# HP Color LaserJet 4730mfp Guía del usuario

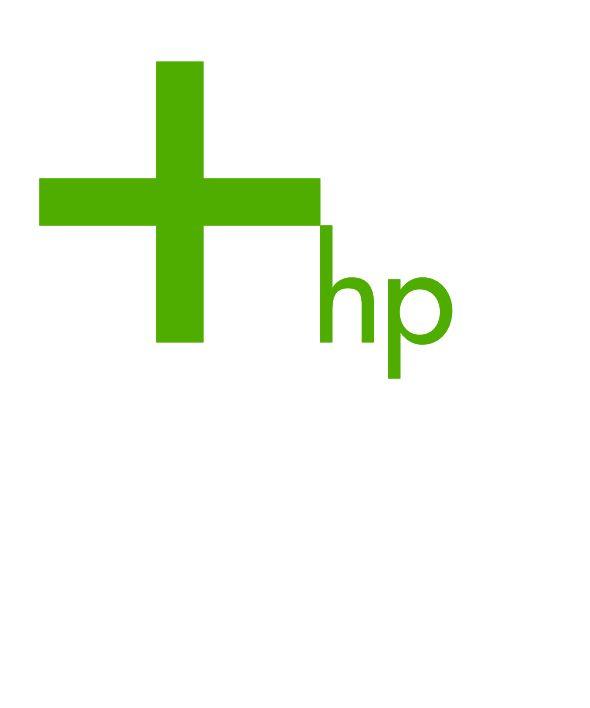

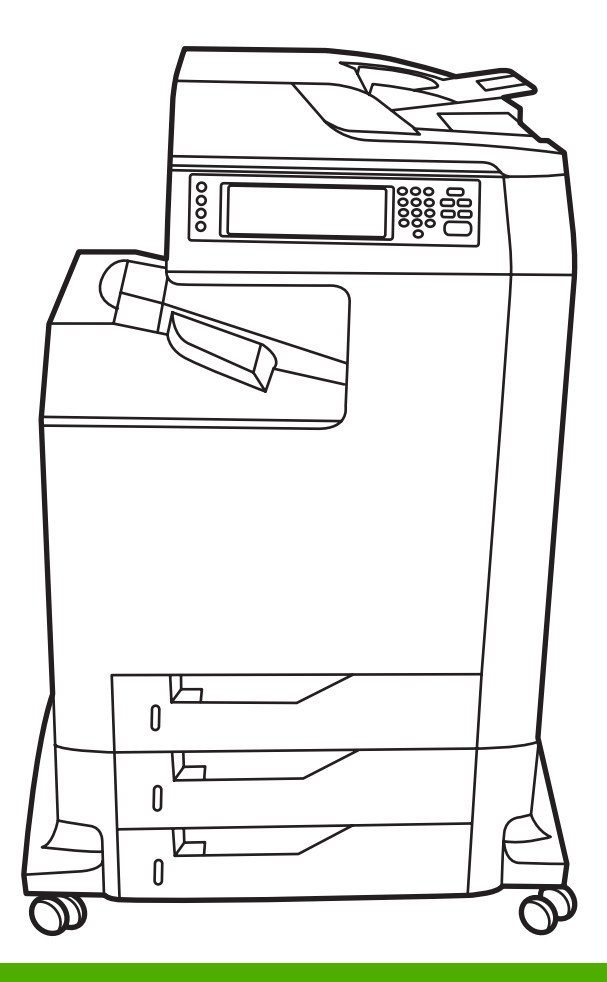

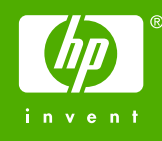

# Serie HP Color LaserJet 4730mfp

Guía del usuario

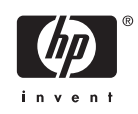

#### **Derechos de copyright y licencia**

© 2005 Copyright Hewlett-Packard Development Company, L.P.

Prohibida la reproducción, adaptación o traducción sin autorización previa y por escrito, salvo lo permitido por las leyes de propiedad intelectual (copyright).

La información contenida en este documento está sujeta a cambios sin previo aviso.

Las únicas garantías de los productos y servicios HP se detallan en las declaraciones de garantía expresas que acompañan a dichos productos y servicios. Nada de lo que aquí se incluya debe considerarse como una garantía adicional. HP no será responsable de los errores u omisiones técnicos o editoriales aquí contenidos.

Número de referencia: Q7517-90986

Edition 1, 11/2005

#### **Avisos de marcas comerciales**

Adobe® es una marca comercial de Adobe Systems Incorporated.

Corel® y CorelDRAW™ son marcas comerciales o marcas registradas de Corel Corporation o Corel Corporation Limited.

Energy Star® y el logotipo® de Energy Star son marcas de United States Environmental Protection Agency (Agencia para la protección medioambiental de los Estados Unidos) registradas en los Estados Unidos.

Microsoft® es una marca comercial de Microsoft Corporation registrada en los Estados Unidos.

Netscape Navigator es una marca comercial de Netscape Communications registrada en los Estados Unidos.

Los colores PANTONE® generados podrán no coincidir con los de los estándares identificados PANTONE. Consulte las últimas publicaciones PANTONE para identificar el color adecuado. PANTONE® y otras marcas comerciales de Pantone, Inc. son propiedad de Pantone, Inc. © Pantone, Inc., 2000.

PostScript® es una marca comercial de Adobe Systems.

TrueType™ es una marca comercial de Apple Computer, Inc registrada en los Estados Unidos.

UNIX® es una marca comercial registrada de The Open Group.

Windows®, MS Windows® y Windows NT® son marcas comerciales de Microsoft Corporation registradas en los Estados Unidos.

# **Centro de atención al cliente de HP**

### **Servicios en línea**

#### **Acceso a la información las 24 horas del día mediante una conexión por Internet o módem**

World Wide Web: En<http://www.hp.com/support/clj4730mfp>, se puede obtener el último software para impresoras HP, información sobre asistencia y productos, y los controladores de impresora en diversos idiomas. (El sitio está en inglés).

#### **Herramientas de solución de problemas en línea**

HP Instant Support Professional Edition (ISPE) es un conjunto de herramientas para solución de problemas basadas en la Web para equipos de escritorio y productos de impresión. ISPE ayuda a identificar, diagnosticar y resolver con rapidez los problemas del equipo y la impresora. Las herramientas ISPE está disponibles en [http://instantsupport.hp.com.](http://instantsupport.hp.com)

#### **Asistencia telefónica**

Hewlett-Packard Company ofrece asistencia telefónica gratuita durante el período de garantía. Cuando llame, lo atenderá un equipo dispuesto a ayudarlo a solucionar los problemas técnicos. Si desea conocer el número de teléfono de su país/región, consulte el folleto suministrado en la caja del producto o visite <http://www.hp.com/support>. Antes de llamar a Hewlett-Packard, tenga preparada la siguiente información: nombre y número de serie del producto, fecha de compra y descripción del problema.

También puede recibir asistencia técnica en Internet en<http://www.hp.com>. Haga clic en **asistencia & controladores**.

#### **Utilidades de software, controladores e información eléctrica**

Vaya a [http://www.hp.com/go/clj4730mfp\\_software.](http://www.hp.com/go/clj4730mfp_software) (El sitio está en inglés, pero los controladores de impresora están disponibles en varios idiomas).

Si desea obtener asistencia telefónica, consulte los detalles incluidos en el prospecto que se suministra junto con la caja del MFP.

#### **Pedidos de accesorios o suministros mediante HP Direct**

Para pedir suministros utilice los siguientes sitios Web:

Estados Unidos: <http://www.hp.com/sbso/product/supplies>

Canadá: <http://www.hp.ca/catalog/supplies>

Europa: <http://www.hp.com/go/supplies>

Asia y zona del Pacífico: <http://www.hp.com/paper/>

Pedidos de accesorios desde [http://www.hp.com/support/clj4730mfp.](http://www.hp.com/support/clj4730mfp) Si desea obtener más información, consulte [Pedidos de piezas, accesorios y suministros](#page-385-0).

Si desea realizar un pedido de suministros o accesorios por teléfono, llame a los siguientes números de teléfono:

Empresas, Estados Unidos: 800 282 6672

Pequeñas y medianas empresas, Estados Unidos: 800 888 9909

Para hogares y profesionales, Estados Unidos: 800 752 0900

#### Canadá: 800 387 3154

Si desea obtener los números de teléfono de otros países/regiones, consulte los detalles incluidos en el prospecto que se suministra junto con la caja del MFP.

#### **Información del servicio de HP**

Para localizar distribuidores autorizados de HP en los Estados Unidos o Canadá, llame al número 800 243 9816 (Estados Unidos) o 800 387 3867 (Canadá). También puede consultar esta información en [http://www.hp.com/go/cposupportguide.](http://www.hp.com/go/cposupportguide)

Si necesita recibir asistencia técnica para su producto HP en otros países/regiones, llame al número del servicio de atención al cliente de su país/región. Consulte el prospecto incluido en la caja del MFP.

#### **Contratos de servicio técnico de HP**

Llame al: 800 HPINVENT [800 474 6836 (EE.UU.)] o 800 268 1221 (Canadá).

Servicio técnico fuera del período de garantía: 800 633 3600.

servicio extendido: Llame al: 800 HPINVENT [800 474 6836 (EE. UU.)] o 800 268 1221 (Canadá). También puede visitar el sitio Web HP Care Pack Services en [http://www.hpexpress-services.com/](http://www.hpexpress-services.com/10467a) [10467a](http://www.hpexpress-services.com/10467a).

#### **Asistencia técnica e información de HP para equipos Macintosh**

Visite: <http://www.hp.com/go/macosx> si desea información sobre asistencia para Mac OS X o desea suscribirse al servicio de HP para actualización de controladores.

Visite: <http://www.hp.com/go/mac-connect> para productos diseñados específicamente para usuarios de Macintosh.

# Tabla de contenidos

### 1 Fundamentos de MFP

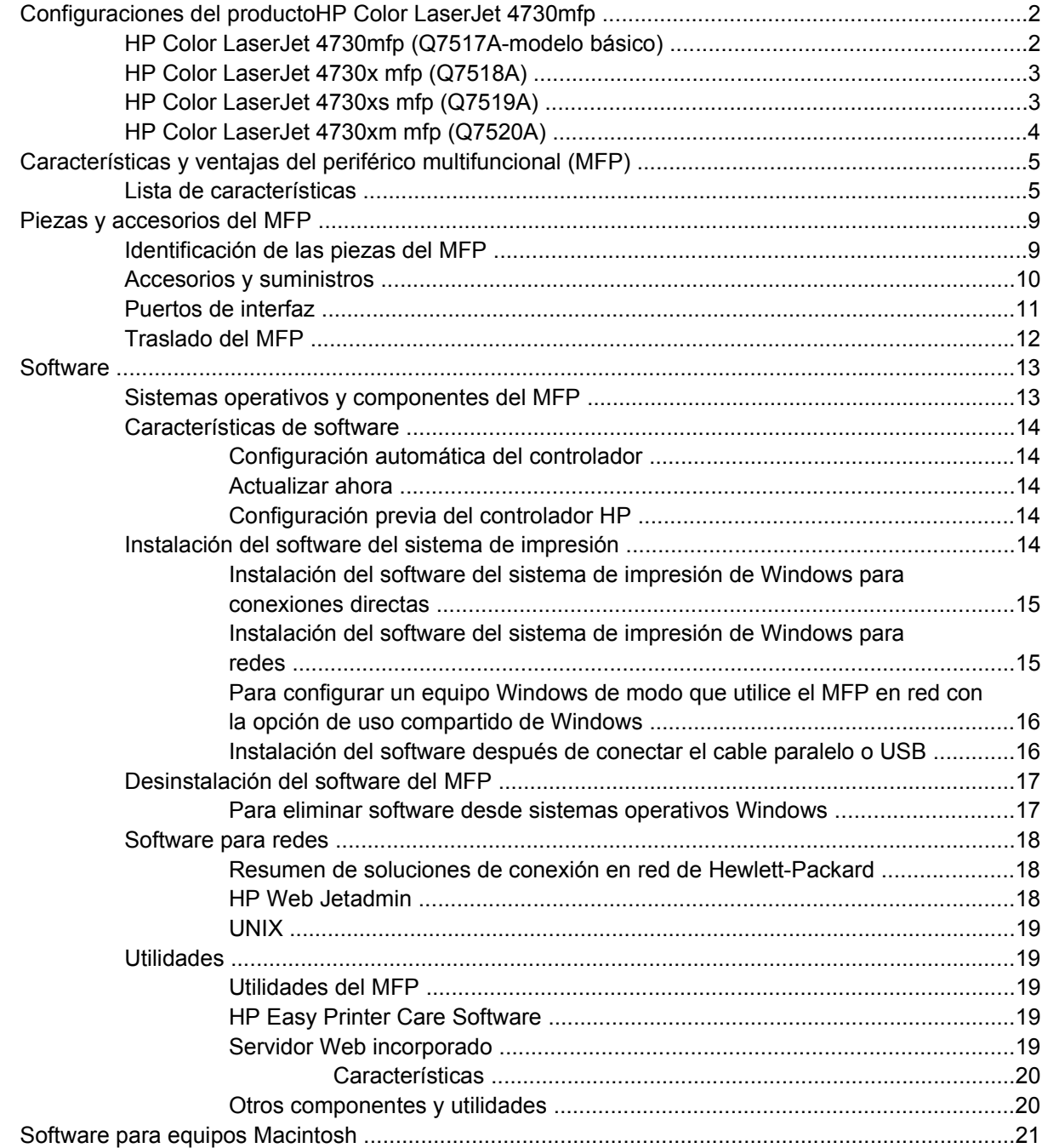

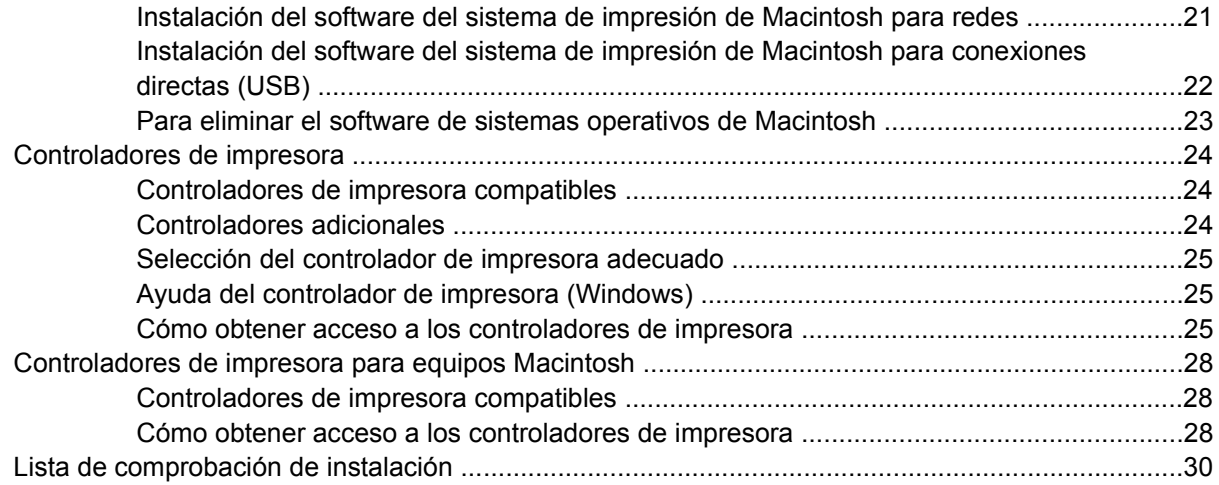

# 2 Uso del panel de control

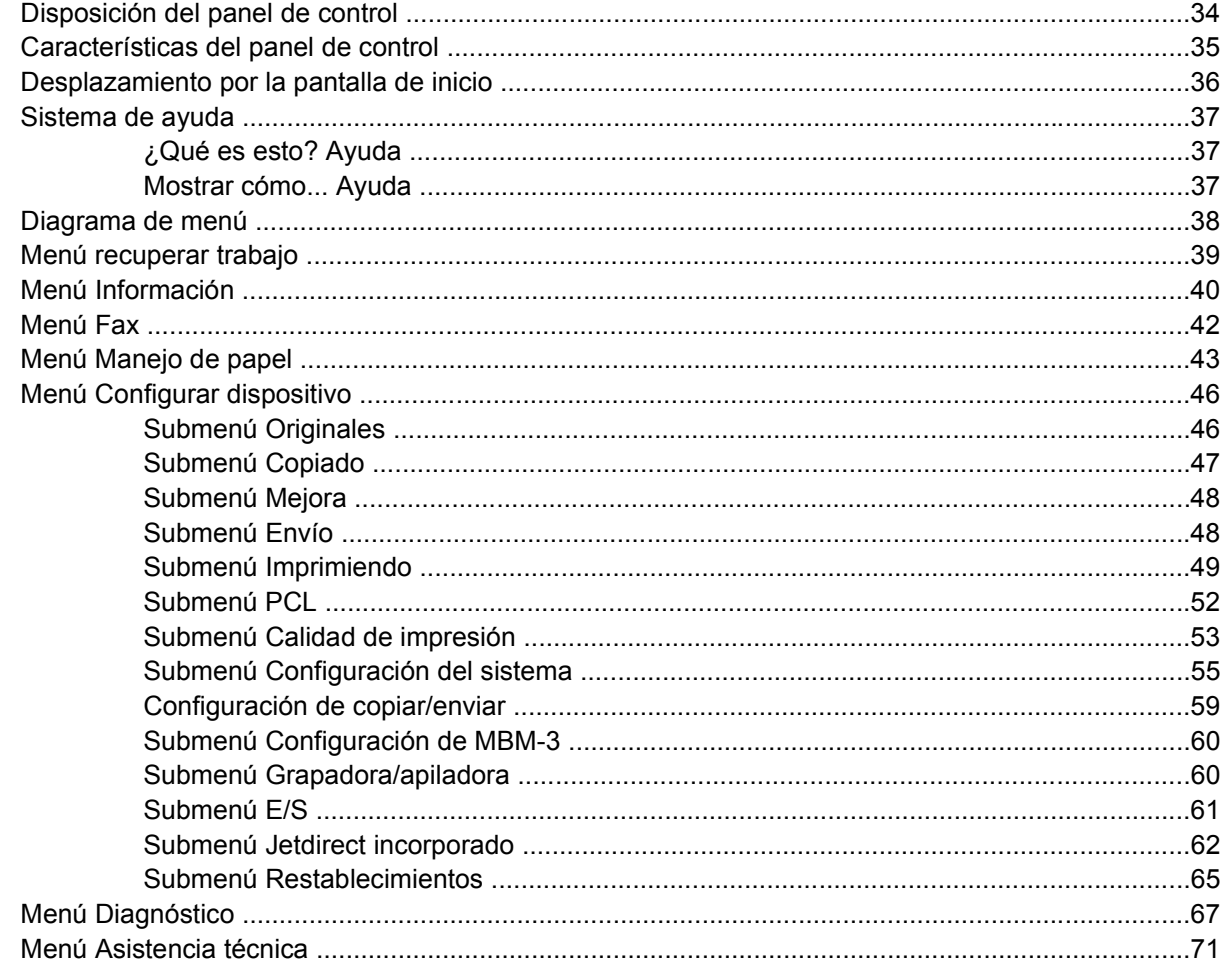

# 3 Configuración de E/S

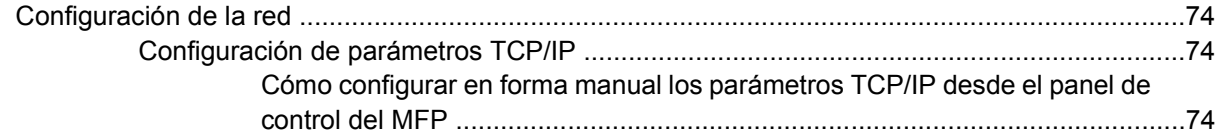

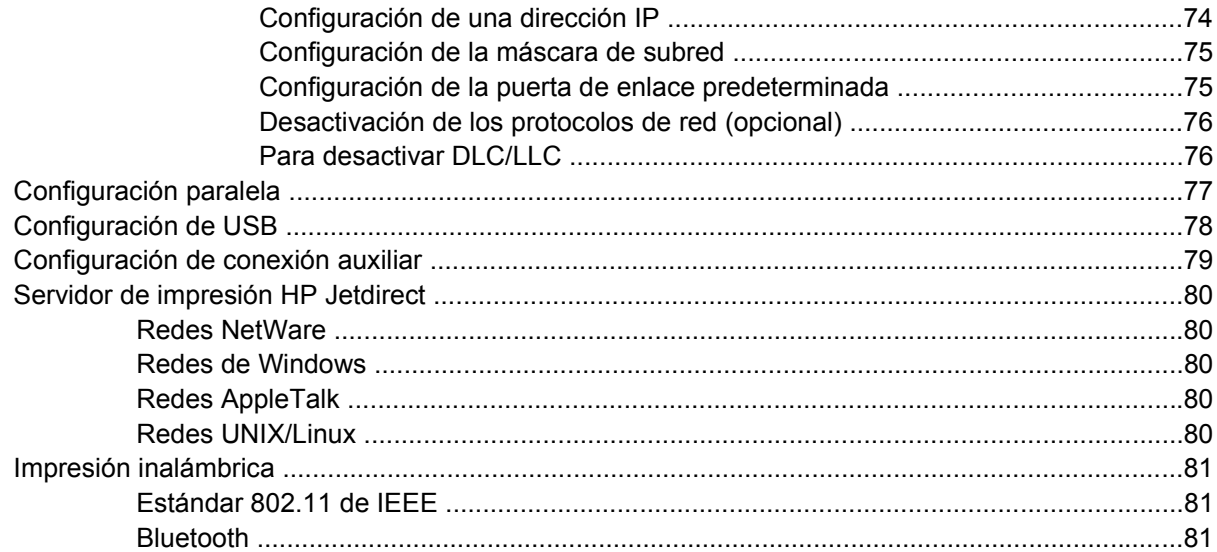

### 4 Tareas de impresión

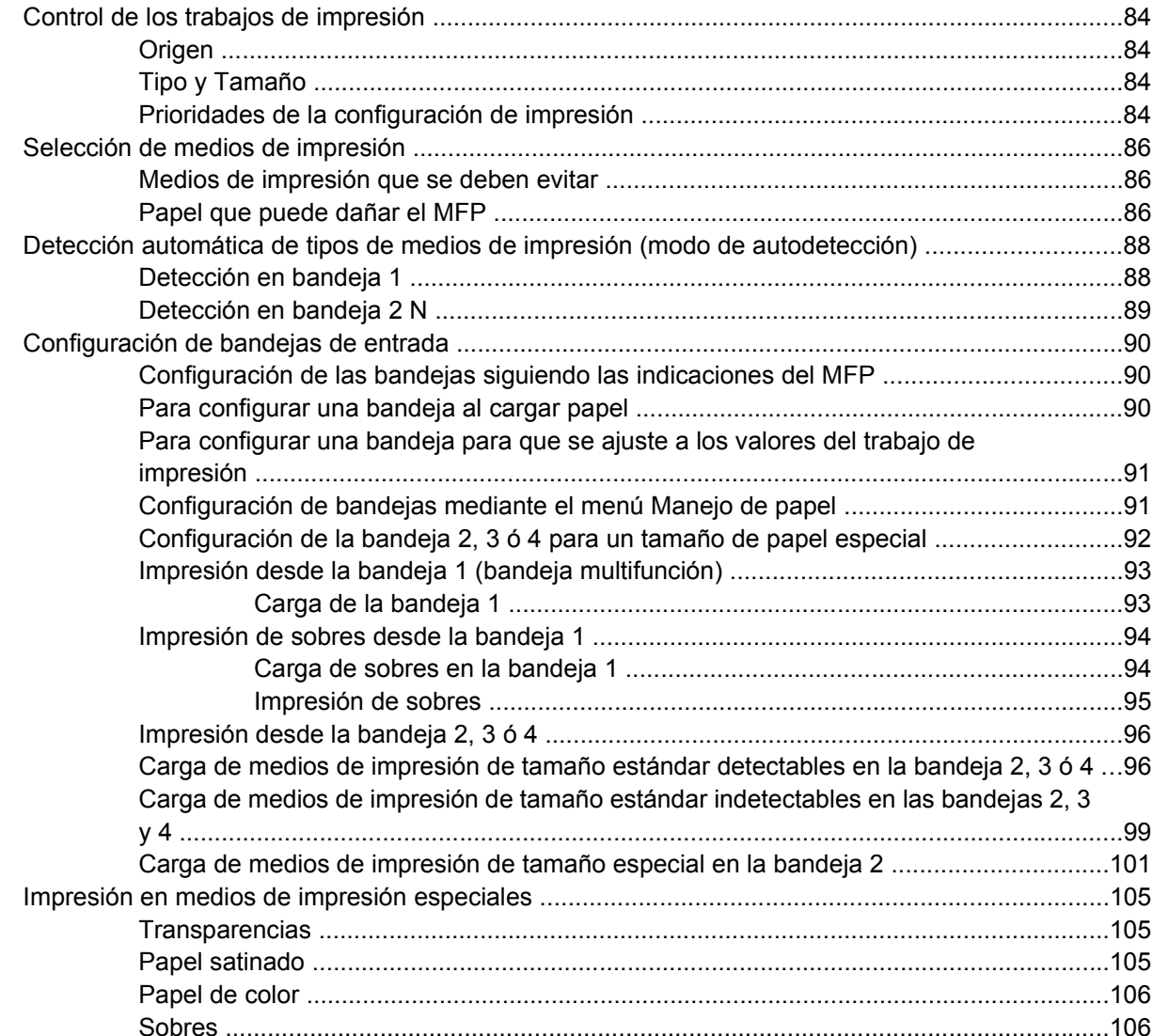

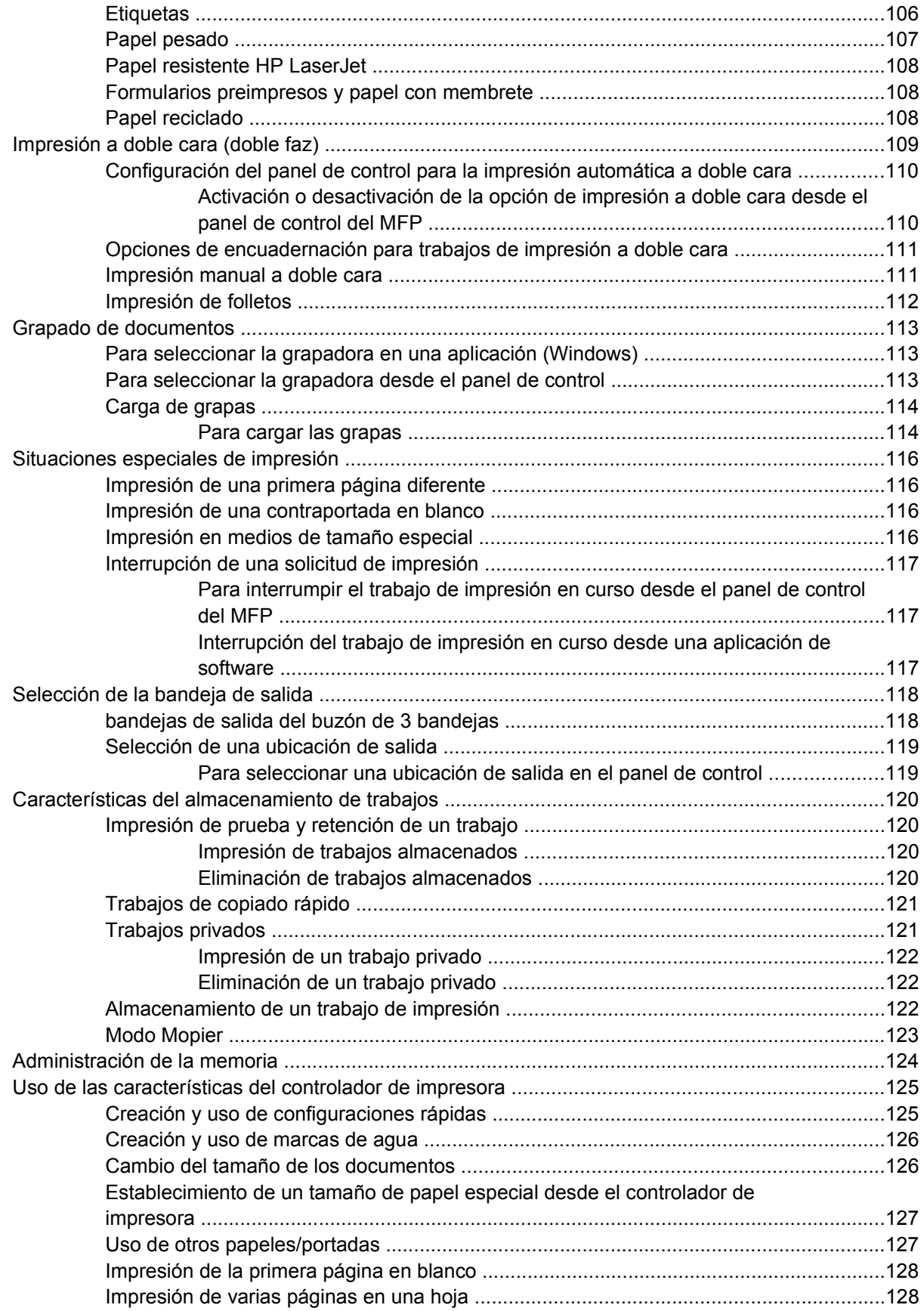

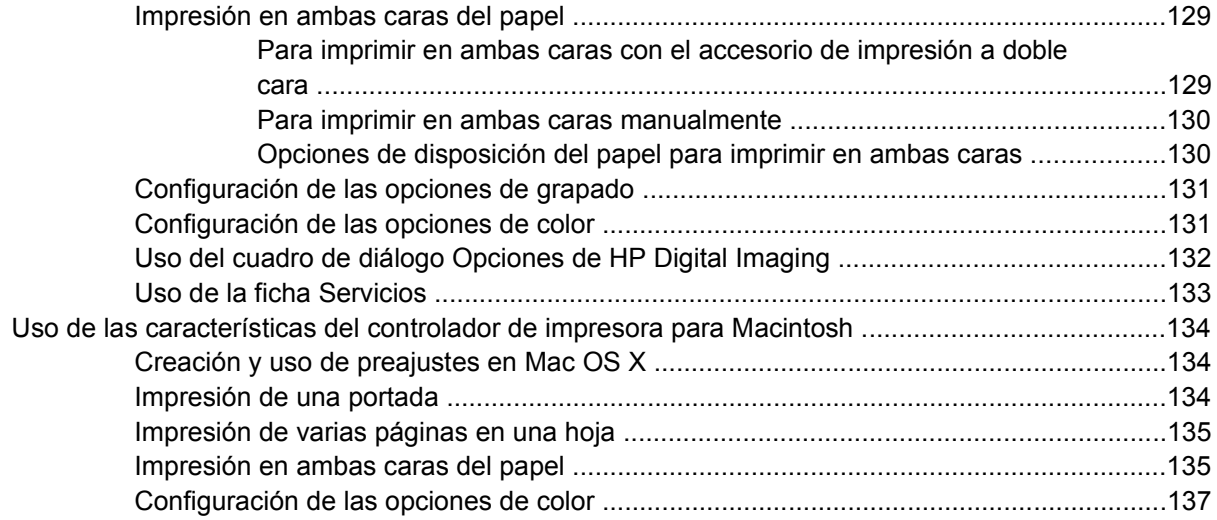

# **[5 Copiado](#page-158-0)**

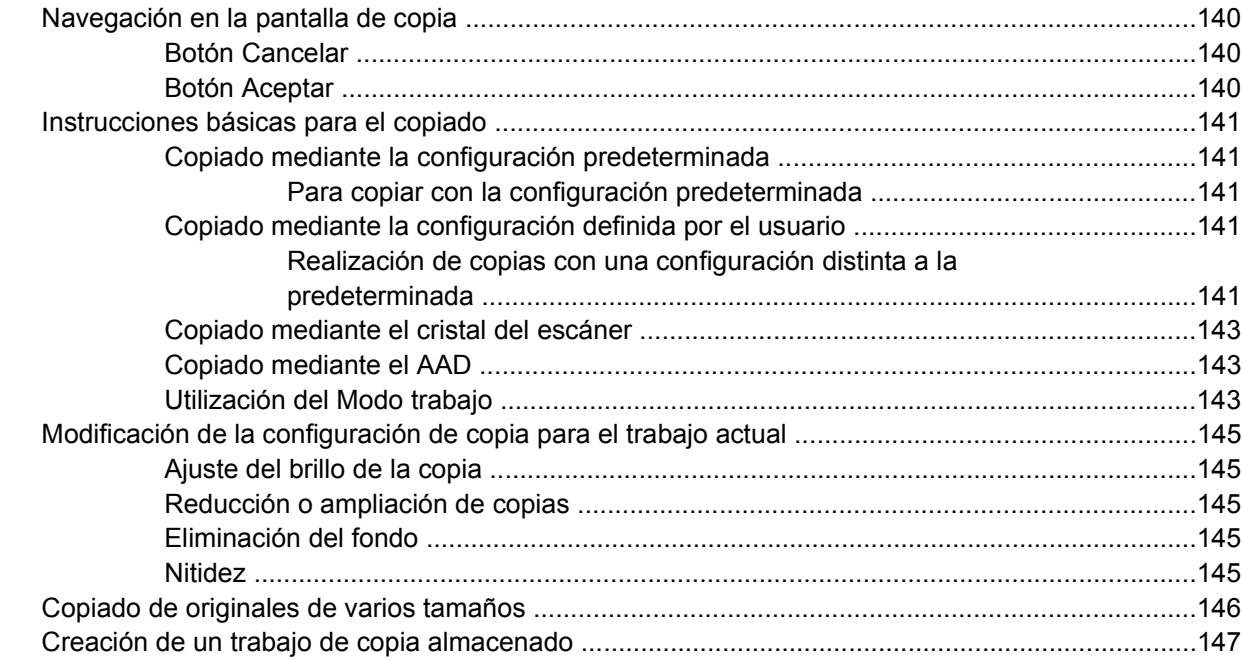

# **[6 Escaneo y envío a un correo electrónico](#page-168-0)**

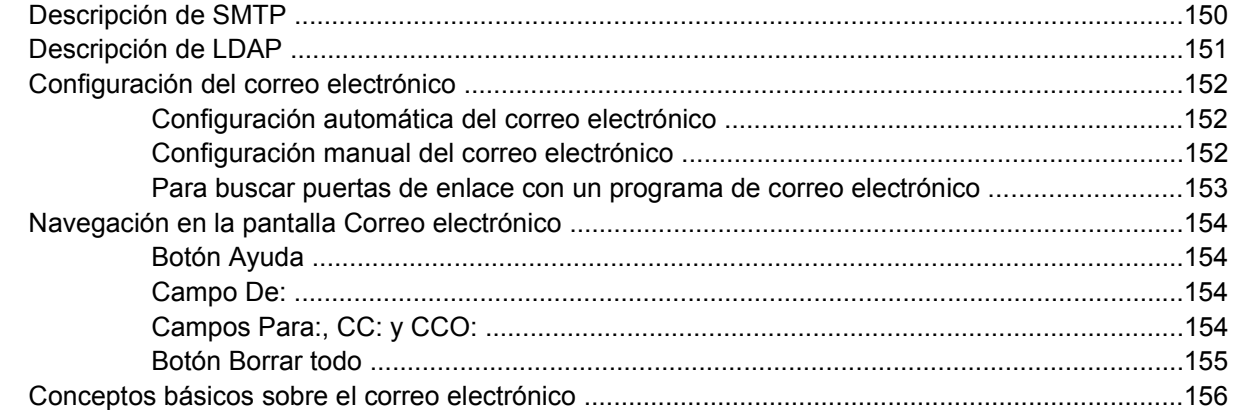

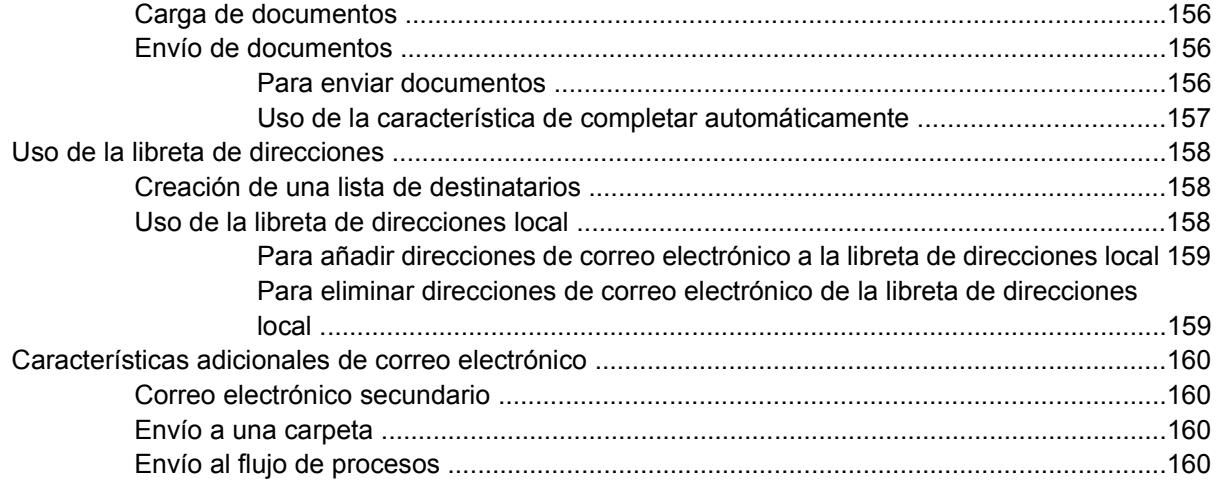

## 7 Envío de fax

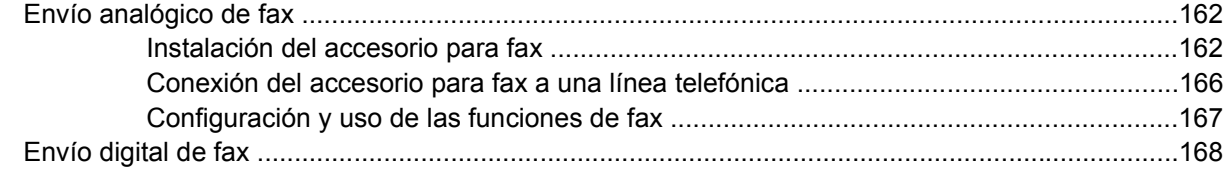

### 8 Color

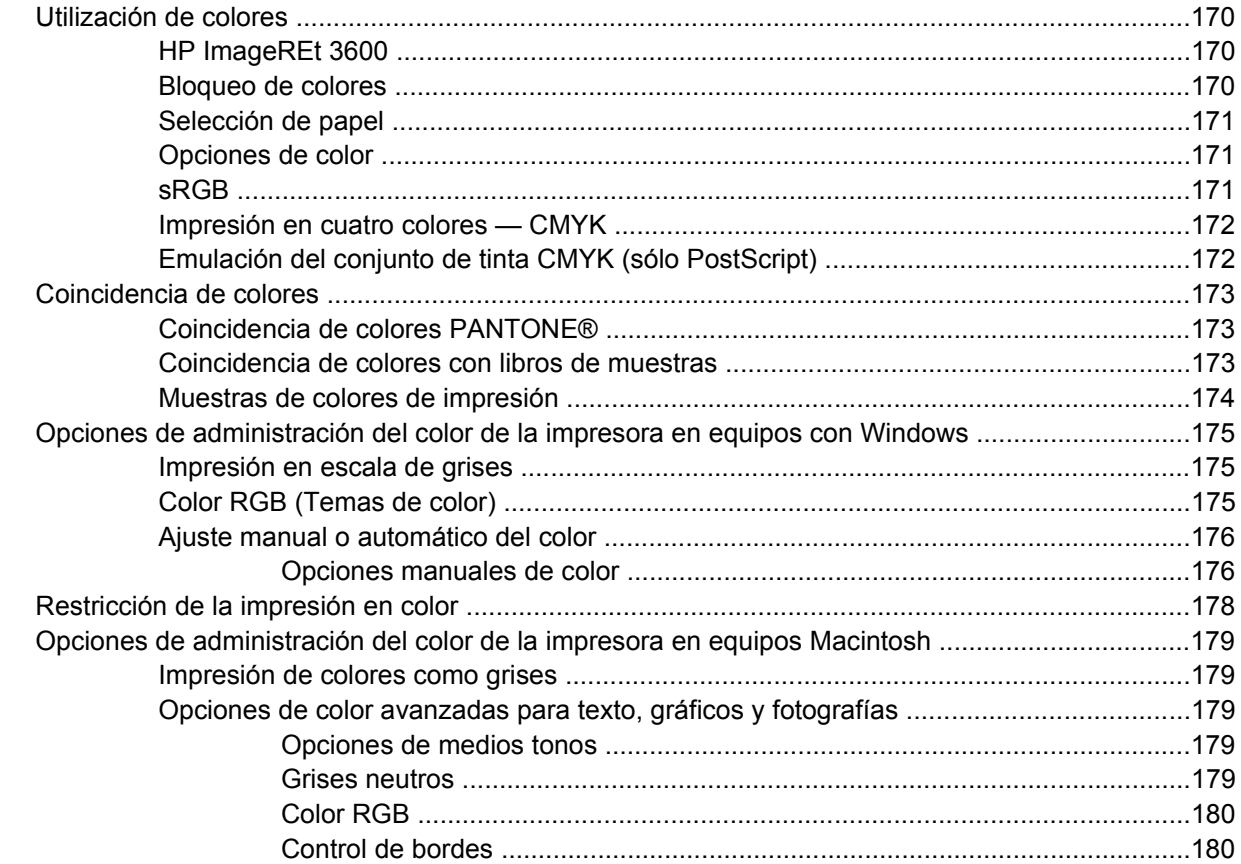

## **[9 Dispositivos opcionales de salida](#page-202-0)**

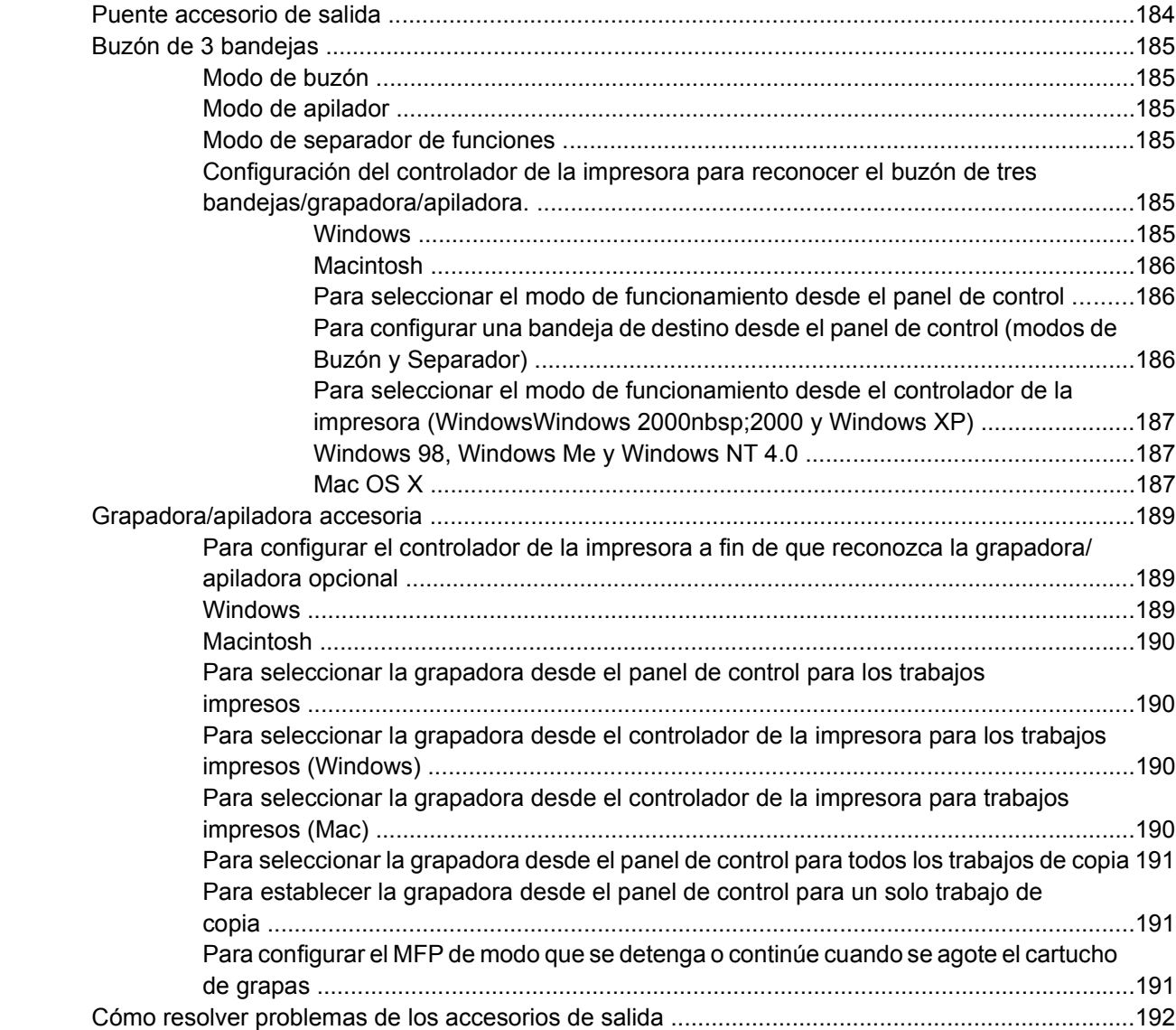

# **[10 Características de seguridad](#page-212-0)**

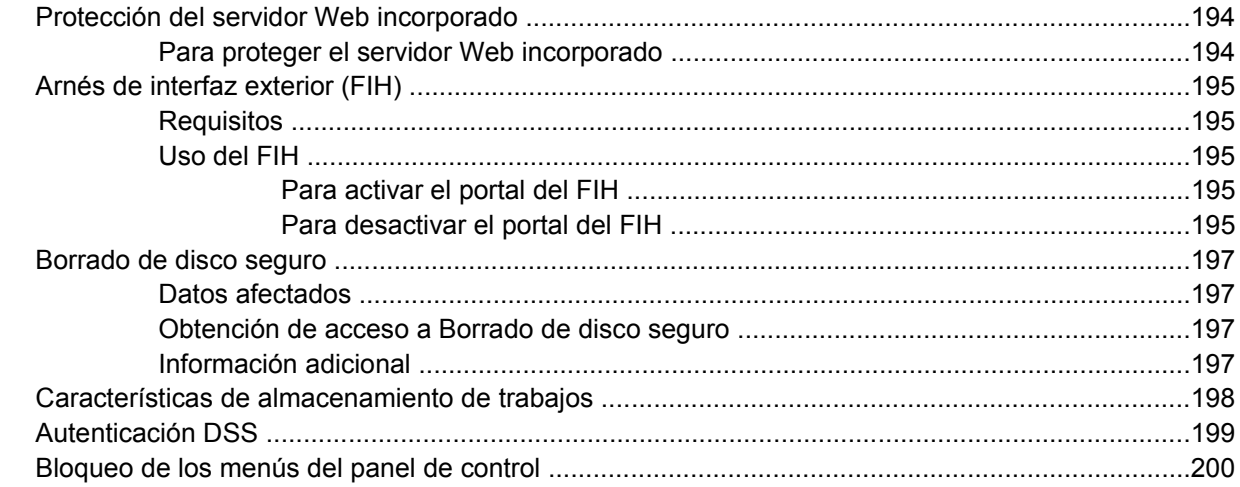

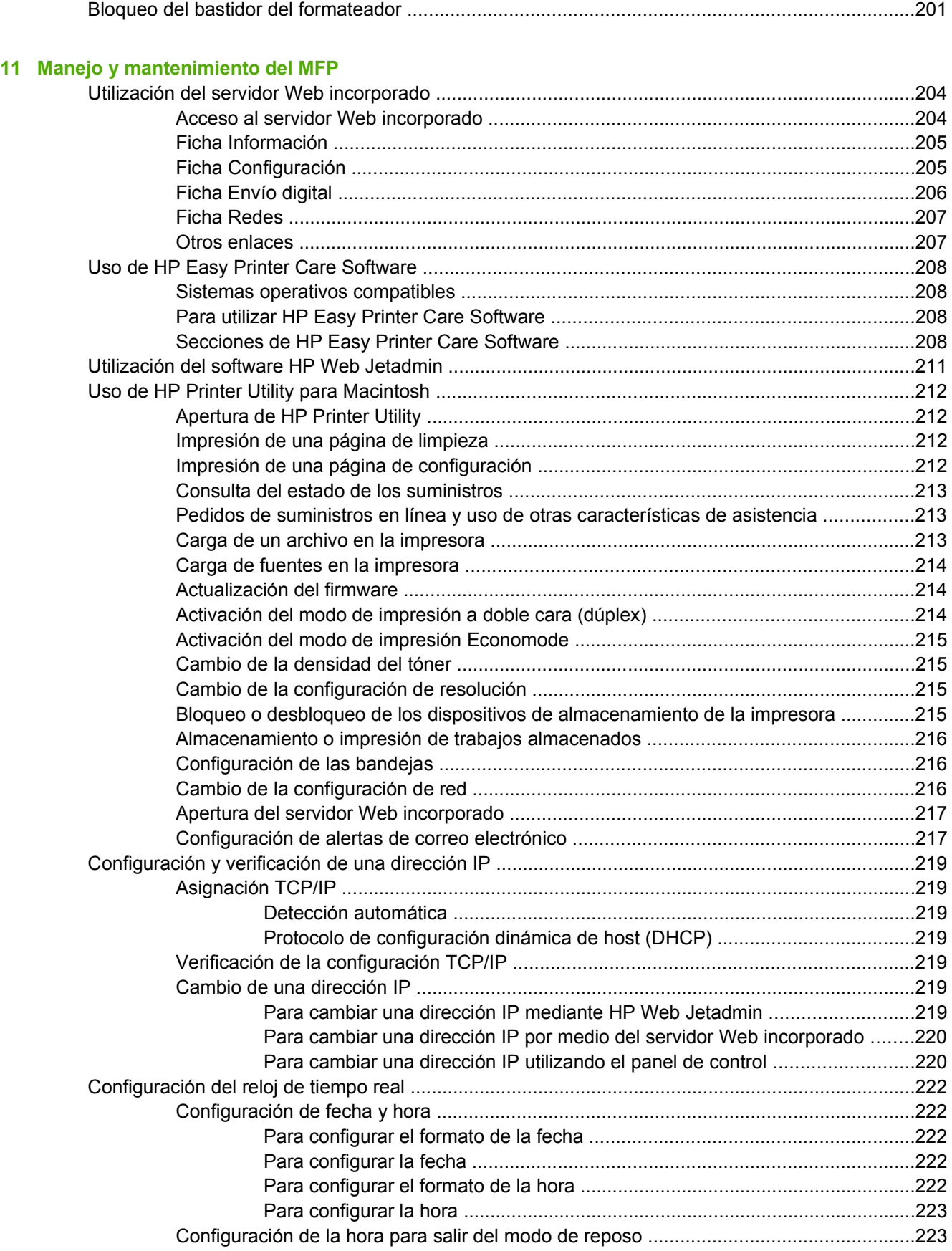

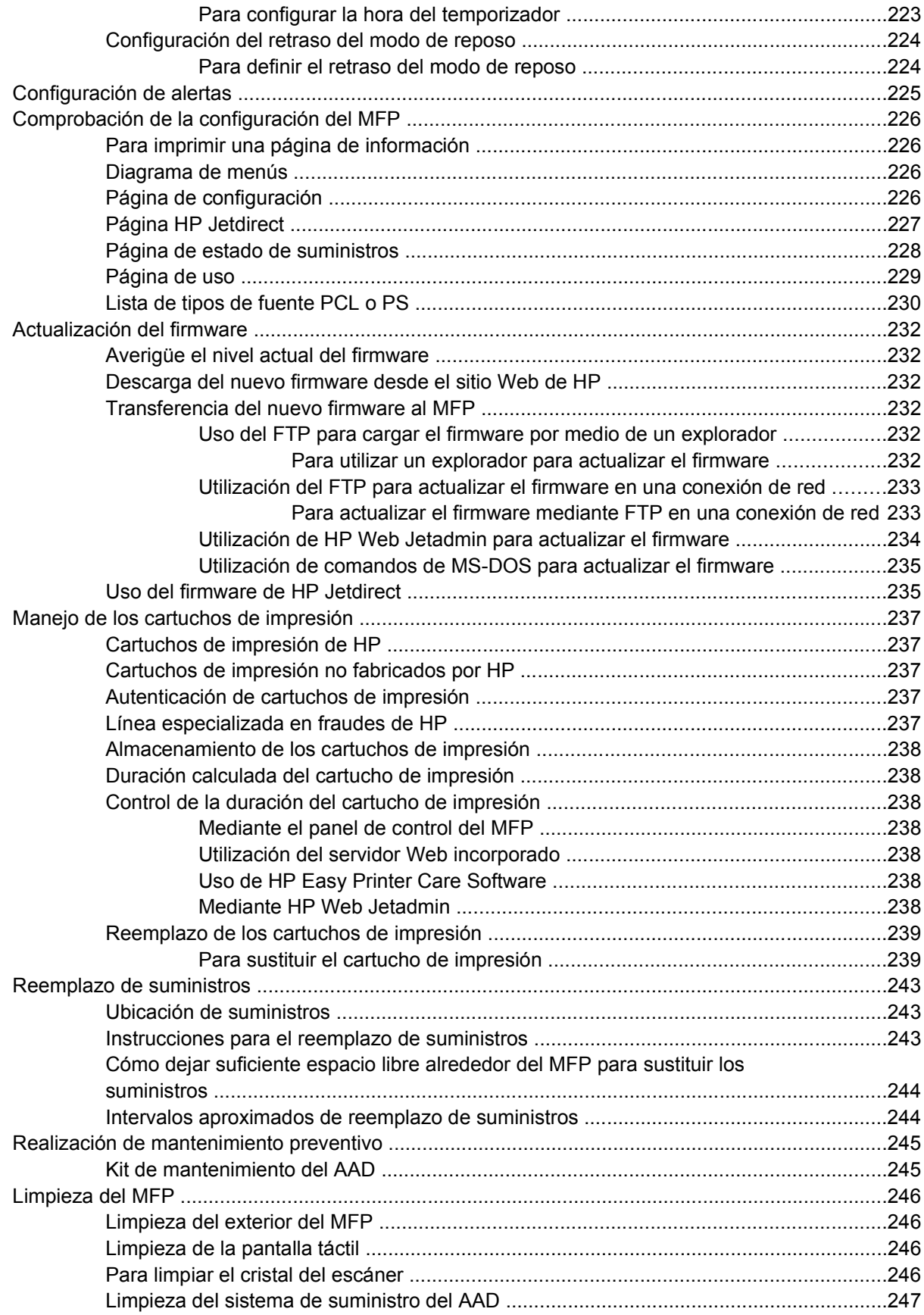

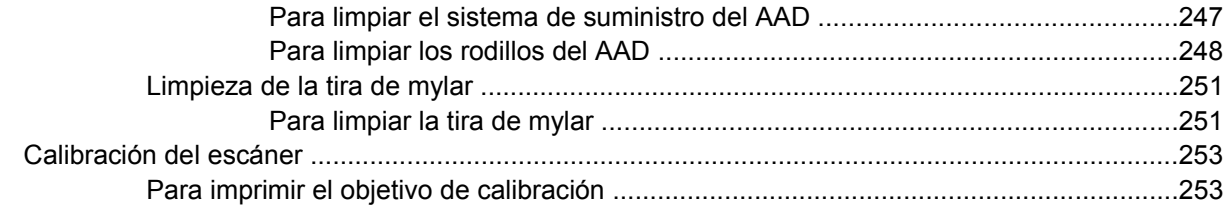

## 12 Solución de problemas

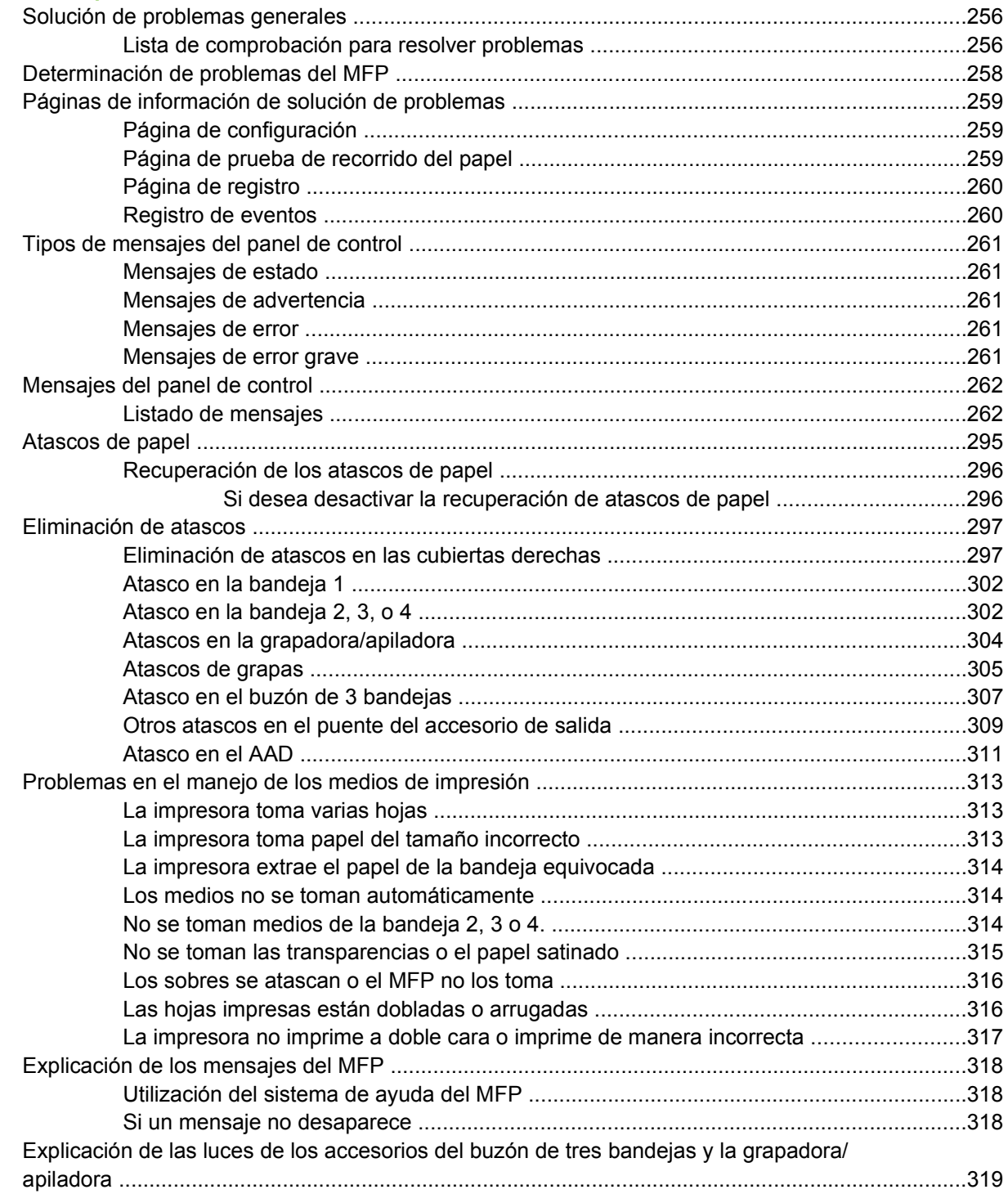

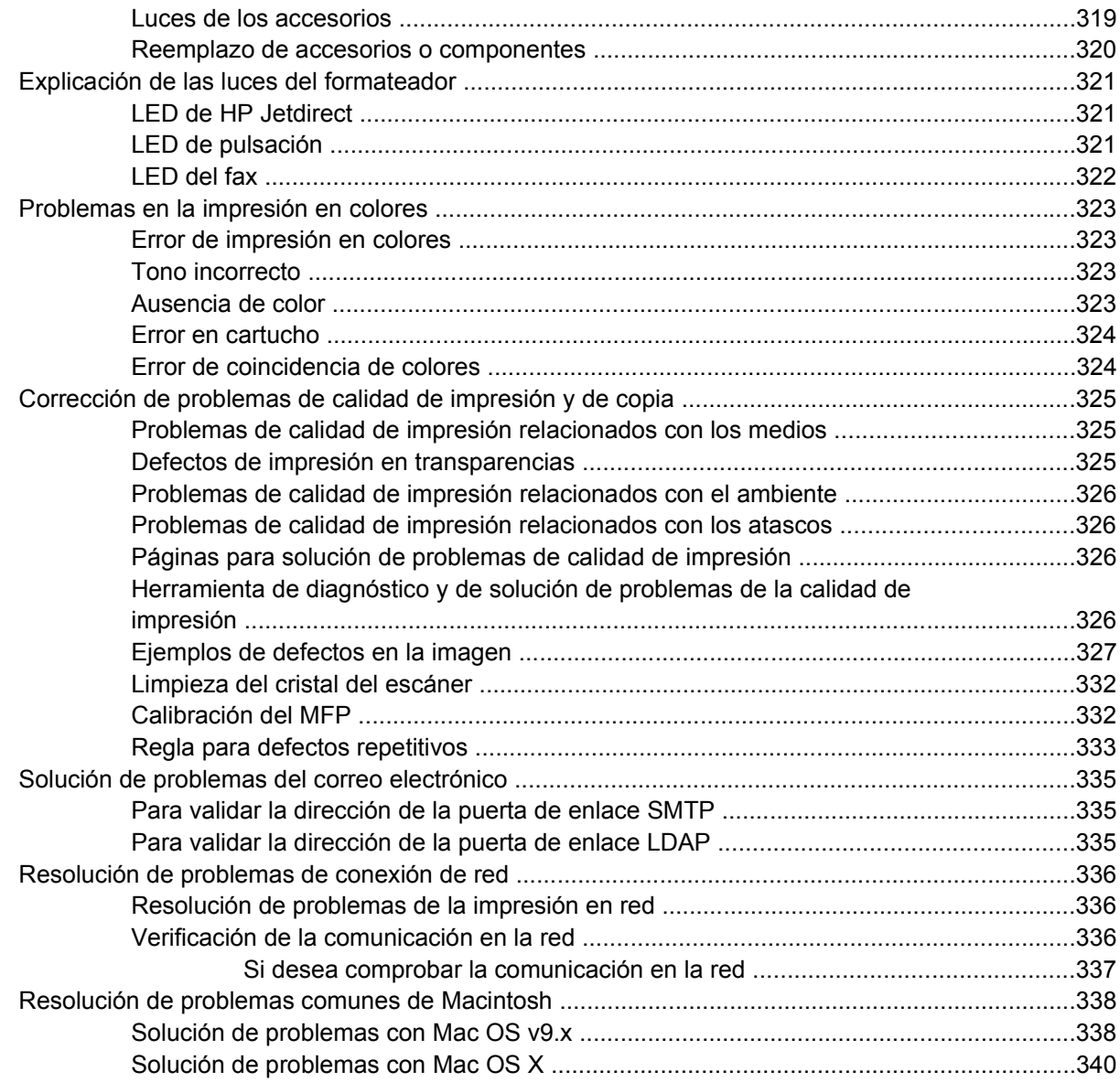

# **[Apéndice A Cómo trabajar con las tarjetas de la memoria y del servidor de impresión](#page-364-0)**

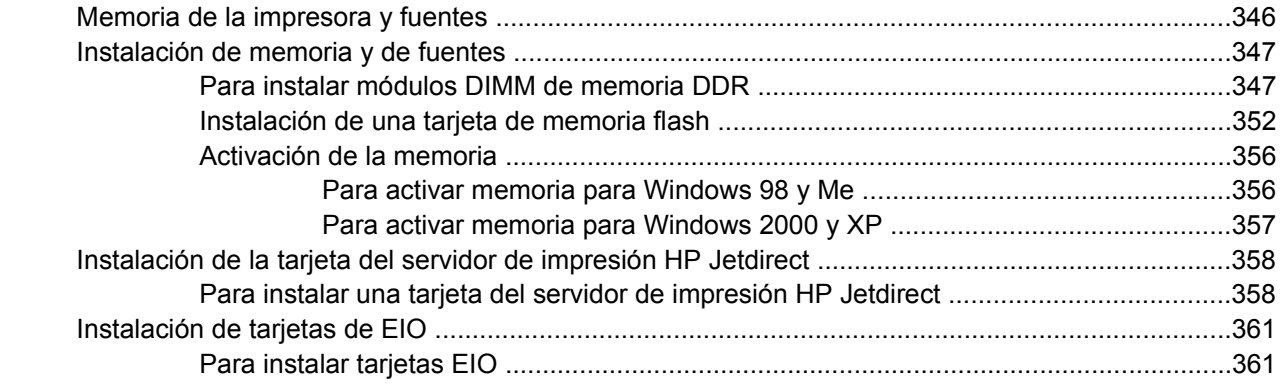

# **[Apéndice B Accesorios y suministros](#page-384-0)**

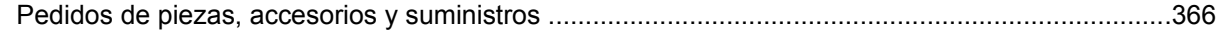

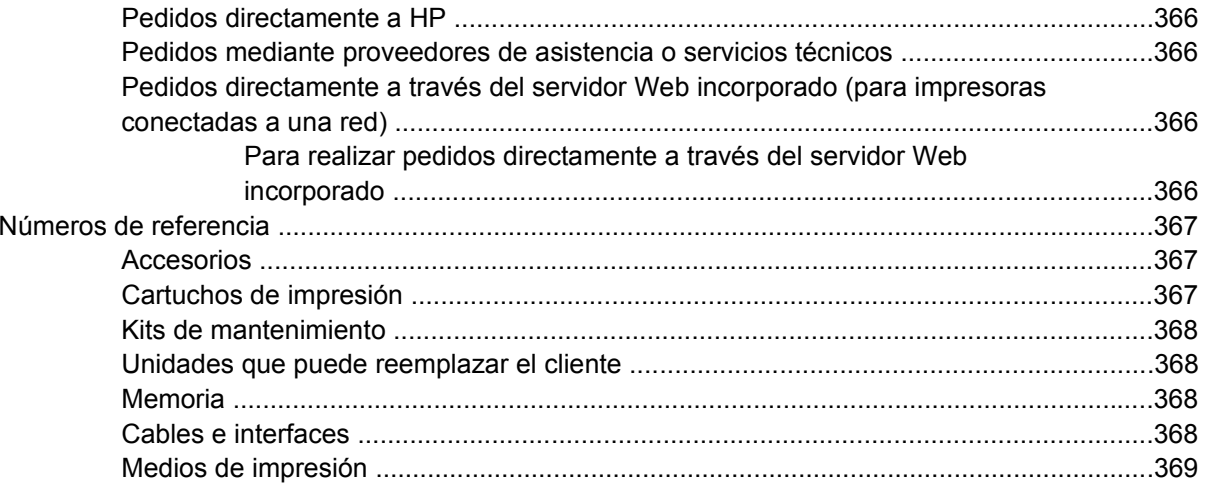

## Apéndice C Atención al cliente y servicio técnico

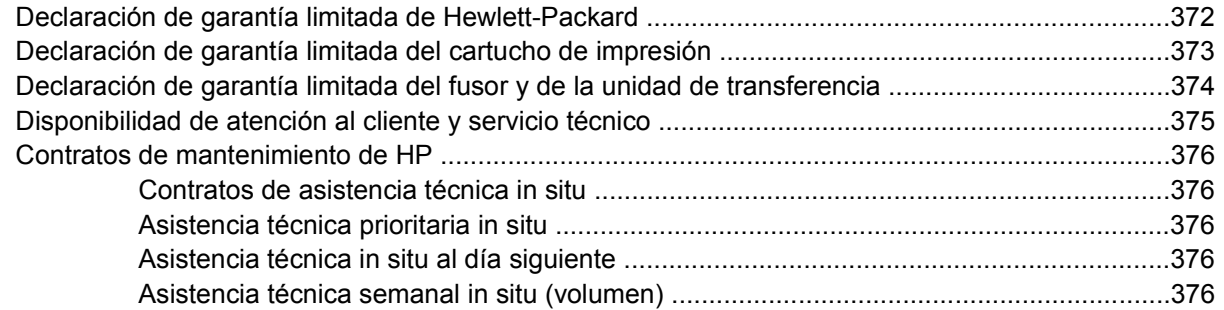

# Apéndice D Especificaciones del MFP

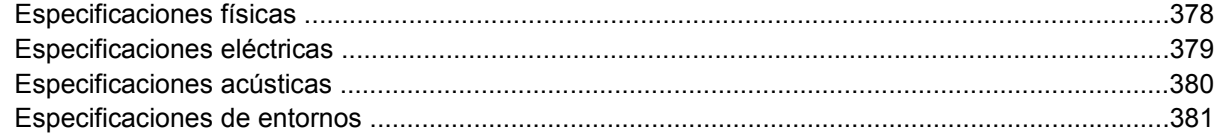

## Apéndice E Especificaciones de los medios

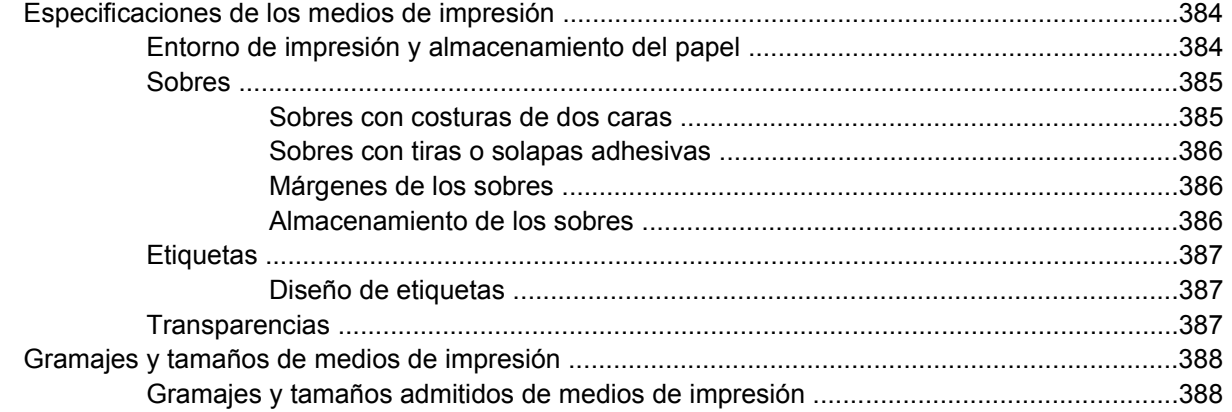

# Apéndice F Información sobre normativas

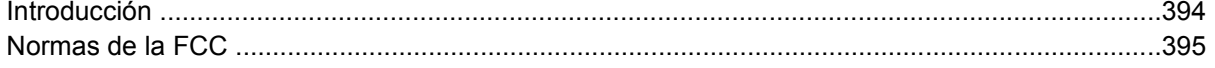

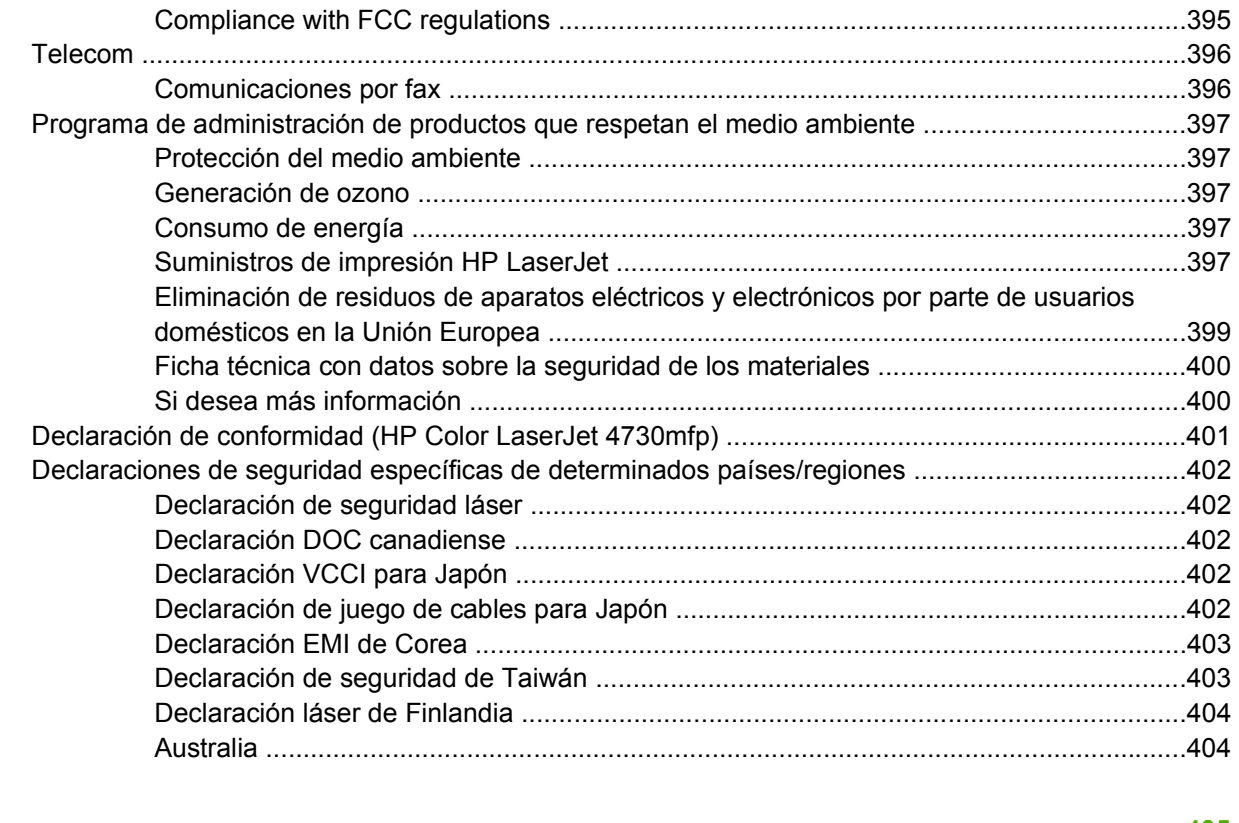

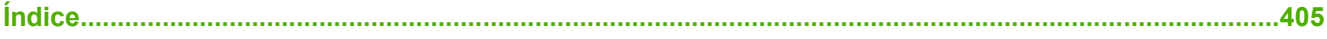

# <span id="page-20-0"></span>**1 Fundamentos de MFP**

Felicitaciones por haber adquirido el producto HP Color LaserJet 4730mfp. Si aún no lo ha hecho, consulte la *Guía de puesta en marcha HP Color LaserJet 4730mfp* que se incluye con el periférico multifuncional (MFP, MultiFunction Peripheral) para obtener instrucciones sobre su instalación.

Una vez que el MFP esté instalado y preparado para su uso, familiarícese con él. Este capítulo trata de los conceptos siguientes:

- [Configuraciones del productoHP Color LaserJet 4730mfp](#page-21-0)
- [Características y ventajas del periférico multifuncional \(MFP\)](#page-24-0)
- [Piezas y accesorios del MFP](#page-28-0)
- [Software](#page-32-0)
- [Software para equipos Macintosh](#page-40-0)
- [Controladores de impresora](#page-43-0)
- [Controladores de impresora para equipos Macintosh](#page-47-0)
- [Lista de comprobación de instalación](#page-49-0)

# <span id="page-21-0"></span>**Configuraciones del productoHP Color LaserJet 4730mfp**

La serie HP Color LaserJet 4730mfp está disponible en las siguientes configuraciones.

# **HP Color LaserJet 4730mfp (Q7517A-modelo básico)**

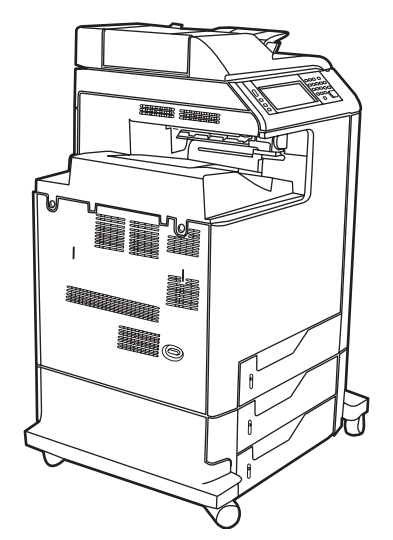

HP Color LaserJet 4730mfp incluye los siguientes elementos estándar:

- Una bandeja multifunción de entrada para 100 hojas (Bandeja 1)
- 3 bandejas de entrada para 500 hojas
- Un alimentador automático de documentos (AAD) con capacidad para hasta 50 hojas
- Servidor de impresión HP Jetdirect incorporado para establecer la conexión con una red 10/100Base-TX
- 256 megabytes (MB) de memoria SDRAM
- Accesorio de impresión a doble cara
- Disco duro

# <span id="page-22-0"></span>**HP Color LaserJet 4730x mfp (Q7518A)**

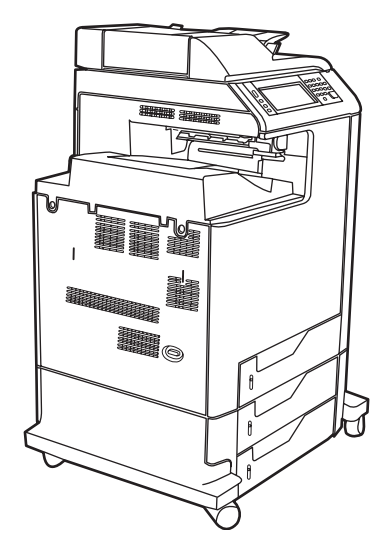

HP Color LaserJet 4730x mfp posee las mismas características que el modelo básico e incluye un accesorio para fax analógico.

# **HP Color LaserJet 4730xs mfp (Q7519A)**

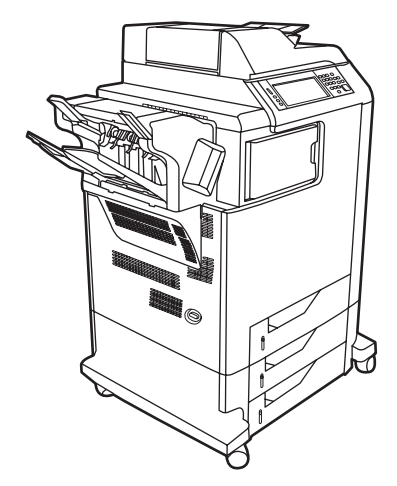

HP Color LaserJet 4730xs mfp posee las mismas características que el modelo básico e incluye los siguientes elementos:

- Un accesorio para fax analógico
- Un puente accesorio de salida
- Un accesorio de grapadora/apiladora

# <span id="page-23-0"></span>**HP Color LaserJet 4730xm mfp (Q7520A)**

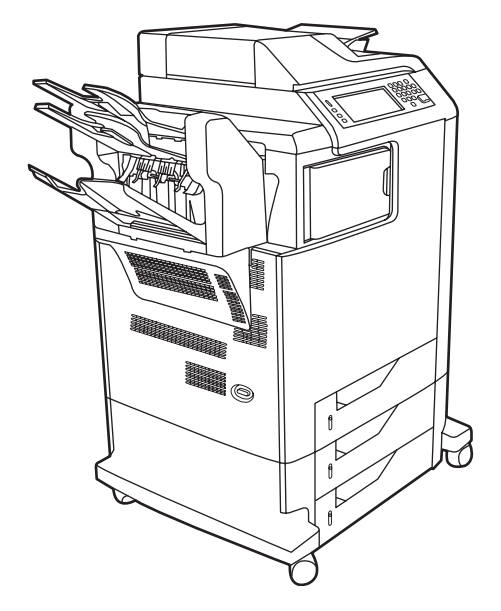

HP Color LaserJet 4730xm mfp posee las mismas características que el modelo básico e incluye los siguientes elementos:

- Puente accesorio de salida
- Un accesorio para fax analógico
- Un buzón de 3 bandejas

# <span id="page-24-0"></span>**Características y ventajas del periférico multifuncional (MFP)**

La impresora HP Color LaserJet serie 4730mfp está diseñada para ser compartida por un grupo de trabajo. Puede utilizar el MFP para copiar e imprimir documentos en color o en blanco y negro o para enviar documentos digitalizados en color o en blanco y negro. El MFP es una copiadora independiente que no requiere conexión a un equipo. Con el accesorio opcional para fax analógico HP LaserJet 300 (incluido en algunos modelos), el MFP también podrá enviar y recibir faxes.

# **Lista de características**

### **Funciones**

- Copia (impresión) a doble cara
- Modificación de la imagen
- Envío digital en color
- Acabado de documentos a doble cara
- Impresión en red

### **Velocidad y rendimiento**

- 31 páginas por minuto (ppm) para la copia e impresión en papel de tamaño carta, 30 ppm para la copia e impresión en papel de tamaño A4
- Escalabilidad del 25% al 400% cuando se utiliza el cristal del escáner
- Escalabilidad del 25% al 200% cuando se utiliza el alimentador automático de documentos (AAD)
- Menos de 10 segundos para imprimir la primera página
- Tecnología Transmit Once, Raster Image Processing (RIP) ONCE
- Ciclo de trabajo de hasta 85.000 páginas por mes
- 533 megaherzios (MHz) en el microprocesador

### **Resolución**

- 600 puntos por pulgada (ppp) con la tecnología Resolution Enhancement (REt)
- El producto incorpora HP FastRes y la tecnología HP Resolution Enhancement (REt) para 1200 por 1200 dpi efectivos a la velocidad de impresión máxima.

### **Memoria**

- 256 megabytes (MB) de memoria de acceso aleatorio (RAM), ampliable hasta 512 MB mediante módulos estándar de memoria dual de doble velocidad de datos de 100 clavijas (DIMM de DDR)
- Memory Enhancement technology (MEt) que comprime automáticamente datos para utilizar la RAM de manera más eficaz

### **Interfaz de usuario**

- Visor gráfico en el panel de control
- Un servidor Web incorporado para ofrecer acceso a asistencia técnica y pedidos de accesorios (para productos conectados en red)
- HP Easy Printer Care Software (una herramienta de estado y solución de problemas basada en la Web)
- Posibilidad de pedir suministros a través de Internet mediante HP Easy Printer Care Software

### **Lenguajes y fuentes**

- Lenguaje de comandos de impresora (PCL) 6 de Hewlett-Packard
- Compatibilidad con PCL 5e de Hewlett-Packard
- Lenguaje de administración de la impresora
- PDF
- XHTML
- 80 tipos de letra TrueType escalables
- Emulación PostScript (PS) 3 ® de HP

### **Copia y envío**

- Modos para formatos de texto, gráficos y formatos combinados.
- Característica de interrupción de trabajos (por segmentos de copia)
- Varias páginas por hoja
- Animaciones de asistencia para el funcionamiento (por ejemplo, recuperación de atascos)
- Compatibilidad con correo electrónico
- Característica de reposo para ahorrar energía
- Exploración automática a doble cara

### **Cartucho de impresión (4 cartuchos)**

- **•** Imprime hasta 12.000 páginas con un 5% de cobertura
- Diseño que no requiere que se agiten los cartuchos
- Detección de cartuchos de impresión auténticos de Hewlett-Packard
- Eliminación automática del precinto del tóner

### **Manejo de papel**

- **Entrada**
	- **Bandeja 1 (bandeja multifuncional):** Bandeja multifuncional para papel, transparencias, etiquetas y sobres. Puede contener hasta 100 hojas o 20 sobres.
	- **Bandejas 2, 3 y 4:** bandejas para 500 hojas. Estas bandejas detectan automáticamente papeles de tamaños estándar hasta el tamaño Legal, y permiten imprimir en papel de tamaño especial.
	- **Alimentador automático de documentos (AAD):** Admite hasta 50 hojas.
	- **Impresión y copia a doble cara:** Es posible imprimir y copiar a doble cara (en ambos lados del papel).
	- **Exploración a doble cara en el AAD:** El AAD tiene un dispositivo de escaneo automático a doble cara.
- **Salida**
	- **Bandeja de salida estándar:** La bandeja de salida estándar está situada a la izquierda del MFP. Esta bandeja admite hasta 500 hojas.
	- **Bandeja de salida del ADD:** La bandeja de salida del ADD se encuentra debajo de la bandeja de entrada del AAD. Admite hasta 50 hojas. El MFP se detiene automáticamente cuando está llena.
	- **Grapadora/apiladora opcional:** La grapadora/apiladora grapa documentos de hasta 30 hojas y apila hasta 500 hojas.
	- **Buzón opcional de 3 bandejas:** Una de las bandejas admite hasta 500 hojas y las otras dos un máximo de 100 cada una, con una capacidad total de 700 hojas.

### **Conectividad**

- Conexión de puerto paralelo que cumple con la norma IEEE 1284C
- Una conexión (AUX) de arnés de interfaz exterior (FIH) para conectar otros dispositivos
- Conector de red de área local (LAN) (RJ-45) para el servidor de impresión HP Jetdirect incorporado
- **•** Tarjeta opcional de fax analógico
- Software opcional DSS (Digital Sending Software) de HP
- Tarjetas opcionales de entrada y salida (EIO) mejoradas
- USB 2.0
- Puerto accesorio (con funciones para hosts USB)
- Puerto accesorio (para conectar dispositivos de otro fabricante)

### **Características medioambientales**

Ahorro de energía con el ajuste de modo de reposo (cumple con las normativas de ENERGY STAR®, versión 1.0).

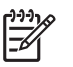

**Nota** Consulte la sección [Protección del medio ambiente](#page-416-0) si desea más información.

### **Características de seguridad**

- Arnés de interfaz exterior (FIH)
- Borrado de disco seguro
- Bloqueo de seguridad
- Retención de trabajos
- Autenticación DSS

### **Requisitos mínimos del sistema**

Para utilizar la funcionalidad de correo electrónico, el MFP debe estar conectado a una red IP con el servidor de protocolo SMTP. Este servidor puede encontrarse en la red de área local o en un proveedor de servicios de Internet (ISP) externo. HP recomienda que el MFP se encuentre en la misma red de área local (LAN) que el servidor SMTP. Si utiliza un ISP, deberá conectarse a él mediante una conexión de línea de abonado digital (DSL). Si recibe los servicios de correo electrónico de un ISP, deberá pedir la dirección correcta de SMTP. No se admiten las conexiones de acceso telefónico a redes. Si usted no cuenta con un servidor SMTP en la red, existen programas de software de otros proveedores que le permitirán crearlo. Sin embargo, la adquisición y el soporte de este tipo de programas es responsabilidad del usuario.

# <span id="page-28-0"></span>**Piezas y accesorios del MFP**

# **Identificación de las piezas del MFP**

Antes de utilizar el MFP, familiarícese con sus piezas.

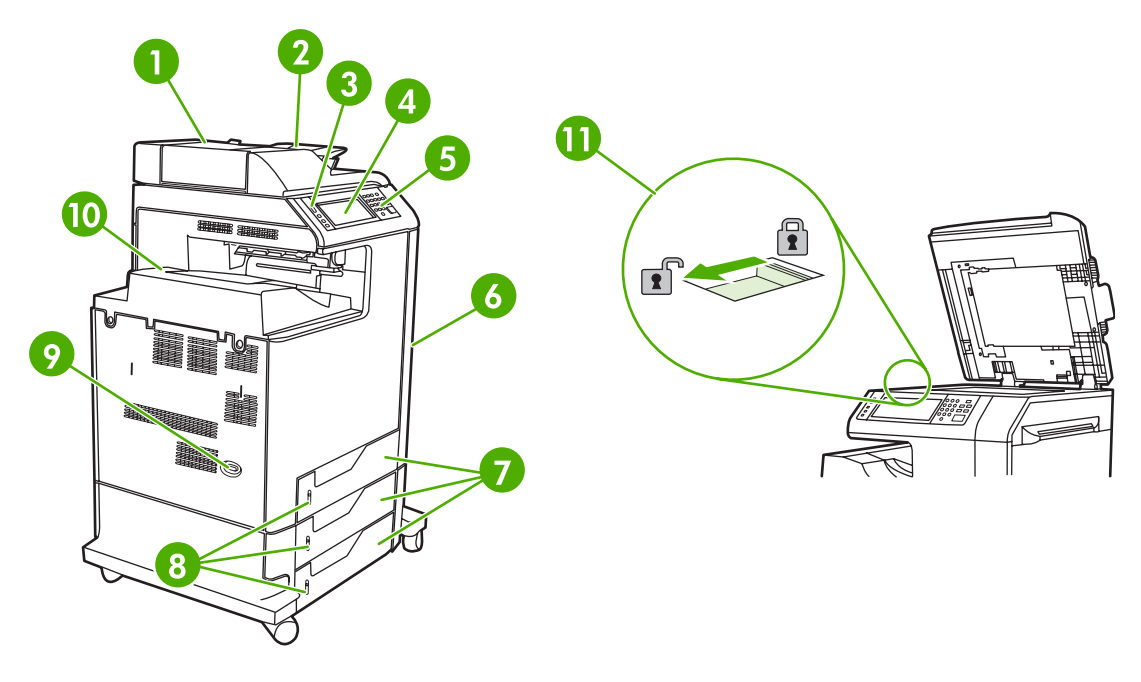

Cubierta superior del AAD

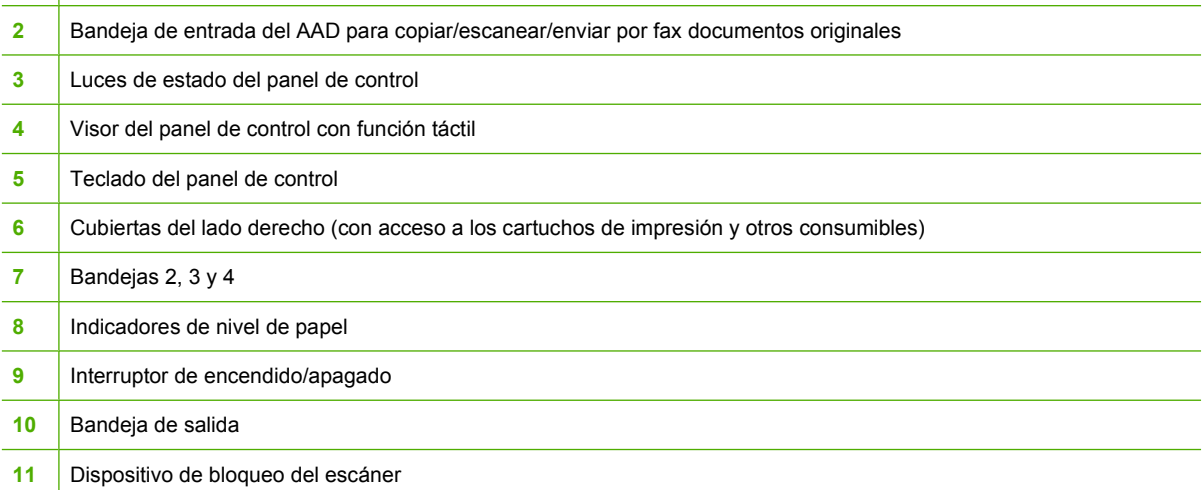

<span id="page-29-0"></span>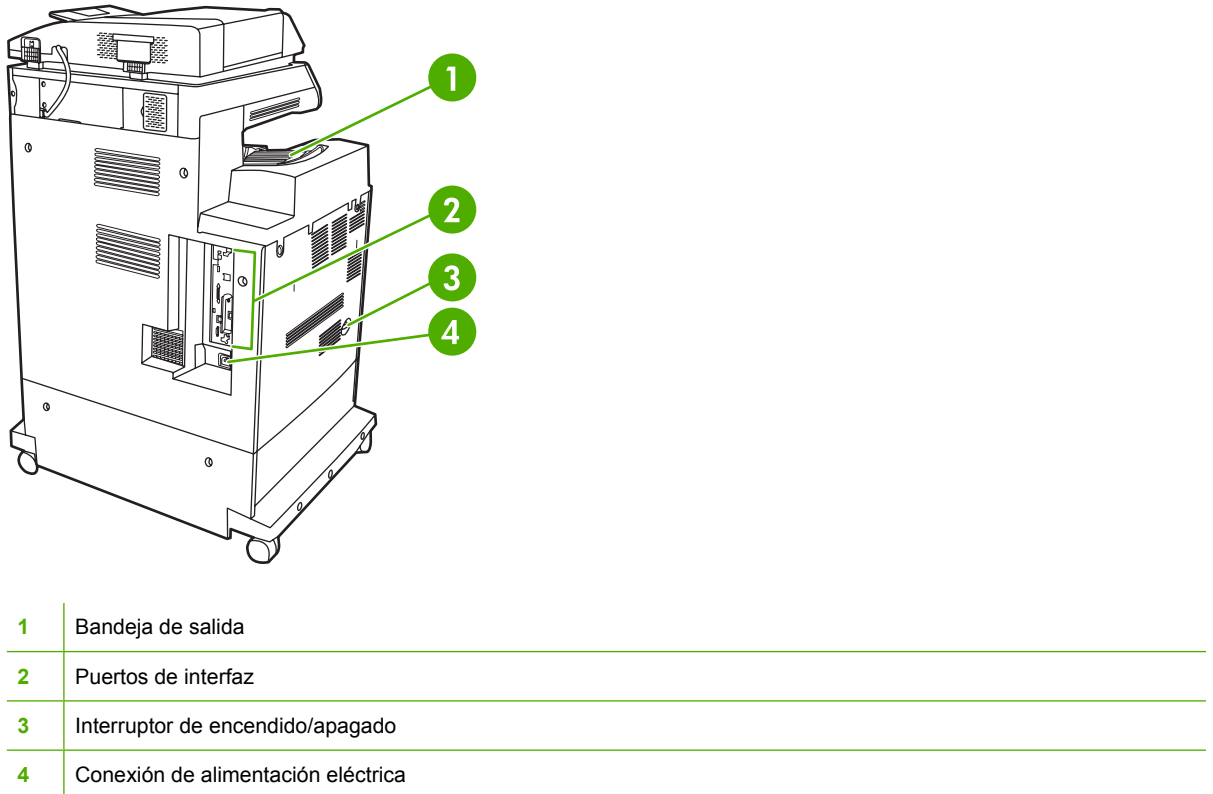

# **Accesorios y suministros**

Aumente las capacidades del MFP añadiéndole accesorios opcionales. Si desea información sobre cómo pedir accesorios y suministros, consulte [Pedidos de piezas, accesorios y suministros.](#page-385-0)

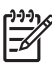

**Nota** Para obtener el máximo rendimiento, utilice los accesorios y suministros diseñados específicamente para el MFP.

<span id="page-30-0"></span>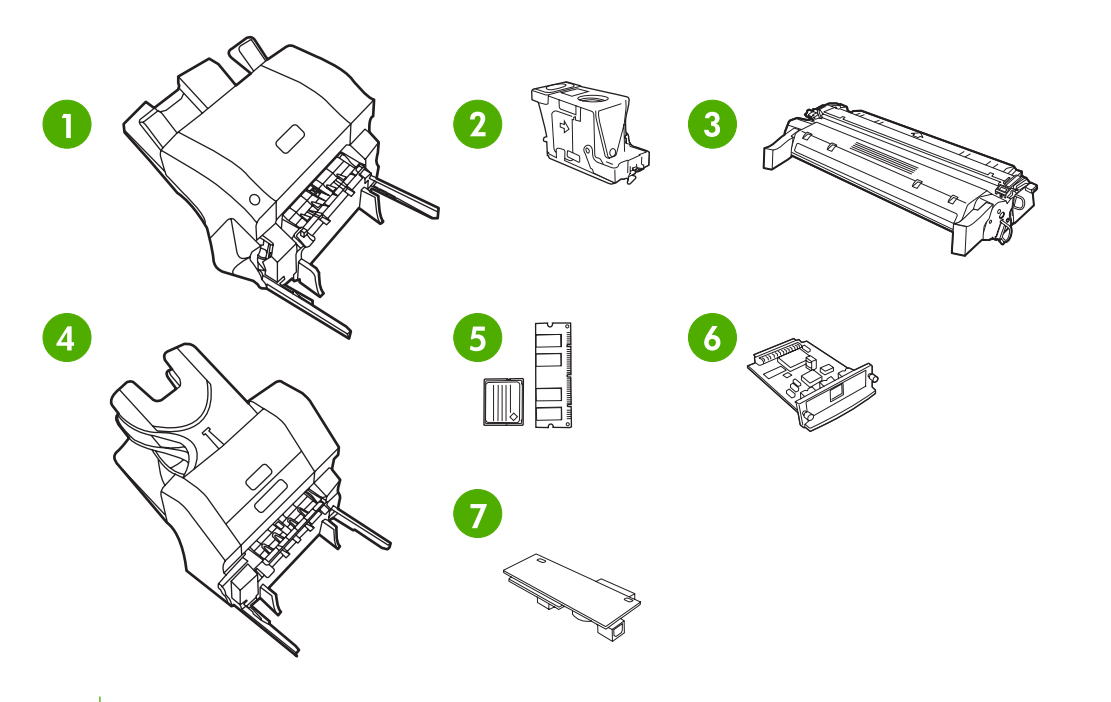

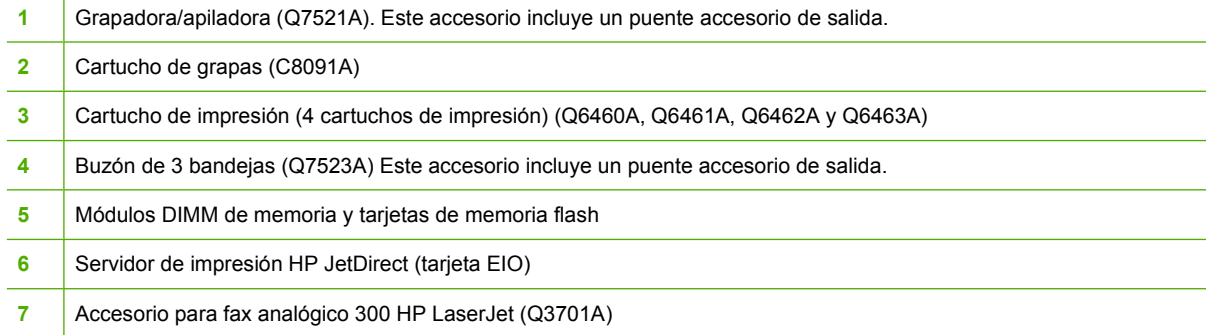

# **Puertos de interfaz**

El MFP tiene cinco puertos para su conexión a un equipo o una red. Los puertos se encuentran en la esquina posterior izquierda del MFP.

<span id="page-31-0"></span>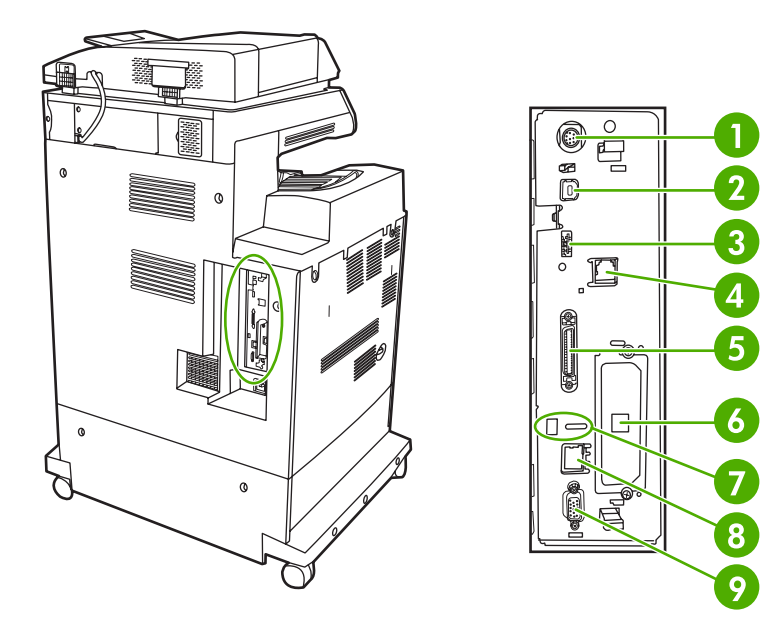

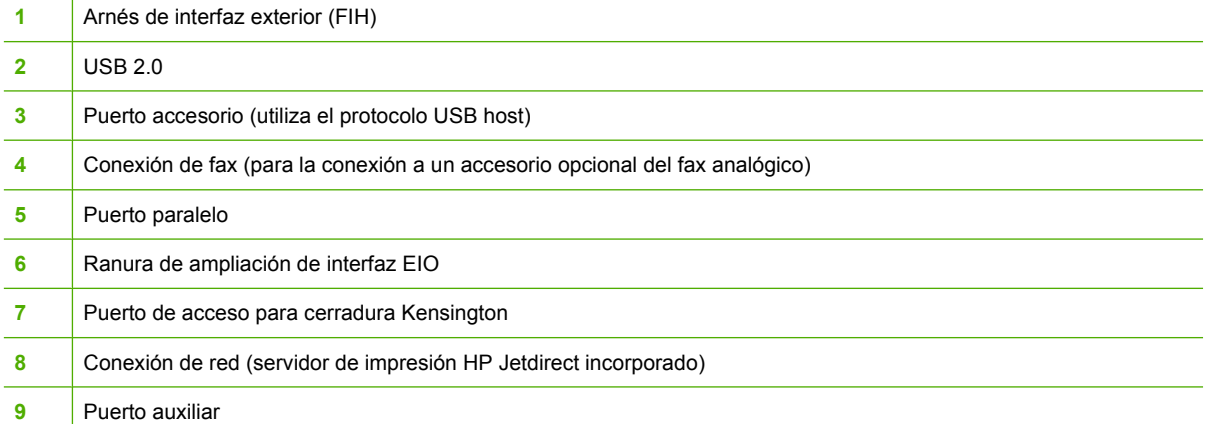

# **Traslado del MFP**

Antes de trasladar el MFP, asegúrese de bloquear el escáner. El bloqueo del escáner se encuentra debajo de la cubierta, a la izquierda del cristal del escáner.

# <span id="page-32-0"></span>**Software**

El MFP incluye software muy útil, desde controladores de impresora hasta programas opcionales. Para facilitar la instalación del MFP y el acceso a todas sus características, HP aconseja instalar el software proporcionado.

Si desea obtener más información sobre el software adicional y los idiomas, consulte las notas de instalación y los archivos Léame del CD-ROM del MFP. El software de HP no está disponible en todos los idiomas.

# **Sistemas operativos y componentes del MFP**

El CD-ROM del MFP contiene los componentes de software y los controladores para usuarios y administradores de red. Los controladores de impresora que se incluyen en este CD-ROM deben instalarse para aprovechar al máximo las funciones del MFP. También se recomienda instalar los demás programas, aunque no es imprescindible para el funcionamiento del MFP. Si desea obtener más información, consulte las notas de instalación y los archivos Léame del CD-ROM del MFP.

El CD-ROM contiene software diseñado para usuarios y administradores de red que trabajen en los siguientes entornos:

- Microsoft<sup>®</sup> Windows<sup>®</sup> 98 y Windows Millennium Edition (Me)
- Microsoft WindowsWindows 2000nbsp;2000, Windows XP y Windows Server 2003
- Apple Mac OS X versión 10.2 o posterior

Los controladores más recientes de todos los sistemas operativos admitidos están disponibles en http://www.hp.com/go/cli4730mfp\_software. Si no tiene acceso a Internet, consulte el prospecto de asistencia suministrado en la caja del MFP. Allí encontrará información sobre cómo obtener el software más reciente.

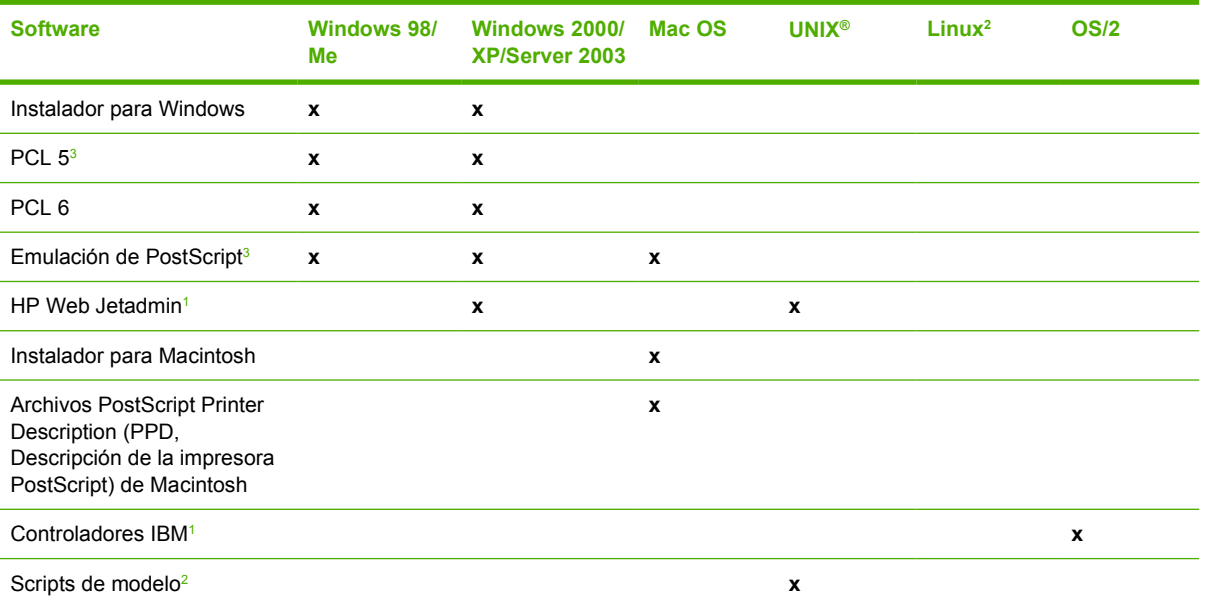

La tabla siguiente contiene una lista del software disponible para el MFP.

Disponible únicamente en la Web.

<sup>2</sup> El controlador Linux está disponible en <http://hpinkjet.sourceforge.net>. El archivo PPD Linux para los modelos LaserJet está disponible en [http://linuxprinting.org.](http://linuxprinting.org)

<sup>3</sup> Instale mediante la instalación personalizada **Custom Install**.

<span id="page-33-0"></span>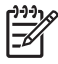

**Nota** También puede adquirir el software opcional HP Digital Sending Software, que permite enviar faxes digitalizados. Si desea obtener más información, consulte [http://www.hp.com/go/](http://www.hp.com/go/digitalsending) [digitalsending](http://www.hp.com/go/digitalsending).

# **Características de software**

El MFP cuenta con las funciones Configuración automática, Actualizar ahora y Configuración previa.

# **Configuración automática del controlador**

Los controladores HP LaserJet PCL 6 y PCL 5c para Windows y los controladores PS para Windows 2000 y Windows XP disponen de funciones de detección automática y configuración del controlador para los accesorios de la impresora en el momento de la instalación. Algunos de los accesorios admitidos por la Configuración automática de controladores son: el accesorio de impresión a doble cara, las bandejas de papel opcionales y los módulos DIMM. Si el entorno admite comunicación bidireccional, el instalador presenta la Configuración automática de controladores como un componente instalable de forma predeterminada para una Instalación típica o personalizada.

# **Actualizar ahora**

E

Si ha modificado la configuración de la serieHP Color LaserJet 4730mfp desde el momento de la instalación, el controlador puede actualizarse automáticamente con la nueva configuración en entornos que admiten comunicación bidireccional. Haga clic en el botón **Actualizar ahora** para mostrar automáticamente la nueva configuración en el controlador.

**Nota** Los entornos en los que clientes compartidos de WindowsWindows 2000nbsp;2000 o Windows XP están conectados a hosts de WindowsWindows 2000nbsp;2000 o Windows XP no admiten la característica Actualizar ahora.

## **Configuración previa del controlador HP**

La Configuración previa del controlador HP es una arquitectura de software y un conjunto de herramientas que permite personalizar el software de HP y distribuirlo en entornos de impresión corporativos. Con la Configuración previa del controlador HP, los administradores de tecnologías de la información (TI) pueden configurar previamente la impresión y los valores predeterminados de los dispositivos para los controladores de impresoras de HP antes de instalarlos en el entorno de red. Si desea más información, consulte la *Guía técnica para la configuración previa de controladores HP*, disponible en <http://www.hp.com/support/clj4730mfp>.

# **Instalación del software del sistema de impresión**

Las siguientes secciones contienen instrucciones para la instalación del software del sistema de impresión.

Con el MFP se incluye un CD-ROM con el software del sistema de impresión y los controladores de la impresora. El software del sistema de impresión del CD-ROM debe ser instalado para aprovechar al máximo las características del MFP.

Si no dispone de acceso a una unidad de CD-ROM, puede descargar el software del sistema de impresión de [http://www.hp.com/support/clj4730mfp.](http://www.hp.com/support/clj4730mfp)

<span id="page-34-0"></span>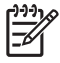

**Nota** Se pueden descargar muestras de scripts de modelos para redes UNIX® (HP-UX®, Sun Solaris) en [http://www.hp.com/go/unixmodelscripts.](http://www.hp.com/go/unixmodelscripts) Se pueden descargar muestras de scripts de modelos para redes Linux en <http://linuxprinting.org>.

Puede descargar gratuitamente software actualizado en <http://www.hp.com/support/clj4730mfp>.

### **Instalación del software del sistema de impresión de Windows para conexiones directas**

Esta sección explica cómo instalar el software del sistema de impresión para Windows 98, Windows Me, WindowsWindows 2000nbsp;2000 y Windows XP.

Cuando instale el software de impresión en un entorno de conexión directa, hágalo siempre antes de conectar el cable paralelo o USB. Si el cable paralelo o USB estaba conectado antes de la instalación del software, consulte [Instalación del software después de conectar el cable paralelo o USB.](#page-35-0)

Puede utilizar un cable paralelo o USB para la conexión directa. Sin embargo, no puede conectar el cable paralelo y USB al mismo tiempo. Utilice un cable que cumpla con la normativa IEEE 1284 o un cable USB estándar de dos metros.

### **Para instalar el software del sistema de impresión**

- 1. Cierre todos los programas de software que estén abiertos o en funcionamiento.
- 2. Inserte el CD-ROM del MFP en la unidad correspondiente.

Si no se abre la pantalla de bienvenida, iníciela mediante el siguiente procedimiento:

- En el menú **Inicio**, haga clic en **Ejecutar**.
- **•** Escriba lo siguiente:  $X: \setminus \text{setup}$  (la X representa la letra de la unidad de CD-ROM).
- Haga clic en **Aceptar**.
- 3. Cuando se indique, haga clic en **Instalar impresora** y siga las instrucciones que aparecen en la pantalla del equipo.
- 4. Haga clic en **Finalizar** cuando se haya completado la instalación.
- 5. Podrá ser necesario reiniciar el equipo.
- 6. Imprima una página de prueba o una página desde cualquier programa para asegurarse de que el software se ha instalado correctamente.

Si la instalación no se ha llevado a cabo correctamente, vuelva a instalar el software. Si este procedimiento también falla, consulte las notas de instalación y los archivos Léame del CD-ROM del MFP, o el prospecto suministrado en la caja del MFP o vaya a <http://www.hp.com/support/clj4730mfp> para obtener ayuda o más información.

### **Instalación del software del sistema de impresión de Windows para redes**

El software incluido en el CD-ROM del MFP admite la instalación en red con una red de Microsoft. Para la instalación en red con otros sistemas operativos, visite la página [http://www.hp.com/support/](http://www.hp.com/support/clj4730mfp) [clj4730mfp](http://www.hp.com/support/clj4730mfp).

El servidor de impresión HP Jetdirect incorporado a las impresoras HP Color LaserJet 4730mfp cuenta con un puerto de red 10/100 Base-TX. Si es necesario un servidor de impresión HP Jetdirect con otro

<span id="page-35-0"></span>tipo de puerto de red, consulte *Pedidos de piezas, accesorios y suministros*, o visite [http://www.hp.com/](http://www.hp.com/support/clj4730mfp) [support/clj4730mfp](http://www.hp.com/support/clj4730mfp).

El instalador no admite la instalación del MFP ni la creación de objetos del MFP en servidores Novell. Admite sólo la instalación en red en modo directo entre equipos con Windows y un MFP. Si desea instalar el MFP y crear objetos en un servidor Novell, emplee una utilidad de HP (como HP Web Jetadmin) o una utilidad de Novell (como NWAdmin).

### **Para instalar el software del sistema de impresión**

- 1. Si va a instalar el software en WindowsWindows 2000nbsp;2000 o Windows XP, asegúrese de que dispone de privilegios de administrador.
- 2. Para asegurarse de que el servidor de impresión HP Jetdirect está configurado correctamente para la red, imprima una página de configuración (consulte [Página de configuración\)](#page-245-0). En la segunda página, localice la dirección IP del MFP. Podría necesitarla para completar la instalación de la red.
- 3. Cierre todos los programas de software que estén abiertos o en funcionamiento.
- 4. Inserte el CD-ROM del MFP en la unidad correspondiente.

Si no se abre la pantalla de bienvenida, iníciela mediante el siguiente procedimiento:

- En el menú **Inicio**, haga clic en **Ejecutar**.
- **Escriba lo siguiente:**  $X: \setminus \text{setup}$  (la X representa la letra de la unidad de CD-ROM).
- Haga clic en **Aceptar**.
- 5. Cuando se indique, haga clic en **Instalar impresora** y siga las instrucciones que aparecen en la pantalla del equipo.
- 6. Haga clic en **Finalizar** cuando se haya completado la instalación.
- 7. Podrá ser necesario reiniciar el equipo.
- 8. Imprima una página de prueba o una página desde cualquier programa para asegurarse de que el software se ha instalado correctamente.

Si la instalación no se ha llevado a cabo correctamente, vuelva a instalar el software. Si este procedimiento también falla, consulte las notas de instalación y los archivos Léame del CD-ROM del MFP, o el prospecto suministrado en la caja del MFP, o vaya a [http://www.hp.com/support/](http://www.hp.com/support/clj4730mfp) [clj4730mfp](http://www.hp.com/support/clj4730mfp) para obtener ayuda o más información.

### **Para configurar un equipo Windows de modo que utilice el MFP en red con la opción de uso compartido de Windows**

Si el equipo está conectado directamente al MFP, puede compartir el MFP en la red, de modo que otros usuarios de la red puedan imprimir en ella.

Consulte la documentación de Windows para activar el uso compartido de Windows. Después de compartir el MFP, instale su software en todos los equipos que lo compartan.

### **Instalación del software después de conectar el cable paralelo o USB**

Si ya ha conectado un cable paralelo o USB a un equipo con Windows, aparecerá el cuadro de diálogo **Se ha encontrado hardware nuevo** cuando encienda el equipo.
#### **Para instalar el software para Windows 98 o Windows Me**

- 1. En el cuadro de diálogo **Se ha encontrado hardware nuevo**, haga clic en **Buscar unidad de CD-ROM**.
- 2. Haga clic en **Siguiente**.
- 3. Siga las instrucciones que aparecen en la pantalla del equipo.
- 4. Imprima una página de prueba o una página desde cualquier programa para asegurarse de que el software se ha instalado correctamente.

Si la instalación no se ha llevado a cabo correctamente, vuelva a instalar el software. Si este procedimiento también falla, consulte las notas de instalación y los archivos Léame del CD-ROM del MFP, o el prospecto suministrado en la caja del MFP, o consulte [http://www.hp.com/support/](http://www.hp.com/support/clj4730mfp) [clj4730mfp](http://www.hp.com/support/clj4730mfp) si desea obtener ayuda o más información.

#### **Para instalar el software para WindowsWindows 2000nbsp;2000 o Windows Me**

- 1. En el cuadro de diálogo **Se ha encontrado hardware nuevo**, haga clic en **Buscar**.
- 2. En la pantalla **Buscar archivos de controlador**, active la casilla de verificación **Especificar una ubicación**, desactive todas las demás casillas y haga clic en **Siguiente**.
- 3. Escriba la letra del directorio raíz. Por ejemplo, X:\ ("X:\" es la letra del directorio raíz de la unidad de CD-ROM).
- 4. Haga clic en **Siguiente**.
- 5. Siga las instrucciones que aparecen en la pantalla del equipo.
- 6. Haga clic en **Finalizar** cuando se haya completado la instalación.
- 7. Seleccione un idioma y siga las instrucciones que aparecen en la pantalla del equipo.
- 8. Imprima una página de prueba o una página desde cualquier programa para asegurarse de que el software se ha instalado correctamente.

Si la instalación no se ha llevado a cabo correctamente, vuelva a instalar el software. Si este procedimiento también falla, consulte las notas de instalación y los archivos Léame del CD-ROM del MFP, o el prospecto suministrado en la caja del MFP, o consulte [http://www.hp.com/support/](http://www.hp.com/support/clj4730mfp) [clj4730mfp](http://www.hp.com/support/clj4730mfp) si desea obtener ayuda o más información.

### **Desinstalación del software del MFP**

Esta sección explica cómo desinstalar el software del sistema de impresión.

#### **Para eliminar software desde sistemas operativos Windows**

Utilice el Desinstalador del grupo de programas HP Color LaserJet 4730mfp/Herramientas para seleccionar y eliminar uno o todos los componentes del sistema de impresión HP en Windows.

- 1. Haga clic en **Inicio** y seleccione **Programas**.
- 2. Seleccione **HP Color LaserJet 4730mfp**.
- 3. Haga clic en **Desinstalador**.
- 4. Haga clic en **Sí**.
- 5. Siga las instrucciones que aparecen en la pantalla del equipo para completar la desinstalación.

### **Software para redes**

#### **Resumen de soluciones de conexión en red de Hewlett-Packard**

Si desea un resumen de las soluciones de software disponibles para la configuración e instalación de redes de HP, consulte la *Guía del administrador de Servidores de impresión HP Jetdirect*. Puede encontrar esta guía en el CD-ROM suministrado con el MFP.

#### **HP Web Jetadmin**

HP Web Jetadmin permite administrar impresoras conectadas a HP Jetdirect dentro de su intranet mediante un explorador. HP Web Jetadmin es una herramienta de administración basada en un explorador que debe instalarse en un único servidor de administración de red. Se puede instalar y ejecutar en los siguientes sistemas:

- **Fedora Core y SuSe Linux**
- Windows 2000 Professional, Server y Advanced Server
- Windows Server 2003
- Service Pack 1 de Windows XP Professional

Cuando se instala en un servidor host, cualquier cliente puede acceder a HP Web Jetadmin mediante un explorador Web admitido, como Microsoft Internet Explorer 5.5 y 6.0 o Netscape Navigator 7.0.

HP Web Jetadmin cuenta con las siguientes características:

- Interfaz de usuario orientada a tareas que ofrece vistas configurables, lo que ahorra mucho tiempo a los administradores de red.
- Perfiles de usuario personalizables que permiten a los administradores de red incluir únicamente la función vista o utilizada.
- Notificación instantánea por correo electrónico de errores de hardware, suministros bajos y otros problemas del MFP, ahora dirigida a diferentes personas.
- Instalación y administración remota desde cualquier lugar utilizando únicamente un explorador Web estándar.
- Detección automática avanzada, que busca periféricos en la red sin que sea necesario introducir manualmente cada impresora en una base de datos.
- Sencilla integración en paquetes de gestión empresarial.
- Capacidad de ubicar rápidamente los periféricos sobre la base de parámetros como dirección IP, capacidad de color y nombre de modelo.
- Capacidad de organizar sencillamente los periféricos en grupos lógicos, con mapas virtuales de oficina para navegar fácilmente.
- Capacidad de administrar y configurar varias impresoras a la vez.

Si desea descargar una versión actual de HP Web Jetadmin y consultar la lista más reciente de los sistemas host admitidos, visite el Centro de Atención al Cliente en línea de Hewlett-Packard, en el sitio Web<http://www.hp.com/go/webjetadmin>.

### **UNIX**

El Instalador de impresoras HP Jetdirect para UNIX es una sencilla utilidad de instalación de impresoras para redes HP-UX y Solaris. Este software se puede descargar del Centro de Atención al Cliente en línea de HP en el sitio Web [http://www.hp.com/support/net\\_printing.](http://www.hp.com/support/net_printing)

### **Utilidades**

#### **Utilidades del MFP**

El MFP HP Color LaserJet 4730mfp está equipado con varias utilidades que facilitan el control y la administración del MFP en red.

### **HP Easy Printer Care Software**

HP Easy Printer Care Software es un programa de software que se puede utilizar para las siguientes tareas:

- Ver información sobre el uso del color.
- Comprobar el estado de la impresora.
- Comprobar el estado de los suministros.
- Programar alertas.
- Ver la documentación de la impresora.
- Obtener acceso a las herramientas de solución de problemas y de mantenimiento.

Podrá ver HP Easy Printer Care Software cuando la impresora esté conectada directamente al equipo o cuando esté conectada a una red. Realice una instalación completa del software para utilizar HP Easy Printer Care Software. Si desea más información, consulte<http://www.hp.com/go/easyprintercare>.

#### **Servidor Web incorporado**

Este MFP está equipado con un servidor Web incorporado, que permite acceder a la información sobre las actividades del MFP y de la red. Un servidor Web ofrece un entorno en el que pueden ejecutarse programas de Internet de manera muy similar a un sistema operativo, como Windows, que ofrece un entorno para poder ejecutar programas en el equipo. El resultado de estos programas puede aparecer en un explorador Web, como Microsoft Internet Explorer o Netscape Navigator.

Cuando un servidor Web está "incorporado", está ubicado en un dispositivo de hardware (como una impresora) o en firmware, y no como software, que se carga en un servidor de red.

La ventaja de un servidor Web incorporado es que proporciona una interfaz para el MFP a la que cualquiera puede acceder mediante un equipo conectado a una red y un explorador Web estándar. No hay que instalar ni configurar ningún tipo de software especial. Si desea más información sobre el servidor Web incorporado de HP, consulte la *Guía de usuario del servidor Web incorporado*. Puede encontrar esta guía en el CD-ROM suministrado con el MFP.

#### **Características**

El servidor Web incorporado de HP permite visualizar el estado del MFP y de la tarjeta de red, y administrar las funciones de impresión desde su equipo. Con el servidor Web incorporado de HP, usted podrá:

- Visualización de los datos del estado del MFP.
- Consultar la vida útil de todos los suministros y pedir nuevos.
- Visualización y cambio de las configuraciones de la bandeja.
- Visualización y cambio de la configuración del menú del panel de control del MFP.
- Visualización e impresión de las páginas internas.
- Recibir notificaciones sobre eventos relacionados con el MFP y los suministros.
- Agregar o personalizar enlaces a otros sitios Web.
- Seleccionar el idioma en el que se van a mostrar las páginas del servidor Web incorporado.
- Visualización y cambio de la configuración de la red.

Si desea una descripción completa de las características y funciones del servidor Web incorporado, consulte la sección [Utilización del servidor Web incorporado](#page-223-0).

#### **Otros componentes y utilidades**

Hay varias aplicaciones de software disponibles para los usuarios de sistemas operativos Windows y Mac, al igual que para los administradores de red.

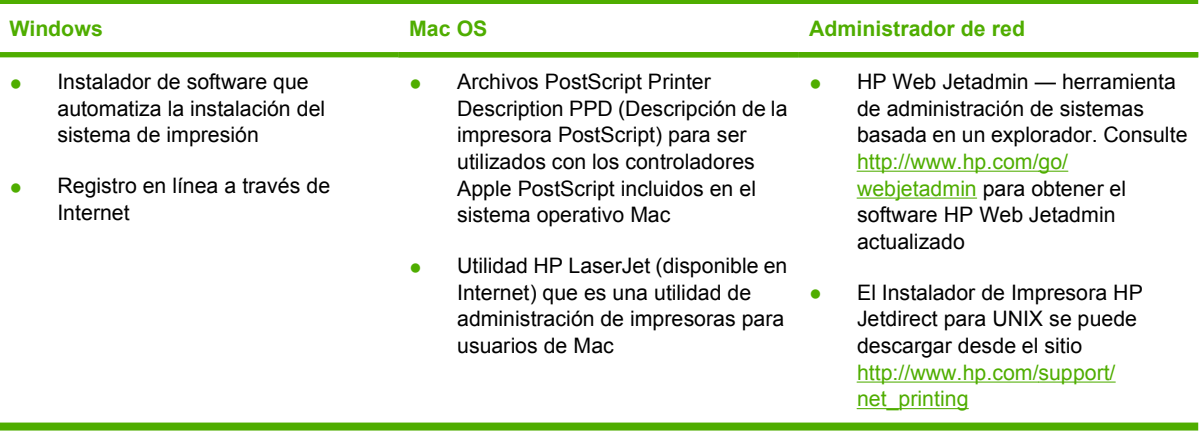

# **Software para equipos Macintosh**

El programa de instalación de HP incluye archivos PPD (PostScript® Printer Description o Descripción de impresoras PostScript®), PDE (Printer Dialog Extensions o Extensiones de cuadros de diálogo de impresoras) y la aplicación HP Printer Utility para su uso con equipos Macintosh.

Si la impresora y el equipo Macintosh están conectados a una red, utilice el servidor Web incorporado (EWS) para configurar la impresora. Si desea obtener más información, consulte [Utilización del](#page-223-0) [servidor Web incorporado.](#page-223-0)

### **Instalación del software del sistema de impresión de Macintosh para redes**

En esta sección se describe cómo instalar el software del sistema de impresión Macintosh. El software del sistema de impresión es compatible con Mac OS versión 9.1 o posterior y Mac OS X versión 10.2 o posterior.

El software del sistema de impresión incluye los componentes siguientes:

#### ● **Archivos PostScript Printer Description (PPD)**

Los PPD, en combinación con los controladores de impresora Apple PostScript, ofrecen acceso a las características de la impresora. En el disco compacto (CD) suministrado con la impresora se proporciona un programa de instalación para los archivos PPD y otro software. Utilice el controlador de impresora PostScript para Apple suministrado con el equipo.

#### **HP Printer Utility**

HP Printer Utility proporciona acceso a ciertas características de la impresora que no están disponibles en el controlador de la impresora. Utilice las pantallas ilustradas para seleccionar características y completar las tareas siguientes con la impresora:

- Asignar un nombre a la impresora.
- Asignar la impresora a una zona en la red.
- Asignar una dirección IP a la impresora.
- Descargar los archivos y las fuentes.
- Configurar la impresora para la impresión IP o AppleTalk.

Utilice HP Printer Utility si su impresora utiliza un bus serie universal (USB) o está conectada a una red basada en TCP/IP.

**Nota** HP Printer Utility es compatible con Mac OS X versión 10.2 o posterior.

Para obtener más información sobre cómo utilizar HP Printer Utility, consulte [Uso de HP Printer Utility](#page-231-0) [para Macintosh](#page-231-0).

#### **Para instalar los controladores de impresora para Mac OS versión 9.1 o posterior**

- 1. Conecte el cable de red entre el servidor de impresión HP Jetdirect y un puerto de red.
- 2. Inserte el CD en la unidad de CD-ROM. El menú del CD se ejecutará automáticamente. Si el menú del CD no se ejecuta automáticamente, haga doble clic en el icono del CD situado en el escritorio.
- 3. Haga doble clic en el icono del **Instalador** que se encuentra en la carpeta HP LaserJet Installer.
- 4. Siga las instrucciones que aparecen en la pantalla del equipo.
- 5. En el disco duro del equipo, abra **Aplicaciones**, **Utilidades** y, a continuación, abra la **Utilidad de impresora de escritorio**.
- 6. Haga doble clic en **Impresora (AppleTalk)**.
- 7. Junto a **Selección de impresora AppleTalk**, haga clic en **Cambiar**.
- 8. Seleccione la impresora, haga clic en **Automática** y haga clic en **Crear**.

 $\overline{\prec}$ 

**Nota** El icono del escritorio tiene un aspecto genérico. Todos los paneles de impresión aparecen en el cuadro de diálogo de impresión de los programas de software.

#### **Para instalar los controladores de impresora para Mac OS X versión 10.2 o posterior**

- 1. Conecte el cable de red entre el servidor de impresión HP Jetdirect y un puerto de red.
- 2. Inserte el CD en la unidad de CD-ROM.

El menú del CD se ejecutará automáticamente. Si el menú del CD no se ejecuta automáticamente, haga doble clic en el icono del CD situado en el escritorio.

- 3. Haga doble clic en el icono del **Instalador** que se encuentra en la carpeta HP LaserJet Installer.
- 4. Siga las instrucciones que aparecen en la pantalla del equipo.
- 5. En el disco duro del equipo, abra **Aplicaciones**, **Utilidades** y, a continuación, abra el **Centro de impresión** o la **Utilidad Configuración Impresoras**.

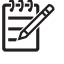

**Nota** Si utiliza Mac OS X v10.4, la **Utilidad Configuración Impresoras** ha reemplazado al **Centro de impresión**.

- 6. Haga clic en **Añadir impresora**.
- 7. Seleccione el tipo de conexión **Rendezvous**.
- 8. Seleccione su impresora de la lista.
- 9. Haga clic en **Añadir impresora**.
- 10. Cierre el Centro de impresión o la Utilidad Configuración Impresoras haciendo clic en el botón de cierre situado en la esquina superior izquierda.

### **Instalación del software del sistema de impresión de Macintosh para conexiones directas (USB)**

**Nota** Los equipos Macintosh *no* son compatibles con las conexiones de puerto paralelo.

Esta sección explica el procedimiento necesario para instalar el software del sistema de impresión para Mac OS versión 9.1 o posterior y Mac OS X versión 10.2 o posterior.

Para utilizar los archivos PPD, debe estar instalado el controlador PostScript para Apple. Utilice el controlador PostScript para Apple suministrado con su equipo Macintosh.

#### **Para instalar el software del sistema de impresión**

- 1. Conecte un cable USB entre el puerto USB de la impresora y el puerto USB del equipo. Utilice un cable USB estándar de dos metros (6,56 pies).
- 2. Inserte el CD en la unidad de CD-ROM y ejecute el instalador.

El menú del CD se ejecutará automáticamente. Si el menú del CD no se ejecuta automáticamente, haga doble clic en el icono del CD situado en el escritorio.

- 3. Haga doble clic en el icono del **Instalador** que se encuentra en la carpeta HP LaserJet Installer.
- 4. Siga las instrucciones que aparecen en la pantalla del equipo.
- 5. En Mac OS versión 9.1 o posterior:
	- a. En el disco duro del equipo, abra **Aplicaciones**, **Utilidades** y, a continuación, abra el **Centro de impresión**.
	- b. Haga doble clic en **Impresora (USB)** y, a continuación, haga clic en **OK**.
	- c. A continuación, en **Selección de impresora USB**, haga clic en **Cambiar**.
	- d. Seleccione la impresora y, a continuación, haga clic en **OK**.
	- e. Junto a **Archivo PPD**, haga clic en **Configuración automática** y, a continuación, en **Crear**.
	- f. En el menú **Imprimir**, haga clic en **Establecer impresora predeterminada**.

En Mac OS X versión 10.2 o posterior: las colas USB se crean de forma automática cuando la impresora se conecta al equipo. No obstante, si el instalador no se ejecuta antes de conectar el cable USB, la cola utilizará un PPD genérico. Para cambiar el PPD en cola, abra el Centro de impresión o la Utilidad Configuración Impresoras, seleccione la cola de la impresora correcta y, a continuación, haga clic en **Mostrar información** para abrir el cuadro de diálogo **Información de la impresora**. En el menú emergente, seleccione el **Modelo de impresora** y, a continuación, en el menú emergente donde la opción **Genérico** está seleccionada, seleccione el PPD correcto para la impresora.

6. Imprima una página de prueba u otra página desde cualquier programa de software para asegurarse de que el software se instaló correctamente.

Si la instalación falla, vuelva a instalar el software. Si el problema persiste, consulte las notas de instalación y los archivos Léame con información de última hora que se encuentran en el CD de la impresora o el folleto incluido en la caja de la impresora, o bien visite la página <http://www.hp.com/support/clj4700>para obtener ayuda o más información.

**Nota** El icono del escritorio de Mac OS versión 9.*x* tiene un aspecto genérico. Todos los paneles de impresión aparecen en el cuadro de diálogo Imprimir de los programas de software.

### **Para eliminar el software de sistemas operativos de Macintosh**

Para eliminar el software de un equipo Macintosh, arrastre los archivos PPD a la papelera.

# **Controladores de impresora**

El producto se entrega con software que permite al equipo comunicarse con el producto (mediante el uso de un lenguaje de impresora). Este software se denomina controlador de impresora. Los controladores de impresora proporcionan acceso a las características del producto, como la impresión en papel de tamaño especial, el cambio de tamaño de los documentos y la inserción de marcas de agua.

### **Controladores de impresora compatibles**

Se proporcionan los siguientes controladores de impresora para el producto. Si el controlador de impresora que desea utilizar no se encuentra en el CD-ROM del producto o no está disponible en [www.hp.com](http://www.hp.com), póngase en contacto con el fabricante o el distribuidor del programa y solicite un controlador para el producto.

**Nota** Los controladores más recientes están disponibles en [www.hp.com](http://www.hp.com). Dependiendo de la configuración de los equipos basados en Windows, el programa de instalación del software del producto comprueba de forma automática que el equipo está conectado a Internet para obtener los controladores más recientes.

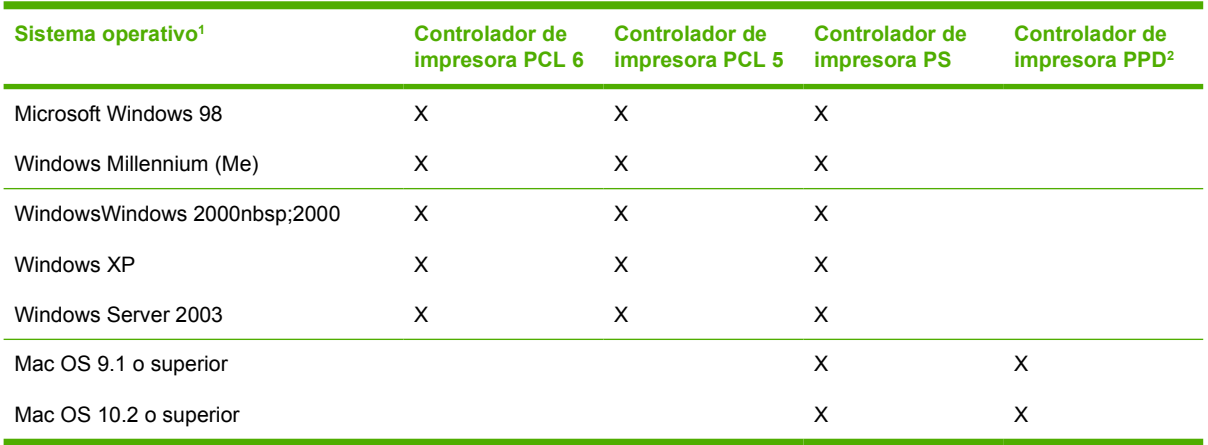

 $1$  No todas las características del producto están disponibles en todos los controladores o sistemas operativos. Consulte las características disponibles en la ayuda sensible al contexto del controlador de impresora.

<sup>2</sup> Archivos PostScript Printer Description (PPD)

### **Controladores adicionales**

Los siguientes controladores no se incluyen en el CD-ROM, pero están disponibles en Internet.

- Controlador de impresora PCL para OS/2.
- Controlador de impresora PS para OS/2.
- Estructuras de programación UNIX.
- Controladores Linux.
- Controladores HP OpenVMS.

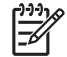

**Nota** Los controladores para OS/2 se pueden obtener de IBM.

Puede obtener estructuras de programación UNIX® y Linux descargándolas de Internet o solicitándolas a su proveedor o al servicio técnico autorizado de HP. Si desea obtener asistencia para Linux, visite [www.hp.com/go/linux.](http://www.hp.com/go/linux) Si desea obtener asistencia para UNIX, visite [www.hp.com/go/](http://www.hp.com/go/jetdirectunix_software) ietdirectunix\_software.

### **Selección del controlador de impresora adecuado**

Seleccione un controlador de impresora en función de su sistema operativo y de la forma en que utilice el producto. Consulte la Ayuda del controlador de impresora para obtener información sobre las características disponibles. Si desea información sobre cómo obtener acceso a la Ayuda del controlador de impresora, consulte la sección Ayuda del controlador de impresora.

- El controlador de impresora PCL 6 puede proporcionar el mejor rendimiento global y acceso a las características de la impresora.
- Para la impresión general de oficina monocroma y en color, se recomienda el controlador de impresora PCL 5.
- Utilice el controlador PostScript (PS) si imprime principalmente desde programas basados en PostScript, como Adobe PhotoShop® y CorelDRAW®, o para la compatibilidad con el nivel 3 de PostScript o con las fuentes flash PS.

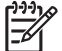

**Nota** El producto alterna automáticamente entre los lenguajes de impresora PS y PCL.

### **Ayuda del controlador de impresora (Windows)**

La Ayuda del controlador de impresora es diferente a la Ayuda del programa. La Ayuda del controlador de impresora proporciona explicaciones sobre la función de los botones, casillas de verificación y listas desplegables del controlador de impresora. También incluye instrucciones sobre cómo realizar tareas comunes de impresión, como la impresión en ambas caras, impresión de varias páginas en una hoja y la impresión de la primera página o portadas en papel diferente.

Active las pantallas de la Ayuda del controlador de impresora de una de las formas siguientes:

- Haga clic en el botón **Ayuda**.
- Pulse la tecla F1 del teclado del equipo.
- Haga clic en el signo de interrogación de la esquina superior derecha del controlador de impresora.
- Haga clic con el botón derecho del mouse en cualquier elemento del controlador y, a continuación, haga clic en **¿Qué es esto?**.

### **Cómo obtener acceso a los controladores de impresora**

Utilice uno de los siguientes métodos para abrir los controladores de impresora desde el equipo:

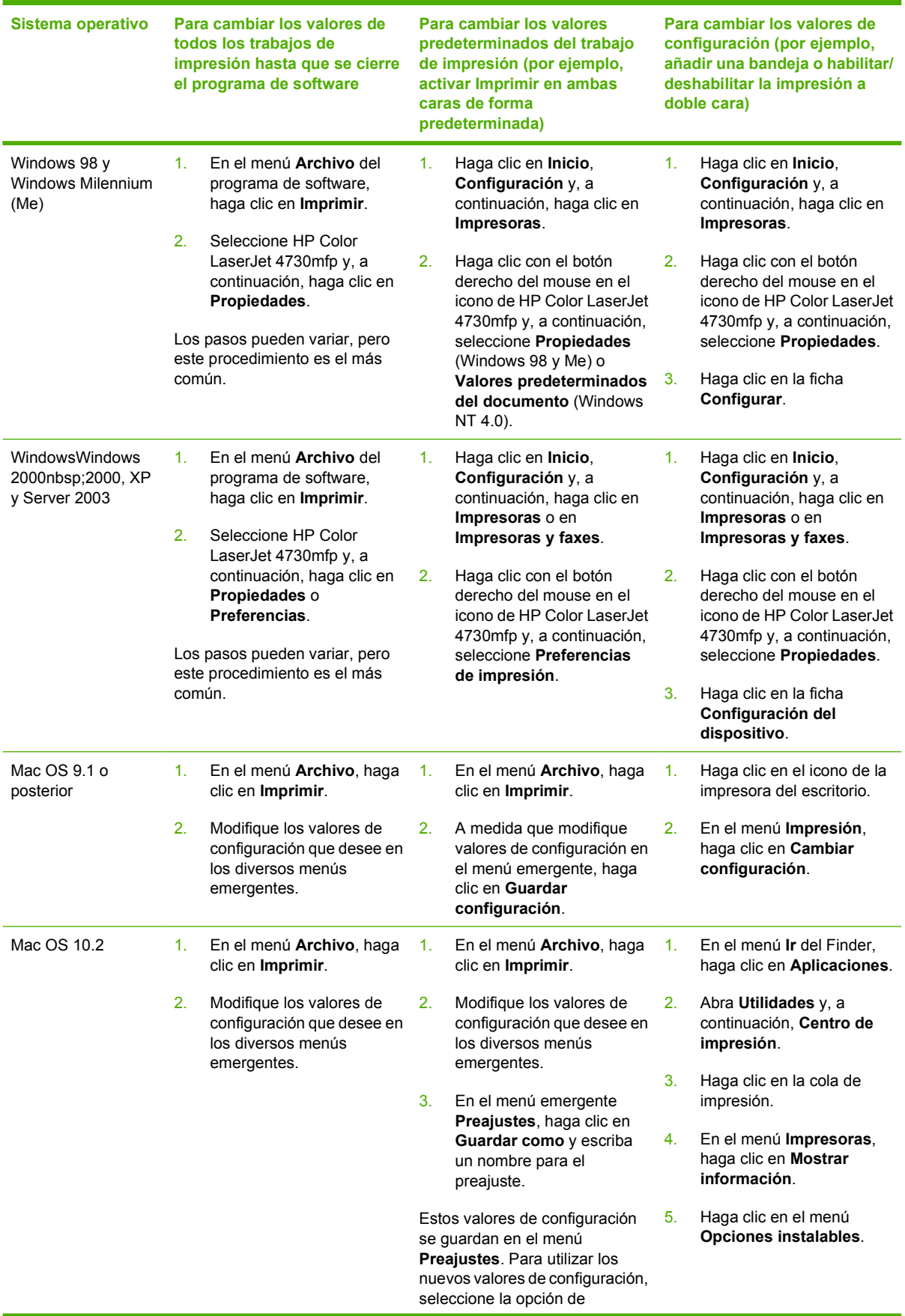

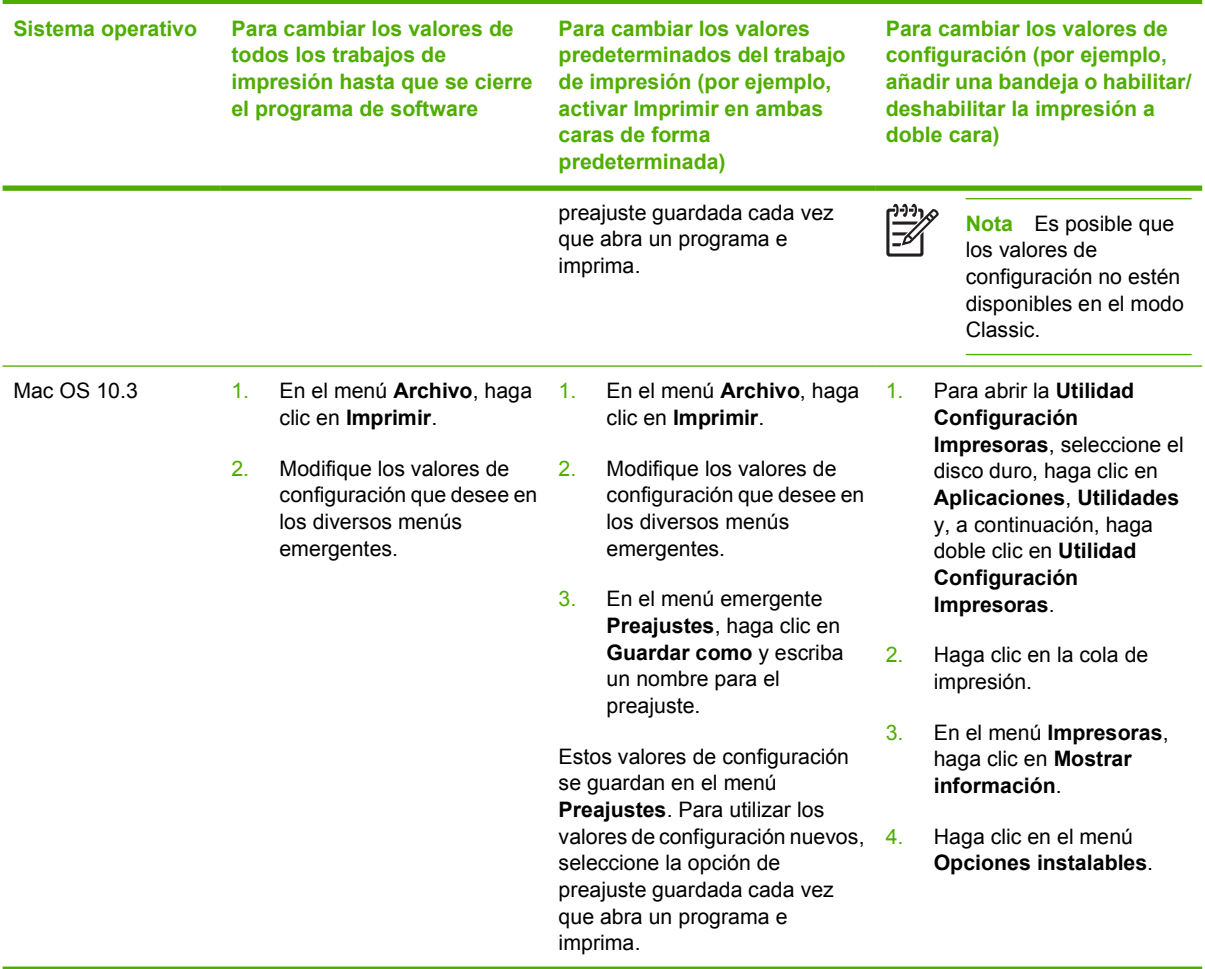

# **Controladores de impresora para equipos Macintosh**

La impresora incluye software de controlador de impresora que utiliza un lenguaje de impresora para comunicarse con la misma. Los controladores de impresora proporcionan acceso a las características de la impresora, como la impresión en papel de tamaño especial, el cambio de tamaño de los documentos y la inserción de marcas de agua.

### **Controladores de impresora compatibles**

La impresora incluye un controlador de impresora para Macintosh y los archivos PPD necesarios. Si el controlador de impresora que desea instalar no se encuentra en el CD de la impresora, consulte las notas de instalación y los archivos Léame con información de última hora para comprobar si el controlador de impresora es compatible. Si no lo es, póngase en contacto con el fabricante o distribuidor del programa de software que esté utilizando y solicite un controlador para la impresora.

**Nota** Los controladores más recientes están disponibles en [www.hp.com.](http://www.hp.com)

### **Cómo obtener acceso a los controladores de impresora**

**Sistema operativo Para cambiar los ajustes de todos los trabajos de impresión hasta que se cierre el programa de software Para cambiar los ajustes predeterminados del trabajo de impresión (por ejemplo, activar Imprimir en ambas caras de forma predeterminada) Para cambiar los ajustes de configuración (por ejemplo, añadir una opción física como una bandeja o habilitar/ deshabilitar una característica del controlador)** Mac OS v9.1 o posterior 1. En el menú **Archivo**, haga clic en **Imprimir**. 2. Modifique los ajustes de configuración que desee en los diversos menús emergentes. 1. En el menú **Archivo**, haga clic en **Imprimir**. 2. A medida que modifique ajustes de configuración en el menú emergente, haga clic en **Guardar ajustes**. 1. Haga clic en el icono de la impresora del escritorio. 2. En el menú **Impresión**, haga clic en **Cambiar configuración**.

Utilice uno de los siguientes métodos para abrir los controladores de impresora desde el equipo.

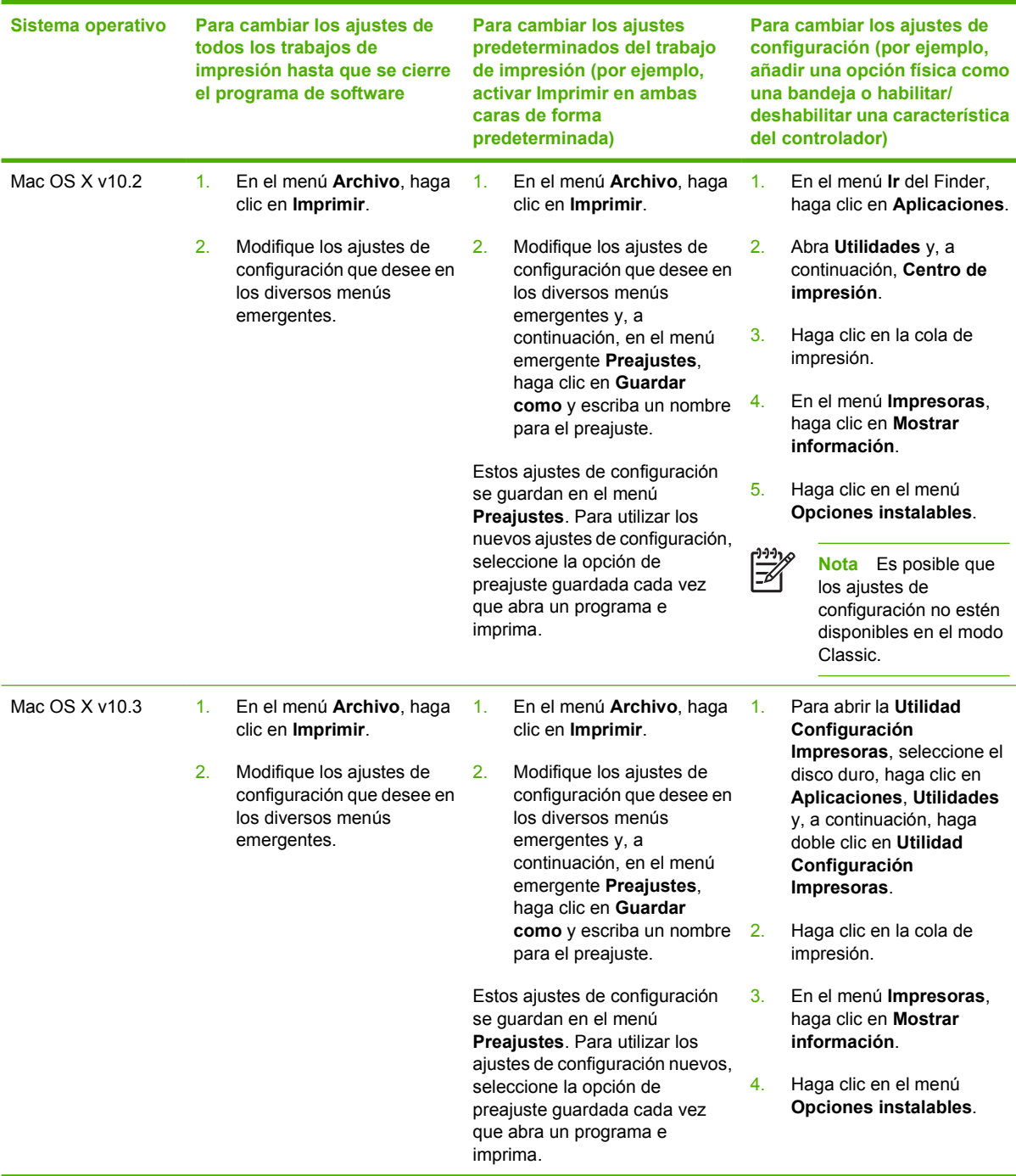

# **Lista de comprobación de instalación**

En la siguiente tabla se presenta una lista de comprobación para la serie HP Color LaserJet 4730mfp.

#### **Tabla 1-1** HP Color LaserJet 4730mfp

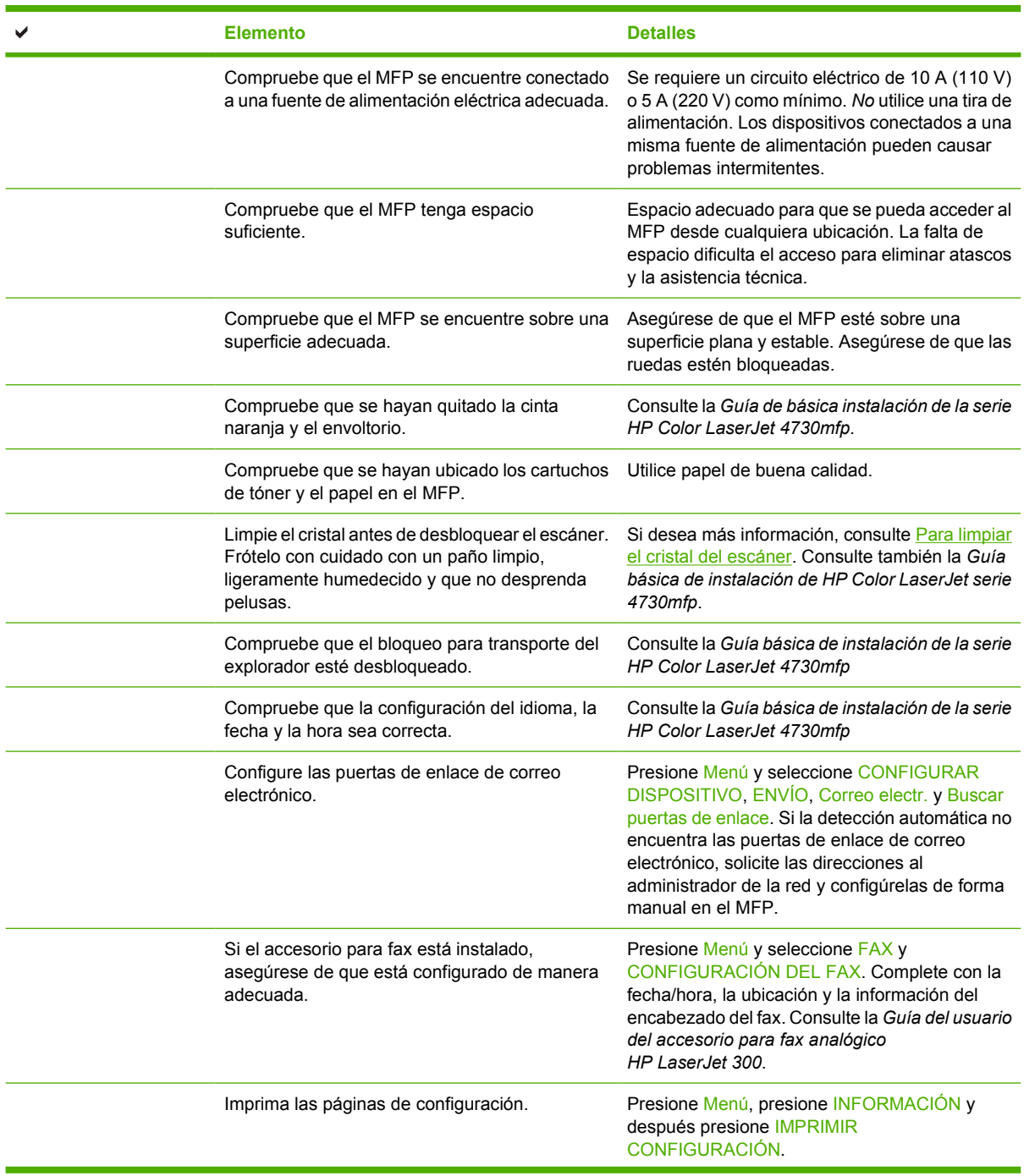

**Tabla 1-1** HP Color LaserJet 4730mfp (continuación)

| <b>Elemento</b>                                                                                                    | <b>Detalles</b>                                                                                                    |
|----------------------------------------------------------------------------------------------------|----------------------------------------------------------------------------------------------------|
| En la impresión de la página de configuración,<br>Compruebe lo siguiente:                                                       | El CD de capacitación de HP Color LaserJet<br>4730mfp proporciona información detallada<br>sobre cómo leer la página de configuración.                                                            |
| Se muestra la dirección de la puerta de<br>$\bullet$<br>enlace LDAP.                                                            |                                                                                                    |
| Se muestra la dirección de puerta de enlace<br>SMTP.                                                                            |                                                                                                    |
| Se muestran todos los dispositivos<br>opcionales (por ejemplo, la grapadora/<br>apiladora o el buzón de tres bandejas).         |                                                                                                    |
| Si el accesorio para fax está instalado, el<br>estado del módem es En funcionamiento/<br>Activado.                              |                                                                                                    |
| Compruebe que el estado de la página<br>JetDirect incorporada sea Tarjeta de E/S<br>preparada y que su dirección IP sea válida. |                                                                                                    |
| Verifique que puede copiar desde el cristal de la<br>copiadora del MFP.                                                         | Coloque la página de configuración de cara hacia<br>abajo en el cristal de la copiadora y presione<br>Inicio.                                                                                     |
| Compruebe que puede copiar desde el<br>alimentador automático de documentos (AAD).                                              | Coloque la página de configuración de cara hacia<br>arriba en el AAD y presione Inicio.                                                                                                    |
| Compruebe que puede enviar un fax desde el<br>MFP.                                                                              | Coloque el documento de cara hacia arriba en el<br>AAD y utilice el teclado para enviarlo a un número<br>de fax que usted sepa está habilitado.                                                   |
| Compruebe que puede enviar un correo<br>electrónico.                                                                            | Coloque el documento de cara hacia arriba en el<br>AAD, utilice el teclado para introducir la dirección<br>de correo electrónico (para esta función debe<br>estar configurado el protocolo LDAP). |
| Compruebe que puede imprimir en el MFP.                                                                                         | Después de cargar el software del sistema de<br>impresión en un equipo en red, imprima una<br>página de prueba desde el controlador.                                                              |
| Verifique que la fecha y la hora estén<br>configuradas.                                                                         | EL MFP no imprimirá hasta que se configuren la<br>fecha y la hora. Consulte la sección<br>Configuración del reloj de tiempo real si desea<br>más información.                                     |
| Compruebe que todos los usuarios tengan<br>acceso a la formación para el usuario.                                               | http://www.hp.com/go/usemymfp                                                                                                    |

# **2 Uso del panel de control**

# **Disposición del panel de control**

El panel de control incluye un visor gráfico con pantalla táctil, botones para controlar los trabajos, un teclado numérico y tres luces (diodos electroluminiscentes o LED) de estado.

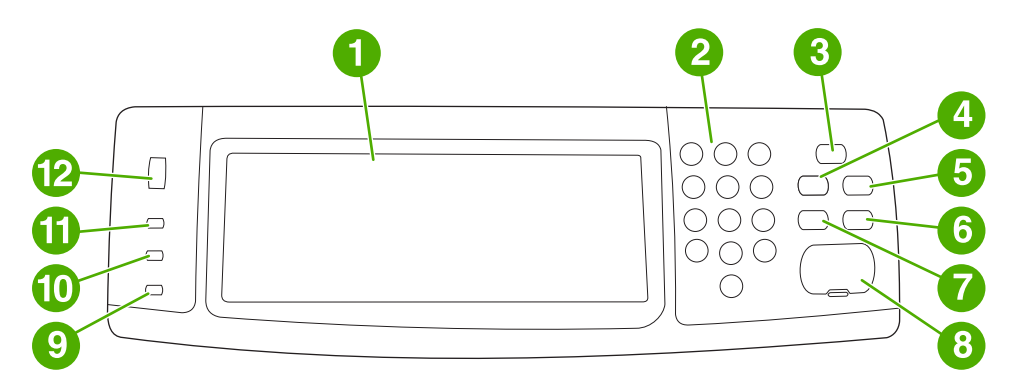

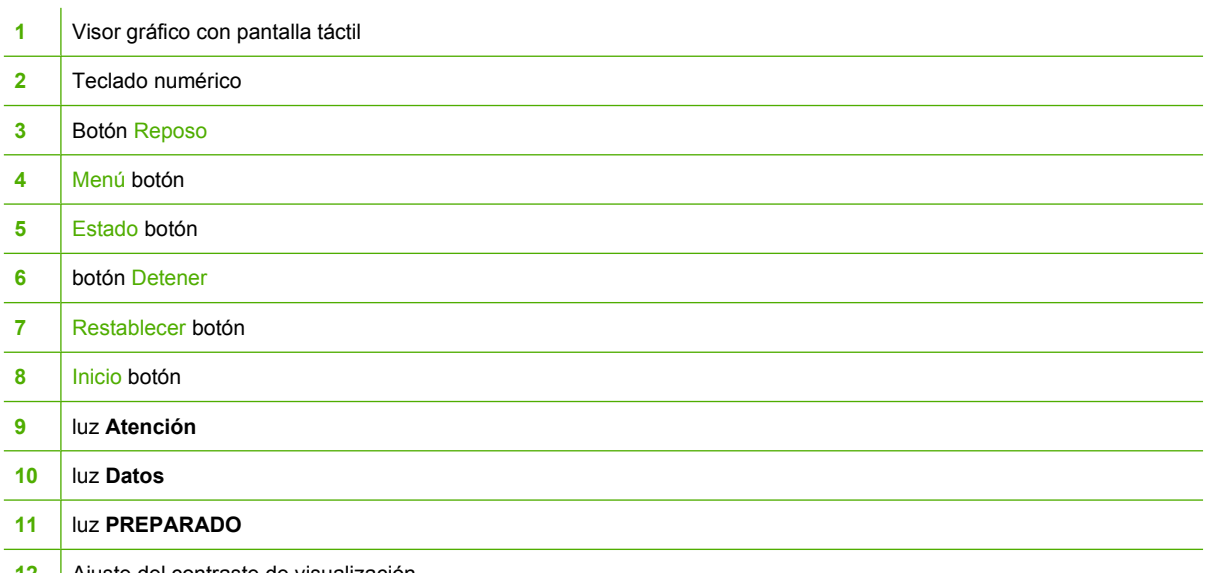

12 | Ajuste del contraste de visualización

# **Características del panel de control**

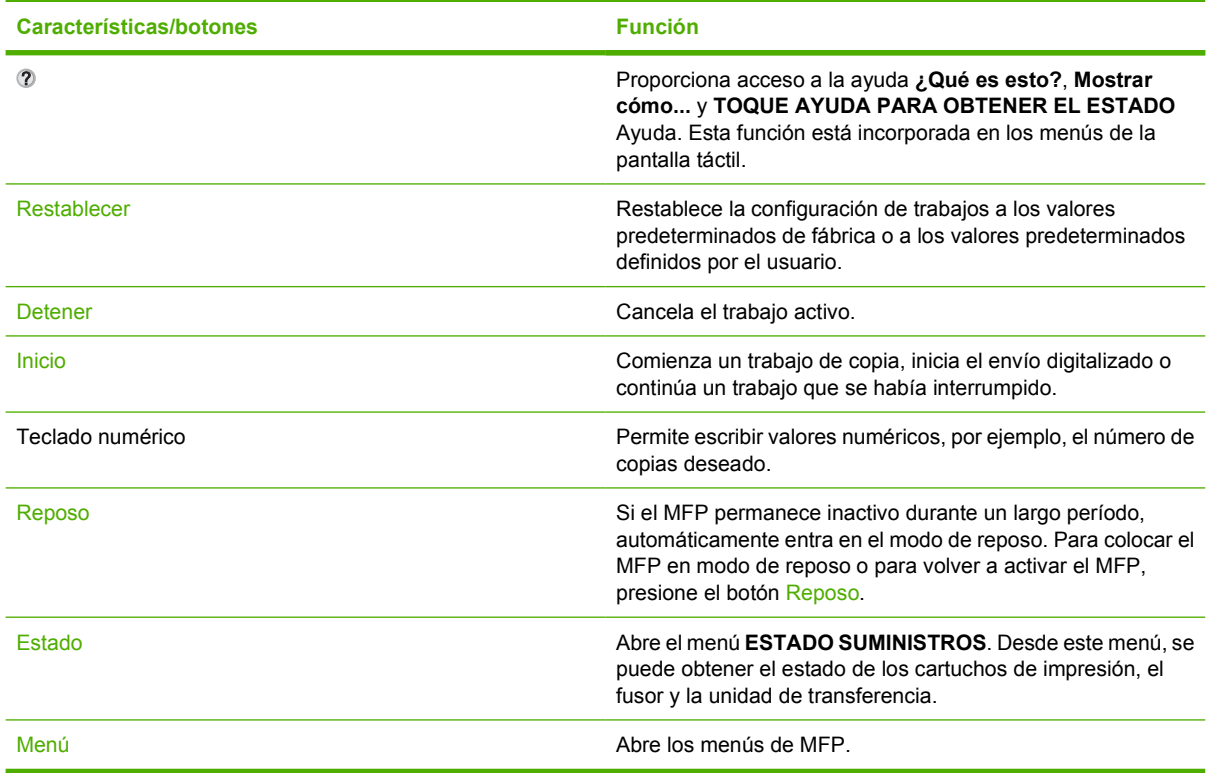

# **Desplazamiento por la pantalla de inicio**

Utilice los siguientes elementos del panel de control en el visor gráfico para acceder a las características del MFP.

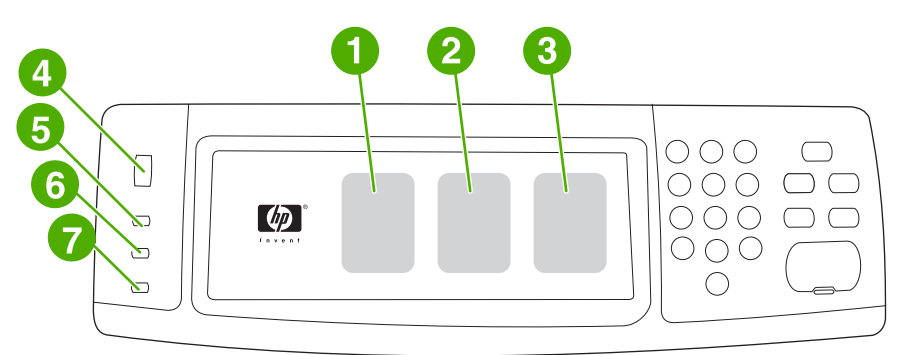

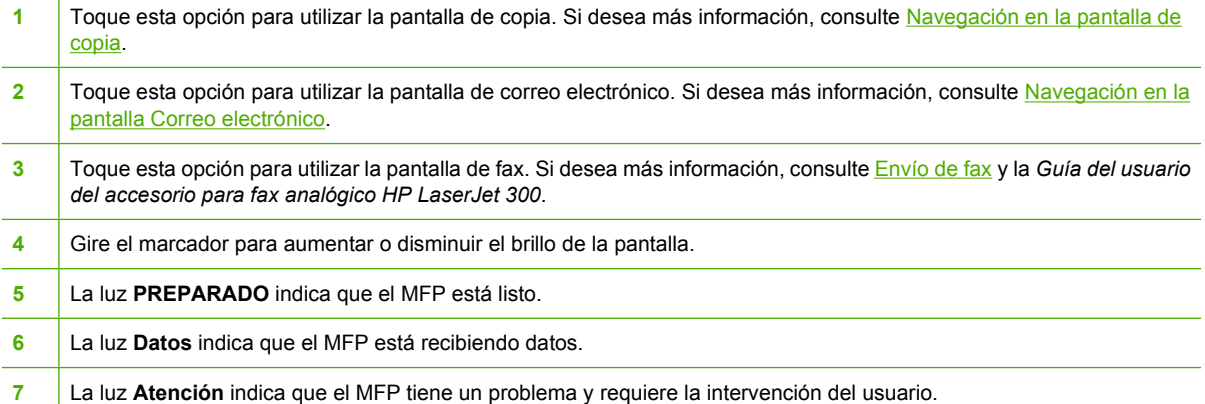

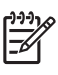

 $\mathbf{I}$ 

**Nota** Si instala el software opcional HP Digital Sending Software (DSS), aparecerán campos adicionales en el visor del panel de control. Desplácese hacia abajo para ver todos los campos.

# **Sistema de ayuda**

Al tocar @ puede acceder al sistema de ayuda en el visor gráfico con pantalla táctil cuando desee.

### **¿Qué es esto? Ayuda**

El MFP proporciona información sobre cualquier tema del visor gráfico con pantalla táctil.

Toque <sup>®</sup> (botón de ayuda) y luego toque ¿Qué es esto?. Después de tocar un elemento, aparece un cuadro de diálogo que muestra información sobre el elemento que ha tocado. Después de leer la información, toque otra zona de la pantalla para eliminar el cuadro de diálogo emergente **¿Qué es esto?**.

En los demás niveles de la pantalla táctil, para acceder al sistema de ayuda toque @ (botón de ayuda), que se encuentra en la esquina superior izquierda de cada pantalla.

### **Mostrar cómo... Ayuda**

La ayuda **Mostrar cómo...** contiene información sobre el uso de las características del MFP.

- **1.** En el visor gráfico con pantalla táctil del panel de control, toque <sup>®</sup> (botón de ayuda).
- **2.** Toque Mostrar cómo.... Para elegir un tema de la pantalla **¿Qué es esto?** toque un elemento. Puede utilizar la barra de desplazamiento para mostrar más temas. Después de tocar un elemento, se imprimirá una hoja de instrucciones.
- **3.** Toque Aceptar para regresar a la ventana principal.

Si el elemento que selecciona es una función que incluye instrucciones, también aparece **Mostrar cómo...** en un cuadro de diálogo **¿Qué es esto?**. Por ejemplo, si toca la ayuda ¿Qué es esto? y luego mopies, aparecerá un botón Mostrar cómo... en el cuadro de diálogo emergente. Toque el botón Mostrar cómo... si desea información sobre cómo mejorar las copias.

# **Diagrama de menú**

Para ver la configuración actual de los menús y elementos disponibles en el panel de control, imprima un diagrama de menús del panel de control:

- **1.** Presione Menú.
- **2.** Toque INFORMACIÓN.
- **3.** Toque IMPRIMIR MAPA DE MENÚS.

Se pueden anular muchos de estos valores desde el controlador o el programa. Mantenga el diagrama de menús cerca del MFP para fines de consulta.

El contenido de este mapa depende de las opciones instaladas en el MFP en ese momento. Si desea una lista completa de opciones del panel de control y sus posibles valores, consulte las secciones correspondientes a cada menú de este capítulo.

# **Menú recuperar trabajo**

El menú Recuperar trabajo contiene opciones para recuperar trabajos de impresión de prueba, trabajos privados, trabajos de copiado rápido y trabajos almacenados. En la siguiente tabla, se muestran las opciones disponibles en el menú Recuperar trabajo.

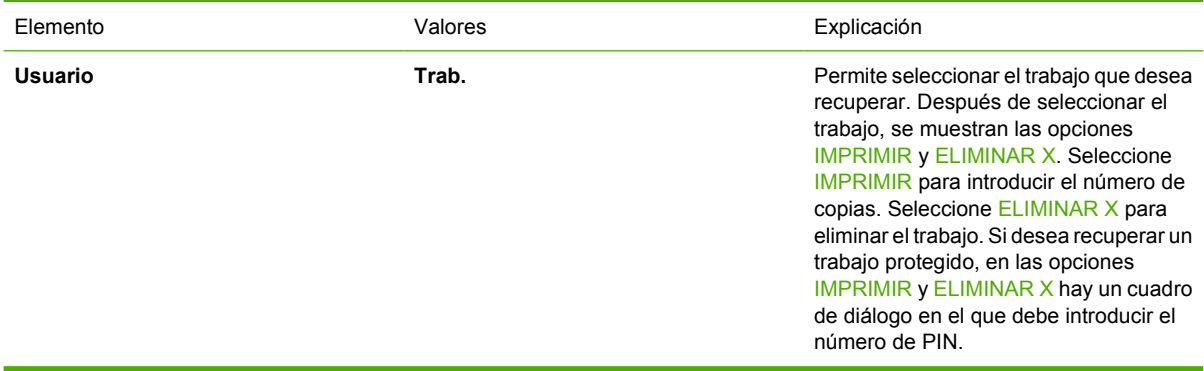

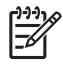

**Nota** Si no se almacenan trabajos privados, almacenados, de copiado rápido o de impresión de prueba en el disco duro del MFP o en la memoria RAM, aparecerá el mensaje **NO HAY TRABAJOS ALMACENADOS** al seleccionar el menú.

- **1.** Aparecerá una lista de nombres de usuario en el visor del panel de control.
- **2.** Presione Menú.
- **3.** Toque RECUPERAR TRABAJO.
- **4.** Toque un nombre de usuario, aparecerá la lista de trabajos almacenados de ese usuario.
- **5.** Toque el nombre de un trabajo, luego imprima o elimine el trabajo. Si se requiere un PIN para imprimir un trabajo, aparecerá el símbolo de bloqueo **de** junto al comando **IMPRIMIR**, por lo que deberá introducir un PIN. Si se requiere un PIN para eliminar un trabajo, aparecerá el símbolo de bloqueo **il** junto al comando **ELIMINAR X**, por lo que deberá introducir un PIN.
- **6.** Si toca IMPRIMIR, el MFP pedirá el número de copias que desea imprimir (entre 1 y 32.000).

# **Menú Información**

Si desea imprimir una página de información, desplácese hasta la página de información deseada y tóquela.

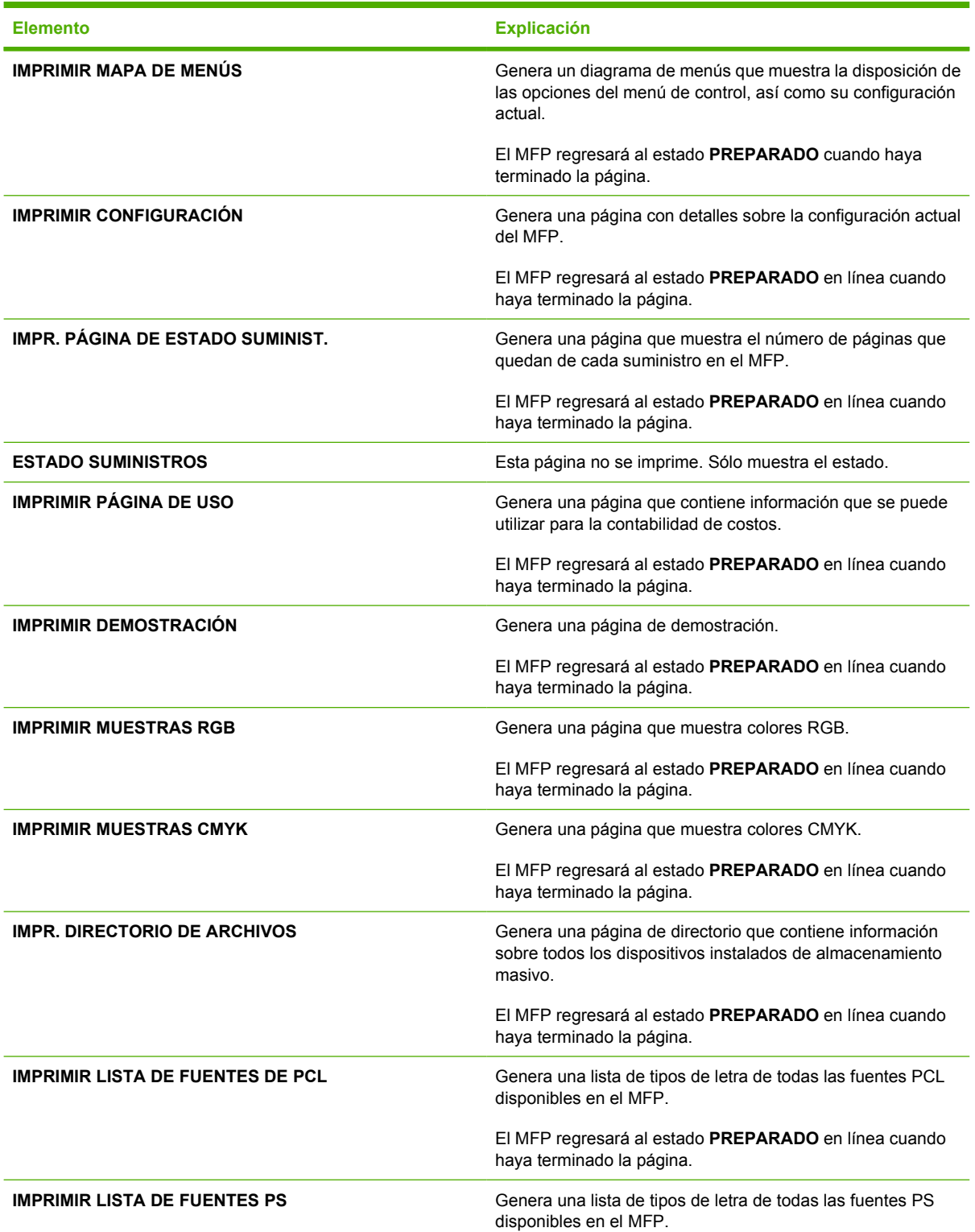

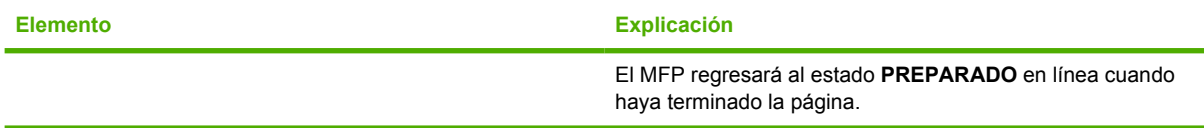

# **Menú Fax**

Este menú aparecerá sólo si se ha instalado el accesorio para fax analógico HP LaserJet 300. Si desea más información acerca del menú Fax, consulte la *Guía del usuario del accesorio para fax analógico HP LaserJet 300*. Se incluye una copia impresa de esta guía junto con los modelos HP LaserJet 4730x mfp, HP LaserJet 4730xs mfp, y HP LaserJet 4730xm mfp.

# **Menú Manejo de papel**

Si la configuración de manejo de papel se ha establecido correctamente desde el panel de control, podrá imprimir seleccionando el tipo y tamaño del papel desde el controlador o desde el software de aplicación. Si desea más información, consulte [Selección de medios de impresión.](#page-105-0)

Es posible tener acceso a algunas de las opciones de este menú (como impresión a doble cara y alimentación manual) desde el software o el controlador de la impresora (si se ha instalado el controlador de impresora correcto). La configuración del controlador de impresora y el software anula la del panel de control.

**Nota** Las opciones que tienen un asterisco (\*) son los valores predeterminados.

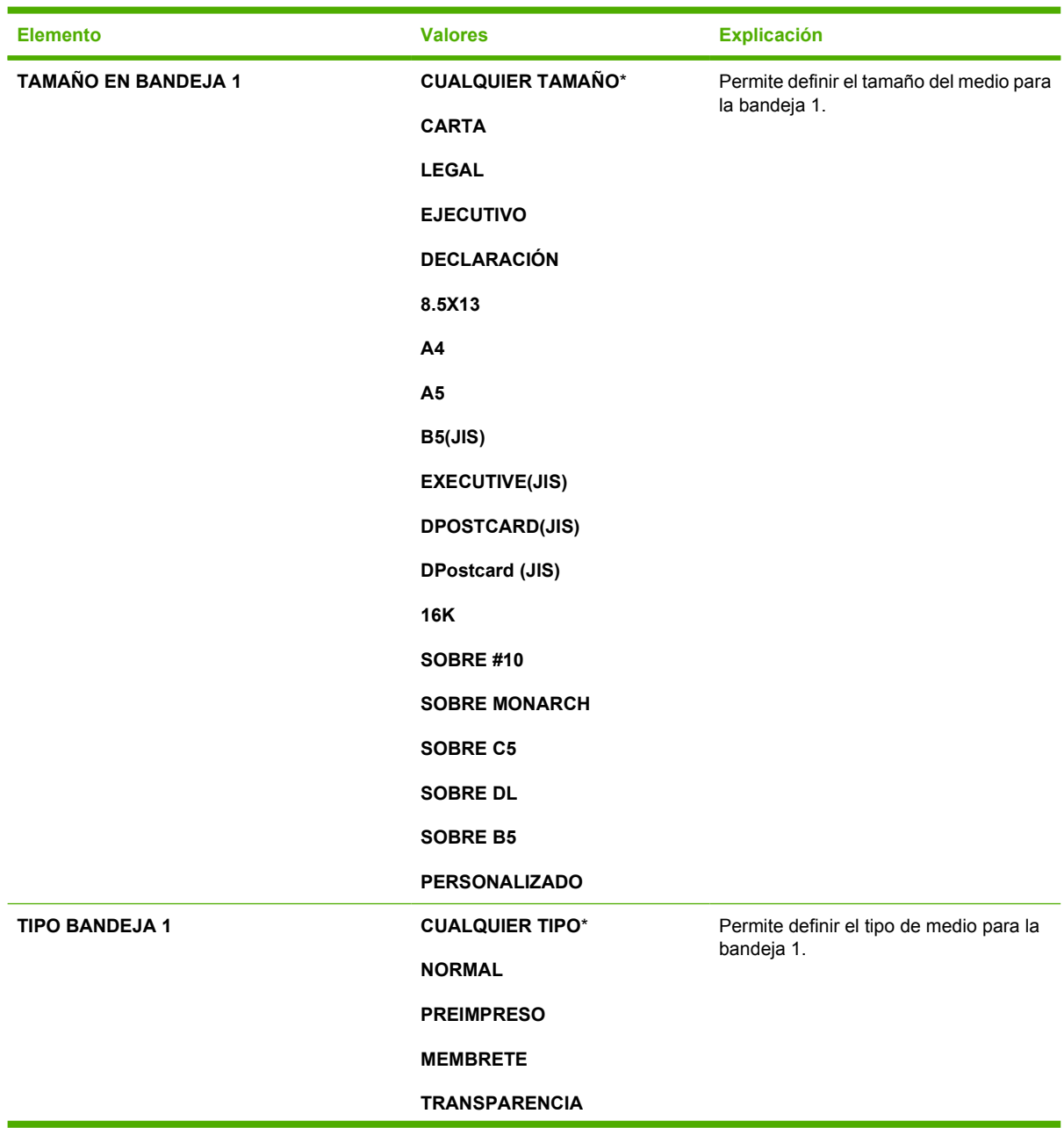

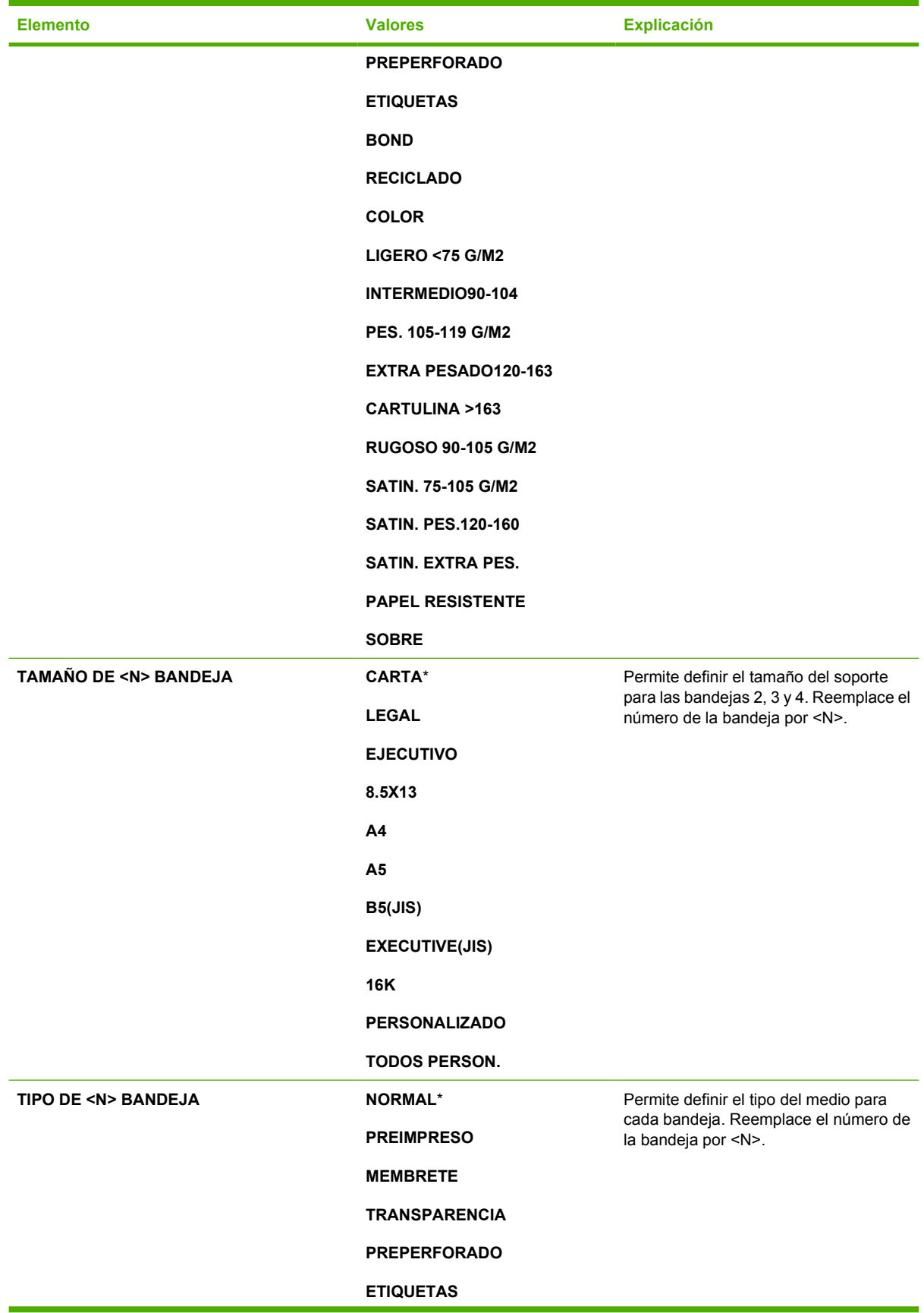

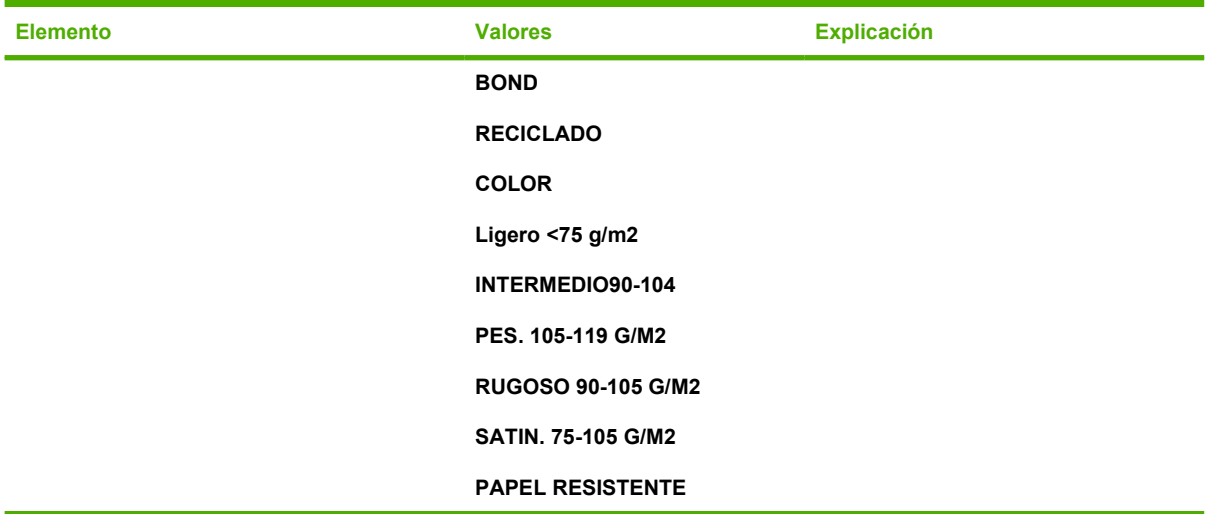

# **Menú Configurar dispositivo**

Este menú contiene todas las funciones administrativas.

₽

**Nota** Las opciones que tienen un asterisco (\*) son los valores predeterminados.

### **Submenú Originales**

Aunque puede obtener acceso a cada elemento mediante el visor gráfico con pantalla táctil, también puede copiar y enviar elementos a través de los menús del MFP. Para obtener acceso a este menú, toque CONFIGURAR DISPOSITIVO y, a continuación, ORIGINALES.

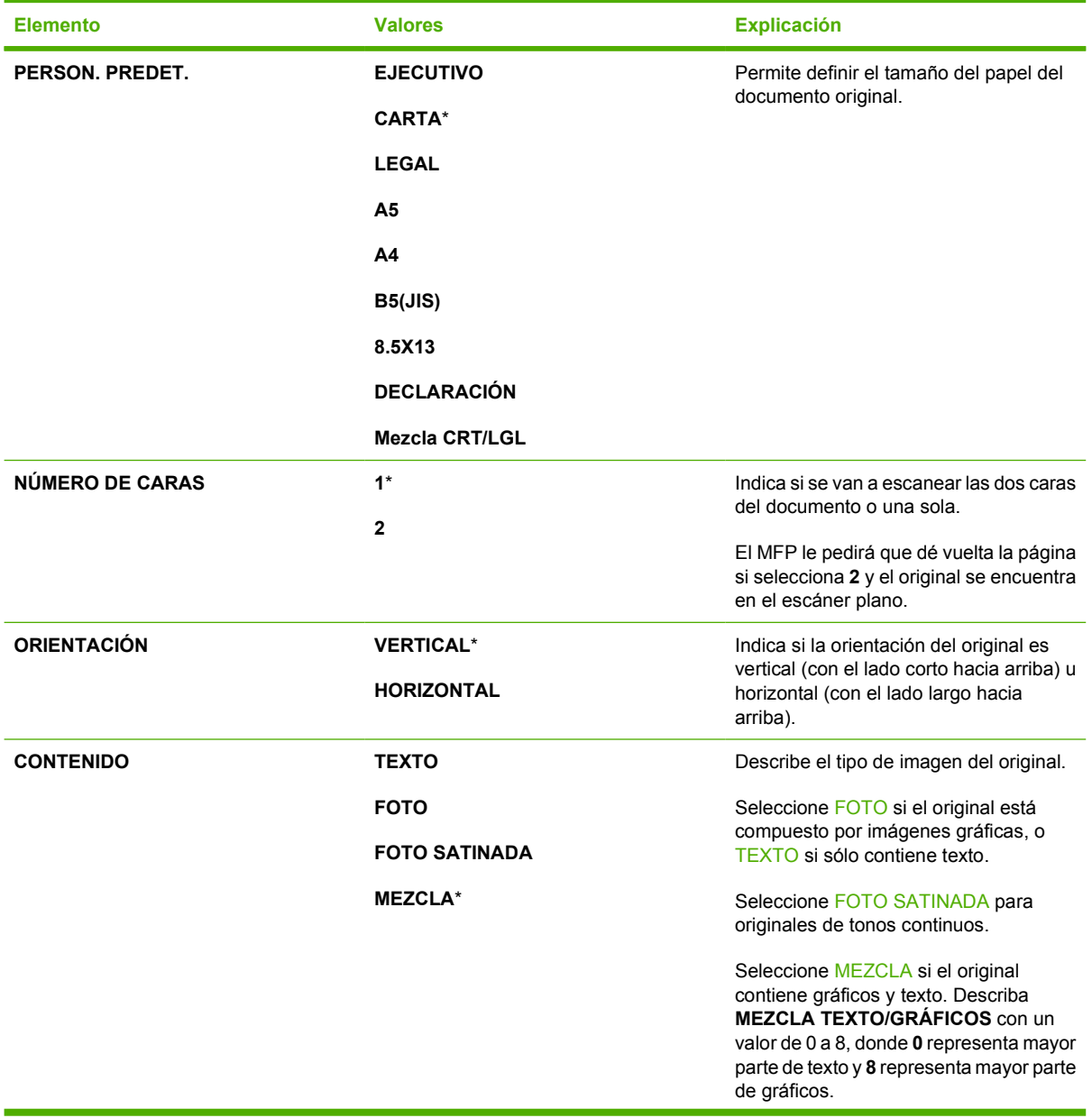

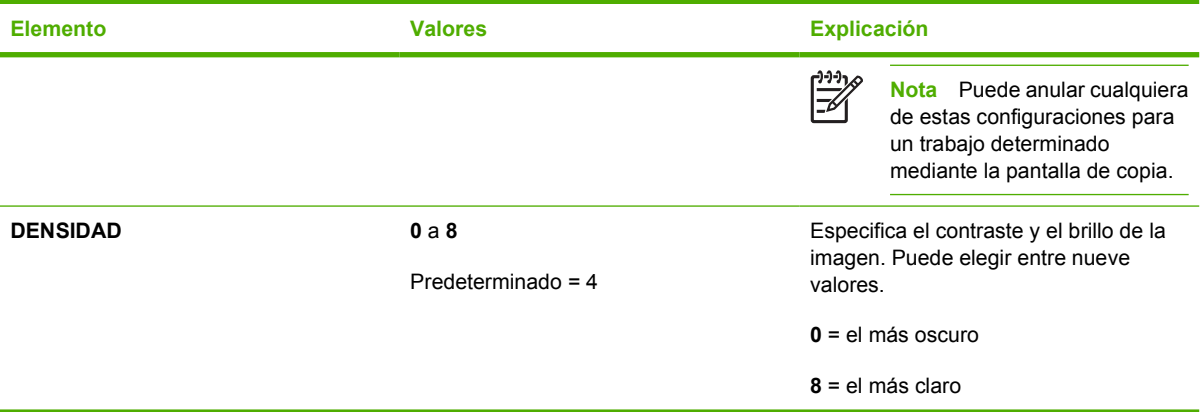

# **Submenú Copiado**

Para obtener acceso a este menú, toque CONFIGURAR DISPOSITIVO y, a continuación, COPIADO.

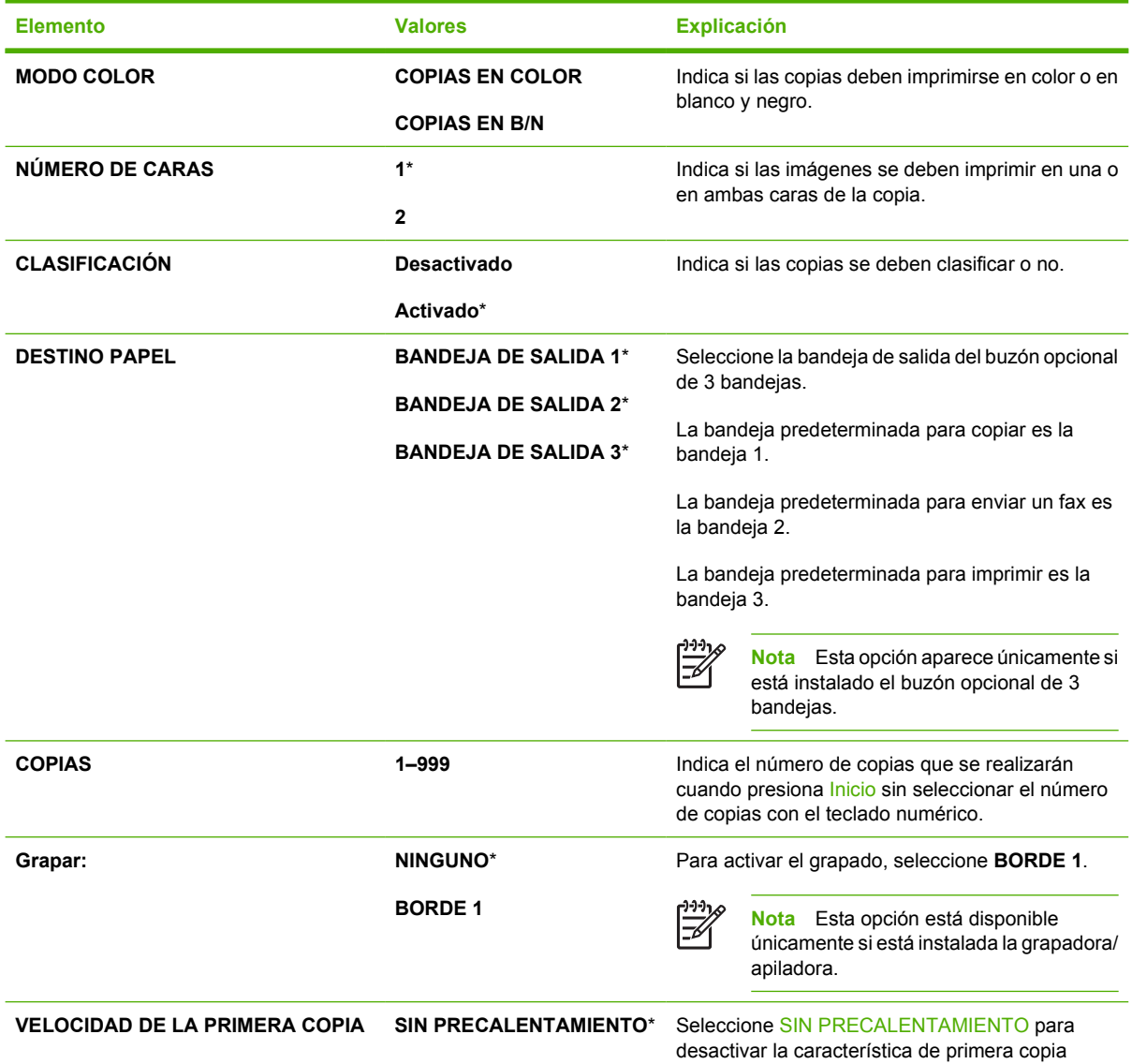

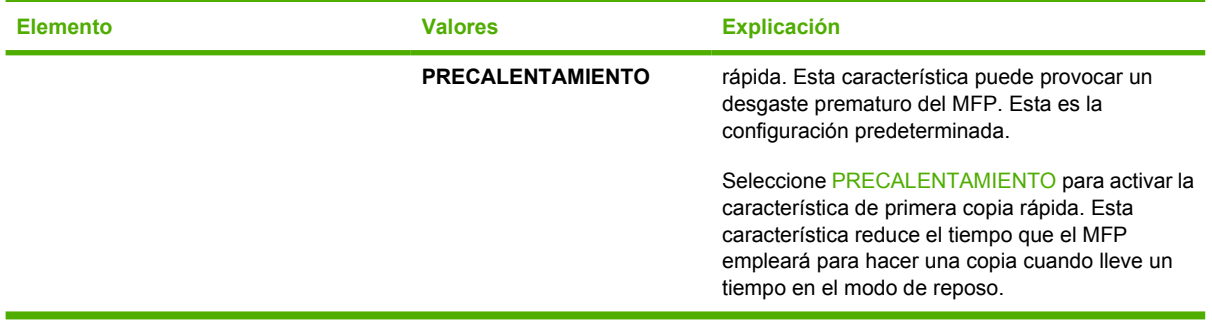

# **Submenú Mejora**

Para obtener acceso a este menú, toque CONFIGURAR DISPOSITIVO y, a continuación, MEJORA.

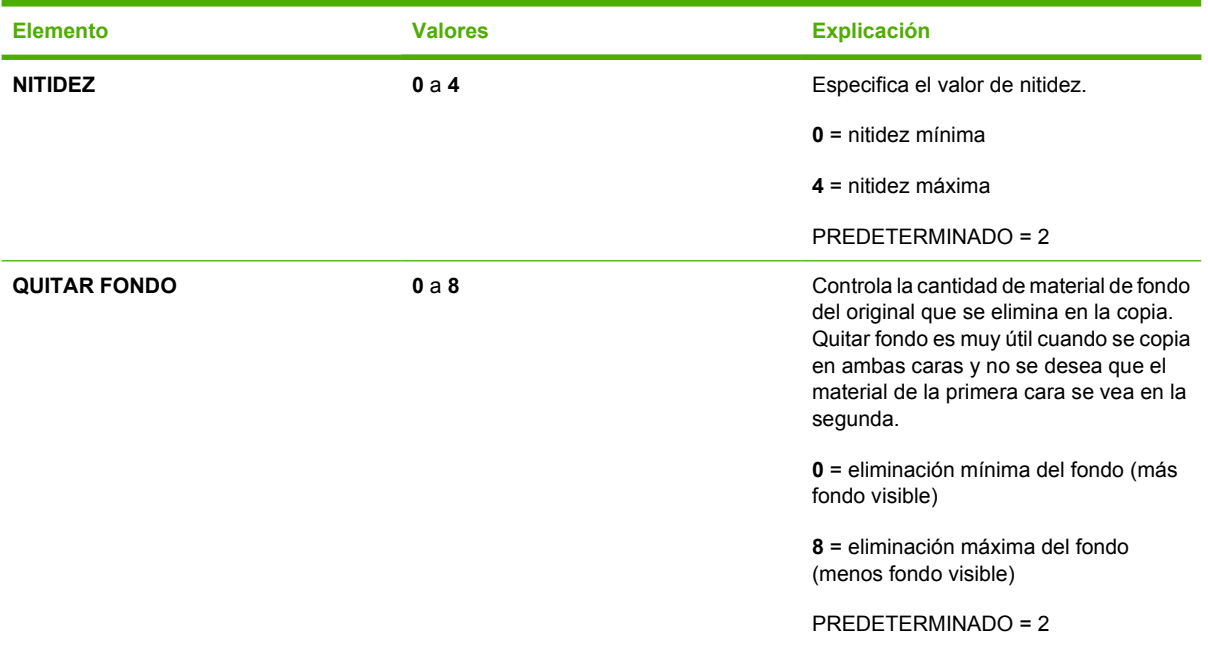

### **Submenú Envío**

Para obtener acceso a este menú, toque CONFIGURAR DISPOSITIVO y, a continuación, ENVÍO.

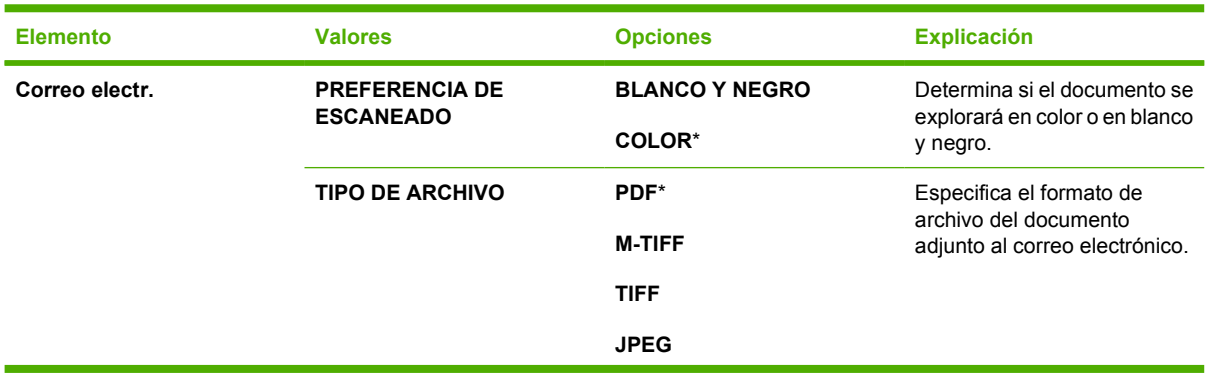

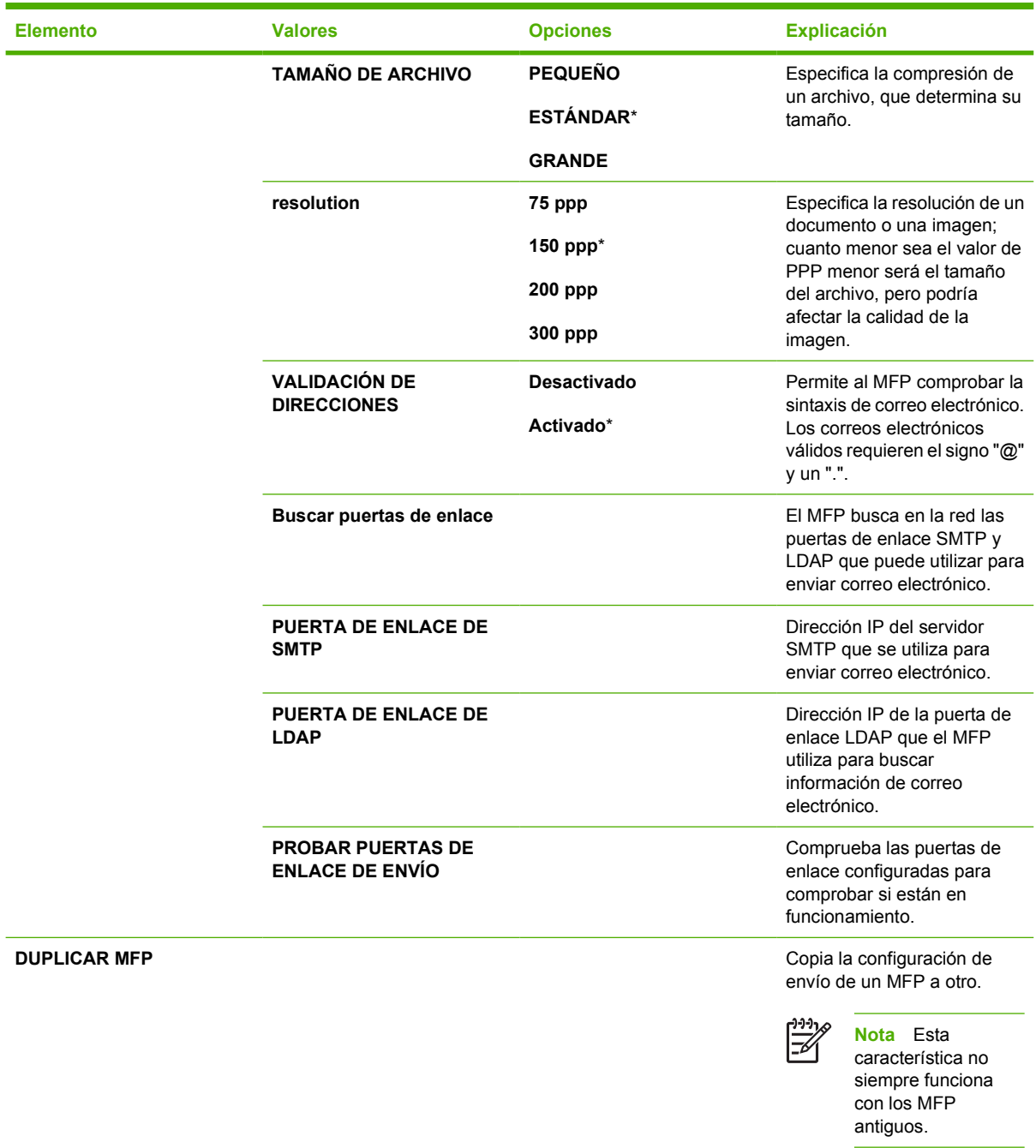

# **Submenú Imprimiendo**

Algunos elementos del submenú Imprimiendo están disponibles en un programa de software o en el controlador de la impresora (si se ha instalado el correcto.) La configuración del controlador y del programa prevalece sobre la establecida a través del panel de control.

Para obtener acceso a este menú, toque CONFIGURAR DISPOSITIVO y, a continuación, IMPRESIÓN.

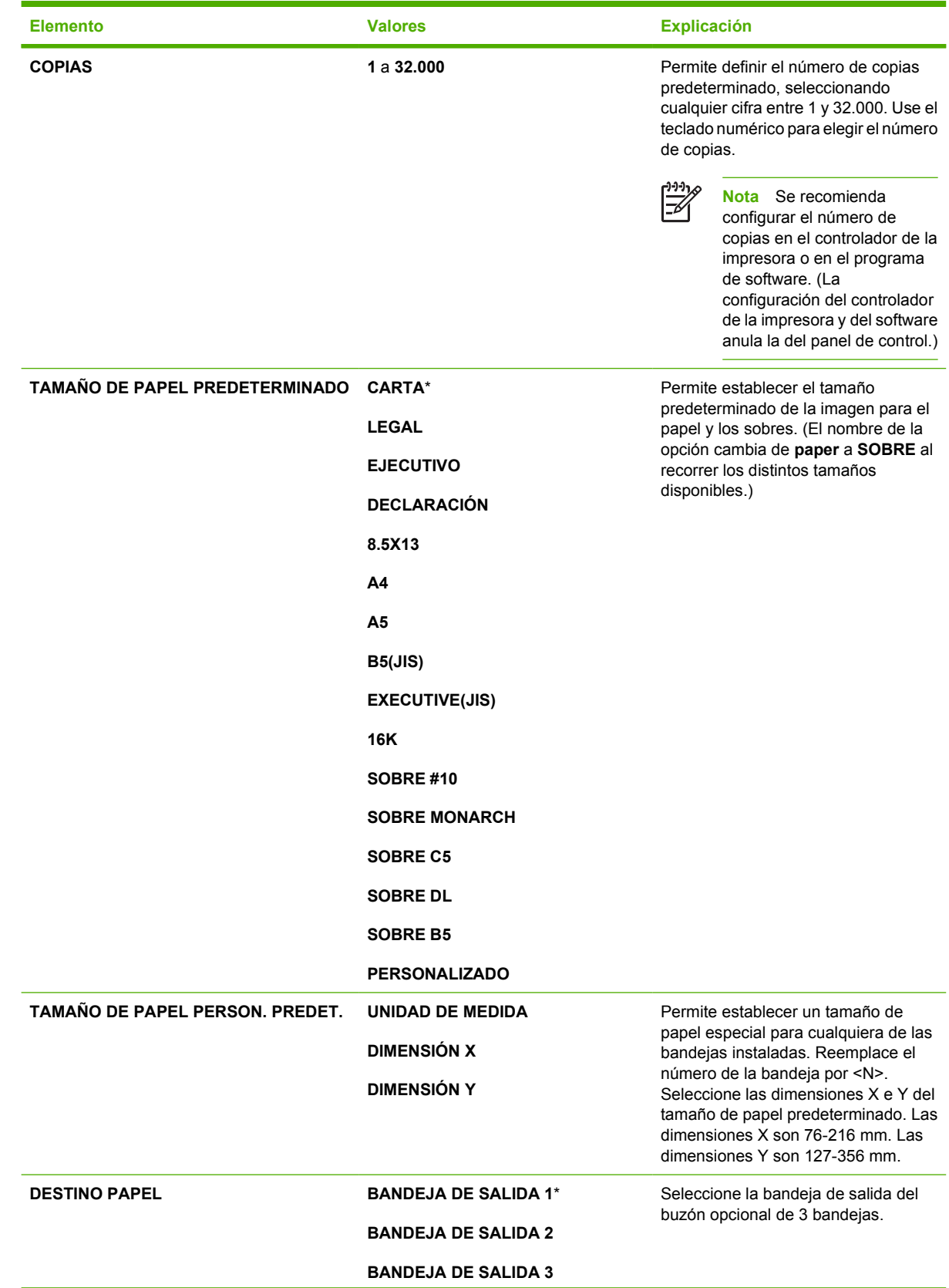

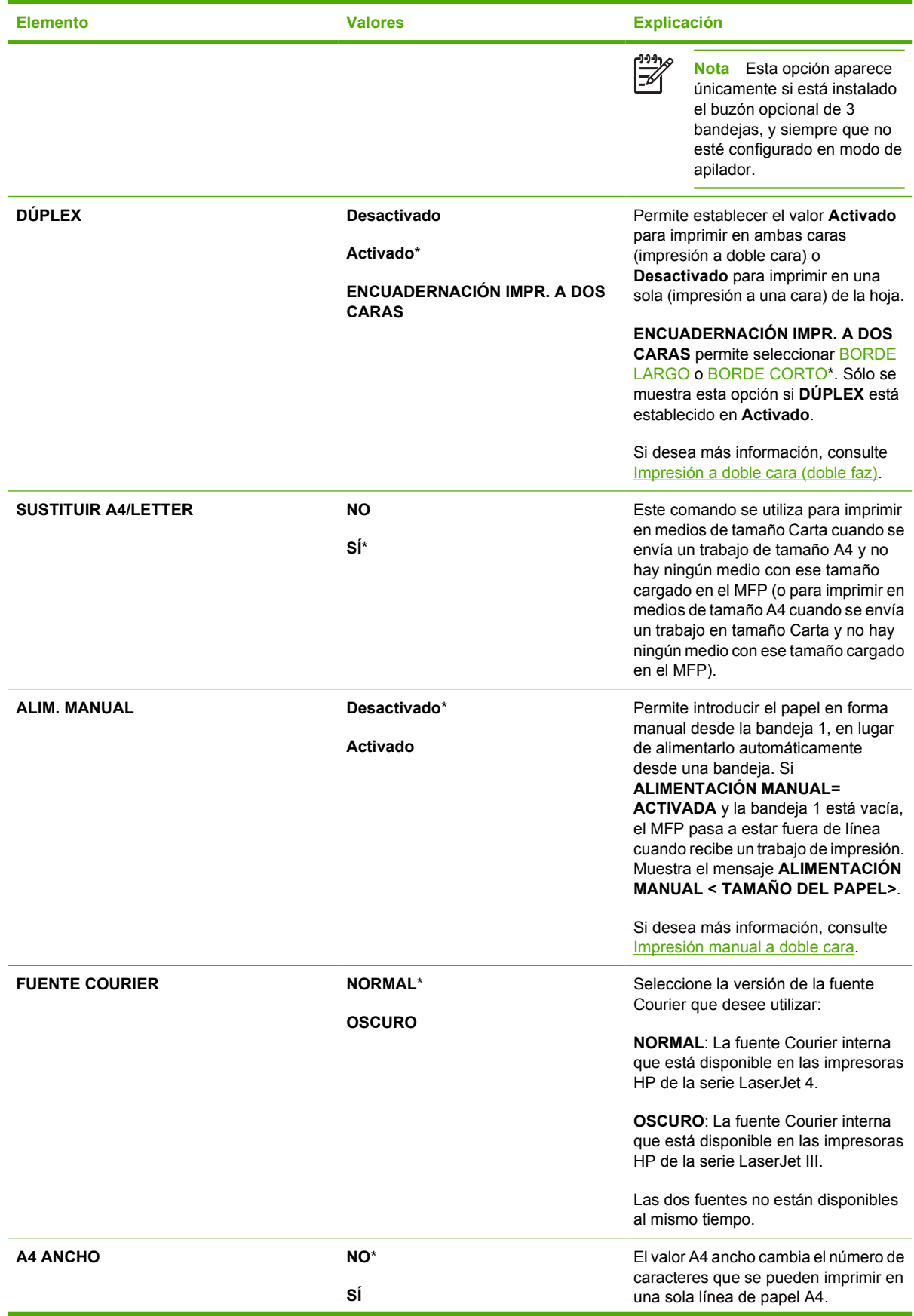

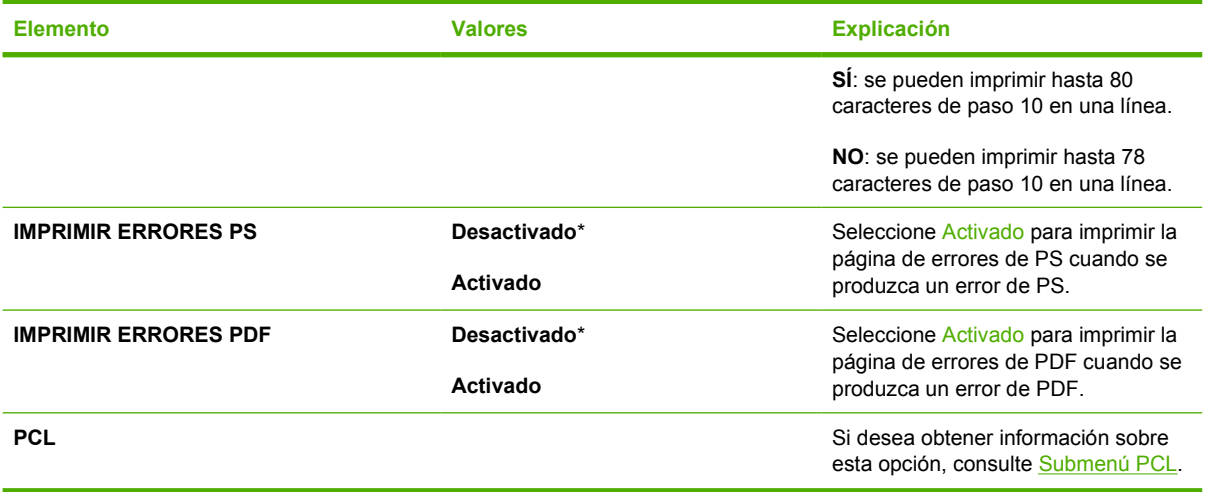

### **Submenú PCL**

Para obtener acceso a este menú, toque CONFIGURAR DISPOSITIVO, IMPRESIÓN y, a continuación, PCL.

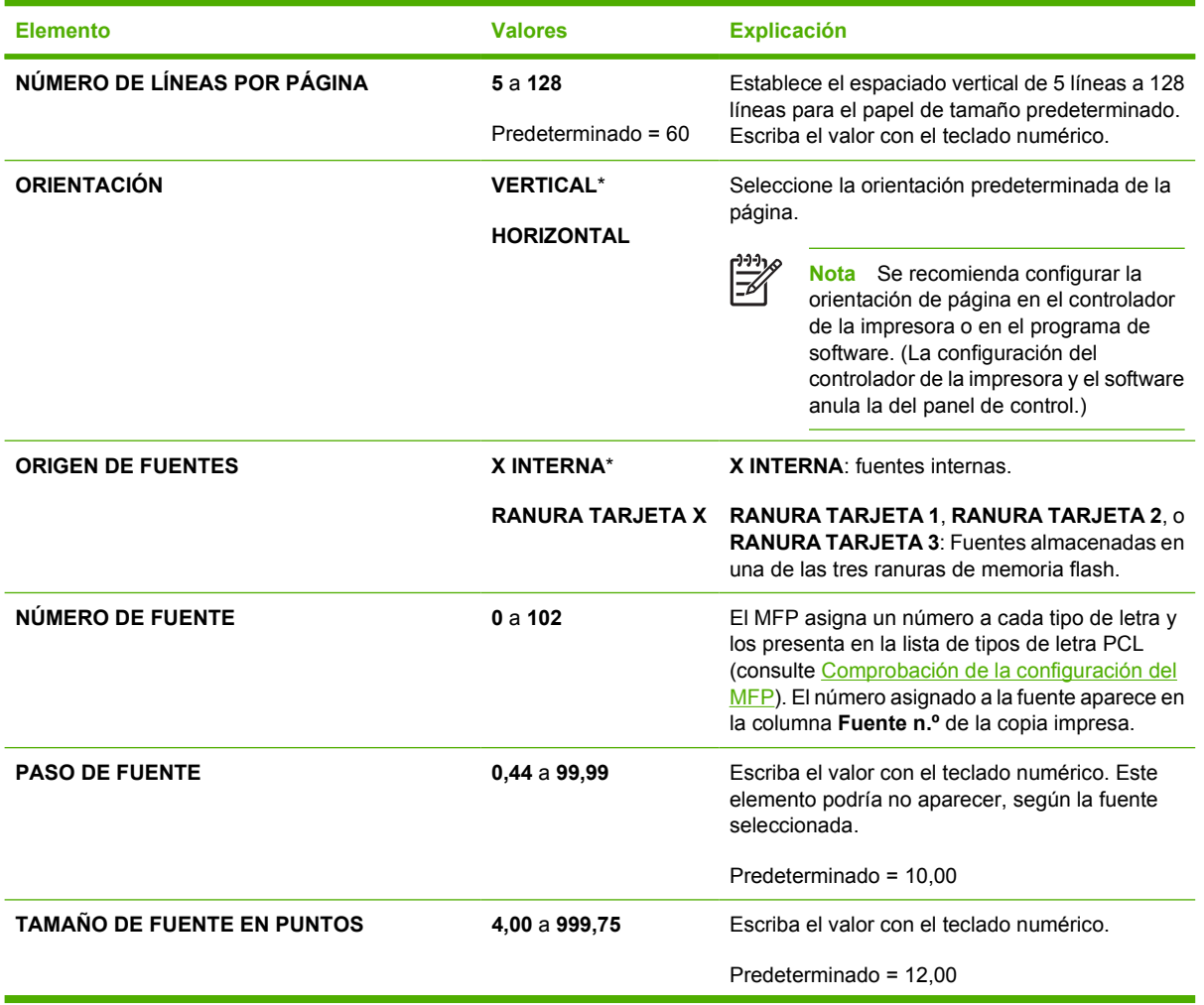
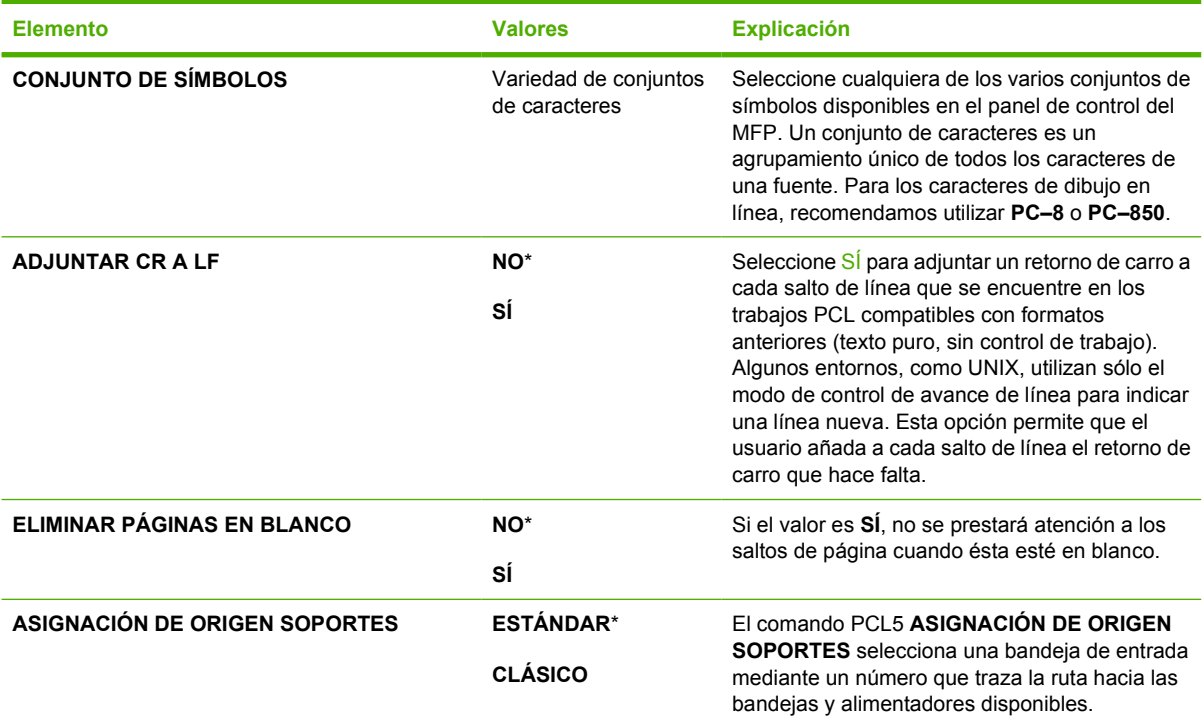

## **Submenú Calidad de impresión**

Puede acceder a algunas opciones de este menú en un programa de software o en el controlador de la impresora (si se ha instalado el correcto). La configuración del controlador de la impresora y el software anula la del panel de control.

Para obtener acceso a este menú, toque CONFIGURAR DISPOSITIVO y, a continuación, CALIDAD DE IMPRESIÓN.

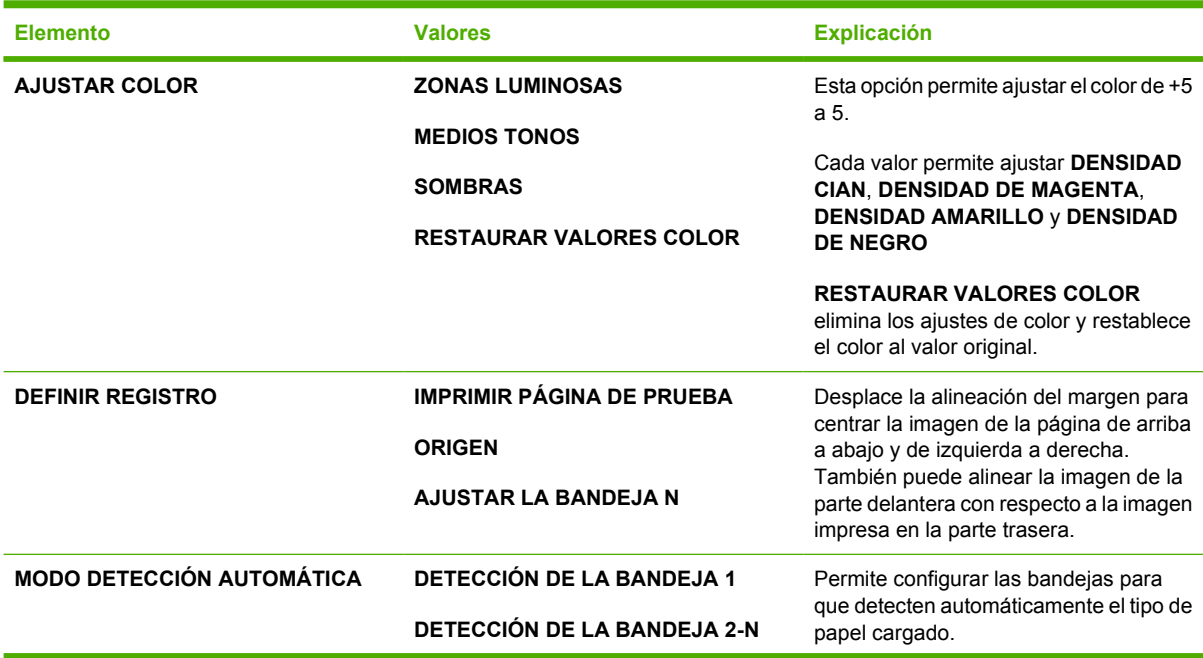

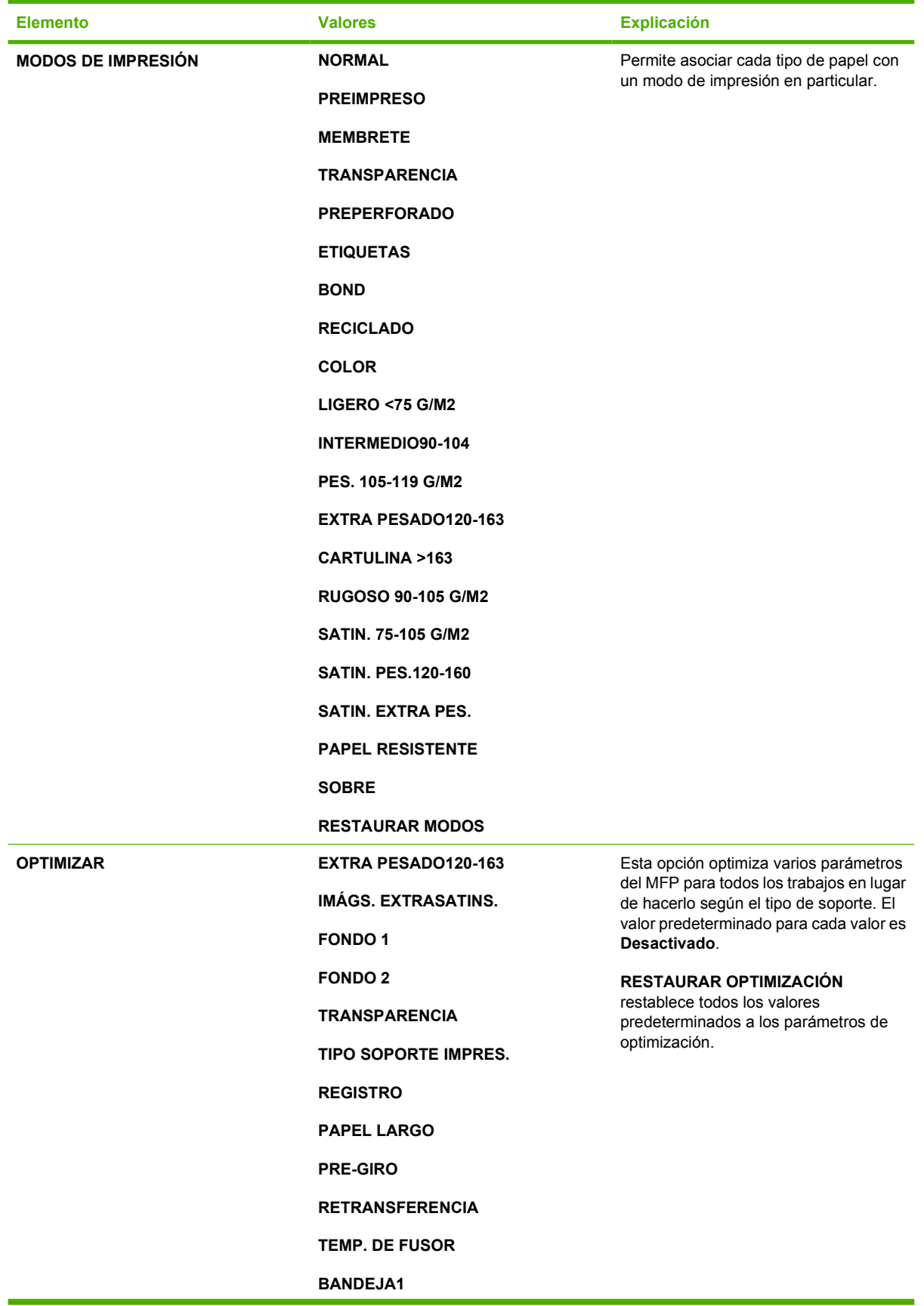

<span id="page-74-0"></span>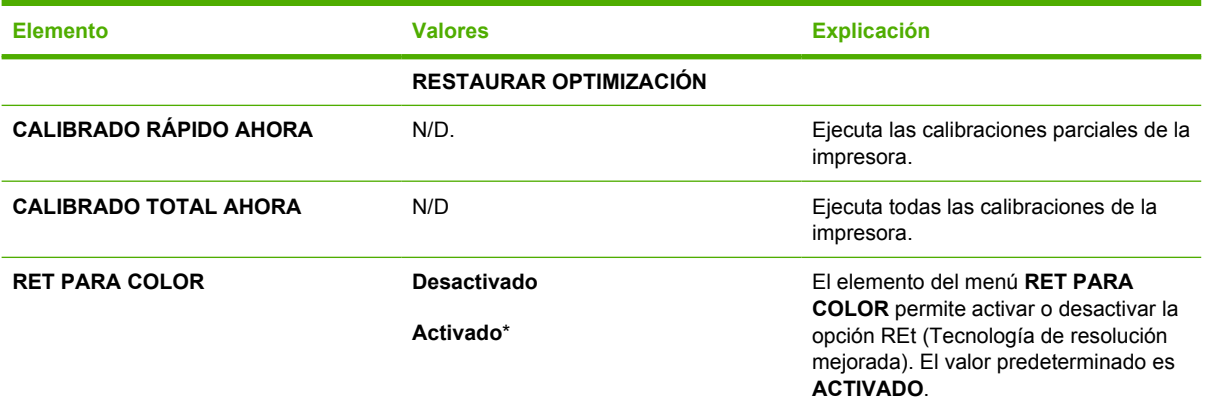

## **Submenú Configuración del sistema**

Los elementos de este menú afectan al funcionamiento del MFP. Configure el MFP de acuerdo a sus necesidades de impresión.

Para obtener acceso a este menú, toque CONFIGURAR DISPOSITIVO y, a continuación, CONFIGURACIÓN DEL SISTEMA.

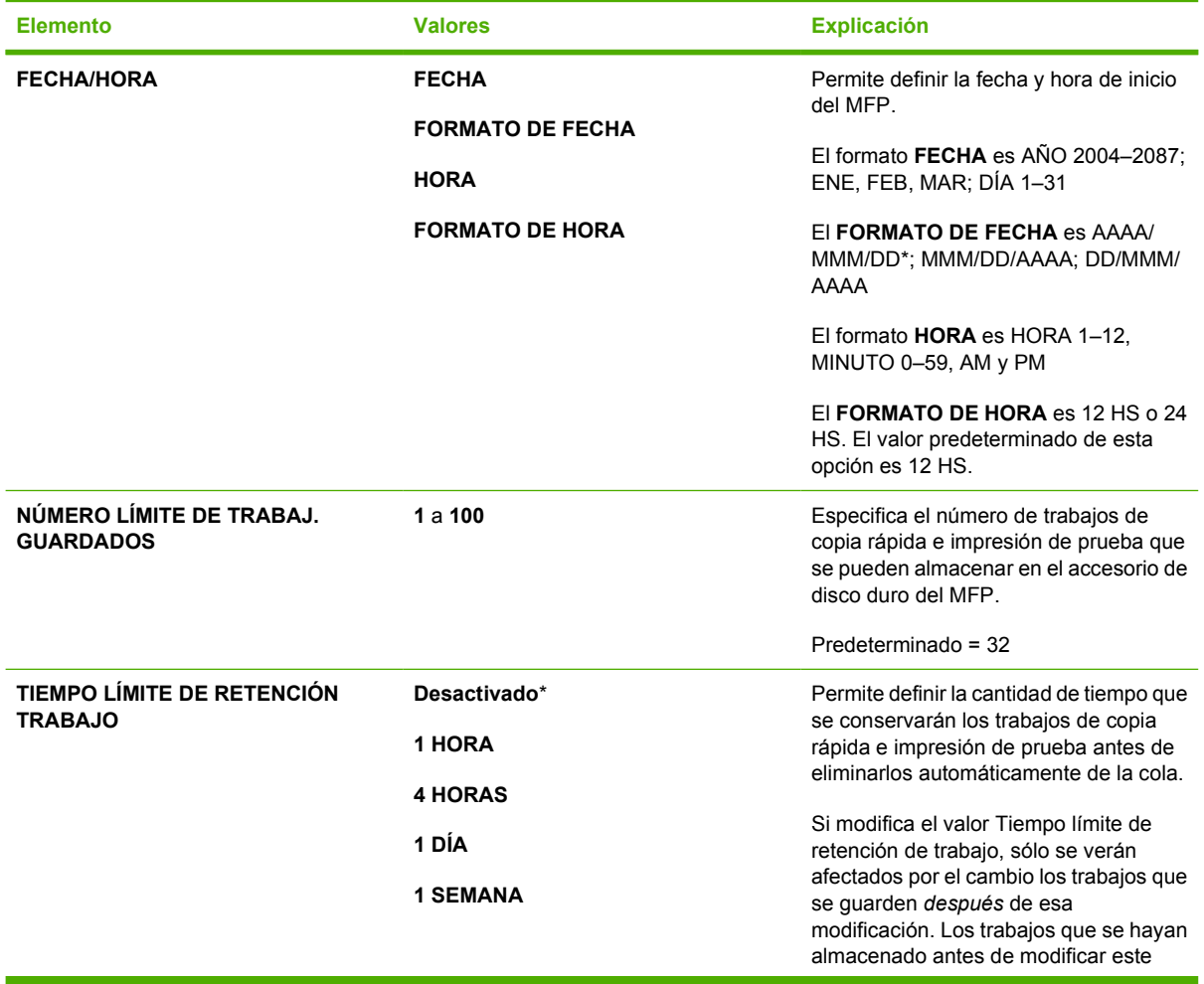

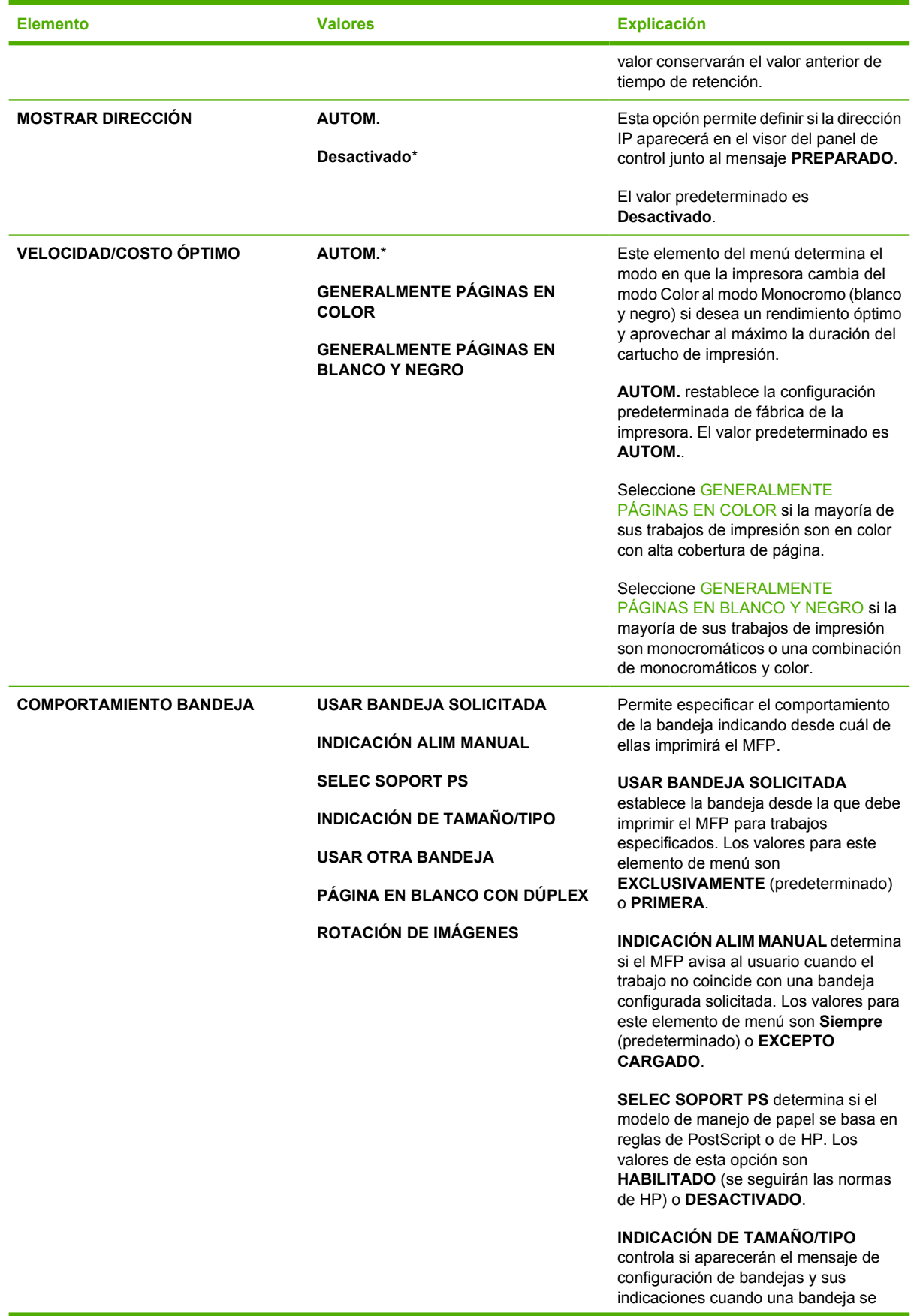

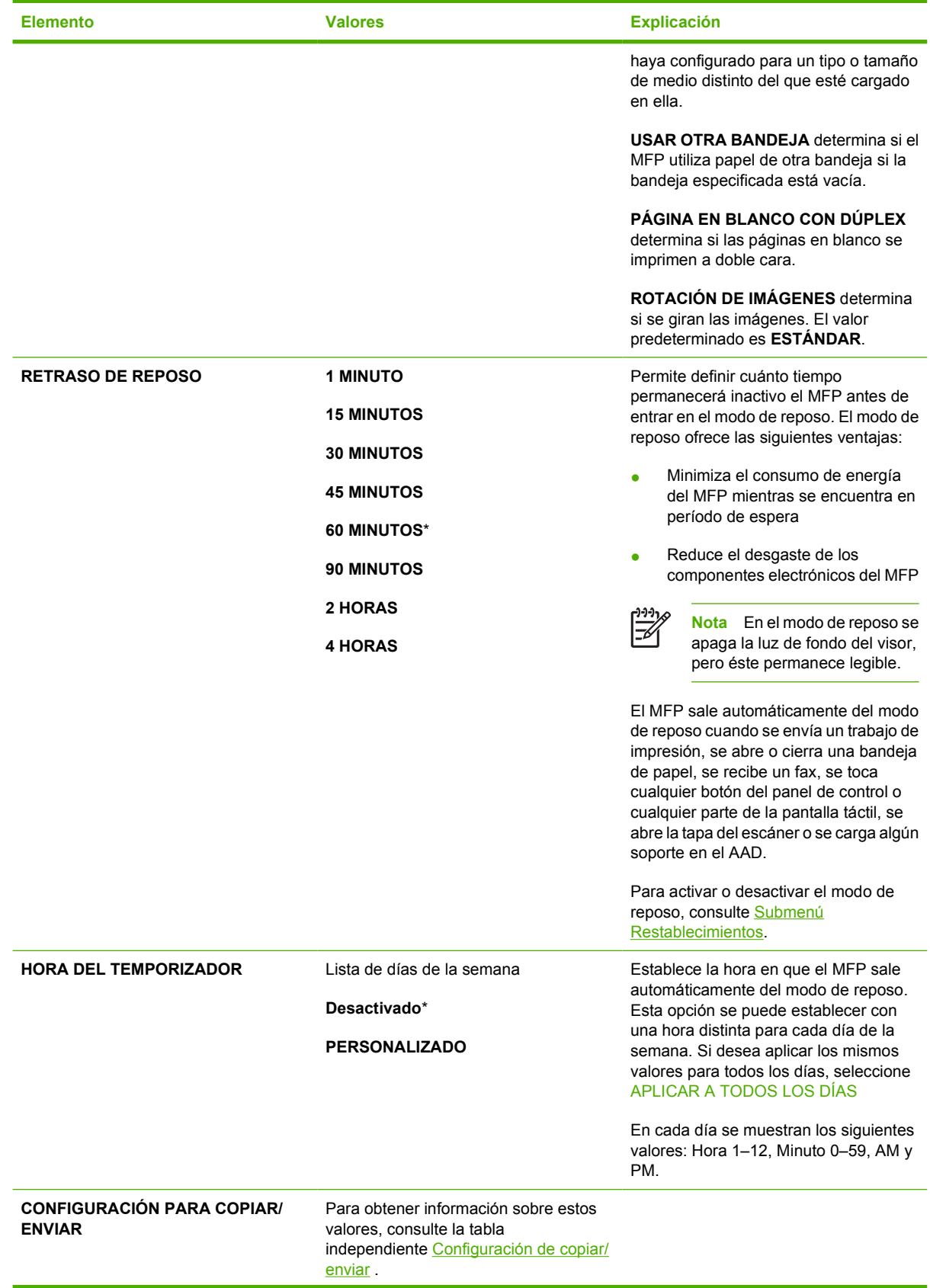

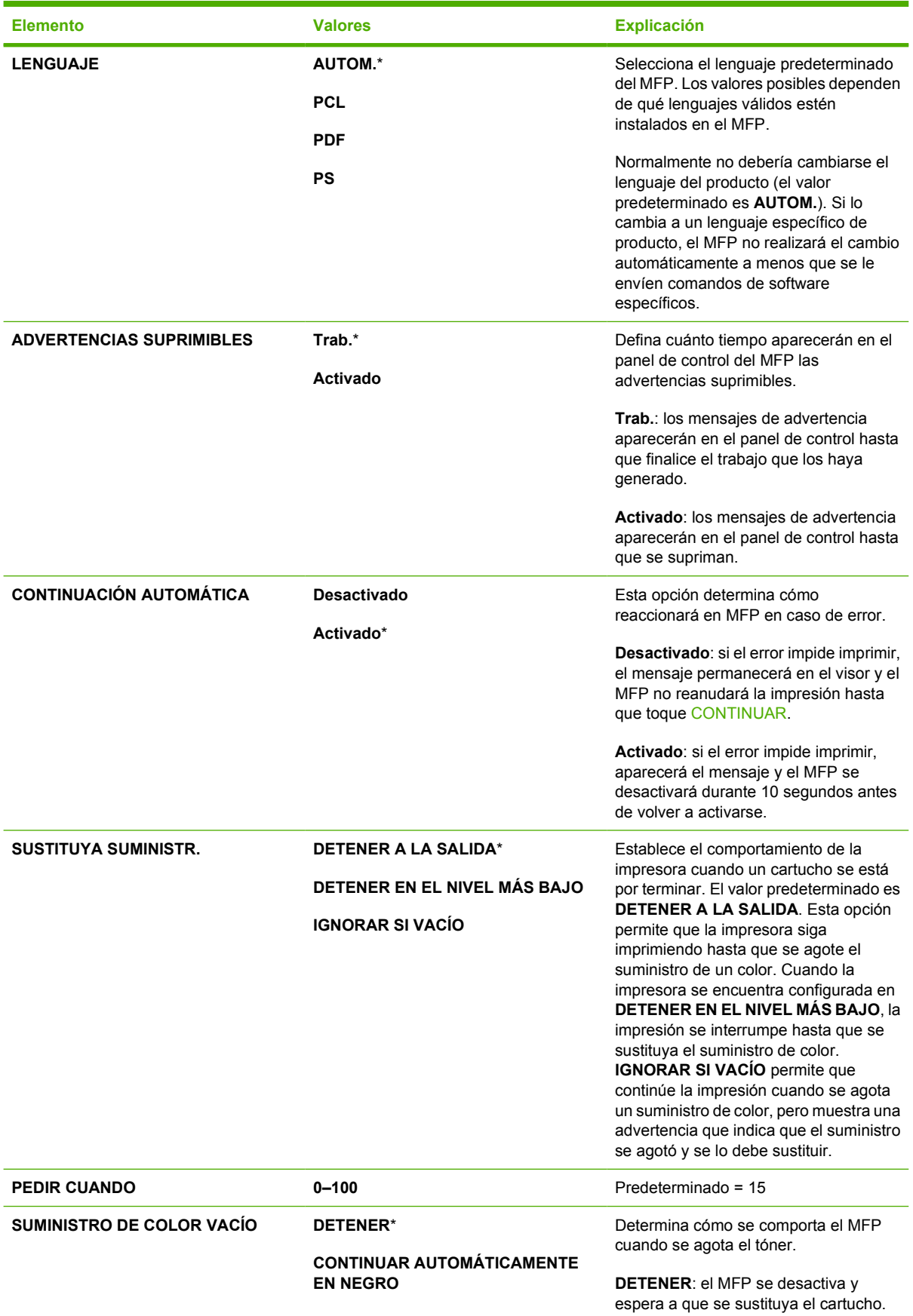

<span id="page-78-0"></span>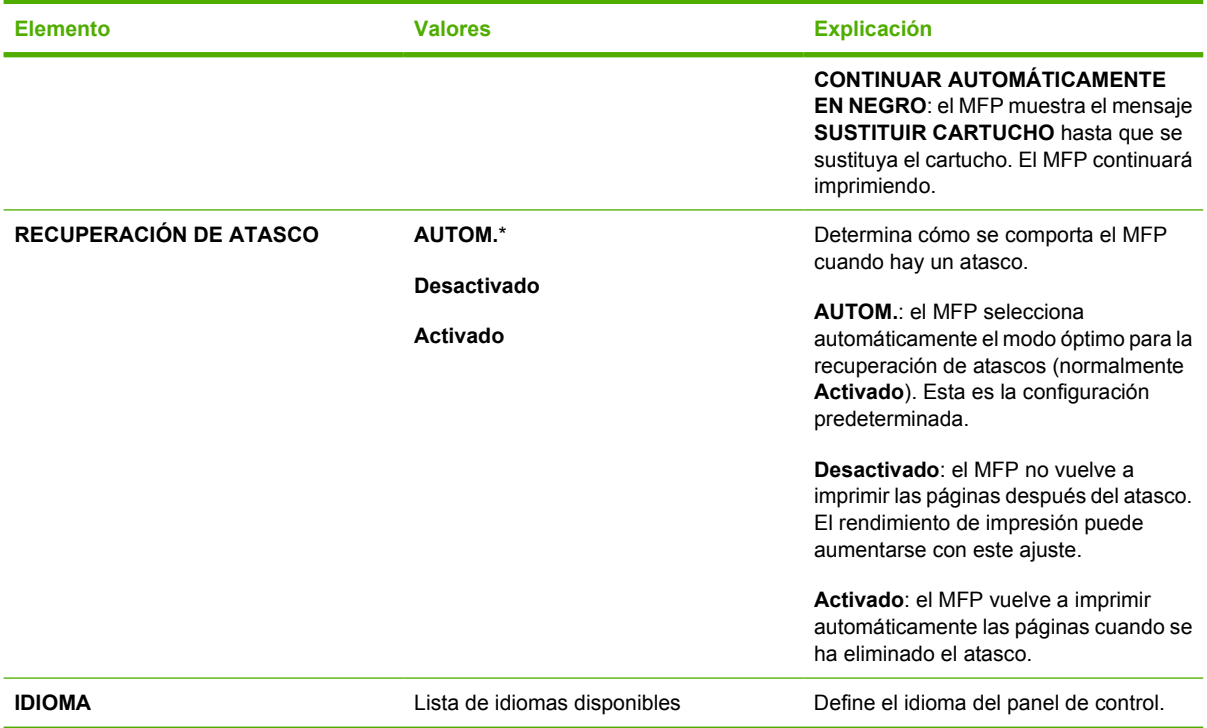

## **Configuración de copiar/enviar**

En esta tabla se enumeran las opciones de **CONFIGURACIÓN PARA COPIAR/ENVIAR**disponibles, que forman parte del submenú **CONFIGURACIÓN DEL SISTEMA**.

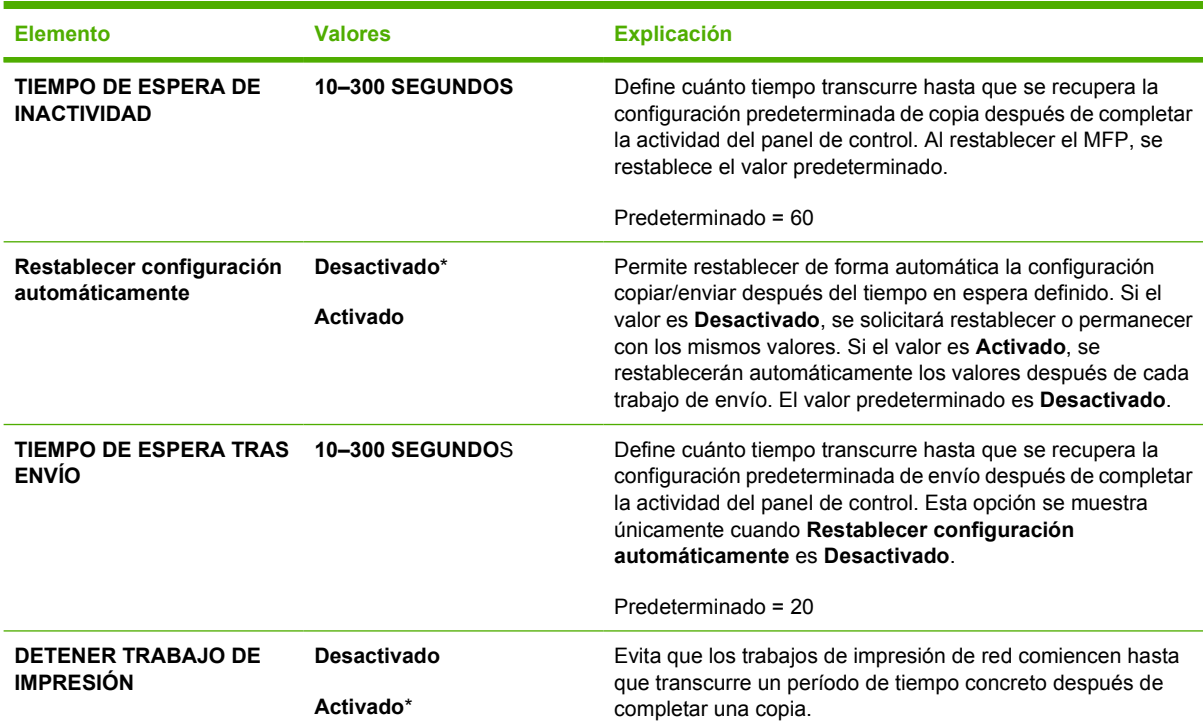

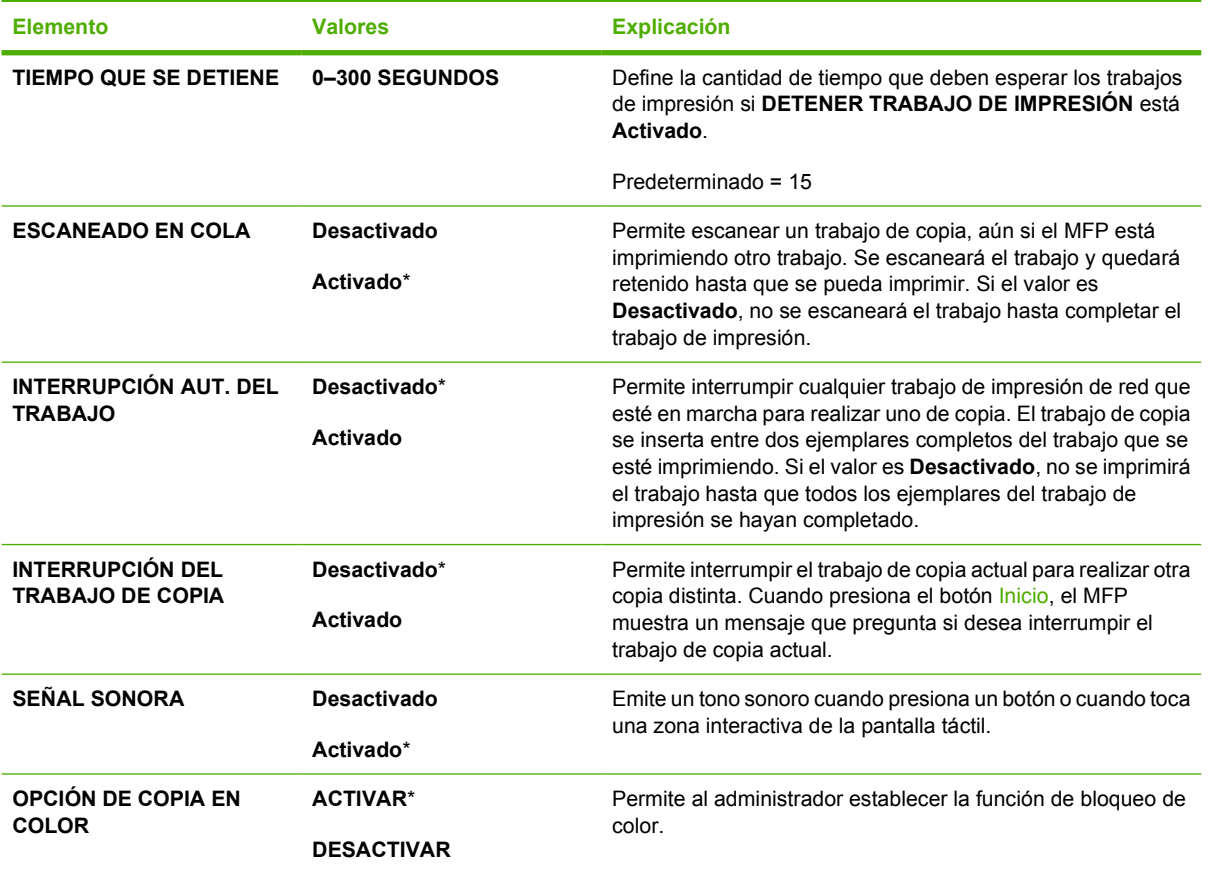

#### **Submenú Configuración de MBM-3**

Las opciones de este menú se utilizan para configurar las bandejas de salida del buzón de 3 bandejas.

Para obtener acceso a este menú, toque CONFIGURAR DISPOSITIVO y, a continuación, CONFIGURACIÓN MBM-3.

⊯ **Nota** Este menú aparece únicamente si está instalado el buzón de 3 bandejas.

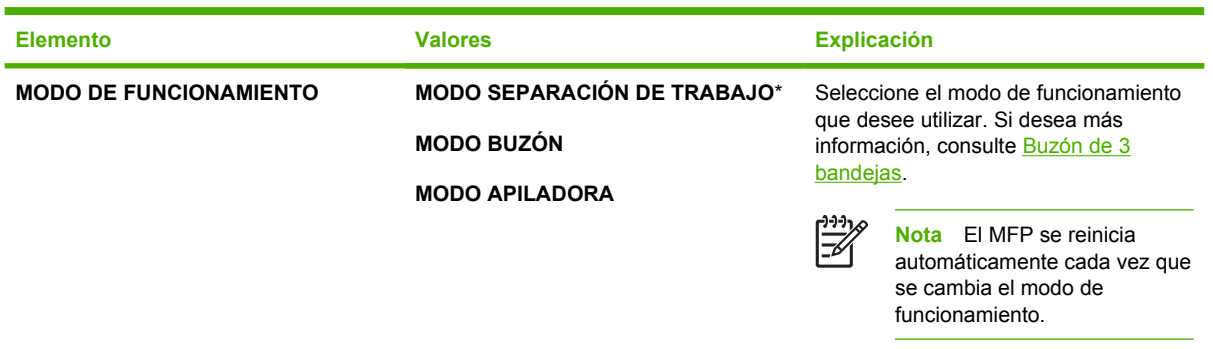

## **Submenú Grapadora/apiladora**

Las opciones de este menú se utilizan para configurar las opciones de grapado.

#### Para obtener acceso a este menú, toque CONFIGURAR DISPOSITIVO y, a continuación, GRAPADORA/APILADOR.

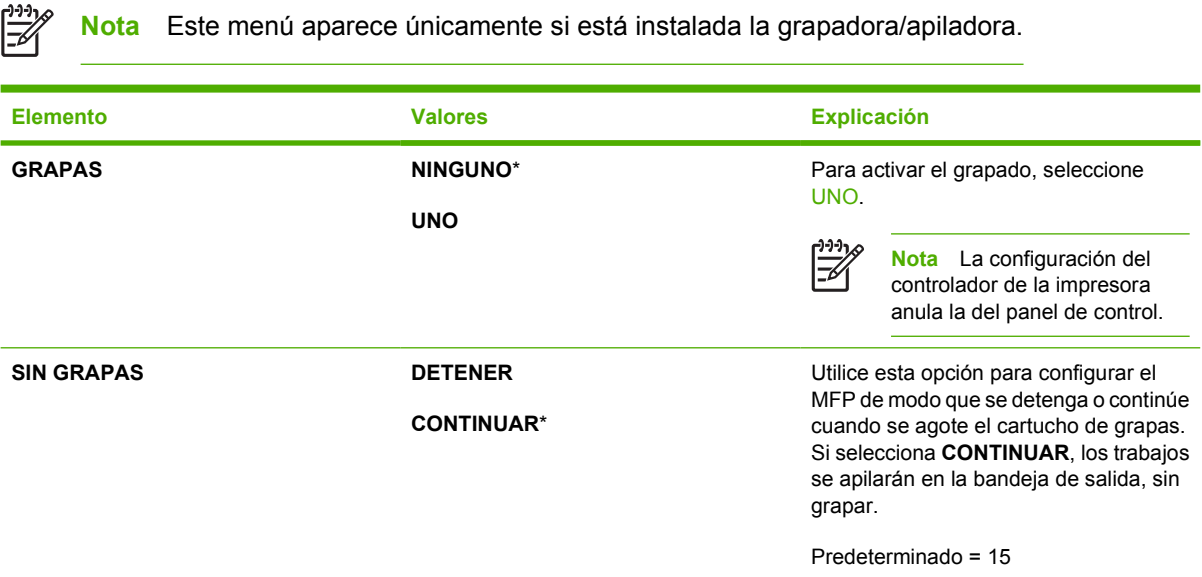

#### **Submenú E/S**

Las opciones del submenú E/S (entrada/salida) afectan a las comunicaciones entre el MFP y el equipo.

Para obtener acceso a este menú, toque CONFIGURAR DISPOSITIVO y, a continuación, E/S.

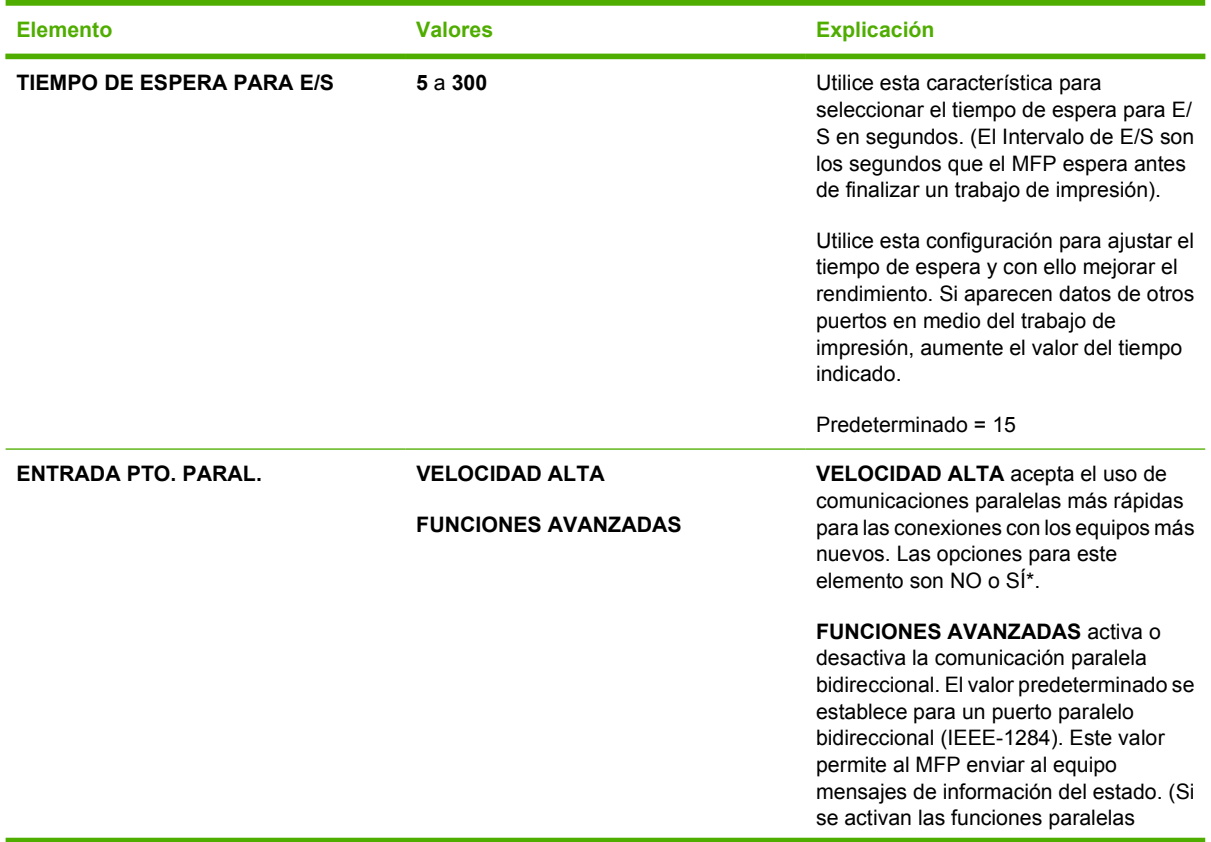

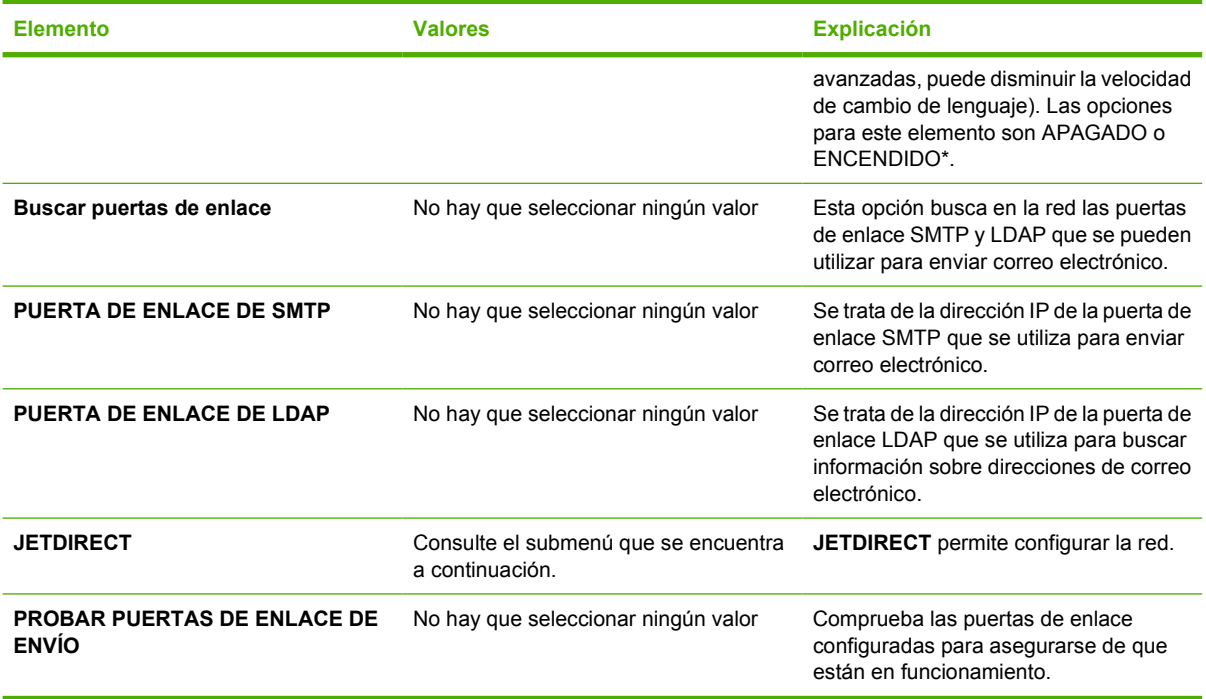

## **Submenú Jetdirect incorporado**

Para obtener acceso a este menú, toque CONFIGURAR DISPOSITIVO, E/Sy, a continuación, **JETDIRECT** 

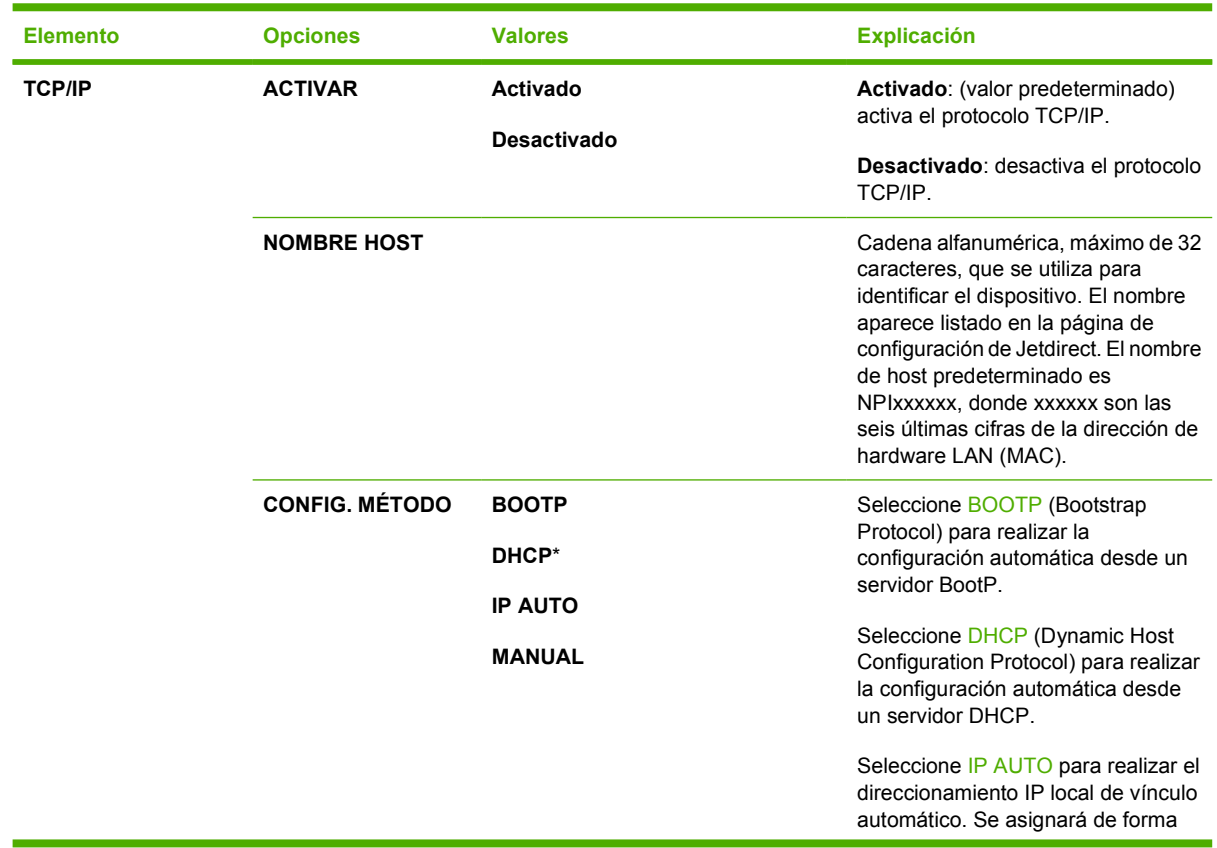

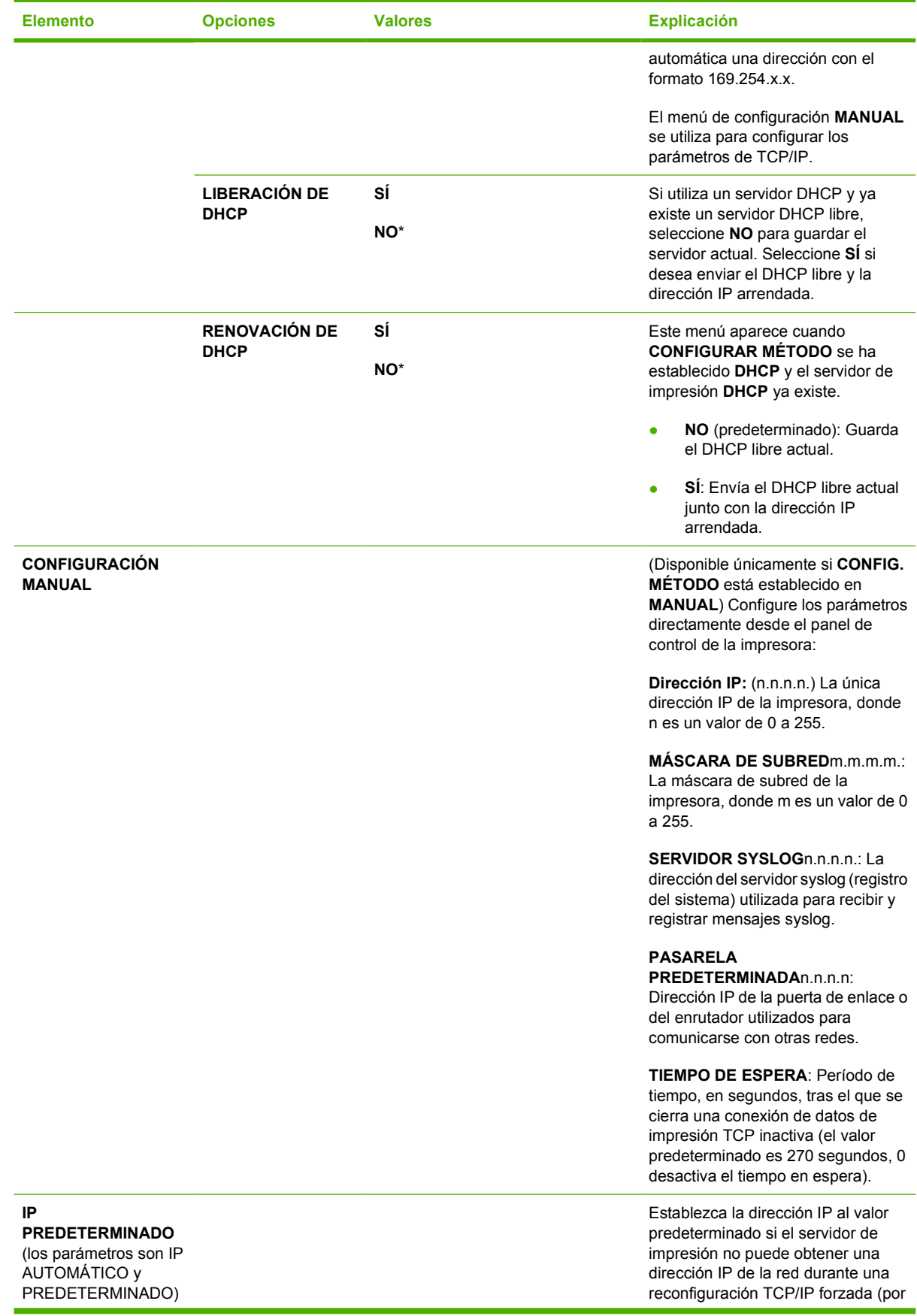

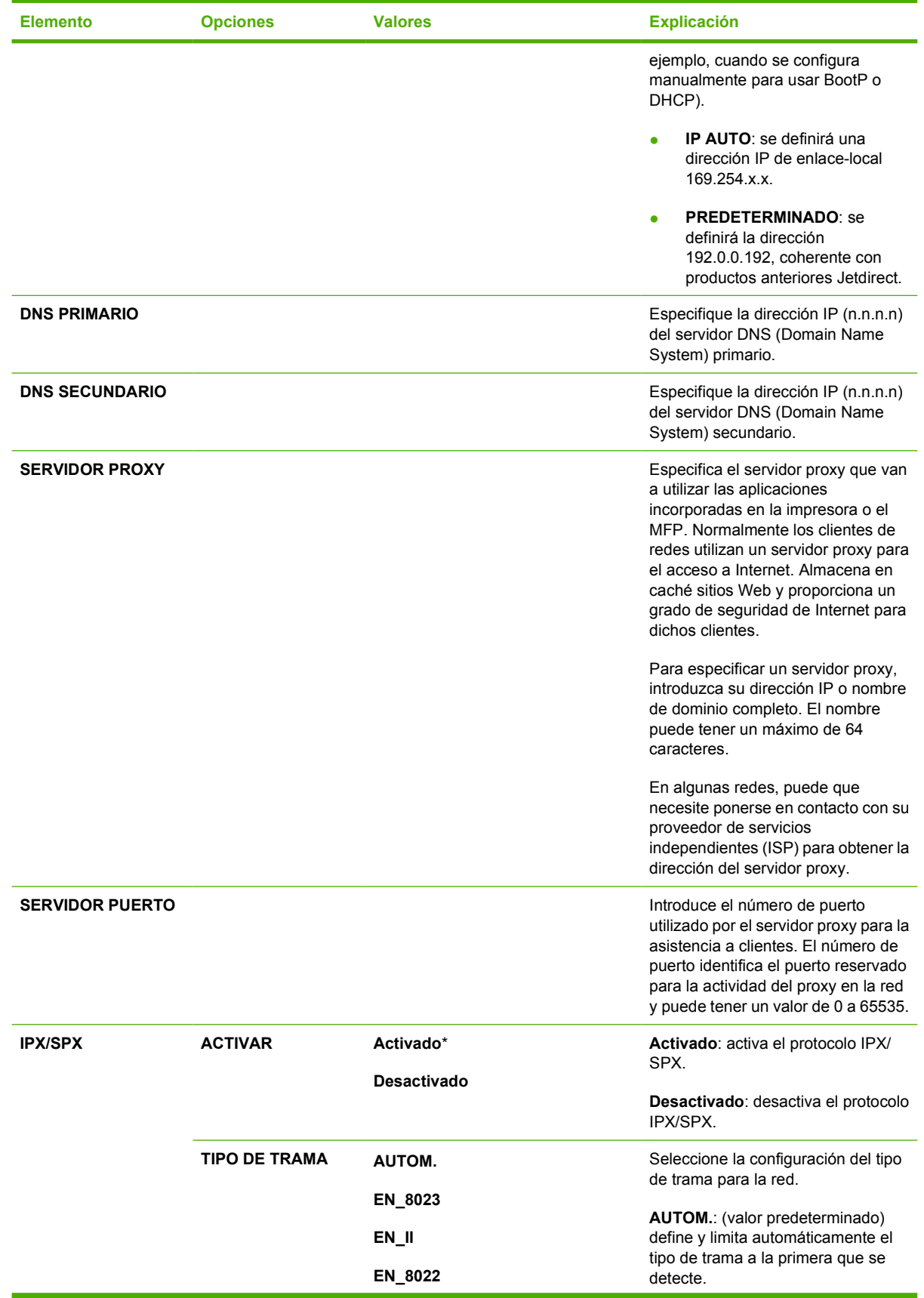

<span id="page-84-0"></span>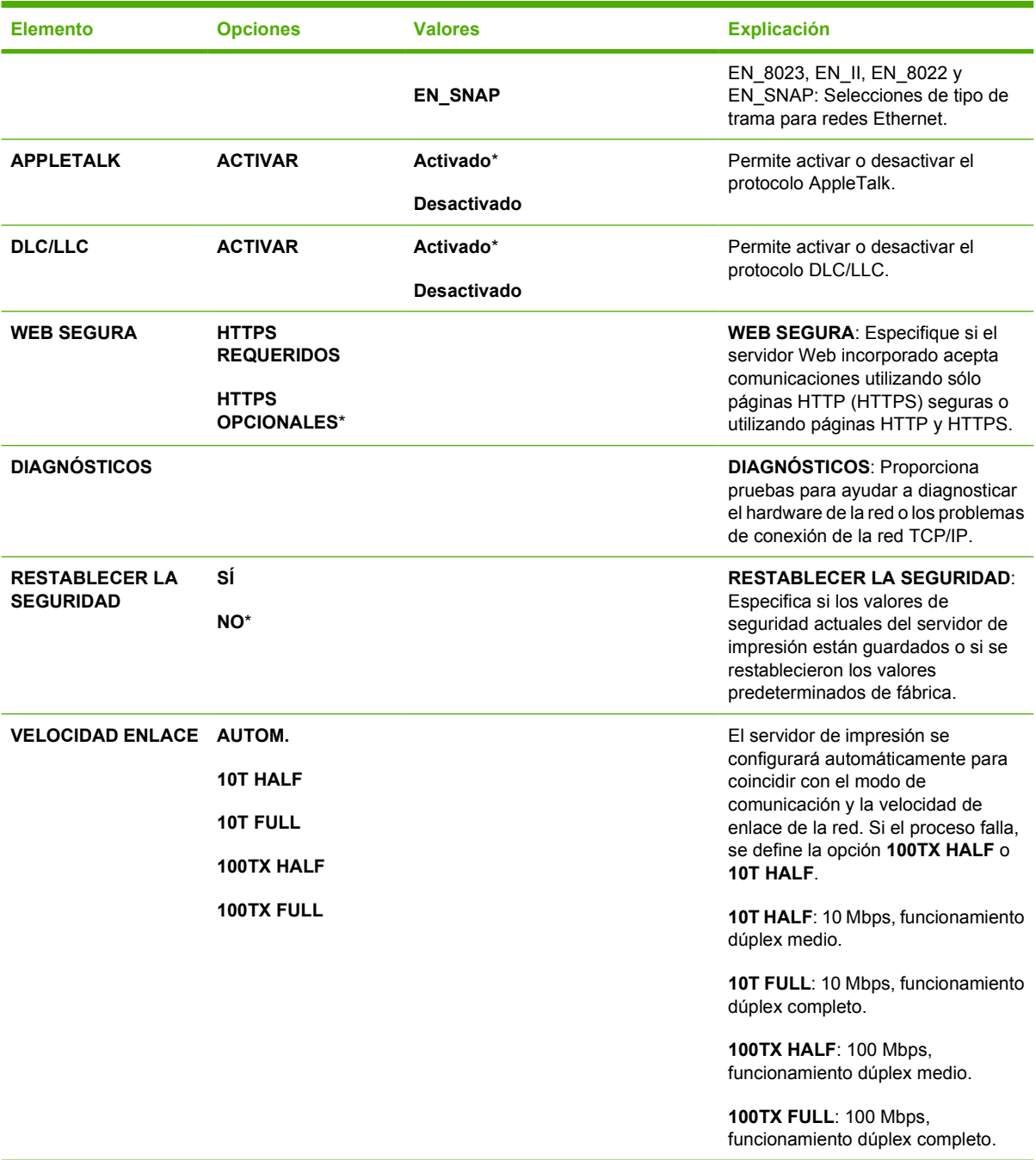

## **Submenú Restablecimientos**

Para obtener acceso a este menú, toque CONFIGURAR DISPOSITIVO y, a continuación, RESTABLECIMIENTOS.

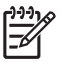

**Nota** Utilice este menú con precaución. Cuando se seleccionan estos elementos, se pueden perder los datos de página que se encuentran en el búfer o la configuración del MFP. Restablezca el MFP sólo bajo las siguientes circunstancias:

- Si desea restablecer la configuración predeterminada del MFP.
- Si se ha interrumpido la comunicación entre el MFP y el equipo, y no consigue resolver el problema de ninguna otra forma. Consulte [Resolución de problemas de conexión de red](#page-355-0).
- Si experimenta problemas con un puerto.

Las opciones del submenú Restablecimientos borrarán todos los contenidos de la memoria del MFP. En cambio, al presionar el botón Restablecer sólo se borra el trabajo actual.

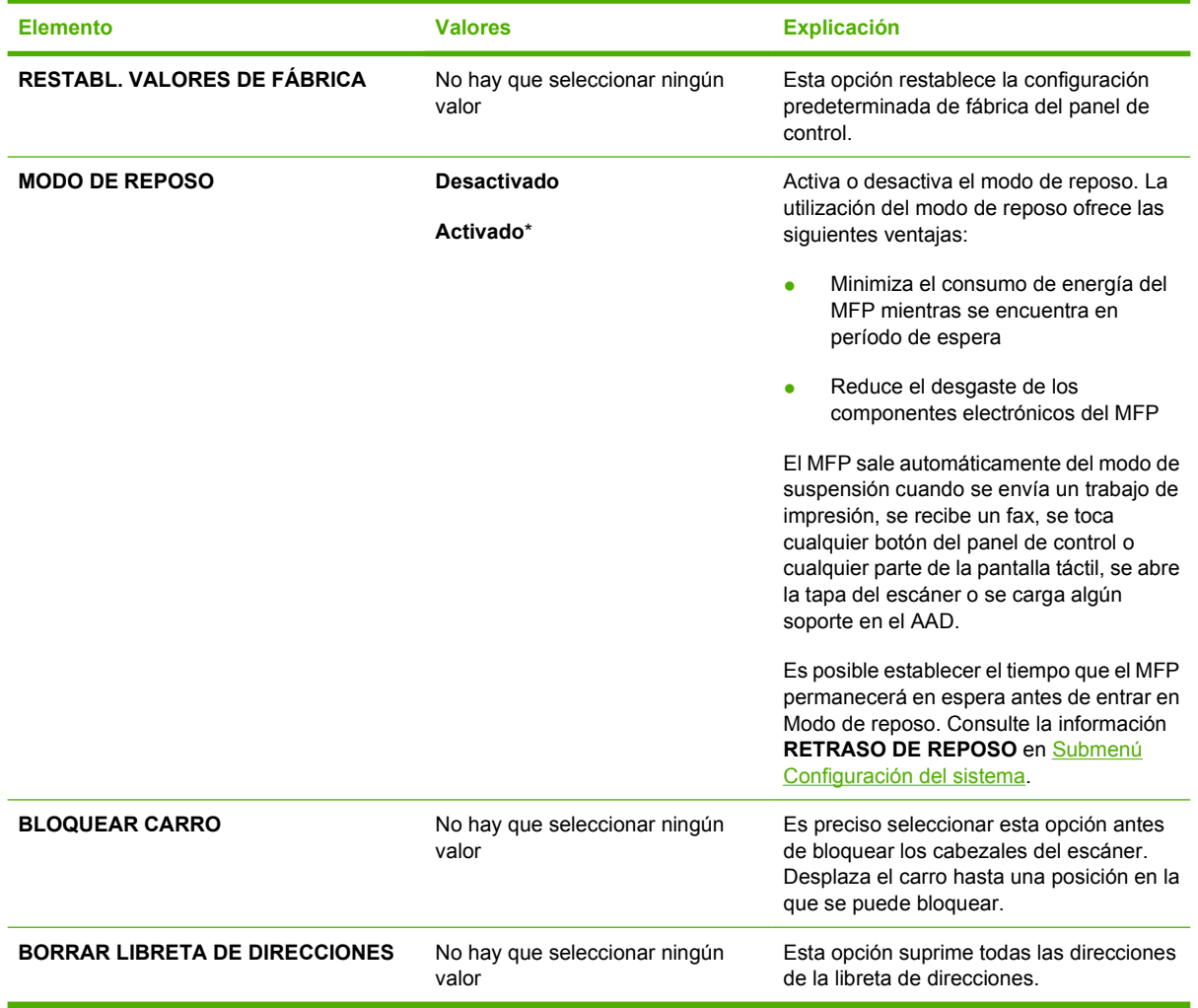

# **Menú Diagnóstico**

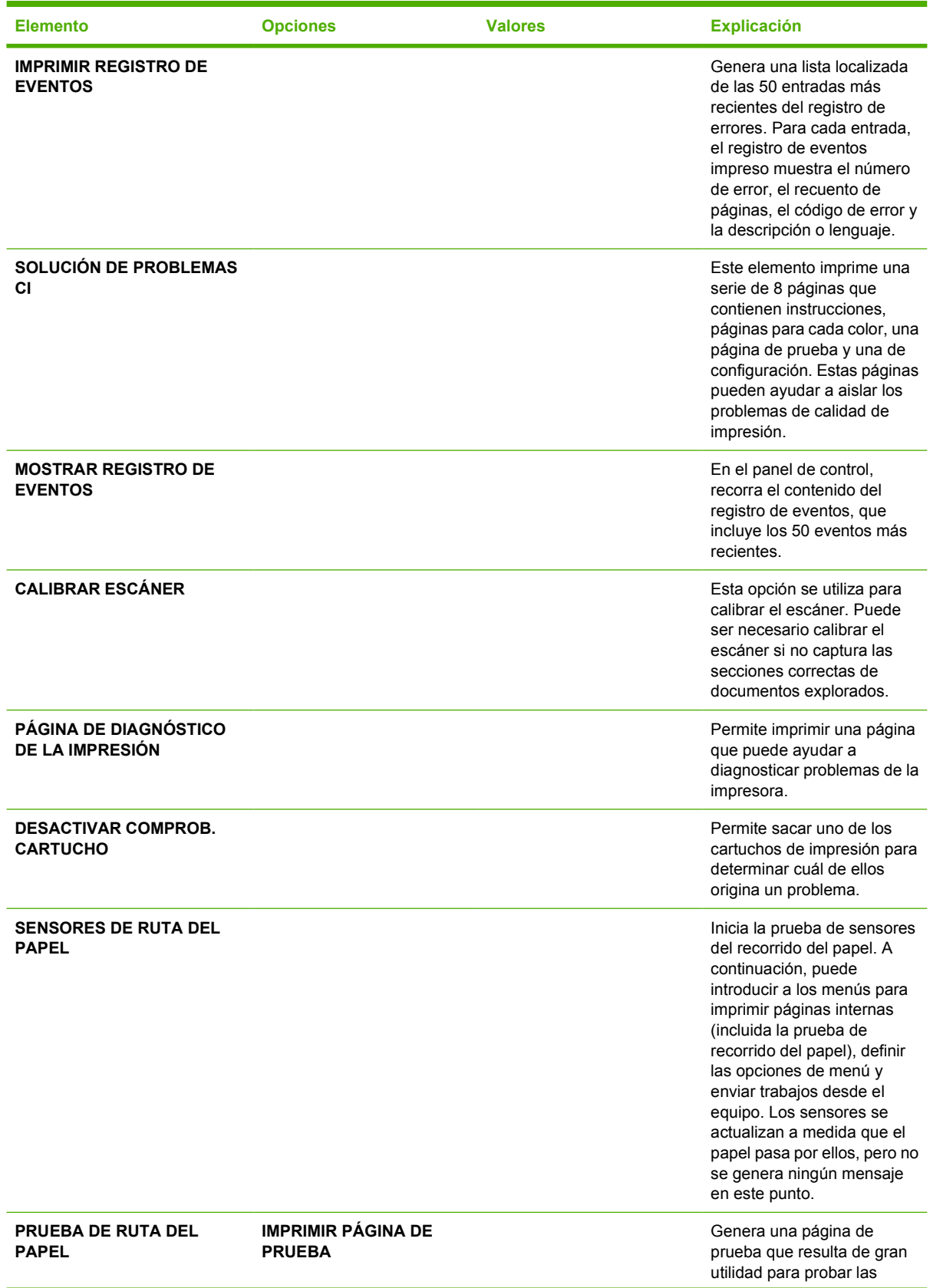

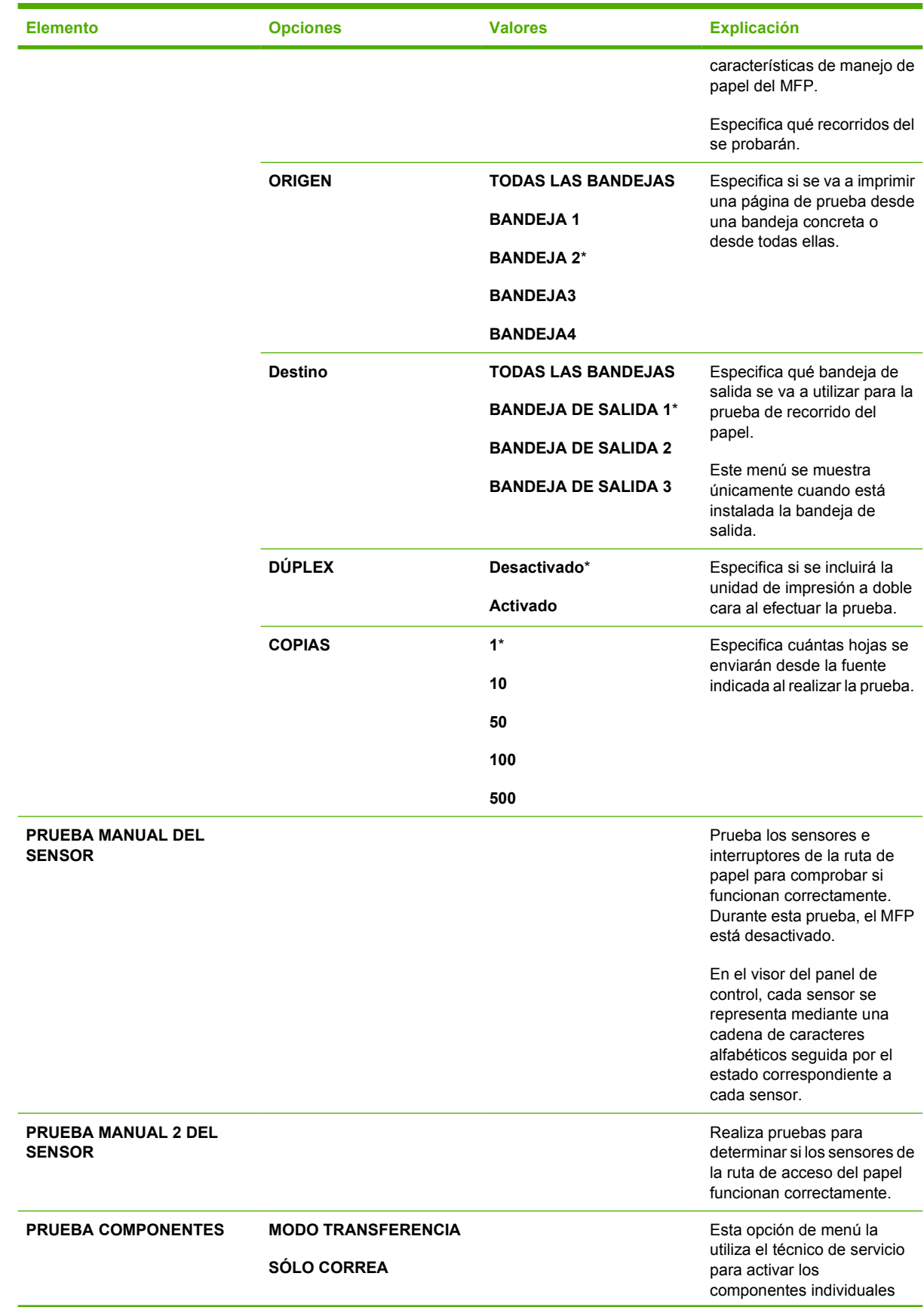

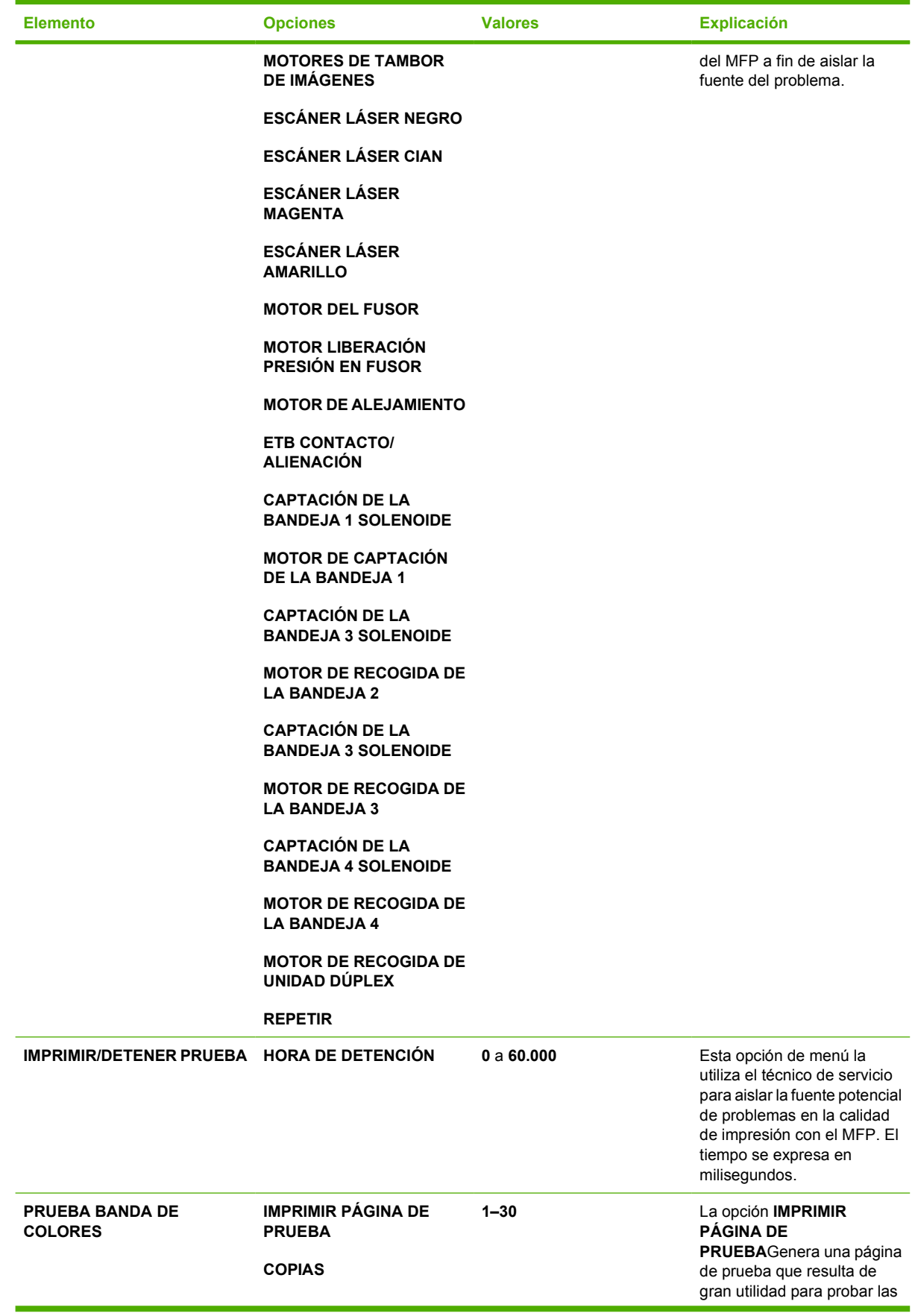

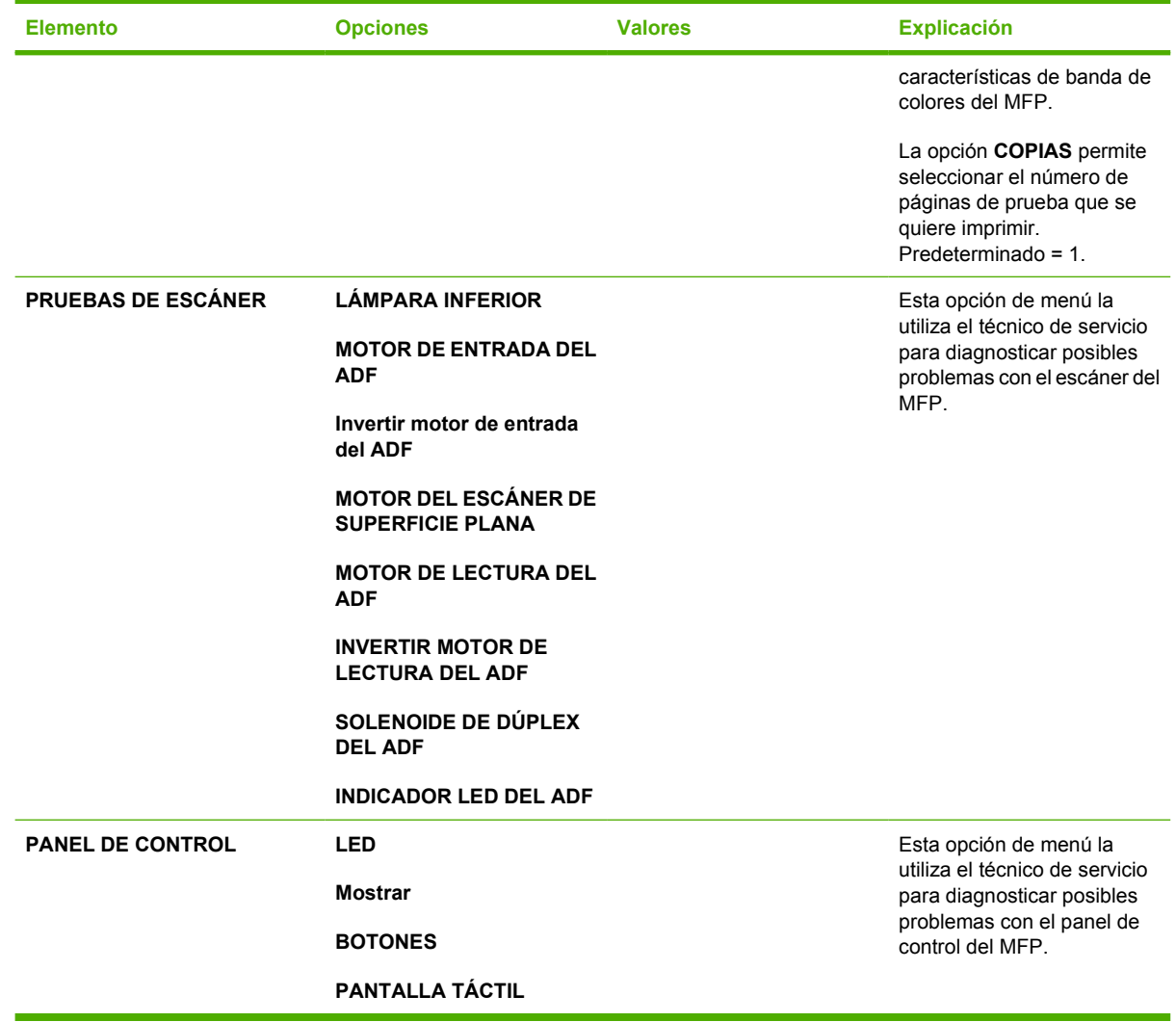

# **Menú Asistencia técnica**

El menú Servicio está bloqueado. El técnico de servicio debe escribir un PIN para abrirlo.

# **3 Configuración de E/S**

Este capítulo describe cómo configurar algunos parámetros de red en el MFP. Se tratan los siguientes temas:

- [Configuración de la red](#page-93-0)
- [Configuración paralela](#page-96-0)
- [Configuración de USB](#page-97-0)
- [Configuración de conexión auxiliar](#page-98-0)
- **[Servidor de impresión HP Jetdirect](#page-99-0)**
- **•** [Impresión inalámbrica](#page-100-0)

# <span id="page-93-0"></span>**Configuración de la red**

Podría ser necesario configurar algunos parámetros de red en el MFP. Puede configurar estos parámetros desde el software de instalación, el panel de control del MFP, el servidor Web incorporado o desde el software de administración, como HP Web Jetadmin o la utilidad HP LaserJet para Macintosh.

**Nota** Encontrará más información sobre cómo utilizar el servidor Web incorporado en [Utilización del servidor Web incorporado.](#page-223-0)

Si desea obtener más información sobre las redes admitidas y las herramientas de configuración de redes, consulte la *Guía del administrador del servidor de impresión HP Jetdirect*. Esta guía se suministra con las impresoras en las que se encuentra instalado un servidor de impresión HP Jetdirect.

Esta sección contiene las siguientes instrucciones para configurar parámetros de red desde el panel de control del MPF:

- Configuración de parámetros TCP/IP.
- Desactivación de los protocolos de red no utilizados.

## **Configuración de parámetros TCP/IP**

Puede utilizar el panel de control del MFP para configurar estos parámetros TCP/IP:

- $\bullet$  Dirección IP (4 bytes)
- Máscara de subred (4 bytes)
- Puerta de enlace predeterminada (4 bytes)

#### **Cómo configurar en forma manual los parámetros TCP/IP desde el panel de control del MFP**

Utilice la configuración manual para establecer una dirección IP, una máscara de subred y una puerta de enlace predeterminada.

#### **Configuración de una dirección IP**

- **1.** Presione Menú para acceder a **MENÚS**.
- **2.** Toque CONFIGURAR DISPOSITIVO.
- **3.** Toque E/S.
- **4.** Toque MENÚ JETDIRECT.
- **5.** Toque TCP/IP.
- **6.** Toque CONFIG. MÉTODO.
- **7.** Toque MANUAL o CONFIGURACIÓN MANUAL.
- **8.** Toque Dirección IP:.

<sup>56</sup> 

- **9.** Utilice las flechas derecha e izquierda para seleccionar cada uno de los bytes de la dirección IP y luego utilice el teclado numérico para introducir el valor de cada byte.
- **10.** Toque Aceptar.

#### **Configuración de la máscara de subred**

- **1.** Presione Menú para acceder a **MENÚS**.
- **2.** Toque CONFIGURAR DISPOSITIVO.
- **3.** Toque E/S.
- **4.** Toque MENÚ JETDIRECT.
- **5.** Toque TCP/IP.
- **6.** Toque CONFIG. MÉTODO.
- **7.** Toque MANUAL.
	- ▲ Toque CONFIGURACIÓN MANUAL.
- **8.** Toque MÁSCARA DE SUBRED

**Nota** Se resaltan los primeros tres grupos de números.

- **9.** Utilice las flechas derecha e izquierda para seleccionar cada una de las máscaras de subred y luego utilice el teclado numérico para introducir el valor de cada byte.
- **10.** Toque Aceptar.

#### **Configuración de la puerta de enlace predeterminada**

- **1.** Presione Menú para acceder a **MENÚS**.
- **2.** Toque CONFIGURAR DISPOSITIVO.
- **3.** Toque E/S.
- **4.** Toque MENÚ JETDIRECT.
- **5.** Toque TCP/IP.
- **6.** Toque CONFIG. MÉTODO.
- **7.** Toque MANUAL o CONFIGURACIÓN MANUAL.
- **8.** Toque PASARELA PREDETERMINADA.

**Nota** El primer grupo de 3 números muestra la configuración predeterminada. Si no hay ningún número resaltado, aparece un guión bajo resaltado.

- **9.** Utilice las flechas derecha e izquierda para seleccionar cada uno de los bytes de la puerta de enlace predeterminada y luego utilice el teclado numérico para introducir el valor de cada byte.
- **10.** Toque Aceptar.

I-a

#### **Desactivación de los protocolos de red (opcional)**

Según la configuración predeterminada de fábrica, todos los protocolos de red compatibles están activados. Si se desactivan los protocolos no utilizados, se obtienen las siguientes ventajas:

- Se reduce el tráfico de red generado por el MFP.
- Se impide que los usuarios no autorizados impriman en el MFP.
- En la página de configuración, se suministra únicamente información relevante.
- Se permite que el panel de control del MFP muestre mensajes de error y de advertencia específicos del protocolo.

#### **Para desactivar DLC/LLC**

- **1.** Presione Menú para acceder a **MENÚS**.
- **2.** Toque CONFIGURAR DISPOSITIVO.
- **3.** Toque E/S.
- **4.** Toque MENÚ JETDIRECT.
- **5.** Toque DLC/LLC.
- **6.** Toque ACTIVAR.
- **7.** Toque Activado o Desactivado.
- **8.** Toque Aceptar.

# <span id="page-96-0"></span>**Configuración paralela**

La serie HP Color LaserJet 4700mfp admite conexiones en red y paralelas a la vez. Una conexión paralela se realiza conectando el MFP al equipo mediante un cable paralelo bidireccional (que cumpla con las especificaciones IEEE-1284) con un conector tipo C conectado al puerto paralelo del MFP. El cable puede tener una longitud máxima de 10 metros (30 pies).

Cuando se utiliza el término bidireccional para describir una interfaz paralela, indica que el MFP puede recibir datos del equipo y enviar datos hacia él a través del puerto paralelo.

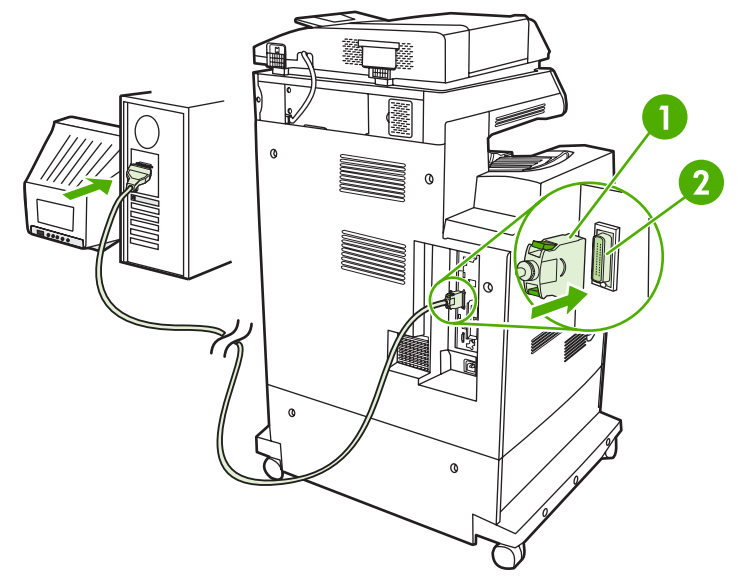

**Figura 3-1** Conexión del puerto paralelo

**1** Conector tipo C

**2** Puerto paralelo

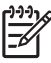

**Nota** Para utilizar las capacidades mejoradas de la interfaz paralela bidireccional, como la comunicación bidireccional entre el equipo y el MFP, la transferencia más rápida de datos y la configuración automática de los controladores de la impresora, asegúrese de haber instalado el controlador de la impresora más reciente.

**Nota** Las configuraciones de fábrica admiten la conmutación automática entre el puerto paralelo y una o más conexiones de red en el MFP. En caso de producirse algún problema, consulte [Configuración de la red](#page-93-0).

# <span id="page-97-0"></span>**Configuración de USB**

Este MFP admite USB 2.0 y conexiones USB de host. Los puertos USB están ubicados en la parte posterior del MFP, tal como se muestra en la figura que aparece a continuación. Debe utilizar un cable USB de tipo A a B.

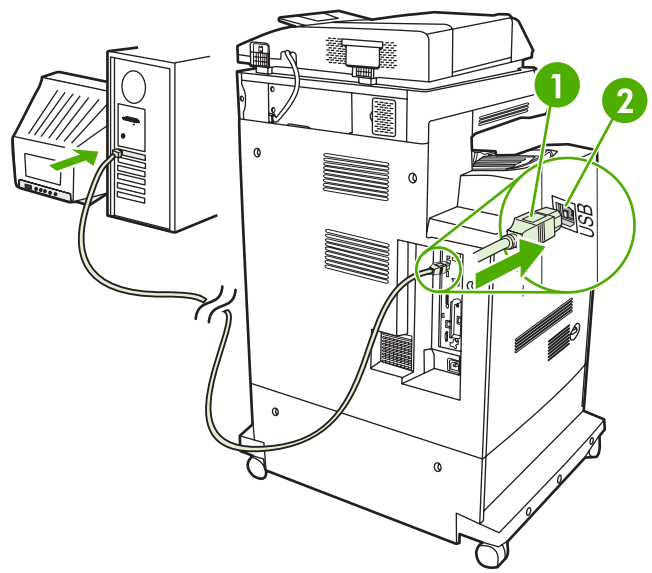

**Figura 3-2** Conexión USB

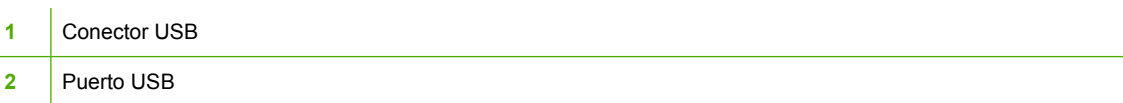

# <span id="page-98-0"></span>**Configuración de conexión auxiliar**

Este MFP admite una conexión auxiliar para dispositivos de entrada de manejo de papel. El puerto está ubicado en la parte posterior del MFP, tal como se muestra en la figura que aparece a continuación.

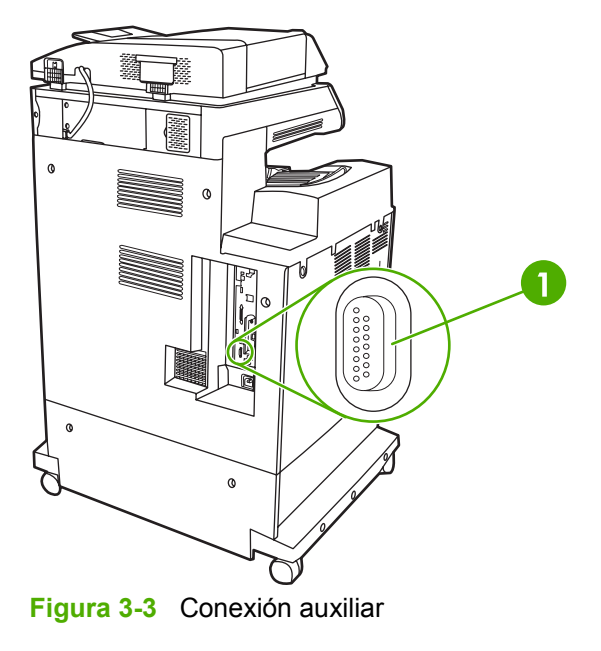

**1** Puerto de conexión auxiliar (Jetlink)

# <span id="page-99-0"></span>**Servidor de impresión HP Jetdirect**

Los servidores de impresión HP Jetdirect facilitan la administración de redes ya que permiten conectar una impresora directamente a la red en cualquier lugar. Admiten protocolos de red y sistemas operativos múltiples. Además, los servidores de impresión HP Jetdirect admiten el protocolo simple de administración de redes (SNMP, Simple Network Management Protocol), que permite a los administradores de red administrar la impresora y solucionar problemas de manera remota mediante el software HP Web Jetadmin.

La serie HP Color LaserJet 4730mfp está equipada con un servidor de impresión incorporado HP Jetdirect. El servidor admite conexiones de red Ethernet 10/100-TX. También se puede instalar un servidor de impresión EIO HP Jetdirect en la ranuras EIO de la serie HP Color LaserJet 4730mfp para permitir una conexión de red adicional.

**Nota** Los administradores de red deben encargarse de la instalación de un servidor de |≂∕ impresión EIO y de la configuración de la red. La configuración de red se realiza mediante el software de instalación, el panel de control del MFP, el servidor Web incorporado o el software de administración de la red.

**Nota** Consulte la documentación del servidor de impresión HP Jetdirect para obtener información sobre los servidores de impresión de red EIO admitidos.

Si desea obtener más información sobre las redes admitidas y las herramientas de configuración de redes, consulte la *Guía del administrador' del servidor de impresión HP Jetdirect* o consulte el Centro de atención al cliente de HP en línea [http://www.hp.com/support/net\\_printing](http://www.hp.com/support/net_printing).

#### **Redes NetWare**

Al utilizar los productos Novell NetWare con un servidor de impresión HP Jetdirect, utilice las utilidades del NetWare para configurar y administrar el MFP.

## **Redes de Windows**

Para Windows 98, ME, 2000, Windows Server 2003 y sistemas XP, use la utilidad de instalación de la impresora para instalarla en una red de Microsoft Windows. La utilidad admite la instalación del funcionamiento de red de cliente directo (de igual a igual) o cliente/servidor.

## **Redes AppleTalk**

Aplique la utilidad HP LaserJet para configurar el MFP en una red EtherTalk. Si desea obtener más información, consulte la *Guía del administrador' del servidor de impresión HP Jetdirects* que se incluye con las impresoras equipadas con el servidor de impresión HP Jetdirect.

## **Redes UNIX/Linux**

Utilice el instalador HP Jetdirect para la utilidad UNIX para configurar el MFP en redes HP-UX o Sun Solaris.

Para la configuración y la administración de redes UNIX o Linux, utilice HP Web Jetadmin.

Para obtener el software HP para redes UNIX/Linux, consulte el Servicio de atención al cliente de HP en [http://www.hp.com/support/net\\_printing](http://www.hp.com/support/net_printing). Si desea obtener información sobre otras opciones de instalación admitidas por los servidores de impresión HP Jetdirect consulte la Guía del administrador' del servidor de impresión*HP Jetdirect*.

# <span id="page-100-0"></span>**Impresión inalámbrica**

Las redes inalámbricas son una alternativa segura y rentable frente a las conexiones de red tradicionales con cables. En [Accesorios y suministros](#page-384-0) encontrará una lista de los servidores de impresión inalámbricos disponibles.

## **Estándar 802.11 de IEEE**

Los servidores de impresión inalámbricos HP Jetdirect opcionales admiten la conexión a una red 802.11. Esta tecnología inalámbrica proporciona una solución de impresión de alta calidad sin las restricciones físicas de los cables. Los periféricos se pueden colocar convenientemente en cualquier lugar de la oficina o de la casa y se pueden mover con facilidad sin necesidad de cambiar los cables de red.

La instalación resulta sencilla con el Asistente para instalación de impresoras de red de HP.

Los servidores de impresión HP Jetdirect 802.11 están disponibles para conexiones USB.

## **Bluetooth**

La tecnología inalámbrica Bluetooth es una tecnología de radio de bajo consumo y corto alcance, y puede utilizarse para la conexión inalámbrica de equipos, impresoras, palmtops (PDA), teléfonos móviles y otros dispositivos.

A diferencia de la tecnología de infrarrojos, la fiabilidad de Bluetooth' en cuanto a señales de radiofrecuencia, radica en que no es necesario que los dispositivos estén en la misma habitación, oficina o cubículo sin objetos que obstruyan el espacio entre ellos para poder comunicarse. Esta tecnología inalámbrica aumenta la capacidad de transportación y la eficacia de las aplicaciones empresariales de red.

La serie HP Color LaserJet 4730mfp utiliza un adaptador Bluetooth (HP bt1300) para incorporar la tecnología Bluetooth sin cables. El adaptador está disponible tanto para conexiones paralelas como de USB. El adaptador tiene un alcance de funcionamiento de 10 metros de radio en la banda ISM de 2,5 GHz y puede alcanzar velocidades de transferencia de datos de hasta de 723 Kbps. El dispositivo admite los siguientes perfiles Bluetooth:

- Perfil de sustitución del cable de impresión (HCRP, Hardcopy Cable Replacement Profile)
- Perfil de puerto serial (SPP, Serial Port Profile)
- Perfil de objeto Push (OPP, Object Push Profile)
- Perfil básico de imágenes (BIP, Basic Imaging Profile)
- Perfil de impresión básica (BPP, Basic Printing Profile) con impresión XHTML.

# **4 Tareas de impresión**

Este capítulo describe cómo se realizan las tareas de impresión básica. Se tratan los siguientes temas:

- [Control de los trabajos de impresión](#page-103-0)
- [Selección de medios de impresión](#page-105-0)
- [Detección automática de tipos de medios de impresión \(modo de autodetección\)](#page-107-0)
- [Configuración de bandejas de entrada](#page-109-0)
- [Impresión en medios de impresión especiales](#page-124-0)
- [Impresión a doble cara \(doble faz\)](#page-128-0)
- [Grapado de documentos](#page-132-0)
- [Situaciones especiales de impresión](#page-135-0)
- [Selección de la bandeja de salida](#page-137-0)
- [Características del almacenamiento de trabajos](#page-139-0)
- [Administración de la memoria](#page-143-0)
- [Uso de las características del controlador de impresora](#page-144-0)
- [Uso de las características del controlador de impresora para Macintosh](#page-153-0)

# <span id="page-103-0"></span>**Control de los trabajos de impresión**

En el sistema operativo Microsoft Windows hay tres valores que afectan al modo en el que el controlador de la impresora intenta tomar el papel cuando se envía un trabajo de impresión. Los valores *Origen*, *Tipo* y *Tamaño* aparecen en los cuadros de diálogo **Configuración de página**, **Imprimir** o **Propiedades de impresión** de la mayoría de los programas de software. Si no cambia estos valores, el MFP selecciona automáticamente una bandeja utilizando la configuración predeterminada.

## **Origen**

La impresión mediante la selección de *Origen* implica elegir una bandeja determinada desde la cual desea que el MFP tome el papel. El MFP intenta imprimir desde esta bandeja, según el tipo o tamaño de papel que se haya cargado. Si elige una bandeja configurada para un tipo o tamaño que no es el correspondiente a su trabajo de impresión, el MFP no imprime automáticamente. En cambio, el MFP espera a que cargue la bandeja elegida con el tipo o tamaño de los medios de impresión que eligió para el trabajo de impresión. Si carga la bandeja, el MFP comienza a imprimir.

## **Tipo y Tamaño**

La impresión mediante la selección de *Tipo* o *Tamaño* significa que desea que el MFP tome papel o medios de impresión desde la bandeja correspondiente cargada con el tipo y tamaño correctos. La selección de medios de impresión por tipo, en lugar de la selección por origen, es similar al bloqueo de bandejas y ayuda a evitar que se utilicen medios de impresión especiales de forma accidental. Por ejemplo, si una bandeja está configurada para papel con membrete y se especifica al controlador que imprima en papel normal, el MFP no tomará el papel con membrete de esa bandeja. En lugar de ello, tomará el papel de una bandeja que contenga papel normal y que haya sido configurada para este tipo de papel en el panel de control del MFP. La selección de los medios de impresión por tipo y tamaño tiene como resultado una calidad de impresión significativamente superior para papel grueso, papel satinado y transparencias. El uso de una configuración incorrecta puede ocasionar una calidad de impresión insatisfactoria. Para medios de impresión especiales, como etiquetas o transparencias en escala de grises, imprima siempre mediante la selección de Tipo. Cuando se trate de sobres, imprima mediante la selección de Tamaño, si fuera posible.

- Si desea imprimir mediante la selección de Tipo o Tamaño desde el cuadro de diálogo **Configuración de página**, el cuadro de diálogo **Imprimir** o el cuadro de diálogo **Propiedades de impresión**, según la aplicación.
- Si normalmente imprime en un tipo o tamaño determinado de medio de impresión, el administrador de la impresora (caso de un MFP de red) o usted mismo (caso de un MFP local) puede configurar una bandeja para ese tipo o tamaño. Entonces, cuando elija ese tipo o tamaño al imprimir un trabajo, el MFP tomará los medios de impresión de la bandeja configurada para ese tipo o tamaño.

## **Prioridades de la configuración de impresión**

Las modificaciones realizadas respecto de la configuración de impresión tienen el siguiente orden de prioridad, según el lugar en el que se hayan realizado los cambios:

**Nota** Los nombres de comandos y cuadros de diálogo pueden variar según su programa.

- *Cuadro de diálogo Configuración de página*. Este cuadro de diálogo se abre al hacer clic en **Configuración de página** o en un comando similar del menú **Archivo** del programa que está utilizando. Los valores aquí modificados prevalecen sobre los modificados en cualquier otro lugar.
- *Cuadro de diálogo Imprimir*. Este cuadro de diálogo se abre al hacer clic en **Imprimir**, **Especificar impresora** o en un comando parecido del menú **Archivo** del programa que está utilizando. Los valores modificados en el cuadro de diálogo **Imprimir** tienen una prioridad baja y no prevalecen sobre los cambios realizadas en el cuadro de diálogo **Configuración de página**.
- *Cuadro de diálogo Propiedades de la impresora (controlador de la impresora)*. El controlador de la impresora se abre al hacer clic en **Propiedades** en el cuadro de diálogo **Imprimir**. Los valores modificados en el cuadro de diálogo **Propiedades de la impresora** no prevalecen sobre los valores disponibles en cualquier otro lugar.
- *Configuración predeterminada de la impresora*. La configuración predeterminada de la impresora establece los valores utilizados en todos los trabajos de impresión, *a menos que* los valores se cambien en los cuadros de diálogo **Configuración de página**, **Imprimir** o **Propiedades de la impresora**, tal como se describió anteriormente. Hay dos maneras de modificar la configuración predeterminada de la impresora:
- **1.** Haga clic en **Inicio**, **Configuración**, **Impresoras** y, a continuación, haga clic con el botón derecho del mouse en el icono de la impresora y presione **Propiedades**.
- **2.** Haga clic en **Inicio**, **Panel de control**, luego seleccione la carpeta **Impresoras**, haga clic con el botón derecho del mouse en el icono de la impresora y, a continuación, haga clic en **Propiedades**.

Si desea obtener más información, consulte [Controladores de impresora](#page-43-0) o [Controladores de impresora](#page-47-0) [para equipos Macintosh](#page-47-0).

**PRECAUCIÓN** Para que esto no afecte los trabajos de impresión de otros usuarios, realice cambios en la configuración de la impresora, siempre que sea posible, mediante la aplicación de software o del controlador de la impresora. Los cambios en la configuración realizados mediante el panel de control se convierten en valores predeterminados para los trabajos posteriores. Las modificaciones realizadas mediante una aplicación o el controlador de la impresora afectan solamente el trabajo en cuestión.

# <span id="page-105-0"></span>**Selección de medios de impresión**

Con este MFP se pueden utilizar muchos tipos de papel y otros medios de impresión. En esta sección, se ofrecen instrucciones y especificaciones para la selección y la utilización de distintos medios de impresión. Si desea más información sobre los medios de impresión admitidos, consulte [Gramajes y](#page-407-0) [tamaños de medios de impresión](#page-407-0).

Antes de comprar cualquier tipo de medio de impresión o formularios especializados en cantidad, compruebe que su proveedor de papel obtenga y comprenda los requisitos de medios de impresión especificados en la *Guía de medios de impresión de la familia HP LaserJet*.

Consulte [Accesorios y suministros](#page-384-0) si desea información sobre cómo realizar pedidos.

Es posible que, aun cuando los medios de impresión cumplan con todas las instrucciones indicadas en este capítulo, no se obtengan resultados de impresión satisfactorios. Esto podría deberse a características anormales del entorno de impresión o a otras variables sobre las cuales Hewlett-Packard no tiene ningún control (por ejemplo, niveles extremos de temperatura y humedad).

#### **Hewlett-Packard recomienda probar los medios de impresión antes de comprarlos en grandes cantidades**.

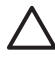

**PRECAUCIÓN** La utilización de medios de impresión que no cumplen con las características enumeradas en este capítulo o en la guía de características del papel podría causar problemas que requieran servicio técnico. Este servicio no está cubierto por la garantía de Hewlett-Packard ni por los contratos de servicio técnico.

#### **Medios de impresión que se deben evitar**

Este MFP admite varios tipos de medios de impresión. La utilización de medios de impresión que no cumplan con las especificaciones del MFP disminuirá la calidad de impresión y aumentará las posibilidades de que se produzcan atascos de papel.

- No utilice papel demasiado rugoso.
- No utilice papel con recortes u orificios, excepto el papel perforado estándar de 3 agujeros.
- No utilice formularios de varios ejemplares.
- No utilice papel que ya haya sido impreso o pasado por una fotocopiadora.
- No utilice papel con marcas de agua si va a imprimir patrones sólidos.

#### **Papel que puede dañar el MFP**

En raras ocasiones, el papel puede dañar el MFP. No utilice los siguientes tipos de papel para impedir que el MFP se dañe:

- No utilice papel con grapas.
- No utilice transparencias diseñadas para impresoras de chorro de tinta, u otras impresoras de baja temperatura, ni transparencias diseñadas para impresión monocromo. Utilice sólo transparencias específicas para impresoras HP Color LaserJet.
- No utilice papeles satinados o fotográficos diseñados para impresoras de chorro de tinta.
- No utilice papel impreso en bajorrelieve o cuché que no esté diseñado para las temperaturas del fusor de imagen. Seleccione medios de impresión que puedan soportar temperaturas de 190 °C durante 0,1 s.
- No utilice papel con membrete con tintas de baja temperatura o termografía. Los formularios preimpresos o el papel con membrete deben utilizar tintas que puedan soportar temperaturas de 190 °C durante 0,1 s.
- No utilice ningún medio que produzca emisiones peligrosas o que se funda, se desplace o pierda color al ser expuesto a una temperatura de 190 °C durante 0,1 s.

Para solicitar suministros de impresión para la impresora HP Color LaserJet, consulte <http://www.hp.com/go/ljsupplies> para los Estados Unidos o<http://www.hp.com/ghp/buyonline.html>para el resto del mundo.

## <span id="page-107-0"></span>**Detección automática de tipos de medios de impresión (modo de autodetección)**

Las impresoras de la serie HP Color LaserJet 4730 pueden clasificar medios de impresión automáticamente en una de las siguientes categorías:

- Normal
- Transparencia
- Satinado
- Satinado muy pesado
- Película satinada
- Pesado
- Liviano

El sensor automático de tipo de medio de impresión funciona sólo cuando esa bandeja está configurada para Normal de cualquier tipo. La configuración de una bandeja para cualquier otro tipo, como por ejemplo, Bond o Satinado, desactiva el sensor de medios de esa bandeja.

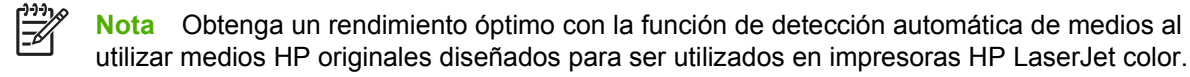

## **Detección en bandeja 1**

#### **Detección completa (predeterminada)**

- La impresora se detiene en cada página para detectar el tipo de medio de impresión.
- Este es el modo óptimo para utilizar medios de impresión combinados en un único trabajo de impresión.

#### **Detección ampliada**

- Cada vez que la impresora comienza un trabajo de impresión, detiene la primera página para detectar el tipo.
- La impresora supone que la segunda página y todas las siguientes son del mismo tipo de medio de impresión que la primera.
- Este es el segundo modo con respecto a la rapidez y es útil para utilizar pilas de papel del mismo tipo de medio de impresión.

#### **Transparencia**

- La impresora no detiene páginas para detectar el medio de impresión, sino que hace una distinción entre transparencias (modo Transparencia) y papel (modo Normal).
- Éste es el modo más rápido y es útil para elevados volúmenes de impresión en modo Normal.
# **Detección en bandeja 2 N**

#### **Detección ampliada**

- La impresora detiene las primeras cinco páginas tomadas de cada bandeja de papel para detectar el tipo de medio de impresión y realiza un promedio con los cinco resultados.
- La impresora supone que la sexta página y todas las siguientes, son del mismo tipo de medio de impresión hasta que se apague la impresora o cambie al modo de reposo, o hasta que se abra la bandeja.

#### **Sólo para transparencias (predeterminada)**

- La impresora no detiene páginas para detectar el medio de impresión, sino que hace una distinción entre transparencias (modo Transparencia) y papel (modo Normal).
- Éste es el modo más rápido y es útil para elevados volúmenes de impresión en modo Normal.

# <span id="page-109-0"></span>**Configuración de bandejas de entrada**

El MFP permite configurar bandejas de entrada según tamaño y tipo. Puede cargar diferentes medios de impresión en las bandejas de entrada del MFP y después solicitarlos por tipo o tamaño mediante el Panel de control.

**Nota** Si ya ha utilizado otros modelos de impresoras HP LaserJet, podría estar acostumbrado a configurar la bandeja 1 en modo **Primero** o en modo **Casete**. En las impresoras HP Color LaserJet 4730mfp, configurar el tamaño y el tipo de la bandeja 1 en **CUALQ. TAMAÑO** equivale al modo **Primero**. Configurar el tamaño o el tipo para la bandeja 1 con un valor distinto de **CUALQ. TAMAÑO** equivale al modo **Casete**.

**Nota** Si está imprimiendo a doble cara, asegúrese de que los medios cargados cumplan con las especificaciones de la impresión a doble cara. (Consulte [Gramajes y tamaños admitidos de](#page-407-0) [medios de impresión](#page-407-0)).

**Nota** Las instrucciones indicadas a continuación sirven para configurar las bandejas en el Panel de control del MFP. También puede configurar las bandejas desde su equipo entrando al servidor Web incorporado. Consulte [Utilización del servidor Web incorporado](#page-223-0).

## **Configuración de las bandejas siguiendo las indicaciones del MFP**

En las siguientes situaciones, el MFP indica automáticamente que se debe configurar la bandeja para tipo y tamaño:

- Cuando carga papel en la bandeja
- Cuando especifica una bandeja determinada o tipo de medio de impresión determinado para un trabajo de impresión, mediante el controlador de la impresora o de una aplicación de software, y la bandeja no está configurada de acuerdo con la configuración del trabajo de impresión

El panel de control muestra este mensaje: **CARGUE BANDEJA XX: [TIPO] [TAMAÑO]**, **Para cambiar tipo toque Menú**. Las siguientes instrucciones indican cómo configurar la bandeja después de que aparece la indicación.

IZ

**Nota** La indicación no aparece si está imprimiendo desde la bandeja 1 y si la bandeja 1 está configurada para **CUALQUIER TAMAÑO** y **CUALQUIER TIPO**.

## **Para configurar una bandeja al cargar papel**

- **1.** Cargue papel en la bandeja. (Cierre la bandeja si está utilizando la bandeja 2, 3 ó 4).
- **2.** El MFP muestra el mensaje de configuración de bandeja.
- **3.** Toque Aceptar.
- **4.** Seleccione el tamaño.

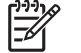

**Nota** El MFP detecta automáticamente el tamaño de los medios en las bandejas 2, 3 y 4.

- **5.** Seleccione el tipo de papel
- **6.** Toque Salir.

#### <span id="page-110-0"></span>**Para configurar una bandeja para que se ajuste a los valores del trabajo de impresión**

- **1.** En la aplicación de software, especifique la bandeja de origen, el tamaño y el tipo de papel.
- **2.** Envíe el trabajo al MFP.

Si es necesario configurar la bandeja, aparece el mensaje **CARGUE BANDEJA X:**.

- **3.** Si el tamaño resaltado no es correcto, toque X, X x X, X PULG. o X MILÍMETROS. Luego utilice el teclado numérico para establecer las dimensiones X e Y.
- **4.** Si el tipo de papel resaltado no es correcto, toque MANEJO DEL PAPEL y seleccione el tipo de papel.
- **5.** Toque Aceptar.
- **6.** Toque Salir.

### **Configuración de bandejas mediante el menú Manejo de papel**

También puede configurar las bandejas para el tipo y tamaño sin la indicación del MFP. Utilice el menú **MANEJO DEL PAPEL** para configurar las bandejas de la siguiente manera.

#### **Configuración del tamaño de papel**

- **1.** En el panel de control, presione Menú.
- **2.** Toque MANEJO DEL PAPEL.
- **3.** Toque TAMAÑO DE <N> BANDEJA. (N representa el número de la bandeja que se está configurando).
- **4.** Toque DE SOBRES. Si selecciona PERSONALIZADO, vaya al paso 5.
- **5.** Toque ? o X MILÍMETROS. Luego utilice el teclado numérico o las barras de desplazamiento para establecer la dimensión X. Presione Aceptar y luego establezca la dimensión Y.
- **6.** Toque Aceptar.
- **7.** Toque Salir.

#### **Configuración del tipo de papel**

- **1.** Presione Menú.
- **2.** Toque MANEJO DEL PAPEL.
- **3.** Toque TIPO DE <N> BANDEJA. (N representa el número de la bandeja que se está configurando).
- **4.** Toque el tipo de papel.
- **5.** Toque Salir.

## **Configuración de la bandeja 2, 3 ó 4 para un tamaño de papel especial**

El MFP detecta automáticamente muchos tamaños de papel, pero también se puede configurar la bandeja para tamaños de papel especiales. Debe especificar los siguientes parámetros:

- Unidad de medida (milímetros o pulgadas)
- Dimensión X (el ancho de la página según lo toma el MFP)
- Dimensión Y (la longitud de la página según se coloca en el MFP)

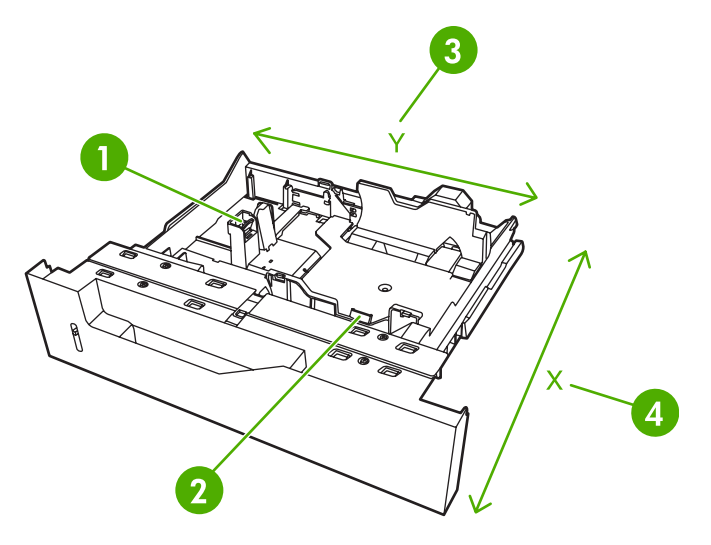

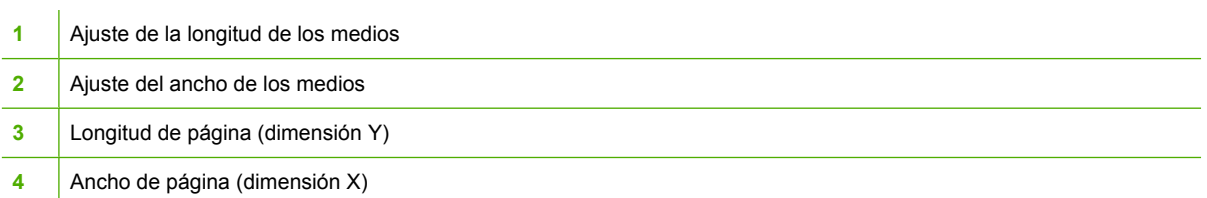

Utilice el siguiente procedimiento para configurar una bandeja para un tamaño especial. Una vez que se ha determinado un tamaño a medida para una bandeja, se conservará hasta que se restablezcan las guías de longitud de los medios.

#### **Para establecer un tamaño a medida en la bandeja 2, 3 ó 4**

- **1.** Abra la bandeja y coloque los medios de impresión en ella.
- **2.** Coloque las guías de longitud y de ancho de los medios en la posición adecuada que no sea la estándar y cierre la bandeja.
- **3.** Presione Menú.
- **4.** Toque MANEJO DEL PAPEL.
- **5.** Toque TAMAÑO DE <N> BANDEJA (donde N es el número de la bandeja).
- **6.** Desplácese hasta la opción PERSONALIZADO y tóquela.
- **7.** Toque X,X x X,X PULG. o X MILÍMETROS. De esta forma se seleccionan las unidades de medida para determinar el tamaño especial del papel.
- **8.** Utilice el teclado numérico para establecer la dimensión X (el borde corto del papel). La dimensión X puede oscilar entre 148 y 216 mm.
- **9.** Utilice el teclado numérico para establecer la dimensión Y (el borde longitudinal del papel). La dimensión Y puede oscilar entre 210 y 356 mm.
- **10.** Toque Aceptar.
- **11.** Toque Salir.

## **Impresión desde la bandeja 1 (bandeja multifunción)**

La bandeja 1 es una bandeja multifunción que admite hasta 100 hojas o 20 sobres. Ofrece una manera práctica para imprimir sobres, transparencias, papel de tamaño especial, medios de impresión con un peso superior a 14,5 kg u otros tipos de medios de impresión sin tener que vaciar las otras bandejas.

#### **Carga de la bandeja 1**

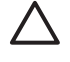

**PRECAUCIÓN** Para evitar atascos, nunca agregue ni quite papel de la bandeja 1 durante la impresión.

**1.** Abra la bandeja 1.

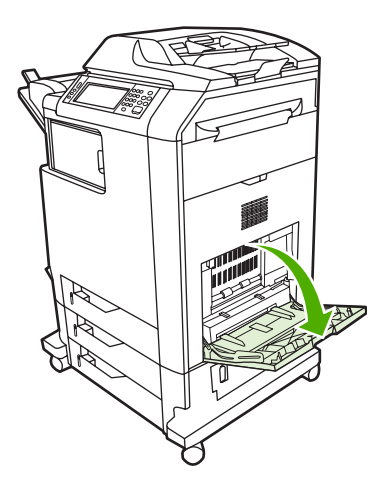

- **2.** Ajuste las guías laterales al ancho deseado.
- **3.** Cargue papel en la bandeja con la cara que se debe imprimir hacia abajo y la parte superior de la página hacia usted.

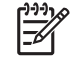

**Nota** La bandeja 1 tiene capacidad para contener hasta, aproximadamente, 100 hojas de papel oficio estándar de 75 g/m2.

**Nota** Si desea imprimir a doble cara, consulte las instrucciones para la carga en [Impresión](#page-128-0) [a doble cara \(doble faz\)](#page-128-0).

<span id="page-113-0"></span>**4.** Ajuste las guías laterales de manera que toquen ligeramente la pila de papel, pero sin doblarlo.

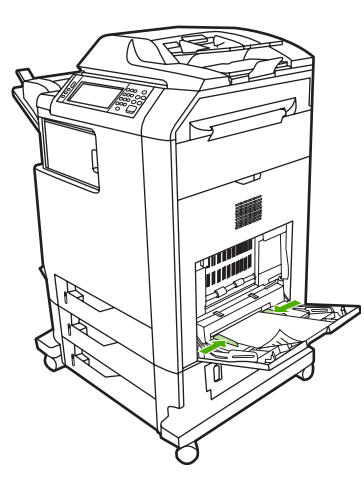

**Nota** Asegúrese de que el papel encaje bajo las lengüetas de las guías y de que no sobresalga de los indicadores del nivel de carga.

# **Impresión de sobres desde la bandeja 1**

Se pueden imprimir muchos tipos de sobres desde la bandeja 1. Se pueden apilar hasta 20 sobres en la bandeja. El rendimiento de la impresión depende del tipo de sobre.

En el software, establezca los márgenes por lo menos a 15 mm desde el borde del sobre.

**PRECAUCIÓN** Los sobres con grapas, solapas, ventanillas, forros cuché, autoadhesivos externos u otros materiales sintéticos pueden dañar gravemente el MFP. Para evitar atascos o posibles daños al MFP, nunca intente imprimir en ambas caras de un sobre. Antes de cargar los sobres, asegúrese de que estén planos, de que no estén dañados ni pegados unos a otros. No utilice sobres con adhesivos sensibles a la presión.

#### **Carga de sobres en la bandeja 1**

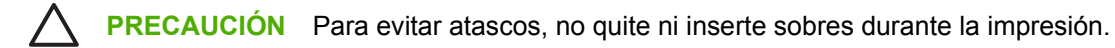

**1.** Abra la bandeja 1.

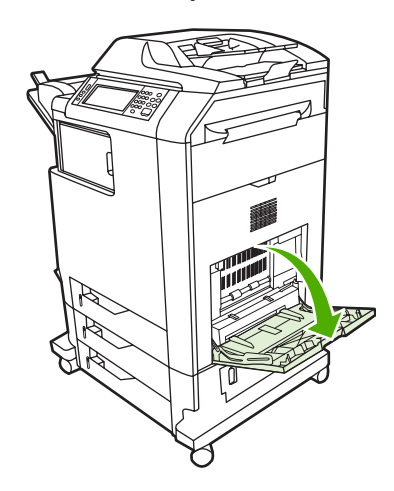

**2.** Cargue hasta 20 sobres en el centro de la bandeja 1 con la cara de impresión hacia abajo y el extremo de franqueo hacia el MFP. Introduzca los sobres en el MFP hasta donde entren, sin forzarlos.

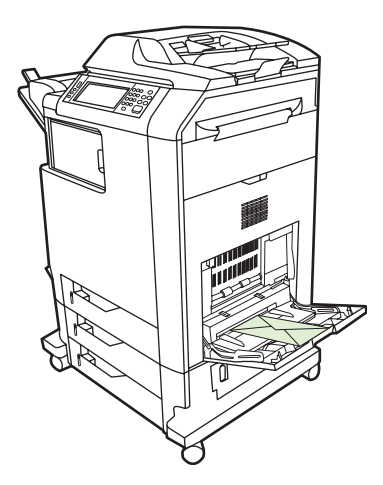

**3.** Ajuste las guías para que toquen la pila de sobres sin doblarlos. Asegúrese de que los sobres encajen debajo de las lengüetas de las guías.

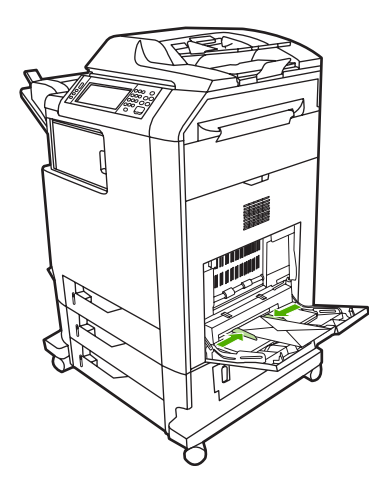

#### **Impresión de sobres**

- **1.** Indique la bandeja 1 o seleccione el origen de los medios de impresión por tamaño en el controlador de la impresora.
- **2.** Si el software no da formato automáticamente a un sobre, marque Horizontal en la orientación de la página en su aplicación de software o en el controlador de la impresora. Utilice las siguientes instrucciones para establecer los márgenes de las direcciones del remitente y de destino en sobres de formato Comercial N.º 10 o DL.

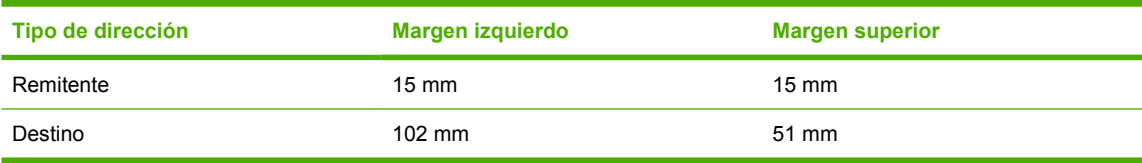

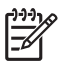

**Nota** Para sobres de otros tamaños, ajuste la configuración de los márgenes según corresponda.

**3.** Seleccione **Imprimir** desde la aplicación de software o desde el controlador de la impresora.

## **Impresión desde la bandeja 2, 3 ó 4**

Cada una de las bandejas 2, 3 y 4 tienen capacidad para contener hasta 500 hojas de papel estándar o una pila de etiquetas de 50,8 mm. La bandeja 2 carga una cantidad superior a las que cargan las otras bandejas con capacidad para 500 hojas. El MFP detecta las otras bandejas y las muestra como opciones en el menú del panel de control **CONFIGURAR DISPOSITIVO**. Las bandejas se ajustan a tamaños de los medios de impresión detectables; carta, legal, A4, A5, JIS B5 y ejecutivo; y tamaños de medios de impresión indetectables: 8.5 x 13 y Ejecutivo (JIS), tarjetas postales japonesas dobles y tamaño especial. El MFP detecta automáticamente el tamaño de los medios de impresión de estas bandejas según la configuración de la guía de papel de la bandeja. (Consulte [Gramajes y tamaños](#page-407-0) [admitidos de medios de impresión\)](#page-407-0).

#### **Carga de medios de impresión de tamaño estándar detectables en la bandeja 2, 3 ó 4**

La bandeja 2 y otras bandejas admiten los siguientes medios de impresión de tamaño estándar detectables: carta, legal, ejecutivo, A4, A5 y (JIS) B5.

- **PRECAUCIÓN** No imprima sobre cartulina, sobres, papel pesado o muy pesado o en tamaños de medios de impresión no admitidos desde las bandejas para 500 hojas. Para estos tipos de medios de impresión utilice sólo la bandeja 1. No sobrecargue la bandeja de entrada ni la abra mientras está en uso. Hacerlo puede provocar atascos en el MFP.
- **1.** Deslice la bandeja del MFP para abrirla.

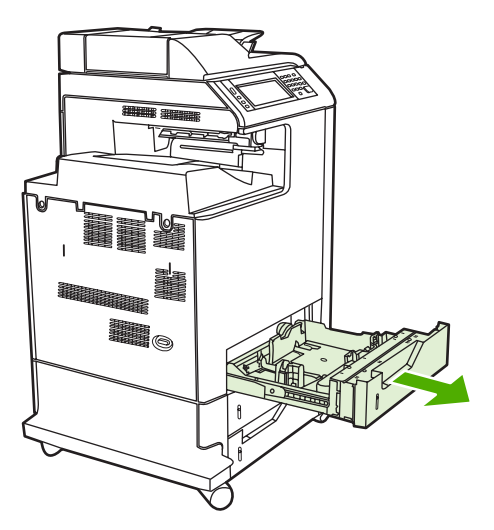

**2.** Ajuste la guía posterior de longitud de los medios presionando el retén de ajuste de la guía y deslizando el extremo posterior de la bandeja hasta llegar a la longitud de los medios de impresión que se están utilizando.

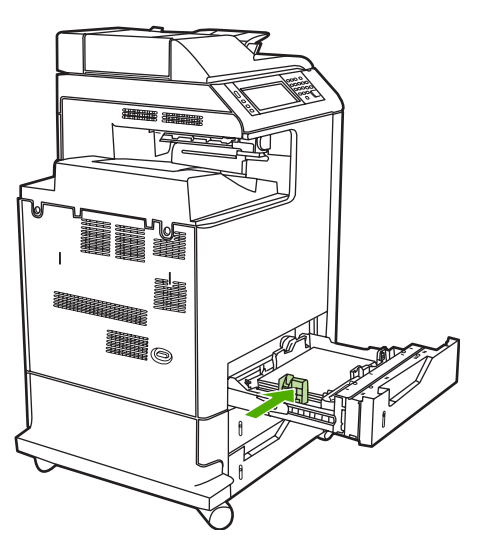

**3.** Deslice hacia afuera las guías de ancho de los medios hasta alcanzar el tamaño de los medios de impresión que se están utilizando.

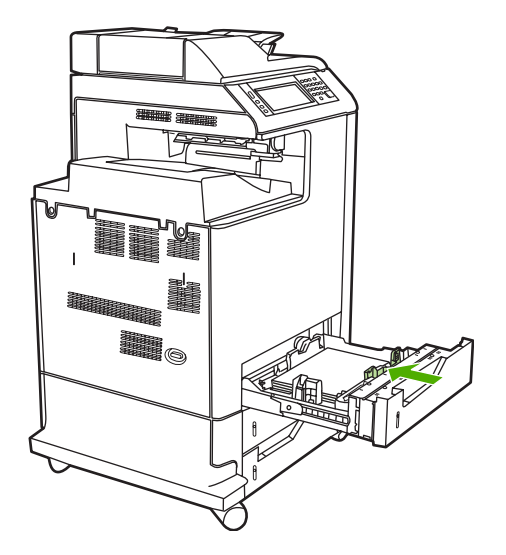

**4.** Cargue los medios de impresión cara arriba en la bandeja.

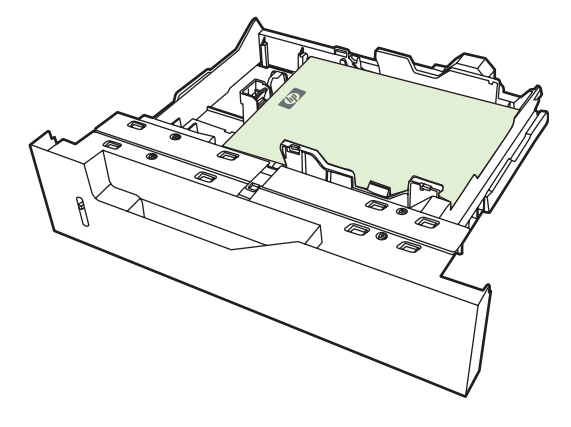

**Nota** Si desea obtener un mejor rendimiento, cargue la bandeja hasta que esté completamente llena sin dividir la resma. Dividir la resma podría causar un problema por carga múltiple y podría atascarse el papel. La capacidad de la bandeja de papel puede variar. Por ejemplo, si utiliza papel de 75 g/m2, la bandeja tiene capacidad para una resma completa (500 hojas). Si el medio supera los 75 g/m<sup>2</sup>, la bandeja no tendrá capacidad para una resma completa y, por consiguiente, se debe colocar una cantidad menor de hojas. No sobrecargue la bandeja porque el MFP podría no tomar el papel.

**Nota** Si la bandeja no está ajustada correctamente, el MFP podría mostrar un mensaje de error o se podría producir un atasco de papel.

**Nota** Si desea imprimir a doble cara, consulte las instrucciones para la carga en [Impresión](#page-128-0) [a doble cara \(doble faz\)](#page-128-0).

**5.** Introduzca la bandeja en el MFP. El MFP mostrará el tipo y el tamaño de medio de impresión de la bandeja. Si la configuración es correcta, toque Aceptar en el panel de control. Si la configuración es correcta, toque Salir.

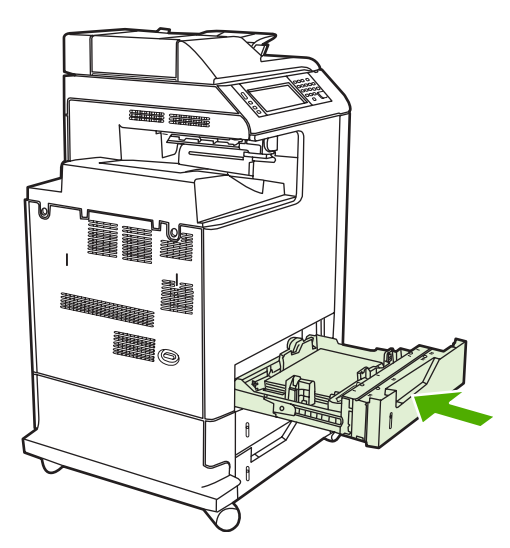

## **Carga de medios de impresión de tamaño estándar indetectables en las bandejas 2, 3 y 4**

Los tamaños de los medios de tamaño estándar indetectables no están marcados en la bandeja, pero aparecen en el menú **Tamaño** de la bandeja.

Los siguientes medios de impresión indetectables de tamaño estándar se admiten en las bandejas para 500 hojas: ejecutivo (JIS), 8,5 x 13, tarjeta postal japonesa doble y 16 K.

**PRECAUCIÓN** No imprima sobre cartulina, sobres, papel pesado o muy pesado o en tamaños de medios de impresión no admitidos desde las bandejas para 500 hojas. Para estos tipos de medios de impresión utilice sólo la bandeja 1. No sobrecargue la bandeja de entrada ni la abra mientras está en uso. Si lo hace, podrían producirse atascos de papel.

**1.** Deslice la bandeja del MFP para abrirla.

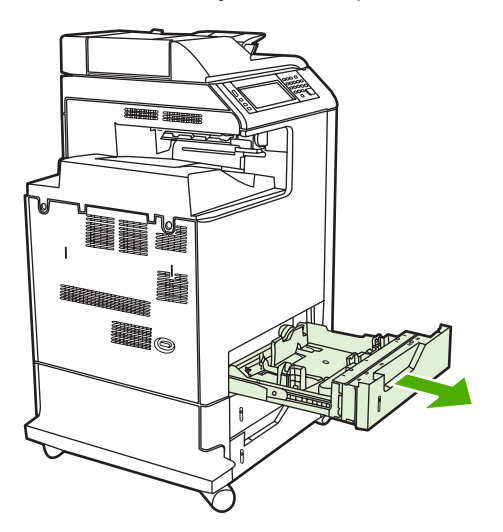

**2.** Ajuste la guía posterior de longitud de los medios presionando el retén de ajuste de la guía y deslizando el extremo posterior de la bandeja hasta llegar a la longitud de los medios de impresión que se están utilizando.

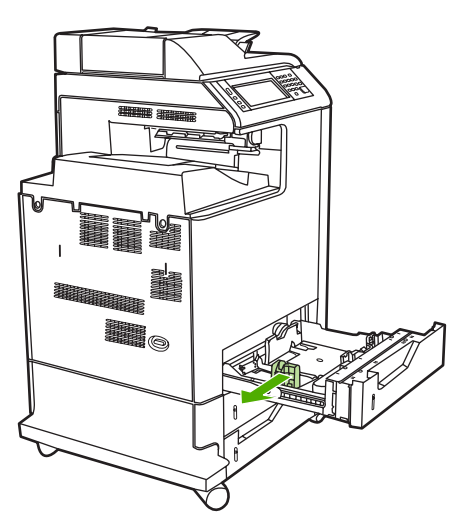

**3.** Deslice hacia afuera las guías de ancho de los medios hasta alcanzar el tamaño de los medios de impresión que se están utilizando.

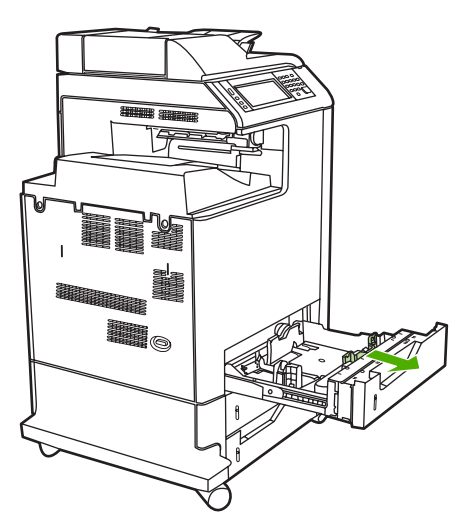

**4.** Cargue los medios de impresión cara arriba en la bandeja.

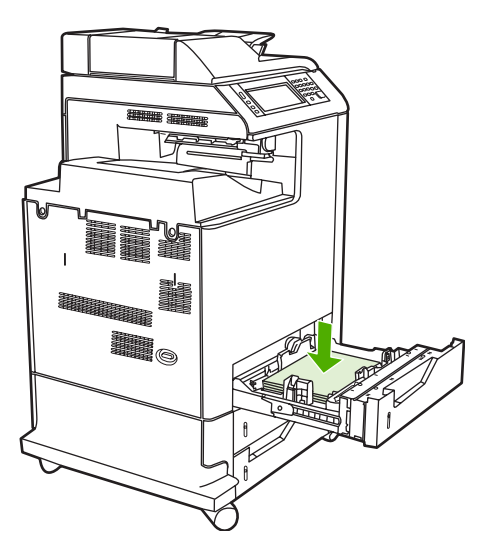

**Nota** Si desea obtener un mejor rendimiento, cargue la bandeja hasta que esté completamente llena sin dividir la resma. Dividir la resma podría causar un problema por carga múltiple, lo cual podría causar atascos de papel. La capacidad de la bandeja de papel puede variar. Por ejemplo, si utiliza papel de 75 g/m<sup>2</sup>, la bandeja tiene capacidad para una resma completa (500 hojas). Si el medio supera los 75 g/m<sup>2</sup>, la bandeja no tendrá capacidad para una resma completa y, por consiguiente, se debe colocar una cantidad menor de hojas. No sobrecargue la bandeja porque el MFP podría no tomar el papel.

**Nota** Si la bandeja no está ajustada correctamente, el MFP podría mostrar un mensaje de error o se podría producir un atasco de papel.

**Nota** Si desea imprimir a doble cara, consulte las instrucciones para la carga en [Impresión](#page-128-0) [a doble cara \(doble faz\)](#page-128-0).

**5.** Introduzca la bandeja en el MFP. El MFP mostrará el tipo y el tamaño de medio de impresión de la bandeja. Si la configuración es correcta, toque Aceptar en el panel de control.

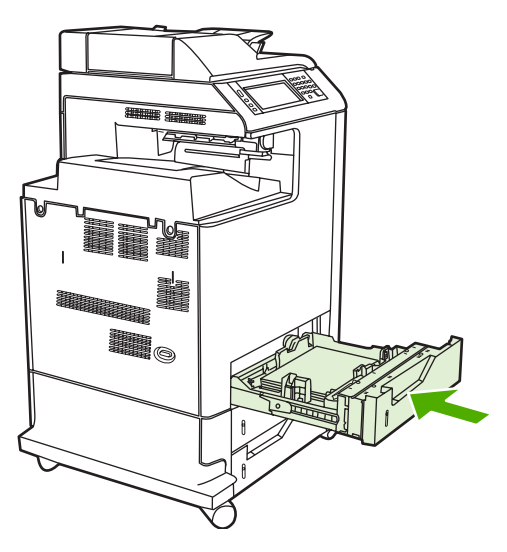

**6.** Si la configuración es correcta, toque Salir.

## **Carga de medios de impresión de tamaño especial en la bandeja 2**

Para utilizar papel especial, debe cambiar la configuración del tamaño en el panel de control a **PERSONALIZADO** y definir la unidad de medida, la dimensión X y la dimensión Y. Consulte **Para** [configurar una bandeja para que se ajuste a los valores del trabajo de impresión](#page-110-0) si desea más información.

**1.** Deslice la bandeja del MFP para abrirla.

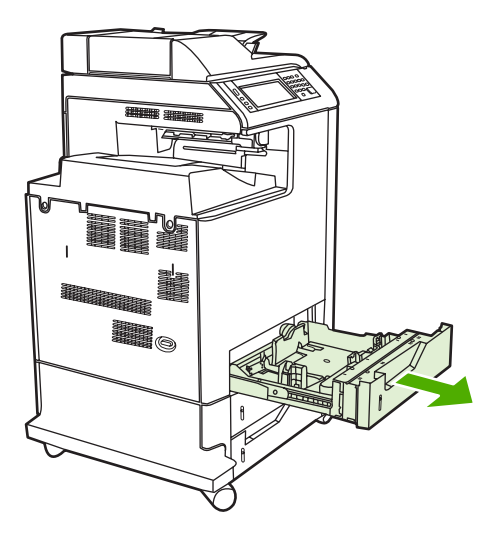

**2.** Deslice las guías de ancho de los medios hacia afuera hasta abrirlas completamente y ajuste la guía posterior de longitud de los medios a la longitud del papel que se está utilizando.

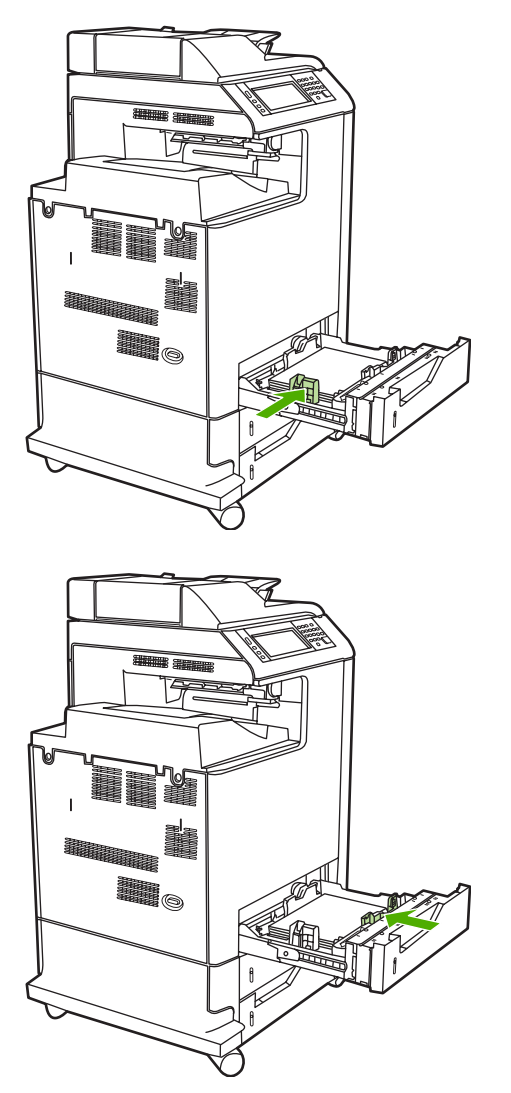

**3.** Cargue los medios de impresión cara arriba en la bandeja.

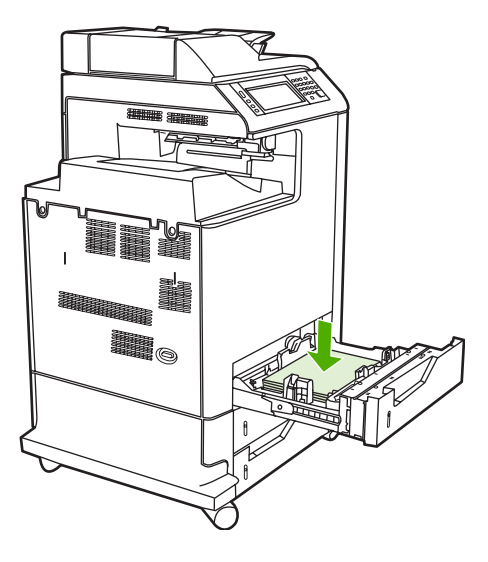

**Nota** Si desea obtener un mejor rendimiento, cargue la bandeja hasta que esté completamente llena sin dividir la resma. Dividir la resma podría causar un problema por carga múltiple, lo cual podría causar atascos de papel. La capacidad de la bandeja de papel puede variar. Por ejemplo, si utiliza papel de 75 g/m<sup>2</sup>, la bandeja tiene capacidad para una resma completa (500 hojas). Si el medio supera los 75 g/m<sup>2</sup>, la bandeja no tendrá capacidad para una resma completa y, por consiguiente, se debe colocar una cantidad menor de hojas. No sobrecargue la bandeja porque el MFP podría no tomar el papel.

**Nota** Si desea imprimir a doble cara, consulte las instrucciones para la carga en [Impresión](#page-128-0) [a doble cara \(doble faz\)](#page-128-0).

**4.** Deslice las guías de ancho de los medios asegurándose de que toquen ligeramente el papel. Introduzca la bandeja en el MFP.

**5.** Introduzca la bandeja en el MFP. El MFP mostrará la configuración del tipo y tamaño de medio de impresión de la bandeja. Para especificar dimensiones personalizadas específicas, o si el tipo no es correcto, toque Aceptar cuando MFP indique **Para cambiar tamaño o tipo**.

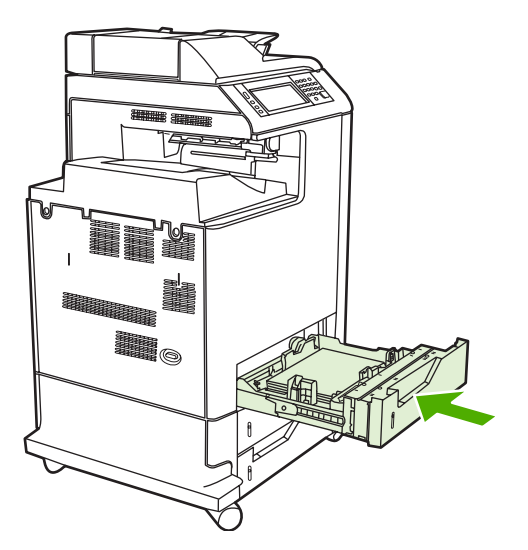

**6.** Si la configuración es correcta, toque Salir.

# **Impresión en medios de impresión especiales**

Siga estas instrucciones cuando imprima en tipos especiales de medios de impresión. Si desea más información, consulte [Especificaciones de los medios de impresión](#page-403-0).

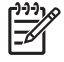

**Nota** Para los medios de impresión especiales, como sobres, transparencias, papel de tamaño especial o papel con un peso superior a 120 g/m<sup>2</sup> se debe utilizar la bandeja 1.

Si desea imprimir en cualquier medio de impresión especial, utilice el siguiente procedimiento:

- 1. Cargue los medios de impresión en la bandeja de papel.
- 2. Cuando el MFP indique que se especifique el tipo de papel, seleccione el tipo de medios de impresión correspondiente al papel cargado en la bandeja. Por ejemplo, seleccione **SATINADO PESADO EXTRA** cuando cargue papel HP para impresión láser satinado muy pesado.
- 3. En la aplicación de software o en el controlador de la impresora, configure el tipo de medio de impresión de manera que coincida con el que esté cargado en la bandeja de papel.

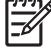

**Nota** Para obtener una calidad de impresión óptima, compruebe siempre que el tipo de medios de impresión seleccionado en el panel de control del MFP y el tipo de medios de impresión seleccionado en la aplicación o en el controlador de la impresora coincidan con el tipo de medios de impresión cargado en la bandeja.

## **Transparencias**

Cuando imprima sobre transparencias, siga las siguientes instrucciones:

- Tome las transparencias por los bordes. La grasa de los dedos que se deposite en la transparencia puede causar problemas en la calidad de la impresión.
- Utilice solamente transparencias recomendadas para este MFP. Hewlett-Packard recomienda utilizar transparencias HP Color LaserJet con este MFP. Los productos de HP están diseñados para utilizarse juntos a fin de optimizar los resultados de impresión.
- En la aplicación de software o en el controlador, seleccione **TRANSPARENCIAS** como tipo de medio de impresión o imprima desde una bandeja que esté configurada para transparencias.

Si desea obtener más información, consulte [Controladores de impresora](#page-43-0) o [Controladores de](#page-47-0) [impresora para equipos Macintosh](#page-47-0).

**PRECAUCIÓN** Las transparencias que no han sido diseñadas para la impresión LaserJet se derretirán en el MFP, causándole daños.

### **Papel satinado**

- En la aplicación de software o en el controlador, seleccione **SATINADO**, **PESADO** como el tipo de medio de impresión o imprima desde una bandeja que esté configurada para papel satinado.
- Utilice el panel de control para establecer el tipo de medio de impresión como **SATINADO** para la bandeja de entrada que esté utilizando.
- Dado que esto afectará todos los trabajos de impresión, es importante restablecer la configuración original del MFP una vez que se termine de imprimir el trabajo. Consulte [Configuración de bandejas](#page-109-0) [de entrada](#page-109-0) si desea más información.

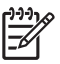

**Nota** Hewlett-Packard recomienda la utilización de papeles satinados HP Color LaserJet, como el papel satinado suave, en este MFP. Los productos de HP están diseñados para utilizarse juntos a fin de optimizar los resultados de impresión. Si no se utilizan los papeles satinados HP Color LaserJet con este MFP, la calidad de impresión podría resultar afectada.

## **Papel de color**

- El papel de color debe ser de una calidad tan alta como la del papel blanco para fotocopiadora.
- Los pigmentos utilizados en el papel de color deben ser capaces de soportar la temperatura de fusión de 190 °C de la impresora durante 0,1 s sin sufrir ningún tipo de deterioro.
- No utilice papel con un recubrimiento de color que se aplicó después de la producción del papel.
- El MFP crea colores al imprimir patrones de puntos, superponiéndolos y variando su espaciado para producir diversos colores. La variación de las intensidades o del color del papel afectará las intensidades de los colores impresos.

## **Sobres**

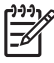

**Nota** Los sobres sólo pueden ser impresos desde la bandeja 1. Establezca el tamaño de los medios de la bandeja para el tamaño específico del sobre. Consulte [Impresión de sobres desde](#page-113-0) [la bandeja 1](#page-113-0).

Se deben seguir las siguientes instrucciones para garantizar una correcta impresión de los sobres y para impedir atascos de papel en el MFP:

- No cargue más de 20 sobres en la bandeja 1.
- $\bullet$  El peso nominal de los sobres no debe superar los 105 g/m<sup>2</sup>.
- Los sobres deben estar planos.
- No utilice sobres con ventanas o grapas.
- Los sobres no deben estar arrugados, rotos o dañados de ninguna otra manera.
- Los sobres con tiras adhesivas desechables deben contener materiales adhesivos que soporten el calor y la presión del proceso de fusión del MFP.
- Los sobres se deben cargar cara abajo y con el extremo de franqueo mirando hacia el MFP.

### **Etiquetas**

- **Nota** Si desea imprimir etiquetas, establezca el tipo de medio de impresión de la bandeja como **ETIQUETAS** en el panel de control del MFP. Consulte [Configuración de bandejas de entrada.](#page-109-0) Cuando imprima en etiquetas, siga estas instrucciones:
- No utilice hojas parciales de etiquetas.
- Compruebe que los materiales adhesivos de las etiquetas puedan tolerar temperaturas de 190 ºC durante 0,1 s.
- Compruebe que no haya material adhesivo expuesto entre las etiquetas. Las zonas expuestas pueden hacer que las etiquetas se despeguen durante la impresión y provocar atascos en el MFP. El material adhesivo expuesto también puede dañar los componentes del MFP.
- No introduzca más de una vez cada hoja de etiquetas.
- Compruebe que las etiquetas estén planas.
- No utilice etiquetas que estén arrugadas, tengan burbujas o presenten algún otro daño.

## **Papel pesado**

Los siguientes tipos de papel pesado pueden ser utilizados con las series HP Color LaserJet 4730mfp.

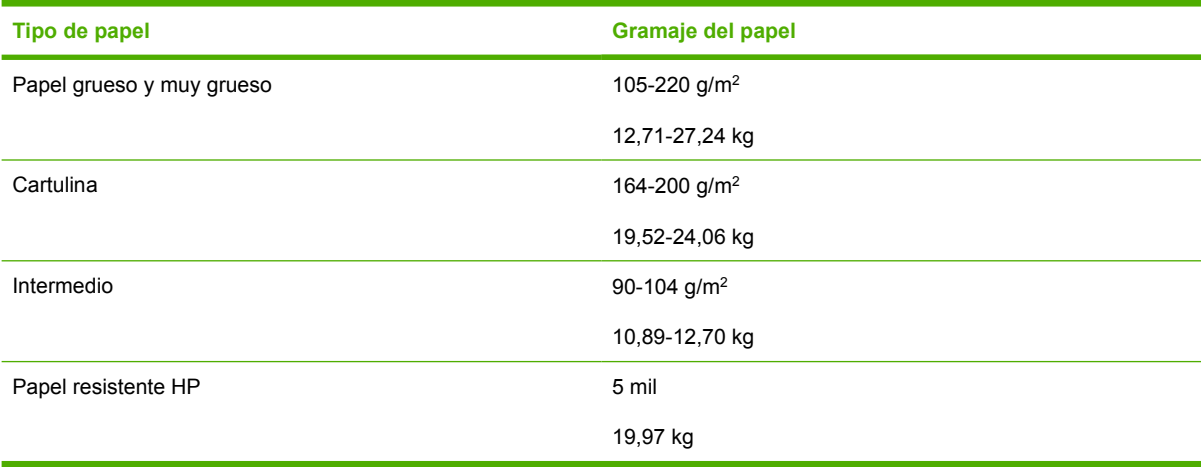

Cuando imprima en tipos de papel pesado, siga estas instrucciones:

- Utilice la bandeja 1 para papeles cuyo peso sea superior a 120 g/m<sup>2</sup>.
- Para obtener resultados óptimos al imprimir en papel pesado, utilice el panel de control del MFP y configure el tipo de medio de impresión de la bandeja como **PESADO**.
- En la aplicación de software o en el controlador, seleccione **Pesado** como tipo de medio de impresión o imprima desde una bandeja que esté configurada para papel pesado.
- Dado que esta configuración afecta todos los trabajos de impresión, es importante restablecer la configuración original del MFP una vez que se termine de imprimir el trabajo. Consulte [Configuración de bandejas de entrada.](#page-109-0)

**PRECAUCIÓN** Por lo general, no se debe utilizar papel más pesado que el recomendado en las especificaciones de medio de impresión para este MFP. De hacerlo, el papel puede introducirse incorrectamente o se puede atascar, puede ocasionar una disminución en la calidad de impresión y un desgaste excesivo de los componentes mecánicos.

# **Papel resistente HP LaserJet**

Cuando imprima en papel resistente HP LaserJet, siga estas instrucciones:

- Sujete el papel resistente HP LaserJet por los bordes. La grasa de los dedos que se deposita en el papel resistente HP LaserJet puede ocasionar problemas en la calidad de impresión.
- Utilice únicamente papel resistente HP LaserJet con este MFP. Los productos de HP están diseñados para utilizarse juntos a fin de optimizar los resultados de impresión.
- En la aplicación de software o bien en el controlador, seleccione **PAPEL RESISTENTE**, como tipo de medio de impresión, o imprima desde una bandeja que esté configurada para papel resistente HP LaserJet.

## **Formularios preimpresos y papel con membrete**

Si desea optimizar los resultados de la impresión de formularios preimpresos y papel con membrete, siga estas instrucciones:

- Los formularios y el papel con membrete deben estar impresos con tintas resistentes al calor que no se fundan, se evaporen ni liberen emisiones indeseables al exponerse a la temperatura de fusión de la impresora, de aproximadamente 190 °C durante 0,1 s.
- Las tintas no deben ser inflamables y no deben dañar los rodillos de la impresora.
- Los formularios y el papel con membrete deben estar dentro de un envoltorio a prueba de humedad y sellado para evitar que se produzcan cambios durante el almacenamiento.
- Antes de cargar en la impresora el papel preimpreso, como formularios y papel con membrete, compruebe que la tinta del papel esté seca. Durante el proceso de fusión, la tinta mojada puede desaparecer del papel preimpreso.
- Al imprimir a doble cara, los formularios preimpresos y el papel con membrete deben estar correctamente orientados. Si desea más información, consulte [Impresión a doble cara \(doble faz\).](#page-128-0)

## **Papel reciclado**

Este MFP permite el uso de papel reciclado. El papel reciclado debe cumplir con las mismas especificaciones que el papel estándar. Consulte la *Guía de medios de impresión de la familia de impresoras HP LaserJet*. Hewlett-Packard recomienda utilizar papel reciclado que no contenga más del 5 % de madera triturada.

# <span id="page-128-0"></span>**Impresión a doble cara (doble faz)**

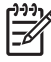

**Nota** Debe especificar las opciones de impresión a doble cara en su aplicación de software o en el controlador de la impresora para imprimir en ambas caras de la hoja. Si la opción no está visible en la aplicación de software o en el controlador de la impresora, utilice la siguiente información para poder imprimir a doble cara.

Para utilizar la impresión a doble cara:

- Compruebe que el controlador de la impresora esté configurado para mostrar las opciones de impresión a doble cara: automática y/o manual. Si desea obtener más información, consulte [Controladores de impresora](#page-43-0) o [Controladores de impresora para equipos Macintosh.](#page-47-0)
- Una vez que aparece la opción de impresión a doble cara, seleccione las opciones correspondientes a la impresión a doble cara en el software del controlador de la impresora. Estas opciones incluyen la orientación de la página y de la encuadernación. Si desea más información sobre las opciones de encuadernación de trabajos de impresión a doble cara, consulte [Opciones](#page-130-0) [de encuadernación para trabajos de impresión a doble cara](#page-130-0).
- No se permite la impresión a doble cara automática con ciertos tipos de medios de impresión, entre ellos las transparencias, los sobres, las etiquetas, el papel pesado o muy pesado, la cartulina y el papel resistente. (El peso máximo admitido de papel para la impresión a doble cara automática es  $120$  g/m<sup>2</sup> bond).
- La impresión automática a doble cara sólo admite los tamaños de papel carta, legal, B5, ejecutivo, 8,5 x 13 y A4.
- La impresión a doble cara manual admite todos los tamaños y más tipos de medios de impresión (no admite transparencias, sobres y etiquetas).
- Si se activan tanto la impresión a doble cara manual como la automática, el MFP imprimirá automáticamente en ambas caras siempre que la unidad de impresión a doble cara admita el tamaño y el tipo. De lo contrario, la impresión a doble cara se realizará manualmente.
- Si desea optimizar los resultados, evite la impresión a doble cara en medios ásperos y pesados.
- Al utilizar medios de impresión especiales como el papel con membrete o los formularios, coloque los medios de impresión cara abajo en la bandeja 2, 3 ó 4 con el logotipo hacia la izquierda. Coloque los medios de impresión especiales cara abajo en la bandeja 1, con el logotipo en dirección contraria al MFP.

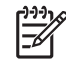

**Nota** La carga de papel para imprimir a doble cara se realiza de una manera diferente a la carga para imprimir a una cara.

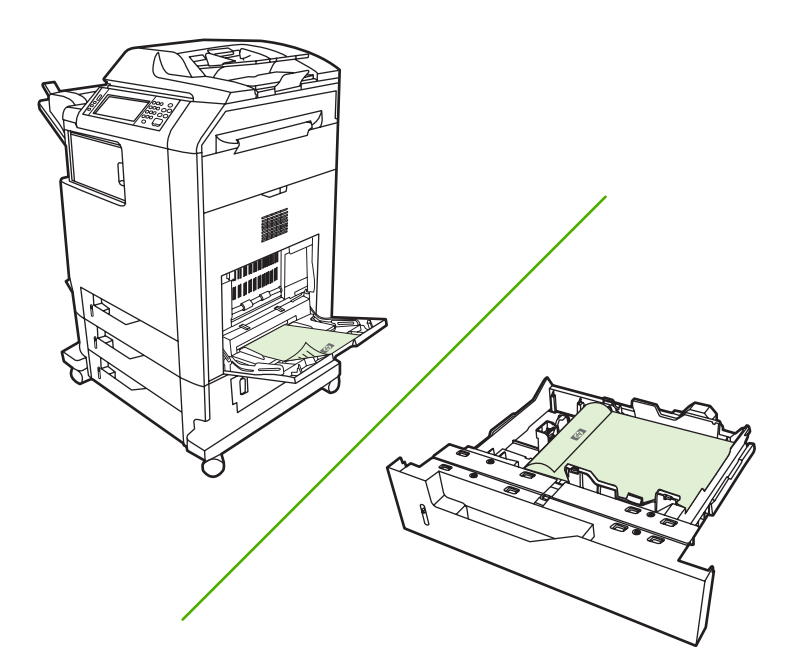

### **Configuración del panel de control para la impresión automática a doble cara**

Muchas aplicaciones de software permiten modificar la configuración de la impresión a doble cara. Si la aplicación de software o el controlador de la impresora no permiten ajustar la configuración de la impresión a doble cara, podrá modificar esta configuración mediante el panel de control. La configuración predeterminada de fábrica es **DESACTIVADO**.

**PRECAUCIÓN** No utilice la opción de impresión a doble cara cuando imprima etiquetas. Podría provocar serios daños.

#### **Activación o desactivación de la opción de impresión a doble cara desde el panel de control del MFP**

**Nota** Los cambios de la configuración para imprimir a doble cara mediante el panel de control del MFP afecta todos los trabajos de impresión. Siempre que sea posible, utilice la aplicación de software o el controlador de la impresora para modificar la configuración de la impresión a doble cara.

**Nota** Los cambios realizados en el controlador de la impresora sustituirán la configuración realizada mediante el panel de control del MFP.

- 1. Presione Menú para acceder a **MENÚS**.
- 2. Desplácese hasta la opción CONFIGURAR DISPOSITIVO y tóquela.
- 3. Desplácese hasta la opción IMPRESIÓN y tóquela.
- 4. Toque DÚPLEX.
- 5. Toque ACTIVADO para activar la impresión a doble cara o Desactivado para desactivar la impresión a doble cara.
- <span id="page-130-0"></span>6. Toque Menú.
- 7. Si es posible, en la aplicación de software o en el controlador de la impresora, seleccione impresión a doble cara.

**Nota** Para seleccionar la opción de impresión a doble cara en el controlador de la impresora, éste debe estar configurado correctamente. Si desea obtener más información, consulte [Controladores de impresora](#page-43-0) o [Controladores de impresora para equipos Macintosh.](#page-47-0)

#### **Opciones de encuadernación para trabajos de impresión a doble cara**

Antes de imprimir un documento a doble cara, utilice el controlador de la impresora para elegir el borde por el que va a encuadernar el documento terminado. La encuadernación por el borde largo o la encuadernación de libro es el diseño utilizado tradicionalmente para la encuadernación de libros. La encuadernación por el borde corto o encuadernación de bloc es la encuadernación típica utilizada en calendarios.

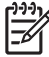

**Nota** La configuración de encuadernación predeterminada es la encuadernación por el borde longitudinal cuando la orientación de la página está establecida como vertical. Para cambiar la configuración a encuadernación por el borde largo haga clic en la casilla de verificación **Orientación vertical de las páginas**.

## **Impresión manual a doble cara**

Si desea imprimir a doble cara (doble faz) en un papel cuyo tamaño o peso no sea el admitido (por ejemplo, papel con un peso superior a 120 g/m<sup>2</sup> o muy fino), tendrá que volver a introducir el papel en forma manual una vez impresa la primera cara.

**Nota** No se debe utilizar papel dañado o utilizado previamente porque puede provocar atascos.

**Nota** Los sistemas de Windows 98/Me que utilizan el controlador PS no admiten la opción de impresión manual a doble cara.

#### **Impresión a doble cara (doble faz) en forma manual**

- **1.** Asegúrese de que el controlador de la impresora esté configurado para permitir la impresión manual a doble cara. En el controlador de la impresora, seleccione **Permitir impresión manual a doble cara**.
- **2.** Desde la aplicación, abra el controlador de la impresora.
- **3.** Seleccione el tamaño y el tipo adecuado.
- **4.** En la ficha **Acabado**, haga clic en **Imprimir en ambas caras** o **Imprimir en ambas caras (manualmente)**.
- **5.** La opción de encuadernación predeterminada es la encuadernación por el borde longitudinal del papel en disposición vertical. Para cambiar la configuración, haga clic en la ficha **Acabado** y seleccione la casilla de verificación **Orientación vertical de las páginas**.
- **6.** Haga clic en **Aceptar**. Aparecerán las instrucciones **Imprimir en ambas caras**. Siga las instrucciones para finalizar la impresión del documento.

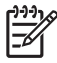

**Nota** Si el número total de hojas que deben imprimirse a doble cara supera la capacidad de la bandeja 1 para trabajos de impresión manual a doble cara, introduzca las primeras 100 hojas y presione Menú. Cuando se indique, inserte las 100 hojas siguientes y presione Menú. Repita la operación las veces que sea necesario hasta que todas las hojas de la pila de salida se hayan cargado en la bandeja 1.

Si desea obtener más información, consulte [Controladores de impresora](#page-43-0) o [Controladores de impresora](#page-47-0) [para equipos Macintosh](#page-47-0).

## **Impresión de folletos**

Algunas versiones del controlador de la impresora permiten controlar la impresión de folletos al imprimir a doble cara. Puede seleccionar la encuadernación en el lado izquierdo o derecho en papel tamaño carta, legal o A4. WindowsWindows 2000nbsp;2000 y XP admiten la impresión de folletos en todos los tamaños de papel.

Si desea obtener más información, consulte [Controladores de impresora](#page-43-0) o [Controladores de impresora](#page-47-0) [para equipos Macintosh](#page-47-0).

# **Grapado de documentos**

La grapadora/apiladora opcional puede grapar trabajos de hasta 30 hojas de papel de 75 g/m<sup>2</sup>. La grapadora puede grapar papel tamaño carta, A4, ejecutivo (JIS) y 8,5 x 13. La grapadora/apiladora puede grapar hasta 500 hojas.

- El gramaje del papel puede oscilar entre 60 y 120 g/m<sup>2</sup>.
- Si el trabajo consiste en una sola hoja, o en más de 30, el MFP imprimirá el trabajo en la bandeja, pero no lo grapará.
- La grapadora admite sólo papel. No intente grapar otros medios de impresión, tales como sobres, transparencias o etiquetas. La grapadora grapa un máximo de 20 hojas de papeles satinados, cartulinas y papeles resistentes HP.

Para grapar un trabajo de impresión, seleccione grapado en el software. Normalmente puede seleccionar la grapadora en el programa o controlador de impresora, aunque algunas opciones quizá sólo estén disponibles en el controlador de la impresora. El lugar y la forma de realizar estas selecciones depende del programa o del controlador de la impresora. Podría ser necesario configurar el controlador de la impresora para que reconozca la grapadora/apiladora. Debe establecer esta configuración una única vez. Si desea información, consulte [Configuración del controlador de la impresora para reconocer](#page-204-0) [el buzón de tres bandejas/grapadora/apiladora..](#page-204-0)

Si no puede seleccionar la grapadora en el programa o controlador de impresora, selecciónela desde el panel de control del MFP.

La grapadora acepta trabajos de impresión aunque no tenga grapas, pero no grapa las hojas. El controlador de la impresora se puede configurar para desactivar la opción de grapado si el cartucho de grapas está vacío.

### **Para seleccionar la grapadora en una aplicación (Windows)**

- **1.** En el menú **Archivo**, haga clic en **Imprimir** y luego en **Propiedades**.
- **2.** En la ficha **Salida**, haga clic en la lista desplegable **Grapar** y haga clic en **Una grapa en ángulo**.

### **Para seleccionar la grapadora desde el panel de control**

- **1.** Presione Menú para acceder a los menús.
- **2.** Desplácese hasta la opción CONFIGURAR DISPOSITIVO y tóquela.
- **3.** Desplácese hasta la opción GRAPADORA/APILADOR y tóquela.
- **4.** Toque Grapar:.
- **5.** Toque UNO.

**Nota** Cuando selecciona la grapadora en el panel de control del MFP se cambia la configuración predeterminada a **Grapar:**. Es posible que se grapen todos los trabajos de impresión. Sin embargo, los valores que se han cambiado en el controlador de la impresora sustituirán la configuración realizada desde el panel de control.

# **Carga de grapas**

Cargar grapas cuando el visor del panel de control se lo pida con el mensaje **GRAPADORA BAJA EN GRAPAS** (significa que quedan menos de 20 grapas utilizables) o con el mensaje **SUSTITUIR CARTUCHO GRAPADORA** (significa que la grapadora está vacía o que no se pueden utilizar las grapas restantes).

Puede especificar si el MFP dejará de imprimir cuando el cartucho de grapas se agote o si seguirá haciéndolo sin grapar los trabajos. Si desea más información, consulte [Para configurar el MFP de modo](#page-210-0) [que se detenga o continúe cuando se agote el cartucho de grapas.](#page-210-0)

#### **Para cargar las grapas**

**1.** Mantenga presionado el botón de liberación que se encuentra en la parte superior de la grapadora/ apiladora. Retire la grapadora/apiladora del MFP.

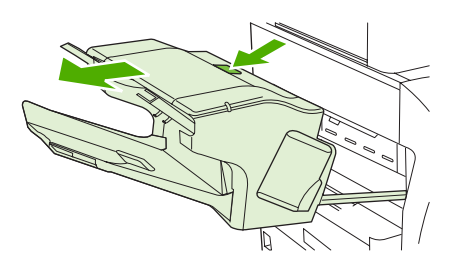

**2.** Abra la cubierta del cartucho de grapas.

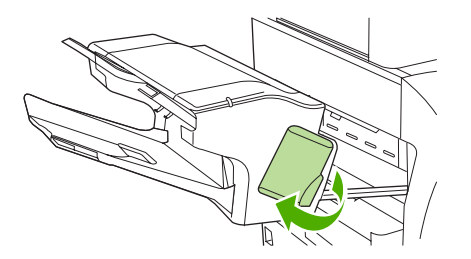

**3.** Sujete el asa de color verde del cartucho de grapas y retírelo de la grapadora.

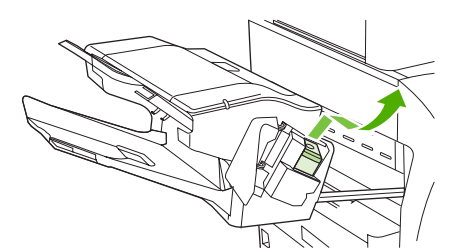

**4.** Inserte el nuevo cartucho de grapas en la grapadora y empuje el asa verde hasta que la unidad quede encajada en su lugar.

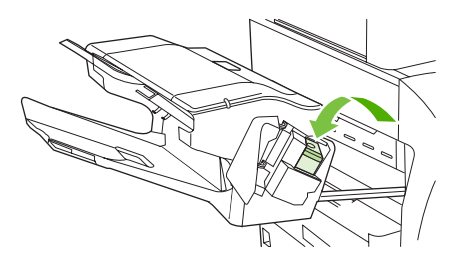

**5.** Cierre la cubierta del cartucho de grapas e introduzca la grapadora/apiladora en el MFP.

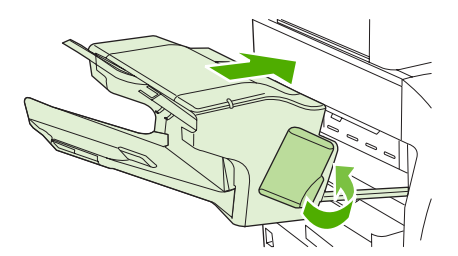

# **Situaciones especiales de impresión**

Siga estas instrucciones cuando imprima en tipos especiales de medios de impresión.

#### **Impresión de una primera página diferente**

Utilice el siguiente procedimiento para imprimir la primera página de un documento en un tipo de medio de impresión diferente del resto del documento. Por ejemplo, puede imprimir la primera página de un documento en papel con membrete y el resto en papel sin membrete.

1. Desde su aplicación o desde el controlador de la impresora, especifique una bandeja para la primera página y otra bandeja para las demás.

Si desea obtener más información, consulte [Controladores de impresora](#page-43-0) o [Controladores de](#page-47-0) [impresora para equipos Macintosh](#page-47-0).

- 2. Cargue el medio de impresión especial en la bandeja que especificó en el Paso 1.
- 3. Cargue el medio de impresión para el resto de las páginas del documento en otra bandeja.

También es posible imprimir en un tipo de medio de impresión diferente mediante el panel de control del MFP o del controlador de la impresora para establecer los tipos de medios de impresión que hay en las bandejas y luego, seleccionando la primera página y las páginas restantes según el tipo de medio de impresión.

### **Impresión de una contraportada en blanco**

Utilice el siguiente procedimiento para imprimir una contraportada en blanco. También puede seleccionar una bandeja de alimentación del papel alternativa o imprimir en tipos de medios de impresión diferentes del resto del documento.

- 1. En la ficha **Papel** del controlador de la impresora, seleccione **Utilizar otro papel** y, a continuación, en la lista desplegable, seleccione **Contraportada**, active **Añadir una contraportada en blanco** y haga clic en **Aceptar**.
- 2. Si desea obtener más información, consulte [Controladores de impresora](#page-43-0) o [Controladores de](#page-47-0) [impresora para equipos Macintosh](#page-47-0).

También puede seleccionar un suministro de papel alternativo o imprimir una contraportada en blanco en tipos de medios de impresión diferentes del resto del documento. Si así lo desea, seleccione un suministro y un tipo diferentes en las listas desplegables.

### **Impresión en medios de tamaño especial**

La impresora permite imprimir una sola cara en medios de impresión de tamaño especial. La bandeja 1 admite tamaños de medios de impresión que van desde 76 mm x 127 mm hasta 216 mm x 356 mm. Las bandejas 2, 3 y 4 admiten medios de impresión de tamaños que van desde 148 mm x 210 mm (tamaño A5) hasta 216 mm x 356 mm.

Al imprimir en papel de tamaño especial, si la bandeja 1 está configurada en el panel de control de l MFP como **TIPO BANDEJA X= CUALQUIER TIPO** y **TAMAÑO BANDEJA X= CUALQ. TAMAÑO**, el MFP imprimirá en cualquier medio de impresión que haya en la bandeja. Cuando imprima en medios de impresión de tamaño especial desde la bandeja 2, 3 ó 4 ajuste el conmutador de la bandeja en la posición **PERSONALIZADO** y, desde el panel de control, configure el tamaño del medio de impresión como **PERSONALIZADO** o **TODOS PERSON.**.

Algunas aplicaciones de software y controladores de impresora permiten especificar las dimensiones del tamaño del papel especial. Puede configurar los tamaños de papel especiales desde la ficha **Papel** del controlador de la impresora o desde la ficha **Formularios** (WindowsWindows 2000nbsp;2000 y XP). Asegúrese de definir el tamaño de papel correcto en los cuadros de diálogo de configuración de página y de impresión.

Si desea obtener más información, consulte [Controladores de impresora](#page-43-0) o [Controladores de impresora](#page-47-0) [para equipos Macintosh](#page-47-0).

Si la aplicación de software requiere que calcule los márgenes para el papel de tamaño especial, consulte la Ayuda en línea para esa aplicación.

### **Interrupción de una solicitud de impresión**

Es posible interrumpir una solicitud de impresión desde el panel de control del MFP o desde su aplicación de software. Para interrumpir una solicitud de impresión desde un equipo en red, consulte la Ayuda en línea correspondiente al software de red específico.

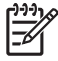

**Nota** Una vez cancelado un trabajo de impresión, es posible que lleve un tiempo borrar todos los datos de impresión.

#### **Para interrumpir el trabajo de impresión en curso desde el panel de control del MFP**

- **1.** Presione Detener en el panel de control del MFP.
- **2.** Para reanudar el trabajo de impresión, presione Inicio.

Si presiona Detener no afectará los trabajos de impresión posteriores que estén almacenados en el búfer del MFP.

#### **Interrupción del trabajo de impresión en curso desde una aplicación de software**

Aparecerá brevemente un cuadro de diálogo en el visor del panel de control, que proporcionará la opción de cancelar el trabajo.

Si se han enviado varias solicitudes al MFP a través de una aplicación, es posible que los trabajos de impresión estén esperando en cola de impresión (por ejemplo, en el Administrador de impresión de Windows). En la documentación de la aplicación encontrará instrucciones específicas para cancelar una solicitud de impresión desde el equipo.

Si un trabajo de impresión está en cola de impresión (memoria del equipo) o en un dispositivo de cola de impresión (Windows 98, 2000, XP o Me), elimine el trabajo de impresión desde ahí.

En Windows 98, 2000, XP o Me, vaya a **Inicio**, **Configuración** y luego **Impresoras**. Haga doble clic en el icono de la impresora **HP Color LaserJet 4730mfp** para abrir el dispositivo de cola de impresión. Seleccione el trabajo de impresión que desea cancelar y, a continuación, presione Supr. Si el trabajo de impresión no se cancela, puede ser necesario apagar y reiniciar el equipo.

# **Selección de la bandeja de salida**

El MFP tiene dos ubicaciones para las bandejas de salida: La bandeja de salida del AAD y las bandejas de salida estándar en el dispositivo de salida.

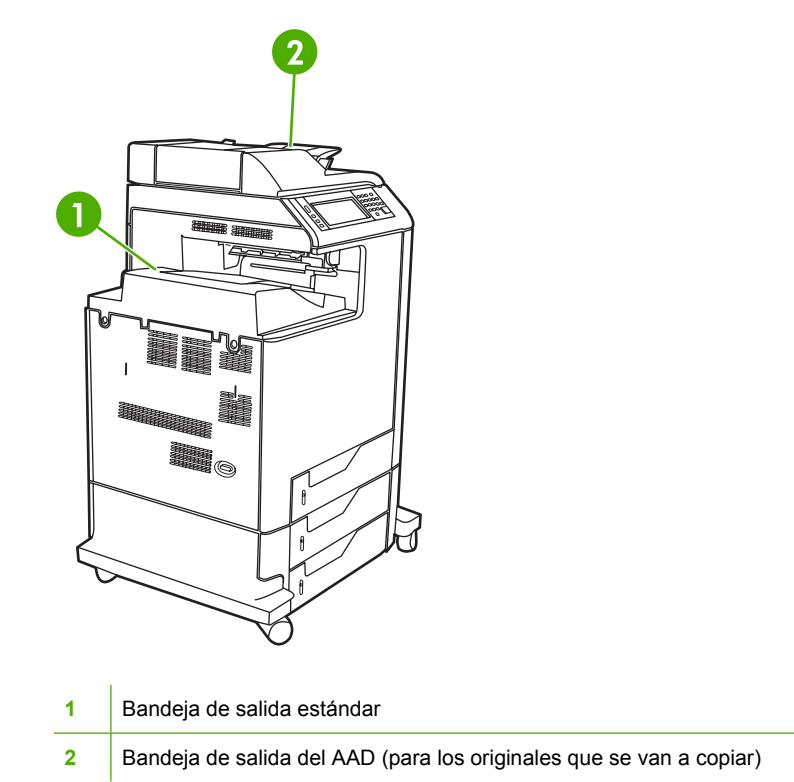

Cuando se copian o escanean los documentos mediante el ADD, los originales se entregan automáticamente a la bandeja de salida del AAD. Las copias se entregan a la bandeja de salida estándar o bandeja(s) de salida de la grapadora/apiladora o al buzón de 3 bandejas.

Los documentos que se envían al MFP desde un equipo se entregan en la bandeja de salida estándar o a la(s) bandeja(s) de salida de la grapadora/apiladora o al buzón de 3 bandejas.

## **bandejas de salida del buzón de 3 bandejas**

Si se utiliza el buzón de 3 bandejas, existen tres bandejas de salida disponibles. Puede configurar estas bandejas de modo que actúen como buzones individuales, o bien, combinarlas para que funcionen como una sola donde apilar los documentos.

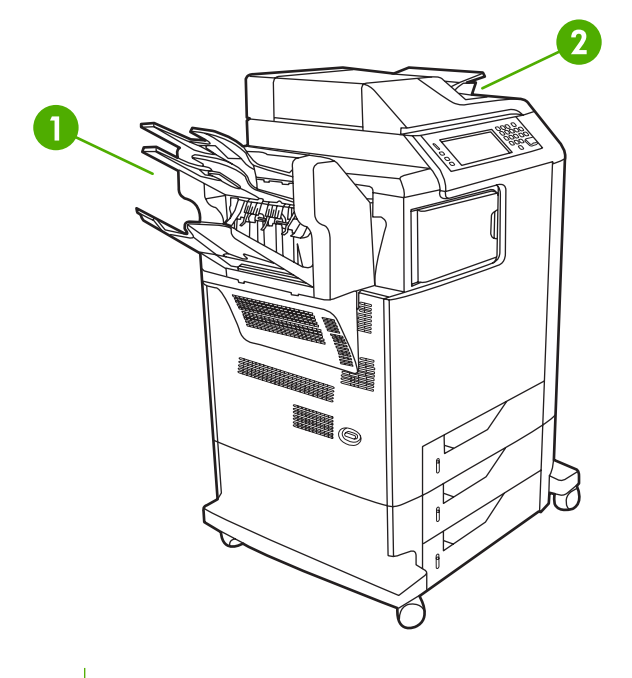

- **1** 3 bandejas de salida del buzón de 3 bandejas
- **2** Bandeja de salida del AAD (para los originales que se van a copiar)

Estas opciones se configuran en el menú **CONFIGURAR DISPOSITIVO**, submenú **CONFIGURACIÓN MBM-3**. Este menú está disponible únicamente si está instalado el buzón de 3 bandejas. Si desea más información sobre el uso del buzón de 3 bandejas, consulte [Buzón de 3 bandejas](#page-204-0).

Las dos bandejas superiores pueden contener hasta 100 hojas. Un sensor hace que el MFP se detenga cuando la bandeja está llena. El funcionamiento del MFP continúa cuando se vacía o se reduce la cantidad de papel de la bandeja.

La bandeja inferior puede contener hasta 500 hojas.

#### **Selección de una ubicación de salida**

Se recomienda la selección de una ubicación de salida (bandeja) mediante el programa o el controlador. El lugar y la forma de realizar estas selecciones dependen del programa o del controlador. Si no puede seleccionar una ubicación de salida desde el programa o el controlador, establezca la ubicación predeterminada desde el panel de control del MFP.

#### **Para seleccionar una ubicación de salida en el panel de control**

- **1.** Presione Menú.
- **2.** Desplácese hasta la opción CONFIGURAR DISPOSITIVO y tóquela.
- **3.** Desplácese hasta la opción IMPRESIÓN y tóquela.
- **4.** Desplácese hasta la opción DESTINO PAPEL y tóquela para ver las opciones de la bandeja de salida.
- **5.** Desplácese hasta la bandeja de salida deseada y tóquela. Aparecerá **CONFIG. GUARDADA** en el visor del panel de control durante unos instantes.

# **Características del almacenamiento de trabajos**

La serie HP Color LaserJet 4730mfp permite almacenar un trabajo en la memoria del MFP para imprimirlo posteriormente. Las características del almacenamiento de trabajos utilizan memoria del disco duro y de acceso aleatorio (RAM). Estas características de almacenamiento de trabajos se describen a continuación.

Para admitir las características de almacenamiento de trabajos para trabajos complejos, o si imprime a menudo gráficos complejos, documentos de PostScript (PS) o utiliza muchas fuentes descargadas, HP recomienda instalar memoria adicional. La memoria adicional también proporciona una mayor flexibilidad en cuanto a la compatibilidad con las características de almacenamiento de trabajos, como la de copiado rápido.

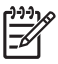

**Nota** Para utilizar las características de Trabajo privado, y Probar y retener, es necesario un mínimo de 192 MB de memoria: 256 MB de DDR, más 32 MB de memoria adicional en la placa del formateador.

**PRECAUCIÓN** Asegúrese de identificar los trabajos únicamente en el controlador de la impresora antes de imprimir. La utilización de los nombres predeterminados puede sustituir los trabajos anteriores con el mismo nombre predeterminado o provocar que los trabajos sean eliminados.

## **Impresión de prueba y retención de un trabajo**

La característica impresión de prueba y retención proporciona una forma rápida y fácil de imprimir una copia de un trabajo como prueba y luego imprimir copias adicionales. Mediante esta opción se almacena el trabajo de impresión en el disco duro del MFP y se imprime únicamente la primera copia del trabajo, lo que permitirá revisar la primera copia. Si el documento se imprime correctamente, puede imprimir las copias restantes del trabajo de impresión desde el panel de control del MFP. El número de trabajos de impresión probar y retener que se puede almacenar se configura desde el panel de control del MFP.

Para almacenar permanentemente el trabajo e impedir que el MFP lo elimine, seleccione la opción **Trabajo almacenado** en el controlador.

#### **Impresión de trabajos almacenados**

- 1. Presione Menú para acceder a **MENÚS**.
- 2. Toque RECUPERAR TRABAJO.
- 3. Toque NOMBRE DEL USUARIO para ver una lista de nombres.
- 4. Desplácese hasta su nombre y tóquelo para ver una lista de trabajos.
- 5. Desplácese hasta su trabajo y tóquelo.
- 6. Toque IMPRIMIR.
- 7. Para imprimir el número predeterminado de copias, toque Aceptar. Para cambiar el número de copias, utilice el teclado para seleccionar un número nuevo y toque Aceptar.

#### **Eliminación de trabajos almacenados**

Cuando envía un trabajo almacenado, el MFP sobrescribe cualquier trabajo anterior con el mismo nombre de usuario y de trabajo. Si no hay ningún trabajo almacenado con el mismo nombre de usuario y de trabajo, y el MFP requiere espacio adicional, el MFP puede eliminar otros trabajos almacenados comenzando por el más antiguo. El número predeterminado de trabajos que se pueden almacenar es 32. Este número se puede modificar desde el panel de control. Si desea más información sobre cómo establecer el límite de almacenamiento de trabajos, consulte [Menú Configurar dispositivo](#page-65-0).

También se puede eliminar un trabajo en el panel de control, desde el servidor Web incorporado o desde HP Web Jetadmin. Para eliminar un trabajo desde el panel de control, siga este procedimiento:

- 1. Presione Menú para acceder a **MENÚS**.
- 2. Desplácese hasta la opción RECUPERAR TRABAJO y tóquela.
- 3. Desplácese hasta su nombre y tóquelo.
- 4. Desplácese hasta su trabajo y tóquelo.
- 5. Desplácese hasta la opción ELIMINAR X y tóquela.
- 6. Toque SÍ.

## **Trabajos de copiado rápido**

La opción Copiado rápido almacena en el disco duro una copia del trabajo impreso y permite imprimir copias adicionales de un trabajo de impresión mediante el panel de control. El número de trabajos de impresión de copiado rápido que se pueden almacenar en el MFP se configura desde el panel de control.

Esta característica se puede activar y desactivar desde el controlador.

- 1. Presione Menú para acceder a **MENÚS**.
- 2. Toque RECUPERAR TRABAJO.
- 3. Toque su NOMBRE DEL USUARIO para ver una lista de nombres.
- 4. Desplácese hasta su trabajo y toque Aceptar.
- 5. Para imprimir el número predeterminado de copias, toque IMPRIMIR. Para cambiar el número de copias, utilice el teclado para introducir el número de copias y toque Aceptar.

### **Trabajos privados**

Esta opción permite enviar un trabajo de impresión directamente a la memoria del MFP. La selección del Trabajo privado activa el campo PIN. El trabajo de impresión sólo se puede imprimir después de introducir un PIN en el panel de control del MFP. Una vez impreso el trabajo, el MFP elimina el trabajo de la memoria. Esta característica resulta útil al imprimir documentos importantes o confidenciales que no desea dejar en una bandeja de salida después de la impresión. El trabajo privado almacena el trabajo de impresión en el disco duro. Una vez enviado a impresión, el trabajo privado se elimina inmediatamente del MFP. Si se necesitan más copias, tendrá que volver a imprimir el trabajo desde el programa. Si envía un segundo trabajo privado al MFP con los mismos nombres de usuario y de trabajo que un trabajo privado existente (y no ha enviado a imprimir el trabajo original), el segundo trabajo sobrescribirá al primero, según el PIN. Los trabajos privados se eliminan si se interrumpe la alimentación del MFP.

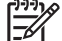

**Nota** El símbolo de bloqueo junto al nombre de trabajo indica que éste es privado.

Indique que un trabajo es privado desde el controlador. Seleccione la opción **Trabajo privado** y escriba un PIN de cuatro dígitos. Para no sobrescribir trabajos con el mismo nombre, escriba también un nombre de trabajo y de usuario.

#### **Impresión de un trabajo privado**

- 1. Presione Menú para acceder a **MENÚS**.
- 2. Toque RECUPERAR TRABAJO.
- 3. Toque su NOMBRE DEL USUARIO.
- 4. Toque el NOMBRE DEL TRABAJO.
- 5. Toque IMPRIMIR.
- 6. Utilice el teclado para introducir el PIN.
- 7. Utilice el teclado para introducir el número de copias y toque Aceptar.

#### **Eliminación de un trabajo privado**

Un trabajo privado se puede eliminar desde el panel de control del MFP. Puede eliminar un trabajo sin imprimirlo, o se eliminará automáticamente una vez impreso.

- 1. Presione Menú para acceder a **MENÚS**.
- 2. Toque RECUPERAR TRABAJO.
- 3. Toque su NOMBRE DEL USUARIO.
- 4. Toque el NOMBRE DEL TRABAJO.
- 5. Toque ELIMINAR X.
- 6. Utilice el teclado para introducir el PIN y toque Aceptar.

#### **Almacenamiento de un trabajo de impresión**

Se puede descargar un trabajo de impresión al MFP sin imprimirlo. Puede imprimir el trabajo cuando lo desee mediante el panel de control del MFP. Por ejemplo, es probable que desee descargar un formulario de personal, un calendario, una hoja de asistencia o un formulario contable a los que otros usuarios tendrán acceso y podrán imprimir.

Para almacenar permanentemente un trabajo de impresión, seleccione la opción **Trabajo almacenado** en el controlador mientras imprime el trabajo.

- 1. Presione Menú para acceder a **MENÚS**.
- 2. Toque RECUPERAR TRABAJO.
- 3. Toque NOMBRE DEL USUARIO.
- 4. Toque NOMBRE DEL TRABAJO.
- 5. Toque IMPRIMIR.
- 6. Utilice el teclado para introducir el PIN y toque Aceptar.
- 7. Utilice el teclado para introducir el número de copias y toque Aceptar.

## **Modo Mopier**

Cuando se activa el Modo Mopier, el MFP produce varias copias clasificadas a partir de un único trabajo de impresión. La impresión de varias copias aumenta el rendimiento del MFP y reduce el tráfico en la red porque envía el trabajo al MFP una sola vez y luego lo almacena en la memoria RAM del MFP. El resto de las copias se imprimen a la velocidad máxima del MFP. Los documentos se pueden crear, controlar, administrar y acabar desde el escritorio; esto elimina el paso adicional que consiste en utilizar una fotocopiadora.

# **Administración de la memoria**

Este MFP admite hasta 544 MB de memoria: 512 MB de DDR, más 32 MB de memoria adicional en la placa del formateador. Se puede agregar más memoria instalando memoria DDR. Para posibilitar la ampliación de la memoria, el MFP tiene dos ranuras DDR, cada una de las cuales acepta 128 MB o 256 MB de memoria RAM. Si desea información acerca de cómo instalar memoria, consulte [Cómo](#page-364-0) [trabajar con las tarjetas de la memoria y del servidor de impresión](#page-364-0).

₽

╞

**Nota** Especificaciones de la memoria: La serie HP Color LaserJet 473mfp0 utiliza módulos duales de memoria en línea (SODIMM, small outline dual inline memory modules) de 200 pines que admiten 128 MB o 256 MB de RAM.

El MFP incorpora la Tecnología de memoria mejorada (Met, Memory Enhancement Technology), que comprime automáticamente los datos de la página a fin de optimizar el uso de la memoria RAM del MFP.

El MFP utiliza DDR SODIMM. No se pueden utilizar módulos DIMM EDO (salida de datos extendida).

**Nota** Si surgen problemas de memoria al imprimir gráficos complejos, se puede liberar memoria mediante la eliminación de fuentes, hojas de estilo y macros descargados de la memoria del MFP. Si se reduce la complejidad de un trabajo de impresión desde una aplicación, se pueden evitar problemas de memoria.
## **Uso de las características del controlador de impresora**

Cuando se imprime desde un programa de software, muchas de las características del producto están disponibles desde el controlador. Para obtener información detallada sobre las características disponibles en el controlador de impresora, consulte la Ayuda del mismo. En esta sección se describen las siguientes características:

- Creación y uso de configuraciones rápidas
- [Creación y uso de marcas de agua](#page-145-0)
- [Cambio del tamaño de los documentos](#page-145-0)
- [Establecimiento de un tamaño de papel especial desde el controlador de impresora](#page-146-0)
- [Uso de otros papeles/portadas](#page-146-0)
- [Impresión de la primera página en blanco](#page-147-0)
- **[Impresión de varias páginas en una hoja](#page-147-0)**
- **· [Impresión en ambas caras del papel](#page-148-0)**
- **[Configuración de las opciones de grapado](#page-150-0)**
- [Configuración de las opciones de color](#page-150-0)
- [Uso del cuadro de diálogo Opciones de HP Digital Imaging](#page-151-0)
- [Uso de la ficha Servicios](#page-152-0)

**Nota** Normalmente, la configuración del controlador de impresora y del programa de software prevalece sobre la del panel de control. Asimismo, la configuración del programa de software normalmente prevalece sobre la del controlador de impresora.

## **Creación y uso de configuraciones rápidas**

Utilice las configuraciones rápidas para guardar la configuración actual del controlador y volver a utilizarla. Por ejemplo, en una configuración rápida puede guardar la orientación de página, el ajuste de impresión a una o doble cara y la configuración del origen del papel. Las configuraciones rápidas están disponibles en la mayoría de las fichas del controlador de impresora. Puede guardar hasta 25 configuraciones rápidas de tareas de impresión.

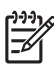

**Nota** El controlador de impresora puede informar de que hay 25 configuraciones rápidas de tareas de impresión definidas, pero mostrar menos. Es posible que este número incluya algunas configuraciones rápidas de tareas de impresión predefinidas que no se apliquen a su producto.

#### **Para crear una configuración rápida**

- **1.** Abra el controlador de la impresora (consulte [Cómo obtener acceso a los controladores de](#page-44-0) [impresora](#page-44-0)).
- **2.** Seleccione los valores de configuración de impresión que desee utilizar.
- <span id="page-145-0"></span>**3.** En el cuadro **Configuración rápida de tareas de impresión**, escriba un nombre para los valores de configuración seleccionados (por ejemplo, "Informe trimestral" o "Estado del proyecto").
- **4.** Haga clic en **Guardar**.

#### **Para utilizar una configuración rápida**

- **1.** Abra el controlador de la impresora (consulte [Cómo obtener acceso a los controladores de](#page-44-0) [impresora](#page-44-0)).
- **2.** Seleccione la configuración rápida que desee utilizar en la lista desplegable **Configuración rápida de tareas de impresión**.
- **3.** Haga clic en **Aceptar**. El producto queda configurado para imprimir de acuerdo con los valores guardados en la configuración rápida.

**Nota** Para restaurar la configuración predeterminada del controlador, seleccione **Configuración predeterminada de impresión** en la lista desplegable **Configuración rápida de tareas de impresión**.

#### **Creación y uso de marcas de agua**

Una marca de agua es una nota, como "Confidencial", que aparece impresa en el fondo de las páginas de un documento.

#### **Para utilizar una marca de agua existente**

- **1.** Abra el controlador de la impresora (consulte [Cómo obtener acceso a los controladores de](#page-44-0) [impresora](#page-44-0)).
- **2.** En la ficha **Efectos**, haga clic en la lista desplegable **Marcas de agua**.
- **3.** Haga clic en la marca de agua que desee utilizar.
- **4.** Si desea que la marca de agua aparezca únicamente en la primera página del documento, haga clic en **Sólo en la primera página**.
- **5.** Haga clic en **Aceptar**. El producto queda configurado para imprimir la marca de agua seleccionada.

Para eliminar la marca de agua, haga clic en **(ninguna)** en la lista desplegable **Marcas de agua**.

### **Cambio del tamaño de los documentos**

Las opciones de cambio del tamaño de los documentos permiten ajustar su escala a un porcentaje de su tamaño normal. También puede imprimir un documento en un tamaño de papel distinto, aplicando una escala o no.

<sup>€</sup> 

#### <span id="page-146-0"></span>**Para reducir o ampliar un documento**

- **1.** Abra el controlador de la impresora (consulte [Cómo obtener acceso a los controladores de](#page-44-0) [impresora](#page-44-0)).
- **2.** En la ficha **Efectos**, escriba el porcentaje de ampliación o reducción que desee aplicar al documento.

También puede utilizar la barra de desplazamiento para ajustar el porcentaje de ampliación o reducción.

**3.** Haga clic en **Aceptar**. El producto queda configurado para aplicar al documento el porcentaje de ampliación o reducción seleccionado.

#### **Para imprimir un documento en un papel de tamaño distinto**

- **1.** Abra el controlador de la impresora (consulte [Cómo obtener acceso a los controladores de](#page-44-0) [impresora](#page-44-0)).
- **2.** En la ficha **Efectos**, haga clic en **Imprimir documento en**.
- **3.** Seleccione el tamaño de papel de destino en el que desea imprimir.
- **4.** Para imprimir el documento en el tamaño de destino sin ajustar la escala, asegúrese de que la opción **Ajustar al tamaño** *no* esté seleccionada.
- **5.** Haga clic en **Aceptar**. El producto queda configurado para imprimir el documento de acuerdo con las opciones seleccionadas.

#### **Establecimiento de un tamaño de papel especial desde el controlador de impresora**

#### **Para establecer un tamaño de papel especial**

- **1.** Abra el controlador de la impresora (consulte [Cómo obtener acceso a los controladores de](#page-44-0) [impresora](#page-44-0)).
- **2.** En la ficha **Papel** o **Papel/Calidad**, haga clic en **Personalizado**.
- **3.** En la ventana **Tamaño de papel personalizado**, escriba el nombre del tamaño de papel especial.
- **4.** Escriba la longitud y el ancho del papel. Si escribe un tamaño demasiado pequeño o demasiado grande, el controlador lo ajustará automáticamente al mínimo o máximo admitido.
- **5.** Si es preciso, haga clic en el botón para cambiar la unidad de medida entre milímetros y pulgadas.
- **6.** Haga clic en **Guardar**.
- **7.** Haga clic en **Cerrar**. El producto queda configurado para imprimir el documento en el papel de tamaño especial seleccionado. El nombre guardado aparecerá en la lista de tamaños para su uso en el futuro.

#### **Uso de otros papeles/portadas**

Siga estas instrucciones para imprimir la primera página en un papel distinto del utilizado para las otras páginas del trabajo de impresión.

- <span id="page-147-0"></span>**1.** Abra el controlador de la impresora (consulte [Cómo obtener acceso a los controladores de](#page-44-0) [impresora](#page-44-0)).
- **2.** En la ficha **Papel** o **Papel/Calidad**, seleccione el papel apropiado para la primera página del trabajo de impresión.
- **3.** Haga clic en **Utilizar otros papeles/portadas**.
- **4.** En el cuadro de lista, haga clic en las páginas o portadas que desee imprimir en un papel distinto.
- **5.** Para imprimir portadas o contraportadas, también deberá seleccionar **Agregar portada en blanco o preimpresa**.
- **6.** Seleccione el tipo u origen de papel apropiado para las demás páginas del trabajo. El producto queda configurado para imprimir el documento en el papel seleccionado.

**Nota** El tamaño de papel debe ser el mismo para todas las páginas del trabajo de impresión.

### **Impresión de la primera página en blanco**

#### **Para imprimir la primera página en blanco**

- **1.** Abra el controlador de la impresora (consulte [Cómo obtener acceso a los controladores de](#page-44-0) [impresora](#page-44-0)).
- **2.** En la ficha **Papel** o **Papel/Calidad**, haga clic en **Utilizar otros papeles/portadas**.
- **3.** En el cuadro de lista, haga clic en **Portada**.
- **4.** Haga clic en **Agregar portada en blanco o preimpresa**.

### **Impresión de varias páginas en una hoja**

Es posible imprimir varias páginas en una sola hoja. Esta característica disponible en algunos controladores ofrece un método económico para imprimir páginas de calidad borrador.

Para imprimir varias páginas en una sola hoja, localice la opción de diseño o páginas por hoja del controlador. (A veces, esta opción se denomina impresión de 2, 4 o n páginas por hoja.)

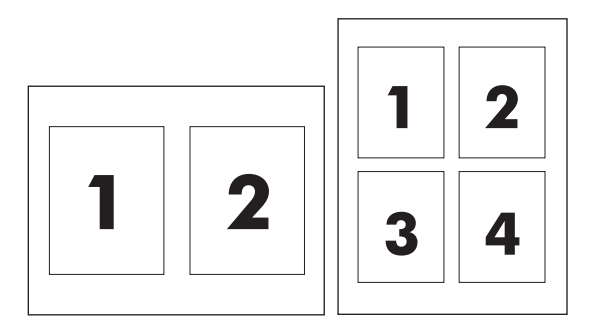

#### **Para imprimir varias páginas en una hoja**

- **1.** Abra el controlador de la impresora (consulte [Cómo obtener acceso a los controladores de](#page-44-0) [impresora](#page-44-0)).
- **2.** Haga clic en la ficha **Acabado**.
- <span id="page-148-0"></span>**3.** En la sección **Opciones del documento**, seleccione el número de páginas que desee imprimir en cada hoja (1, 2, 4, 6, 9 o 16).
- **4.** Si el número de páginas es mayor que 1, seleccione las opciones correctas para **Imprimir bordes de página** y **Orden de páginas**.
	- Haga clic en **Imprimir bordes de página** si desea imprimir un borde alrededor de cada página de la hoja.
	- Haga clic en **Orden de páginas** para seleccionar el orden y la ubicación de las páginas en la hoja.
- **5.** Haga clic en **Aceptar**. El producto queda configurado para imprimir el número seleccionado de páginas por hoja.

### **Impresión en ambas caras del papel**

Cuando está instalado un accesorio de impresión a doble cara, puede imprimir automáticamente en ambas caras de una página. Si no hay instalado un accesorio de impresión a doble cara, puede imprimir manualmente en ambas caras de una página cargando el papel en el producto por segunda vez.

|∌∕

**Nota** En el controlador de la impresora, la opción **Imprimir en ambas caras (manualmente)** sólo está disponible cuando no hay instalado un accesorio de impresión a doble cara o cuando dicho accesorio no es compatible con el tipo de soporte de impresión utilizado.

#### **Para imprimir en ambas caras con el accesorio de impresión a doble cara**

- **1.** Cargue papel suficiente para el trabajo de impresión en una de las bandejas. Si carga papel especial, como papel con membrete, hágalo de una de las siguientes maneras:
	- Si utiliza la bandeja 1, cargue el papel con membrete con la cara frontal hacia arriba y el borde inferior en primer lugar.
	- Si utiliza otra bandeja, cargue el papel con membrete con la cara frontal hacia abajo y el borde superior hacia la parte posterior de la bandeja.

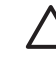

**PRECAUCIÓN** No cargue papel de más de 105 g/m2 (bond de 28 libras). Se podría producir un atasco de papel en la impresora.

- **2.** Abra el controlador de la impresora (consulte [Cómo obtener acceso a los controladores de](#page-44-0) [impresora](#page-44-0)).
- **3.** En Windows, en la ficha **Acabado**, haga clic en **Imprimir en ambas caras**.
- **4.** Haga clic en **Aceptar**. El producto queda preparado para imprimir en ambas caras del papel.

#### **Para imprimir en ambas caras manualmente**

- **1.** Cargue papel suficiente para el trabajo de impresión en una de las bandejas. Si carga papel especial, como papel con membrete, hágalo de una de las siguientes maneras:
	- Si utiliza la bandeja 1, cargue el papel con membrete con la cara frontal hacia arriba y el borde inferior en primer lugar.
	- Si utiliza otra bandeja, cargue el papel con membrete con la cara frontal hacia abajo y el borde superior hacia la parte posterior de la bandeja.

**PRECAUCIÓN** No cargue papel de más de 105 g/m<sup>2</sup> (bond de 28 libras). Puede provocar atascos.

- **2.** Abra el controlador de la impresora (consulte [Cómo obtener acceso a los controladores de](#page-44-0) [impresora](#page-44-0)).
- **3.** En la ficha **Acabado**, seleccione **Imprimir en ambas caras (manualmente)**.
- **4.** Haga clic en **Aceptar**.
- **5.** Envíe el trabajo de impresión al producto.
- **6.** Diríjase al producto. Retire el papel en blanco que se encuentre en la bandeja 1. Inserte la pila de papel impreso, con la cara impresa hacia arriba y el borde inferior hacia el producto. Debe imprimir la segunda cara desde la bandeja 1. Siga las instrucciones que aparecen en la ventana emergente antes de volver a cargar la pila de salida en la bandeja 1 para imprimir la segunda mitad.
- **7.** Es posible que aparezca un mensaje en el visor del panel de control pidiéndole que pulse un botón para continuar.

#### **Opciones de disposición del papel para imprimir en ambas caras**

A continuación se indican las cuatro opciones de orientación para la impresión a doble cara. Para seleccionar la opción 1 o 4, seleccione **Orientación vertical de las páginas** en el controlador de la impresora.

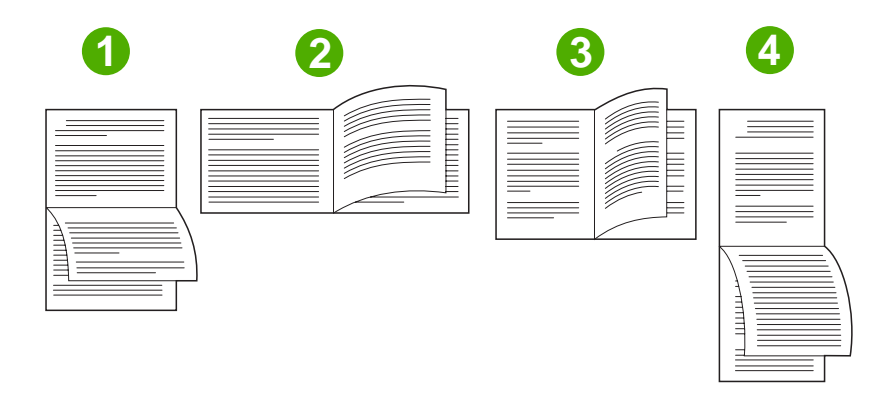

1. Borde largo en sentido horizontal Esta disposición se utiliza frecuentemente en programas de contabilidad, proceso de datos y hojas de cálculo. Una de cada dos imágenes impresas se orientará boca abajo. Las páginas contiguas se leen de forma continua de arriba a abajo.

<span id="page-150-0"></span>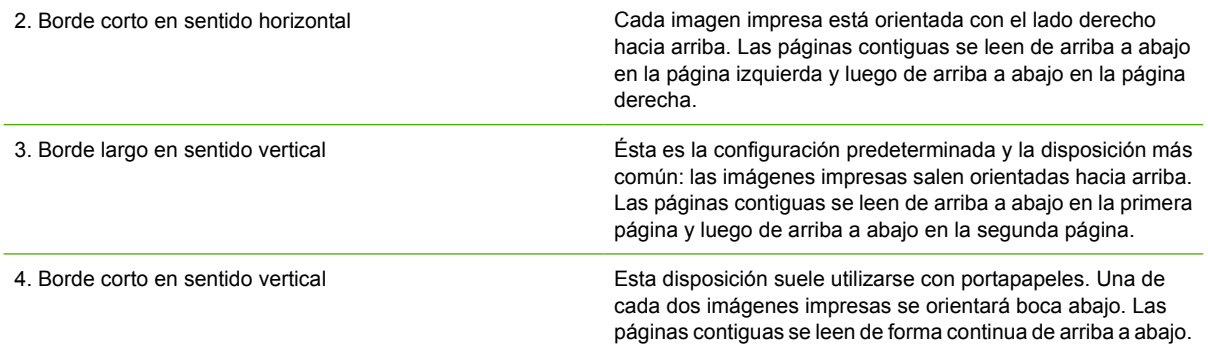

## **Configuración de las opciones de grapado**

Puede seleccionar si el trabajo se va a grapar mediante el controlador de la impresora.

#### **Para configurar las opciones de grapado**

- **1.** Abra las propiedades del controlador de impresora y haga clic en la ficha **Configurar**. (La ficha **Configurar** no está disponible desde los programas de software.)
	- **Nota** El procedimiento de apertura de las propiedades del controlador de impresora |≫ depende del sistema operativo utilizado. Para obtener información sobre las propiedades del controlador en cada sistema operativo, consulte [Cómo obtener acceso a los](#page-44-0) [controladores de impresora.](#page-44-0) Localice la columna "Para cambiar los valores de configuración".
- **2.** En el área de configuración de dispositivos de salida adicionales, seleccione el apilador/grapadora y haga clic en **Aceptar**.
- **3.** Abra el controlador de la impresora (consulte [Cómo obtener acceso a los controladores de](#page-44-0) [impresora](#page-44-0)).
- **4.** Haga clic en la ficha **Salida**.
- **5.** En el cuadro **Grapar**, seleccione la opción de grapado que desee aplicar al trabajo de impresión.
- **6.** Haga clic en **Aceptar**. El producto queda configurado para utilizar la opción de grapado seleccionada.

#### **Configuración de las opciones de color**

Las opciones de la ficha **Color** controlan el modo en que se interpretan e imprimen los colores desde los programas de software. Puede elegir las opciones de color **Automático** o **Manual**. Si desea obtener

<span id="page-151-0"></span>más información, consulte [Opciones de administración del color de la impresora en equipos con](#page-194-0) [Windows.](#page-194-0)

- Seleccione **Automático** si desea optimizar el color y los medios tonos empleados para cada elemento de un documento (como texto, gráficos y fotografías). El valor **Automático** proporciona opciones de color adicionales para las aplicaciones y sistemas operativos compatibles con los sistemas de administración del color. Se recomienda utilizar este valor para imprimir los documentos en color.
- Seleccione **Manual** para ajustar manualmente el color y los modos de medios tonos para texto, gráficos y fotografías. Si utiliza un controlador PCL, puede ajustar los datos RGB. Si utiliza el controlador PS, puede ajustar los datos RGB o CMYK.

#### **Para configurar las opciones de color**

- **1.** Abra el controlador de la impresora (consulte [Cómo obtener acceso a los controladores de](#page-44-0) [impresora](#page-44-0)).
- **2.** Seleccione la ficha **Color**.
- **3.** En el área **Opciones de color**, seleccione la opción que desee utilizar.
- **4.** Si seleccionó **Manual**, haga clic en **Configuración** para abrir el cuadro de diálogo **Valores del color**. Ajuste los valores individuales para texto, gráficos y fotografías. También puede ajustar la configuración de impresión general. Haga clic en **Aceptar**.
- **5.** En el área **Temas de color**, seleccione la opción de **Color RGB** que desee utilizar.
- **6.** Haga clic en **Aceptar**. El producto queda configurado para utilizar las opciones de color seleccionadas.

## **Uso del cuadro de diálogo Opciones de HP Digital Imaging**

Las **Opciones de HP Digital Imaging** facilitan la obtención de fotos e imágenes de mayor calidad.

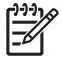

**Nota** Las **Opciones de HP Digital Imaging** están disponibles para Windows 2000, Windows XP y Windows Server 2003.

El cuadro de diálogo **Opciones de HP Digital Imaging** incluye las siguientes opciones:

- **Mejora de contraste**: mejore automáticamente los colores y el contraste de las fotografías descoloridas. Haga clic en **Automático** para permitir que el software de la impresora aplique brillo a la foto de forma inteligente, centrándose sólo en las áreas que necesiten ajuste.
- **Flash digital**: ajuste la exposición de las áreas oscuras de las fotos para destacar los detalles. Haga clic en **Automático** para permitir que el software de la impresora equilibre la claridad y la oscuridad automáticamente.
- **SmartFocus**: mejore la calidad y la claridad de las imágenes de baja resolución, como las descargadas de Internet. Haga clic en **Activado** para permitir que el software de la impresora aplique nitidez a los detalles de la imagen automáticamente.
- <span id="page-152-0"></span>● **Nitidez**: ajuste la nitidez de la imagen según sus preferencias. Haga clic en **Automático** para permitir que el software de la impresora establezca el nivel de nitidez de la imagen automáticamente.
- **Suavidad**: suavice la imagen. Haga clic en **Automático** para permitir que el software de la impresora establezca el nivel de suavidad de la imagen automáticamente.

#### **Apertura del cuadro de diálogo Opciones de HP Digital Imaging**

- **1.** Abra el cuadro de diálogo **Propiedades de la impresora**.
- **2.** Haga clic en la ficha **Papel/Calidad** y, a continuación, en el botón **HP Digital Imaging**.

**Nota** Si instaló el software HP Image Zone, puede utilizarlo para editar y mejorar las fotos digitales.

### **Uso de la ficha Servicios**

**Nota** La ficha **Servicios** está disponible para Windows XP.

Si el producto está conectado a una red, utilice la ficha **Servicios** para obtener información sobre el estado del producto y los suministros. Haga clic en el icono **Estado del dispositivo y de los suministros** para abrir la página **Estado del dispositivo** del servidor Web incorporado de HP. En esta página se muestra el estado actual del producto, el porcentaje de vida útil restante de los suministros e información sobre cómo realizar pedidos de suministros.

## **Uso de las características del controlador de impresora para Macintosh**

Cuando se imprime desde un programa de software, muchas de las características de la impresora están disponibles desde el controlador. Para obtener información detallada sobre las características disponibles en el controlador de impresora, consulte la Ayuda del mismo. En esta sección se describen las siguientes características:

- Creación y uso de preajustes en Mac OS X
- Impresión de una portada
- [Impresión de varias páginas en una hoja](#page-154-0)
- [Impresión en ambas caras del papel](#page-154-0)
- [Configuración de las opciones de color](#page-156-0)

**Nota** Normalmente, la configuración del controlador de impresora y del programa de software prevalece sobre la del panel de control. Asimismo, la configuración del programa de software normalmente prevalece sobre la del controlador de impresora.

## **Creación y uso de preajustes en Mac OS X**

Utilice los preajustes para guardar la configuración actual del controlador y volver a utilizarla. Por ejemplo, en un preajuste puede guardar la orientación de página, la configuración de impresión a doble cara y la configuración de tipo de papel.

#### **Para crear un preajuste**

- **1.** Abra el controlador de la impresora (consulte [Cómo obtener acceso a los controladores de](#page-47-0) [impresora](#page-47-0)).
- **2.** Seleccione los ajustes de configuración de impresión que desee utilizar.
- **3.** En el cuadro **Preajustes**, haga clic en **Guardar como...** y escriba un nombre para el preajuste (por ejemplo, "Informe trimestral" o "Estado del proyecto").
- **4.** Haga clic en **OK**.

#### **Para utilizar los preajustes**

- **1.** Abra el controlador de la impresora (consulte [Cómo obtener acceso a los controladores de](#page-47-0) [impresora](#page-47-0)).
- **2.** En el menú **Preajustes**, seleccione el preajuste que desee utilizar.

56

**Nota** Para restaurar la configuración predeterminada del controlador de impresora, seleccione **Estándar** en el menú emergente **Preajustes**.

### **Impresión de una portada**

Si lo desea, puede imprimir una portada por separado para su documento que contenga un mensaje (como "Confidencial").

#### <span id="page-154-0"></span>**Para imprimir una portada**

- **1.** Abra el controlador de la impresora (consulte [Cómo obtener acceso a los controladores de](#page-47-0) [impresora](#page-47-0)).
- **2.** En el menú emergente **Portada** o **Papel/Calidad**, especifique si desea imprimir la portada **Antes del documento** o **Después del documento**.
- **3.** Si utiliza Mac OS X, en el menú emergente **Tipo de portada**, seleccione el mensaje que desea imprimir en la portada.

**Nota** Para imprimir una portada en blanco, seleccione **Estándar** como **Tipo de portada**.

### **Impresión de varias páginas en una hoja**

Es posible imprimir varias páginas en una sola hoja. Esta característica ofrece un método económico para imprimir páginas de calidad borrador.

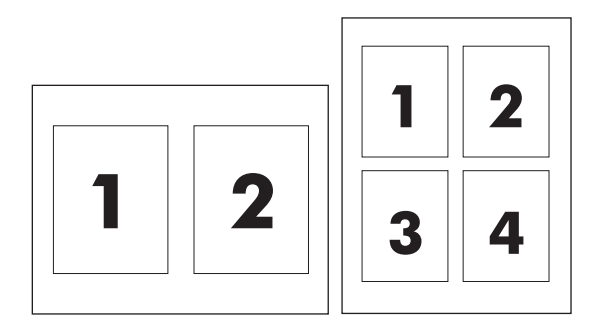

#### **Para imprimir varias páginas en una hoja**

- **1.** Abra el controlador de la impresora (consulte [Cómo obtener acceso a los controladores de](#page-47-0) [impresora](#page-47-0)).
- **2.** Haga clic en el menú emergente **Disposición**.
- **3.** Junto a **Páginas por hoja**, seleccione el número de páginas que desea imprimir en cada hoja (1, 2, 4, 6, 9 o 16).
- **4.** Si el número de páginas es mayor que 1, junto a **Configuración**, seleccione el orden y la colocación de las páginas en la hoja.
- **5.** Junto a **Borde**, seleccione el tipo de borde que desea imprimir alrededor de cada página en la hoja.

#### **Impresión en ambas caras del papel**

Cuando está instalado un accesorio de impresión a doble cara, puede imprimir automáticamente en ambas caras de una página. Si no hay instalado un accesorio de impresión a doble cara, puede imprimir manualmente en ambas caras de una página cargando el papel en la impresora por segunda vez.

#### **Para imprimir en ambas caras con el accesorio de impresión a doble cara**

- **1.** Cargue papel suficiente para el trabajo de impresión en una de las bandejas. Si carga papel especial, como papel con membrete, hágalo de una de las siguientes maneras:
	- Si utiliza la bandeja 1, cargue el papel con membrete con la cara frontal hacia arriba y el borde inferior en primer lugar.
	- Si utiliza otra bandeja, cargue el papel con membrete con la cara frontal hacia abajo y el borde superior hacia la parte posterior de la bandeja.

**PRECAUCIÓN** No cargue papel de más de 105 g/m<sup>2</sup> (bond de 28 libras). Puede provocar atascos.

- **2.** Abra el controlador de la impresora (consulte [Cómo obtener acceso a los controladores de](#page-47-0) [impresora](#page-47-0)).
- **3.** Abra el menú emergente **Disposición**.
- **4.** Junto a **Impresión a doble cara**, seleccione **Encuadernación de borde largo** o **Encuadernación de borde corto**.
- **5.** Haga clic en **Imprimir**.

#### **Para imprimir en ambas caras manualmente**

- **1.** Cargue papel suficiente para el trabajo de impresión en una de las bandejas. Si carga papel especial, como papel con membrete, hágalo de una de las siguientes maneras:
	- Si utiliza la bandeja 1, cargue el papel con membrete con la cara frontal hacia arriba y el borde inferior en primer lugar.
	- Si utiliza otra bandeja, cargue el papel con membrete con la cara frontal hacia abajo y el borde superior hacia la parte posterior de la bandeja.

**PRECAUCIÓN** No cargue papel de más de 105 g/m<sup>2</sup> (bond de 28 libras). Puede provocar atascos.

- **2.** Abra el controlador de la impresora (consulte [Cómo obtener acceso a los controladores de](#page-47-0) [impresora](#page-47-0)).
- **3.** En el menú emergente **Acabado**, seleccione la opción **Impresión manual a doble cara**.

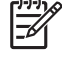

**Nota** Si la opción **Impresión manual a doble cara** no está activada, seleccione **Impresión manual en la segunda cara**.

- **4.** Haga clic en **Imprimir**.
- **5.** Diríjase a la impresora. Retire el papel en blanco que se encuentre en la bandeja 1. Inserte la pila de papel impreso con la cara impresa hacia arriba y el borde inferior hacia la impresora. Debe imprimir la segunda cara desde la bandeja 1. Siga las instrucciones que aparecen en la ventana emergente antes de volver a cargar la pila de salida en la bandeja 1 para imprimir la segunda mitad.
- **6.** Si aparece un mensaje en el visor del panel de control, pulse un botón del panel de control para continuar.

## <span id="page-156-0"></span>**Configuración de las opciones de color**

Utilice el menú emergente **Opciones de color** para controlar el modo en que se interpretan e imprimen los colores desde los programas de software.

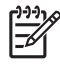

**Nota** Para obtener más información sobre cómo utilizar las opciones de color, consulte [Opciones de administración del color de la impresora en equipos Macintosh.](#page-198-0)

#### **Para configurar las opciones de color**

- **1.** Abra el controlador de la impresora (consulte [Cómo obtener acceso a los controladores de](#page-47-0) [impresora](#page-47-0)).
- **2.** Abra el menú emergente **Opciones de color**.
- **3.** Si utiliza Mac OS X, haga clic en **Mostrar opciones avanzadas**.
- **4.** Configure los ajustes individuales para texto, gráficos y fotografías manualmente.

# **5 Copiado**

El MFP puede funcionar como una copiadora independiente de alimentación múltiple. No es necesario instalar el software del sistema de impresión en el equipo ni tener el equipo encendido para hacer fotocopias. Puede ajustar la configuración de copia en el panel de control. También puede copiar originales utilizando el AAD o bien el cristal del escáner. El MFP puede procesar simultáneamente trabajos de copia, impresión y envío digital.

Este capítulo proporciona información sobre cómo realizar copias y cambiar la configuración de copia, además de los siguientes temas:

- [Navegación en la pantalla de copia](#page-159-0)
- [Instrucciones básicas para el copiado](#page-160-0)
- [Modificación de la configuración de copia para el trabajo actual](#page-164-0)
- [Copiado de originales de varios tamaños](#page-165-0)
- [Creación de un trabajo de copia almacenado](#page-166-0)

Se recomienda revisar la información básica del panel de control antes de utilizar las funciones de copia del MFP. Consulte [Uso del panel de control](#page-52-0) si desea más información.

## <span id="page-159-0"></span>**Navegación en la pantalla de copia**

Navegue a través de las funciones y opciones del panel de control mediante el visor gráfico con pantalla táctil.

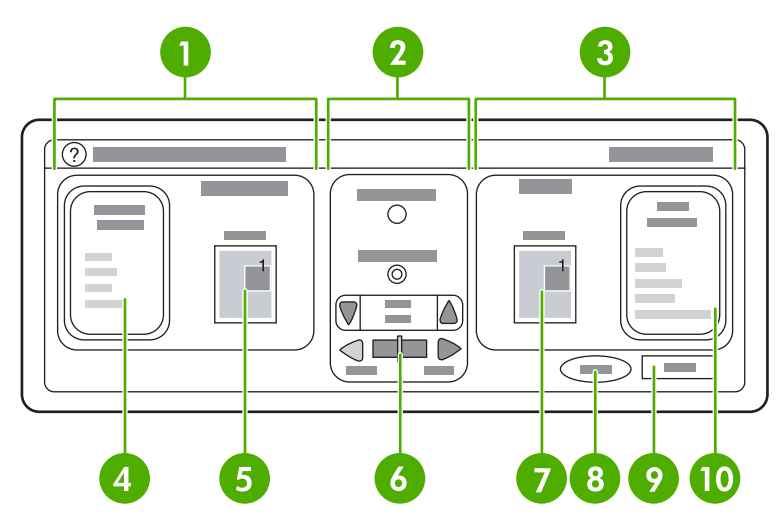

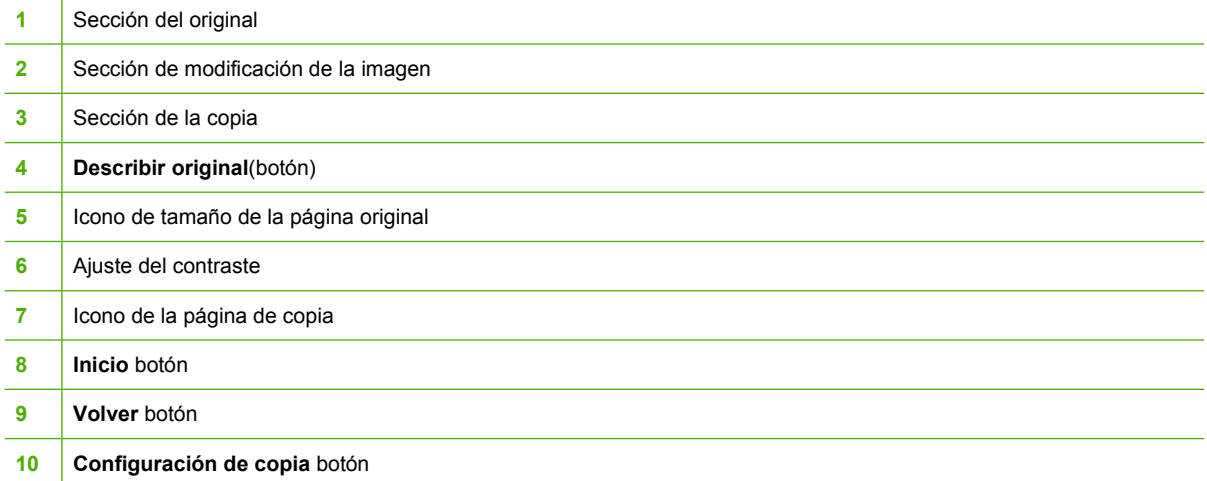

Los mensajes de error que llaman la atención del usuario aparecen en un cuadro de diálogo emergente que impide la interacción normal con la pantalla hasta que se elimine el mensaje.

## **Botón Cancelar**

Cada pantalla de nivel inferior (cualquier pantalla que aparezca después de la pantalla de inicio) tiene un botón **Cancelar**. Al tocar el botón **Cancelar**, cancelará los cambios que haya realizado y volverá a la pantalla anterior.

## **Botón Aceptar**

Cada pantalla de nivel inferior de la pantalla táctil tiene un botón **Aceptar**. Al tocar el botón **Aceptar**, aceptará los cambios que haya realizado y pasará a la siguiente pantalla.

## <span id="page-160-0"></span>**Instrucciones básicas para el copiado**

Esta sección proporciona las instrucciones básicas para el copiado.

### **Copiado mediante la configuración predeterminada**

La configuración predeterminada para el copiado es la siguiente:

- Número de copias: una
- Tamaño: original de tamaño carta/A4 y copia de tamaño carta/A4.
- Orientación de página: vertical
- Número de caras: copiado a una cara
- Contenido de la página: mezcla (mezcla de texto y gráficos)
- Modo trabajo: apagado
- Papel pesado: apagado
- Copias en negro

#### **Para copiar con la configuración predeterminada**

- **1.** Coloque el documento cara abajo en el cristal del escáner o cara arriba en el AAD.
- **2.** Presione Inicio.

#### **Copiado mediante la configuración definida por el usuario**

Utilice el siguiente procedimiento para cambiar la configuración de las copias.

#### **Realización de copias con una configuración distinta a la predeterminada**

**1.** Coloque el original cara abajo en el cristal del escáner o cara arriba en el AAD.

En la pantalla táctil del visor gráfico, haga lo siguiente:

- **2.** Toque COPIA.
- **3.** Toque Describir originalpara ver las opciones. Puede seleccionar entre opciones BÁSICAS u opciones Avanzada....
- **4.** Toque los elementos BÁSICAS que describen el original. Están disponibles las siguientes opciones:
	- **Tamaño**: Seleccione el tamaño de papel del original.
	- **ORIENTACIÓN DE PÁGINA**: Seleccione **VERTICAL** o **HORIZONTAL**. Para la orientación vertical, la parte superior del documento original es el que corresponde con el borde corto de la página. Para la orientación horizontal, la parte superior del documento original es el que se corresponde con el borde largo de la página.
	- **NÚMERO DE CARAS**: Seleccione 1 o 2.
	- **CONT. DE PÁG.**: Seleccione **TEXTO**, **MEZCLA**, **FOTO** o **FOTO SATINADA**.
- **5.** Toque la ficha Avanzada... para cambiar la configuración **Modo trabajo**. Si combina varias exploraciones en un solo trabajo, seleccione **ACTIVADO**. Si desea más información, consulte [Utilización del Modo trabajo.](#page-162-0)
- **6.** Tras realizar las selecciones, toque Aceptar.

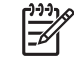

**Nota** El icono de página en la sección **ORIGINAL** del visor gráfico muestra una imagen representativa del documento original.

- **7.** Realice los ajustes necesarios de contraste y reducción o ampliación mediante la barra **CONTROL DE CONTRASTE** y el botón **Reducir / Ampliar** en la sección de modificación de la imagen del visor gráfico.
- **8.** Toque COPIA para ver las opciones. Puede seleccionar entre opciones **BÁSICAS** o las opciones **Avanzada...**.
- **9. TAMAÑO Y TIPO**: Seleccione AUTOM. (para hacer coincidir el tamaño de papel con el tamaño original) o el tamaño de copia que desea. Asegúrese de haber cargado en la bandeja el tamaño de papel correcto.

**NÚMERO DE CARAS**: Seleccione 1 CARA o 2CARAS.

**-o-**

**ORIENT. DE SEGUNDA CARA**: Seleccione NORMAL o **GIRAR** (se aplica cuando se selecciona el copiado 2CARAS).

**-o-**

**PÁGINAS POR HOJA**: Seleccione 1, 2, 4 o FOLLETO.

**-o-**

Si selecciona 4 páginas por hoja, el orden en "Z" o "N" se adapta a la orientación de la página y aparece la opción que permite colocar un borde alrededor de cada página más pequeña.

**-o-**

MARGEN: Seleccione MARGEN o SIN MARGEN. Esta opción sólo está disponible si se van a imprimir varias páginas en la misma hoja.

**-o-**

**Grapar:**: las opciones de grapado dependen del dispositivo de salida y el tamaño de papel seleccionado.

- **10.** Si es necesario, toque las opciones Avanzada.... Algunas de las opciones incluyen los siguientes elementos:
	- **CLASIFICACIÓN**: Seleccione CLASIFICAR o SIN CLASIFICAR.
	- **Bandeja de salida**: Seleccione la bandeja correcta.
	- **Almacenamiento de trabajos**: Seleccione ACTIVADO para indicar que la copia del trabajo se debe almacenar en el MFP y no se debe imprimirla. Seleccione DESACTIVADO para copiar el trabajo de manera normal. Consulte [Creación de un trabajo de copia almacenado](#page-166-0) si desea más información.
- <span id="page-162-0"></span>**MEJORA:** Toque X,X x X,X PULG. o X MILÍMETROS.
- **AJUSTAR AL TAMAÑO**: Seleccione ACTIVADO para aplicar una escala a la copia automáticamente y que ésta encaje en el papel cargado en el MFP.

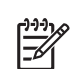

**Nota** El icono de página en la sección de **COPIA** del visor gráfico muestra una imagen representativa de la copia.

- **11.** Tras realizar las selecciones, toque Aceptar.
- **12.** Utilice el teclado numérico para introducir el número de copias, y a continuación, presione Inicio.

### **Copiado mediante el cristal del escáner**

Utilice el cristal del escáner para copiar originales pequeños, livianos (menos de 60 g/m<sup>2</sup> o de tamaño irregular, como recibos, recortes de periódicos, fotografías y documentos viejos o rotos.

- **1.** Coloque el documento cara abajo en el cristal del escáner.
- **2.** Si es necesario, modifique la imagen y seleccione una configuración de copia.
- **3.** Si va a realizar sólo una copia, presione Inicio. Si va a realizar varias copias, utilice el teclado numérico para introducir el número de copias (hasta 999) y, a continuación, presione Inicio para empezar a copiar. Si realiza más de una copia desde el cristal del escáner, consulte Utilización del Modo trabajo para realizar la copia de un trabajo de varias páginas.

### **Copiado mediante el AAD**

Utilice el AAD para realizar hasta 999 copias de un documento que tiene hasta 50 páginas (según el espesor de las páginas).

- **1.** Cargue el documento cara arriba en el AAD.
- **2.** Modifique la imagen y seleccione una configuración de copia.
- **3.** Si va a realizar sólo una copia, presione Inicio. Si va a realizar varias copias, utilice el teclado numérico para introducir el número de copias y, a continuación, presione Inicio.

El AAD distingue si el documento original es de tamaño Carta o Legal. Si el documento que va a copiar tiene páginas de distintos tamaños, especifique Mezcla CRT/LGL en la configuración Describir original. El copiado es más lento cuando se utiliza esta característica.

## **Utilización del Modo trabajo**

Utilice la característica Modo trabajo para construir un sólo trabajo de copia a partir de varios documentos escaneados. Puede utilizar el AAD o el cristal del escáner. La configuración para la primera exploración se utiliza para las exploraciones posteriores.

- **1.** Toque COPIA.
- **2.** Toque Describir original.
- **3.** Toque Avanzada....
- **4.** En la casilla de comprobación **MODO TRABAJO**, toque ACTIVADO.
- **5.** Si es necesario, seleccione una configuración de salida.
- **6.** Después de escanear cada página, el panel de control le pedirá más páginas.
- **7.** Si el trabajo tiene más páginas, cargue la página siguiente y, a continuación, presione Inicio.
- **8.** Si el trabajo no tiene más páginas, toque Finalizado para imprimir.

**Nota** En el Modo trabajo, si escanea la primera página de un documento con el AAD, deberá escanear las páginas restantes del documento con ese mismo dispositivo. Así, si explora la primera página de un documento desde el cristal del escáner, deberá escanear con éste las páginas restantes del documento.

## <span id="page-164-0"></span>**Modificación de la configuración de copia para el trabajo actual**

Puede modificar las copias mediante el ajuste del contraste, la reducción o ampliación del tamaño o la mejora de la calidad.

## **Ajuste del brillo de la copia**

Puede ajustar el contraste tocando las flechas de la barra **CONTROL DE BRILLO**. El control deslizante se mueve al área más oscura o más clara de la barra.

## **Reducción o ampliación de copias**

El MFP tiene una característica de cambio automático de escala. Si el tamaño de papel del original es distinto del tamaño de papel de la copia, el MFP puede detectar la diferencia de tamaño entre la página del original y la de la copia. La imagen explorada de la página original se reduce o amplía automáticamente para que coincida con el tamaño de papel de la copia. Puede sustituir el cambio automático de escala mediante la característica de reducción y ampliación.

El MFP puede reducir las copias a un 25 % del tamaño original y aumentar las copias hasta un 400 % del tamaño original (200 % si se utiliza el AAD).

Para reducir o ampliar las copias, toque las flechas junto al botón **Reducir / Ampliar** hasta conseguir el tamaño deseado. El cuadro de porcentaje de escala que aparece en el centro del botón **Reducir / Ampliar** indica el porcentaje de reducción o ampliación. También puede tocar 100% para que aparezca el teclado e introducir el número que desea. Toque Aceptar para guardar los cambios.

## **Eliminación del fondo**

Si copia un documento impreso en papel color o imprime a doble cara, puede mejorar la calidad de la copia eliminando cualquier tipo de fondo que pueda causar que la copia aparezca borrosa o con rayas. Toque Configuración de copia, y luego toque la ficha Avanzada... para acceder a la pantalla incorporada **QUITAR FONDO**. Ajuste el fondo que desea eliminar tocando las flechas en el control **QUITAR FONDO**. El control deslizante se mueve al área más oscura o más clara de la barra de control **QUITAR FONDO**.

### **Nitidez**

El control **NITIDEZ** especifica la configuración de nitidez que el escáner utiliza cuando el MFP escanea el original. Toque Configuración de copia y luego toque la ficha Avanzada... para acceder a la pantalla **NITIDEZ**. La característica de nitidez mejora los bordes del original de modo que un texto o gráfico apenas visible se pueda reproducir de forma más nítida. Ajuste la nitidez tocando las flechas en la barra de control **NITIDEZ**.

## <span id="page-165-0"></span>**Copiado de originales de varios tamaños**

Si el documento original contiene originales de varios tamaños, como puede ser el caso de un documento de tamaño carta con varios gráficos de tamaño legal, consulte [Submenú Copiado](#page-66-0) y [Copiado](#page-162-0) [mediante el AAD](#page-162-0) si desea más información.

## <span id="page-166-0"></span>**Creación de un trabajo de copia almacenado**

Al activar la configuración de almacenamiento de trabajos está indicando que desea almacenar el trabajo de copia en el disco duro para imprimirlo más tarde. Para crear un trabajo almacenado debe proporcionar la siguiente información:

- **1.** Toque Configuración de copia.
- **2.** Seleccione las opciones básicas de configuración de copia (consulte [Copiado mediante la](#page-160-0) [configuración definida por el usuario\)](#page-160-0).
- **3.** Toque la ficha Avanzada....
- **4.** En la casilla **Almacenamiento de trabajos**, seleccione **ACTIVADO**. Aparecerá un cuadro de diálogo emergente, que le pedirá el **NOMBRE DEL USUARIO** y el **NOMBRE DEL TRABAJO**. Si selecciona la opción **Autenticación obligatoria**, necesitará un número de identificación personal (PIN). Para introducir el PIN, toque el cuadro pequeño que se encuentra junto a **Autenticación obligatoria**. Se muestra el teclado al seleccionar **NOMBRE DEL USUARIO** y **NOMBRE DEL TRABAJO**. El PIN es un número de cuatro dígitos que se puede introducir mediante el teclado numérico.
- **5.** Introduzca el nombre del usuario.
- **6.** Introduzca el nombre del trabajo.
- **7.** Si es necesario, introduzca el PIN.
- **8.** Toque Aceptar.
- **9.** Presione Inicio.

Consulte [Impresión de trabajos almacenados](#page-139-0) si desea información sobre cómo imprimir un trabajo almacenado.

# **6 Escaneo y envío a un correo electrónico**

El MFP ofrece características de escaneo a color y envío digital. Mediante el panel de control, puede escanear documentos en blanco y negro o en color y enviarlos a una dirección de correo electrónico como documento adjunto. Para utilizar el envío digital, el MFP debe estar conectado a una red de área local (LAN). El MFP se conecta directamente a la red LAN.

Este capítulo brinda información sobre escaneo y envío, ya que son funciones completamente integradas. En este capítulo se tratan los siguientes temas:

- [Descripción de SMTP](#page-169-0)
- [Descripción de LDAP](#page-170-0)
- [Configuración del correo electrónico](#page-171-0)
- [Navegación en la pantalla Correo electrónico](#page-173-0)
- [Conceptos básicos sobre el correo electrónico](#page-175-0)
- [Uso de la libreta de direcciones](#page-177-0)
- [Características adicionales de correo electrónico](#page-179-0)

## <span id="page-169-0"></span>**Descripción de SMTP**

SMTP (Protocolo de transferencia de correo simple) es un conjunto de reglas que define la interacción entre los programas que envían y reciben correo electrónico. Para que el MFP envíe documentos a un correo electrónico, es preciso que esté conectado a una red LAN con una dirección IP válida de SMTP. El servidor SMTP debe contar con un acceso válido a Internet.

Si utiliza una conexión de red LAN, póngase en contacto con el administrador del sistema para obtener la dirección IP del servidor SMTP. Si se conecta mediante una conexión DSL, póngase en contacto con el proveedor de servicios para obtener la dirección IP del servidor SMTP.

## <span id="page-170-0"></span>**Descripción de LDAP**

LDAP (Protocolo de acceso ligero a directorio) se utiliza para acceder a una base de datos de información. Cuando el MFP utiliza LDAP, busca en una lista general de direcciones de correo electrónico. Cuando el usuario comienza a escribir la dirección de correo electrónico, LDAP utiliza la característica de completar automáticamente, que facilita una lista de direcciones de correo electrónico que coinciden con los caracteres escritos. A medida que agrega caracteres, la lista de direcciones de correo electrónico que coinciden se acorta.

El MFP admite LDAP, pero no se necesita una conexión con un servidor LDAP para enviar trabajos por correo electrónico.

## <span id="page-171-0"></span>**Configuración del correo electrónico**

Antes de enviar un documento por correo electrónico, debe configurar el MFP para envío por correo electrónico. El MFP tiene una característica de configuración automática que trata de encontrar las direcciones IP correctas de los servidores SMTP y LDAP. Las direcciones IP también pueden configurarse manualmente.

**Nota** Las siguientes instrucciones permiten configurar el MFP desde el panel de control. También puede llevar a cabo estos procedimientos desde el servidor Web incorporado. Si desea más información, consulte [Utilización del servidor Web incorporado.](#page-223-0)

### **Configuración automática del correo electrónico**

- **1.** En el panel de control del MFP, toque Menú.
- **2.** Toque CONFIGURAR DISPOSITIVO y, a continuación, ENVÍO.
- **3.** Toque Correo electr. y, a continuación, Buscar puertas de enlace. El MFP buscará la red local para intentar determinar cuál es la dirección IP de los servidores SMTP y LDAP. Si el proceso no da resultado, las direcciones IP se representarán con ceros en el visor del panel de control. En este caso, deberá configurar manualmente las direcciones IP.

### **Configuración manual del correo electrónico**

Consulte al administrador del sistema para averiguar la dirección IP de los servidores SMTP y LDAP. A continuación, siga este procedimiento para configurar las direcciones manualmente.

#### **Para configurar las direcciones de las puertas de enlace SMTP y LDAP**

- **1.** Toque Menú.
- **2.** Toque CONFIGURAR DISPOSITIVO.
- **3.** Toque ENVÍO.
- **4.** Toque Correo electr..
- **5.** Toque PUERTA DE ENLACE DE SMTP.
- **6.** Escriba la dirección de la puerta de enlace SMTP. La dirección de la puerta de enlace está formada por 12 dígitos divididos en cuatro grupos de tres dígitos (por ejemplo, 123.123.123.123). Toque Aceptar.
- **7.** Desplácese hasta la opción PUERTA DE ENLACE DE LDAP y tóquela.
- **8.** Escriba la puerta de enlace LDAP. Después de escribir las puertas de enlace SMTP y LDAP, compruebe la configuración utilizando la prueba de comprobación automática **PROBAR PUERTAS DE ENLACE DE ENVÍO**, y envíe un mensaje a su propia casilla de correo.

**Para utilizar el procedimiento de prueba de envío de comprobación automática de puertas de enlace**

- **1.** Toque Menú.
- **2.** Toque CONFIGURAR DISPOSITIVO.
- **3.** Toque ENVÍO.
- **4.** Toque Correo electr..
- **5.** Toque PROBAR PUERTAS DE ENLACE DE ENVÍO. Si la configuración es correcta, aparecerá **Puertas de enlace correctas** en el visor del panel de control.

Si la primera prueba se ha superado con éxito, envíe un mensaje de correo electrónico a su propia casilla de correo con la característica de envío digital. Si lo recibe, significa que ha configurado correctamente la característica de envío digital.

Si no lo recibe, realice estas acciones para solucionar problemas relacionados con el software DSS:

- Compruebe las direcciones de las puertas de enlace SMTP y LDAP para asegurarse de que las escribió correctamente.
- Imprima una página de configuración. Compruebe que las direcciones de las puertas de enlace LDAP y SMTP sean correctas.
- Asegúrese de que la red funciona correctamente. Envíe un correo electrónico a su propia casilla de correo desde un equipo. Si lo recibe, la red funciona correctamente. Si no lo recibe, póngase en contacto con el administrador de red o con el proveedor de servicios de Internet (ISP).
- Ejecute el archivo DISCOVER.EXE. Este programa intentará encontrar las puertas de enlace. Puede descargar el archivo desde el sitio Web de HP en<http://www.hp.com/support/clj4730mfp>.

#### **Para buscar puertas de enlace con un programa de correo electrónico**

Debido a que la mayoría de los programas de correo electrónico también utilizan SMTP para enviar correo electrónico y LDAP para enviar mensajes de correo electrónico, es posible que encuentre el nombre del host de la puerta de enlace SMTP y del servidor LDAP en la configuración de su programa de correo electrónico. En muchos casos, los servidores SMTP y LDAP están incluidos en un único nombre de host. Una vez que tenga el nombre de host, puede encontrar la dirección IP mediante el siguiente procedimiento.

- **1.** En el equipo, abra el Indicador de comandos (también conocido como Indicador de MS-DOS).
- **2.** Escriba nslookup, seguido por un espacio y el nombre de host.
- **3.** Presione Intro.

Cuando haya encontrado las direcciones IP de los servidores SMTP y LDAP, utilícelas para configurar el envío digital manualmente. Consulte [Configuración manual del correo electrónico.](#page-171-0)

## <span id="page-173-0"></span>**Navegación en la pantalla Correo electrónico**

Utilice el visor gráfico con pantalla táctil para navegar por las opciones de la pantalla Correo electrónico.

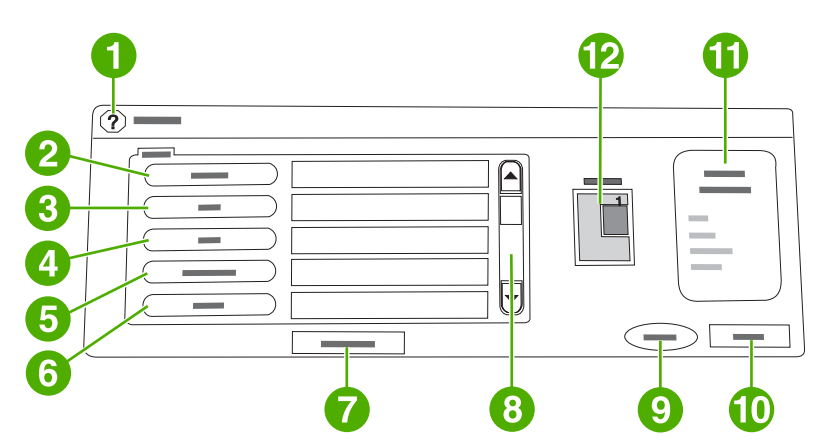

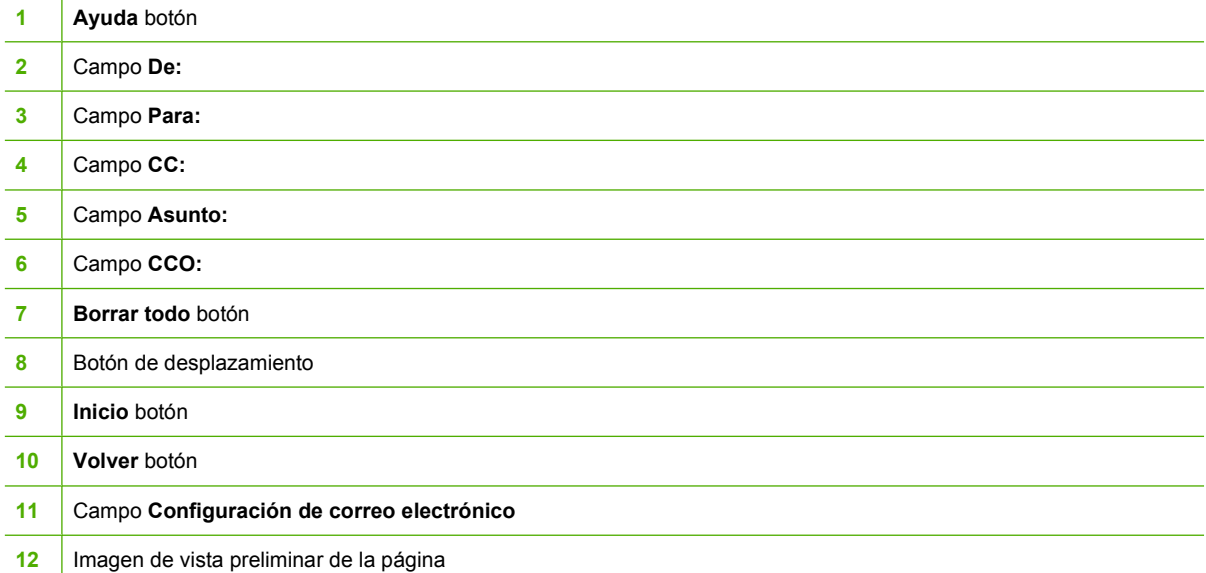

## **Botón Ayuda**

Para obtener ayuda, toque el botón @ (de ayuda) y, a continuación, ¿Qué es esto? o Mostrar cómo.... Si desea más información, consulte [Sistema de ayuda.](#page-56-0)

## **Campo De:**

Toque De: para escribir su propia dirección de correo electrónico. El administrador puede configurar el campo De: para que contenga una dirección de correo electrónico que ningún usuario pueda cambiar.

## **Campos Para:, CC: y CCO:**

Toque estos botones para configurar destinatarios de correo electrónico. Para ello, introduzca las direcciones mediante la pantalla táctil o la libreta de direcciones. Si desea más información, consulte [Uso de la libreta de direcciones.](#page-177-0)

## **Botón Borrar todo**

Al tocar el botón Borrar todo, se borrará todo el texto introducido en los campos.

Los mensajes de error que llaman la atención del usuario se muestran en un cuadro de diálogo emergente que impide la interacción normal con la pantalla hasta que se elimina el mensaje.

## <span id="page-175-0"></span>**Conceptos básicos sobre el correo electrónico**

La característica de correo electrónico del MFP ofrece las siguientes ventajas:

- Envía documentos a varias direcciones de correo electrónico, lo que permite ahorrar tiempo y costos de entrega.
- Entrega archivos en blanco y negro o en color. Los archivos se pueden enviar con distintos formatos, que el destinatario puede manipular.

Con la característica de correo electrónico, los documentos se escanean en la memoria del MFP y se envían a una o varias direcciones de correo electrónico como documento adjunto. Los documentos digitales se pueden enviar en varios formatos gráficos, como .TIFF y .JPG, lo que permite a los destinatarios manipular el archivo en varios programas y satisfacer sus necesidades específicas. Los documentos llegan con una calidad similar a la del original y se pueden imprimir, almacenar o enviar.

Para utilizar la característica de correo electrónico, el MFP debe estar conectado a una red de área local SMTP válida con acceso a Internet.

### **Carga de documentos**

Un documento se escanea utilizando el cristal o el alimentador automático de documentos (AAD). El cristal y el AAD admiten originales en tamaño Carta, Ejecutivo, A4 y A5. El AAD también admite originales en tamaño Legal. Para escanear originales más pequeños, recortes, documentos irregulares, rotos, grapados o doblados anteriormente y fotografías, debe utilizar el cristal. Los documentos de varias páginas se escanean fácilmente con el AAD.

#### **Envío de documentos**

El MFP escanea originales en blanco y negro y en color. Puede utilizar la configuración predeterminada o cambiar las preferencias de escaneo y los formatos de archivo. A continuación, se enumera la configuración predeterminada:

- Color
- PDF (requiere que el destinatario disponga de un visor Adobe Acrobat® para ver el documento adjunto al correo electrónico)

#### **Para enviar documentos**

- **1.** Coloque el documento boca abajo en el cristal del escáner o boca arriba en el AAD.
- **2.** Toque Correo electr..
- **3.** Si se le solicita, introduzca el nombre de usuario y la contraseña.
- **4.** Rellene los campos **De:**, **Para:** y **Asunto:**. Rellene los campos **CC:** y **CCO:**. Es posible que el nombre de usuario o cualquier otra información predefinida aparezca en el campo **De:**. Si aparece, quizás no pueda cambiarla.
- **5.** (Opcional) Toque Configuración de correo electrónico y, a continuación, Describir original para cambiar la configuración predeterminada del documento que enviará (por ejemplo, el tamaño del documento). Si envía un documento de dos caras, debe describir el original como documento a doble cara.
- **6.** (Opcional) Utilice Configuración de correo electrónico para cambiar la configuración predeterminada para el documento escaneado que está creando (por ejemplo, para cambiar el tipo de formato de archivo).
- **7.** Presione Inicio Iniciar para iniciar el proceso de envío.
- **8.** El MFP le preguntará si desea **CONTINUAR** o **Restablecer**.
	- **CONTINUAR**: Conserva toda la información que acaba de introducir. Puede enviar fácilmente otro mensaje de correo electrónico u otro fax con la misma configuración.
	- **Restablecer**: Borra toda la información que acaba de introducir. Sin embargo, al presionar **Restablecer** *no* se cancela el mensaje de correo electrónico o fax que acaba de enviar.
- **9.** Cuando termine, quite el documento original del cristal del escáner o del AAD.

#### **Uso de la característica de completar automáticamente**

Al escribir caracteres en los campos **Para:**, **CC:** o **De:** en la pantalla de envío a correo electrónico, se activa la función de completar automáticamente. A medida que introduce la dirección o el nombre deseado mediante la pantalla de teclado, el MFP busca la lista de la libreta de direcciones automáticamente y completa la dirección o el nombre con la primera coincidencia. Puede seleccionar ese nombre tocando Intro o seguir introduciendo el nombre hasta que la característica de completar automáticamente encuentre la entrada correcta. Si introduce un carácter que no coincide con ninguna entrada de la libreta, el texto de completar automáticamente desaparece del visor para indicar que está escribiendo una dirección que no figura en la lista de direcciones.

## <span id="page-177-0"></span>**Uso de la libreta de direcciones**

Puede enviar un correo electrónico a una lista de destinatarios mediante la característica de libreta de direcciones del MFP. Consulte con el administrador del sistema si desea información sobre cómo configurar la libreta de direcciones.

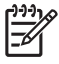

**Nota** También puede utilizar el servidor Web incorporado para crear y administrar la libreta de direcciones del correo electrónico. Si desea más información, consulte [Utilización del](#page-223-0) [servidor Web incorporado](#page-223-0).

## **Creación de una lista de destinatarios**

En la pantalla táctil del visor gráfico, siga este procedimiento:

- **1.** Toque Correo electr..
- **2.** Toque Para: para abrir la pantalla del teclado.
- **3.** Introduzca la primera letra del nombre del destinatario.
- **4.** Toque **II** (icono de libreta de direcciones) para abrir la libreta.
- **5.** Desplácese por las entradas de la libreta de direcciones mediante la barra de desplazamiento. Mantenga presionada la flecha para desplazarse rápidamente por la lista.
- **6.** Resalte el nombre para seleccionar un destinatario y, a continuación, toque Añadir >>.

También puede seleccionar una lista de distribución tocando Todos o añadir un destinatario de una lista local tocando el botón LOCAL. Resalte los nombres adecuados y toque Añadir >> para añadir el nombre a la lista de destinatarios.

Para eliminar un destinatario de la lista, desplácese hasta el nombre, resáltelo y a continuación toque Quitar.

- **7.** Los nombres de la lista de destinatarios se muestran en la línea de texto de la pantalla del teclado. Si lo desea, puede añadir un destinatario que no se encuentre en la libreta de direcciones introduciendo la dirección de correo electrónico con el teclado. Cuando esté de acuerdo con la lista de destinatarios, toque Aceptar.
- **8.** Toque Aceptar en la pantalla del teclado.
- **9.** Si es necesario, introduzca la información restante en los campos **CC:** y **Asunto:** de la pantalla de envío a correo electrónico. Puede comprobar la lista de destinatarios tocando la flecha hacia abajo junto a la línea de texto del campo **Para:**.
- **10.** Presione Inicio.

### **Uso de la libreta de direcciones local**

Utilice la libreta de direcciones local para almacenar direcciones de correo electrónico utilizadas con frecuencia. La libreta de direcciones local se puede compartir entre varios MFP que utilicen el mismo servidor para acceder al software HP Digital Sending.

Puede utilizar la libreta de direcciones al escribir las direcciones de correo electrónico en los campos **De:**, **Para:**, **CC:** o **CCO:**. También puede añadir o eliminar direcciones de la libreta de direcciones.

Para abrir la libreta de direcciones, toque el botón de la libreta de direcciones en la pantalla del teclado. Cuando toca LOCAL, aparece el botón **Editar**. Toque este botón para añadir o eliminar elementos de la libreta de direcciones.

#### **Para añadir direcciones de correo electrónico a la libreta de direcciones local**

- **1.** Toque LOCAL.
- **2.** Toque Editar.
- **3.** Toque Libreta de Direcciones Añadir >>.
- **4.** En el campo **Dirección**, introduzca la dirección de correo electrónico para la nueva entrada (obligatorio).
- **5.** En el campo **Nombre**, introduzca un nombre para la nueva entrada (opcional). El nombre es el alias de la dirección de correo electrónico. Si no introduce ningún nombre como alias, éste será la dirección de correo electrónico.
- **6.** Elija uno de los siguientes procedimientos:
	- Para añadir la dirección de correo electrónico a la libreta de direcciones local sin cerrar la pantalla **Añadir >>**, toque Guardar.
	- Para volver a la pantalla **Editar** sin guardar la dirección de correo electrónico, toque Cancelar.
	- Para guardar la dirección de correo electrónico y volver a la pantalla **Editar**, toque Aceptar.

Después de añadir una dirección, aparece el siguiente mensaje de confirmación: **Dirección almacenada correctamente**. La dirección de correo electrónico se añade a la libreta de direcciones pública. Todos los usuarios tendrán acceso a esta dirección.

#### **Para eliminar direcciones de correo electrónico de la libreta de direcciones local**

Puede eliminar direcciones de correo electrónico que no utilice más.

**Nota** Para *cambiar* una dirección de correo electrónico, primero debe eliminarla y, a continuación, añadirla como una nueva en la libreta de direcciones local.

- **1.** Toque LOCAL.
- **2.** Toque Editar.
- **3.** Toque ELIMINAR X para que aparezca una lista de direcciones de correo electrónico que se pueden eliminar de la libreta de direcciones local. Si no hay direcciones que se puedan eliminar, la lista aparece en blanco.
- **4.** Toque la casilla de cada dirección de correo electrónico que desee eliminar y, a continuación, toque Aceptar.

Aparecerá el siguiente mensaje de confirmación: **¿Desea eliminar la dirección de correo electrónico seleccionada?**

- **5.** Toque SÍ para eliminar las direcciones de correo electrónico o NO para volver a la pantalla **ELIMINAR X**.
- **6.** Para volver a la pantalla **Editar**, toque Aceptar.

## <span id="page-179-0"></span>**Características adicionales de correo electrónico**

Si instala el programa de envío digital opcional HP Digital Sending Software (HP DSS), tendrá características adicionales de correo electrónico.

#### **Correo electrónico secundario**

Si el administrador del sistema lo permite, puede aparecer la opción **CORREO ELECTRÓNICO SECUNDARIO** en el visor del panel de control. El correo electrónico secundario está diseñado para soluciones que exigen medidas extraordinarias de seguridad de los datos. Se diferencia de la característica de correo electrónico convencional en que los datos se cifran entre el dispositivo y el servidor HP DSS. Se crea un mensaje de correo electrónico compatible con rfc822, con los datos escaneados como documento adjunto, en la carpeta \HPEMAIL2 del directorio del programa DSS. El programa de software de otro fabricante, encargado de supervisar esta carpeta, procesa el mensaje de correo electrónico y lo envía en un formato protegido.

Consulte la información que se entrega con el software HP DSS si desea más información sobre la configuración de la característica de correo electrónico secundario. El proceso de envío de un mensaje de correo electrónico con la opción de correo electrónico secundario es exactamente igual que para el correo electrónico normal.

#### **Envío a una carpeta**

乥

Si el administrador del sistema autoriza esta característica, el MFP podrá escanear un archivo y enviarlo a una carpeta de la red. Los sistemas operativos compatibles admitidos para los destinos de las carpetas incluyen Windows 98, Windows 2000, Windows XP, y Windows Server 2003, y Novell.

**Nota** Podría solicitarse autenticación para utilizar esta opción o para enviar documentos a determinadas carpetas. Consulte al administrador del sistema si desea más información.

Consulte la información que se entrega con el software HP DSS si desea más información sobre la característica de envío a una carpeta.

## **Envío al flujo de procesos**

Si el administrador del sistema ha activado la característica de flujo de procesos, podrá escanear un documento y enviarlo a un destino personalizado de ese flujo. Un destino del flujo de procesos permite enviar información adicional con el documento escaneado a una ubicación especificada de la red o a un servidor FTP. El visor del panel de control le pedirá información específica. A continuación, se podrá recuperar y descifrar la información mediante un software de otro fabricante, encargado de supervisar la carpeta de red o el sitio FTP, y realizar la operación especificada en la imagen capturada. El administrador del sistema, además, puede designar a un MFP como destino del flujo del proceso, lo que permite escanear un documento y enviarlo directamente a un MFP de red para la impresión.

Consulte la información que se entrega con el software HP DSS si desea más información sobre la característica de envío al flujo de procesos.
# **7 Envío de fax**

Los modelos HP Color LaserJet 4730x mfp, HP Color LaserJet 4730xs mfp y HP Color LaserJet 4730xm mfp incluyen un accesorio para fax analógico previamente instalado. Los usuarios de Windows también pueden instalar el software HP de envío digitalizado opcional (DSS, Digital Sending Software) que brinda servicios de fax digitalizado.

Si desea instrucciones completas para configurar el accesorio para fax y para utilizar las características del fax, consulte la *Guía del usuario del accesorio para fax analógico 300 HP LaserJet*. HP Color LaserJet 4730x mfp, HP Color LaserJet 4730xs mfp y HP Color LaserJet 4730xm mfpincluyen una copia impresa de esta guía.

Este capítulo brinda información sobre los siguientes temas:

- [Envío analógico de fax](#page-181-0)
- [Envío digital de fax](#page-187-0)

# <span id="page-181-0"></span>**Envío analógico de fax**

Cuando el accesorio para fax analógico está instalado, el MFP puede funcionar como una máquina de fax independiente.

Los modelos HP Color LaserJet 4730x mfp, HP Color LaserJet 4730xs mfp y HP Color LaserJet 4730xm mfp incluyen un accesorio para fax previamente instalado. Para HP Color LaserJet 4730mfp (modelo básico), es posible solicitar este accesorio de manera opcional. Consulte [Números de](#page-386-0) [referencia](#page-386-0) si desea información sobre cómo solicitar el accesorio para fax analógico.

## **Instalación del accesorio para fax**

Utilice este procedimiento para instalar el accesorio para fax analógico si no se encuentra instalado.

**1.** Apague el MFP y desconecte todos los cables.

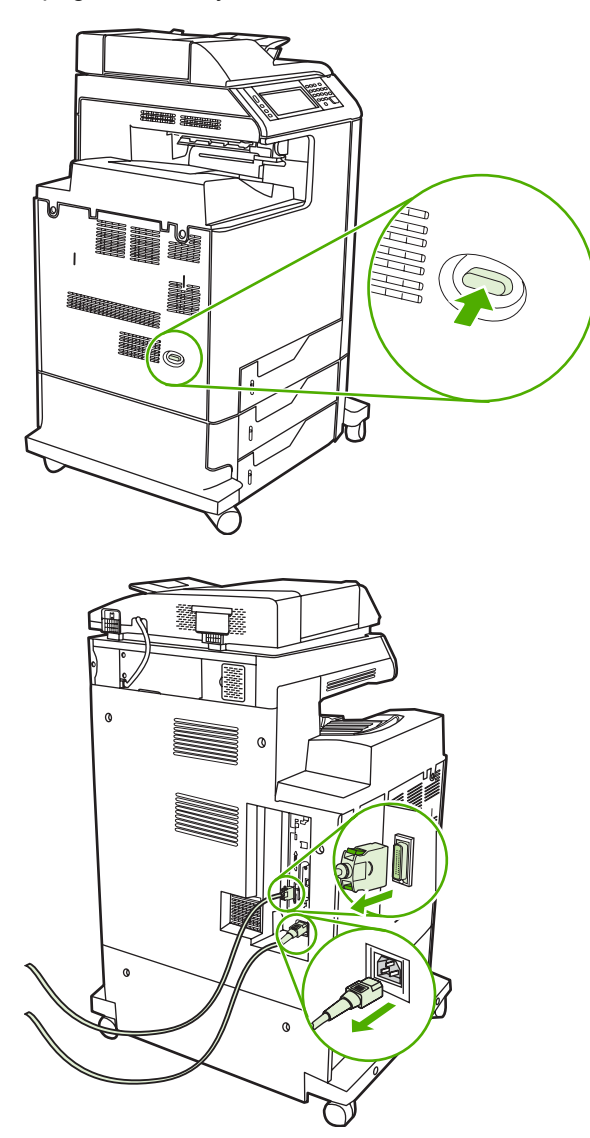

**2.** Busque la placa del formateador en la parte trasera del MFP.

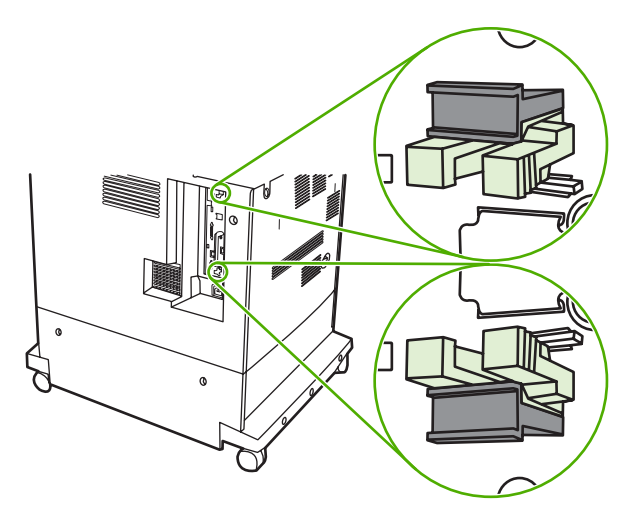

**3.** Ubique las lengüetas de liberación a presión de color gris en la placa del formateador, ubicada en la parte trasera del MFP.

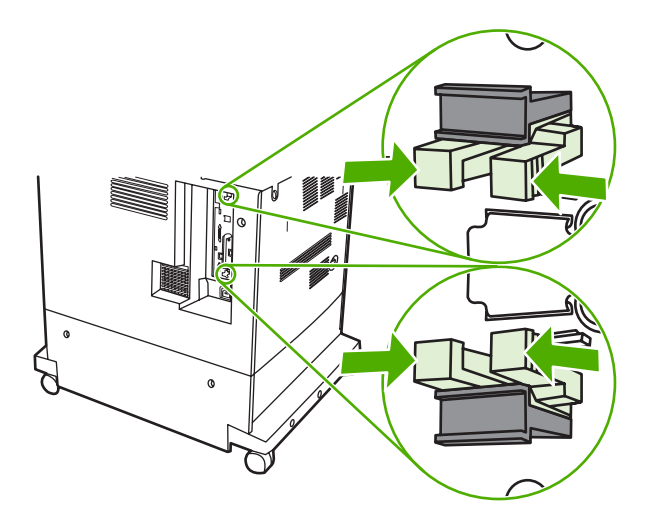

**4.** Presione suavemente las lengüetas y tire de ellas para extraerlas del formateador.

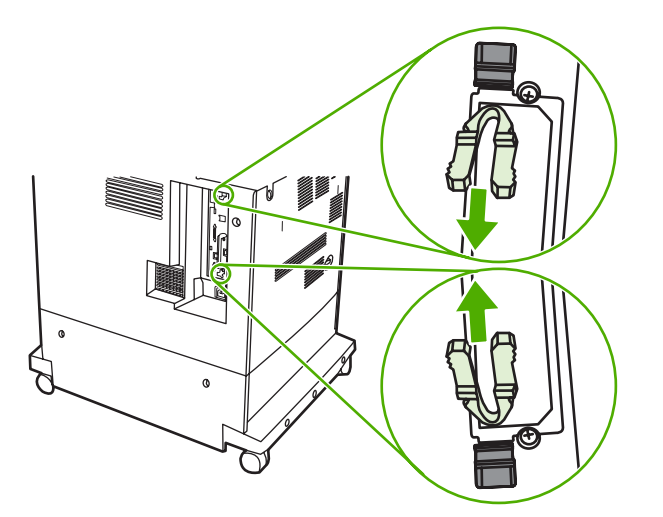

**5.** Tire suavemente de las lengüetas negras en la parte superior y en la parte inferior de la placa del formateador para extraer la placa del MFP. Coloque la placa del formateador sobre una superficie plana, limpia y con conexión a tierra.

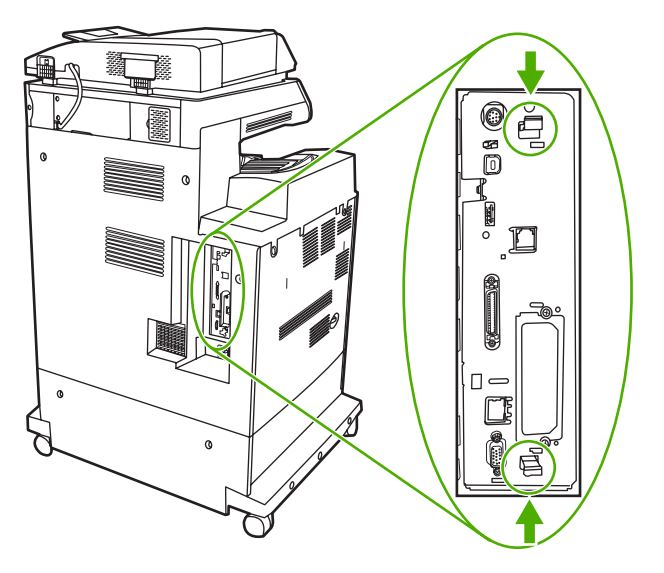

**6.** Si está sustituyendo un accesorio para fax existente, tire hacia arriba para extraerlo.

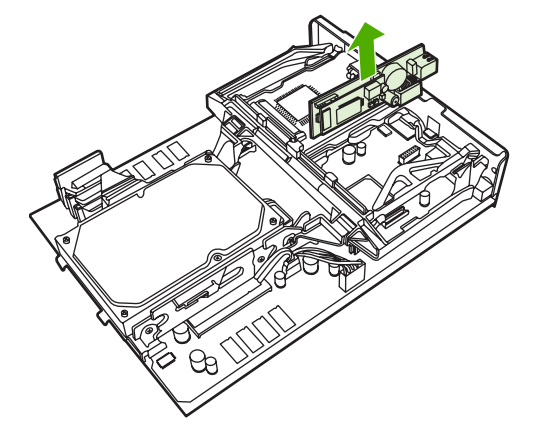

**7.** Extraiga el accesorio para fax de su bolsa antiestática.

**PRECAUCIÓN** El accesorio para fax contiene piezas sensibles a las descargas electrostáticas (ESD, electrostatic discharge). Al extraer el accesorio para fax de la bolsa antiestática y durante su instalación, utilice una protección antiestática, como una correa de muñeca de conexión a tierra conectada al marco metálico del MFP, o bien, toque el marco metálico del MFP con la otra mano.

**8.** Empuje el accesorio para fax para que encaje en su lugar y asegúrese de que quede conectado con firmeza al formateador.

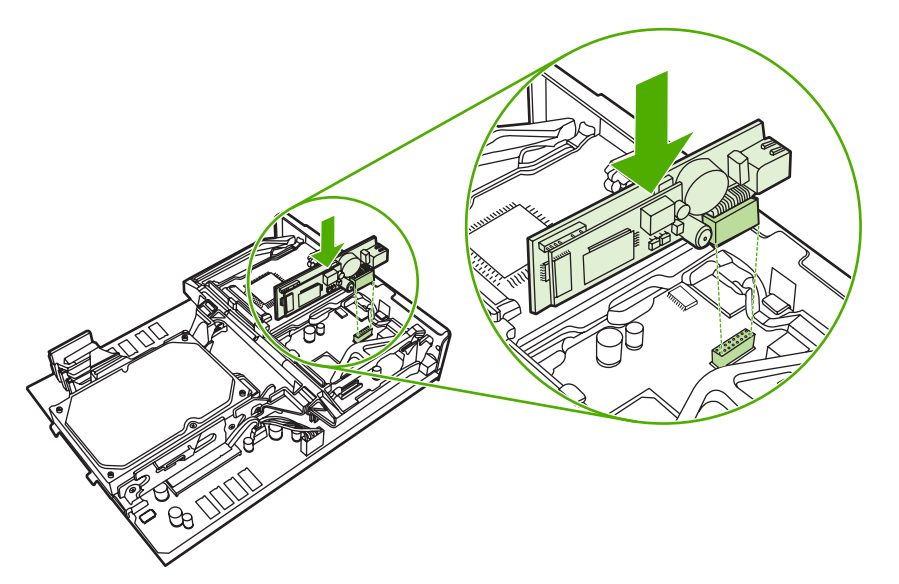

**9.** Alinee la placa del formateador en las guías de la parte superior y en la parte inferior, y deslice nuevamente la placa dentro del MFP.

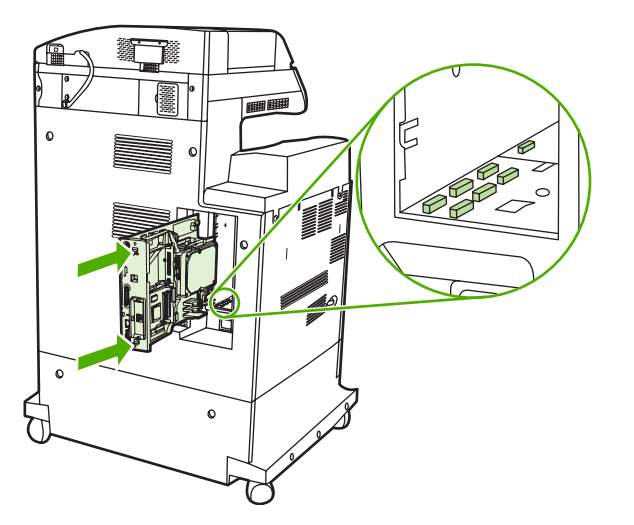

**10.** Vuelva a insertar las lengüetas de liberación a presión del formateador. Para ello, presione las lengüetas al mismo tiempo y encájelas en su lugar.

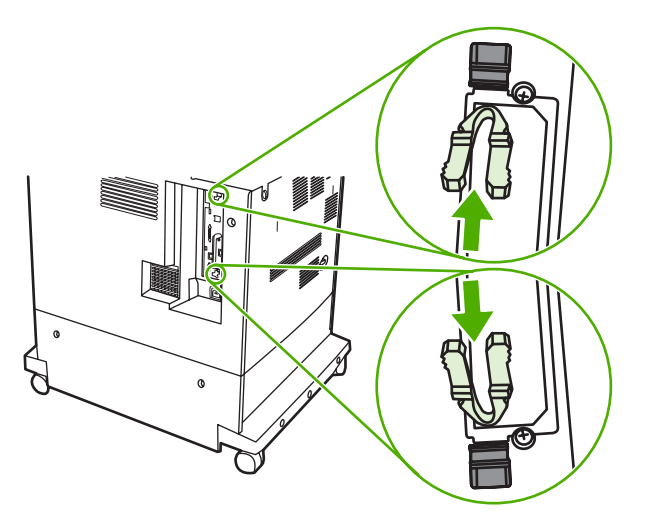

**11.** Conecte nuevamente todos los cables y encienda el MFP.

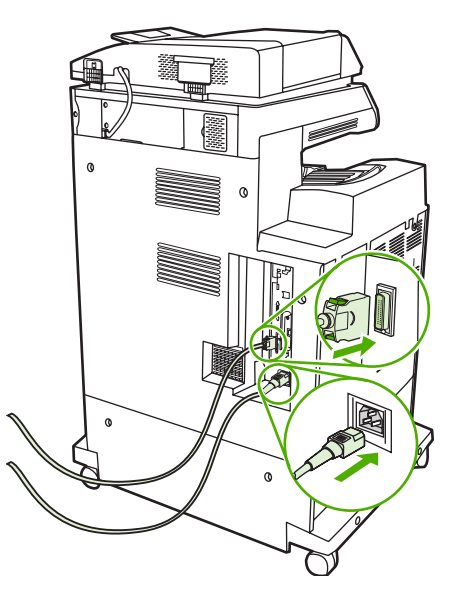

## **Conexión del accesorio para fax a una línea telefónica**

Al conectar el accesorio para fax a una línea telefónica, asegúrese de que ésta sea una línea exclusiva no utilizada por ningún otro dispositivo. Además, deberá tratarse de una línea analógica, puesto que el fax no funcionará correctamente si se conecta a determinados sistemas PBX digitales. Si no está seguro de tener una línea telefónica analógica o digital, póngase en contacto con su proveedor de telecomunicaciones.

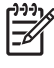

**Nota** HP recomienda utilizar el cable telefónico que se entrega con el accesorio para fax, a fin de garantizar que el accesorio funcione correctamente.

Siga estas instrucciones para conectar el accesorio para fax a una toma telefónica.

**1.** Busque el cable telefónico que se incluye en el kit del accesorio para fax. Conecte un extremo del cable telefónico a la toma telefónica del accesorio para fax, que se encuentra en el formateador. Empuje el conector hasta que haga clic.

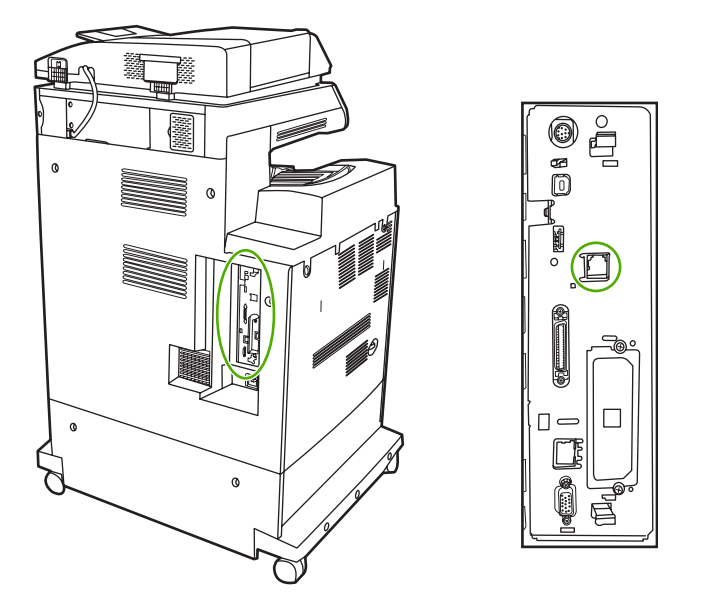

**PRECAUCIÓN** Asegúrese de conectar la línea telefónica al puerto del accesorio para fax, que se encuentra en el centro del formateador. No conecte la línea telefónica al puerto HP Jetdirect, que está ubicado más cerca de la parte inferior del formateador.

**2.** Conecte el otro extremo del cable telefónico a la toma telefónica de la pared. Empuje el conector hasta que haga clic.

## **Configuración y uso de las funciones de fax**

Antes de utilizar las funciones de fax, deberá configurarlas en los menús del panel de control. Si desea información completa sobre la configuración, el uso y la solución de problemas del accesorio para fax, consulte la *Guía del usuario del accesorio para fax analógico 300 HP LaserJet* que se entrega con el accesorio para fax.

# <span id="page-187-0"></span>**Envío digital de fax**

El envío digital de fax está disponible cuando se instala el software opcional HP Digital Sending Software. Si desea información sobre cómo solicitar este software, consulte [http://www.hp.com/go/](http://www.hp.com/go/digitalsending) [digitalsending](http://www.hp.com/go/digitalsending).

Con el envío digital de fax, el MFP *no* necesita estar conectado directamente a una línea telefónica. En lugar de ello, el MFP puede enviar un fax de tres formas diferentes:

- **Fax por LAN** envía fax a través de un proveedor de fax independiente.
- **Fax de Microsoft WindowsWindows 2000nbsp;2000** es un fax/módem de envío digitalizado que permite que el equipo funcione como fax con puerta de enlace llave en mano.
- **Fax de Internet** utiliza un proveedor de fax de Internet para procesar fax. El fax se entrega a un equipo de fax convencional o se envía al correo electrónico del usuario.

Si desea obtener información completa sobre el uso del envío digital de fax, consulte la documentación que se entrega con el Software HP de envío digitalizado (Digital Sending Software).

# **8 Color**

En este capítulo, se explica cómo la impresora HP Color LaserJet 4730mfp ofrece una magnífica impresión en color. También se describen métodos para imprimir en color de manera óptima. Se tratan los siguientes temas:

- [Utilización de colores](#page-189-0)
- [Coincidencia de colores](#page-192-0)
- [Opciones de administración del color de la impresora en equipos con Windows](#page-194-0)
- **e** [Restricción de la impresión en color](#page-197-0)
- [Opciones de administración del color de la impresora en equipos Macintosh](#page-198-0)

# <span id="page-189-0"></span>**Utilización de colores**

La impresora HP Color LaserJet 4730mfp ofrece excelentes impresiones en color una vez finalizada la instalación del MFP. Además, brinda una combinación de funciones de color automáticas, que produce excelentes resultados para el usuario general de oficina, y sofisticadas herramientas para los profesionales con experiencia en el uso de colores.

La impresora HP Color LaserJet 4730mfp ofrece tablas de colores cuidadosamente diseñadas y probadas para generar una versión uniforme y precisa de todos los colores posibles de imprimir.

### **HP ImageREt 3600**

La tecnología de impresión HP ImageREt 3600 es un sistema de tecnologías innovadoras desarrolladas de forma exclusiva por HP para ofrecer una calidad de impresión superior. El sistema HP ImageREt es único en la industria porque integra avances tecnológicos y optimiza cada uno de los elementos del sistema de impresión. Se han desarrollado varias categorías de HP ImageREt para satisfacer las distintas necesidades de los usuarios.

La base del sistema consta de las principales tecnologías láser de color, incluso, mejoras de imagen, suministros inteligentes y procesamiento de imágenes de gran resolución. A medida que aumenta el nivel o la categoría de ImageREt, estas tecnologías básicas se perfeccionan para usos más avanzados del sistema y se integran tecnologías adicionales. HP ofrece mejoras de imagen superiores para documentos generales de oficina y material de marketing. El sistema HP Image REt 3600 está optimizado para impresiones en papel muy satinado en impresoras láser color HP y produce resultados superiores en todos los medios admitidos y en distintas condiciones ambientales.

### **Bloqueo de colores**

La característica de bloqueo de colores proporciona al administrador del sistema un método efectivo para limitar la cantidad de copias en color que imprimen los usuarios principiantes. Cuando esta característica se encuentra activada, el botón Copias en color está resaltado en gris y no está disponible la opción para elegir copias en color en la pantalla Copia. Cuando esta opción está seleccionada, todas las copias se imprimen automáticamente en blanco y negro.

La característica de bloqueo de colores está controlada por una contraseña que establece el administrador del sistema. El administrador puede activar o desactivar esta característica en el panel de control del MFP al configurar un bloqueo en la opción copia en color en el menú **de la configuración del sistema**. La característica de bloqueo de colores también se puede activar o desactivar a través del servidor Web incorporado o WebJetadmin.

**Nota** Si esta característica de bloqueo de copia en color está activada en el panel de control, el cambio surte efecto inmediatamente. Si la característica se activa o se desactiva a través del servidor Web incorporado o WebJetadmin, no surte efecto hasta tanto el administrador presione la tecla Restablecer o hasta tanto el MFP entre en modo de reposo.

### **Activación del bloqueo de copia en color en el panel de control**

Este procedimiento explica cómo activar la característica de bloqueo de copia en color y restablecer el botón Copia en color en la ventana Copia.

- **1.** Presione Menú para acceder a **MENÚS**.
- **2.** Toque CONFIGURAR DISPOSITIVO.
- **3.** Toque CONFIGURACIÓN DEL SISTEMA.

∣≂∕

- **4.** Toque CONFIGURACIONES COPIA/ENVIAR .
- **5.** Toque OPCIÓN COPIA EN COLOR.
- **6.** Toque ACTIVAR.

#### **Desactivación del bloqueo de copia en color en el panel de control**

Este procedimiento explica cómo desactivar la característica de bloqueo de copia en color y restablecer el botón Copia en color en la ventana Copia.

- **1.** Presione Menú para acceder a **MENÚS**.
- **2.** Toque CONFIGURAR DISPOSITIVO.
- **3.** Toque CONFIGURACIÓN DEL SISTEMA.
- **4.** Toque CONFIGURACIONES COPIA/ENVIAR .
- **5.** Toque OPCIÓN COPIA EN COLOR.
- **6.** Toque DESACTIVAR.

### **Selección de papel**

Si desea obtener el mejor color y la mejor calidad de imagen, es importante seleccionar el tipo de medio de impresión adecuado en el menú MFP o en el panel frontal. Consulte [Selección de medios de](#page-105-0) [impresión](#page-105-0).

### **Opciones de color**

Las opciones de color habilitan de forma automática una salida en color para distintos tipos de documentos.

Las opciones de color utilizan referencias de objetos, que permiten usar una configuración óptima de medios tonos y colores con los diferentes objetos (textos, gráficos y fotografías) en una página. El controlador de la impresora determina qué objetos se utilizan en una página y selecciona la configuración de medios tonos y colores que ofrece la mejor calidad de impresión para cada objeto. Las referencias de objetos, junto con una configuración predeterminada óptima, producen excelentes colores desde el comienzo.

En el entorno de Windows, las opciones de color **Automático** y **Manual** se encuentran ubicadas en la ficha **Color** del controlador de la impresora.

Si desea obtener más información, consulte [Controladores de impresora](#page-43-0) o [Controladores de impresora](#page-47-0) [para equipos Macintosh](#page-47-0).

### **sRGB**

sRGB (rojo-verde-azul estándar) es una norma cromática universal creada originalmente por HP y Microsoft como un lenguaje de color común para monitores, dispositivos de entrada como escáneres y cámaras digitales, y dispositivos de salida como MFP, impresoras y plotters. Ese es el entorno de colores predeterminado que se utiliza en los productos HP, los sistemas operativos Microsoft, la Web y la mayoría del software de oficina comercializado en la actualidad. sRGB representa el típico monitor de equipos para Windows de hoy en día y la norma de convergencia para la televisión de alta definición.

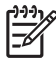

**Nota** Factores tales como el tipo de monitor y la iluminación de la habitación pueden influir en la apariencia de los colores en la pantalla. Si desea más información, consulte [Coincidencia de](#page-192-0) [colores](#page-192-0).

Las versiones más recientes de Adobe Photoshop, CorelDRAW™, Microsoft Office y muchas otras aplicaciones utilizan sRGB para transmitir los colores. Al ser el entorno de colores predeterminado de los sistemas operativos Microsoft, sRGB ha ganado una amplia aceptación como medio de intercambio de información cromática entre aplicaciones y dispositivos, mediante una definición común que garantiza que los usuarios típicos obtengan una coincidencia de colores muy superior. sRGB facilita al usuario la tarea de hacer coincidir los colores de forma automática entre el MFP, el monitor del equipo y otros dispositivos de entrada (escáneres, cámaras digitales) sin necesidad de ser un experto en color.

## **Impresión en cuatro colores — CMYK**

Cian, magenta, amarillo y negro (CMYK) son las tintas utilizadas en una imprenta. El proceso se suele denominar impresión en cuatro colores. Los archivos de datos CMYK se suelen utilizar y originar en las artes gráficas (impresión y edición). El MFP aceptará colores CMYK mediante el controlador PS de la impresora. El procesamiento de color de CMYK del MFP está diseñado para brindar colores ricos y saturados, en textos y gráficos.

## **Emulación del conjunto de tinta CMYK (sólo PostScript)**

Se puede hacer que el procesamiento de color de CMYK del MFP emule a varios conjuntos de tintas offset estándar. En algunos casos, los valores de color CMYK de una imagen o un documento pueden no ser los indicados para el MFP. Por ejemplo, un documento puede estar optimizado para otra impresora. Si desea obtener los mejores resultados, los valores CMYK deben adaptarse a la impresora HP Color LaserJet 4730mfp. Seleccione el perfil apropiado de entrada de color en el controlador de la impresora.

- **CMYK+ predeterminada**. La tecnología HP CMYK+ produce resultados óptimos para la mayoría de los trabajos de impresión.
- **Especificación para publicaciones Web en offset (SWOP, Specification for Web Offset Publications)**. Estándar de tinta común en los Estados Unidos y otros países/regiones.
- **Euroscale**. Estándar de tinta común en Europa y otros países/regiones.
- **Tinta y químico Dainippon (DIC, Dainippon Ink and Chemical)**. Estándar de tinta común en Japón y otros países/regiones.
- **Perfil personalizado**. Seleccione esta opción para utilizar un perfil de entrada personalizado y controlar con precisión la salida de color para, por ejemplo, emular otra impresora HP color LaserJet. Los perfiles de colores se pueden descargar de [http://www.hp.com.](http://www.hp.com)

# <span id="page-192-0"></span>**Coincidencia de colores**

El proceso de hacer coincidir los colores de salida del MFP con los que se ven en la pantalla del equipo es muy complejo debido a que las impresoras y los monitores utilizan diferentes métodos para producir los colores. Los monitores *presentan* los colores con píxeles de luz mediante un proceso cromático RGB (rojo, verde, azul), mientras que las impresoras *imprimen* los colores mediante un proceso CMYK (cian, magenta, amarillo y negro).

Varios factores pueden influir en la relación entre los colores impresos y los del monitor. Entre ellos se encuentran:

- Medios de impresión
- Los colorantes de la impresora (por ejemplo, la tinta o el tóner)
- El proceso de impresión (por ejemplo, tecnología de chorro de tinta, imprenta o láser)
- La iluminación
- Las diferentes percepciones personales de los colores
- Las aplicaciones de software
- Los controladores de la impresora
- **•** El sistema operativo del equipo
- Los monitores
- Las tarjetas y los controladores de vídeo
- El entorno operativo (por ejemplo, la humedad)

Tenga en cuenta los factores mencionados cuando los colores de la pantalla no sean idénticos a los colores impresos.

Para la mayoría de los usuarios, el mejor método para que los colores de la pantalla coincidan con los del MFP es imprimir con colores sRGB.

## **Coincidencia de colores PANTONE®**

PANTONE® posee varios sistemas de coincidencia de colores. PANTONE® Matching System es un sistema muy popular y utiliza tintas sólidas para generar una amplia gama de tonos y matices de colores. Si desea obtener más información sobre cómo utilizar PANTONE® Matching System con este MFP, consulte [http://www.hp.com/support/clj4730mfp.](http://www.hp.com/support/clj4730mfp)

**Nota** Los colores PANTONE® generados podrían no coincidir con los de los estándares identificados PANTONE. Consulte las últimas publicaciones PANTONE para identificar el color adecuado. PANTONE® y otras marcas comerciales de Pantone, Inc. son propiedad de Pantone, Inc. © Pantone, Inc., 2000.

### **Coincidencia de colores con libros de muestras**

El proceso para hacer coincidir la salida del MFP con los libros de muestras preimpresos y las referencias de colores estándar es complejo. En general, se obtienen coincidencias aceptables con un libro de muestras si las tintas utilizadas para crear el libro son de color cian, magenta, amarillo y negro. Normalmente se denominan libros de muestras de colores de policromía.

|ૐ

Algunos de estos libros se crean a partir de colores directos. Se trata de colorantes fabricados con un fin específico. Muchos de estos colores directos están fuera del alcance del MFP. La mayoría de los libros de muestras de colores directos vienen acompañados de libros de muestras de policromía que ofrecen aproximaciones en CMYK al color moteado.

La mayoría de los libros de muestras de policromía indicarán las normas de policromía utilizadas para imprimir el libro. En la mayoría de los casos, serán SWOP, EURO o DIC. Si desea una coincidencia de color óptima con el libro de muestras de policromías, seleccione la emulación de tinta correspondiente en el menú del MFP. Si no puede identificar el estándar del proceso, utilice la emulación de tinta SWOP.

## **Muestras de colores de impresión**

Para utilizar las muestras de colores, seleccione la muestra más parecida al color deseado. Utilice el valor del color de la muestra en la aplicación para describir el objeto con el que desea hacerlo coincidir. Los colores pueden variar según el tipo de papel y la aplicación de software que se utilicen. Si desea más detalles sobre el uso de las muestras de colores, consulte [http://www.hp.com/support/clj4730mfp.](http://www.hp.com/support/clj4730mfp)

Siga las siguientes instrucciones para imprimir muestras de colores con el MFP mediante el panel de control:

- 1. Presione Menú para acceder a **MENÚS**.
- 2. Toque INFORMACIÓN.
- 3. Toque IMPRIMIR MUESTRAS CMYK o IMPRIMIR MUESTRAS RGB. Se imprimirán las páginas.

# <span id="page-194-0"></span>**Opciones de administración del color de la impresora en equipos con Windows**

Si se establecen las opciones del color en Automático, normalmente se obtiene la mejor calidad de impresión para los requisitos de impresión más habituales. No obstante, para algunos documentos, puede mejorar el aspecto de los documentos estableciendo las opciones del color manualmente. Entre los ejemplos de estos documentos se incluyen los folletos de marketing que contienen muchas imágenes o documentos impresos en un tipo de soporte que no se muestra en el controlador de la impresora.

En Windows, puede imprimir en escala de grises o cambiar las opciones de color mediante los valores de la ficha **Color** del controlador de impresora.

Para obtener más información sobre el acceso a los controladores de la impresora, consulte [Cómo](#page-44-0) [obtener acceso a los controladores de impresora.](#page-44-0)

### **Impresión en escala de grises**

Seleccione la opción **Imprimir en escala de grises** del controlador de impresora para imprimir un documento en blanco y negro.

## **Color RGB (Temas de color)**

Existen cinco valores posibles para la opción **Color RGB**:

- Seleccione **Predeterminado (sRGB)** para la mayoría de las necesidades de impresión. Este valor indica a la impresora que interprete el color RGB como sRGB, que es el estándar aceptado de Microsoft y la World Wide Web Organization (www).
- Seleccione **Optimización de la imagen (sRGB)** para mejorar los documentos cuyo contenido consta principalmente de imágenes de mapa de bits, como archivos .GIF o .JPEG. Este valor indica a la impresora que utilice la mejor coincidencia de colores para reproducir imágenes de mapa de bits en sRGB. Este valor no afecta al texto ni a los gráficos vectoriales. El uso de un soporte satinado con este valor ofrece la mejora máxima.
- Seleccione **AdobeRGB** para los documentos que utilicen el espacio de color *AdobeRGB* en vez de sRGB. Por ejemplo, algunas cámaras digitales capturan imágenes en AdobeRGB y los documentos que se generan con Adobe PhotoShop utilizan el espacio de color AdobeRGB. Al imprimir desde un programa de software profesional que utilice AdobeRGB, es importante desactivar la administración del color en el programa de software y dejar que el software de la impresora administre el espacio de color.
- Seleccione **Ninguno** para indicar a la impresora que imprima datos RGB en modo de dispositivo sin procesar. Para procesar los documentos correctamente cuando esta opción está seleccionada, deberá administrar el color en el programa en el que trabaje o en el sistema operativo.

**PRECAUCIÓN** Utilice esta opción únicamente si está familiarizado con los procedimientos de administración del color del programa de software o del sistema operativo.

● Seleccione **Perfil personalizado** si desea duplicar el resultado impreso de otras impresoras o utilizar efectos especiales, como los tonos sepia. Este valor indica a la impresora que utilice un perfil de entrada personalizado para predecir y controlar el resultado del color de forma más precisa. Puede descargar perfiles personalizados de [www.hp.com.](http://www.hp.com)

## **Ajuste manual o automático del color**

La opción de ajuste del color **Automático** optimiza el tratamiento de color de grises neutros, los medios tonos y la mejora de bordes utilizados en cada elemento de un documento. Si desea obtener más información, consulte [Controladores de impresora](#page-43-0) o [Controladores de impresora para equipos](#page-47-0) [Macintosh.](#page-47-0)

**Nota** La configuración predeterminada Automático es la recomendada para imprimir la mayoría de los documentos en color.

La opción de ajuste de color **Manual** le permite regular el tratamiento de color de grises neutros, los medios tonos y la mejora de bordes para texto, gráficos y fotografías. Para acceder a las opciones de color manuales desde la ficha **Color**, seleccione **Manual** y luego **Configuración**.

### **Opciones manuales de color**

Puede ajustar manualmente las opciones de color para Control de bordes, Medios tonos y Grises neutrales.

### **Control de bordes**

La configuración de **Control de bordes** determina cómo se representan los bordes. La opción Control de bordes se compone de tres elementos: medios tonos adaptados, REt y captura. Medios tonos adaptados aumenta la nitidez de los bordes. Captura reduce el efecto de la alineación de color incorrecta solapando ligeramente los bordes de los objetos adyacentes. La opción REt de color suaviza los bordes.

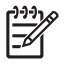

**Nota** Si aprecia espacios en blanco entre los objetos o si advierte áreas que tienen una ligera sombra de cian, magenta o amarillo en el borde, elija una opción de control de bordes que aumente el nivel de captura.

Existen cuatro niveles de control de bordes:

- Máximo es el valor de captura más agresivo. Esta opción activa las opciones Medios tonos adaptados y REt.
- **Normal** es el valor de captura predeterminado. La captura se establece en un nivel medio. Esta opción activa las opciones Medios tonos adaptados y REt.
- **Ligero** configura la captura a un nivel mínimo. Esta opción activa las opciones Medios tonos adaptados y REt.
- Desactivado desactiva las opciones Captura, Medios tonos adaptados y REt.

### **Opciones de medios tonos**

Las opciones de medios tonos afectan a la resolución y claridad de la salida del color. Se pueden seleccionar configuraciones de medios tonos para texto, gráficos y fotografías de forma independiente. Las dos opciones de medios tonos son **Uniforme** y **Detalle**.

- La opción **Uniforme** brinda mejores resultados cuando hay grandes áreas de color sólido. También mejora las fotografías haciendo que las gradaciones finas de color sean más uniformes. Seleccione esta opción cuando la prioridad sea el relleno uniforme y suave de las áreas.
- La opción **Detalle** es útil para texto y gráficos que requieren distinciones nítidas entre las líneas o los colores, o imágenes que contienen un patrón o un alto nivel de detalle. Seleccione esta opción cuando la prioridad sea la nitidez de los bordes y los detalles.

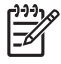

**Nota** Algunas aplicaciones convierten texto y gráficos a imágenes de mapa de bits. En estos casos, configurar las opciones de color para **Fotografías** también afecta al modo en que aparecen el texto y los gráficos.

#### **Grises neutros**

La opción **Grises neutros** determina el método que se utilizará para crear los tonos de gris empleados en texto, gráficos y fotografías.

Existen dos valores posibles para la opción **Grises neutros**:

- Sólo negro genera colores neutros (grises y negro) usando sólo el tóner negro. Así se garantizan colores neutros sin varios tonos.
- **4 colores** genera colores neutros (grises y negro) combinando todos los colores de los cuatro tóneres. Este método produce gradientes y transiciones a colores no neutros de manera más suave y uniforme y da como resultado el negro más oscuro.

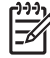

**Nota** Algunas aplicaciones convierten texto o gráficos a imágenes de trama. En estos casos, configurar las opciones de color para **Fotografías** también afecta al modo en que aparecen el texto y los gráficos.

# <span id="page-197-0"></span>**Restricción de la impresión en color**

HP Color LaserJet 4730mfp incluye la característica **RESTRINGIR USO DEL COLOR** para las impresoras conectadas en red. Los administradores de red pueden utilizar la configuración para restringir el acceso de los usuarios a las características de impresión en colores y así prolongar la duración del tóner de color. Si no puede imprimir en colores, póngase en contacto con el administrador de la red.

Si desea obtener más información sobre cómo restringir la impresión en colores, visite el sitio Web [http://www.hp.com/go/coloraccess.](http://www.hp.com/go/coloraccess)

- **1.** Presione Menú para acceder a los menús.
- **2.** Desplácese hasta la opción **CALIDAD DE IMPRESIÓN** y tóquela.
- **3.** Desplácese hasta la opción **CONFIGURACIÓN DEL SISTEMA** y tóquela.
- **4.** Desplácese hasta la opción **RESTRINGIR USO DEL COLOR** y tóquela.
- **5.** Desplácese hasta una de las siguientes opciones y tóquela:
	- **DESACTIVAR COLOR**: esta configuración restringe el uso de las funciones de color de la impresora a todos los usuarios.
	- **ACTIVAR COLOR**: ésta es la configuración predeterminada, que permite a todos los usuarios utilizar las funciones de color de la impresora.
	- **COLOR SI PERMITIDO**: esta configuración permite que el administrador de la red otorgue permiso para usar las características de impresión en colores a los usuarios seleccionados. Utilice el servidor Web incorporado para designar a los usuarios que podrán imprimir en colores.

#### **6.** Toque Aceptar.

El administrador de la red puede controlar el uso del color de una determinada impresora HP Color LaserJet 4730mfp mediante la impresión de un registro de los trabajos que utilizaron color.

# <span id="page-198-0"></span>**Opciones de administración del color de la impresora en equipos Macintosh**

Si se establecen las opciones del color en Automático, normalmente se obtiene la mejor calidad de impresión para los requisitos de impresión más habituales. No obstante, para algunos documentos, puede mejorar el aspecto de los documentos estableciendo las opciones del color manualmente. Entre los ejemplos de estos documentos se incluyen los folletos de marketing que contienen muchas imágenes o documentos impresos en un tipo de soporte que no se muestra en el controlador de la impresora.

Imprima los colores como grises o modifique las opciones de color mediante el menú emergente **Opciones de color** del cuadro de diálogo **Imprimir**.

Para obtener más información sobre cómo obtener acceso a los controladores de impresora, consulte [Cómo obtener acceso a los controladores de impresora](#page-47-0).

### **Impresión de colores como grises**

Al seleccionar la opción **Imprimir colores como grises** en el controlador de la impresora, podrá imprimir un documento en negro y en escala de grises. Esta opción es útil para obtener una vista previa rápida de las copias preliminares de diapositivas y documentos impresos o para imprimir documentos en color que se fotocopiarán o se enviarán por fax.

### **Opciones de color avanzadas para texto, gráficos y fotografías**

Utilice el ajuste de color manual para regular las opciones de **Color** (o **Mapa de colores**) y **Medios tonos** para un trabajo de impresión.

### **Opciones de medios tonos**

Las opciones de medios tonos afectan a la resolución y a la claridad del color que se obtienen como resultado. Se pueden seleccionar configuraciones de medios tonos para texto, gráficos y fotografías de forma independiente. Las dos opciones de medios tonos son **Uniforme** y **Detalle**.

- La opción **Uniforme** brinda mejores resultados cuando hay grandes áreas de color sólido. También mejora las fotografías haciendo que las gradaciones finas de color sean más uniformes. Seleccione esta opción cuando la prioridad sea el relleno uniforme y suave de las áreas.
- La opción **Detalle** es útil para texto y gráficos que requieren distinciones nítidas entre las líneas o los colores, o imágenes que contienen un patrón o un alto nivel de detalle. Seleccione esta opción cuando la prioridad sea la nitidez de los bordes y los detalles.

**Nota** Algunos programas de software convierten texto o gráficos a imágenes de trama. En estos casos, los ajustes de configuración de **Fotografías** también controlan el texto y los gráficos.

### **Grises neutros**

El ajuste **Gris neutro** determina el método que utilizará la impresora para crear los tonos de gris empleados en texto, gráficos y fotografías.

Existen dos valores para el ajuste **Grises neutros**:

- Sólo negro genera colores neutros (grises y negro) usando sólo el tóner negro. Esta opción garantiza que los colores neutros no tengan una pátina de color.
- **4 colores** genera colores neutros (grises y negro) combinando todos los colores de los cuatro tóneres. Este método produce gradientes y transiciones a colores no neutros de manera más suave y uniforme y da como resultado el negro más oscuro.

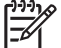

**Nota** Algunos programas de software convierten texto o gráficos a imágenes de trama. En estos casos, los ajustes de configuración de **Fotografías** también controlan el texto y los gráficos.

### **Color RGB**

Existen cinco valores posibles para la opción **Color RGB**:

- Seleccione **Predeterminado (sRGB)** para la mayoría de las necesidades de impresión. Este ajuste indica a la impresora que interprete el color RGB como sRGB, que es el estándar aceptado de Microsoft y la World Wide Web Organization (www).
- Seleccione **Optimización de la imagen (sRGB)** para mejorar los documentos cuyo contenido consta principalmente de imágenes de mapa de bits, como archivos .GIF o .JPEG. Este ajuste indica a la impresora que utilice la mejor coincidencia de colores para reproducir imágenes de mapa de bits en sRGB. Este ajuste no afecta al texto ni a los gráficos vectoriales. El uso de un soporte satinado con este ajuste ofrece la mejora máxima.
- Seleccione **AdobeRGB** para los documentos que utilicen el espacio de color AdobeRGB en vez de sRGB. Por ejemplo, algunas cámaras digitales capturan imágenes en AdobeRGB y los documentos que se generan con Adobe PhotoShop utilizan el espacio de color AdobeRGB. Al imprimir desde un programa de software profesional que utilice AdobeRGB, es importante desactivar la administración del color en el programa de software y dejar que el software de la impresora administre el espacio de color.
- Seleccione **Ninguno** para indicar a la impresora que imprima datos RGB en modo de dispositivo sin procesar. Para procesar los documentos correctamente cuando esta opción está seleccionada, deberá administrar el color en el programa que esté utilizando o en el sistema operativo.

**PRECAUCIÓN** Utilice esta opción únicamente si está familiarizado con los procedimientos de administración del color del programa de software o del sistema operativo.

● Seleccione **Perfil personalizado** si desea duplicar el resultado impreso de otras impresoras o utilizar efectos especiales, como los tonos sepia. Este ajuste indica a la impresora que utilice un perfil de entrada personalizado para predecir y controlar el resultado del color de forma más precisa. Puede descargar perfiles personalizados de www.hp.com.

### **Control de bordes**

La configuración de **Control de bordes** determina cómo se representan los bordes. La opción Control de bordes se compone de tres elementos: medios tonos adaptados, Tecnología de mejora de resolución (REt) y captura. Medios tonos adaptados aumenta la nitidez de los bordes. Captura reduce el efecto de la alineación de color incorrecta solapando ligeramente los bordes de los objetos adyacentes. La opción REt de color suaviza los bordes.

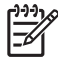

**Nota** Si aprecia espacios en blanco entre los objetos o si advierte áreas que tienen una ligera sombra de cian, magenta o amarillo en el borde, elija una opción de control de bordes que aumente el nivel de captura.

Existen cuatro niveles de control de bordes:

- Máximo es el valor de captura más agresivo. Esta opción activa las opciones Medios tonos adaptados y REt.
- **Normal** es el valor de captura predeterminado. La Captura se establece en un nivel medio. Esta opción activa las opciones Medios tonos adaptados y REt.
- **Ligero** configura la captura a un nivel mínimo. Esta opción activa las opciones Medios tonos adaptados y REt.
- **Desactivado** desactiva las opciones Captura, Medios tonos adaptados y REt.

# **9 Dispositivos opcionales de salida**

En este capítulo se brinda información sobre el uso y la solución de problemas de los siguientes dispositivos de entrada y salida:

- [Puente accesorio de salida](#page-203-0)
- [Buzón de 3 bandejas](#page-204-0)
- [Grapadora/apiladora accesoria](#page-208-0)
- [Cómo resolver problemas de los accesorios de salida](#page-211-0)

## <span id="page-203-0"></span>**Puente accesorio de salida**

Se requiere el puente accesorio de salida si se instala un buzón de 3 bandejas o una grapadora/ apiladora en el MFP. El puente accesorio de salida es una ruta entre el MFP y el dispositivo de salida. Si desea obtener más información acerca de la instalación del puente accesorio de salida, consulte la guía de instalación. Si desea más información sobre la eliminación de atascos de papel en el puente accesorio de salida, consulte [Eliminación de atascos](#page-316-0).

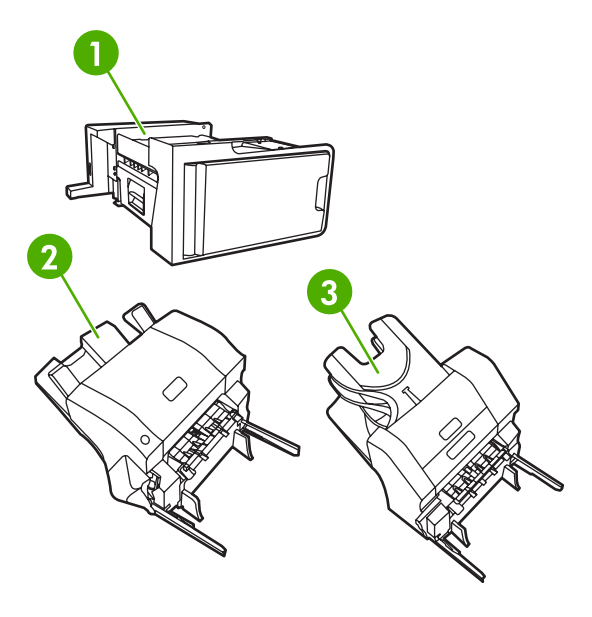

- **1** Puente accesorio de salida
- **2** Grapadora/apiladora
- **3** Buzón de 3 bandejas

# <span id="page-204-0"></span>**Buzón de 3 bandejas**

Una de las bandejas de este buzón admite hasta 500 hojas y las otras dos, un máximo de 100 cada una, es decir, hay una capacidad total de 700 hojas.

El buzón de 3 bandejas tiene tres modos de funcionamiento: buzón, apilador y separador. Cada uno de ellos se explica en las siguientes secciones.

## **Modo de buzón**

Las bandejas se pueden asignar a un usuario o a un grupo de usuarios. Todos los trabajos de impresión, copia y fax que envíe un usuario o grupo de usuarios se enviarán a la bandeja asignada. Cada usuario puede seleccionar la bandeja en el controlador de la impresora o en el panel de control.

Cuando la bandeja asignada está llena, el MFP deja de imprimir. La impresión continuará sólo cuando usted vacíe la bandeja.

## **Modo de apilador**

El buzón de 3 bandejas puede combinar las tres bandejas para actuar como apilador. Permite apilar hasta 700 hojas de papel de 75 g/m2 (papel bond de 10 kg). Los trabajos se envían primero a la bandeja inferior, luego a la central y, por último, a la superior. Los trabajos de impresión que requieren más de 500 hojas llenan la bandeja inferior y luego se apilan en la bandeja superior y en la del medio.

Cuando las tres bandejas están llenas, el MFP deja de imprimir. La impresión continuará sólo cuando vacíe la bandeja superior. El MFP no reanuda la impresión si vacía las bandejas inferior o central antes de vaciar la superior.

**Nota** No trate de volver a colocar el papel en la bandeja superior después de vaciarla. Esto ocasionará que las páginas se apilen en orden incorrecto.

Cuando el buzón de 3 bandejas está en modo de apilador, no se puede enviar un trabajo a una bandeja específica.

### **Modo de separador de funciones**

Puede configurar las bandejas para que reciban los trabajos procedentes de una función concreta del MFP, como los trabajos de impresión, los trabajos de copia o los fax. Por ejemplo, puede especificar que todos los trabajos de copia se envíen a la bandeja superior.

El MFP deja de funcionar cuando la bandeja designada está llena. La impresión, copia o fax continuará sólo cuando vacíe la bandeja.

### **Configuración del controlador de la impresora para reconocer el buzón de tres bandejas/grapadora/apiladora.**

Esta sección contiene información sobre la configuración del controlador de la impresora para el buzón de tres bandejas y la grapadora/apiladora.

### **Windows**

- **1.** Abra la carpeta **Impresoras**.
- **2.** Seleccione **HP Color LaserJet 4730mfp**.
- **3.** En el menú **Archivo**, haga clic en **Propiedades**.
- **4.** Seleccione la ficha **Valores del dispositivo**.
- **5.** Emplee cualquiera de los siguientes métodos para seleccionar la grapadora/apiladora.
	- Desplácese hacia abajo hasta **Configuración automática**, seleccione **Actualizar ahora**, y haga clic en **Aplicar**.
	- Desplácese hacia **Bandeja de salida accesoria**, seleccione **Grapadora/apiladora para 500 hojas HP** o **Buzón de tres bandejas para 700 hojas HP**, y haga clic en **Aplicar**.

### **Macintosh**

- **1.** Abra la utilidad **Centro de impresión**.
- **2.** Seleccione **HP Color LaserJet 4730**.
- **3.** En el menú **Archivo**, haga clic en **Mostrar información (comando, i)**.
- **4.** Seleccione la ficha **Opciones instalables**.
- **5.** Desplácese hacia **Bandejas de salida accesorias** y seleccione **Grapadora/Apiladora para 500 hojas HP** o **Buzón de tres bandejas para 700 hojas HP** .
- **6.** Haga clic en **Aplicar cambios**.

### **Para seleccionar el modo de funcionamiento desde el panel de control**

- **1.** Presione **Menú**.
- **2.** Desplácese hasta la opción CONFIGURAR DISPOSITIVO y tóquela.
- **3.** Desplácese hasta la opción CONFIGURACIÓN MBM-3 y tóquela.
- **4.** Toque MODO DE FUNCIONAMIENTO. Seleccione el modo de funcionamiento que desee utilizar.
- **5.** Toque Aceptar.

### **Para configurar una bandeja de destino desde el panel de control (modos de Buzón y Separador)**

- **1.** Toque Menú.
- **2.** Desplácese hasta la opción CONFIGURAR DISPOSITIVO y tóquela.
- **3.** Toque IMPRESIÓN, COPIADO o FAX.
- **4.** Toque DESTINO PAPEL. Seleccione la bandeja de salida que desee utilizar.
- **5.** Toque Aceptar.

### **Para seleccionar el modo de funcionamiento desde el controlador de la impresora (WindowsWindows 2000nbsp;2000 y Windows XP)**

- **1.** Haga clic en el botón **Inicio**, seleccione **Configuraciones** y luego haga clic en **Impresoras** (WindowsWindows 2000nbsp;2000) o **Impresoras y fax** (Windows XP).
- **2.** Haga clic con el botón derecho del mouse sobre el icono del producto HP y luego haga clic en **Propiedades** o **Preferencias de impresión**.
- **3.** Haga clic en la ficha **Configuración del dispositivo**.
- **4.** Realice una de las siguientes acciones:

Para la configuración automática, debajo de **Opciones instalables**, haga clic en **Actualizar ahora** en la lista**Configuración automática**.

**-o-**

Para la configuración manual, debajo de **Opciones instalables**, seleccione el modo de operación apropiada en la lista **Bandeja de salida accesoria**.

**5.** Haga clic en **Aceptar** para guardar la configuración.

### **Windows 98, Windows Me y Windows NT 4.0**

- **1.** Haga clic en el botón **Inicio**, seleccione **Configuración** y haga clic en **Impresoras**.
- **2.** Haga clic con el botón derecho del mouse sobre el icono del producto HP y, a continuación, haga clic en **Propiedades** (Windows 98 y Windows Me) o en **Valores predeterminados del documento** (Windows NT 4.0).
- **3.** Realice una de las siguientes acciones:

Si utiliza un controlador de impresora de lenguaje de control de impresora PCL: Para la configuración automática, haga clic en la **ficha** Configurar, y a continuación en **Actualizar ahora**. Para la configuración manual, seleccione el modo de funcionamiento apropiado en la lista **Destinos opcionales del papel**.

**-o-**

Si utiliza un controlador de impresora PostScript (PS): Haga clic en la ficha **Opciones de dispositivo** (Windows 98 y Windows Me) o en la ficha **Configuración del dispositivo** (Windows NT 4.0). Debajo de **Opciones instalables**, seleccione el modo de operación apropiada en la lista **Bandeja de salida accesoria**.

**4.** Haga clic en **Aceptar** para guardar la configuración.

### **Mac OS X**

- **1.** En el menú **Apple**, haga clic en **Preferencias del sistema**.
- **2.** En el cuadro **Preferencias del sistema**, haga clic en **Imprimir y enviar por fax**.
- **3.** Haga clic en **Configurar impresoras**. Se visualiza una **lista de impresoras**.
- **4.** Seleccione el producto de HP y, a continuación, haga clic en **Mostrar info** en el menú **Impresoras**.
- **5.** Seleccione el panel **Opciones instalables**.
- **6.** En la lista **Bandejas de salida accesorias**, seleccione **Buzón de tres bandejas de HP**.
- **7.** En la lista **Modo buzón**, seleccione el modo de funcionamiento apropiado y, a continuación, haga clic en **Aplicar cambios**.

# <span id="page-208-0"></span>**Grapadora/apiladora accesoria**

La grapadora/apiladora opcional puede grapar trabajos de hasta 30 hojas de papel de 75 g/m<sup>2</sup>. La grapadora puede grapar los siguientes tamaños: A4, carta, legal, ejecutivo (JIS), y 8,5 x 13. Puede apilar hasta 500 hojas.

El gramaje del papel puede oscilar entre 60 y 120 g/m<sup>2</sup>. Los papeles más pesados, por ejemplo, la cartulina y el papel satinado, tienen un límite de 20 hojas para el grapado.

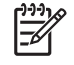

**Nota** La grapadora/apiladora opcional no puede grapar papel resistente.

- Si el trabajo consta de una sola hoja, o de más de 30, el MFP imprimirá el trabajo en la bandeja, pero no lo grapará.
- La grapadora admite sólo papel. No intente grapar otros tipos de medios de impresión, como sobres, transparencias o etiquetas.

Si desea que el MFP grape un documento, seleccione el grapado en el software. Normalmente puede seleccionar la grapadora en el programa o controlador de impresora, aunque algunas opciones quizá sólo estén disponibles en el controlador de impresora. El lugar y la forma de realizar estas selecciones depende del programa o del controlador de la impresora.

Si no puede seleccionar la grapadora en el programa o controlador de impresora, selecciónela desde el panel de control del MFP.

La grapadora acepta trabajos de impresión aunque no tenga grapas, pero no grapa las hojas. El controlador de la impresora se puede configurar para desactivar la opción de grapado si el cartucho de grapas está vacío.

### **Para configurar el controlador de la impresora a fin de que reconozca la grapadora/apiladora opcional**

Es necesario configurar el controlador de la impresora para que reconozca la grapadora/apiladora opcional. Debe establecer esta configuración una única vez. El procedimiento de configuración del controlador de la impresora, de modo que reconozca el accesorio, depende del sistema operativo utilizado.

### **Windows**

- **1.** Abra la carpeta **Impresoras**.
- **2.** Seleccione **HP Color LaserJet 4730mfp**.
- **3.** En el menú **Archivo**, haga clic en **Propiedades**.
- **4.** Seleccione la ficha **Valores del dispositivo**.
- **5.** Emplee cualquiera de los siguientes métodos para seleccionar la grapadora/apiladora:

Desplácese hacia abajo hasta **Configuración automática**, seleccione **Actualizar ahora** y, a continuación, haga clic en **Aplicar**.

**-o-**

Desplácese hacia **Bandeja de salida accesoria**, seleccione **Grapadora/apiladora para 500 hojas HP** o **Buzón de tres bandejas para 700 hojas HP**, y haga clic en **Aplicar**.

## **Macintosh**

- **1.** Abra la utilidad **Centro de impresión**.
- **2.** Seleccione **HP Color LaserJet 4730**.
- **3.** En el menú **Archivo**, haga clic en **Mostrar información (comando, i)**.
- **4.** Seleccione la ficha **Opciones instalables**.
- **5.** Desplácese hacia **Bandejas de salida accesorias** y seleccione **Grapadora/Apiladora para 500 hojas HP** o **Buzón de tres bandejas para 700 hojas HP**.
- **6.** Haga clic en **Aplicar cambios**.

### **Para seleccionar la grapadora desde el panel de control para los trabajos impresos**

- **1.** Presione Menú.
- **2.** Desplácese hasta la opción CONFIGURAR DISPOSITIVO y tóquela.
- **3.** Toque GRAPADORA/APILADOR.
- **4.** Toque Grapar:.
- **5.** Toque la opción que desee utilizar: NINGUNO o UNO.

**Nota** Cuando selecciona la grapadora en el panel de control del MFP se cambia la configuración predeterminada a **Grapar:**. Es posible que se grapen todos los trabajos de impresión. Sin embargo, los valores que se han cambiado en el controlador de la impresora sustituirán la configuración realizada desde el panel de control.

### **Para seleccionar la grapadora desde el controlador de la impresora para los trabajos impresos (Windows)**

- **1.** Haga clic en **Inicio**, seleccione **Configuración** y, a continuación, haga clic en **Impresoras** (WindowsWindows 2000nbsp;2000) o **Impresoras y fax** (Windows XP).
- **2.** Haga clic con el botón derecho del mouse sobre el icono del producto HP, y luego haga clic en **Propiedades** o **Preferencias de la impresora**.
- **3.** Haga clic en la ficha **Configuración del dispositivo**.
- **4.** En la ficha **Salida**, haga clic en la lista desplegable debajo de **Grapar** y haga clic en **Un borde**.

### **Para seleccionar la grapadora desde el controlador de la impresora para trabajos impresos (Mac)**

Seleccione la grapadora creando una configuración rápida nueva desde el controlador de la impresora.

- **1.** Abra un documento y haga clic en **Imprimir** en el menú **Archivo**.
- **2.** Seleccione la opción de grapado apropiada.
- **3.** En el menú emergente **Preestablecidos**,haga clic en **Guardar como** y, a continuación, escriba un nombre para lo preestablecido.

### **Para seleccionar la grapadora desde el panel de control para todos los trabajos de copia**

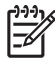

**Nota** El siguiente procedimiento permite cambiar el valor predeterminado para todos los trabajos de copia.

- **1.** Toque Menú.
- **2.** Desplácese hasta la opción CONFIGURAR DISPOSITIVO y tóquela.
- **3.** Toque COPIADO.
- **4.** Toque Grapar:.
- **5.** Toque la opción que desee utilizar: NINGUNO o ESQUINA.

### **Para establecer la grapadora desde el panel de control para un solo trabajo de copia**

**Nota** El siguiente procedimiento permite establecer la opción de grapado sólo para el trabajo actual.

- **1.** Toque COPIA.
- **2.** Toque Configuración de copia.
- **3.** Toque la ficha Grapar:.
- **4.** Toque la opción que desee utilizar: NINGUNO o UNO.

### **Para configurar el MFP de modo que se detenga o continúe cuando se agote el cartucho de grapas**

Puede especificar si el MFP dejará de imprimir cuando el cartucho de grapas se agote o si seguirá haciéndolo sin grapar los trabajos.

- **1.** Toque Menú.
- **2.** Desplácese hasta la opción CONFIGURAR DISPOSITIVO y tóquela.
- **3.** Toque GRAPADORA/APILADOR.
- **4.** Toque SIN GRAPAS.
- **5.** Toque la opción que desee utilizar:
	- Seleccione Detener para detener la impresión por completo hasta que se reemplace el cartucho de grapas.
	- Seleccione CONTINUAR para seguir imprimiendo los trabajos sin graparlos.

# <span id="page-211-0"></span>**Cómo resolver problemas de los accesorios de salida**

Cuando el buzón de 3 bandejas o la grapadora/apiladora están instalados correctamente con el puente de salida accesorio, el LED de la parte superior del accesorio está encendido e iluminado en color verde. Si el LED está apagado, titila o está iluminado en color ámbar, significa que hay un problema. Consulte [Explicación de las luces de los accesorios del buzón de tres bandejas y la grapadora/](#page-338-0) [apiladora](#page-338-0). Si desea obtener más información sobre cómo solucionar atascos, consulte [Eliminación de](#page-316-0) [atascos.](#page-316-0)

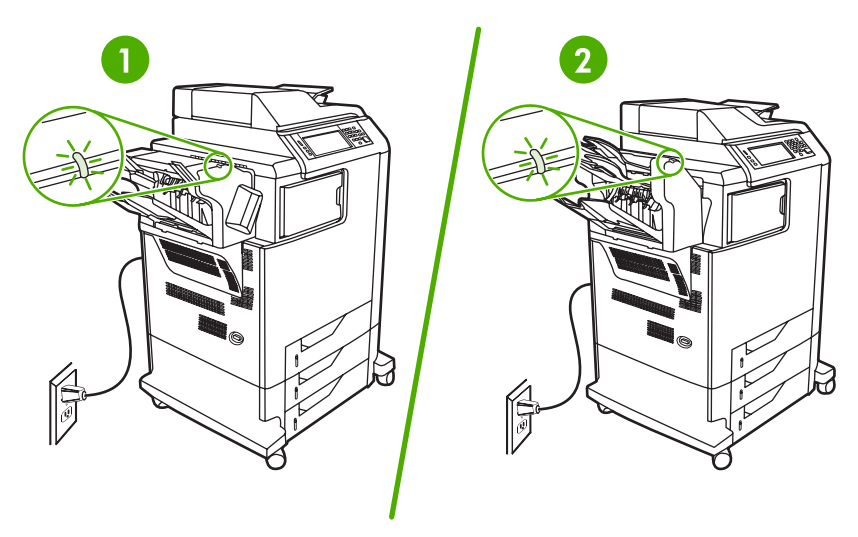

- **1** LED para la grapadora/apiladora
- **2** LED para el buzón de tres bandejas

# **10 Características de seguridad**

En esta sección, se describen importantes características de seguridad del MFP:

- [Protección del servidor Web incorporado](#page-213-0)
- [Arnés de interfaz exterior \(FIH\)](#page-214-0)
- [Borrado de disco seguro](#page-216-0)
- [Características de almacenamiento de trabajos](#page-217-0)
- [Autenticación DSS](#page-218-0)
- [Bloqueo de los menús del panel de control](#page-219-0)
- [Bloqueo del bastidor del formateador](#page-220-0)

# <span id="page-213-0"></span>**Protección del servidor Web incorporado**

Asigne una contraseña para limitar el acceso al servidor Web incorporado, de modo que los usuarios no autorizados no puedan modificar la configuración del MFP.

### **Para proteger el servidor Web incorporado**

- **1.** Abra el servidor Web incorporado. Consulte [Utilización del servidor Web incorporado.](#page-223-0)
- **2.** Haga clic en la ficha **Configuración**.
- **3.** En la parte izquierda de la pantalla, seleccione **Seguridad**.
- **4.** Escriba la contraseña junto a **Contraseña nueva** y vuelva a escribirla junto a **Confirmar contraseña**.
- **5.** Haga clic en **Aplicar**. Anote la contraseña y guárdela en un lugar seguro.

# <span id="page-214-0"></span>**Arnés de interfaz exterior (FIH)**

El arnés de interfaz exterior (FIH)proporciona un portal en el MFP. Si utiliza FIH y otros equipos de terceros, puede seguir la información sobre las copias que se hagan en el MFP.

## **Requisitos**

- Windows 9*X*, Windows Me, Windows NT 4.0, Windows 2000 o Windows XP
- Acceso al hardware de contabilidad de terceros, como dispositivos Equitrac o Copitrak

## **Uso del FIH**

Para utilizar el FIH, debe descargar e instalar el software correspondiente. El software puede obtenerse en [http://www.hp.com/go/clj4730mfp\\_software.](http://www.hp.com/go/clj4730mfp_software) Se utiliza para activar o desactivar el portal del FIH. Utilice el software para configurar y modificar el número de identificación personal del administrador (PIN).

Los administradores pueden usar la opción PIN para configurar el FIH y evitar cambios no autorizados. Los cambios sólo se pueden realizar con una correcta autenticación de PIN.

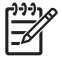

**Nota** Es importante recordar el PIN asignado al software de administración del FIH, puesto que es necesario para realizar cualquier cambio en el FIH.

### **Para activar el portal del FIH**

- **1.** Haga doble clic en el archivo FIH.EXE. Aparecerá el cuadro de diálogo **Foreign Interface Harness**.
- **2.** Haga clic en **Aceptar**.
- **3.** Haga clic en **Activar**.
- **4.** Si no ha introducido un PIN previamente, haga clic en **No**. Si ha introducido un PIN previamente, haga clic en **Sí**. Si hizo clic en **No**, introduzca y confirme el PIN y, a continuación, haga clic en **Aceptar**. Si hizo clic en **Sí**, introduzca el PIN y, a continuación, haga clic en **Aceptar**.

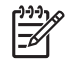

**Nota** El PIN debe estar formado por números.

**5.** Haga clic en el botón apropiado según el tipo de conexión: **Directa** o **Red**. Si seleccionó la opción **Directa**, introduzca el puerto del MFP. Si seleccionó la opción **Red**, introduzca la dirección IP y el puerto del MFP.

E

**Nota** Puede encontrar la dirección IP del MFP en la página de configuración. Puede imprimir una página Configuración desde el panel de control. Para ello, toque Menú, INFORMACIÓN y, finalmente, IMPRIMIR CONFIGURACIÓN.

Si introduce una dirección IP incorrecta, recibirá un mensaje de error. De lo contrario, se activa el portal.

### **Para desactivar el portal del FIH**

- **1.** Haga doble clic en el archivo FIH.EXE. Aparecerá el cuadro de diálogo **Foreign Interface Harness**.
- **2.** Haga clic en **Aceptar**.
- **3.** Haga clic en **Desactivar**.
- **4.** Introduzca el PIN y haga clic en **Aceptar**.
- **5.** Haga clic en el botón apropiado según el tipo de conexión: **Directa** o **Red**. Si seleccionó la opción **Directa**, introduzca el puerto del MFP y haga clic en **Aceptar**. Si seleccionó la opción **Red**, introduzca la dirección IP y el puerto del MFP, y haga clic en **Aceptar**. Se desactiva el portal.

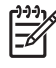

**Nota** Si pierde el PIN y debe desactivar el portal, intente desactivarlo con el PIN que aparece de forma predeterminada. Para obtener ayuda, utilice el servicio de asistencia instantánea de HP, a través del servidor Web incorporado, o en [http://instantsupport.hp.com.](http://instantsupport.hp.com) Consulte [Utilización del servidor Web incorporado.](#page-223-0)
## **Borrado de disco seguro**

Para proteger los datos eliminados del acceso no autorizado en el disco duro del MFP, utilice la característica Borrado de disco seguro. Esta característica permite borrar de forma segura los trabajos de impresión y de copia del disco duro.

El modo Borrado de disco seguro ofrece los siguientes niveles de seguridad de disco:

- **Borrado rápido no seguro**. Se trata de una sencilla función de borrado de la tabla de archivos. Se elimina el acceso al archivo, aunque los datos reales se conservan en el disco hasta que se sobrescriben mediante operaciones de almacenamiento de datos posteriores. Este es el modo más rápido. Borrado rápido no seguro es el modo de borrado predeterminado.
- Borrado rápido seguro. Se elimina el acceso al archivo y se sobrescriben los datos con un patrón de caracteres idéntico y fijo. Es más lento que el modo Borrado rápido no seguro, aunque se sobrescriben todos los datos. El modo Borrado rápido seguro cumple los requisitos del estándar 5220-22.M del Ministerio de Defensa de los Estados Unidos sobre borrado de soportes de disco.
- **Borrado de desinfección seguro**. Este nivel es similar al modo Borrado rápido seguro. Además, los datos se sobrescriben de forma reiterada mediante un algoritmo que evita que se conserven datos residuales. Este modo afectará el rendimiento. El modo Borrado de desinfección seguro cumple los requisitos del estándar 5220-22.M del Ministerio de Defensa de los Estados Unidos sobre desinfección de soportes de disco.

### **Datos afectados**

Los datos afectados (abarcados) por la característica Borrado de disco seguro incluyen archivos temporales creados durante el proceso de copia e impresión, trabajos almacenados, trabajos de impresión de prueba, tipos de fuente basados en disco y macros basadas en disco (formatos).

**Nota** Los trabajos almacenados sólo se sobrescribirán de forma segura cuando se hayan eliminado a través del menú **RECUPERAR TRABAJO** del MFP, tras haber establecido el modo de borrado correspondiente. Consulte [Menú recuperar trabajo.](#page-58-0)

Esta característica no afectará los datos almacenados en una memoria RAM no volátil (NVRAM) del producto de tipo flash que se utilice para almacenar la configuración predeterminada, el recuento de páginas y datos similares. Esta característica no afecta los datos almacenados en un disco RAM del sistema (en caso de que se utilice uno). Tampoco afecta a los datos almacenados en la memoria RAM de inicio del sistema de tipo flash.

Si se cambia el modo Borrado de disco seguro, no se sobrescriben los datos previos del disco ni tampoco se realiza una desinfección completa del disco de manera inmediata. Al cambiar el modo Borrado de disco seguro, se cambia la forma en que el MFP borra los datos temporales de trabajos tras cambiar el modo de borrado.

#### **Obtención de acceso a Borrado de disco seguro**

Utilice HP Web Jetadmin para acceder a la característica Borrado de disco seguro y establecerla.

#### **Información adicional**

Si desea información adicional sobre la característica Borrado de disco seguro de HP, consulte el prospecto de ayuda de HP o vaya a [http://www.hp.com/go/webjetadmin/.](http://www.hp.com/go/webjetadmin/)

## **Características de almacenamiento de trabajos**

El MFP cuenta con varias características de almacenamiento de trabajos. Entre estas características se incluyen la impresión de trabajos privados, el almacenamiento de trabajos de impresión, la copia rápida de trabajos y la impresión de prueba.

Si desea más información sobre las características de almacenamiento de trabajos, consulte [Creación](#page-166-0) [de un trabajo de copia almacenado](#page-166-0).

## **Autenticación DSS**

El software DDS (Digital Sending Sending) para el MFP se puede adquirir por separado. El software proporciona un programa de envío avanzado que contiene un proceso de autenticación. Este proceso requiere que el usuario introduzca una identificación y una contraseña para acceder a cualquiera de las características de DSS que requieren autenticación.

Consulte la sección [Pedidos de piezas, accesorios y suministros](#page-385-0) si desea información sobre cómo realizar pedidos.

## **Bloqueo de los menús del panel de control**

Para evitar un cambio no autorizado de la configuración del MFP, puede bloquear los menús del panel de control. De esta forma, ningún usuario no autorizado podrá cambiar los valores de la configuración, como por ejemplo, el servidor SMTP. En el siguiente procedimiento, se explica cómo restringir el acceso a los menús del panel de control mediante el software HP Web Jetadmin. (Consulte la sección [Utilización del software HP Web Jetadmin\)](#page-230-0).

#### **Para bloquear los menús del panel de control**

- 1. Abra HP Web Jetadmin.
- 2. Abra la carpeta **DEVICE MANAGEMENT** (GESTIÓN DE DISPOSITIVOS) en la lista desplegable del panel **Navegación**. Navegue a la carpeta **DEVICE LISTS** (LISTAS DE DISPOSITIVOS).
- 3. Seleccione el MFP.
- 4. En la lista desplegable **Device Tools** (Herramientas de dispositivo), seleccione **Configure** (Configurar).
- 5. Seleccione **Security** (Seguridad) en la lista **Configuration Categories** (Categorías de configuración).
- 6. Escriba una **Device Password** (Contraseña para el dispositivo).
- 7. En la sección **Control Panel Access** (Acceso al panel de control), elija **Maximum Lock** (Bloqueo máximo). De esta forma, ningún usuario no autorizado podrá tener acceso a los valores de la configuración.

## **Bloqueo del bastidor del formateador**

Si desea comprar un accesorio de bloqueo para el bastidor del formateador de HP Color LaserJet 4730mfp, póngase en contacto con HP en <http://www.hp.com/support/clj4730mfp>.

La figura siguiente indica dónde debe colocarse la cerradura.

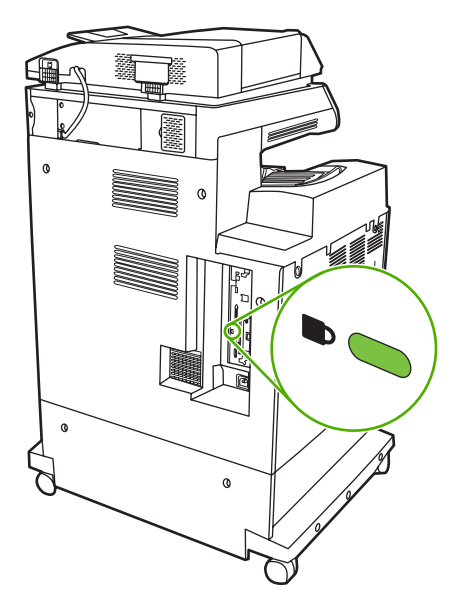

# **11 Manejo y mantenimiento del MFP**

Este capítulo contiene información sobre los siguientes temas:

- [Utilización del servidor Web incorporado](#page-223-0)
- [Uso de HP Easy Printer Care Software](#page-227-0)
- [Utilización del software HP Web Jetadmin](#page-230-0)
- [Uso de HP Printer Utility para Macintosh](#page-231-0)
- [Configuración y verificación de una dirección IP](#page-238-0)
- [Configuración del reloj de tiempo real](#page-241-0)
- [Configuración de alertas](#page-244-0)
- [Comprobación de la configuración del MFP](#page-245-0)
- [Actualización del firmware](#page-251-0)
- [Manejo de los cartuchos de impresión](#page-256-0)
- [Reemplazo de suministros](#page-262-0)
- [Realización de mantenimiento preventivo](#page-264-0)
- [Limpieza del MFP](#page-265-0)
- [Calibración del escáner](#page-272-0)

## <span id="page-223-0"></span>**Utilización del servidor Web incorporado**

Utilice el servidor Web incorporado para consultar el estado del MFP y de la red, y gestionar las funciones de impresión desde el equipo, en lugar de hacerlo desde el panel de control del MFP. A continuación se ofrecen algunos ejemplos de lo que se puede hacer con el servidor Web incorporado:

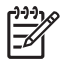

**Nota** Cuando la impresora esté conectada directamente a un equipo, utilice HP Easy Printer Care Software para ver el estado de la impresora.

- Visualización de los datos del estado del MFP.
- Definición del tipo de medio de impresión que se va a cargar en cada bandeja.
- Determinación del nivel restante de todos los suministros y pedido de los nuevos.
- Visualización y cambio de las configuraciones de la bandeja.
- Visualización y cambio de la configuración del menú del panel de control del MFP.
- Visualización e impresión de las páginas internas.
- Recibir notificaciones sobre eventos relacionados con el MFP y los suministros.
- Visualización y cambio de la configuración de la red.

Para utilizar el servidor Web incorporado, debe disponer de Microsoft Internet Explorer 5.01 o posterior, o Netscape 6.2 o posterior para Windows, Mac OS y Linux (sólo Netscape). HP-UX 10 y HP-UX 11 requieren Netscape Navigator 4.7. El servidor Web incorporado funciona cuando el MFP está conectado a una red IP. El servidor Web incorporado no admite conexiones del MFP de tipo IPX. No es necesario tener acceso a Internet para abrir y utilizar el servidor Web incorporado.

Al conectar el MFP a la red, el servidor Web incorporado está disponible automáticamente.

**Nota** Si desea información completa sobre el uso del servidor Web incorporado, consulte la *Guía del usuario del servidor Web incorporado*, que se encuentra en el CD-ROM del software HP Color LaserJet 4730mfp de HP.

#### **Acceso al servidor Web incorporado**

**1.** En un explorador Web del equipo, escriba la dirección IP del MFP. Para buscar la dirección IP, imprima una página de configuración. Si desea información acerca de cómo imprimir una página de configuración, consulte la sección [Página de configuración.](#page-245-0)

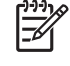

**Nota** Después de abrir la dirección URL, puede asignarle un marcador para poder ubicarla rápidamente en un futuro.

- **2.** El servidor Web incorporado tiene cuatro fichas que contienen la configuración e información del MFP: **Información**, **Configuración**, **Envío digital** y **Conexión en red**. Haga clic en la ficha que desee ver.
- **3.** Consulte las siguientes secciones si desea más información sobre cada ficha.

## **Ficha Información**

El grupo de páginas de información consta de las siguientes páginas.

- **Estado del dispositivo**. Esta página muestra el estado del MFP y el nivel restante de los suministros HP, donde 0% indica que el suministro está vacío. La página también muestra el tipo y el tamaño de los medios de impresión establecidos para cada bandeja. Para cambiar la configuración predeterminada, haga clic en **Cambiar configuración**.
- **Página de configuración**. Esta página muestra la información recogida en la página de configuración del MFP.
- **Estado de suministros**. Esta página muestra la vida útil de los suministros HP, donde 0% indica que el suministro está vacío. Esta página también proporciona los números de referencia de los suministros. Para hacer el pedido de nuevos suministros, haga clic en **Pedir suministros** en el área **Otros enlaces** de la ventana. Para visitar un sitio Web, debe tener acceso a Internet.
- **Registro de eventos**. Esta página muestra una lista de todos los errores y eventos del MFP.
- Página de uso. Esta página muestra el uso total del MFP.
- **Información sobre el dispositivo**. Esta página muestra también el nombre en red del MFP, la dirección y los datos del modelo. Para cambiar estos datos, haga clic en **Información del dispositivo** en la ficha **Configuración**.
- **Panel de control**. Se utiliza para ver el estado actual del panel de control del MFP.
- **Imprimir**. Seleccione un archivo de la red o de la Web, y envíelo a imprimir en el MFP. Debe ser un documento de impresión directa, como son los archivos .PS, .PDF, .PCL o .TXT.

### **Ficha Configuración**

Utilice esta ficha para configurar el MFP desde el equipo. La ficha **Configuración** se puede proteger con contraseña. Si el MFP está en red, consulte siempre al administrador del sistema antes de cambiar la configuración de esta ficha.

La ficha **Configuración** contiene las siguientes páginas:

- **Configurar dispositivo**. Configure todos los valores del MFP desde esta página. Contiene los menús tradicionales que se encuentran en el visor del panel de control. Entre estos menús se incluyen **Información**, **Manejo de papel**, **Configurar dispositivo** y **Diagnósticos**.
- **Servidor de correo electrónico**. Utilice esta página para configurar el servidor SMTP que se usará para enviar alertas por correo electrónico del MFP (configuradas en la página **Alertas**).
- **Alertas**. Sólo red. Configure esta opción para recibir alertas sobre eventos relacionados con el MFP y los suministros. Estas alertas pueden enviarse a un máximo de 20 direcciones de correo electrónico, dispositivos portátiles o sitios Web.
- **Envío automático**. Utilice la pantalla Envío automático para enviar periódicamente información sobre la configuración y el uso del producto a su proveedor de servicios. De esta manera, se establece una relación con Hewlett-Packard Company u otro proveedor de servicios para las diversas operaciones de asistencia y seguimiento de utilización.
- Seguridad. Establezca la contraseña que se debe introducir para obtener acceso a las fichas **Configuración**, **Envío digital** y **Conexión en red**. Active y desactive determinadas funciones del EWS.
- **Editar otros enlaces**. Agregue o personalice un enlace a otro sitio Web. Este enlace aparece en el área **Otros enlaces** en todas las páginas del servidor Web incorporado. Estos enlaces permanentes siempre aparecen en el área **Otros enlaces**: **HP Instant Support**, **Pedir suministros** y **Asistencia del producto**.
- **Información del dispositivo**. Asigne un nombre y un número de activo a la impresora. Escriba el nombre del contacto principal que recibirá la información sobre el MFP.
- **Idioma**. Determine el idioma en el que aparecerá la información del servidor Web incorporado.
- **Fecha y hora**. Utilice esta página para configurar la fecha y la hora del dispositivo. Una vez ajustada la hora, el reloj en tiempo real marcará la hora exacta cada momento.
- Página Hora del temporizador. Es posible ajustar una hora del temporizador para que el MFP se ponga en marcha todos los días a esa hora. Sólo es posible ajustar una hora de temporizador diariamente, pero cada día puede tener una hora diferente. En esta página también es posible ajustar el tiempo del Modo de reposo.

### **Ficha Envío digital**

Utilice las páginas de la ficha **Envío digital** para configurar las características de envío digital.

- **Nota** Si el MFP está configurado para usar el software HP Digital Sending opcional, las opciones de estas fichas no están activadas. En su lugar, toda la configuración de envío digital se realiza desde el software HP Digital Sending.
- Página general. Para configurar la información de contacto del administrador del sistema.
- **Enviar por correo electrónico**. Se utiliza para configurar los valores de correo electrónico para el envío digital. Puede indicar el servidor SMTP, la dirección "De" y el asunto predeterminado. También puede configurar el tamaño de archivo máximo permitido para los documentos adjuntos.
- **Direcciones**. Se utiliza para configurar los valores del servidor LDAP para el envío digital. El servidor LDAP puede usarse para recuperar direcciones de correo electrónico para el envío digital. Para activar esta característica, marque la casilla de verificación de la parte superior. Haga clic en **Buscar servidor** para localizar el servidor LDAP de su red y, a continuación, haga clic en **Probar** en la parte inferior de la página para comprobar el acceso al servidor. Póngase en contacto con el administrador de la red para obtener más información sobre el uso del servidor LDAP.
- **Libreta de direcciones**. Utilice esta página para importar direcciones de correo electrónico, en forma de archivo de valores separados por comas (CSV) en la libreta de direcciones interna del MFP. Este proceso sólo es necesario si no está usando un servidor LDAP para buscar las direcciones de correo electrónico.
- **Registro de actividad**. Consulte la actividad de envío digital del MFP. El registro contiene información sobre trabajos enviados digitalmente, así como los errores que pueden haberse producido.
- **Preferencias**. Configure los valores predeterminados de envío digital, así como el tamaño predeterminado de la página y el retraso de restablecimiento predeterminado. También puede configurar estos valores en los menús del panel de control del MFP.

## **Ficha Redes**

El administrador de red puede utilizar esta ficha para controlar la configuración de red del MFP cuando esté conectado a una red IP. Esta ficha no aparecerá si el MFP está conectado directamente a un equipo, o si lo está a través de algo distinto de un servidor de impresión HP Jetdirect.

### **Otros enlaces**

Esta sección contiene enlaces que lo conectan a Internet. Para utilizar estos enlaces, debe tener acceso a Internet. Si utiliza una conexión telefónica y no se conectó al abrir por primera vez el servidor Web incorporado, deberá conectarse antes de visitar estos sitios Web. Es posible que la conexión requiera que cierre el servidor Web incorporado y vuelva a abrirlo.

- **HP Instant Support**. Lo conecta con el sitio Web de HP para ayudarlo a encontrar soluciones. Este servicio analiza el registro de errores del MFP y la información de configuración para proporcionar datos de diagnóstico y asistencia técnica específicos de su MFP.
- **Pedir suministros**. Haga clic en este enlace para conectarse al sitio Web de HP y hacer el pedido de suministros HP auténticos, como cartuchos y soportes de impresión.
- Soporte para productos. Lo conecta al sitio de asistencia de la impresora HP Color LaserJet 4730mfp. Allí podrá buscar ayuda sobre temas generales.

## <span id="page-227-0"></span>**Uso de HP Easy Printer Care Software**

La aplicación HP Easy Printer Care Software se puede utilizar para llevar a cabo las siguientes tareas:

- **•** Comprobar el estado de la impresora.
- Comprobar el estado de los consumibles.
- **Establecer alertas.**
- Obtener acceso a las herramientas de solución de problemas y mantenimiento.

Puede utilizar el programa HP Easy Printer Care Software cuando la impresora esté directamente conectada a su equipo o cuando esté conectada a una red. Para utilizar el programa HP Easy Printer Care Software debe realizar una instalación completa del software.

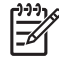

**Nota** No es necesario tener acceso a Internet para abrir y utilizar HP Easy Printer Care Software. Sin embargo, si hace clic en un enlace basado en la Web, deberá tener acceso a Internet para ir al sitio asociado a ese enlace.

Si desea más información sobre HP Easy Printer Care Software, visite [http://www.hp.com/go/](http://www.hp.com/go/easyprintercare) [easyprintercare.](http://www.hp.com/go/easyprintercare)

#### **Sistemas operativos compatibles**

El programa HP Easy Printer Care Software es compatible con Windows 2000 y Windows XP.

#### **Para utilizar HP Easy Printer Care Software**

Utilice uno de los siguientes métodos para abrir el programa HP Easy Printer Care Software:

- En la bandeja del sistema o en la barra de tareas de Windows (en la esquina inferior derecha del escritorio), seleccione **HP Easy Printer Care Software**.
- Haga doble clic en el icono HP Easy Printer Care Software.
- Haga doble clic en el icono del escritorio.

#### **Secciones de HP Easy Printer Care Software**

El programa HP Easy Printer Care Software contiene las secciones que se describen en la siguiente tabla.

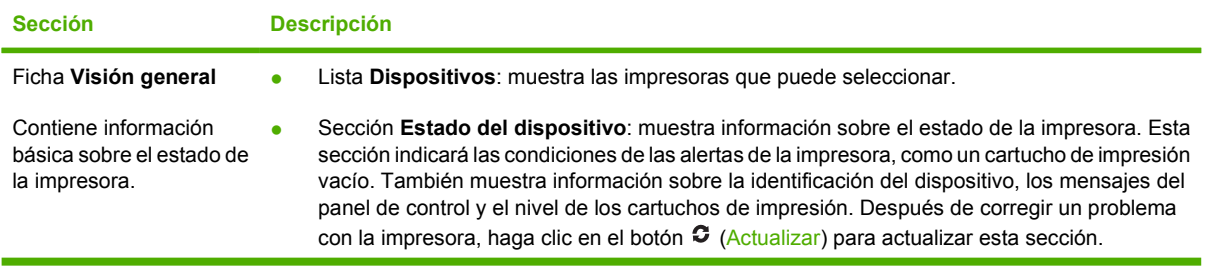

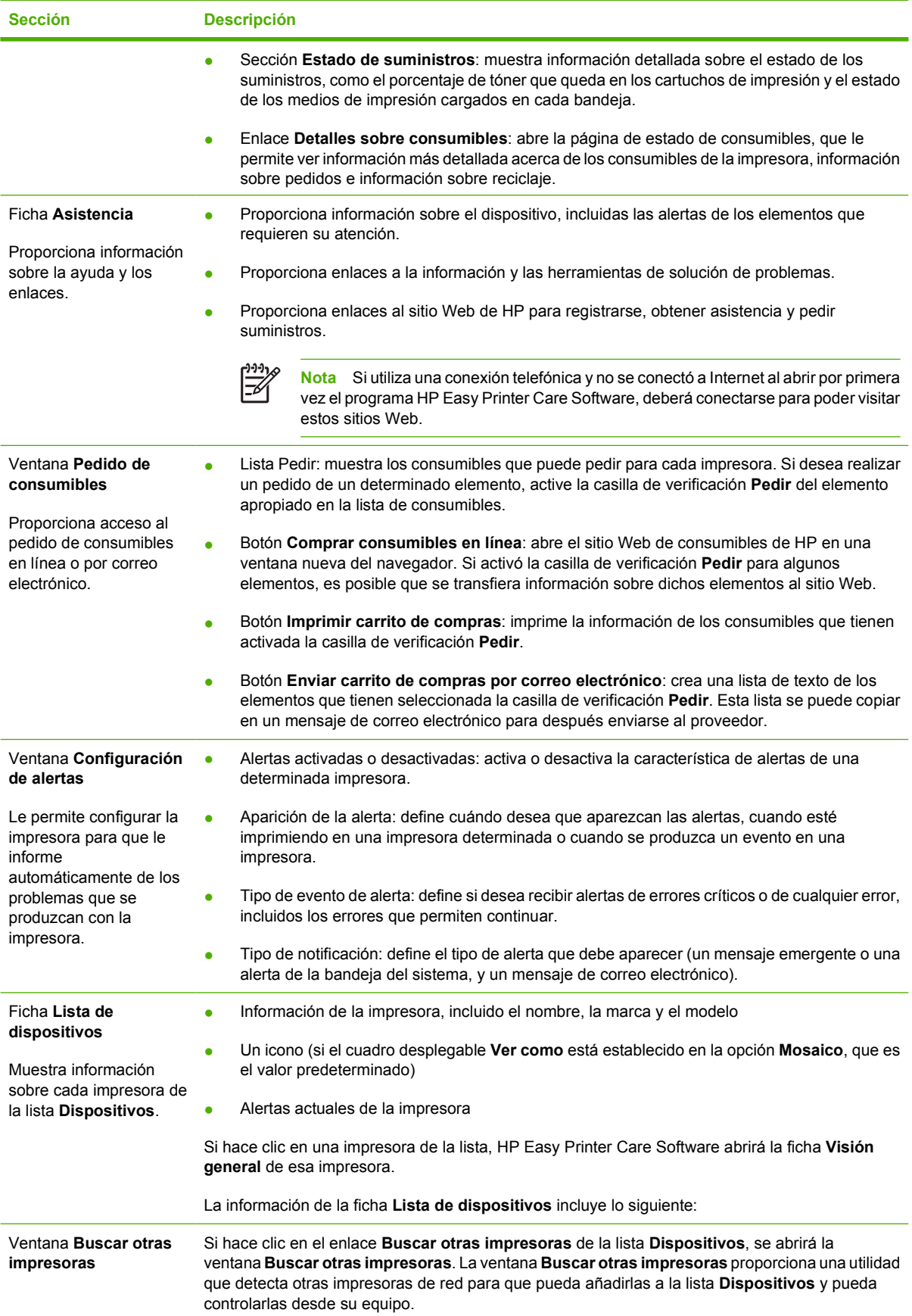

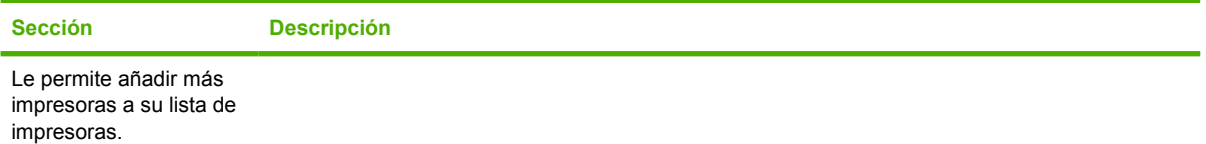

## <span id="page-230-0"></span>**Utilización del software HP Web Jetadmin**

HP Web Jetadmin 6.5 es una solución de software basada en la Web para instalar, supervisar y solucionar problemas de periféricos conectados a la red de forma remota. La interfaz intuitiva de examinador simplifica la gestión entre plataformas de una gran variedad de dispositivos, incluidas impresoras HP y de otras marcas. Este tipo de gestión permite que los administradores de red se anticipen y resuelvan los problemas de la impresora antes de que afecten a los usuarios. Descargue este software mejorado de manejo de [http://www.hp.com/go/webjetadmin\\_software.](http://www.hp.com/go/webjetadmin_software)

Si desea obtener los complementos necesarios para utilizar HP Web Jetadmin, haga clic en **complementos** y, a continuación, haga clic en el enlace **descargar** junto al nombre del complemento deseado. El software HP Web Jetadmin puede notificar automáticamente cuando haya complementos nuevos disponibles. En la página **Actualización de productos**, siga las direcciones para conectarse automáticamente al sitio Web de HP.

Si se instala en un servidor anfitrión, HP Web Jetadmin puede ser utilizado por cualquier cliente a través de un explorador Web admitido, como Microsoft Internet Explorer 6.0 para Windows o Netscape Navigator 7.1 para Linux. Vaya al host de HP Web Jetadmin.

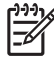

**Nota** Los exploradores deben tener Java activado. Esta operación (explorar) no se puede ejecutar desde equipos Apple Macintosh.

## <span id="page-231-0"></span>**Uso de HP Printer Utility para Macintosh**

Utilice HP Printer Utility para configurar y realizar tareas de mantenimiento en una impresora desde un equipo con Mac OS X versión 10.2 o 10.3. Esta sección describe algunas de las funciones que puede realizar mediante HP Printer Utility.

#### **Apertura de HP Printer Utility**

El proceso necesario para iniciar HP Printer Utility depende del sistema operativo Macintosh que utilice.

#### **Para abrir HP Printer Utility en Mac OS X versión 10.2**

- **1.** Abra el Finder y, a continuación, haga clic en **Aplicaciones**.
- **2.** Haga clic en **Librería** y, a continuación, haga clic en **Impresoras**.
- **3.** Haga clic en **hp** y, a continuación, haga clic en **Utilidades**.
- **4.** Haga doble clic en **HP Printer Selector** para abrir HP Printer Selector.
- **5.** Seleccione la impresora que desee configurar y, a continuación, haga clic en **Utilidad**.

#### **Para abrir HP Printer Utility en Mac OS X versión 10.3**

**1.** En el Dock, haga clic en el icono **Utilidad de configuración de la impresora**.

|∌

**Nota** Si el icono de **Utilidad de configuración de la impresora** no aparece en el Dock, abra el Finder, haga clic en **Aplicaciones**, **Utilidades** y, a continuación, haga doble clic en **Utilidad Configuración Impresoras**.

**2.** Seleccione la impresora que desee configurar y, a continuación, haga clic en **Utilidad**.

#### **Impresión de una página de limpieza**

Imprima una página de limpieza si la impresora no imprime a un nivel de calidad de impresión satisfactorio.

- **1.** Abra HP Printer Utility.
- **2.** En la lista **Ajustes de configuración**, seleccione **Limpieza de colores**.
- **3.** Haga clic en **Imprimir página de limpieza** para imprimir la página de limpieza.

#### **Impresión de una página de configuración**

Imprima una página de configuración si desea consultar la configuración de la impresora. Si desea obtener más información acerca de cómo imprimir una página de configuración, consulte [Página de](#page-245-0) [configuración](#page-245-0).

- **1.** Abra HP Printer Utility.
- **2.** En la lista **Ajustes de configuración**, seleccione **Página de configuración**.
- **3.** Haga clic en **Imprimir página de configuración** para imprimir la página de configuración.

### **Consulta del estado de los suministros**

Consulte el estado de los suministros de la impresora (como los cartuchos de impresión, el tambor de imágenes o los soportes de impresión) desde un equipo.

- **1.** Abra HP Printer Utility.
- **2.** En la lista **Ajustes de configuración**, seleccione **Estado de suministros**.
- **3.** Haga clic en la ficha **Suministros** para consultar el estado de una serie de suministros reemplazables. Para consultar el estado de los soportes de impresión, haga clic en la ficha **Soportes**.
	- Para consultar una lista de estado más detallada, haga clic en **Información detallada de suministros**. Aparecerá el cuadro de diálogo Información sobre suministros.
	- Para realizar pedidos de suministros en línea, haga clic en **Pedir suministros HP**. Para utilizar la página Web de pedidos en línea es necesario estar conectado a Internet. Para obtener más información sobre cómo realizar pedidos en línea, consulte Pedidos de suministros en línea y uso de otras características de asistencia.

#### **Pedidos de suministros en línea y uso de otras características de asistencia**

Utilice el sitio Web de HP para realizar pedidos de suministros de impresora, registrar la impresora, obtener asistencia al cliente u obtener más información sobre el reciclado de suministros de la impresora. Para utilizar las páginas Web de suministros y asistencia es necesario estar conectado a Internet.

- **1.** Abra HP Printer Utility.
- **2.** En la lista **Ajustes de configuración**, seleccione **Soporte de HP**.
- **3.** Haga clic en uno de los botones siguientes:
	- **Asistencia instantánea**: abre una página Web que le permite obtener asistencia técnica.
	- **Pedir suministros en línea**: abre una página Web que le permite realizar pedidos de suministros de impresora.
	- **Registro en línea**: abre una página Web que le permite registrar la impresora.
	- **Devolver y reciclar**: abre una página Web que le permite localizar información sobre el reciclado de suministros usados.

#### **Carga de un archivo en la impresora**

Envíe un archivo del equipo a la impresora. La acción que realizará la impresora dependerá del tipo de archivo que se envíe. Por ejemplo, si se envía un archivo de impresión directa (como un archivo .PS o .PCL), la impresora imprimirá el archivo.

- **1.** Abra HP Printer Utility.
- **2.** En la lista **Ajustes de configuración**, seleccione **Cargar archivo**.
- **3.** Haga clic en **Seleccionar**, desplácese hasta el archivo que desee cargar y, a continuación, haga clic en **OK**.
- **4.** Haga clic en **Cargar** para cargar el archivo.

#### **Carga de fuentes en la impresora**

Agregue fuentes desde el equipo a la impresora.

- **1.** Abra HP Printer Utility.
- **2.** En la lista **Ajustes de configuración**, seleccione **Cargar fuentes**.
- **3.** En el menú emergente **Fuentes en la impresora**, seleccione la ubicación de la impresora donde desee almacenar las fuentes. Las fuentes almacenadas en el dispositivo de almacenamiento aparecerán en la lista bajo el menú emergente.
- **4.** Haga clic en **Agregar** y localice el archivo de fuentes que desee cargar en la impresora.
- **5.** Haga clic en **Cargar** para cargar la fuente en la impresora.

**Nota** Para eliminar una fuente de la impresora, abra HP Printer Utility, seleccione **Cargar fuentes**, seleccione el dispositivo de almacenamiento correcto en el menú emergente, seleccione la fuente que desee eliminar y, a continuación, haga clic en **Eliminar**.

### **Actualización del firmware**

Actualice el firmware de la impresora cargando el archivo de firmware nuevo desde el equipo. Para obtener archivos de firmware nuevos para la impresora, visite el sitio www.hp.com.

- **1.** Abra HP Printer Utility.
- **2.** En la lista **Ajustes de configuración**, seleccione **Actualizar firmware**.
- **3.** Haga clic en **Seleccionar**, localice el archivo de firmware que desee cargar y, a continuación, haga clic en **OK**.
- **4.** Haga clic en **Cargar** para cargar el archivo de firmware.

#### **Activación del modo de impresión a doble cara (dúplex)**

Active la característica de impresión a doble cara en impresoras equipadas con un accesorio de impresión automática a doble cara.

- **1.** Abra HP Printer Utility.
- **2.** En la lista **Ajustes de configuración**, seleccione **Modo dúplex**.
- **3.** Seleccione **Activar el modo dúplex** para activar el modo de impresión a doble cara y, a continuación, haga clic en **Aplicar ahora**.

### **Activación del modo de impresión Economode**

Utilice la opción Economode para prolongar la vida útil de los suministros de la impresora.

- **1.** Abra HP Printer Utility.
- **2.** En la lista **Ajustes de configuración**, seleccione **Densidad de tóner Economode**.
- **3.** Seleccione **Activar modo Economode** y, a continuación, haga clic en **Aplicar ahora**.

#### **Cambio de la densidad del tóner**

Prolongue la vida útil del tóner de los cartuchos de impresión cambiando el nivel de densidad del tóner. Cuanto más bajos sean los niveles de densidad del tóner más tóner se conservará.

- **1.** Abra HP Printer Utility.
- **2.** En la lista **Ajustes de configuración**, seleccione **Densidad de tóner Economode**.
- **3.** En el menú emergente **Densidad del tóner**, seleccione el nivel de densidad del tóner y, a continuación, haga clic en **Aplicar ahora**.

#### **Cambio de la configuración de resolución**

Cambie la configuración de resolución desde el equipo. También es posible cambiar el ajuste Tecnología de mejora de resolución (REt).

- **1.** Abra HP Printer Utility.
- **2.** En la lista **Ajustes de configuración**, seleccione **Resolución**.
- **3.** En el menú emergente **Resolución**, seleccione el nivel de resolución y, a continuación, haga clic en **Aplicar ahora**.

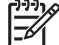

**Nota** Para cambiar el ajuste REt, repita el paso 3 del menú emergente **Nivel de REt**.

#### **Bloqueo o desbloqueo de los dispositivos de almacenamiento de la impresora**

Administre el acceso a los dispositivos de almacenamiento de la impresora desde el equipo.

- **1.** Abra HP Printer Utility.
- **2.** En la lista **Ajustes de configuración**, seleccione **Bloquear recursos**.
- **3.** En el menú emergente **Nivel de acceso al panel de control**, seleccione el nivel de acceso que desee establecer para el panel de control de la impresora.
- **4.** Seleccione los dispositivos que desee bloquear y elimine de la lista los dispositivos que desee desbloquear.
- **5.** Haga clic en **Aplicar ahora**.

### **Almacenamiento o impresión de trabajos almacenados**

Active la función de almacenamiento de trabajos de la impresora o imprima un trabajo almacenado desde el equipo. También es posible eliminar un trabajo de impresión almacenado.

- **1.** Abra HP Printer Utility.
- **2.** En la lista **Ajustes de configuración**, seleccione **Trabajos almacenados**.
- **3.** Realice cualquiera de las siguientes tareas:
	- Para activar la función de almacenamiento de trabajos, seleccione **Activar almacenamiento de trabajos** y, a continuación, haga clic en **Aplicar ahora**.
	- Para imprimir un trabajo almacenado, seleccione un trabajo almacenado de la lista, introduzca el número de identificación personal (NIP) necesario en el cuadro **Escriba la contraseña segura (PIN) del trabajo** y el número de copias que desee imprimir en el cuadro **Copias a imprimir** y, a continuación, haga clic en **Imprimir**.
	- Para eliminar un trabajo almacenado, seleccione un trabajo almacenado de la lista y, a continuación, haga clic en **Eliminar**.

### **Configuración de las bandejas**

Cambie la configuración predeterminada de las bandejas de la impresora desde el equipo.

- **1.** Abra HP Printer Utility.
- **2.** En la lista **Ajustes de configuración**, seleccione **Configuración de bandejas**.
- **3.** En la lista **Bandejas**, seleccione la bandeja que desee configurar.

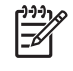

**Nota** Para que la bandeja seleccionada sea la bandeja predeterminada para imprimir, haga clic en **Establecer como predeterminada**.

- **4.** En el menú emergente **Tamaño de soporte predeterminado**, seleccione el tamaño del soporte predeterminado para la bandeja.
- **5.** En el menú emergente **Tipo de soporte predeterminado**, seleccione el tipo de soporte predeterminado para la bandeja.
- **6.** Haga clic en **Aplicar ahora**.

### **Cambio de la configuración de red**

Cambie la configuración IP de red desde el equipo. También puede abrir el servidor Web incorporado para cambiar otros ajustes de configuración. Si desea obtener más información, consulte [Utilización](#page-223-0) [del servidor Web incorporado.](#page-223-0)

- **1.** Abra HP Printer Utility.
- **2.** En la lista **Ajustes de configuración**, seleccione **Ajustes IP**.
- **3.** Utilice los menús emergentes y campos siguientes para realizar cambios en los ajustes de configuración apropiados:
	- **Configuración**
	- **Nombre de host**
	- **Dirección IP**
	- **Máscara de subred**
	- **Pasarela predeterminada**

Si desea cambiar otros ajustes de configuración en el servidor Web incorporado, haga clic en **Ajustes adicionales de red**. El servidor Web incorporado se abrirá con la ficha **Redes** seleccionada.

**4.** Haga clic en **Aplicar ahora**.

#### **Apertura del servidor Web incorporado**

Abra el servidor Web incorporado utilizando HP Printer Utility. Si desea obtener más información, consulte [Utilización del servidor Web incorporado.](#page-223-0)

- **1.** Abra HP Printer Utility.
- **2.** En la lista **Ajustes de configuración**, seleccione **Ajustes adicionales**.
- **3.** Haga clic en **Abrir servidor web incorporado**.

#### **Configuración de alertas de correo electrónico**

Active las alertas de correo electrónico para que se le informe de determinados eventos que se produzcan en la impresora, como el de nivel de tóner bajo en un cartucho de impresión.

- **1.** Abra HP Printer Utility.
- **2.** En la lista **Ajustes de configuración**, seleccione **Alertas por correo electrónico**.
- **3.** Haga clic en la ficha **Servidor** y, a continuación, escriba el nombre del servidor en el cuadro **Servidor SMTP**.
- **4.** Haga clic en la ficha **Destinos**, en el botón con el signo más (**+**) y, a continuación, introduzca las direcciones de correo electrónico, números de dispositivos portátiles o URL de sitios Web a los que desea enviar las alertas de correo electrónico.

**Nota** Si su impresora es compatible con las listas de correos electrónicos, también es posible crear listas de alertas para determinados eventos de la misma forma que con las direcciones de correo electrónico.

**5.** Haga clic en la ficha **Eventos** y, en la lista, defina los eventos para los que desee enviar una alerta de correo electrónico.

- **6.** Para probar la configuración de las alertas, haga clic en la ficha **Servidor** y, a continuación, haga clic en **Prueba**. Si la configuración es correcta, se enviará un mensaje de prueba a las direcciones de correo electrónico definidas.
- **7.** Haga clic en **Aplicar ahora**.

## <span id="page-238-0"></span>**Configuración y verificación de una dirección IP**

Puede usar las siguientes opciones basadas en el explorador para asignar y configurar direcciones TCP/IP en un servidor de impresión HP Jetdirect:

- **HP Web Jetadmin**
- Servidor Web incorporado
- Panel de control

#### **Asignación TCP/IP**

El administrador del sistema o usuario principal debe determinar la dirección TCP/IP para un servidor de impresión específico. Si no sabe cuáles deben ser las direcciones TCP/IP, o no está acostumbrado al uso de TCP/IP en una red, vaya al sitio Web de HP, en<http://www.hp.com/>. Haga clic en **Buscar**, arriba a la izquierda del sitio Web, y busque **TCP/IP Overview (Descripción general de TCP/IP)**.

#### **Detección automática**

El producto viene equipado con un servidor de impresión incorporado HP Jetdirect. Si hay un servidor con BootP o CDP disponible durante la instalación del producto, se asigna automáticamente una dirección IP al servidor de impresión para utilizarlo en la red. El servidor de impresión predetermina 192.0.0.192 (predeterminado) o 169.254.x.x (IP automático) si el servidor de impresión no puede obtener una dirección IP sobre la red desde un servidor con BootP o DHCP. El valor predeterminado se asigna según el tipo de red (pequeña/privada o de empresa) mediante algoritmos de detección.

Para determinar una dirección IP nueva, imprima una página de configuración y compruebe el estado y la dirección TCP/IP.

#### **Protocolo de configuración dinámica de host (DHCP)**

Cuando el producto está encendido, el servidor de impresión HP Jetdirect difunde solicitudes de DHCP. DHCP descarga una dirección IP directamente desde un servidor de red. Los servidores DHCP mantienen un número fijo de direcciones IP y sólo prestan una de ellas al servidor de impresión. Consulte la documentación del sistema operativo para configurar el servicio DHCP de la red.

### **Verificación de la configuración TCP/IP**

Imprima una página de configuración en el panel de control. Compruebe el estado y las direcciones TCP/IP. Si la información es incorrecta, compruebe las conexiones de hardware (cables, concentradores, enrutadores o conmutadores) o vuelva a comprobar la validez de la dirección TCP/IP.

#### **Cambio de una dirección IP**

Utilice los siguientes procedimientos si necesita cambiar la dirección TCP/IP del producto.

#### **Para cambiar una dirección IP mediante HP Web Jetadmin**

Abra HP Web Jetadmin. Escriba la dirección TCP/IP en el campo **Búsqueda rápida de dispositivo** y haga clic en **Ir**. En la parte superior de la barra de menús, siga este procedimiento para ver las opciones de detección.

- **1.** En el menú desplegable, haga clic en **Dispositivos**.
- **2.** En el menú desplegable, haga clic en **Nuevos dispositivos**. Haga clic en **Ir**.
- **3.** Haga clic en el encabezado de la columna que desee (como Dirección IP o Modelo de dispositivo) para organizar la lista de dispositivos disponibles en orden ascendente o descendente.
- **4.** Resalte el producto que desee configurar y haga clic en **Abrir dispositivo**.
- **5.** En el submenú que aparece en la parte superior de la pantalla HP Web Jetadmin, haga clic en **Configuración**.
- **6.** Haga clic en el enlace de la red situado en la parte izquierda de la pantalla de configuración.
- **7.** Escriba la nueva dirección IP. Es posible que tenga que desplazarse hacia abajo para ver más opciones.
- **8.** Haga clic en **Aplicar** para guardar la configuración.
- **9.** Haga clic en el botón **Actualizar** situado junto al signo de interrogación que aparece en la parte derecha de la pantalla.
- **10.** Compruebe la información IP haciendo clic en **Diagnósticos de estado** o imprimiendo una página de configuración.

#### **Para cambiar una dirección IP por medio del servidor Web incorporado**

El MFP tiene un servidor Web incorporado que se puede utilizar para modificar los parámetros TCP/ IP. Para utilizar el servidor Web incorporado, el servidor de impresión HP Jetdirect debe tener configurada una dirección IP. En una red, este proceso se realiza automáticamente durante la instalación inicial.

- **1.** En un explorador Web compatible, escriba la dirección IP actual del servidor de impresión HP Jetdirect como dirección URL. Aparecerá la página **Estado del dispositivo** del servidor Web incorporado.
- **2.** Haga clic en **Redes**. Desde esta página, puede modificar la configuración de red del MFP.

#### **Para cambiar una dirección IP utilizando el panel de control**

Si desea más información sobre la utilización del panel de control para cambiar una dirección IP, consulte [Configuración del controlador de la impresora para reconocer el buzón de tres bandejas/](#page-204-0) [grapadora/apiladora.](#page-204-0).

- **1.** Presione Menú.
- **2.** Desplácese hasta la opción CONFIGURAR DISPOSITIVO y tóquela.
- **3.** Desplácese hasta la opción E/S y tóquela.
- **4.** Desplácese hasta la opción MENÚ JETDIRECT INCORPORADO y tóquela.
- **5.** Desplácese hasta la opción TCP/IP y tóquela.
- **6.** Desplácese hasta la opción CONFIG. MÉTODO y tóquela.
- **7.** Desplácese hasta la opción MANUAL y tóquela.
- **8.** Desplácese hasta la opción CONFIGURACIÓN MANUAL y tóquela.
- **9.** Desplácese hasta la opción Dirección IP y tóquela.
- **10.** Toque las flechas izquierda y derecha para seleccionar cada uno de los bytes de la dirección IP.
- **11.** Utilice el teclado numérico para introducir el valor de cada uno de los bytes.
- **12.** Toque Aceptar para guardar la dirección IP.
- **13.** Desplácese hasta la opción MÁSCARA DE SUBRED y tóquela.
- **14.** Toque las flechas izquierda y derecha para seleccionar cada uno de los bytes de la máscara de subred.
- **15.** Utilice el teclado numérico para introducir el valor de cada uno de los bytes de la máscara de subred.
- **16.** Toque Aceptar para guardar la máscara de subred.
- **17.** Desplácese hasta la opción PASARELA PREDETERMINADA y tóquela.
- **18.** Toque las flechas izquierda y derecha para seleccionar cada uno de los bytes de la puerta de enlace predeterminada.
- **19.** Utilice el teclado numérico para introducir el valor de cada uno de los bytes de la puerta de enlace predeterminada.
- **20.** Toque Aceptar para guardar la puerta de enlace predeterminada.

## <span id="page-241-0"></span>**Configuración del reloj de tiempo real**

Utilice el reloj de tiempo real para configurar la fecha y la hora. Junto con los trabajos de impresión, fax y envío digital se almacena la información sobre fecha y hora, para facilitar la identificación de los últimos trabajos de impresión almacenados. También puede configurar el MFP para que comience el calentamiento automáticamente a una hora determinada.

### **Configuración de fecha y hora**

Al configurar la fecha y la hora, se configura el formato de la fecha, la fecha, el formato de la hora y la hora.

#### **Para configurar el formato de la fecha**

- **1.** Presione Menú.
- **2.** Desplácese hasta la opción CONFIGURAR DISPOSITIVO y tóquela.
- **3.** Desplácese hasta la opción CONFIGURACIÓN DEL SISTEMA y tóquela.
- **4.** Toque FECHA/HORA.
- **5.** Toque FORMATO DE FECHA.
- **6.** Toque el formato que desee. Se guarda la configuración y el panel de control vuelve al submenú **FECHA/HORA**.
- **7.** Toque Salir para salir del menú.

#### **Para configurar la fecha**

- **1.** Presione Menú.
- **2.** Desplácese hasta la opción CONFIGURAR DISPOSITIVO y tóquela.
- **3.** Desplácese hasta la opción CONFIGURACIÓN DEL SISTEMA y tóquela.
- **4.** Toque FECHA/HORA.
- **5.** Toque FECHA.
- **6.** Toque las opciones adecuadas para configurar el mes, el día y el año.

**Nota** El orden de modificación del mes, el día y el año depende del formato de la fecha.

- **7.** Se guarda la configuración y el panel de control vuelve al submenú **FECHA/HORA**.
- **8.** Toque Salir para salir del menú.

#### **Para configurar el formato de la hora**

- **1.** Presione Menú.
- **2.** Desplácese hasta la opción CONFIGURAR DISPOSITIVO y tóquela.
- **3.** Desplácese hasta la opción CONFIGURACIÓN DEL SISTEMA y tóquela.
- **4.** Toque FECHA/HORA.
- **5.** Toque FORMATO DE HORA.
- **6.** Toque el formato adecuado. Se guarda la configuración y el panel de control vuelve al submenú **FECHA/HORA**.
- **7.** Toque Salir para salir del menú.

#### **Para configurar la hora**

- **1.** Presione Menú.
- **2.** Desplácese hasta la opción CONFIGURAR DISPOSITIVO y tóquela.
- **3.** Desplácese hasta la opción CONFIGURACIÓN DEL SISTEMA y tóquela.
- **4.** Toque FECHA/HORA.
- **5.** Toque HORA.
- **6.** Toque las opciones adecuadas para configurar la hora, los minutos y el ajuste de AM/PM.

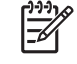

**Nota** El orden de modificación de la hora, los minutos y el ajuste de AM/PM dependen del formato de la hora seleccionado.

- **7.** Se guarda la configuración y el panel de control vuelve al submenú **FECHA/HORA**.
- **8.** Toque Salir para salir del menú.

#### **Configuración de la hora para salir del modo de reposo**

Utilización de la característica de hora del temporizador para poner en marcha el MFP a una hora fija cada día. Si se configura una hora, utilice un período de retraso extendido del modo de reposo. Consulte [Configuración del retraso del modo de reposo.](#page-243-0)

#### **Para configurar la hora del temporizador**

- **1.** Presione Menú.
- **2.** Desplácese hasta la opción CONFIGURAR DISPOSITIVO y tóquela.
- **3.** Desplácese hasta la opción CONFIGURACIÓN DEL SISTEMA y tóquela.
- **4.** Desplácese hasta la opción HORA DEL TEMPORIZADOR y tóquela.
- **5.** Toque el día para el que desea configurar la hora del temporizador.
- **6.** Toque PERSONALIZADO.
- **7.** Toque las opciones adecuadas para configurar la hora, los minutos y el ajuste de AM/PM.
- **8.** Si desea que el MFP se ponga en marcha a la misma hora todos los días, en la pantalla **APLICAR A TODOS LOS DÍAS**, toque SÍ.
- **9.** Si desea configurar la hora día por día, toque NO, y repita el procedimiento para cada día.
- **10.** Se guarda la configuración y el panel de control vuelve al submenú **HORA DEL TEMPORIZADOR**.
- **11.** Toque Salir para salir del menú.

### <span id="page-243-0"></span>**Configuración del retraso del modo de reposo**

La característica de retraso del modo de reposo es el período de tiempo que el MFP debe estar en período de espera antes de pasar al modo de reposo.

**Nota** Si está desactivado el retraso del modo de reposo en el menú **Restablecer**, el MFP nunca entra en el modo de reposo. Al seleccionar un valor de retraso del modo de reposo, esta característica queda activada automáticamente. El valor predeterminado es de 45 min.

#### **Para definir el retraso del modo de reposo**

**1.** Presione Menú.

IZ

- **2.** Desplácese hasta la opción CONFIGURAR DISPOSITIVO y tóquela.
- **3.** Desplácese hasta la opción CONFIGURACIÓN DEL SISTEMA y tóquela.
- **4.** Toque RETRASO DE REPOSO.
- **5.** Desplácese y toque el valor de retraso del modo de reposo que desee.
- **6.** Se guarda la configuración y el panel de control vuelve al submenú **CONFIGURACIÓN DEL SISTEMA**.
- **7.** Toque Salir para salir del menú.

## <span id="page-244-0"></span>**Configuración de alertas**

Puede configurar el sistema mediante HP Web Jetadmin o el servidor Web incorporado del MFP para que lo alerte sobre problemas relacionados con el MFP. Las alertas llegan mediante correos electrónicos enviados a la cuenta o cuentas de correo que usted indique.

Puede configurar:

- Las impresoras que desea supervisar
- Las alertas que desea recibir (por ejemplo, alertas para atascos de papel, papel agotado, estado de suministros y cubierta abierta)
- La cuenta de correo electrónico en la que desea recibir las alertas

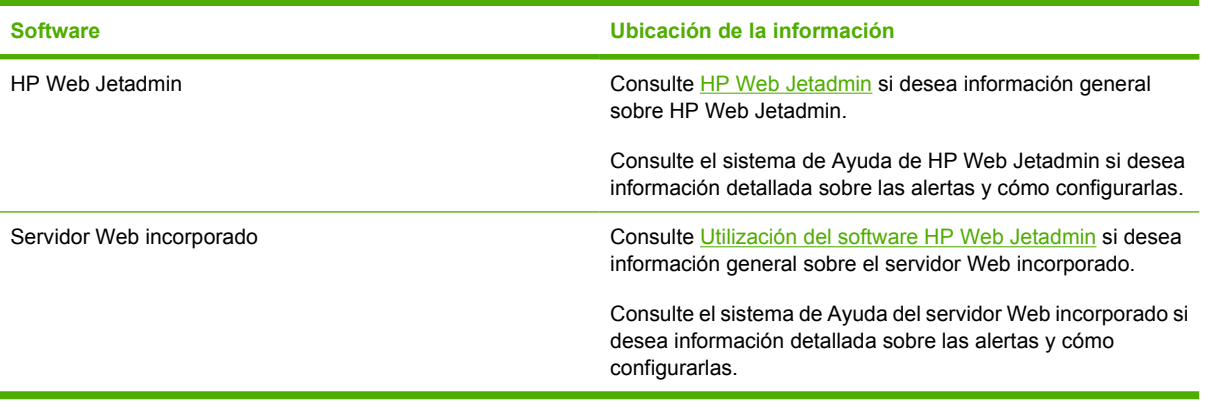

## <span id="page-245-0"></span>**Comprobación de la configuración del MFP**

Mediante el panel de control es posible imprimir páginas que contienen información detallada sobre el MFP y su configuración actual. A continuación, se describen las siguientes páginas informativas:

- Diagrama de menús
- Página de configuración
- Página HP Jetdirect
- Página de estado de suministros
- Página de uso
- Lista de tipos de fuente PCL o PS

Utilice el siguiente procedimiento para imprimir estas páginas de información. Después, consulte las secciones específicas para obtener más información sobre cada página.

### **Para imprimir una página de información**

- **1.** Toque Menú.
- **2.** Toque INFORMACIÓN.
- **3.** Desplácese hasta la página de información que desee y toque la página correcta. La página se imprime automáticamente.

#### **Diagrama de menús**

Para ver la configuración actual de los menús y elementos disponibles en el panel de control, imprima un diagrama de menús del panel de control.

Se pueden reemplazar muchos de estos valores desde el controlador o el programa. Guarde el diagrama de menús cerca del MFP por si necesita consultarlo.

El contenido de este mapa depende de las opciones instaladas en el MFP en ese momento. Para obtener una lista completa de los elementos y valores posibles del panel de control, consulte [Uso del](#page-52-0) [panel de control](#page-52-0).

### **Página de configuración**

Utilice la página de configuración para visualizar la configuración actual del MFP, conseguir ayuda para resolver problemas con el MFP o comprobar la instalación de accesorios opcionales, tales como módulos de memoria DIMM, bandejas de papel y lenguajes de impresora.

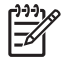

**Nota** Si tiene instalado un buzón de 3 bandejas o una grapadora/apiladora, también se imprimirá una página para ese dispositivo.

**Nota** Si se instala un fax analógico, también se imprimirá una página del accesorio para fax, consulte la *Guía del usuario del Accesorio para fax analógico 300 HP LaserJet* suministrado con el accesorio para fax y obtendrá información para poder comprender la página de accesorio para fax.

La página de configuración del MFP contiene la siguiente información:

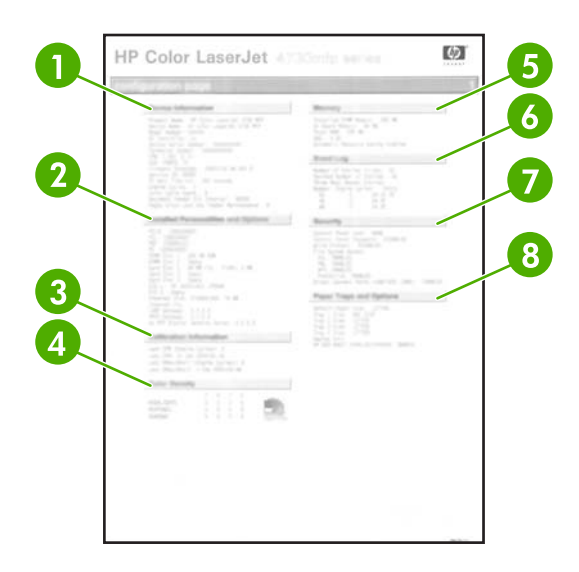

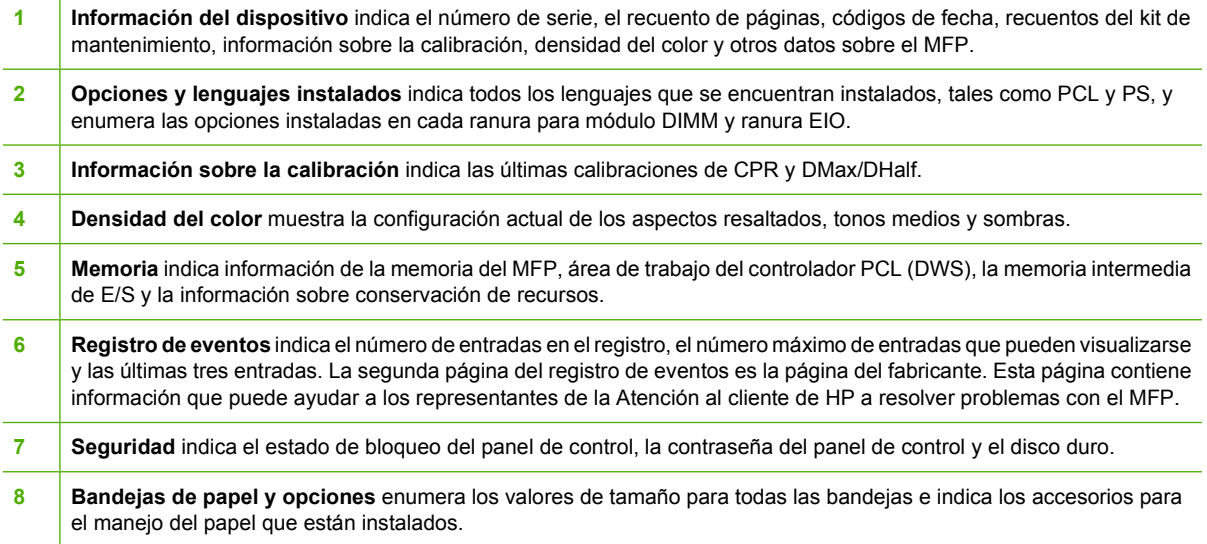

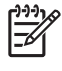

**Nota** El contenido de la página de configuración depende de las opciones instaladas en el MFP.

## **Página HP Jetdirect**

La segunda página de configuración es la página HP Jetdirect, y contiene los siguientes datos:

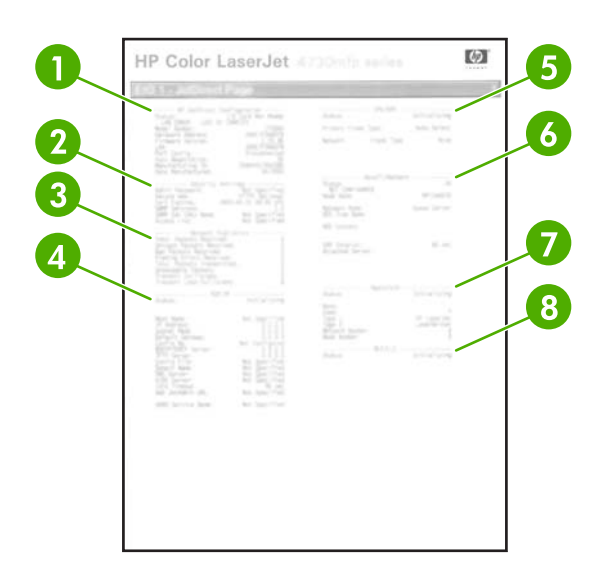

 **Configuración de HP Jetdirect** indica el estado del MFP, el número de modelo, la versión del firmware del hardware, la selección y configuración de puerto, la negociación automática, la identificación de fábrica y la fecha de fabricación. **Información sobre configuración de seguridad**. **Estadísticas de la red** indica el total de paquetes recibidos, los paquetes unicast recibidos, los paquetes erróneos recibidos, los errores de trama recibidos, el total de paquetes transmitidos, los paquetes que no se pueden enviar, las colisiones de transmisión y las colisiones de transmisión tardía. **Información de TCP/IP**, con la dirección IP. **Información se IPX/SPX Información de Novell/NetWare Información de AppleTalk Información de DLC/LLC**

En Configuración de HP Jetdirect el estado debe ser "Tarjeta de E/S preparada"

### **Página de estado de suministros**

Utilice la página de estado de suministros para obtener información sobre el cartucho de impresión instalado en el MFP, la cantidad de tóner restante en el cartucho de impresión y el número de páginas y trabajos que se han procesado. La página también sirve para saber cuándo programar el siguiente mantenimiento preventivo de cada kit de mantenimiento.

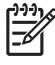

**Nota** El MFP tiene tres kits de mantenimiento diferentes: uno para el fusor, uno para la unidad de transferencia y otro para el AAD (Alimentador Automático de Documentos). Si desea más información, consulte [Accesorios y suministros](#page-384-0).

La página de estado de suministros contiene la siguiente información:

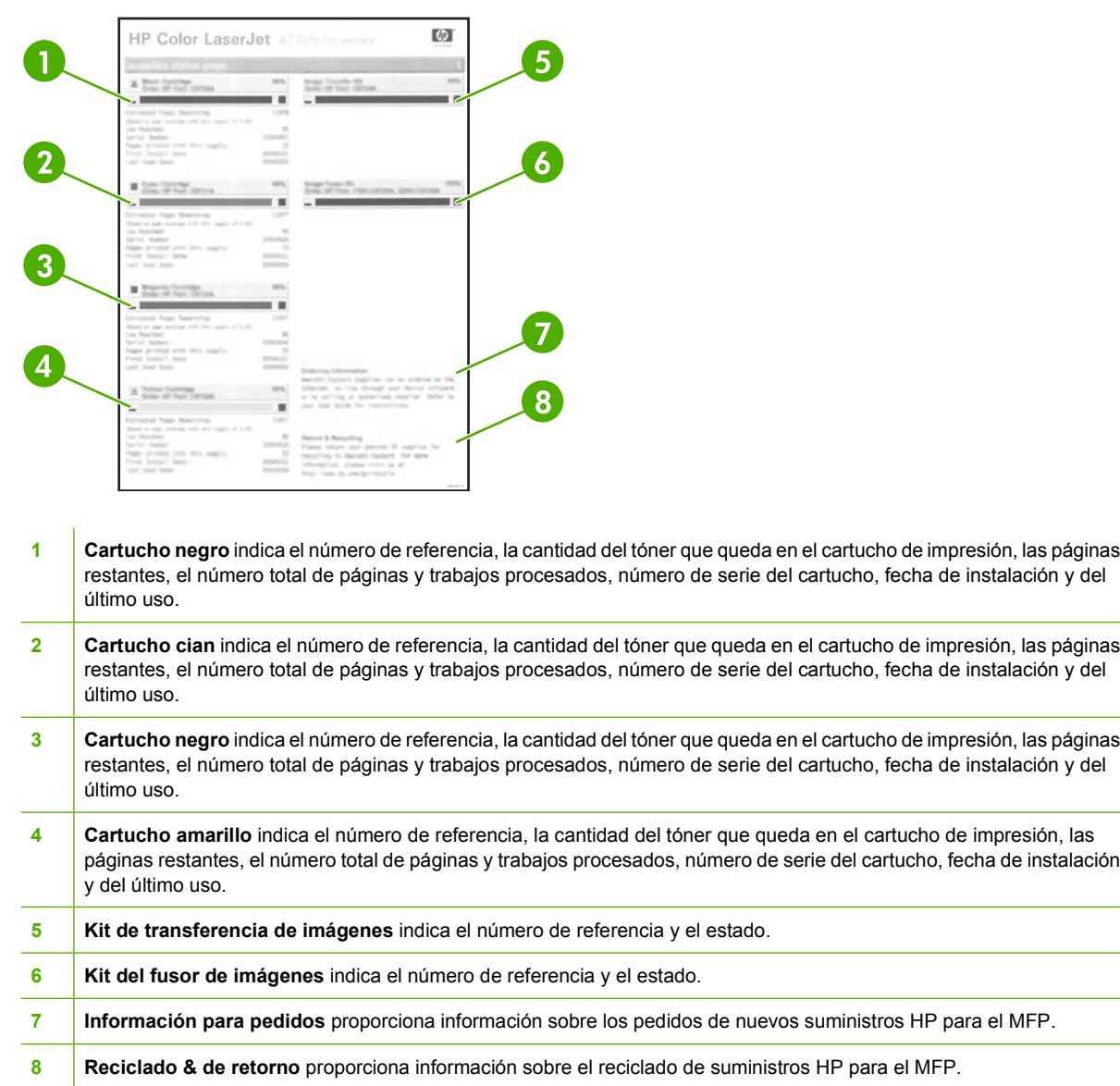

### **Página de uso**

La página de uso proporciona información sobre los tamaños de papel y el número de páginas impresas, copiadas y enviadas.

La página de uso contiene la siguiente información:

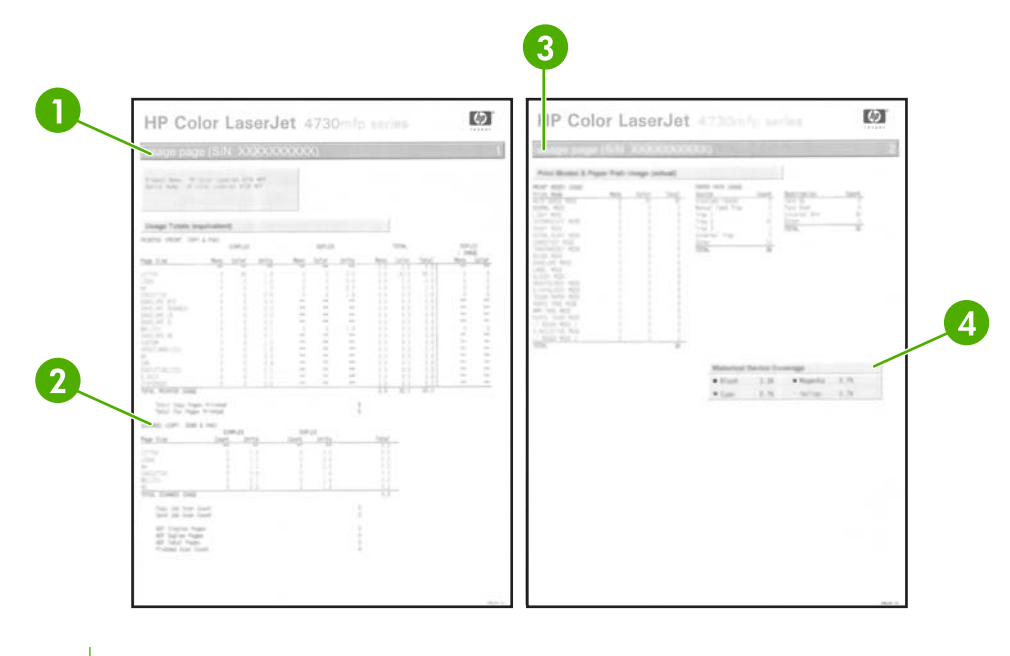

- **1 Totales de uso: Impreso (Impresión, copia, fax)** indica los tipos de páginas; el número de páginas de una sola cara; el número de páginas de dos caras (si se instaló la unidad de impresión a doble cara); el número total de copias hechas, y el número total de páginas de fax que se han impreso.
- **2 Totales de uso: Explorados (Copiar, Enviar & fax)** indica el tipo de páginas que se han escaneado, el número de páginas de una sola cara y de dos caras que se han escaneado; los recuentos de trabajos de copiar y enviar y las páginas escaneadas en modo escáner.
- **3 Modos de impresión y Uso de ruta del papel** muestra el número de páginas que se han impreso con cada modo del fusor y el número de páginas que se han impreso desde cada bandeja de entrada y hacia cada bandeja de salida.
- **4 Cobertura histórica del dispositivo** indica el porcentaje de tóner utilizado en todas las páginas impresas.

### **Lista de tipos de fuente PCL o PS**

Utilice las listas de fuentes para saber qué fuentes se encuentran instaladas en el MFP. (La lista contiene además los tipos de fuentes residentes en el disco duro o módulo DIMM de memoria flash).

Además de las fuentes instaladas, la lista PS contiene una muestra de cada fuente. A continuación se describe la información contenida en la lista de fuentes PCL:

- Fuente proporciona nombres y muestras de las fuentes.
- Paso/Tamaño indica el paso y el tamaño en puntos de la fuente.
- Secuencia de escape (comando de programación PCL 5e) se utiliza para seleccionar la fuente designada. (Consulte la leyenda en la parte inferior de la página de la lista de fuentes).
- Fuente n.º es la cifra utilizada para seleccionar los tipos de letra desde el panel de control (no desde la aplicación de software). No se debe confundir el número de tipo de letra con su

identificador (consulte la siguiente información). El número indica la ranura del módulo DIMM en la que reside la fuente.

- En disco: tipos de fuente descargados que permanecen en el MFP hasta que se sustituyen por otros o se apaga el MFP.
- Interna: tipos de fuente que residen permanentemente en el MFP.
- Identificador de fuente es el número asignado a las fuentes en disco cuando se descargan mediante el software.

## <span id="page-251-0"></span>**Actualización del firmware**

El MFP tiene la función de actualización remota del firmware (RFU). Utilice la información de esta sección para actualizar el firmware del MFP. El proceso general incluye los siguientes pasos:

- **1.** Averigüe el nivel actual de firmware instalado en el MFP.
- **2.** Diríjase al sitio Web de HP para averiguar si hay una actualización disponible. En caso afirmativo, descargue el firmware más reciente al equipo.
- **3.** Transfiera el nuevo firmware del equipo al MFP.

### **Averigüe el nivel actual del firmware**

Para averiguar el nivel actual del firmware, consulte la información de configuración de panel de control del MFP. Para consultar la información de configuración, siga estas instrucciones.

- **1.** Toque Menú.
- **2.** Toque **INFORMACIÓN**.
- **3.** Toque **¿IMPRIMIR PÁGINA DE CONFIGURACIÓN?**
- **4.** El código de fecha del firmware puede verse en la sección denominada **Información del dispositivo**. El código de fecha del firmware tiene este formato: AAAAMMDD XXX.XXXX.X La primera cadena de números es la fecha, donde AAAA es el año, MM el mes, y DD, el día. Por ejemplo, un código de fecha de firmware que empiece por 20040225 sería del 25 de febrero de 2004.

### **Descarga del nuevo firmware desde el sitio Web de HP**

Para buscar la última actualización del firmware para el MFP, vaya a [http://www.hp.com/go/](http://www.hp.com/go/clj4730mfp_software) [clj4730mfp\\_software.](http://www.hp.com/go/clj4730mfp_software) Esta página contiene instrucciones sobre la forma de descargar esta nueva versión del firmware.

#### **Transferencia del nuevo firmware al MFP**

Siga uno de estos métodos para actualizar el firmware.

#### **Uso del FTP para cargar el firmware por medio de un explorador**

Siga estos pasos para actualizar el firmware del MFP con el FTP por medio de un explorador.

#### **Para utilizar un explorador para actualizar el firmware**

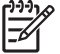

**Nota** Estas instrucciones pueden emplearse para los sistemas operativos Windows y Macintosh.

- **1.** Imprima una página de configuración y observe la dirección TCP/IP que se muestra en la página Jetdirect EIO.
- **2.** Abra la ventana de un explorador.
- **3.** En la línea de la dirección del explorador, escriba  $ftp://>DIRECCIÓN>$ , donde <DIRECCIÓN> representa la dirección del MFP. Por ejemplo, si la dirección TCP/IP es 192.168.0.90, escriba ftp://192.168.0.90.
- **4.** Busque el archivo .RFU descargado para el MFP.
- **5.** Arrastre y suelte el archivo .RFU en el icono **PORT1**, en la ventana del explorador.
- **Nota** El MFP se apaga y se vuelve a encender automáticamente para activar la actualización. Cuando el proceso de actualización finaliza, aparece el mensaje **PREPARADO** en el panel de control del MFP.

#### **Utilización del FTP para actualizar el firmware en una conexión de red**

**Nota** El MFP puede recibir una actualización del archivo .RFU siempre que se encuentre en estado "preparado".

El tiempo transcurrido para una actualización depende del tiempo de transferencia de E/S, así como del tiempo que lleve el reinicio del MFP. El tiempo de transferencia de E/S depende de varios factores, incluida la velocidad del equipo host que esté enviando la actualización. Si el proceso de actualización remota del firmware se interrumpe antes de descargar el firmware (con el mensaje **Recibiendo actualización** en el visor del panel de control), será necesario volver a enviar el archivo del firmware. Si se corta la corriente durante la actualización del módulo DIMM de memoria flash (con el mensaje **Realizando actualización** en el visor del panel de control), la actualización se interrumpe y el mensaje **Reenviar actualización** aparecerá (sólo en inglés) en el visor del panel de control. En este caso, deberá enviar la actualización a través del puerto paralelo. Por último, cualquier trabajo que esté por delante del trabajo de RFU se completará antes de que se procese la actualización.

Para realizar la actualización mediante FTP, siga estas instrucciones.

**Nota** La actualización del firmware conlleva un cambio en el formato de la memoria de acceso aleatorio no volátil (NVRAM, nonvolatile random-access memory). Los ajustes de menú que se hayan modificado volverán a sus valores predeterminados, y deberá cambiarlos de nuevo si no va a utilizar los predeterminados.

#### **Para actualizar el firmware mediante FTP en una conexión de red**

**1.** Tome nota de la dirección IP que figura en la página HP Jetdirect. La página de HP Jetdirect es la segunda que se imprime cuando se imprime la página de configuración.

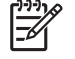

**Nota** Antes de actualizar el firmware, compruebe que el MFP no está en modo de reposo. Además, no debe haber ningún mensaje de error en el visor del panel de control.

- **2.** Abra un indicador de MS-DOS.
- **3.** Tipo: ftp DIRECCIÓN TCP/IP>. Por ejemplo, si la dirección TCP/IP es 192.168.0.90, escriba ftp 192.168.0.90.
- **4.** Vaya a la carpeta donde está almacenado el archivo del firmware.
- **5.** Presione Intro.
- **6.** Cuando se le pida el nombre del usuario, presione Intro.
- **7.** Cuando se le pida la contraseña, presione Intro.
- **8.** Escriba bin en el indicador de comandos.
- **9.** Presione Intro. El mensaje **200 tipos configurados como I, Utilización del modo binario para transferir archivos** aparece en la ventana del comando.
- **10.** Escriba put y luego el nombre del archivo (por ejemplo, si el nombre del archivo es 4730mfp.efn, escriba 4730mfp.efn).
- **11. 200 PORT command successful (comando PORT correcto)**

**150 Acceso a la conexión de datos de modo binario**

**-o-**

**226 Ready (preparado)**

**-o-**

**226 Processing Job (procesando trabajo)**

**-o-**

#### **226 Transfer complete (transferencia finalizada)**

**12.** El proceso de descarga comienza y el firmware se actualiza en el MFP. Esto puede llevar unos cinco minutos. Deje que el proceso termine sin intervenir en el MFP ni en el equipo.

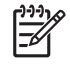

**Nota** El MFP se apaga y se vuelve a encender automáticamente después de procesar la actualización.

- **13.** En el indicador de comandos, escriba: bye para salir del comando de ftp.
- **14.** En el indicador de comandos, escriba: exit para regresar a Windows.

#### **Utilización de HP Web Jetadmin para actualizar el firmware**

Este procedimiento requiere la instalación de HP Web Jetadmin, versión 7.0 o posterior en el equipo. Consulte [Utilización del software HP Web Jetadmin.](#page-230-0) Para actualizar un único dispositivo mediante HP Web Jetadmin, después de descargar el archivo RFU del sitio Web de HP, siga los pasos indicados a continuación.

- **1.** Inicio de HP Web Jetadmin.
- **2.** Abra la carpeta **Gestión de dispositivos** en la lista desplegable del panel **Navegación**. Vaya hasta la carpeta **Listas de dispositivos**.
- **3.** Expanda la carpeta **Listas de dispositivos** y elija **Todos los dispositivos**. Busque el MFP en la lista de dispositivos y haga clic para seleccionarlo.

Si necesita actualizar el firmware de variosHP LaserJet 4730mfp del MFP selecciónelos todos presionando la tecla Ctrl mientras hace clic en el nombre de cada MFP.

- **4.** Busque el cuadro desplegable de **Herramientas de dispositivo** en la esquina superior derecha de la ventana. Seleccione **Actualizar firmware de impresora** en la lista de acciones.
- **5.** Si el nombre del archivo .RFU no aparece en la lista del cuadro **Todas las imágenes disponibles**, haga clic en **Examinar**, del cuadro de diálogo **Cargar nueva imagen** y vaya hasta la ubicación del archivo .RFU que descargó de la Web al principio de este procedimiento. Cuando encuentre el archivo, selecciónelo.
- **6.** Haga clic en **Cargar** para enviar el archivo .RFU del disco duro al servidor HP Web Jetadmin. Cuando finaliza la carga, la ventana del explorador se actualiza.
- **7.** Seleccione el archivo .RFU en el menú desplegable **Actualizar firmware de impresora**.
- **8.** Haga clic en **Actualizar firmware**. HP Web Jetadmin envía el archivo seleccionado .RFU al MFP. El panel de control muestra mensajes que reflejan el progreso de la actualización. Al final de la actualización, el panel de control muestra el mensaje **PREPARADO**.

#### **Utilización de comandos de MS-DOS para actualizar el firmware**

Para actualizar el firmware a través de una conexión de red, siga estas instrucciones.

**1.** Desde un indicador de comandos o en una ventana de MS-DOS, escriba: copy /B ARCHIVO> \\EQUIPO>\NOMBRE COMPARTIDO>;, donde <ARCHIVO> es el nombre del archivo .RFU (con su ruta de acceso), <EQUIPO> es el nombre del equipo con el que se va a compartir el MFP y <NOMBRE COMPARTIDO> es el nombre compartido del MFP. Por ejemplo: C:\>copy /b C: \9200fW.RFU \\SU\_SERVIDOR\SU\_EQUIPO.

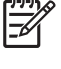

**Nota** Si el nombre del archivo o la ruta de acceso contienen un espacio, deberá escribirlos entre comillas. Por ejemplo, escriba:  $C:\degree$ copy /b "C: \MIS DOCUMENTOS \3500FW.RFU" \\SU SERVIDOR\SU EQUIPO.

**2.** Presione Intro. El panel de control muestra un mensaje que refleja el progreso de la actualización del firmware. Al final de la actualización, el panel de control muestra el mensaje **PREPARADO**. El mensaje **1 archivo copiado** aparece en la pantalla del equipo.

### **Uso del firmware de HP Jetdirect**

El firmware de la interfaz de red de HP Jetdirect del MFP puede actualizarse independientemente del firmware MFP. Este procedimiento requiere la instalación de HP Web Jetadmin, versión 7.0 o posterior en el equipo. Consulte [Utilización del software HP Web Jetadmin.](#page-230-0) Para actualizar el firmware de HP Jetdirect mediante HP Web Jetadmin, siga estos pasos.

- **1.** Abra HP Web Jetadmin.
- **2.** Abra la carpeta **Gestión de dispositivos** en la lista desplegable del panel **Navegación**. Vaya hasta la carpeta **Listas de dispositivos**.
- **3.** Seleccione el dispositivo que va a actualizar.
- **4.** En la lista desplegable **Herramientas de dispositivo**, seleccione **Actualización de firmware de Jetdirect**.
- **5.** En **Versión de firmware de Jetdirect** se enumera el número de modelo y la versión actual de HP Jetdirect. Tome nota de estos datos.
- **6.** Vaya a [http://www.hp.com/go/wja\\_firmware](http://www.hp.com/go/wja_firmware)
- **7.** Vaya a la lista de números de modelo de HP Jetdirect y busque el que ha anotado.
- **8.** Observe la versión del firmware actual del modelo y confirme si es posterior a la versión anotada. En caso afirmativo, haga clic con el botón derecho del mouse en el enlace del firmware y siga las instrucciones del sitio Web para descargar el nuevo archivo de firmware. El archivo debe guardarse en la carpeta <unidad>:\ARCHIVOS DE PROGRAMA\HP WEB JETADMIN\DOC\PLUGINS \HPWJA\FIRMWARE\JETDIRECT del equipo que ejecuta el software HP Web Jetadmin.
- **9.** En HP Web Jetadmin, regrese a la lista principal de dispositivos y vuelva a seleccionar el digital sender.
- **10.** En la lista desplegable **Herramientas de dispositivo**, vuelva a seleccionar **Actualización de firmware de Jetdirect**.
- **11.** En la página de firmware de HP Jetdirect, la versión del nuevo firmware se muestra en **Firmware de Jetdirect disponible en HP Web Jetadmin**. Haga clic en el botón **Actualizar firmware ahora** para actualizar el firmware de Jetdirect.

# **Manejo de los cartuchos de impresión**

Asegúrese de utilizar cartuchos de impresión de HP originales si desea una impresión óptima. En este capítulo, se proporciona información sobre el uso y el almacenamiento correcto de los cartuchos de impresión HP. También se ofrece información acerca de la utilización de cartuchos que no sean HP.

## **Cartuchos de impresión de HP**

Si utiliza cartuchos nuevos originales de HP, obtendrá la siguiente información sobre los suministros:

- Porcentaje restante de suministros
- Número estimado de páginas restantes
- Número de páginas impresas

**Nota** Consulte [Accesorios y suministros](#page-384-0) si desea información sobre cómo pedir cartuchos.

# **Cartuchos de impresión no fabricados por HP**

Hewlett-Packard Company no recomienda el uso de cartuchos de impresión que no sean de su fabricación, ya sean nuevos o reciclados. Esto se debe a que, como no se trata de productos de HP originales, la empresa no ha intervenido en su diseño ni puede controlar su calidad. Cualquier reparación o servicio técnico requerido debido a la utilización de un cartucho de impresión que no sea de HP *no* estará cubierto por la garantía del MFP.

Cuando utilice cartuchos de impresión que no sean de HP, es posible que algunas características, como los datos del volumen restante del tóner, no estén disponibles.

Si al comprarlo creyó que era un cartucho HP original, consulte Línea especializada en fraudes de HP.

## **Autenticación de cartuchos de impresión**

La impresora HP Color LaserJet 4730mfp autentica automáticamente los cartuchos de impresión cuando se introducen en el MFP. Durante este proceso, el MFP comunicará si se trata de un cartucho HP original.

Si el mensaje del panel de control del MFP indica que no se trata de un cartucho de impresión de HP original y usted cree que sí lo es, llame a la línea especializada en fraudes de HP.

Para anular un mensaje de error de un cartucho que no sea HP, toqueAceptar.

## **Línea especializada en fraudes de HP**

Llame a la línea especializada en fraudes de HP (1-877-219-3183, llamada gratuita en América del Norte) si instala un cartucho de impresión de HP y el mensaje del MFP indica que no lo es. HP lo ayudará a determinar si el producto es original y le indicará los pasos que debe seguir para resolver el problema.

Es posible que el cartucho de impresión no sea de HP original si observa lo siguiente:

- Varios problemas con el cartucho de impresión.
- El cartucho no tiene la apariencia común (por ejemplo, el envoltorio es diferente al de HP).

# **Almacenamiento de los cartuchos de impresión**

No extraiga el cartucho de impresión del envoltorio hasta que vaya a utilizarlo.

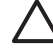

**PRECAUCIÓN** Para evitar que el cartucho de impresión se dañe, no lo exponga a la luz durante más de algunos minutos.

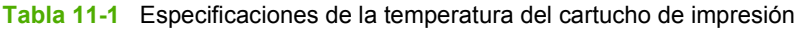

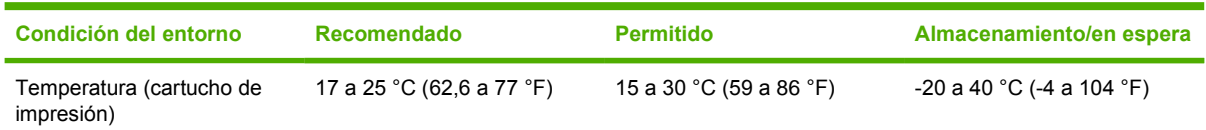

# **Duración calculada del cartucho de impresión**

La duración de un cartucho de impresión depende de la frecuencia de uso y de la cantidad de tóner que requieran los trabajos de impresión. La duración del cartucho HP permite imprimir 12.000 páginas en tamaño carta o A4 con un 5% de cobertura para cada cartucho de impresión. Los resultados podrían diferir según las condiciones de uso y los patrones de impresión.

Cuando lo desee, puede comprobar la duración calculada revisando el nivel de tóner, tal como se describe a continuación.

# **Control de la duración del cartucho de impresión**

Puede controlar la duración del cartucho de impresión mediante el panel de control del MFP, el servidor Web incorporado, el software del MFP, HP Easy Printer Care Software o el software HP Web Jetadmin.

#### **Mediante el panel de control del MFP**

- 1. Presione Menú.
- 2. Toque INFORMACIÓN.
- 3. Toque IMPR. PÁGINA DE ESTADO SUMINIST..

#### **Utilización del servidor Web incorporado**

- 1. En el explorador, escriba la dirección IP de la página principal de la impresora. Así se dirigirá a la página de estado de la impresora. Consulte [Página de estado de suministros](#page-247-0).
- 2. En la parte izquierda de la pantalla, haga clic en **Estado de suministros**. Así se dirigirá a la página de estado de suministros, en la que se proporciona información sobre el cartucho de impresión.

#### **Uso de HP Easy Printer Care Software**

En la ficha **Overview** (Información general) de la sección **Estado de suministros**, haga clic en **Supplies Details** (Detalles de suministros) para abrir la página de estado de suministros.

#### **Mediante HP Web Jetadmin**

En HP Web Jetadmin, seleccione el dispositivo de la impresora. La página de estado del dispositivo muestra información sobre el cartucho de impresión.

# **Reemplazo de los cartuchos de impresión**

Cuando se aproxima el final de la vida útil de un cartucho de impresión, aparecerá en el panel de control la recomendación de que pida otro para sustituirlo. El MFP puede seguir imprimiendo con el mismo cartucho hasta que en el panel de control aparezca un mensaje que indique que debe sustituirlo.

El MFP utiliza cuatro colores y tiene un cartucho de cada color: negro (K), magenta (M), cian (C) y amarillo (Y).

Reemplace el cartucho de impresión cuando en el panel de control del MFP aparezca **SUSTITUYA CARTUCHO <COLOR>**. En el visor del panel de control, también se indicará el color que debe sustituirse (si el cartucho instalado es original de HP).

**PRECAUCIÓN** Si el tóner entra en contacto con la ropa, frótela con un paño seco y lávela en agua fría. El agua caliente hace que el tóner se adhiera a la tela.

**Nota** Si desea más información sobre el reciclado de cartuchos de impresión usados, consulte [Programa de administración de productos que respetan el medio ambiente](#page-416-0) o visite el sitio de suministros HP LaserJet en [http://www.hp.com/go/recycle.](http://www.hp.com/go/recycle)

#### **Para sustituir el cartucho de impresión**

**1.** Abra las puertas que se encuentran del lado derecho del MFP utilizando las asas.

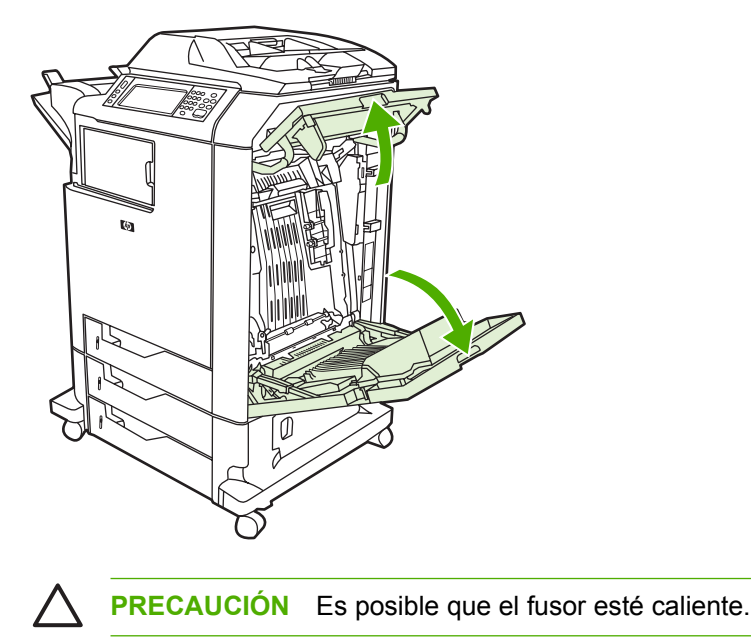

**2.** Sujete el asa verde de la unidad de transferencia y tire hacia abajo para abrirla.

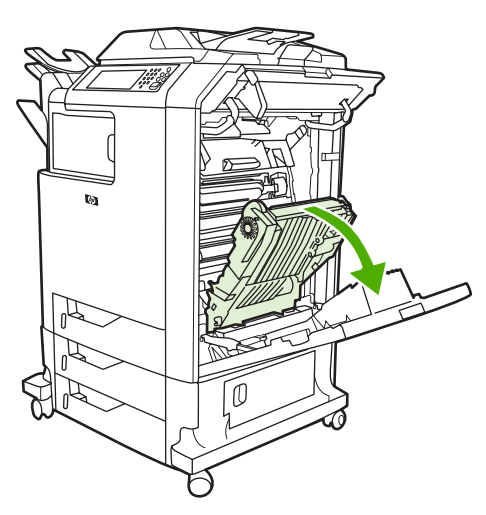

**PRECAUCIÓN** No apoye ningún objeto sobre la unidad de transferencia mientras se encuentra abierta. Si perfora la unidad de transferencia, podrían causarse problemas en la calidad de la impresión.

**3.** Retire del MFP el cartucho usado.

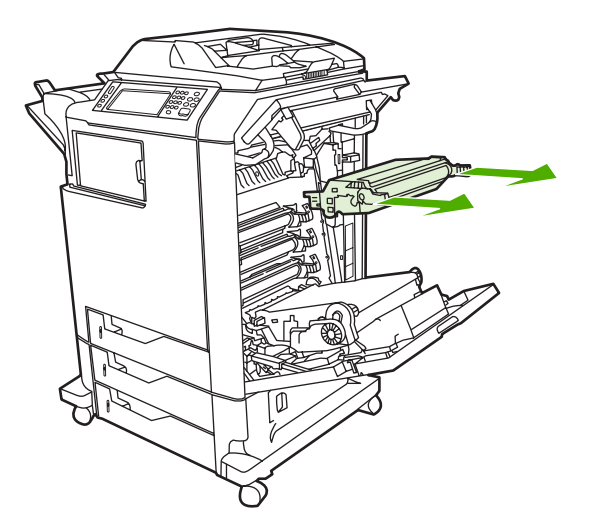

**4.** Retire el cartucho nuevo de la bolsa. Guarde el cartucho usado en la bolsa para reciclarlo.

**5.** Haga coincidir el cartucho con las guías del interior del MFP e inserte el cartucho hasta que quede fijo.

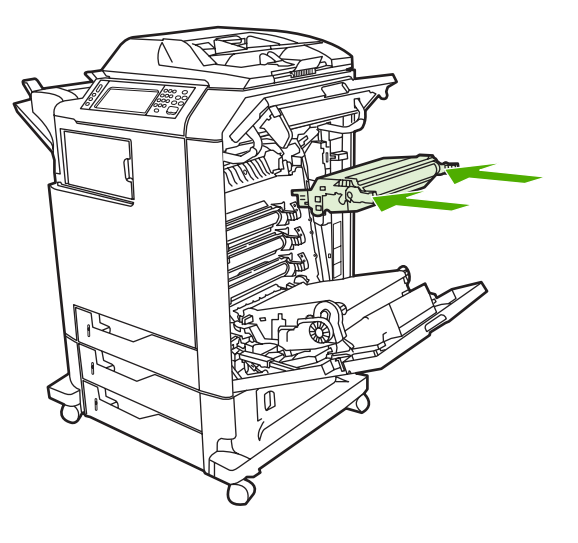

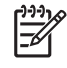

**Nota** Si hay algún cartucho en la ranura incorrecta, aparecerá en el panel de control el mensaje **CARTUCHO INCORRECTO**.

**6.** Cierre la unidad de transferencia.

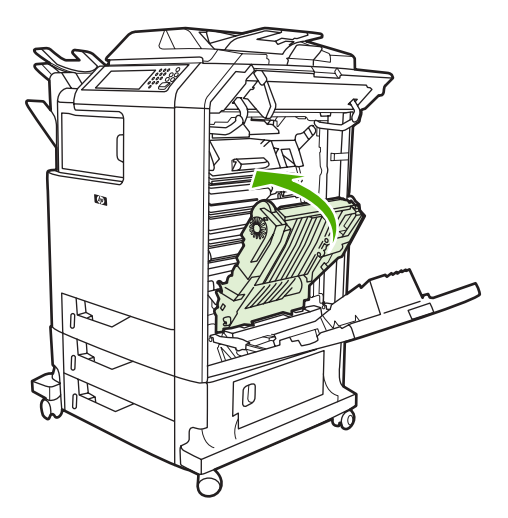

**7.** Cierre las puertas que se encuentran del lado derecho del MFP. En unos instantes, en el panel de control aparecerá el mensaje **PREPARADO**.

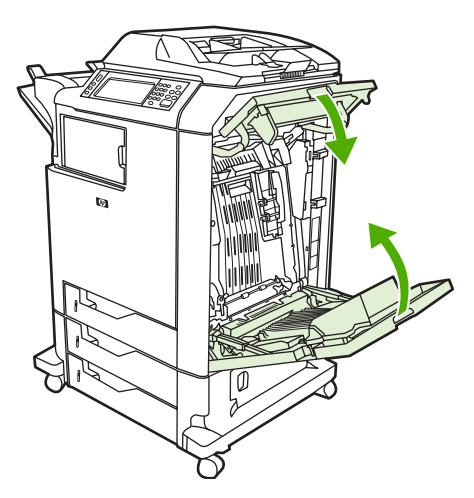

- **8.** Ha completado la instalación. Guarde el cartucho de impresión usado en la caja del nuevo. Encontrará las instrucciones de reciclado en la guía que se adjunta.
- **9.** Si no utiliza un cartucho de HP, siga las instrucciones del panel de control.

Si desea información adicional, consulte [http://www.hp.com/support/clj4730mfp.](http://www.hp.com/support/clj4730mfp)

# **Reemplazo de suministros**

Si utiliza suministros de HP originales, el MFP notificará de forma automática cuando se estén agotando. Esta notificación brinda tiempo suficiente para que pida nuevos suministros antes de que se agoten los que está utilizando. Si desea más información acerca del pedido de suministros, consulte [Accesorios](#page-384-0) [y suministros](#page-384-0).

# **Ubicación de suministros**

Los suministros disponen de etiquetas y asas de plástico azules que facilitan su identificación.

En la siguiente figura, se muestra la ubicación de cada suministro.

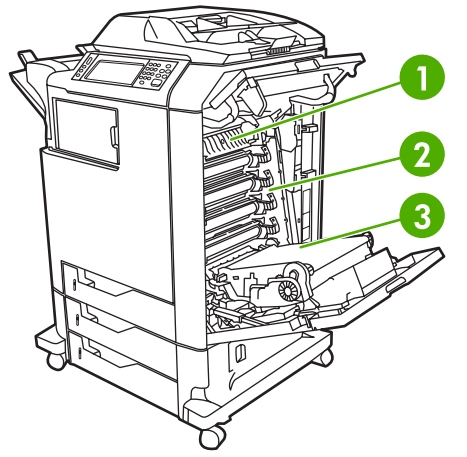

**Figura 11-1** Ubicaciones de suministros

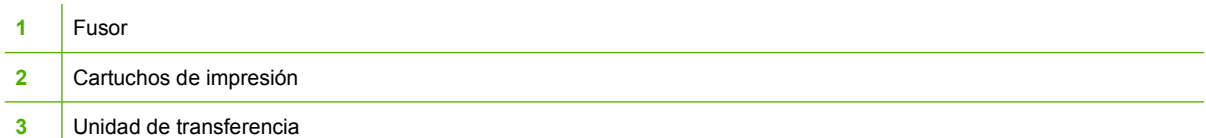

Si desea información acerca de los cartuchos de grapas, consulte [Grapado de documentos.](#page-132-0)

#### **Instrucciones para el reemplazo de suministros**

Si desea facilitar el reemplazo de suministros, tenga en cuenta las siguientes instrucciones al instalar el MFP.

- Deje espacio suficiente encima y delante del MFP para retirar los suministros.
- El MFP debe colocarse sobre una superficie plana y firme.

Si desea instrucciones sobre la instalación de los suministros, consulte las guías de instalación proporcionadas con cada suministro u obtenga más información en [http://www.hp.com/support/](http://www.hp.com/support/clj4730mfp) [clj4730mfp](http://www.hp.com/support/clj4730mfp). Cuando se conecte, seleccione **Resolución de problemas**.

**PRECAUCIÓN** Hewlett-Packard recomienda el uso de productos de Hewlett-Packard originales en este MFP. El uso de productos de otros fabricantes puede causar problemas que requieran servicio técnico no cubierto por la garantía o los contratos de servicio técnico de Hewlett-Packard.

## **Cómo dejar suficiente espacio libre alrededor del MFP para sustituir los suministros**

En la siguiente ilustración, se muestra el espacio libre que se necesita alrededor del MFP para poder sustituir los suministros.

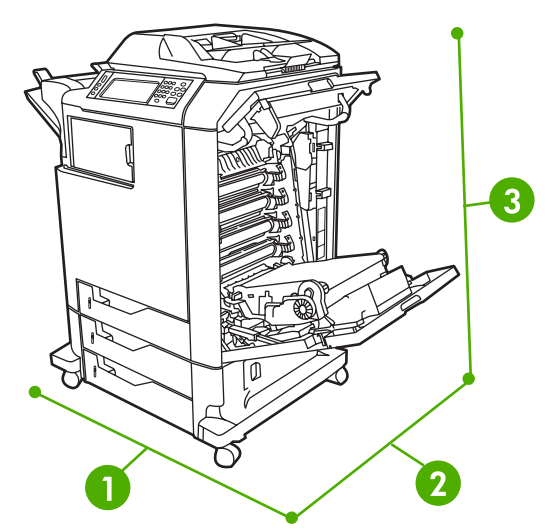

**Figura 11-2** Diagrama del espacio libre necesario para sustituir los suministros

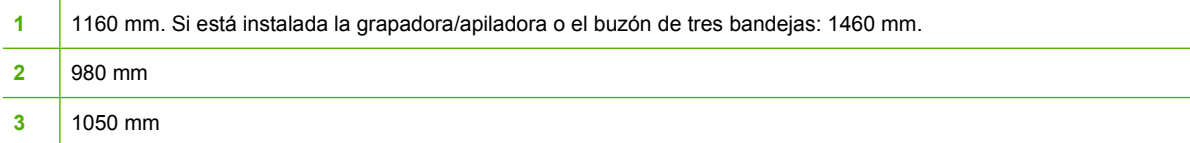

# **Intervalos aproximados de reemplazo de suministros**

En la siguiente tabla, se presentan los intervalos aproximados de reemplazo de los suministros y los mensajes del panel de control que indican cuándo sustituir cada uno. Los resultados pueden diferir según las condiciones de uso y los patrones de impresión.

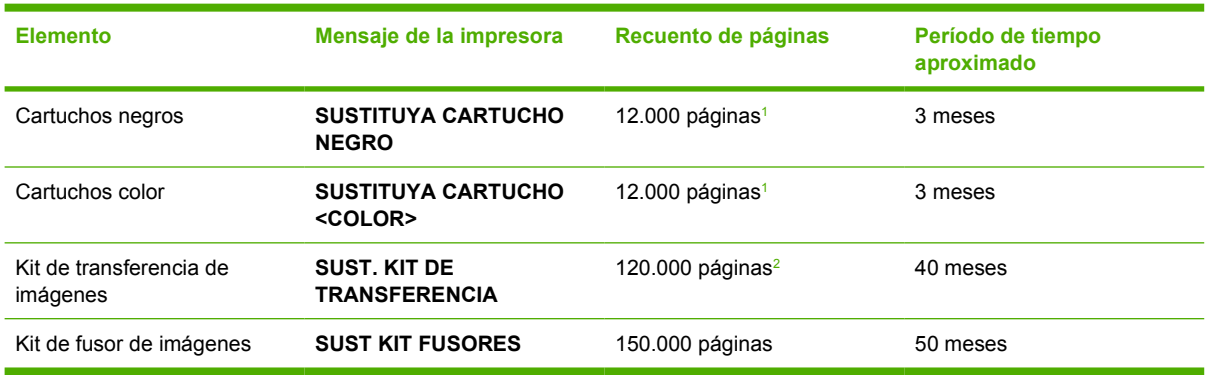

<sup>1</sup> Promedio aproximado de recuento de páginas de tamaño A4/Carta basado en una cobertura del 5% de colores individuales.

<sup>2</sup> El cálculo de la vida útil aproximada se basa en 4.000 páginas mensuales.

Se puede utilizar el servidor Web incorporado para pedir suministros. Si desea más información, consulte [Utilización del servidor Web incorporado.](#page-223-0)

# **Realización de mantenimiento preventivo**

Para su óptimo funcionamiento, el MFP requiere un mantenimiento periódico. Un mensaje del panel de control indica cuándo debe adquirir los kits de mantenimiento preventivo. Los procedimientos de mantenimiento son independientes para la parte de la impresora del MFP y para el AAD.

## **Kit de mantenimiento del AAD**

Después de alimentar 90.000 páginas por el AAD, el mensaje **SUSTITUYA KIT DEL ALIM. DE DOCUMENTOS** aparecerá en el visor del panel de control. Este mensaje aparece aproximadamente un mes antes de que el kit tenga que ser sustituido. Haga el pedido de un kit nuevo cuando aparezca este mensaje. Para obtener información sobre cómo solicitar un nuevo kit de mantenimiento del AAD, consulte [Números de referencia.](#page-386-0)

El kit de mantenimiento del AAD contiene los elementos siguientes:

- Un rodillo de recogida
- Una placa de separación
- Un kit de película de poliéster mylar
- Una hoja de instrucciones

Siga las instrucciones que se entregan con el kit para instalarlo.

Después de sustituir el kit, ponga a cero el contador del kit de mantenimiento del AAD.

#### **Para restablecer el contador del kit de mantenimiento del AAD**

- **1.** Apague y encienda el MFP.
- **2.** Cuando XXXMB aparezca en el visor del panel de control, mantenga presionado 6 hasta que los tres LED titilen una vez y después permanezcan encendidos (esto puede tardar unos 20 segundos).
- **3.** Suelte 6 y vuelva a presionar 3 dos veces.
- **4.** Presione 6 para seleccionar **KIT DE ALIMENTADOR DOCUMENTOS NUEVO**.
- **5.** El MFP completa la secuencia de inicio. El contador del kit de mantenimiento del AAD vuelve a cero automáticamente.

# **Limpieza del MFP**

Para mantener la calidad de impresión, limpie cuidadosamente el MFP cada vez que se produzcan problemas de calidad de impresión y siempre que sustituya el cartucho de impresión.

**ADVERTENCIA** No toque el área del fusor al limpiar el MFP. Puede estar caliente.

**PRECAUCIÓN** Para evitar daños permanentes en el cartucho de impresión, no utilice productos de limpieza que contengan amoníaco para limpiar el MFP a menos que así se indique.

# **Limpieza del exterior del MFP**

- Limpie la parte exterior del MFP si presenta marcas visibles.
- Utilice un paño suave que no desprenda pelusa, humedecido en agua o en una mezcla de agua y detergente suave.

# **Limpieza de la pantalla táctil**

Limpie la pantalla táctil siempre que lo considere necesario para eliminar huellas de dedos o polvo. Limpie la pantalla táctil con cuidado con un paño limpio, humedecido en agua y que no desprenda pelusa.

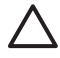

**PRECAUCIÓN** Utilice sólo agua. Los disolventes o productos de limpieza pueden dañar la pantalla táctil. No vierta ni pulverice agua directamente sobre ella.

## **Para limpiar el cristal del escáner**

- Limpie el cristal del escáner únicamente si hay suciedad visible o si nota una disminución en la calidad de la copia, como por ejemplo, rayas.
- Limpie el cristal del escáner frotándolo suavemente con un paño limpio, ligeramente humedecido y que no desprenda pelusa. Utilice un limpiador de superficies a base de amoníaco sólo cuando no pueda limpiar el cristal con un paño humedecido en agua.

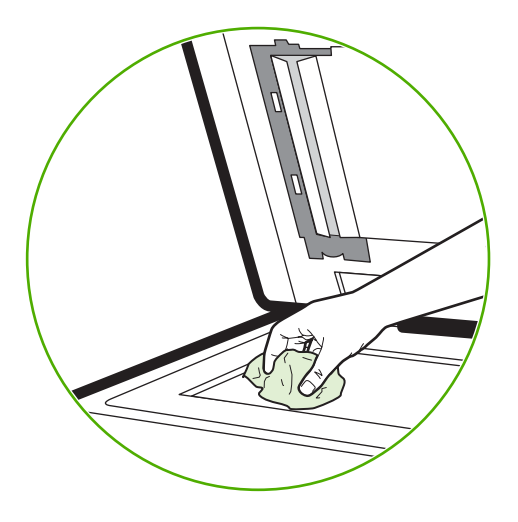

**PRECAUCIÓN** No vierta ni pulverice líquidos directamente sobre el cristal del escáner. No presione con fuerza sobre la superficie del cristal. (podría romperlo).

# **Limpieza del sistema de suministro del AAD**

Limpie el AAD únicamente si presenta marcas o suciedad visible o si nota una disminución en la calidad de la copia, como por ejemplo, rayas.

#### **Para limpiar el sistema de suministro del AAD**

1. Abra la tapa del escáner.

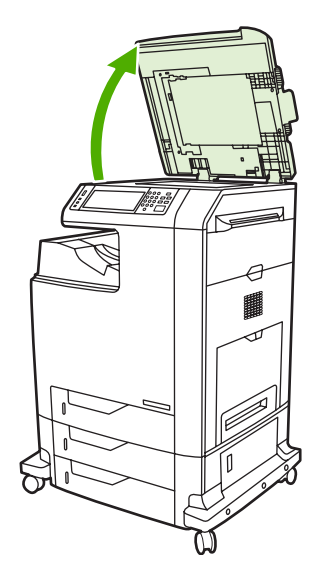

2. Localice la superficie protectora blanca de vinilo del AAD.

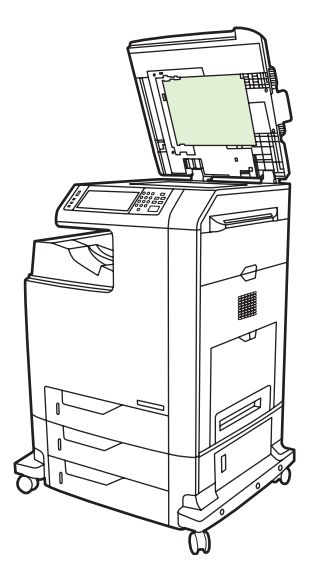

- 3. Limpie la parte posterior del AAD con un paño limpio, humedecido y que no desprenda pelusas. Utilice un limpiador de superficies a base de amoníaco sólo cuando no pueda limpiar los componentes del AAD con un paño humedecido en agua.
- 4. Limpie el cristal del escáner frotándolo suavemente con un paño limpio, ligeramente humedecido y que no desprenda pelusa. Utilice un limpiador de superficies a base de amoníaco sólo cuando no pueda limpiar el cristal con un paño humedecido en agua.

5. Cierre la tapa del escáner.

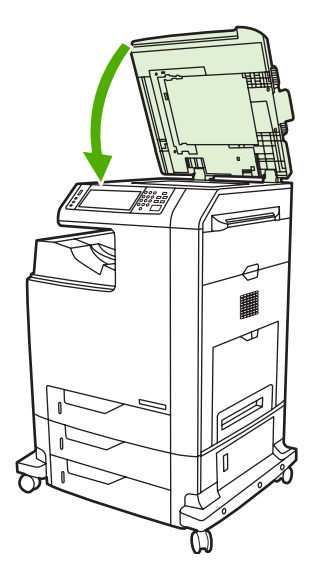

#### **Para limpiar los rodillos del AAD**

Debe limpiar los rodillos del AAD si nota una falla de alimentación de papel o si los originales presentan marcas al salir del AAD.

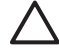

**PRECAUCIÓN** Limpie los rodillos únicamente si detecta fallas de alimentación o marcas en los originales y nota polvo en los rodillos. Si limpia los rodillos con frecuencia, el polvo podría entrar en el dispositivo.

1. Abra la tapa del escáner.

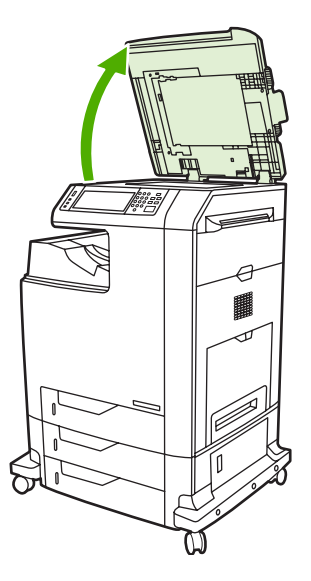

2. Ubique los rodillos cerca de la parte protectora del AAD de vinilo blanco.

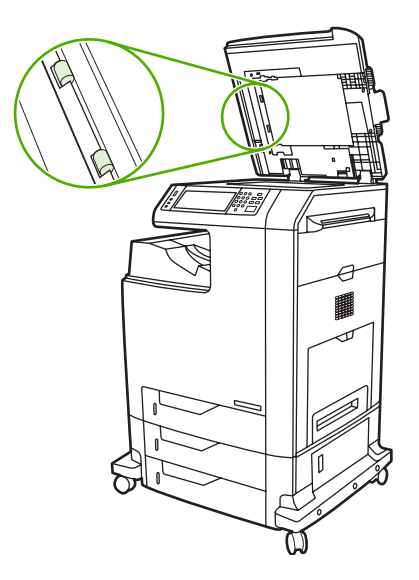

3. Limpie los rodillos con cuidado con un paño limpio, humedecido en agua y que no desprenda pelusa.

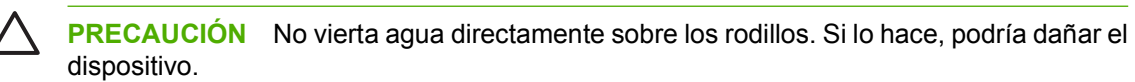

4. Cierre la tapa del escáner.

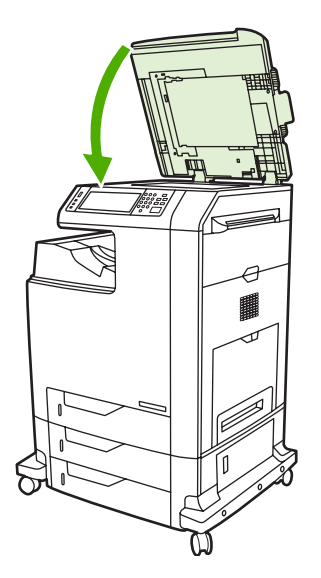

5. Tire de la palanca de liberación para abrir la tapa del AAD.

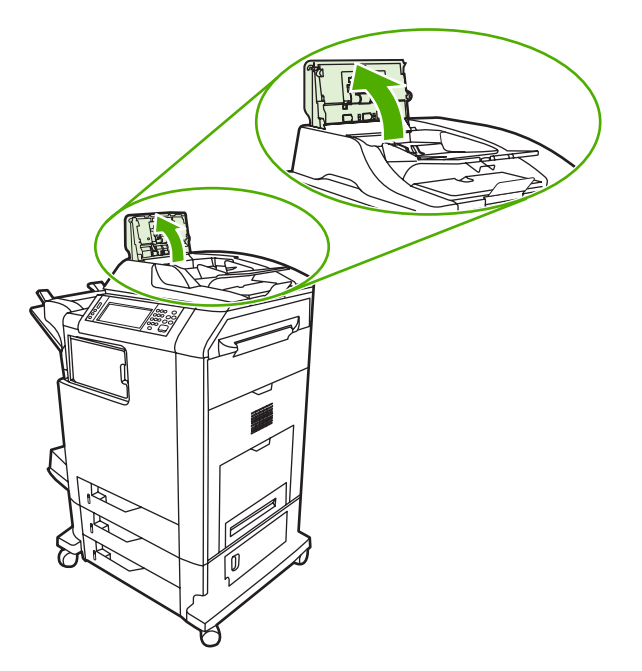

6. Localice los rodillos.

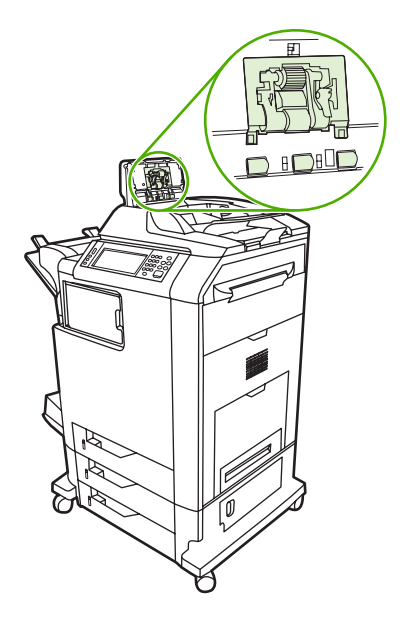

7. Limpie los rodillos con un paño limpio, humedecido en agua y que no desprenda pelusa.

**PRECAUCIÓN** No vierta agua directamente sobre los rodillos. Si lo hace, podría dañar el dispositivo.

8. Localice la placa de separación.

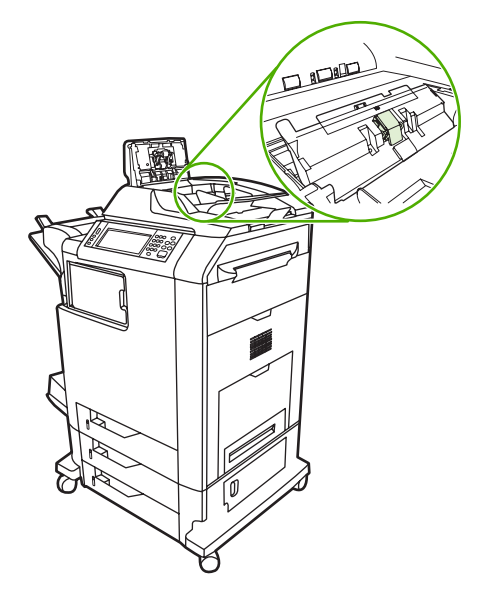

- 9. Limpie la placa con un paño limpio, humedecido en agua y que no desprenda pelusa.
- 10. Cierre la cubierta del AAD.

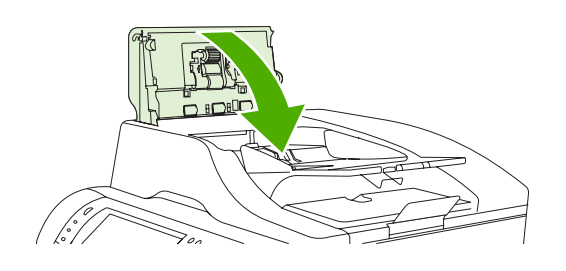

# **Limpieza de la tira de mylar**

Limpie la tira de mylar ubicada en la parte inferior de la tapa del escáner sólo si la calidad de las copias ha disminuido (por ejemplo, si aparecen líneas verticales) al realizar copias con el AAD.

#### **Para limpiar la tira de mylar**

1. Abra la tapa del escáner.

#### 2. Ubique la tira de mylar.

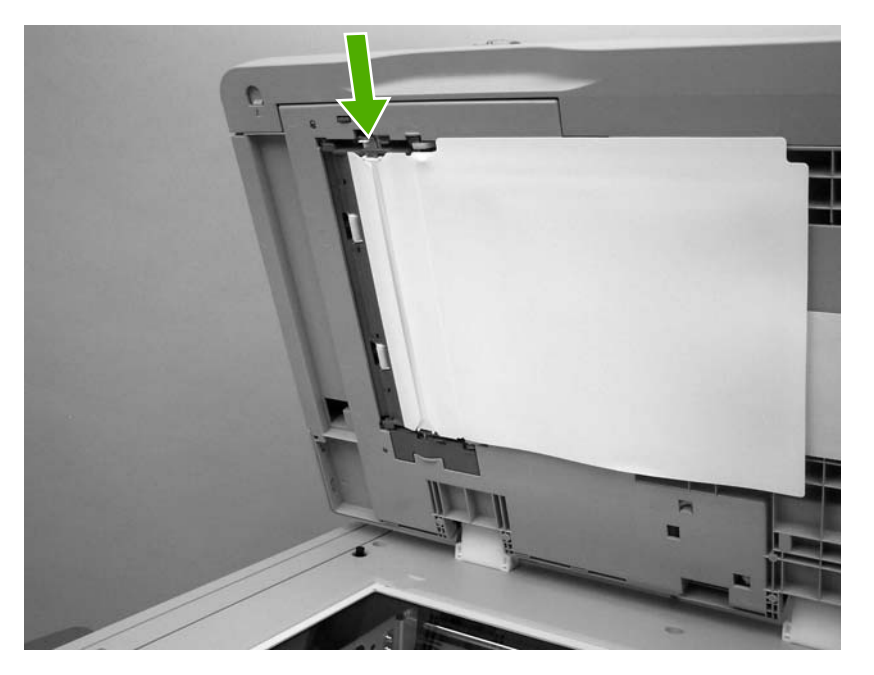

- 3. Limpie la tira de mylar con un paño limpio, humedecido y que no desprenda pelusas.
- 4. Cierre la tapa del escáner.

 $\begin{bmatrix} \frac{3}{3} \\ \frac{-1}{3} \end{bmatrix}$ 

**Nota** Las tiras de mylar de reemplazo se guardan en un sobre que se encuentra debajo de la superficie protectora de vinilo blanca del AAD. Siga las instrucciones del sobre.

# **Calibración del escáner**

Calibre el escáner para compensar los desplazamientos del sistema de creación de imágenes (cabezal del carro) en el AAD y los escáneres planos. Debido a tolerancias mecánicas, el cabezal de carro del escáner puede leer mal la posición de la imagen. Durante el procedimiento de calibración, se calculan y almacenan los valores de desplazamiento del escáner. Los valores de desplazamiento se utilizan al escanear para capturar la porción correcta del documento.

La calibración del escáner debe realizarse sólo si se aprecian problemas de desplazamiento con las imágenes escaneadas. El escáner se calibra antes de salir de la fábrica. En pocas ocasiones, requiere una nueva calibración.

Antes de calibrar el escáner, imprima el objetivo de calibración.

## **Para imprimir el objetivo de calibración**

- **1.** Coloque papel tamaño carta o A4 en la bandeja 1 y ajuste las guías laterales.
- **2.** Presione Menú para acceder a los menús.
- **3.** Desplácese hasta la opción DIAGNÓSTICOS y tóquela.
- **4.** Desplácese hasta la opción CALIBRAR ESCÁNER y tóquela.
- **5.** Toque Aceptar para imprimir la primera pasada del objetivo de calibración.
- **6.** Coloque la primera pasada del objetivo de calibración cara abajo en la bandeja 1, con las flechas apuntando al MFP.
- **7.** Toque Aceptar para imprimir la segunda pasada. El objetivo final de calibración *debe* ser como la siguiente figura:

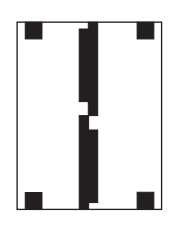

**PRECAUCIÓN** Si el objetivo de calibración no se parece a la figura, significa que la calibración ha fallado y que disminuirá la calidad al escanear. *Las zonas negras deben alcanzar completamente los bordes cortos de la página. Si eso no ocurre, utilice un marcador negro para ampliar las zonas negras hasta el borde de la página.* Asegúrese de que el papel esté cargado correctamente.

- **8.** Coloque el objetivo de calibración cara arriba en el AAD y ajuste las guías laterales.
- **9.** Cuando el objetivo de calibración haya pasado por el AAD una vez, colóquelo en el AAD con la cara hacia abajo y toque Aceptar.
- **10.** Coloque el objetivo de calibración con la cara hacia abajo sobre el cristal del escáner, toque Aceptar y escanee la página. Tras esta pasada, la calibración habrá terminado. Si la calibración se realiza correctamente, el panel de control mostrará el mensaje Calibración correcta del escáner.

# **12 Solución de problemas**

Este capítulo brinda información sobre los siguientes temas:

- [Solución de problemas generales](#page-275-0)
- [Determinación de problemas del MFP](#page-277-0)
- [Páginas de información de solución de problemas](#page-278-0)
- [Tipos de mensajes del panel de control](#page-280-0)
- [Mensajes del panel de control](#page-281-0)
- [Atascos de papel](#page-314-0)
- [Eliminación de atascos](#page-316-0)
- [Problemas en el manejo de los medios de impresión](#page-332-0)
- [Explicación de los mensajes del MFP](#page-337-0)
- [Explicación de las luces de los accesorios del buzón de tres bandejas y la grapadora/apiladora](#page-338-0)
- [Explicación de las luces del formateador](#page-340-0)
- [Problemas en la impresión en colores](#page-342-0)
- [Corrección de problemas de calidad de impresión y de copia](#page-344-0)
- [Solución de problemas del correo electrónico](#page-354-0)
- [Resolución de problemas de conexión de red](#page-355-0)
- [Resolución de problemas comunes de Macintosh](#page-357-0)

# <span id="page-275-0"></span>**Solución de problemas generales**

Si el MFP no responde de manera correcta, lleve a cabo, en orden, los pasos de la siguiente lista de comprobación. Si el MFP se detiene en uno de los pasos, siga las correspondientes sugerencias para la solución de problemas. Si un determinado paso soluciona el problema, ignore el resto de los pasos de la lista de comprobación.

## **Lista de comprobación para resolver problemas**

- **1.** Asegúrese de que la luz MFP Preparado esté encendida. Si no hay ninguna luz encendida, siga los siguientes pasos:
	- **a.** Compruebe las conexiones del cable de alimentación eléctrica.
	- **b.** Compruebe que el interruptor de encendido esté activado.
	- **c.** Compruebe la fuente de alimentación eléctrica conectando el MFP directamente al enchufe de pared o a otra toma diferente.
	- **d.** Si ninguna de estas medidas soluciona el problema, póngase en contacto con el Centro de atención al cliente de HP. (Consulte la sección [Centro de atención al cliente de HP](#page-4-0) o el prospecto de asistencia incluido en la caja del MFP).
- **2.** Compruebe que el cable esté bien conectado.
	- **a.** Compruebe la conexión del cable entre el MFP y el equipo o el puerto de red. Asegúrese de que esté bien conectado.
	- **b.** Asegúrese de que el cable no esté defectuoso. Si es posible, pruebe con otro distinto.
	- **c.** Compruebe la conexión de red. Consulte [Resolución de problemas de conexión de red](#page-355-0).
- **3.** Asegúrese de que el medio de impresión utilizado cumpla con las especificaciones. Consulte [Especificaciones de los medios de impresión](#page-403-0).
- **4.** Imprima una página de configuración (consulte [Página de configuración\)](#page-245-0). Si el MFP está conectado a una red, también se imprimirá una página de HP Jetdirect.
	- **a.** Si no se imprimen las páginas, compruebe que haya un medio de impresión en al menos una bandeja.
	- **b.** Si la página se atasca en el MFP, consulte [Eliminación de atascos](#page-316-0).
- **5.** Si se imprime la página de configuración, compruebe los siguientes elementos.
	- **a.** Si la página se imprime correctamente, el hardware de MFP funciona correctamente. El problema está relacionado con el equipo, el controlador de la impresora o el programa.
	- **b.** Si la página no se imprime correctamente, el problema está relacionado con el hardware del MFP. Póngase en contacto con el Centro de atención al cliente de HP. (Consulte la sección [Centro de atención al cliente de HP](#page-4-0) o el prospecto de asistencia incluido en la caja del MFP).
- **6.** Opte por uno de los siguientes procedimientos:

**Windows**: Haga clic en **Inicio**, a continuación haga clic en **Configuración** y en **Impresoras** o en **Impresoras y fax**. Haga doble clic en **HP Color LaserJet 4730mfp**.

**-o-**

**Mac OS X**: Abra **Centro de impresión** (o **Utilidad Configuración Impresoras** para Mac OS X v. 10.3) y haga doble clic en la línea **HP Color LaserJet 4730mfp**.

- **7.** Compruebe que ha instalado el controlador deHP Color LaserJet 4730mfp. Compruebe el programa para asegurarse de que esté utilizando el controlador de impresora HP Color LaserJet 4730mfp.
- **8.** Imprima un documento corto desde otro programa que haya funcionado anteriormente. Si consigue imprimir, el problema está relacionado con el programa que está utilizando. Si no se soluciona el problema (el documento no se imprime), lleve a cabo los siguientes pasos:
	- **a.** Imprima el trabajo desde otro equipo que tenga el software del MFP instalado.
	- **b.** Si ha conectado el MFP a la red, conéctelo directamente a un equipo mediante un cable paralelo. Vuelva a dirigir el MFP al puerto correcto o reinstale el software. Seleccione el nuevo tipo de conexión que vaya a utilizar.
- **9.** Si no se soluciona el problema, consulte la sección [Determinación de problemas del MFP.](#page-277-0)

# <span id="page-277-0"></span>**Determinación de problemas del MFP**

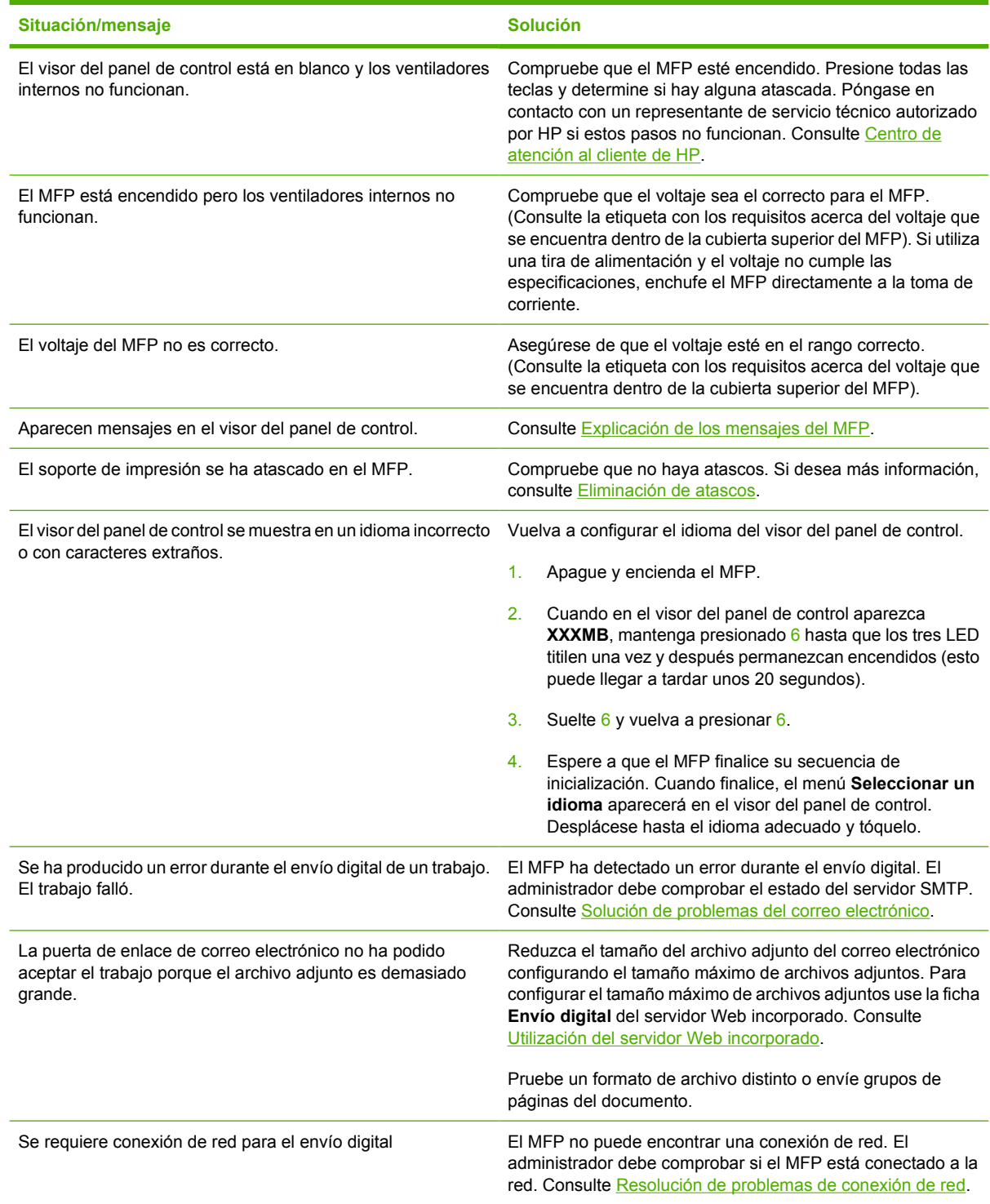

# <span id="page-278-0"></span>**Páginas de información de solución de problemas**

Desde el panel de control del MFP, es posible imprimir páginas que lo ayudarán a diagnosticar los problemas del MFP. A continuación se describen los procedimientos para imprimir las páginas de información:

Página de configuración

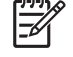

**Nota** Se recomienda imprimir una página de configuración antes de comenzar un diagnóstico del MFP.

- Página de prueba de recorrido del papel
- Página de registro
- Registro de eventos

## **Página de configuración**

Utilice la página de configuración para visualizar o restablecer la configuración actual del MFP, obtener ayuda para solucionar problemas o comprobar la instalación de accesorios opcionales, tales como módulos de memoria DIMM, accesorios para el manejo de papel, bandejas y lenguajes de impresora.

- **1.** Presione Menú para acceder a **MENÚS**.
- **2.** Toque INFORMACIÓN.
- **3.** Toque IMPRIMIR CONFIGURACIÓN.

El mensaje **Imprimiendo... CONFIGURACIÓN** aparecerá en el visor hasta que el MFP finalice la impresión de la página de configuración. El MFP volverá al estado de **PREPARADO** cuando finalice la impresión.

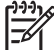

**Nota** Si el MFP está configurado con un servidor de impresión HP Jetdirect, una unidad de impresión a doble cara o una grapadora/apiladora, se imprimirá una página de configuración adicional con información sobre estos dispositivos.

#### **Página de prueba de recorrido del papel**

La página **Prueba de recorrido del papel** es útil para probar las funciones de manejo de papel del MFP. Puede definir el recorrido del papel que desee probar mediante la selección del origen, el destino y otras opciones disponibles en el MFP.

- **1.** Presione Menú para acceder a **MENÚS**.
- **2.** Toque DIAGNÓSTICOS.
- **3.** Toque PRUEBA DE RUTA DEL PAPEL.

El mensaje **Realizando... PRUEBA RUTA PAPEL** aparecerá en el visor hasta que el MFP finalice la prueba de recorrido del papel. El MFP volverá al estado de **PREPARADO** una vez impresa la página de prueba de recorrido del papel.

# **Página de registro**

La página de **registro** imprime una flecha horizontal y una vertical que muestran la distancia máxima desde el centro de la página a la que puede imprimirse una imagen. Puede configurar los valores de registro de una bandeja para que las imágenes de ambas caras de la página queden centradas. La ubicación de las imágenes varía ligeramente según la bandeja. Lleve a cabo el procedimiento de registro para cada bandeja.

- **1.** Presione Menú para acceder a **MENÚS**.
- **2.** Toque CONFIGURAR DISPOSITIVO.
- **3.** Toque CALIDAD DE IMPRESIÓN.
- **4.** Toque DEFINIR REGISTRO.

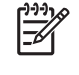

**Nota** Puede seleccionar una bandeja si especifica una **ORIGEN**. La **ORIGEN** predeterminada es la bandeja 2. Para definir el registro de la bandeja 2, consulte el paso 7. De lo contrario, continúe con el paso siguiente.

- **5.** Toque **ORIGEN**.
- **6.** Seleccione una bandeja.

Después de seleccionar la bandeja, el panel de control del MFP regresará al menú **DEFINIR REGISTRO**.

- **7.** Toque IMPRIMIR PÁGINA DE PRUEBA.
- **8.** Siga las instrucciones de la página impresa.

#### **Registro de eventos**

En este registro, se incluyen los eventos del MFP, tales como atascos, errores que requieren servicio técnico y demás problemas relacionados.

- **1.** Presione Menú para acceder a **MENÚS**.
- **2.** Toque DIAGNÓSTICOS.
- **3.** Toque IMPRIMIR REGISTRO DE EVENTOS.

El mensaje **Imprimiendo... REGISTRO DE EVENTOS** aparecerá en el visor hasta que el MFP finalice la impresión del registro de eventos. El MFP volverá al estado de **PREPARADO** una vez que se complete la impresión del registro.

# <span id="page-280-0"></span>**Tipos de mensajes del panel de control**

Los mensajes del panel de control se dividen en tres tipos, según la gravedad.

- Mensajes de estado
- Mensajes de advertencia
- Mensajes de error

Dentro de la categoría de mensajes de error, algunos se califican como mensajes de error *Graves*. Esta sección explica las diferencias entre los tipos de mensajes del panel de control.

#### **Mensajes de estado**

Los mensajes de estado reflejan el estado actual del MFP. Proporcionan información acerca del funcionamiento normal del MFP y desaparecen sin la interacción del usuario. Estos mensajes cambian a medida que se modifica el estado del MFP. Cuando el MFP está preparado, no está ocupado y no tiene ningún mensaje de advertencia pendiente, se visualiza el mensaje de estado **PREPARADO** si el MFP está en línea.

#### **Mensajes de advertencia**

Los mensajes de advertencia informan sobre errores de datos y de impresión. Estos mensajes generalmente se alternan con los mensajes **PREPARADO** o **Estado** y se muestran hasta que se elimina el error. Si **ADVERTENCIAS SUPRIMIBLES** está definido como **TRABAJO** en el menú de configuración del MFP, estos mensajes se borran con el trabajo de impresión siguiente.

#### **Mensajes de error**

Los mensajes de error comunican que se debe realizar alguna acción, como agregar papel o quitar una hoja atascada.

Algunos mensajes de error son de continuación automática. Si aparece **CONTINUACIÓN AUTOMÁTICA=ACT.**, el MFP continuará funcionando con normalidad después de mostrar durante diez segundos un mensaje de error de continuación automática.

**Nota** Si se presiona cualquier botón en el transcurso del período durante el que se muestra el mensaje de error de continuación automática, se anulará la característica de continuación automática y la función del botón presionado tendrá prioridad. Por ejemplo, si presiona el botón Menú aparecerá el menú principal.

#### **Mensajes de error grave**

Los mensajes de error grave informan sobre errores en un dispositivo. Es posible borrar algunos de estos mensajes al apagar el MFP y encenderlo nuevamente. Estos mensajes no se ven afectados por el valor **CONTINUACIÓN AUTOMÁTICA**. Si persiste un error grave, se deberá llamar al servicio técnico.

En la siguiente tabla, se muestran y describen en orden alfabético y numérico los mensajes del panel de control.

# <span id="page-281-0"></span>**Mensajes del panel de control**

# **Listado de mensajes**

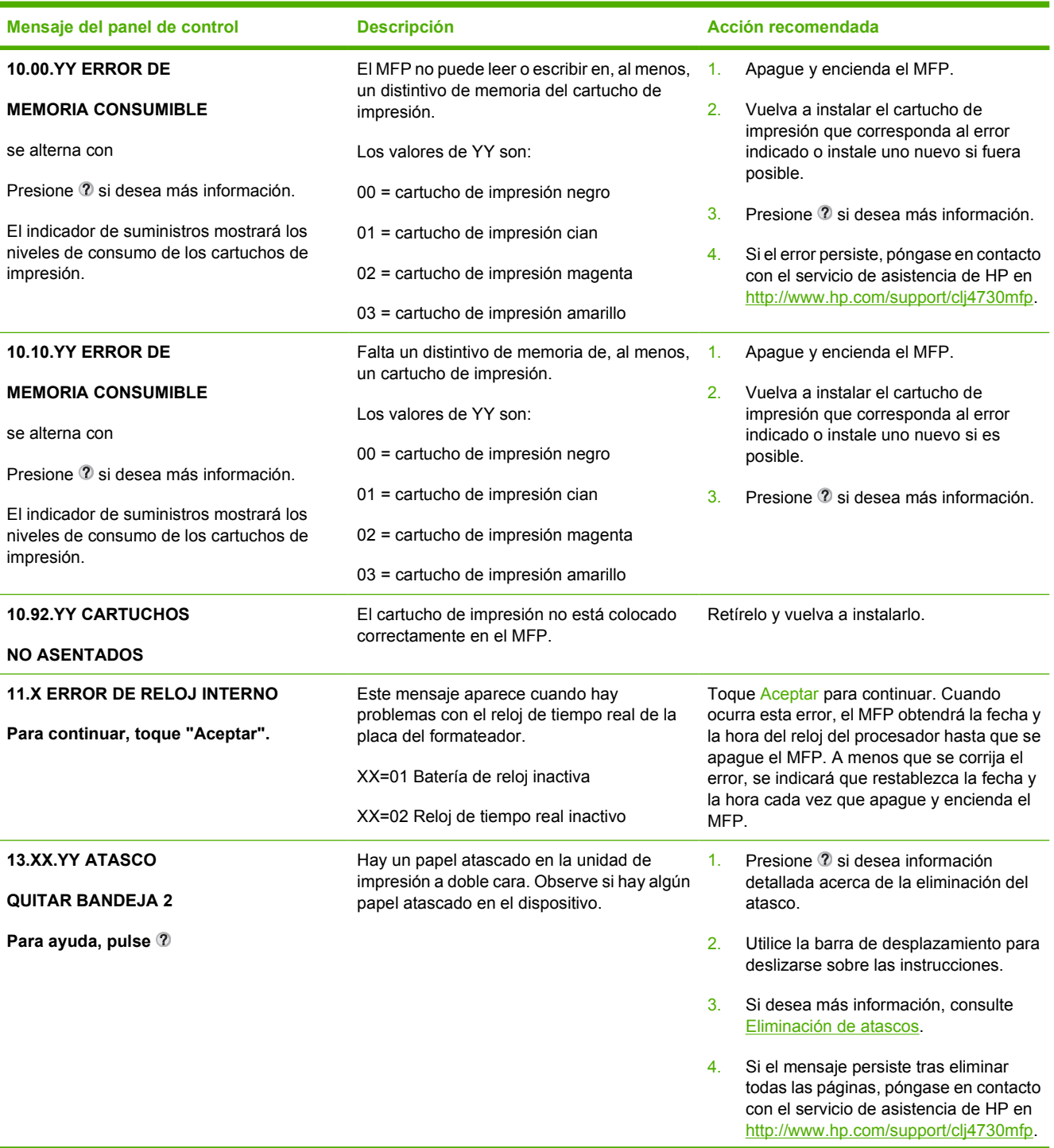

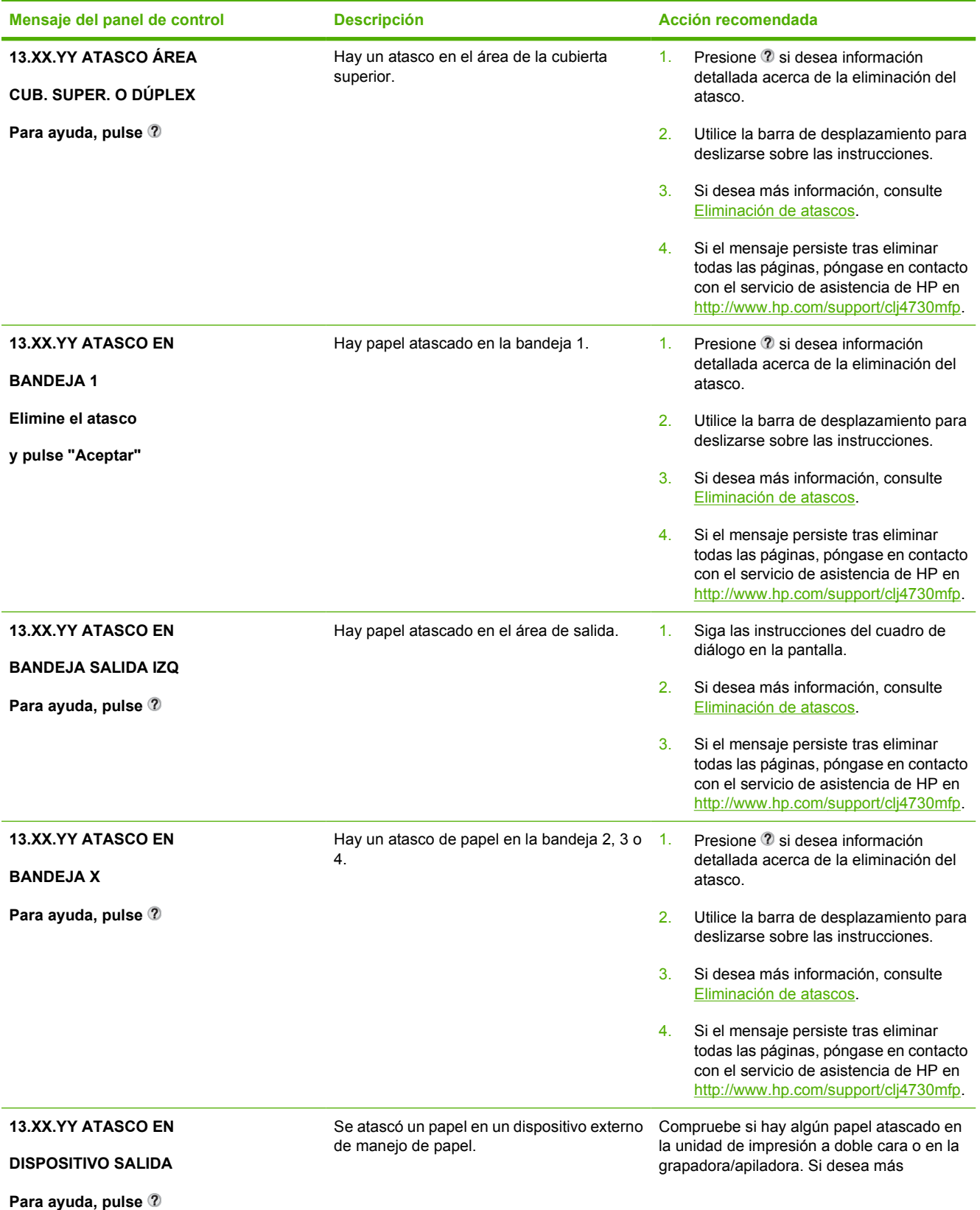

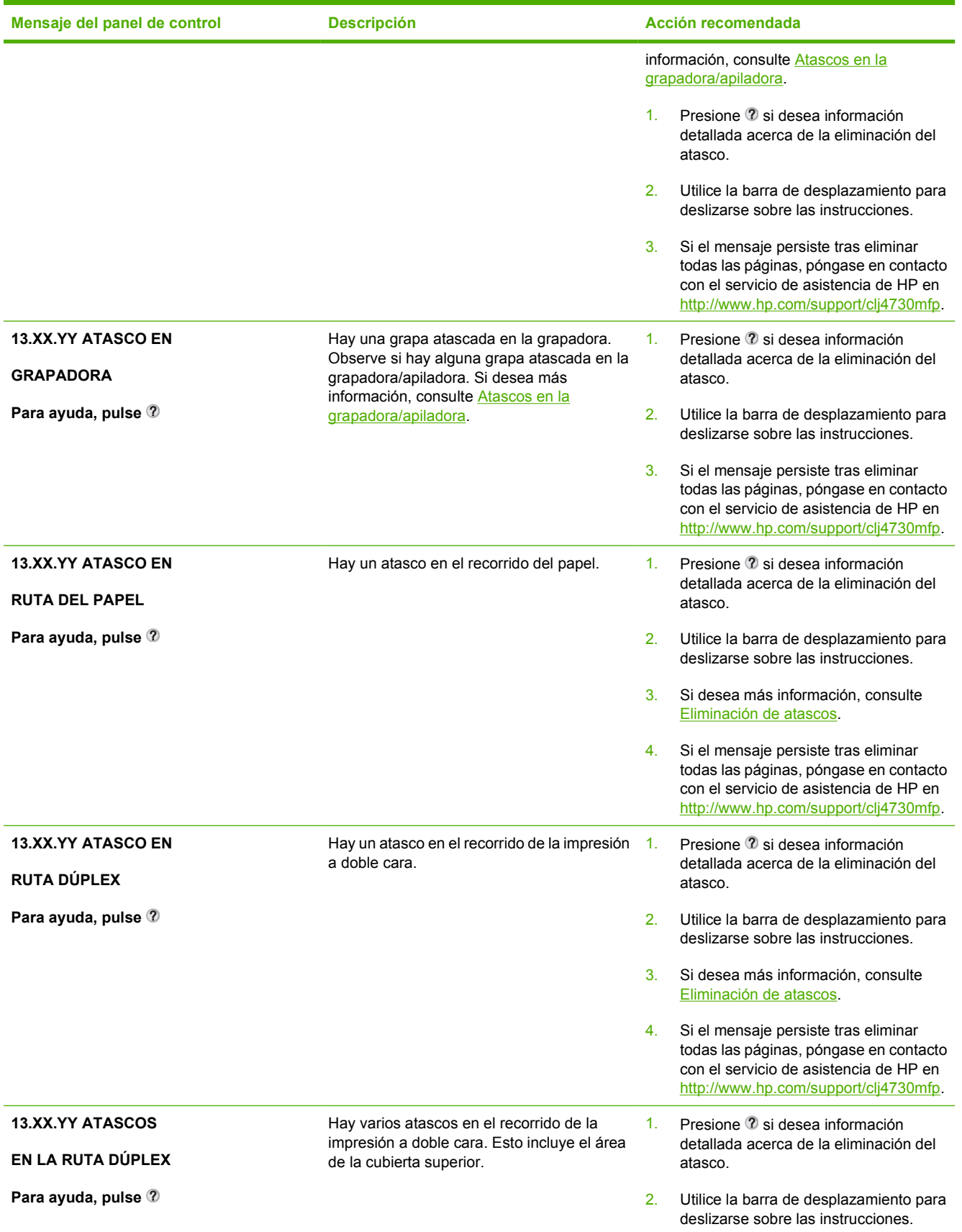

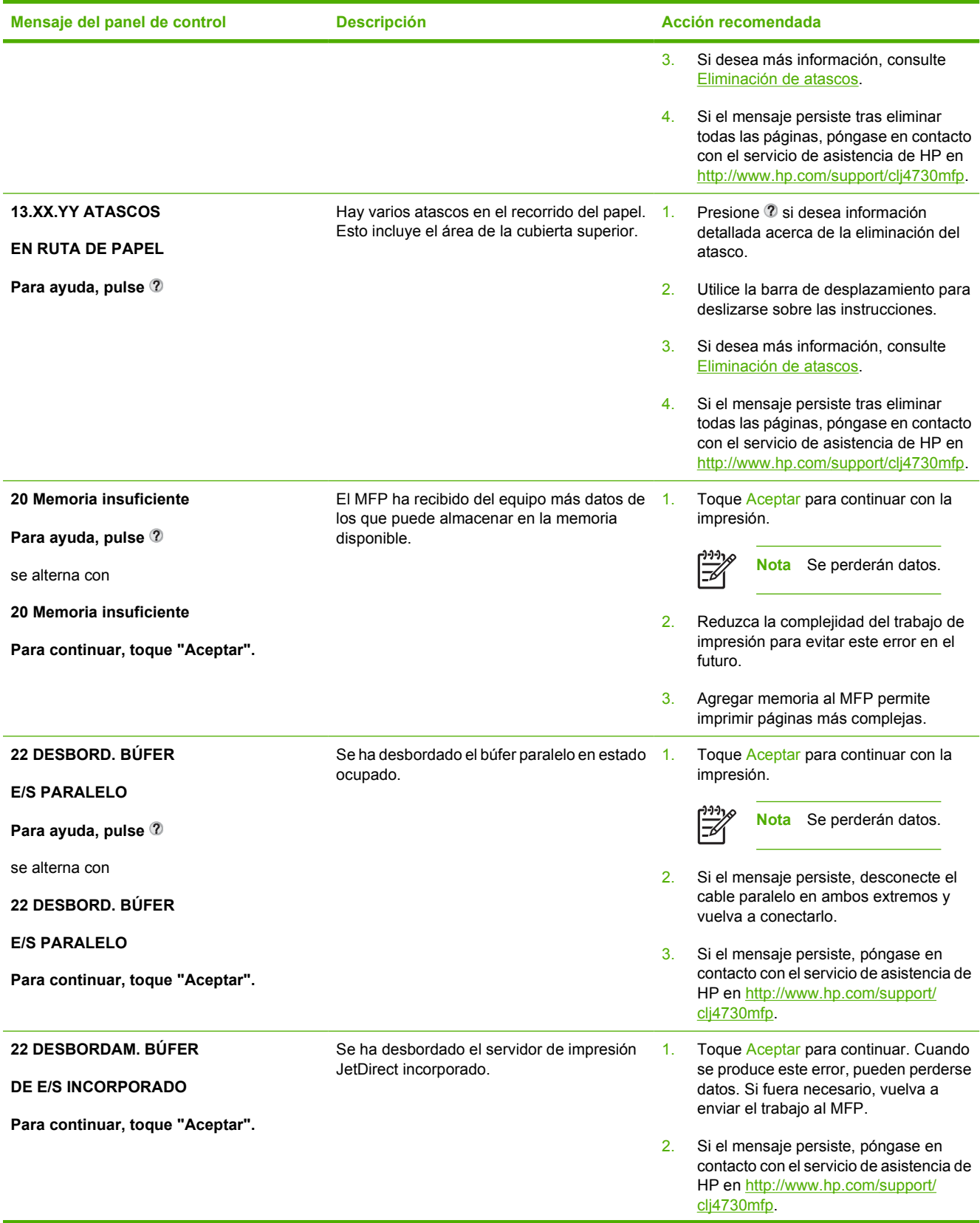

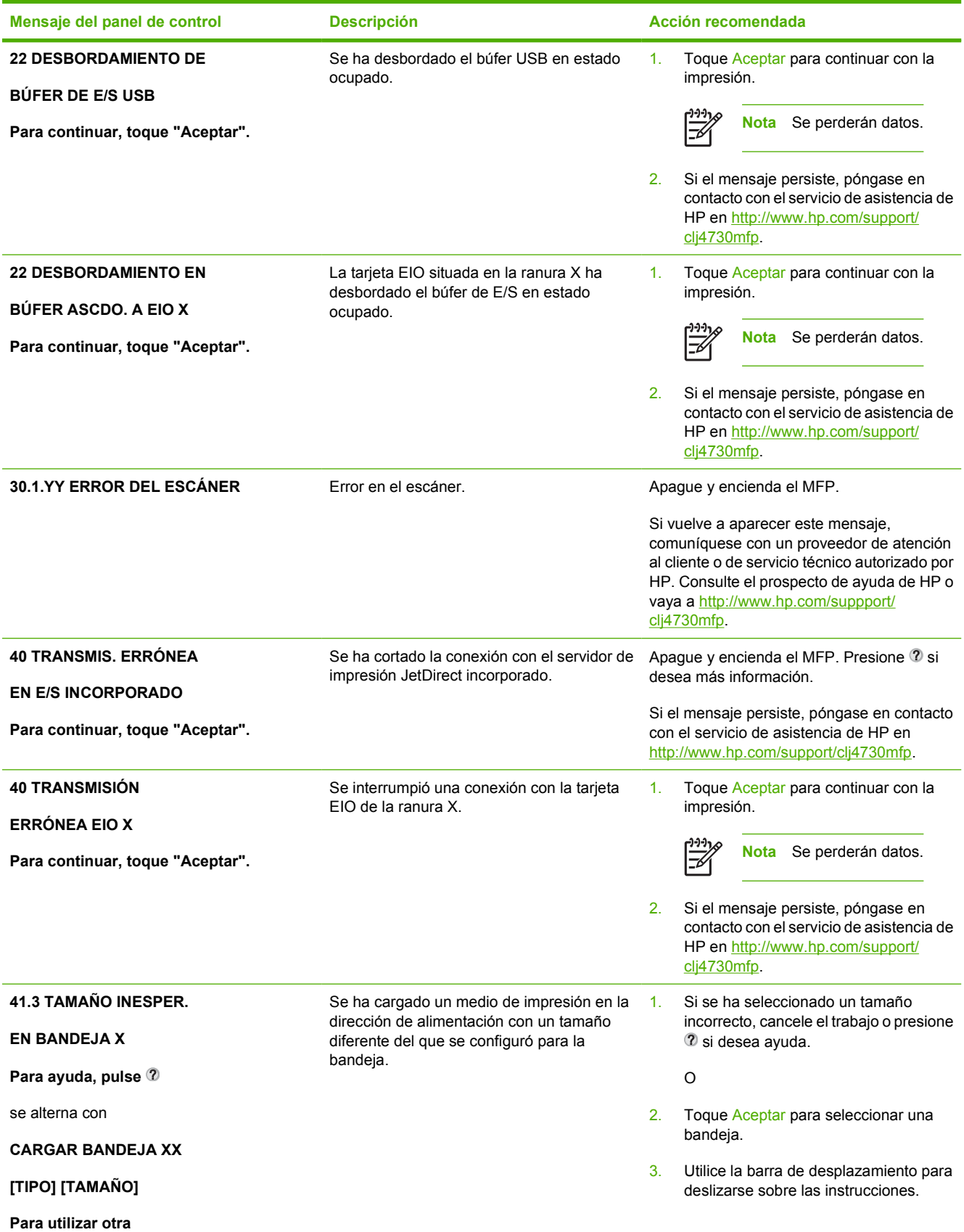

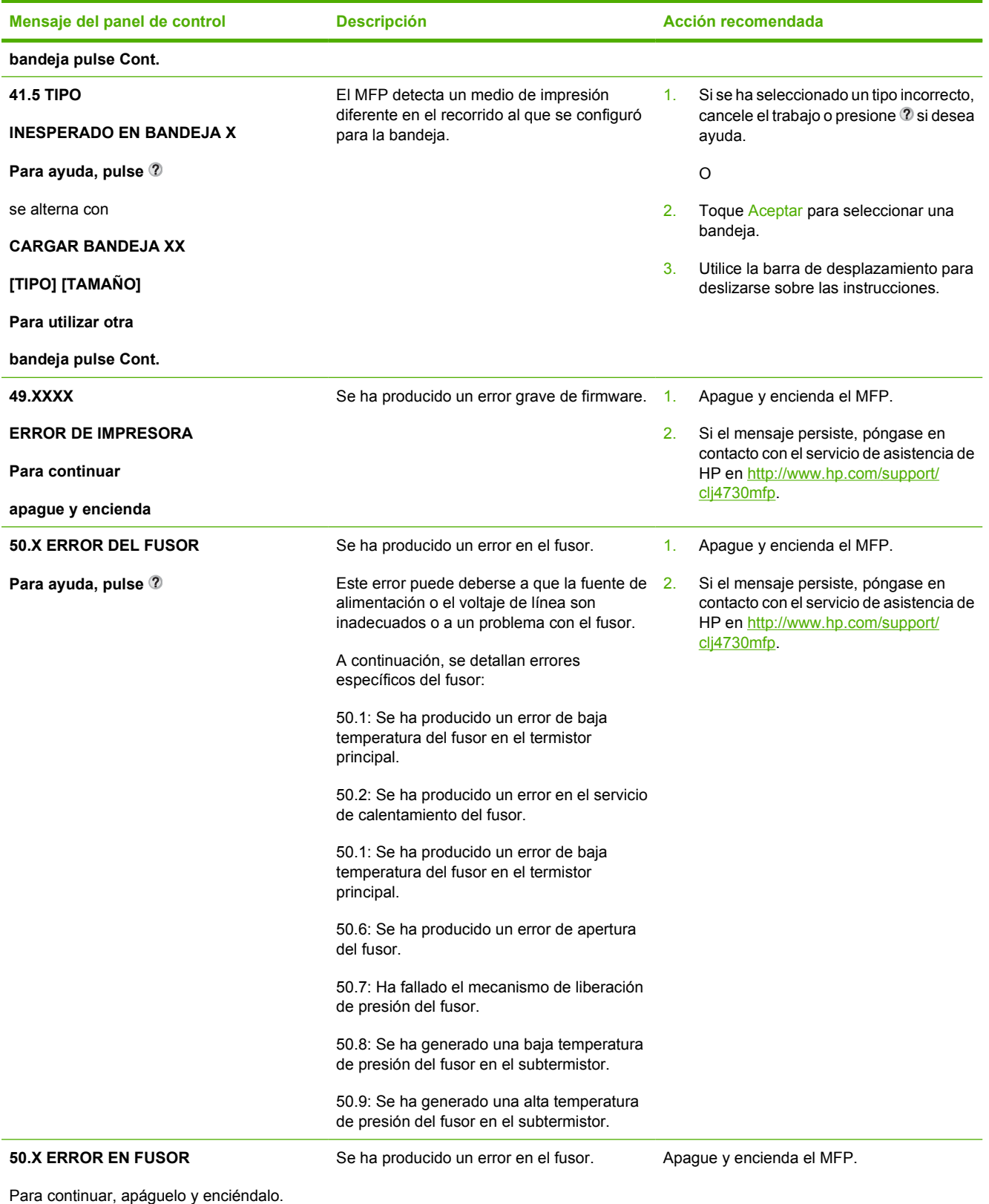

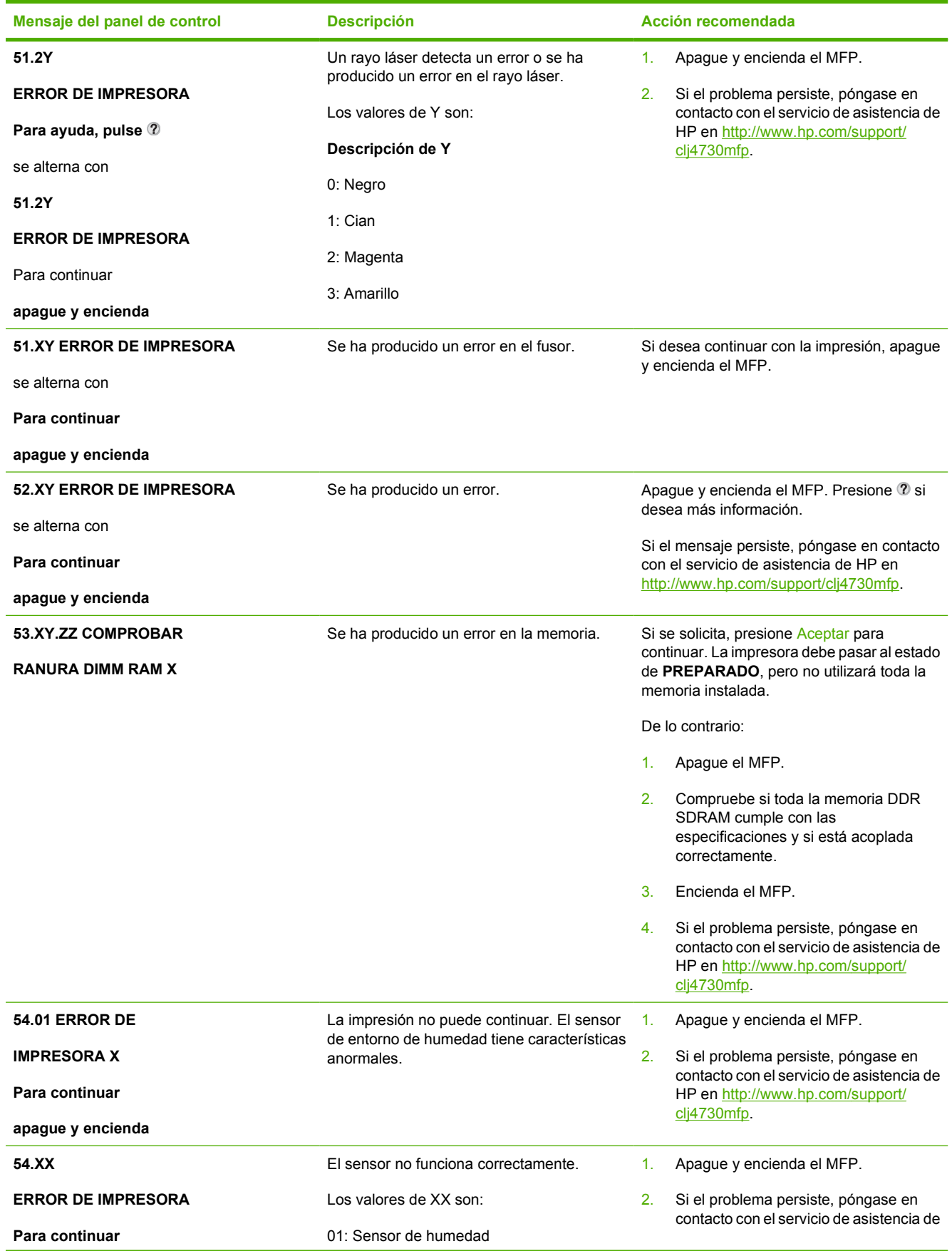
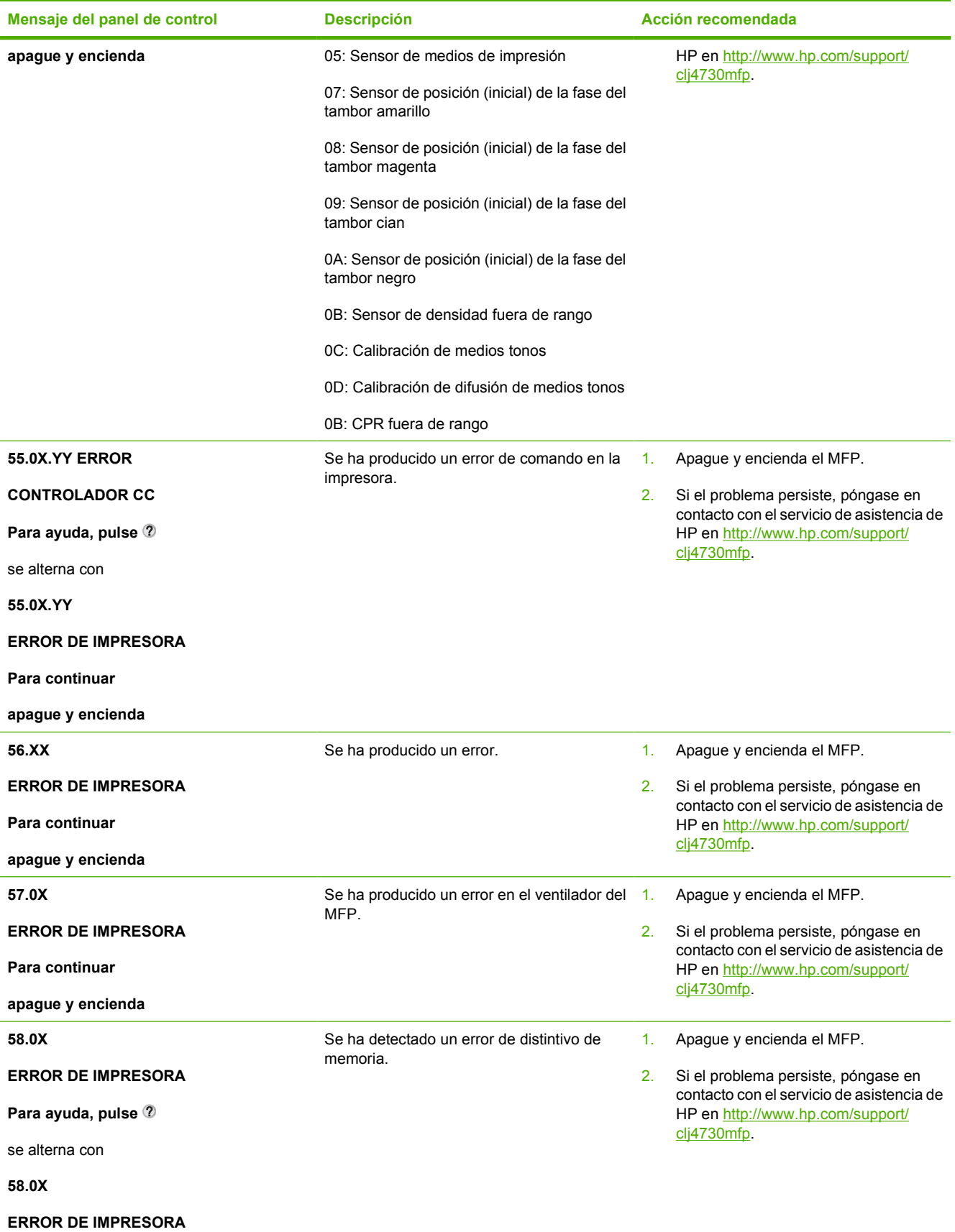

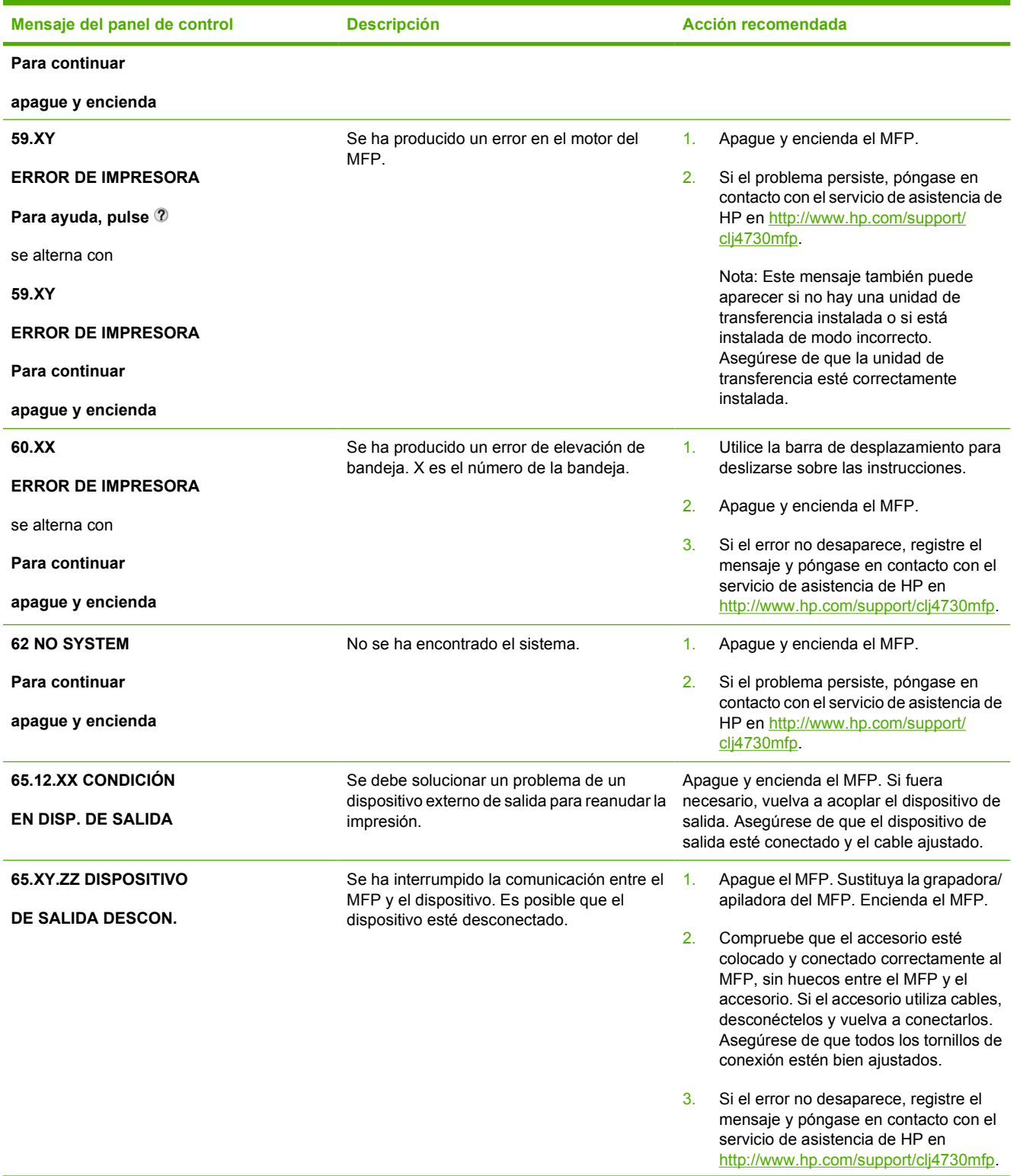

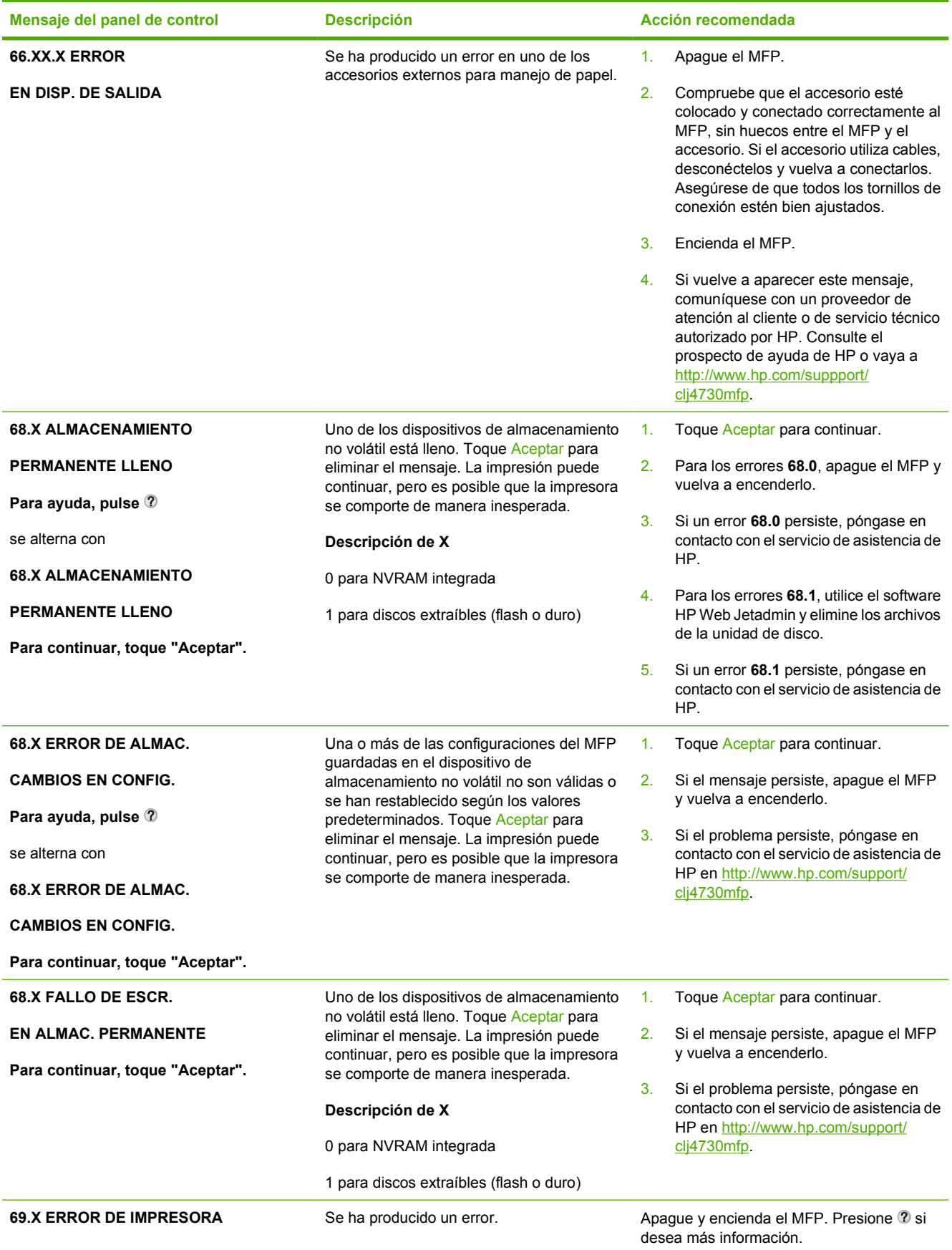

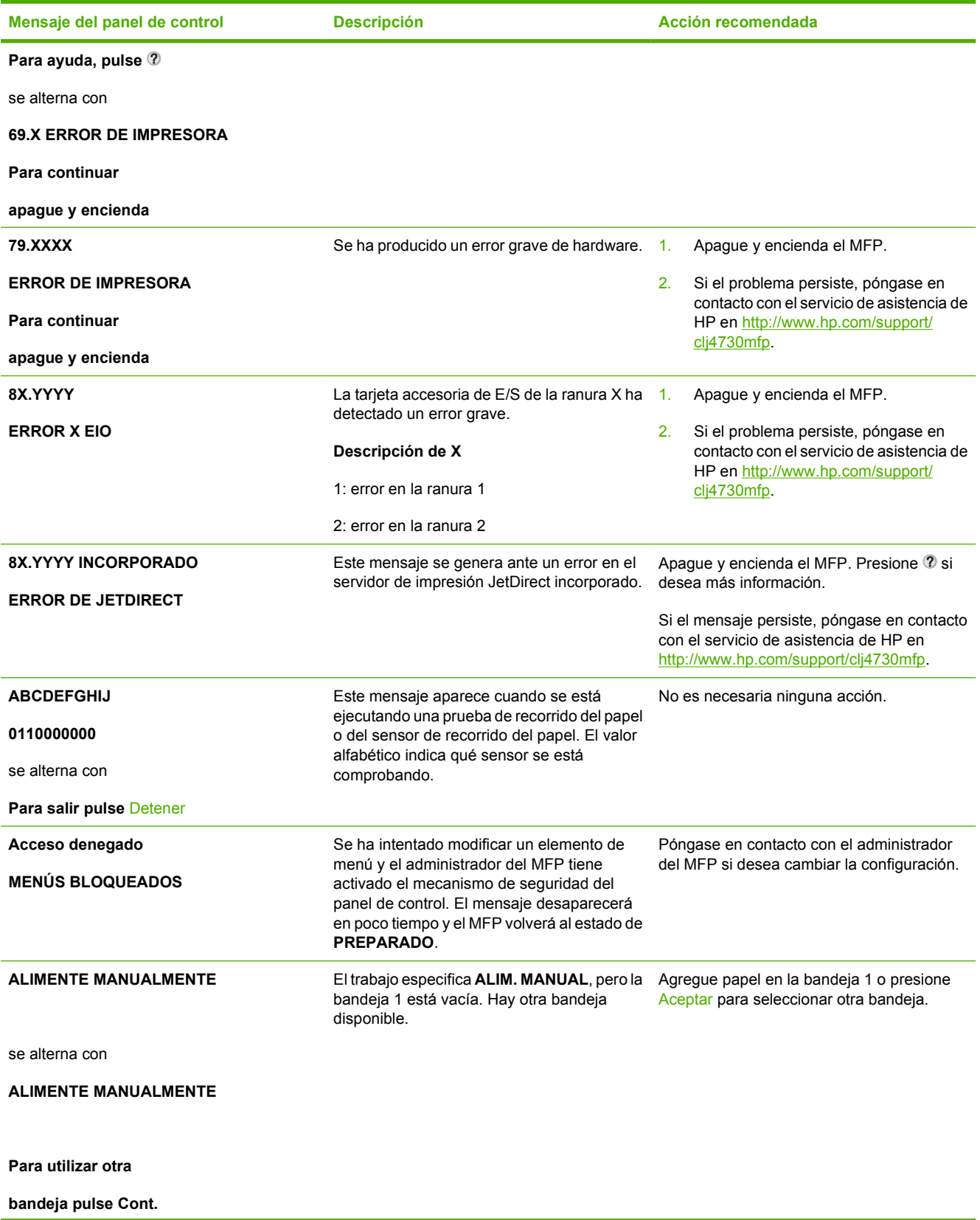

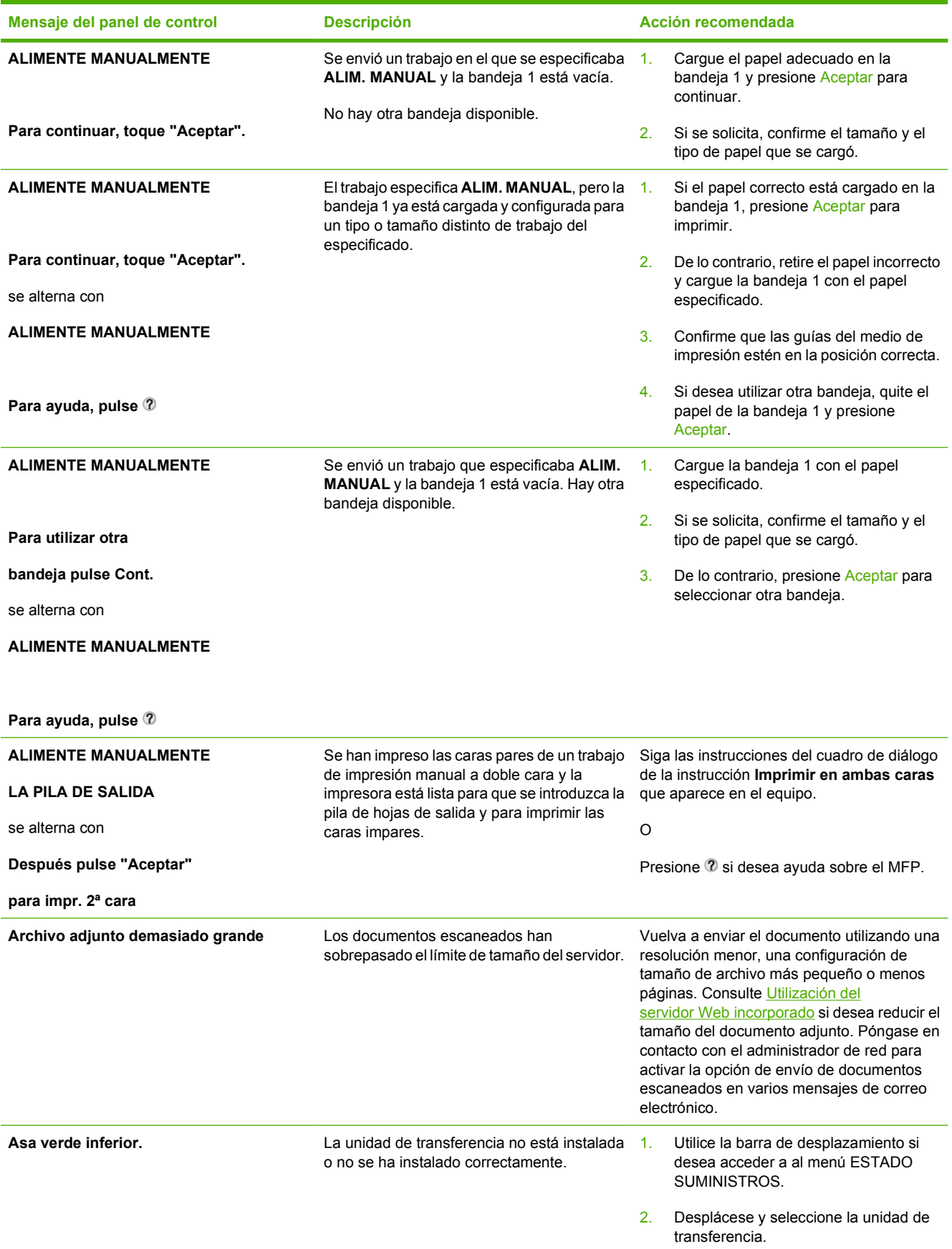

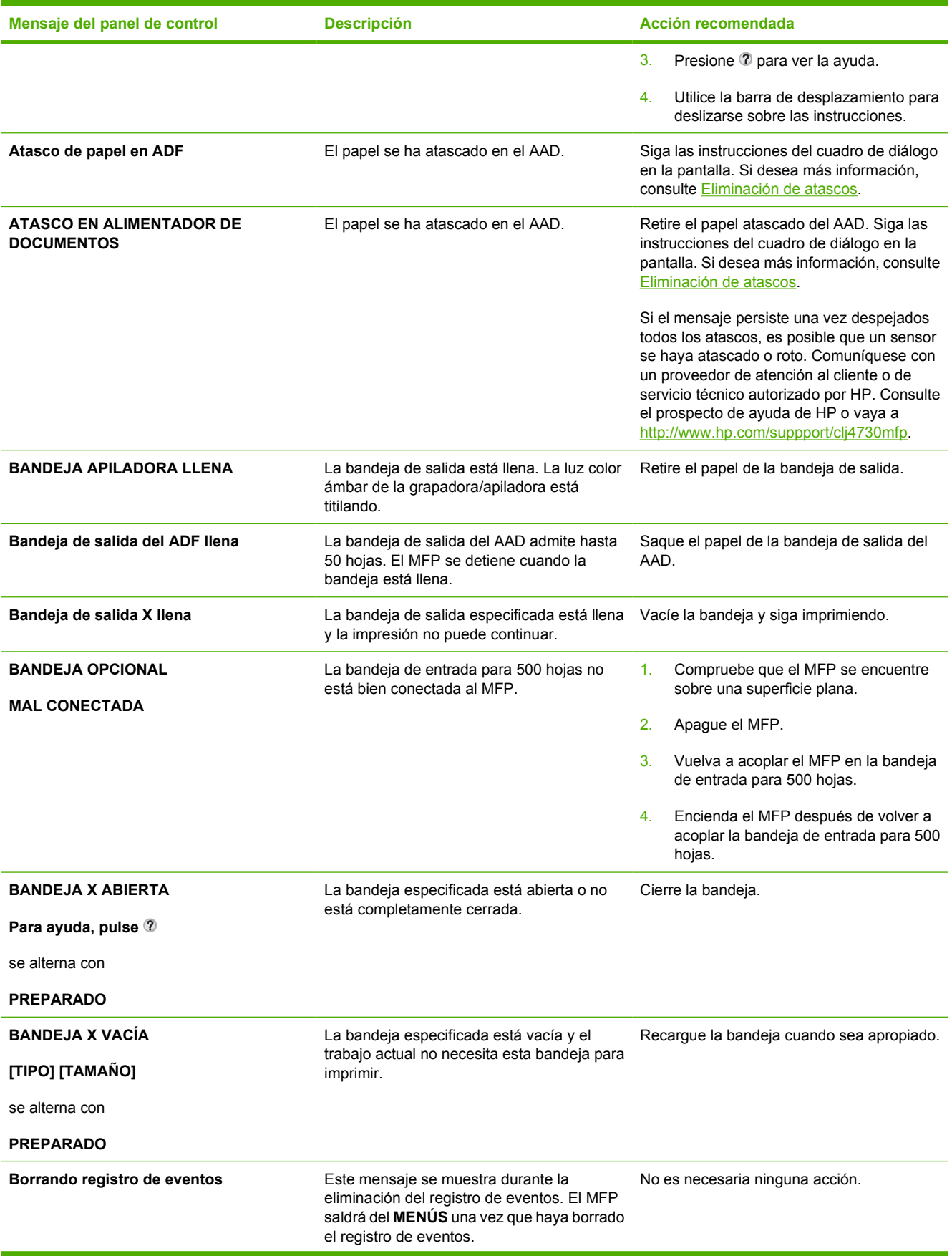

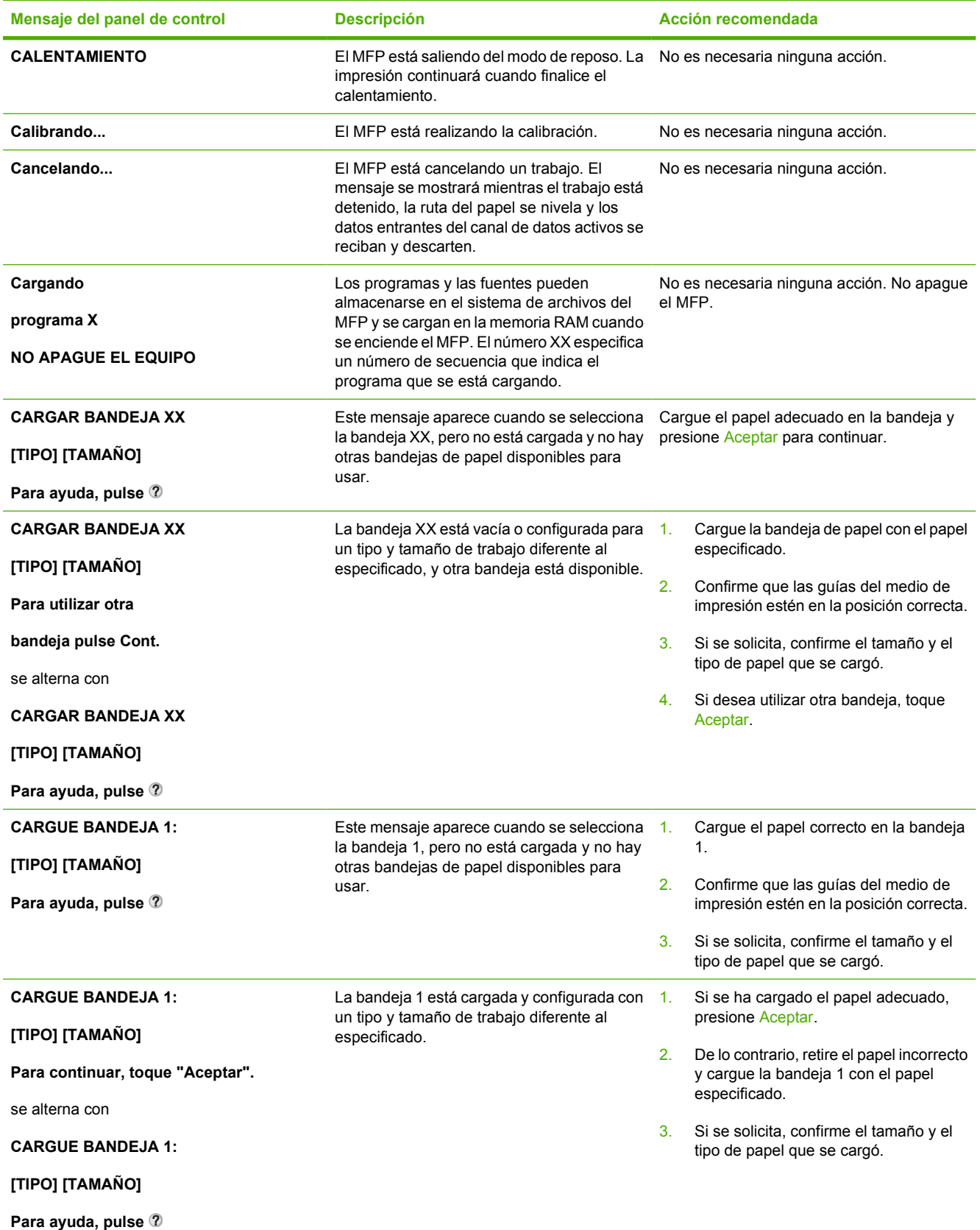

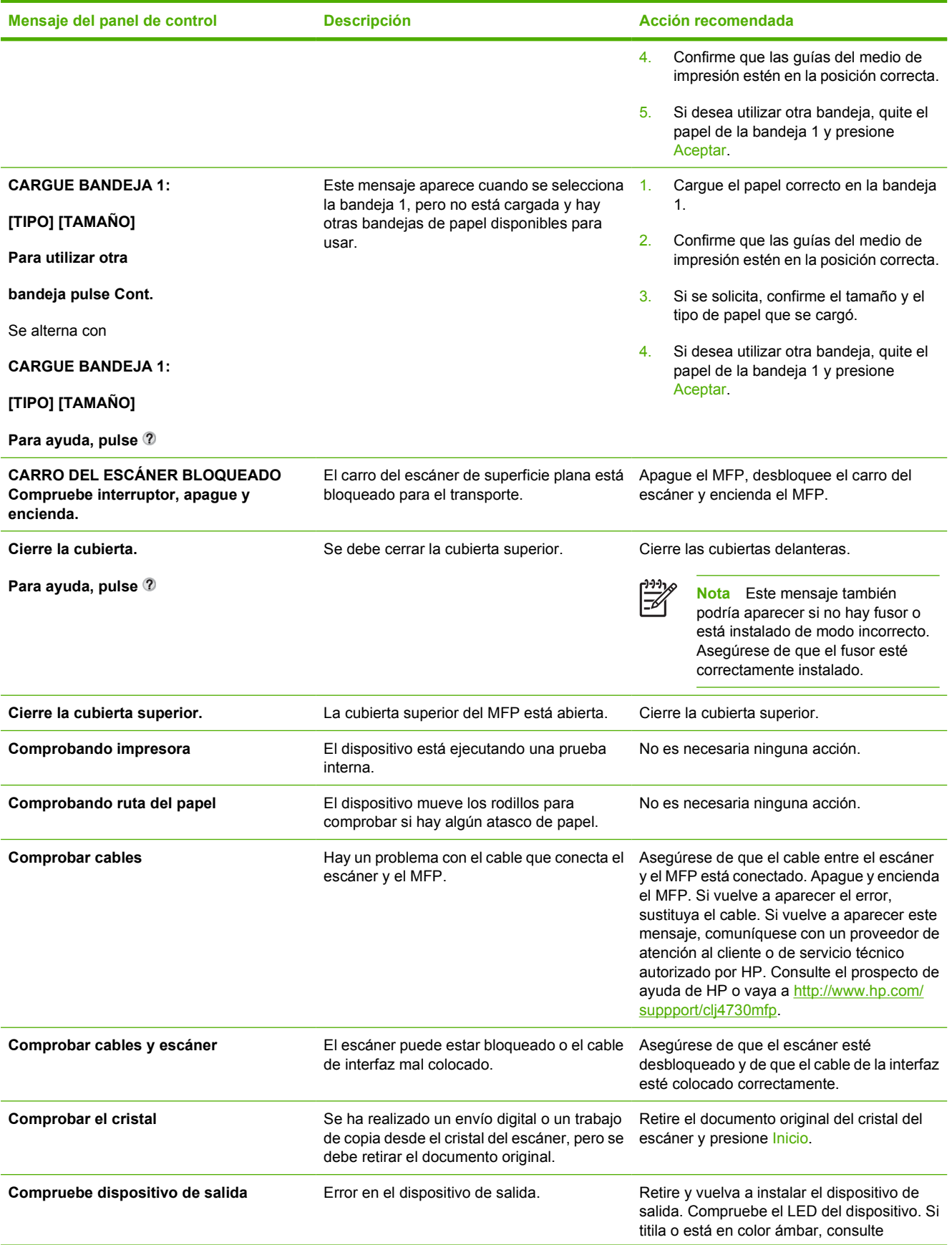

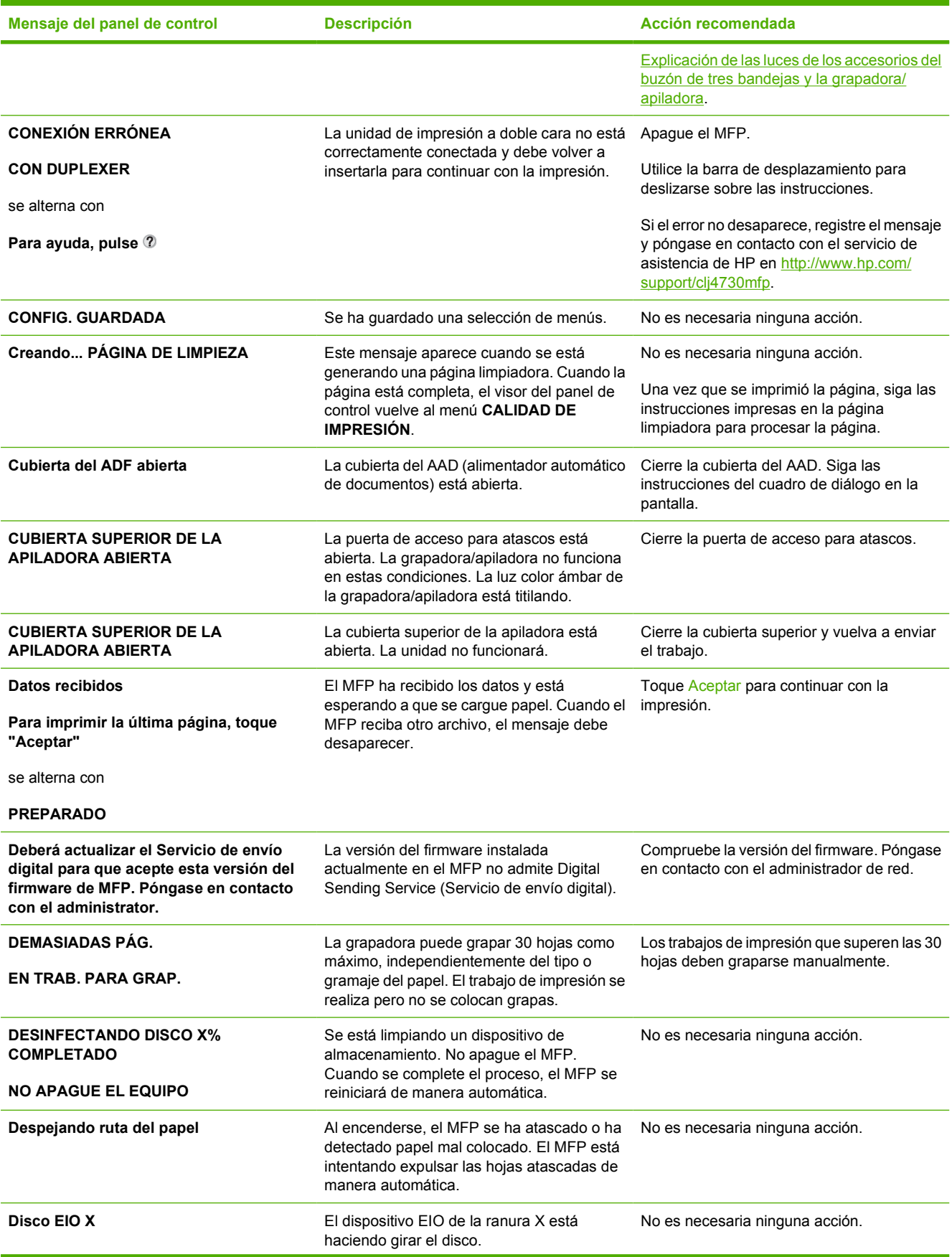

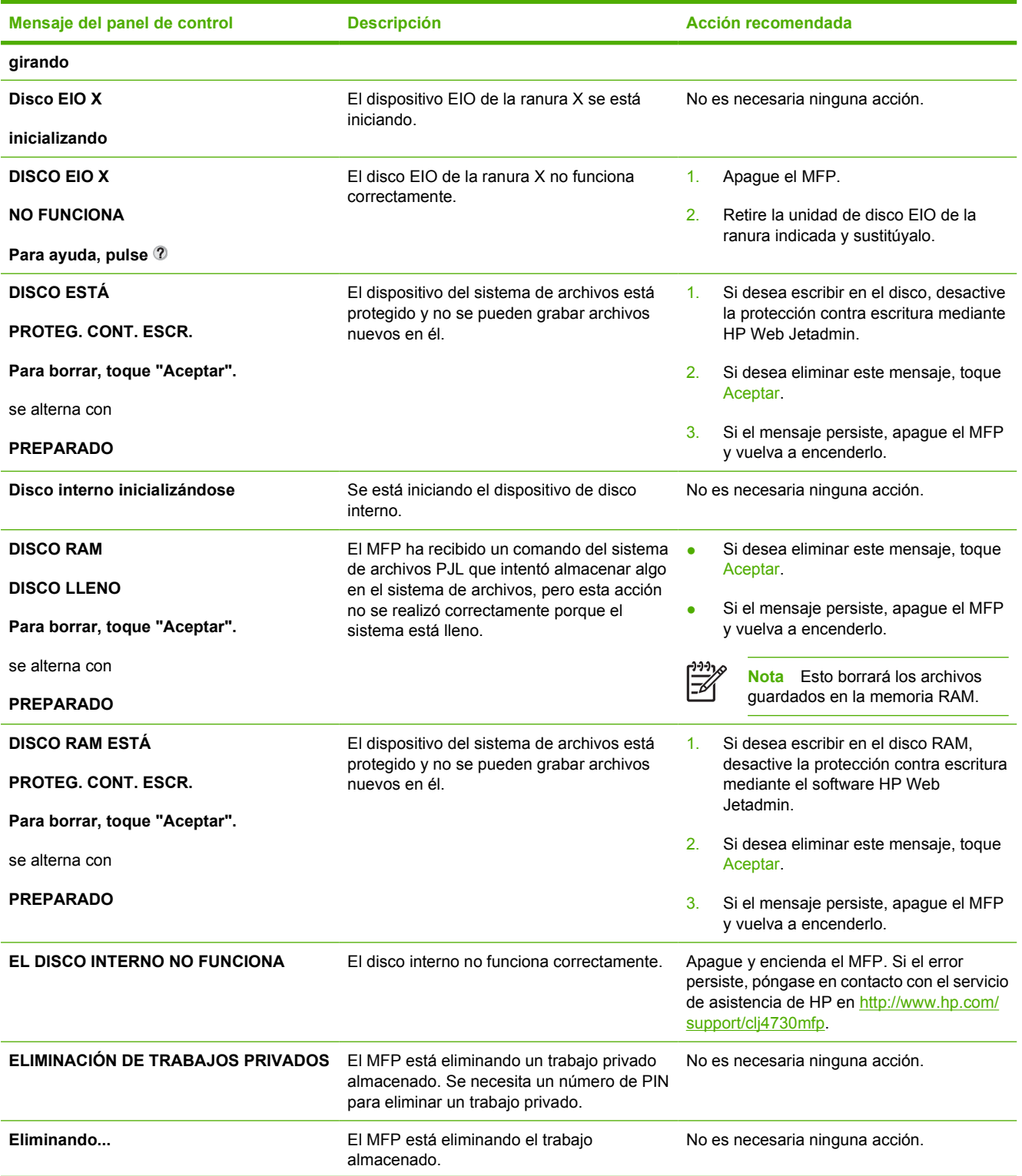

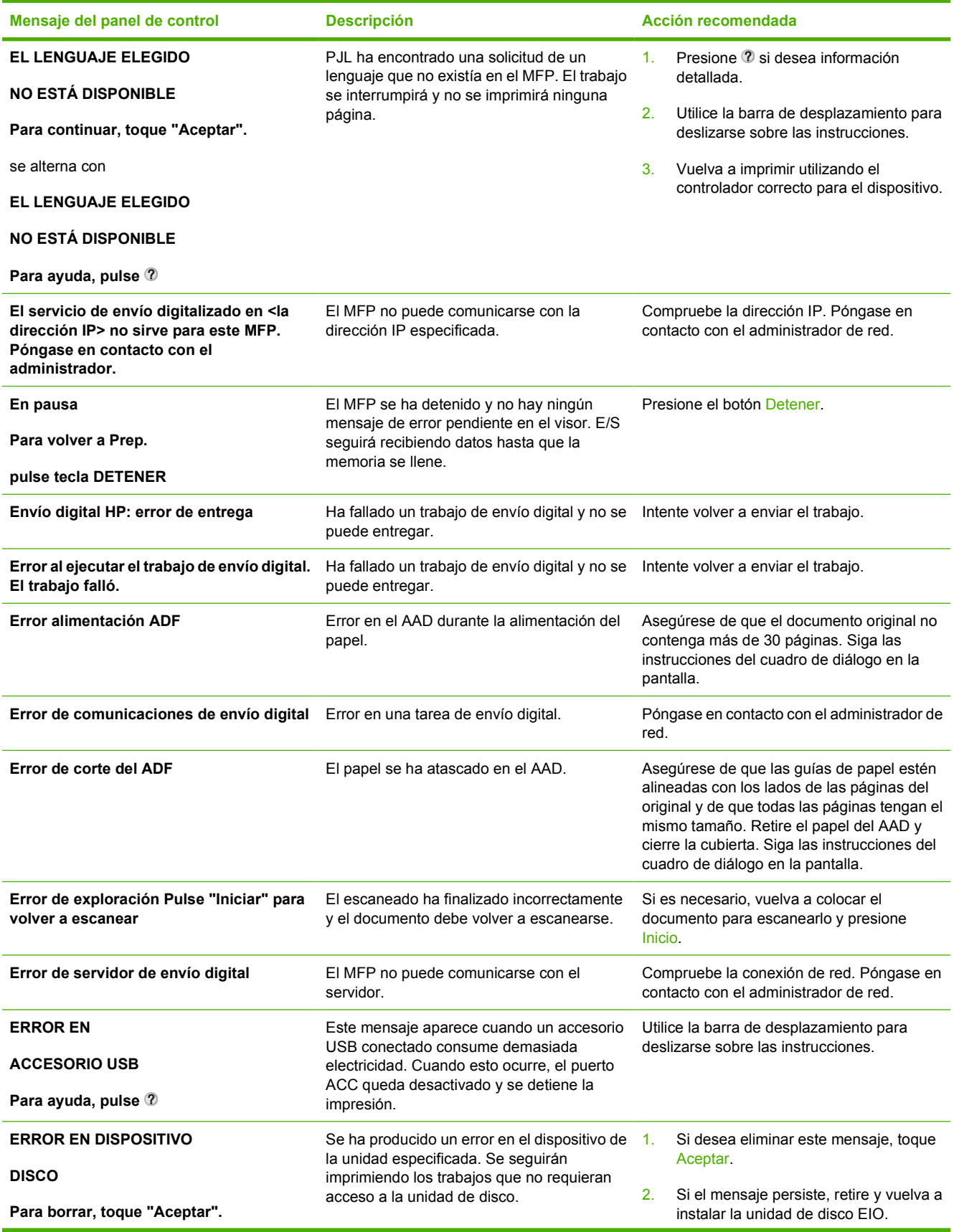

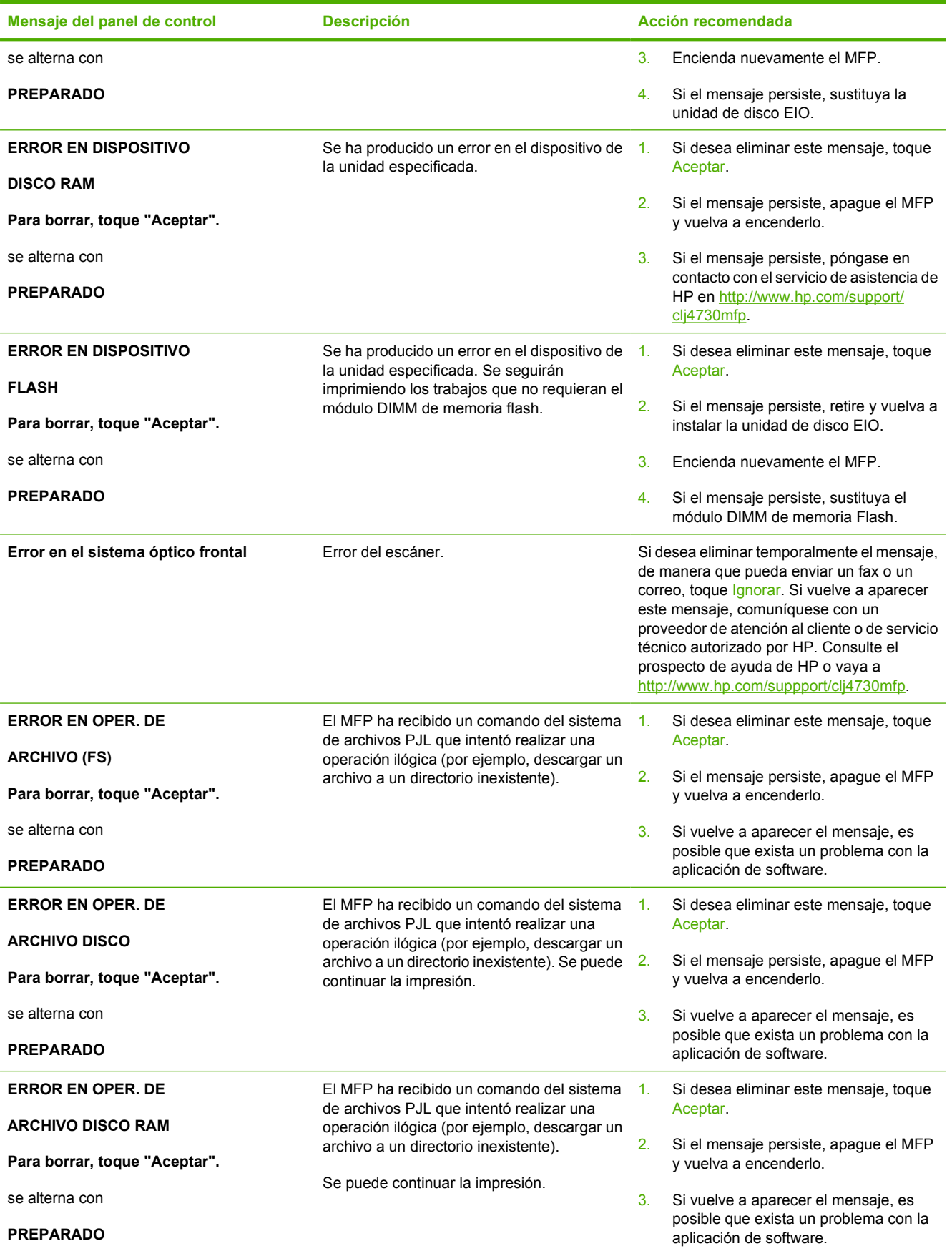

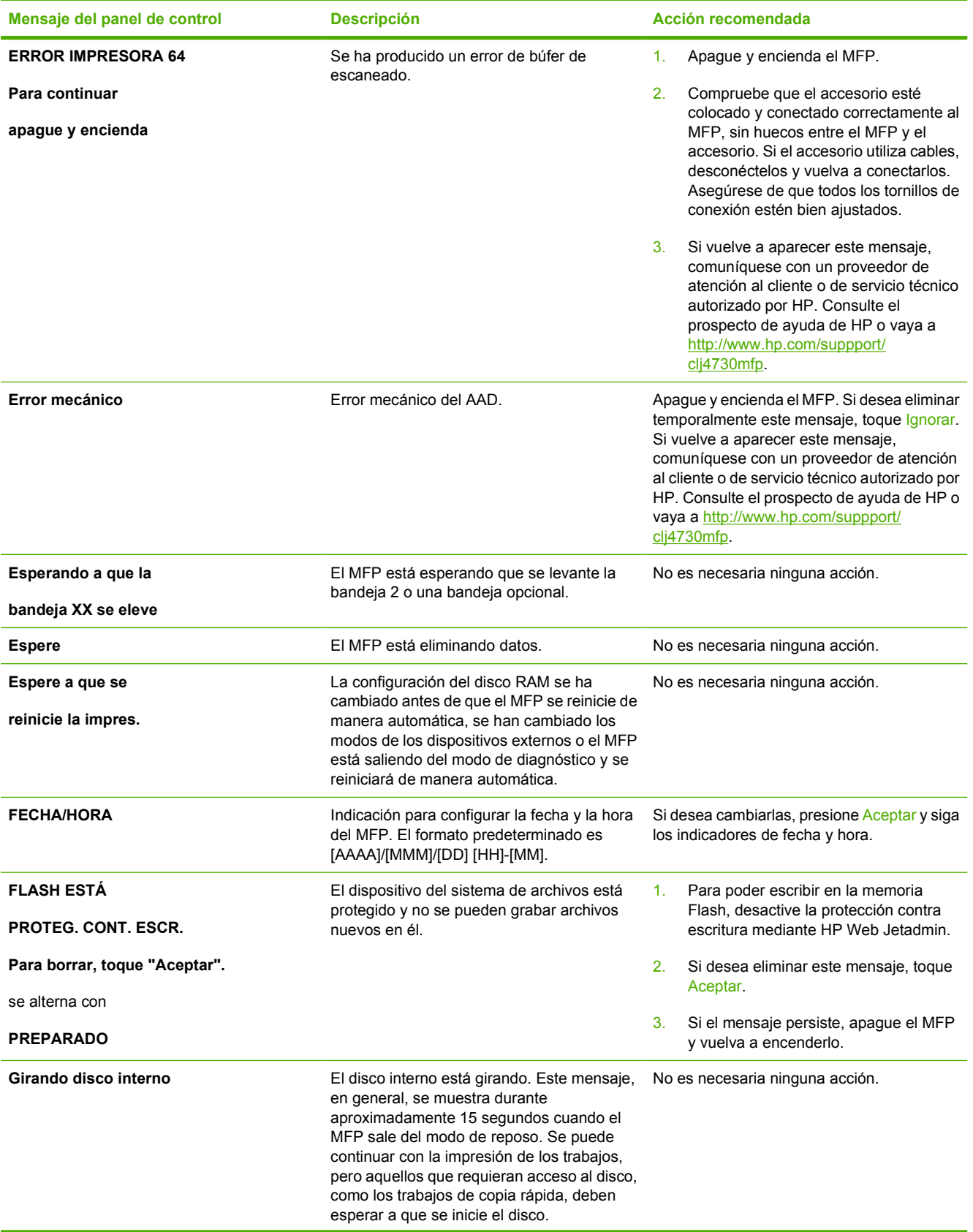

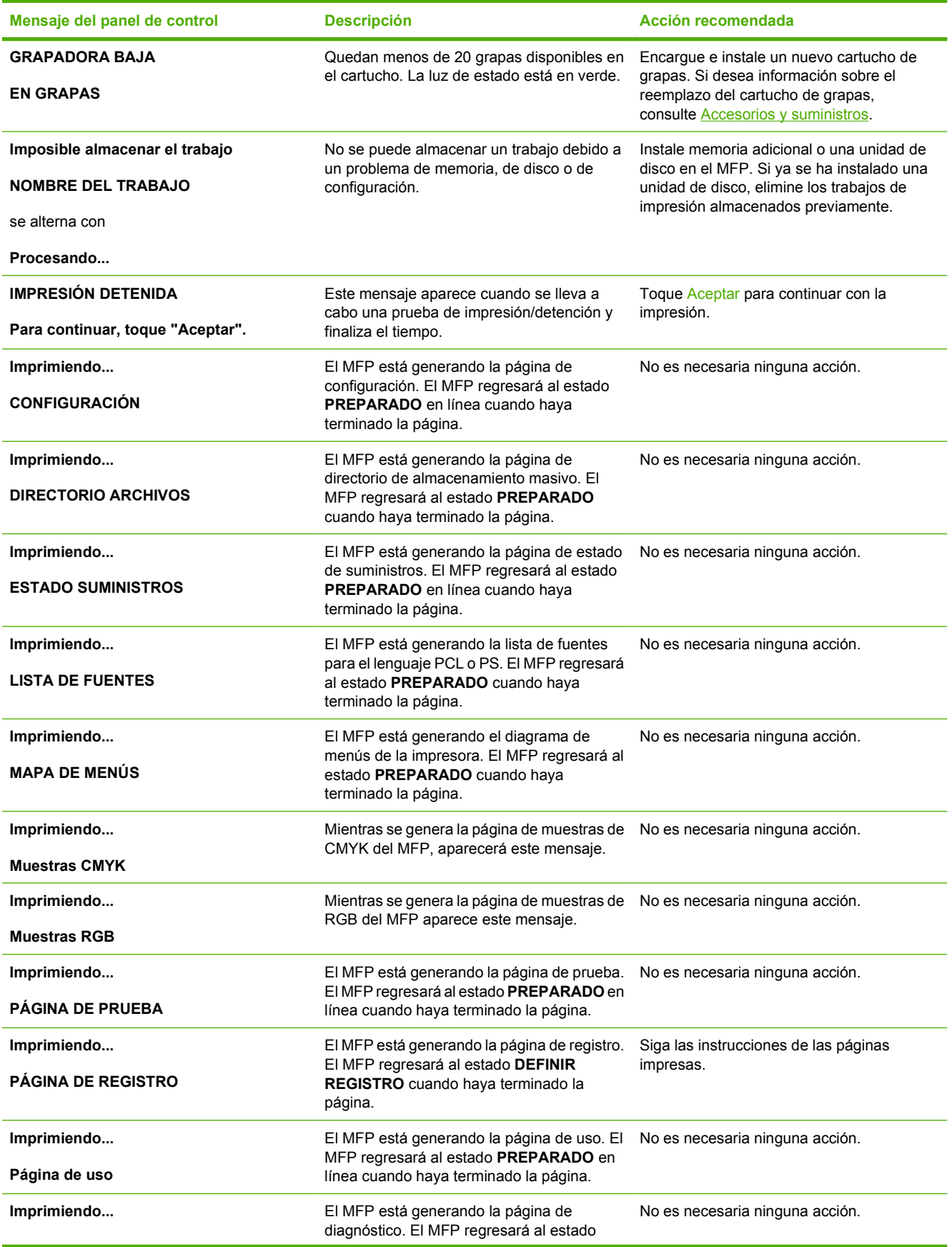

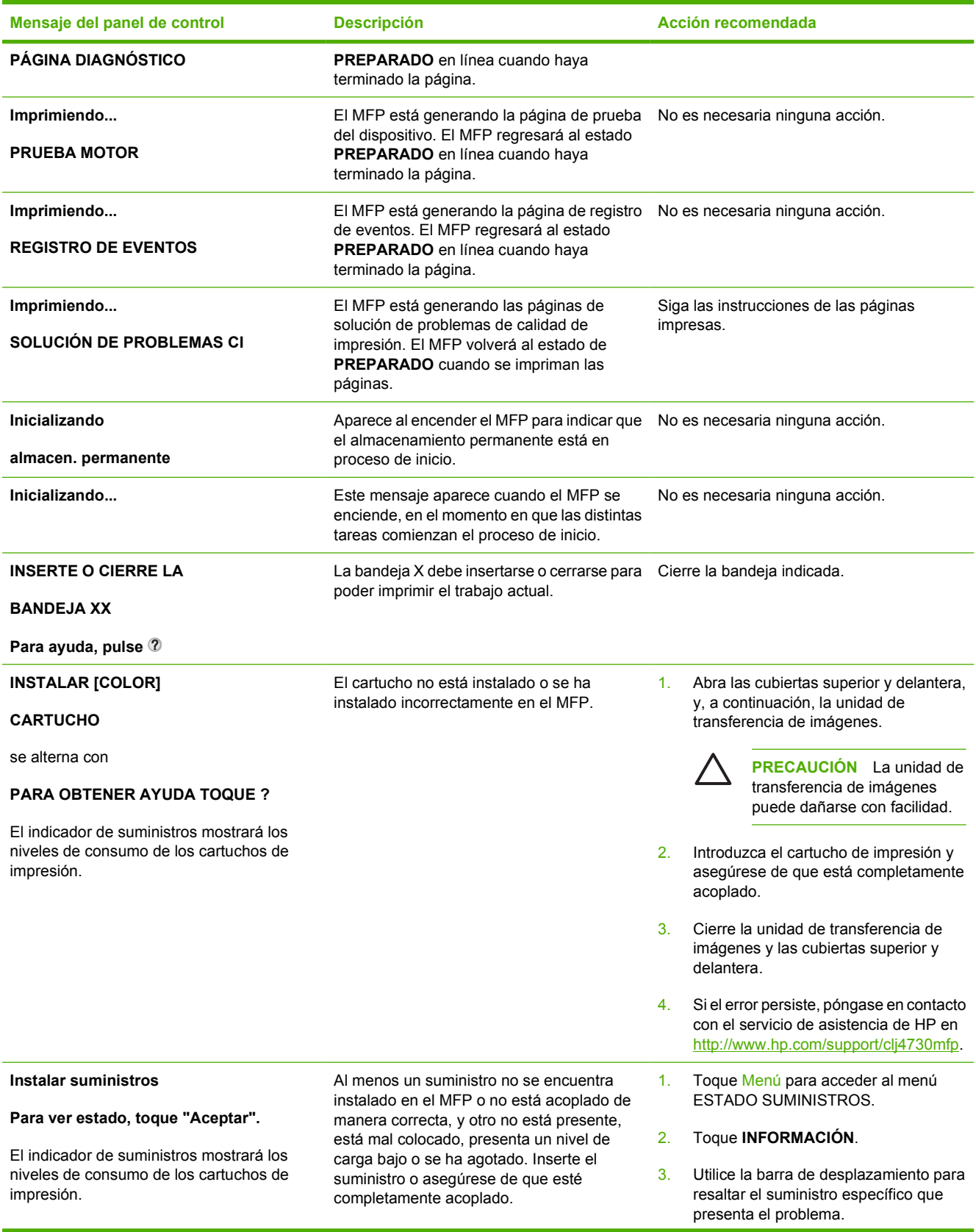

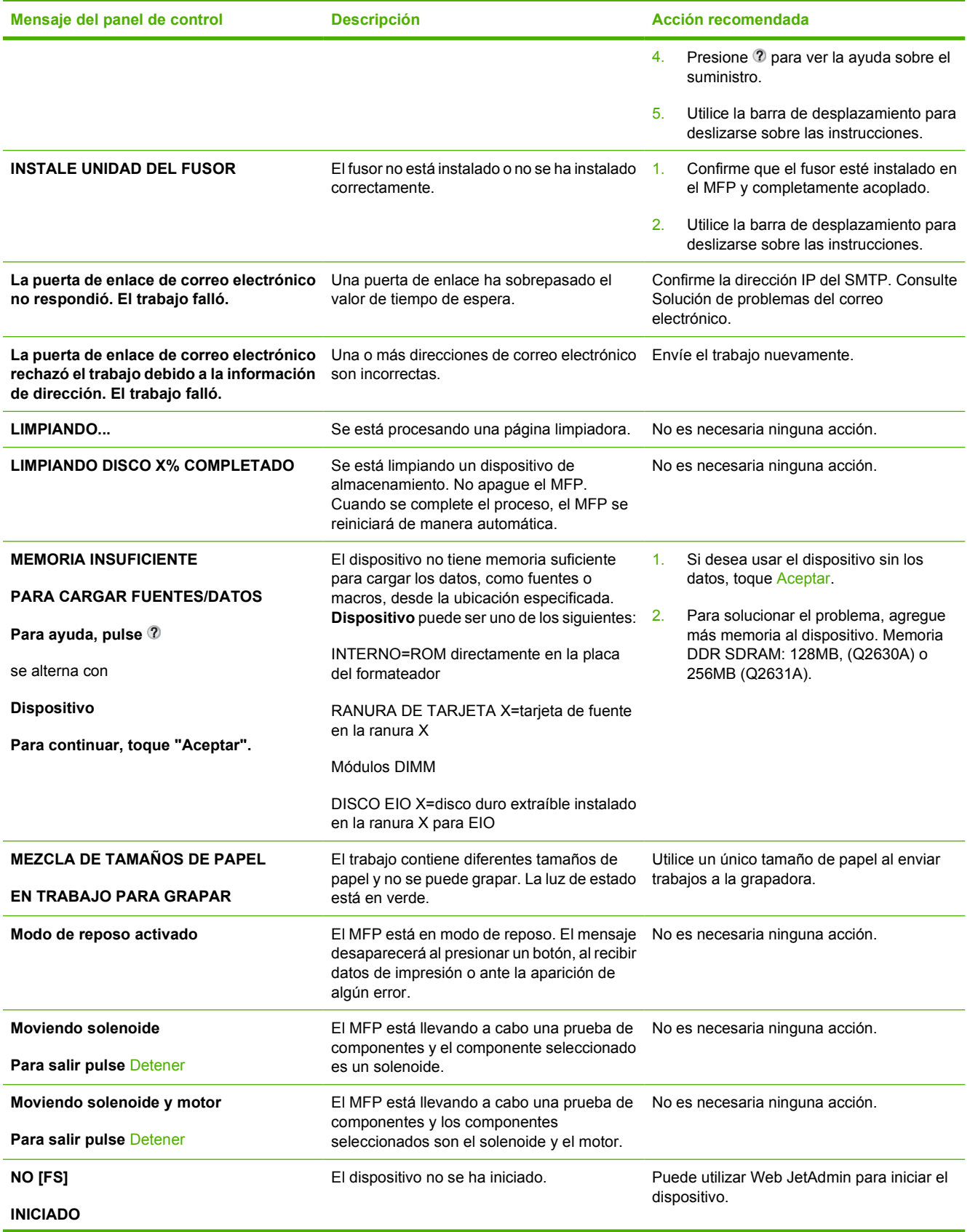

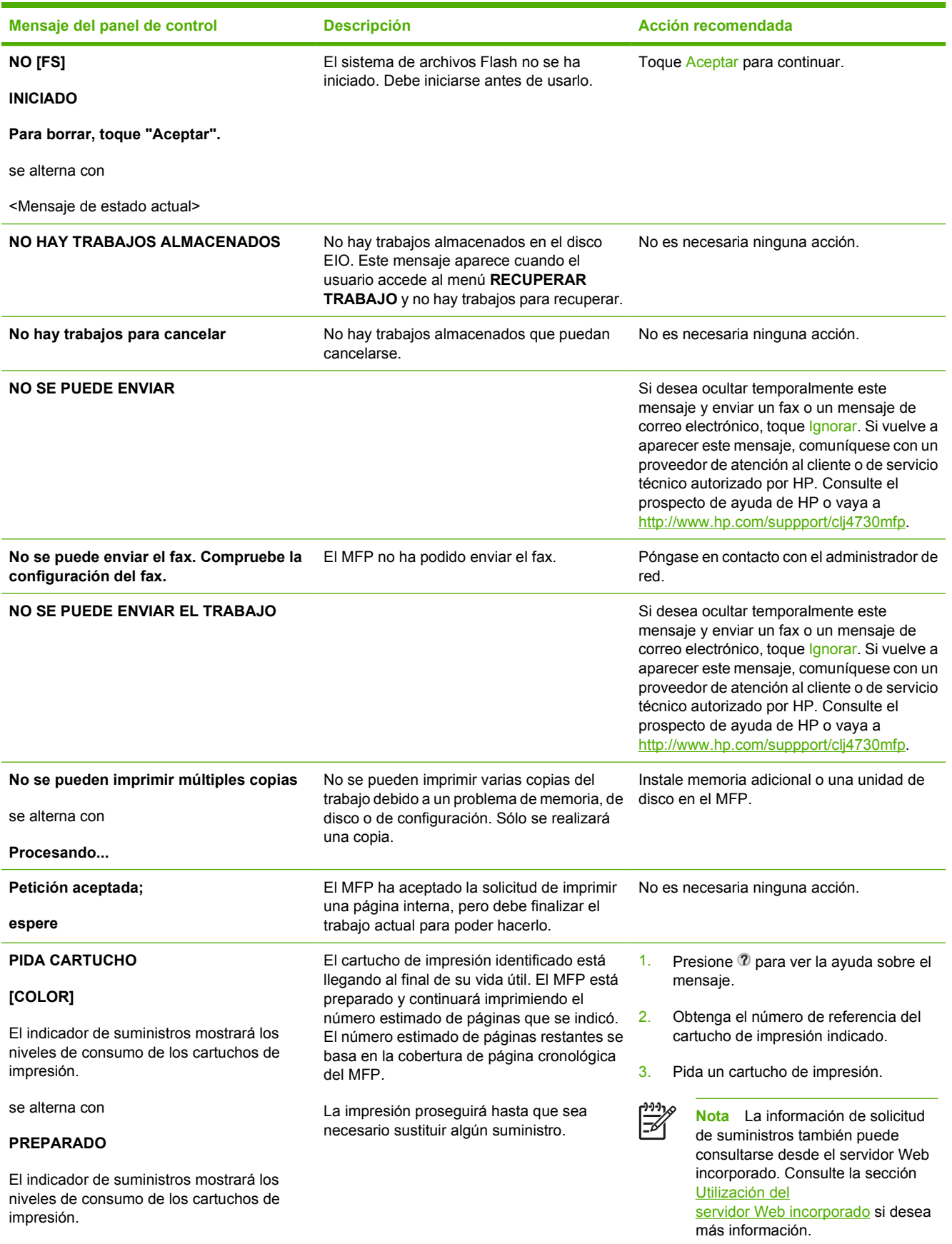

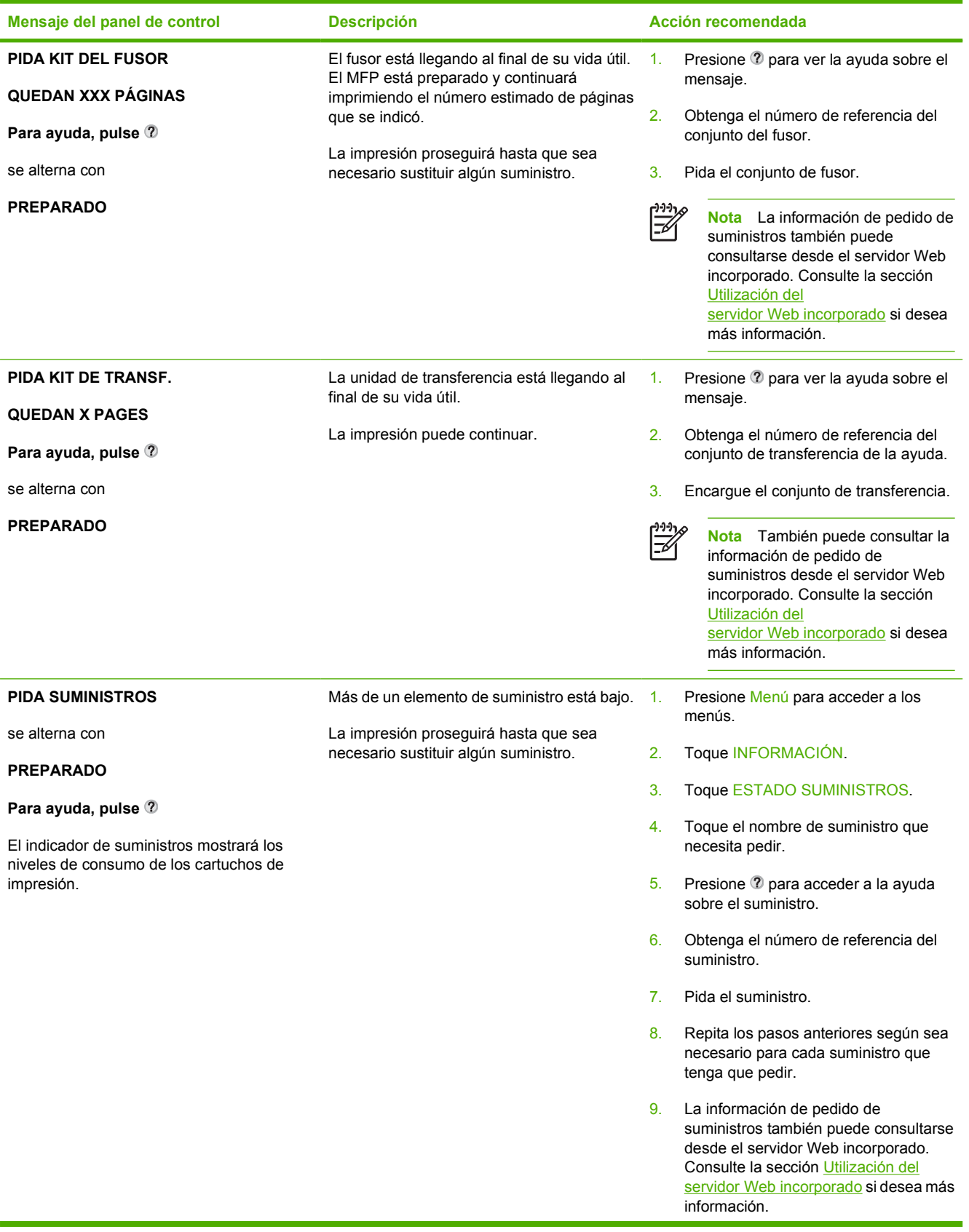

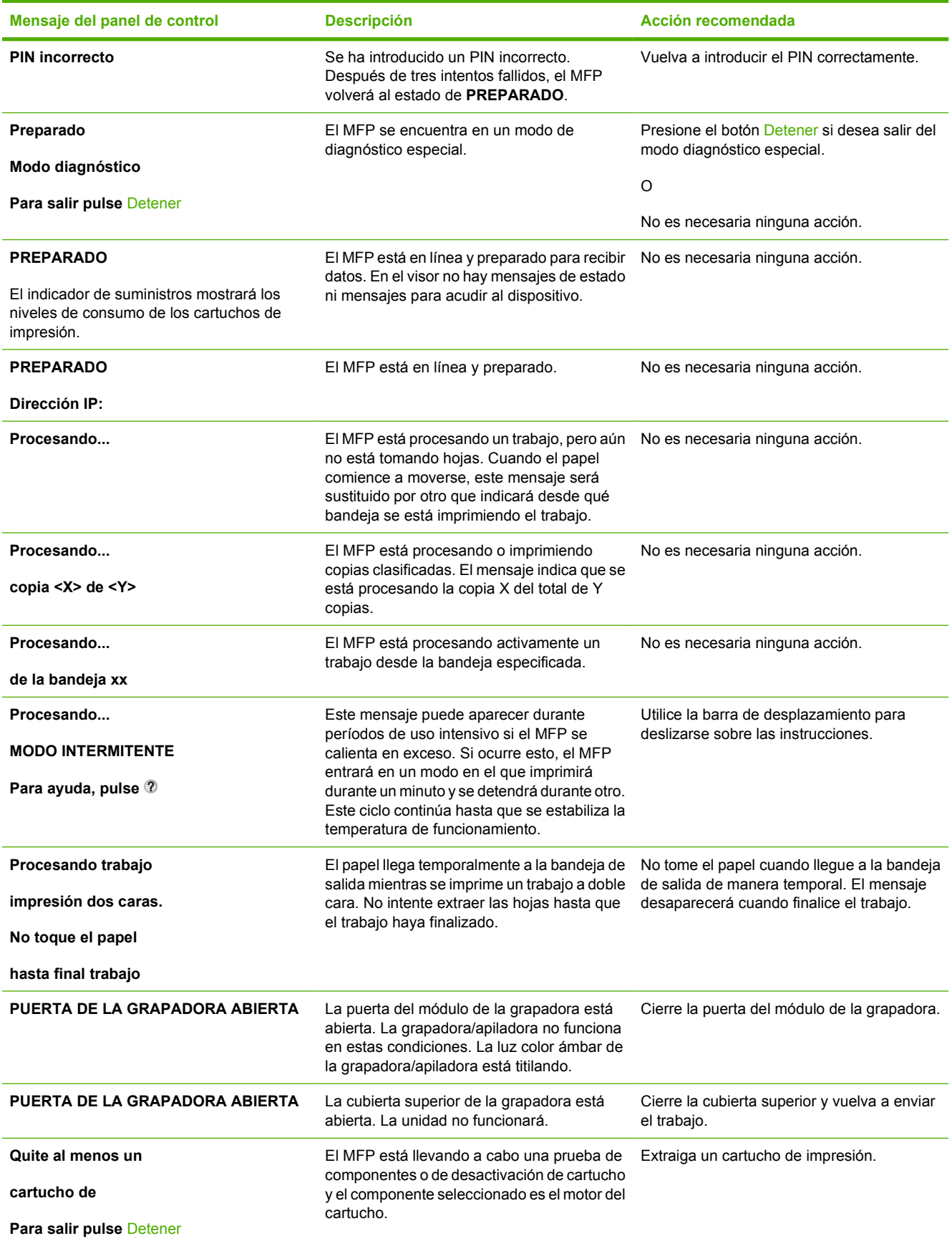

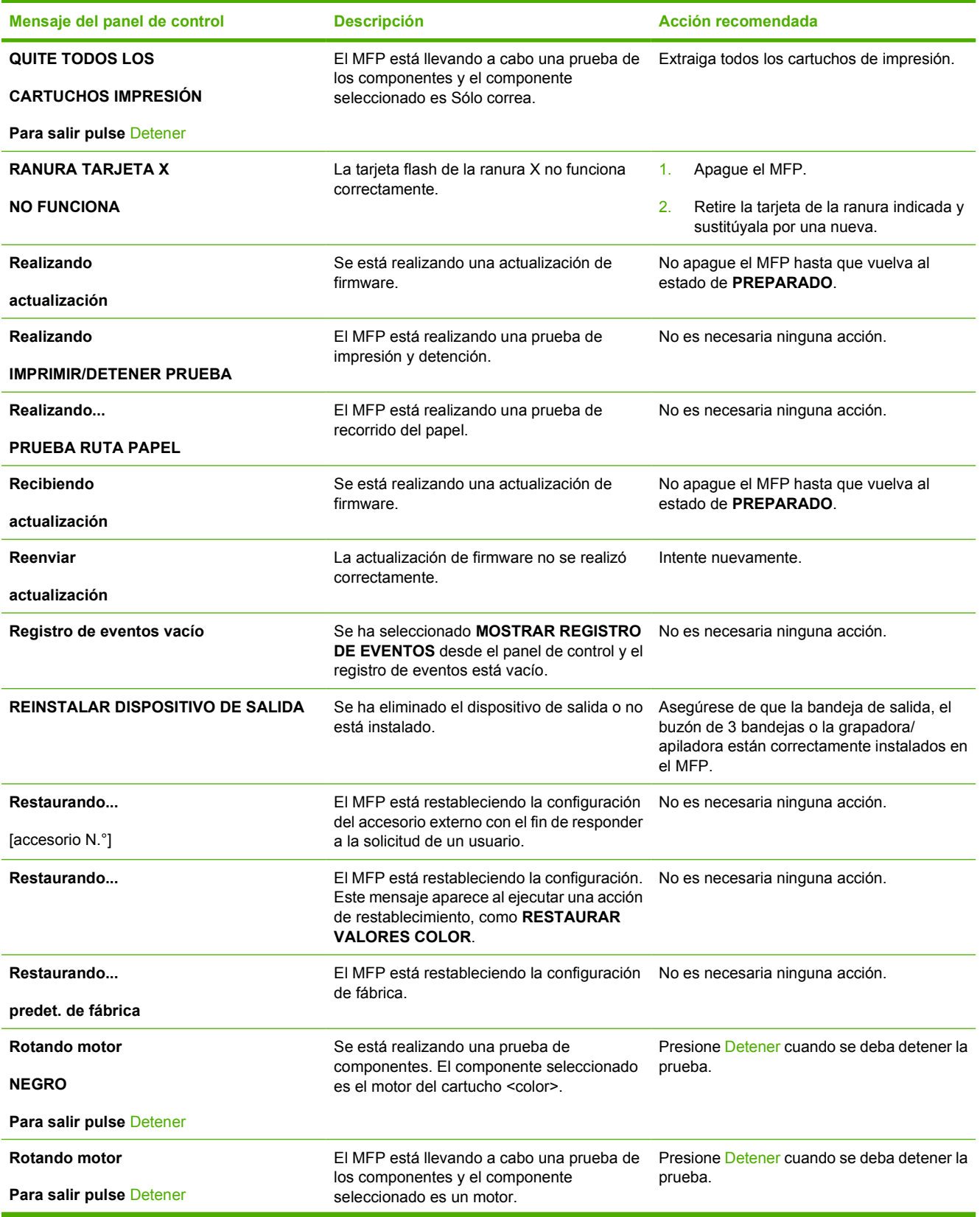

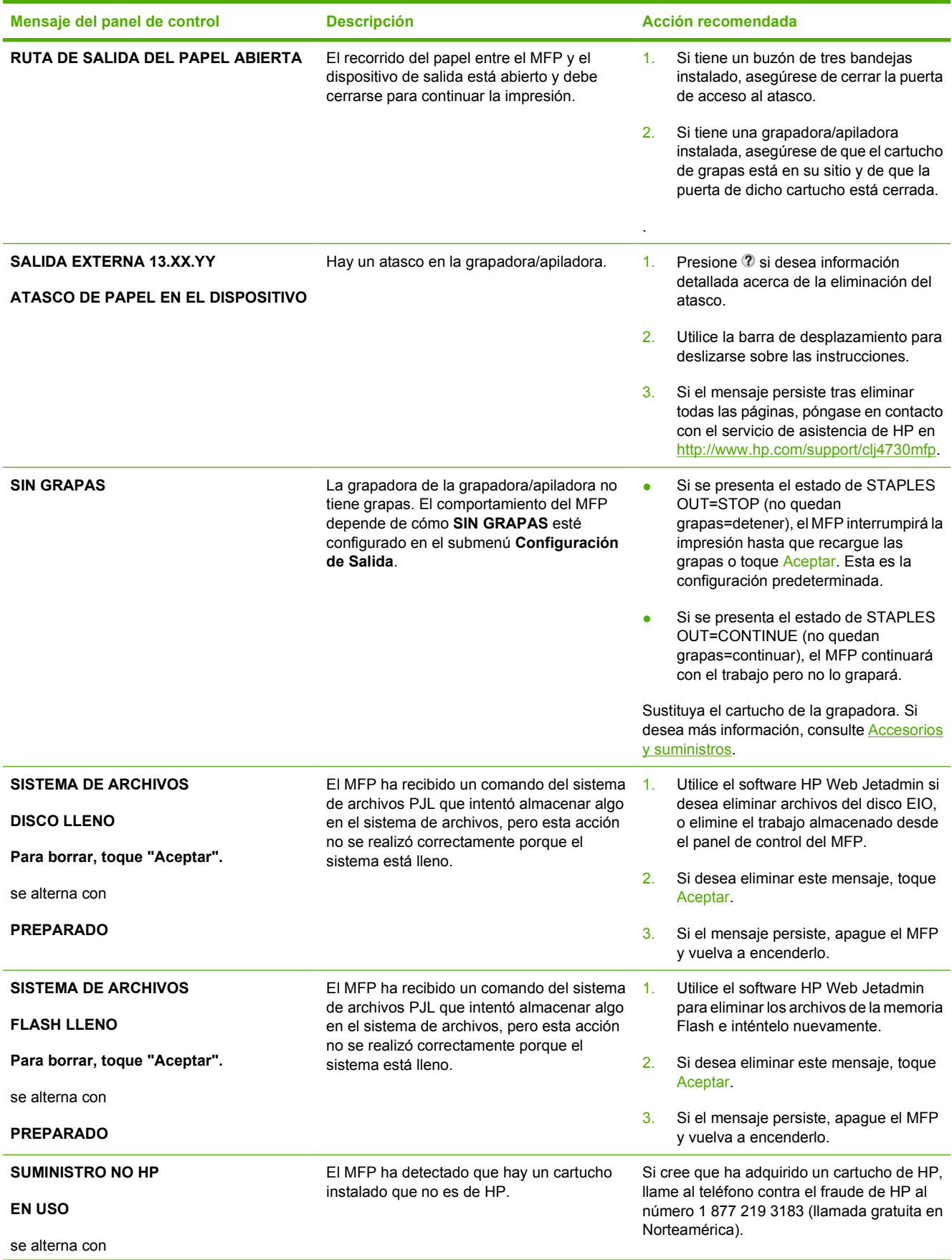

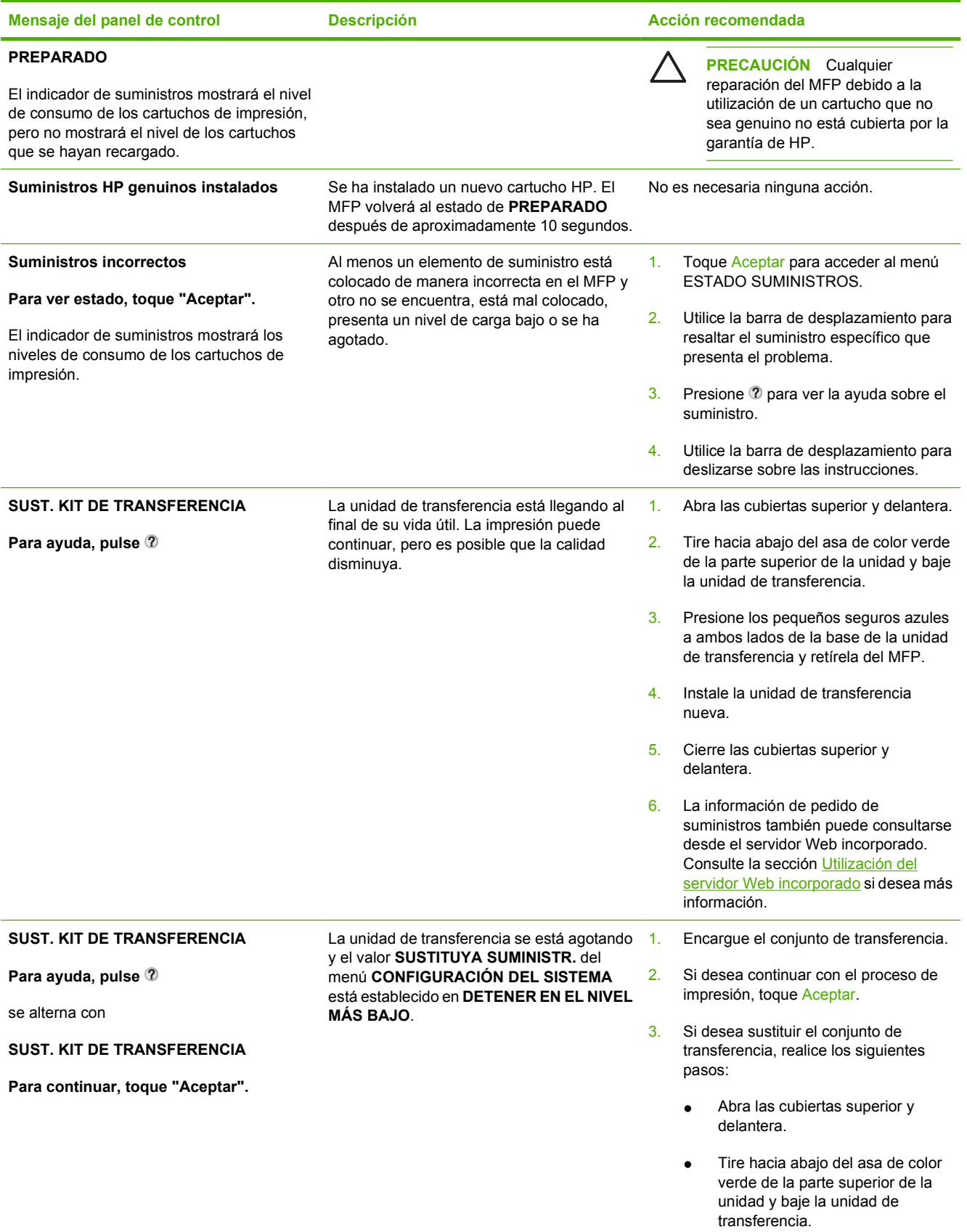

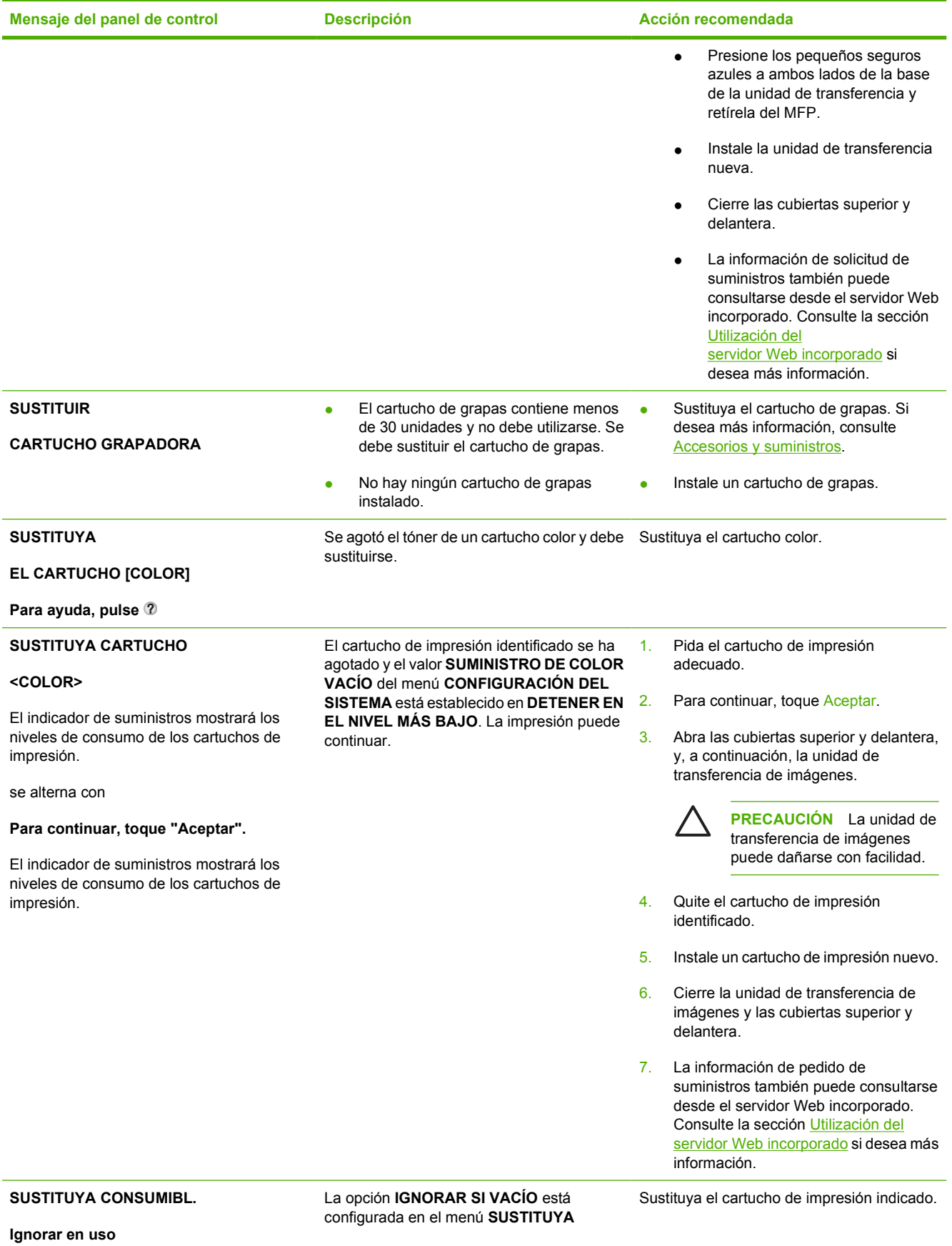

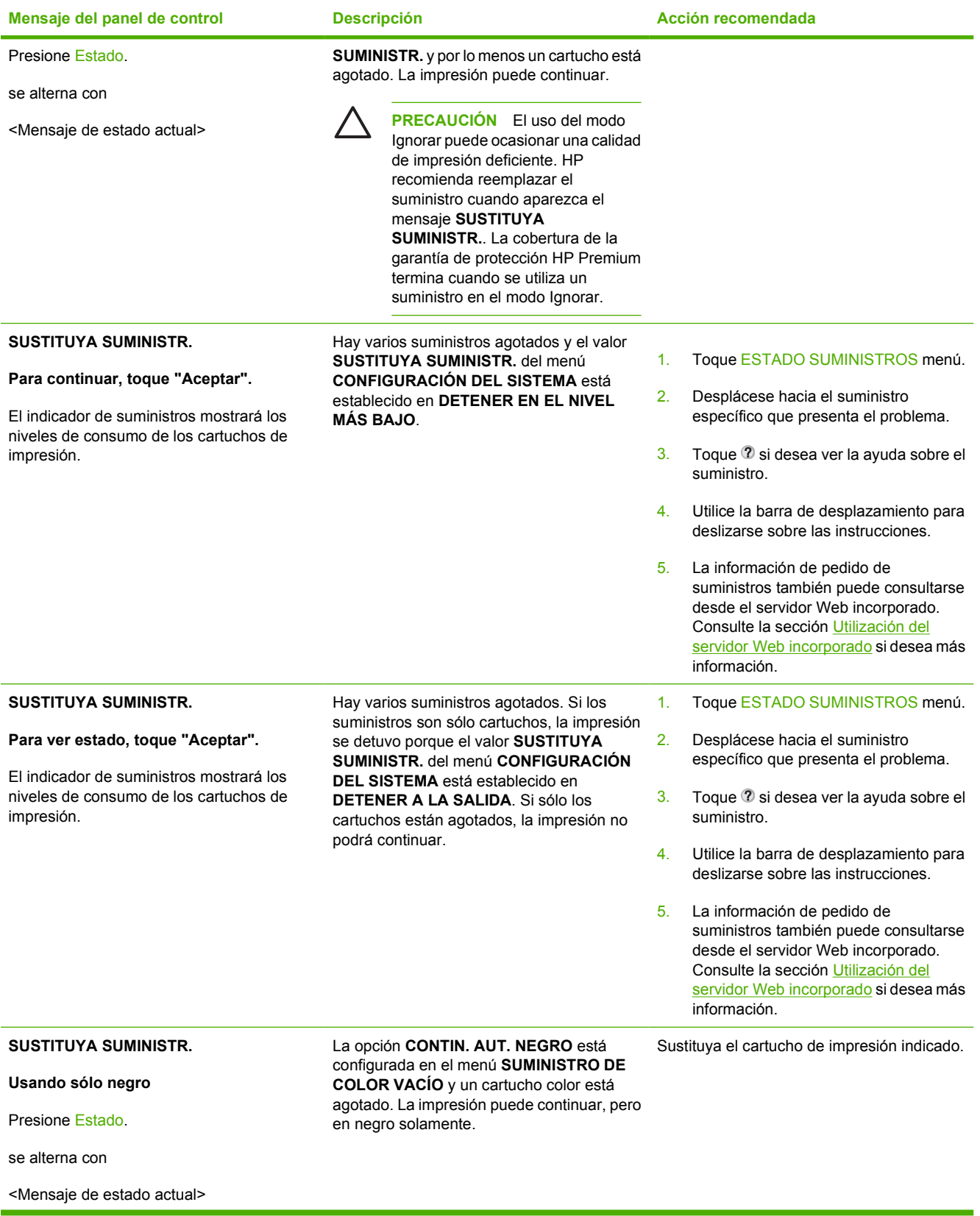

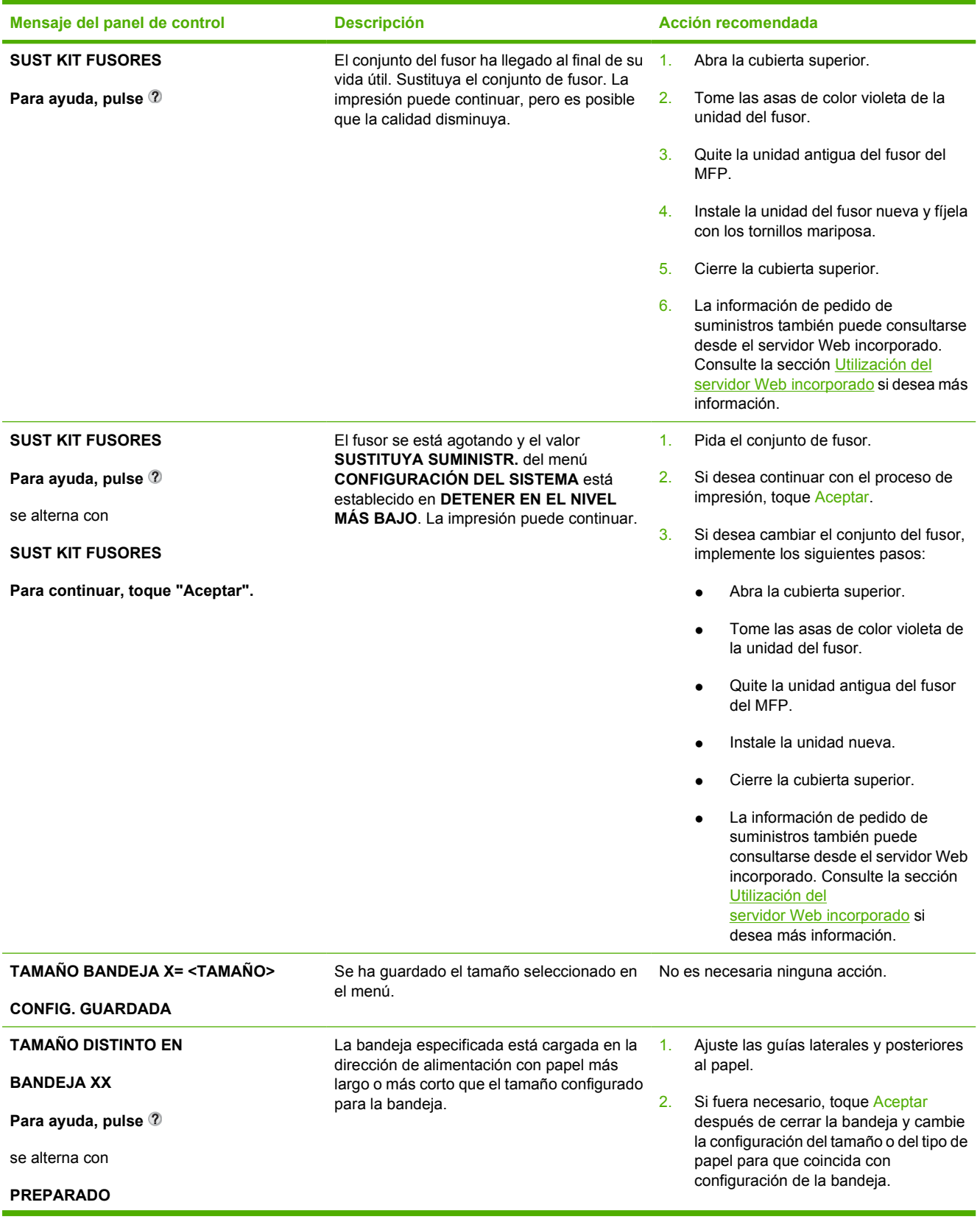

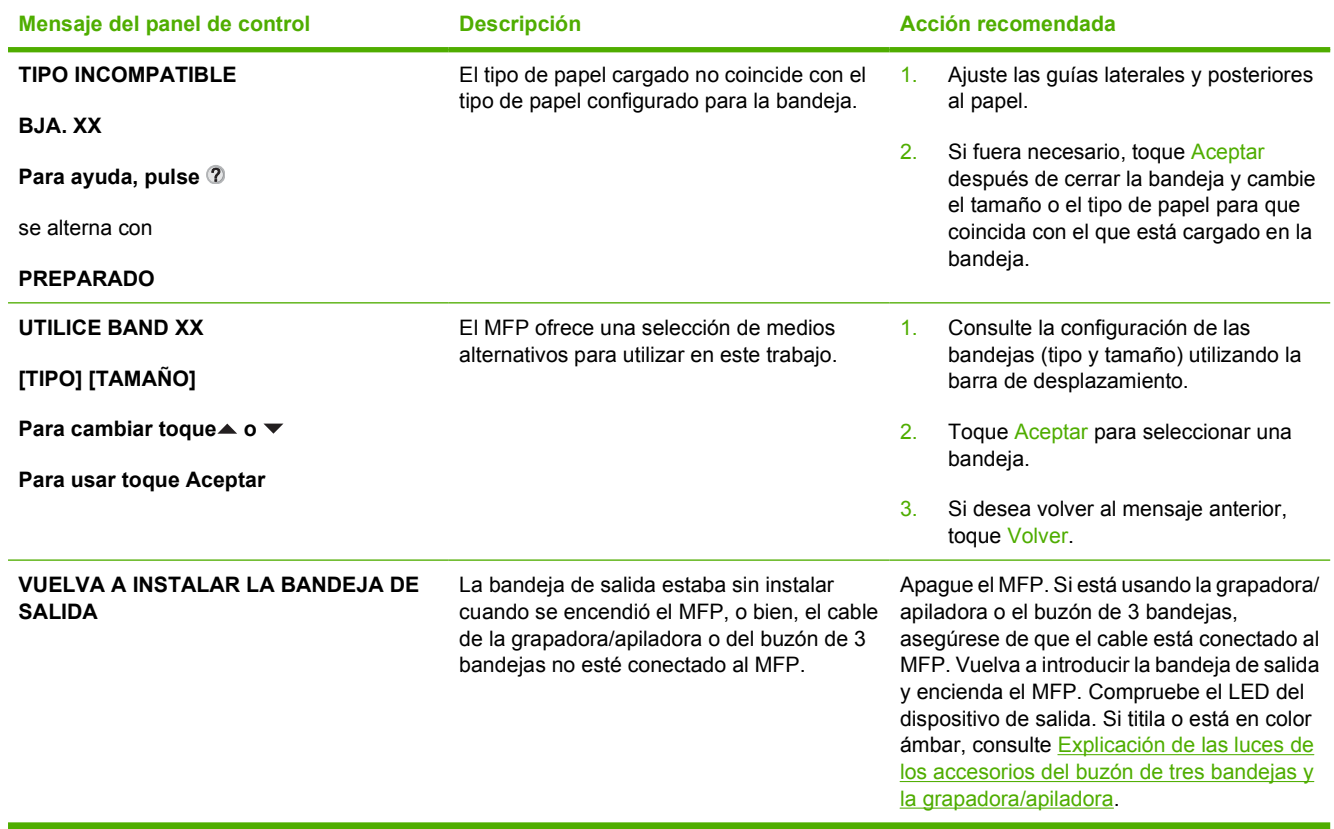

## **Atascos de papel**

Utilice esta ilustración y solucione los problemas de atascos de papel en la impresora. En la sección [Eliminación de atascos](#page-316-0), encontrará información sobre el tema.

**Nota** Todas las partes del MFP que se pueden abrir para solucionar atascos están equipadas con asas de color verde de fácil identificación.

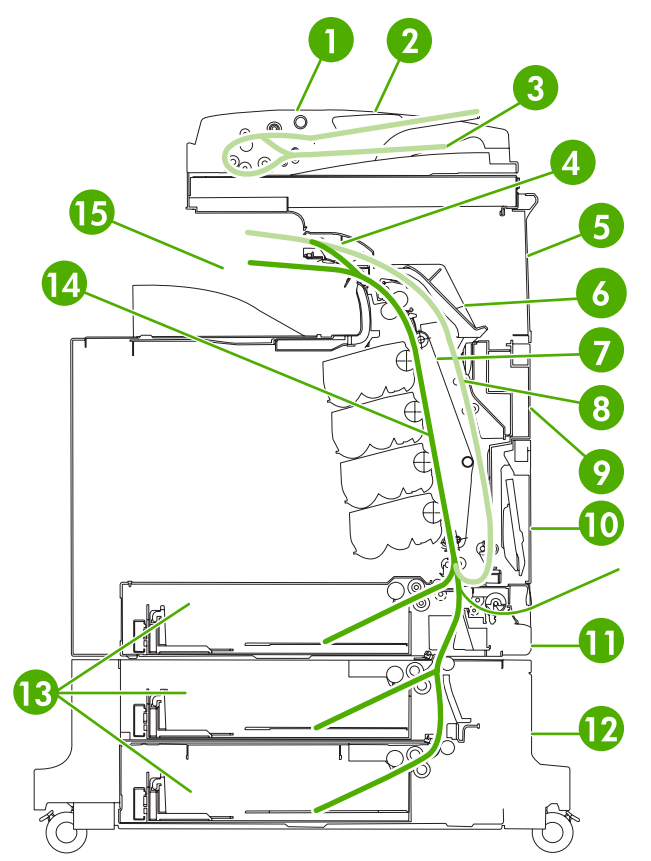

**Figura 12-1** Ubicación de los atascos de papel

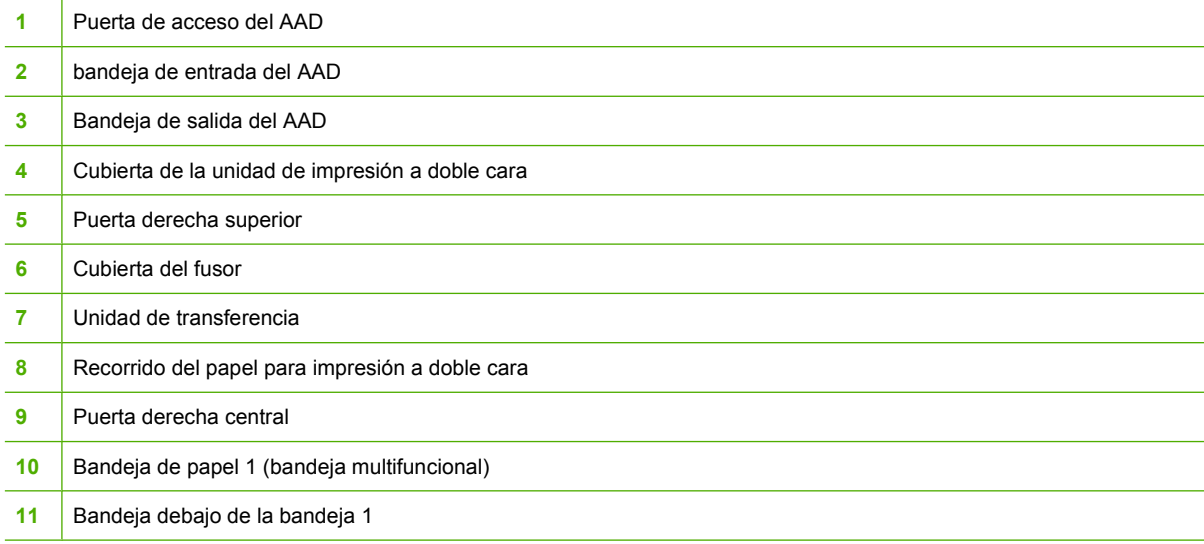

IZ

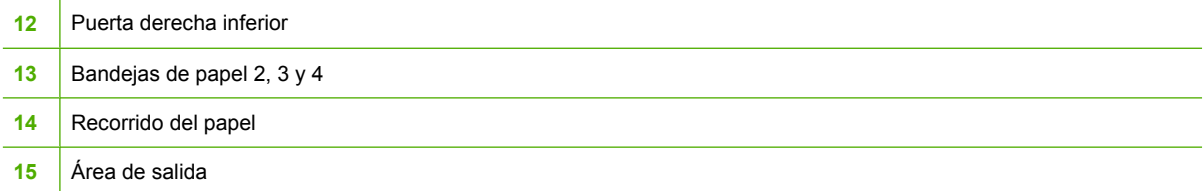

### **Recuperación de los atascos de papel**

El MFP cuenta con una función automática de recuperación de atascos de papel, que permite establecer si el MFP debe intentar volver a imprimir automáticamente las páginas atascadas. Las opciones son:

- **AUTOM.** El MFP intentará imprimir nuevamente las páginas atascadas.
- **DESACTIVADO** El MFP no intentará imprimir nuevamente las páginas atascadas.

#### **Si desea desactivar la recuperación de atascos de papel**

- **1.** Presione Menú para acceder a **MENÚS**.
- **2.** Toque CONFIGURAR DISPOSITIVO.
- **3.** Toque CONFIGURACIÓN DEL SISTEMA.
- **4.** Toque RECUPERACIÓN DE ATASCO.
- **5.** Toque Desactivado.
- **6.** Toque Salir.

|∌

Con el fin de mejorar la velocidad de impresión y de aumentar los recursos de memoria, convendrá desactivar la recuperación de atasco de papel. Cuando desactive esta opción, no se volverán a imprimir las páginas afectadas por un atasco.

**Nota** Durante el proceso de recuperación, el MFP puede volver a imprimir varias páginas impresas correctamente antes de que se produzca el atasco de papel. Asegúrese de quitar las páginas duplicadas.

# <span id="page-316-0"></span>**Eliminación de atascos**

Esta sección incluye los siguientes procedimientos de eliminación de atascos:

- **Eliminación de atascos en las cubiertas derechas**
- [Atasco en la bandeja 1](#page-321-0)
- [Atasco en la bandeja 2, 3, o 4](#page-321-0)
- [Atascos en la grapadora/apiladora](#page-323-0)
- [Atascos de grapas](#page-324-0)
- [Atasco en el buzón de 3 bandejas](#page-326-0)
- [Otros atascos en el puente del accesorio de salida](#page-328-0)
- [Atasco en el AAD](#page-330-0)

#### **Eliminación de atascos en las cubiertas derechas**

**1.** Abra las cubiertas del lado derecho de la impresora utilizando las asas.

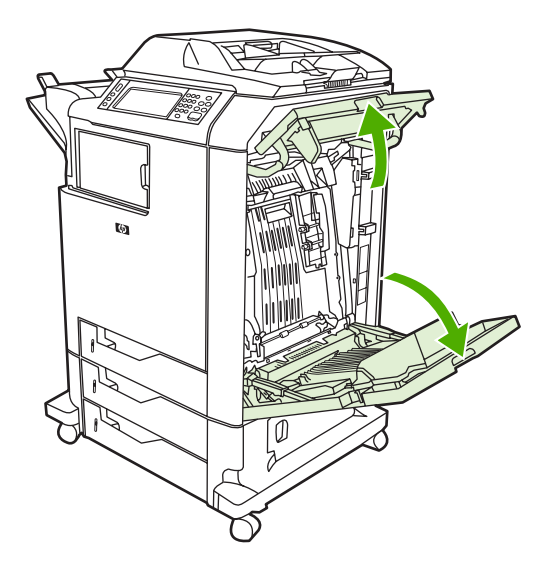

**2.** Si hay algún medio de impresión en el área superior, tómelo de ambas esquinas y tire hacia abajo.

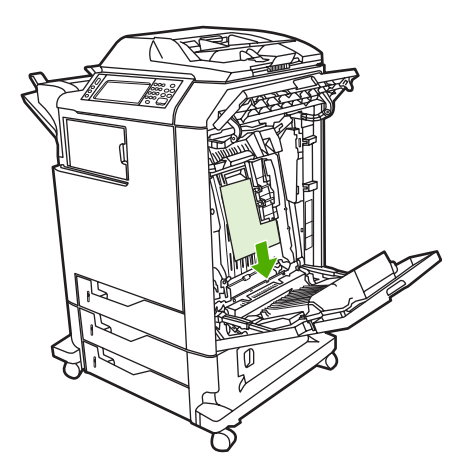

**3.** Si hay algún medio de impresión en el área inferior, tómelo de ambas esquinas y tire hacia abajo.

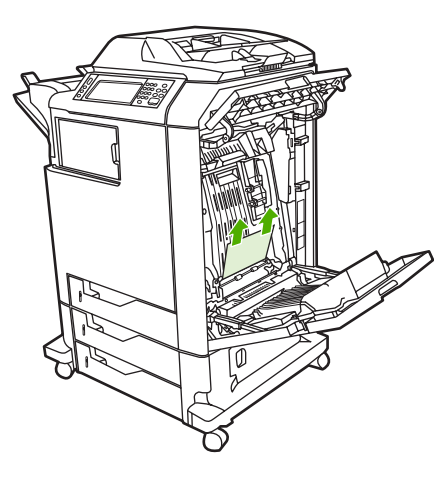

**Nota** Si no hay ningún medio de impresión en estos lugares, continúe con el siguiente paso.

**4.** Sujete el asa verde de la unidad de transferencia y tire hacia abajo para abrirla.

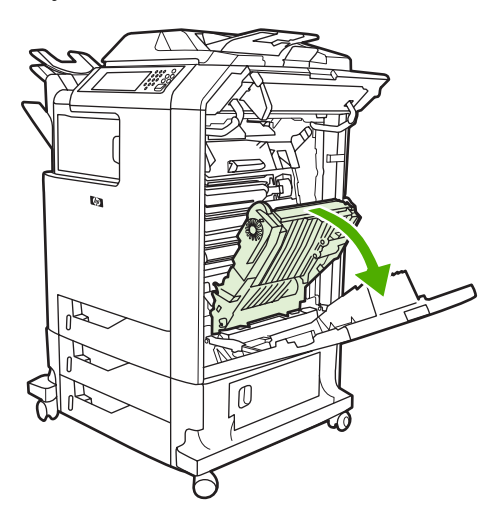

**5.** Si hay algún medio de impresión en el área superior, tómelo de ambas esquinas y tire hacia abajo.

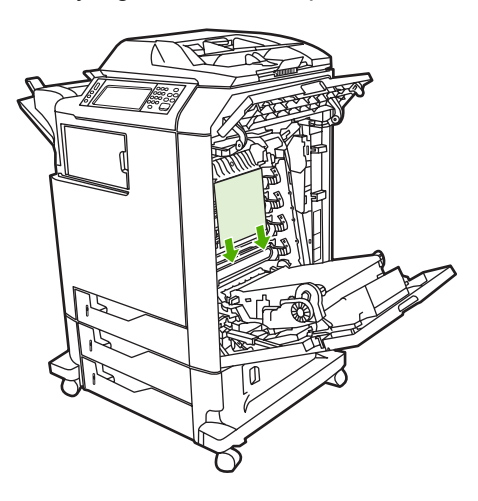

**6.** Si hay algún medio de impresión en el área inferior, tómelo de ambas esquinas y tire hacia abajo.

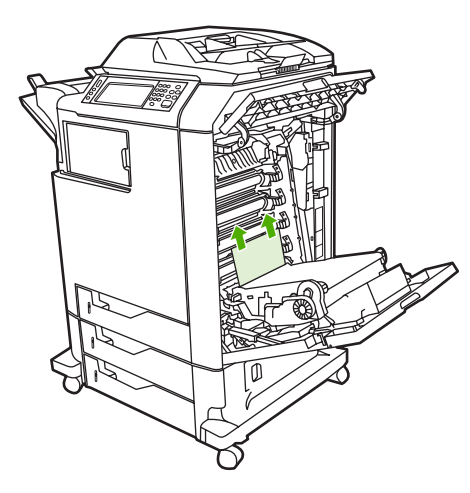

**7.** Levante el asa verde de la cubierta del fusor y abra la cubierta.

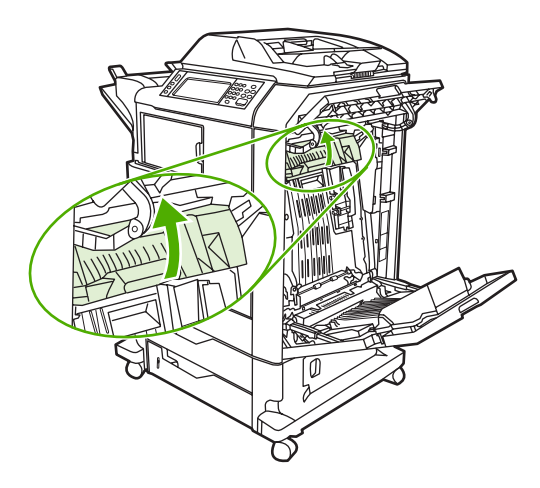

**8.** Tire el fusor hacia arriba y retire el papel que encuentre.

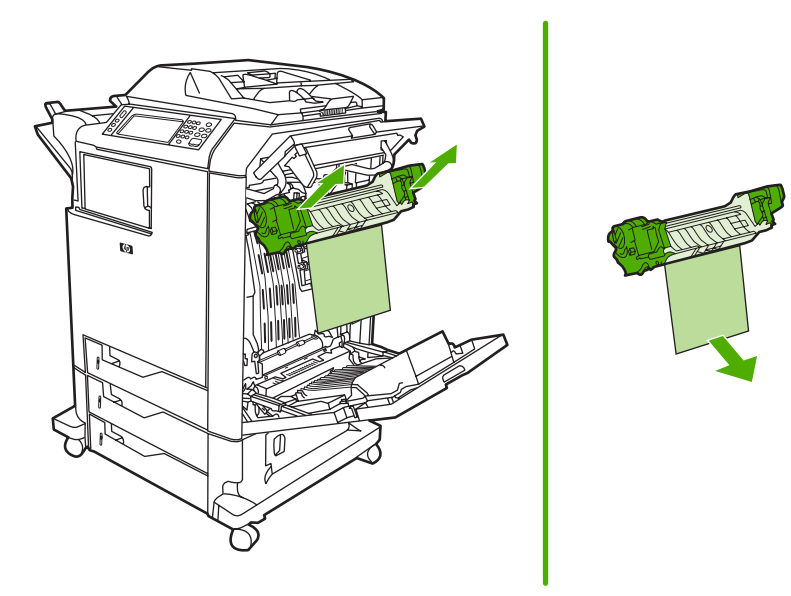

**9.** Levante el asa verde de la unidad de impresión a doble cara y abra la cubierta.

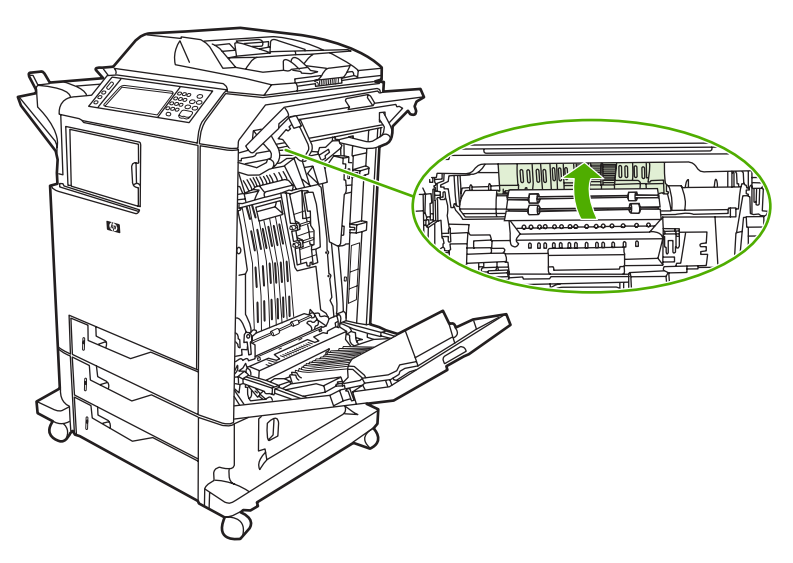

**10.** Extraiga el papel atascado.

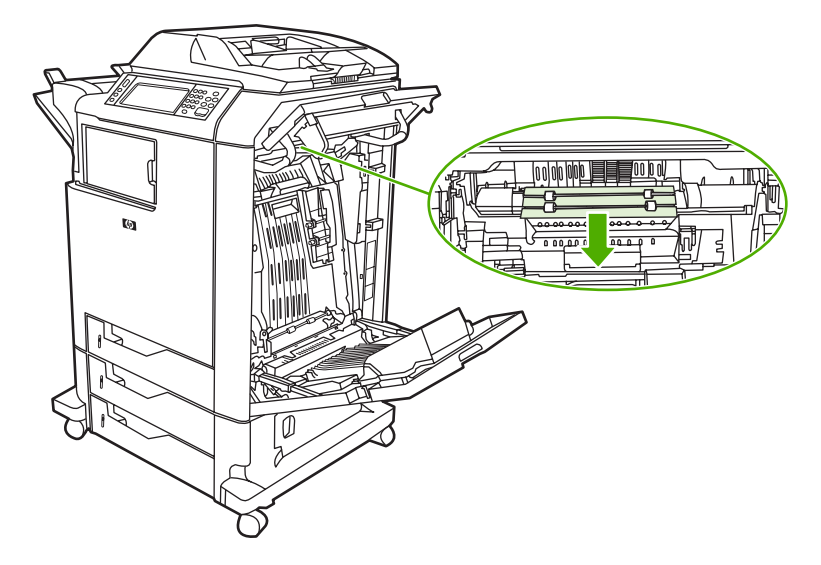

**11.** Cierre la unidad de transferencia.

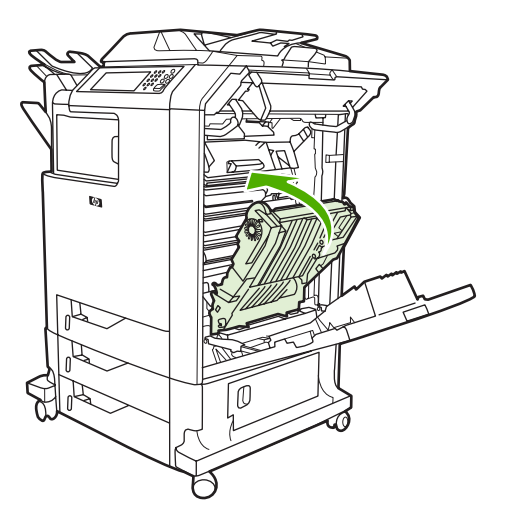

**12.** Cierre las cubiertas del lado derecho de la impresora.

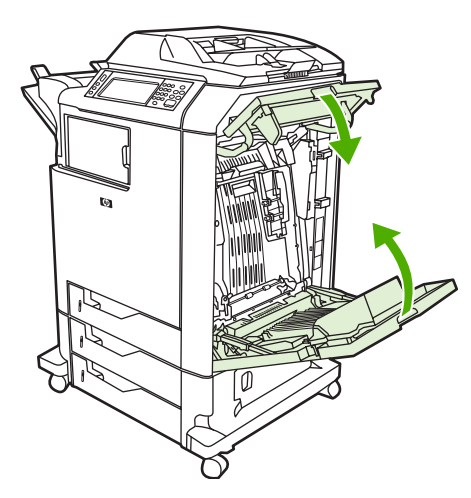

**13.** Si no se eliminó el atasco, abra la bandeja debajo de la bandeja 1 y retire el papel atascado.

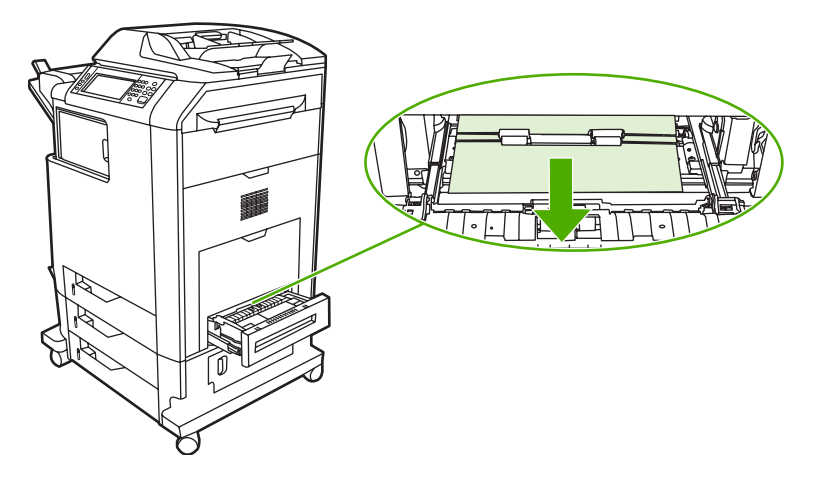

- **14.** Cierre la bandeja.
- **15.** Si no se eliminó el atasco, abra la bandeja de acceso inferior y retire el papel atascado.

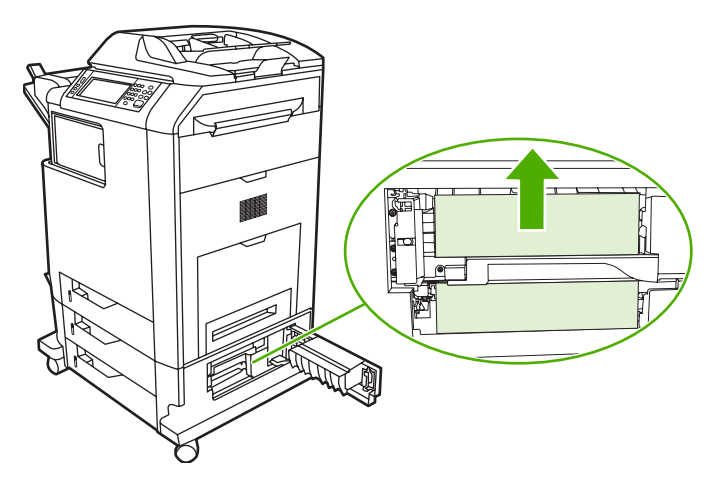

- <span id="page-321-0"></span>**16.** Cierre la puerta de acceso para atascos. Si se eliminó el atasco, se continuará con el trabajo de impresión.
- 17. Si el atasco no se eliminó aún y se está imprimiendo desde la bandeja 1, consulte Atasco en la bandeja 2, 3, o 4.

### **Atasco en la bandeja 1**

₽ **Nota** Si el protector no se expulsa correctamente la primera vez que se instala la impresora, siga el siguiente procedimiento y elimine el atasco.

- **1.** Realice los pasos descritos en [Eliminación de atascos en las cubiertas derechas.](#page-316-0)
- **2.** Retire el medio cargado.
- **3.** Retire de la bandeja cualquier papel atascado.
- **4.** Recargue el medio.
- **5.** Compruebe que el medio esté cargado correctamente y no sobrepase las lengüetas de tope.
- **6.** Confirme que las guías estén en la posición correcta.

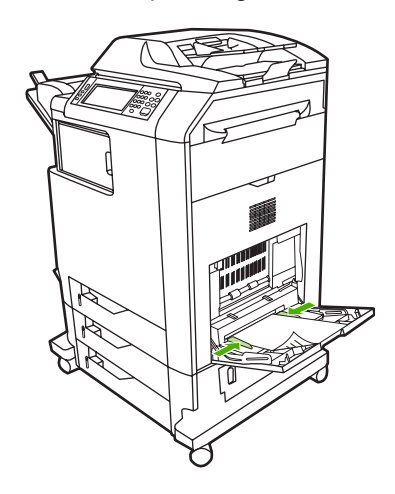

#### **Atasco en la bandeja 2, 3, o 4**

**1.** Realice los pasos descritos en **Eliminación de atascos en las cubiertas derechas**.

**2.** Deslice la bandeja indicada hacia fuera y retire el papel atascado.

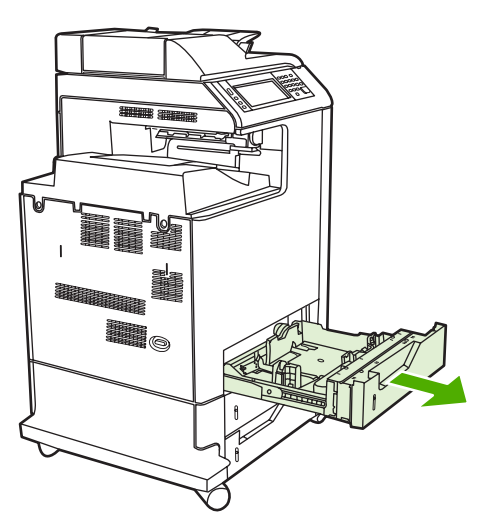

- **3.** Cierre la bandeja. Si se eliminó el atasco, se continuará con el trabajo de impresión.
- **4.** Si el aún no se eliminó el atasco, levante la bandeja y retírela del MFP. El siguiente gráfico muestra un ejemplo sobre cómo quitar la bandeja 2.

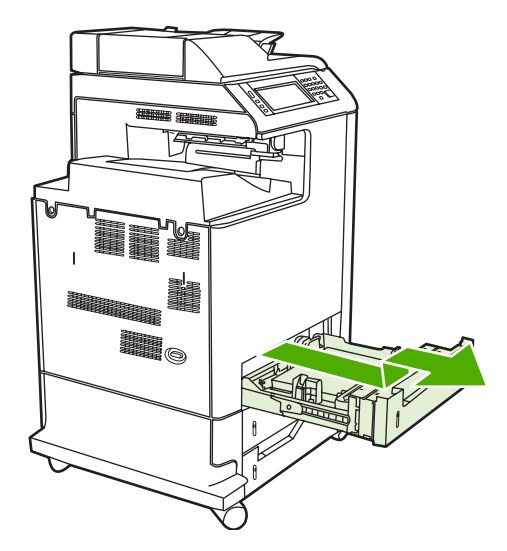

<span id="page-323-0"></span>**5.** Retire cualquier papel atascado detrás de la bandeja. El siguiente gráfico muestra un posible atasco de papel detrás de la bandeja 2. Elimine atascos de las Bandejas 3 y 4 siguiendo el mismo procedimiento.

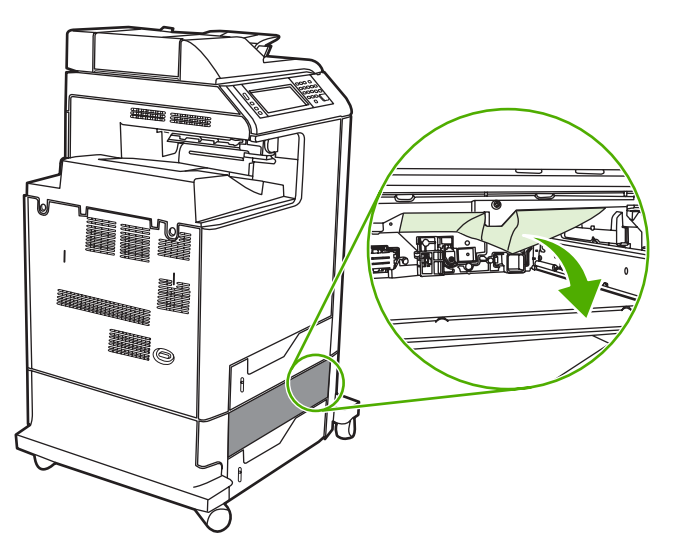

**6.** Inserte la bandeja de papel

### **Atascos en la grapadora/apiladora**

- **1.** Presione la palanca de liberación de la parte superior de la grapadora/apiladora.
- **2.** Deslice hacia afuera la grapadora/apiladora.

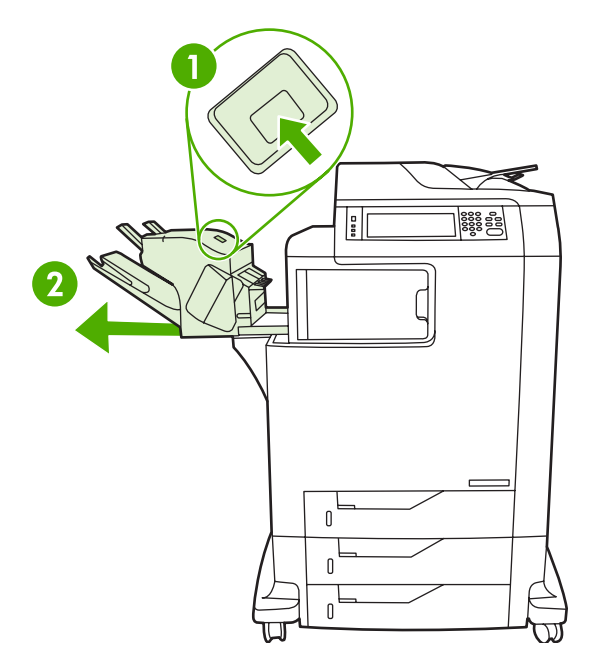
**3.** Retire cualquier medio ubicado entre la grapadora/apiladora y el MFP.

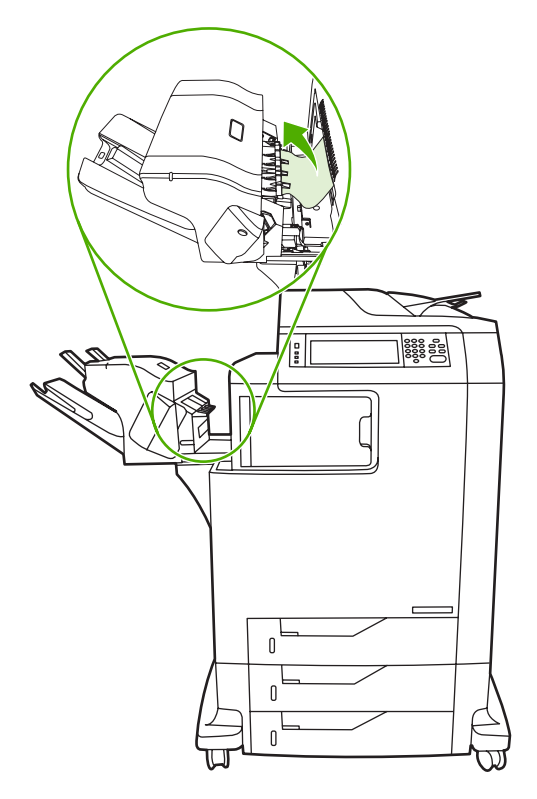

**4.** Si no se elimina el atasco, consulte [Otros atascos en el puente del accesorio de salida.](#page-328-0)

Si desea eliminar atascos de grapas, consulte Atascos de grapas.

# **Atascos de grapas**

A veces, las grapas se atascan en la grapadora/apiladora. Si los trabajos no se grapan o se grapan mal, siga este procedimiento de eliminación de los atascos de grapas.

- **1.** Apague el MFP.
- **2.** Mantenga presionado el botón liberación que se encuentra en la parte superior de la grapadora/ apiladora. Retire la grapadora/apiladora del MFP.

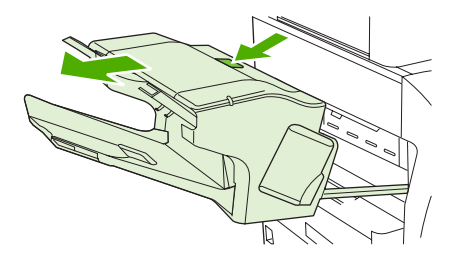

**3.** Abra la cubierta del cartucho de grapas.

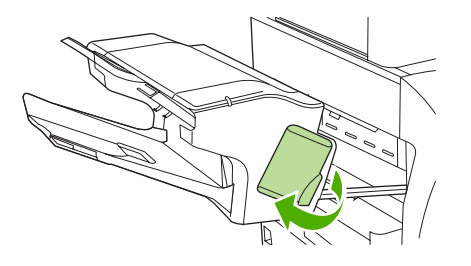

**4.** Si desea sacar el cartucho de grapas, tire del asa verde hacia arriba y sáquelo.

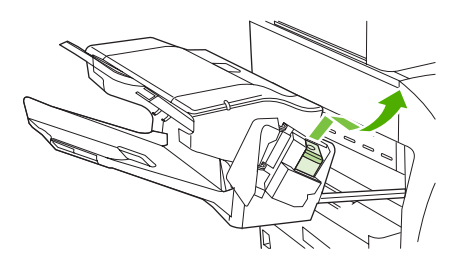

**5.** Levante la pequeña palanca que hay en la parte posterior del cartucho.

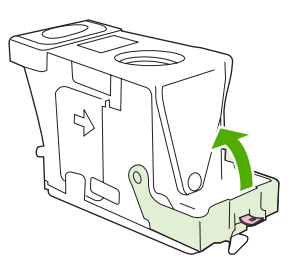

**6.** Saque las grapas que sobresalgan del cartucho.

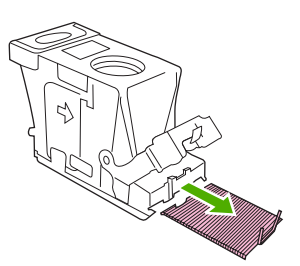

**7.** Cierre la palanca de la parte posterior del cartucho de grapas. Encájelo en su posición.

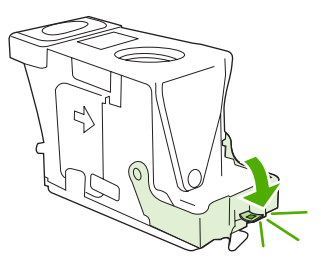

**8.** Vuelva a insertar el cartucho de grapas en su soporte, y empuje el asa verde hasta encajarlo en su posición.

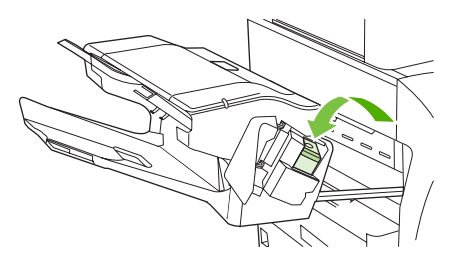

**9.** Cierre la cubierta del cartucho de grapas e introduzca la grapadora/apiladora en el MFP.

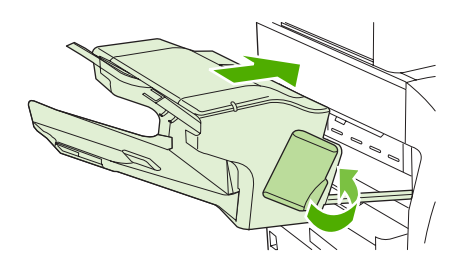

# **Atasco en el buzón de 3 bandejas**

- **1.** Presione la palanca de liberación de la parte superior del buzón de 3 bandejas.
- **2.** Deslice el buzón de 3 bandejas hacia afuera del MFP.

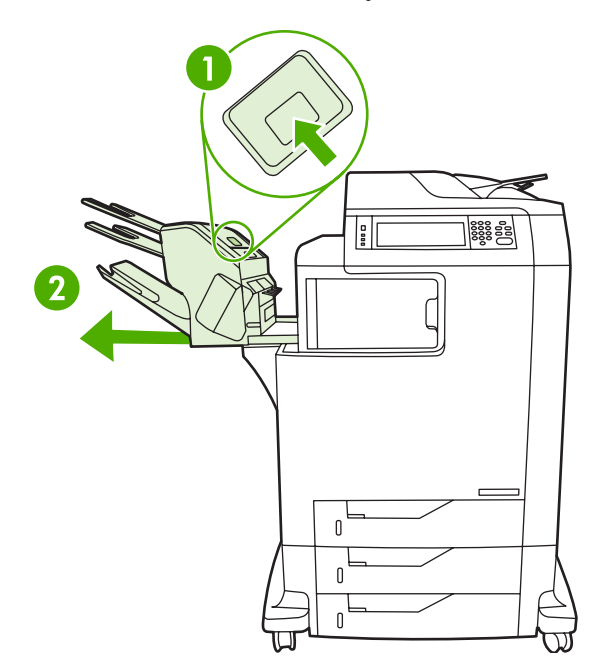

**3.** Abra la cubierta de la parte superior del buzón de 3 bandejas.

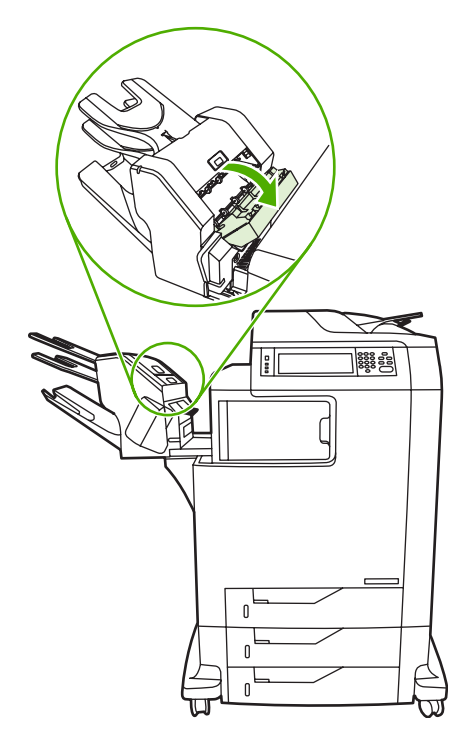

**4.** Retire cualquier medio que encuentre dentro de la cubierta.

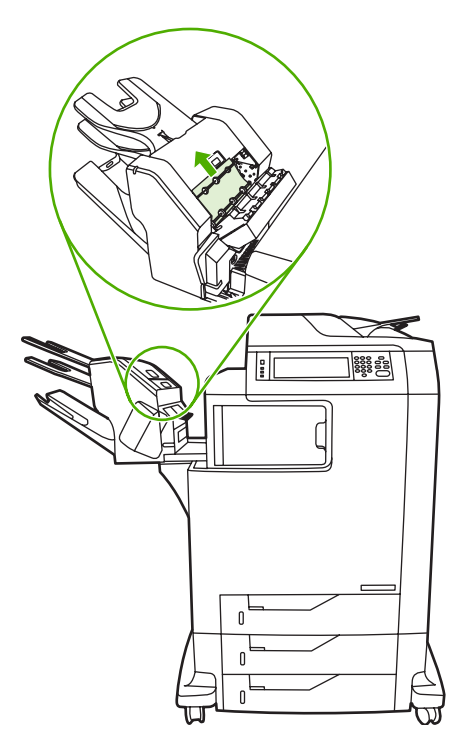

<span id="page-328-0"></span>**5.** Cierre la puerta y quite cualquier medio que encuentre entre el MFP y el buzón de 3 bandejas.

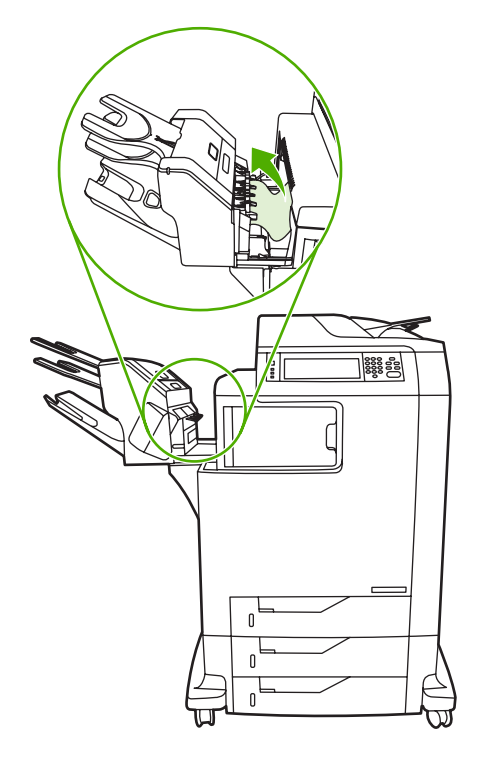

# **Otros atascos en el puente del accesorio de salida**

Si se ha instalado un buzón de 3 bandejas o una grapadora/apiladora en el MFP, realice el siguiente procedimiento y elimine un atasco en el puente del accesorio de salida.

- **1.** Abra la cubierta y acceda al puente del accesorio de salida.
- **2.** Empuje la palanca verde hacia abajo, retire cualquier medio del puente del accesorio de salida, y empuje la palanca hacia arriba.

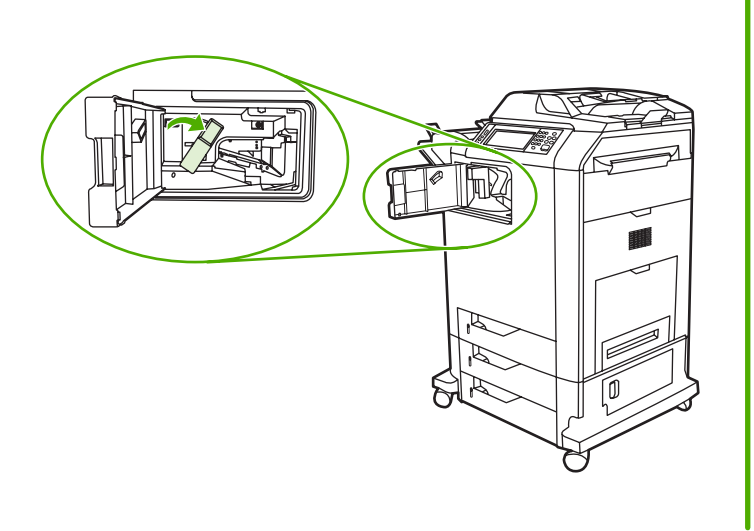

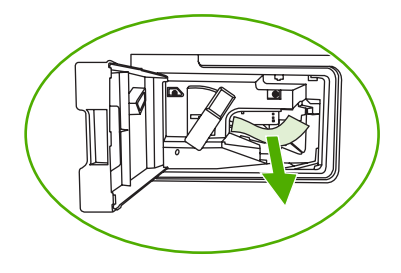

**3.** Cierre la cubierta que accede al puente del accesorio de salida.

**4.** Si aún no se elimina el atasco, sujete el asa del puente del accesorio de salida y retírelo del MFP.

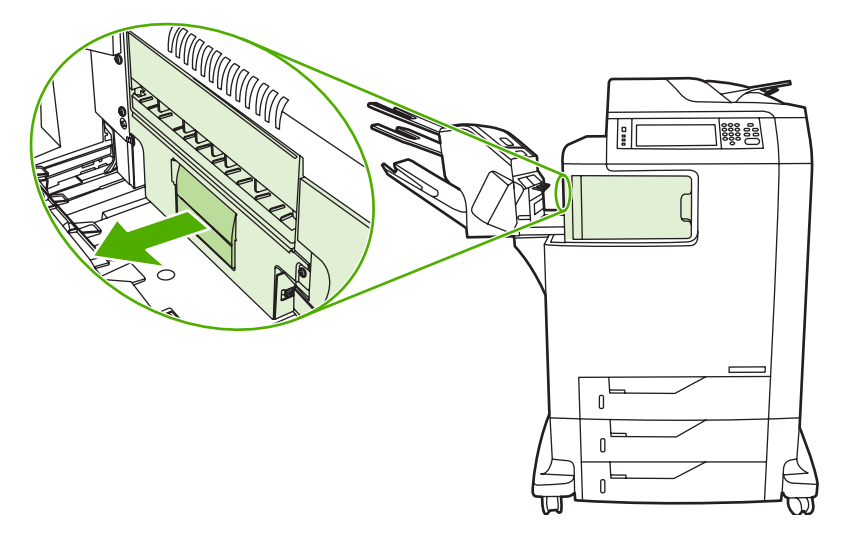

**5.** Busque papel en la parte superior del puente del accesorio de salida.

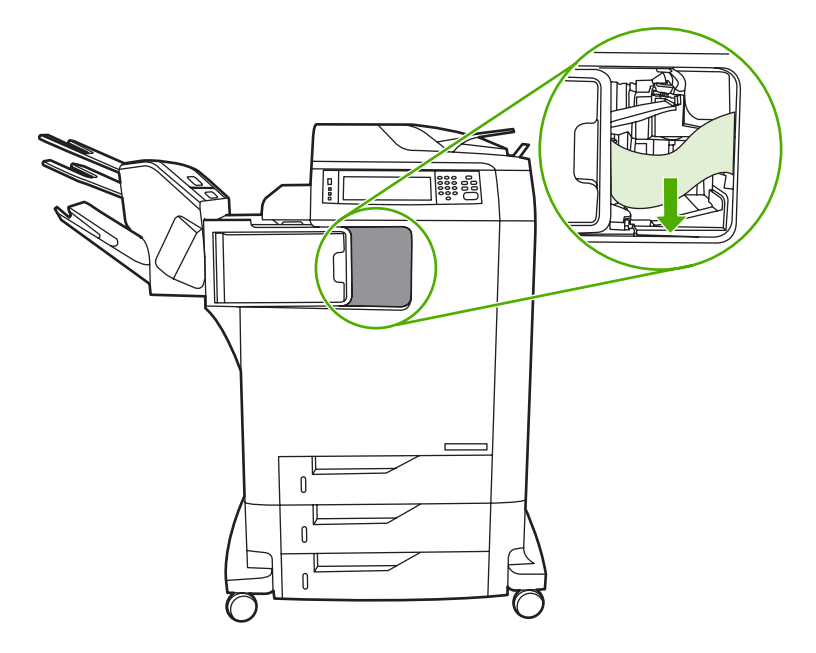

- **6.** Vuelva a colocar el puente del accesorio de salida en el MFP.
- **7.** Vuelva a colocar el buzón de 3 bandejas o la grapadora/apiladora en el MFP.

# **Atasco en el AAD**

**1.** Abra la cubierta del AAD.

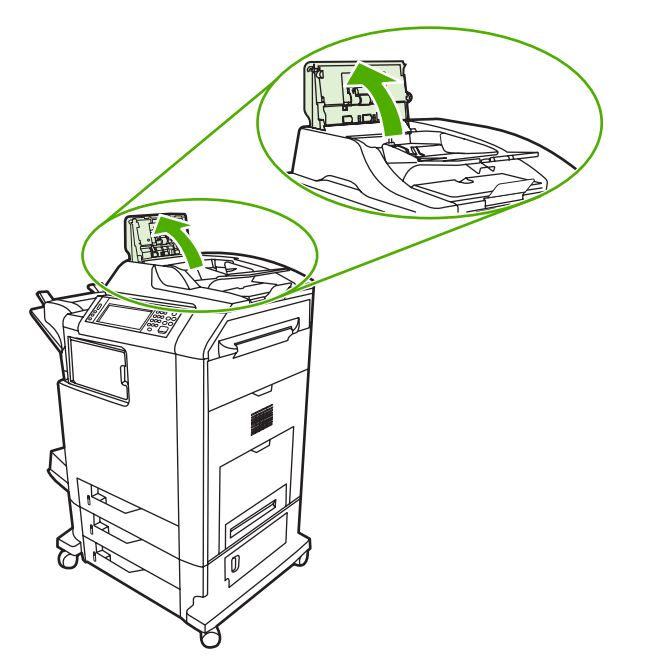

**2.** Extraiga cualquier medio atascado.

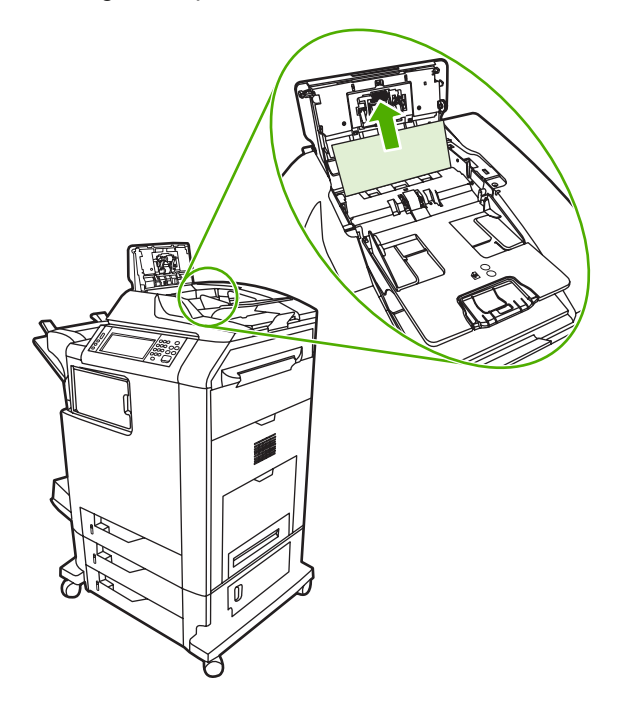

**3.** Cierre la cubierta del AAD.

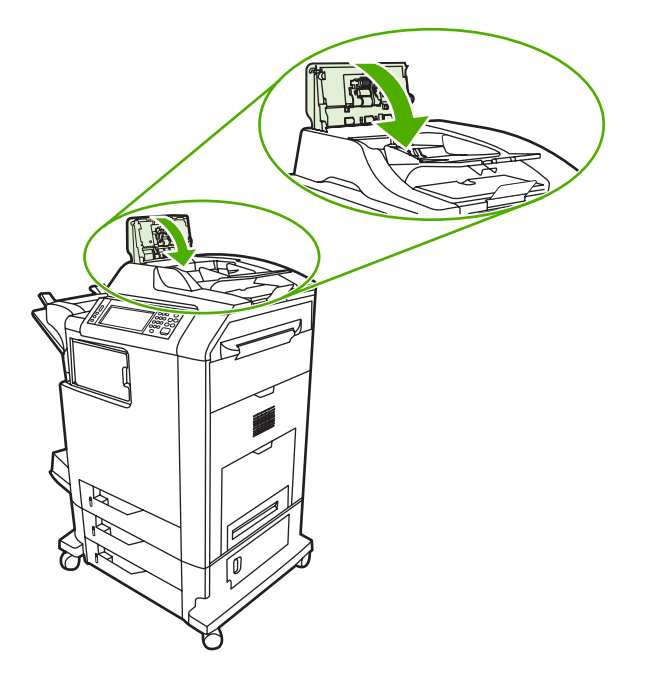

# **Problemas en el manejo de los medios de impresión**

Sólo utilice medios que cumplan con las especificaciones detalladas en el *HP LaserJet Printer Family Print Media Guide*. Si desea información sobre cómo efectuar pedidos, consulte la sección [Accesorios](#page-384-0) [y suministros](#page-384-0).

Si desea información sobre las especificaciones del papel para este MFP, consulte [Gramajes y tamaños](#page-407-0) [admitidos de medios de impresión.](#page-407-0)

# **La impresora toma varias hojas**

**La impresora toma varias hojas**

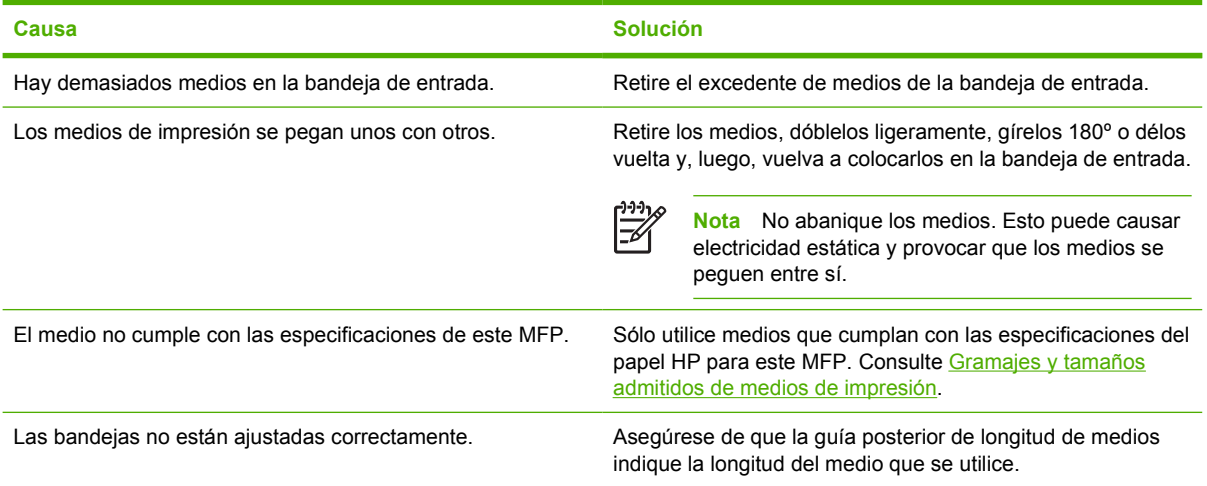

# **La impresora toma papel del tamaño incorrecto**

#### **La impresora toma papel del tamaño incorrecto**

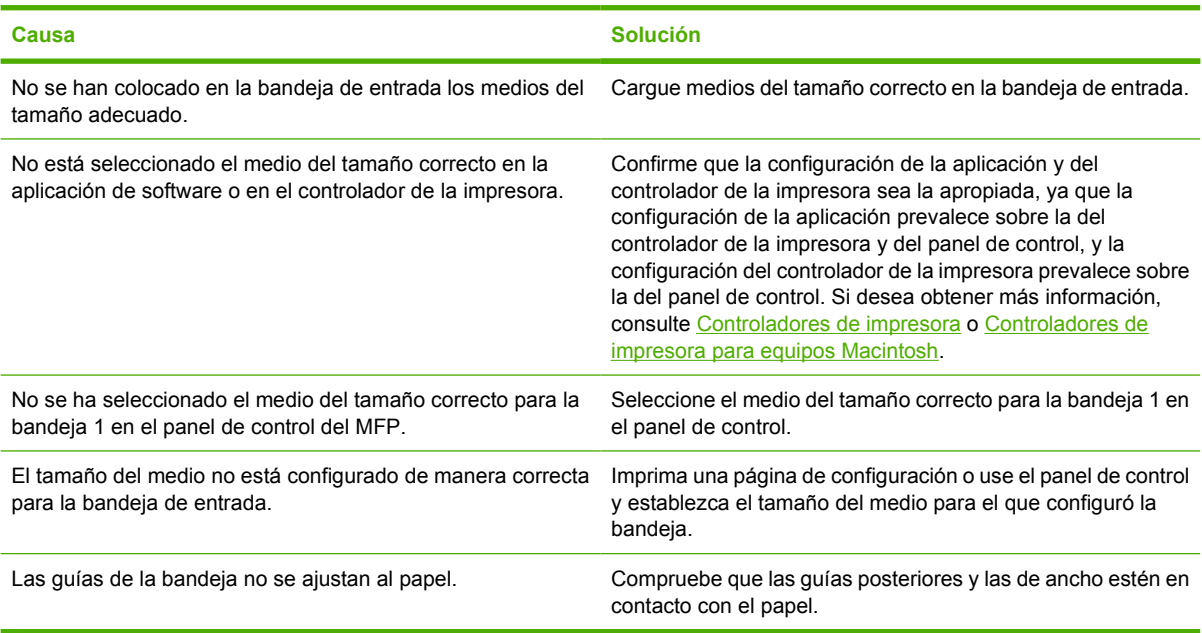

# **La impresora extrae el papel de la bandeja equivocada**

**La impresora extrae el papel de la bandeja equivocada**

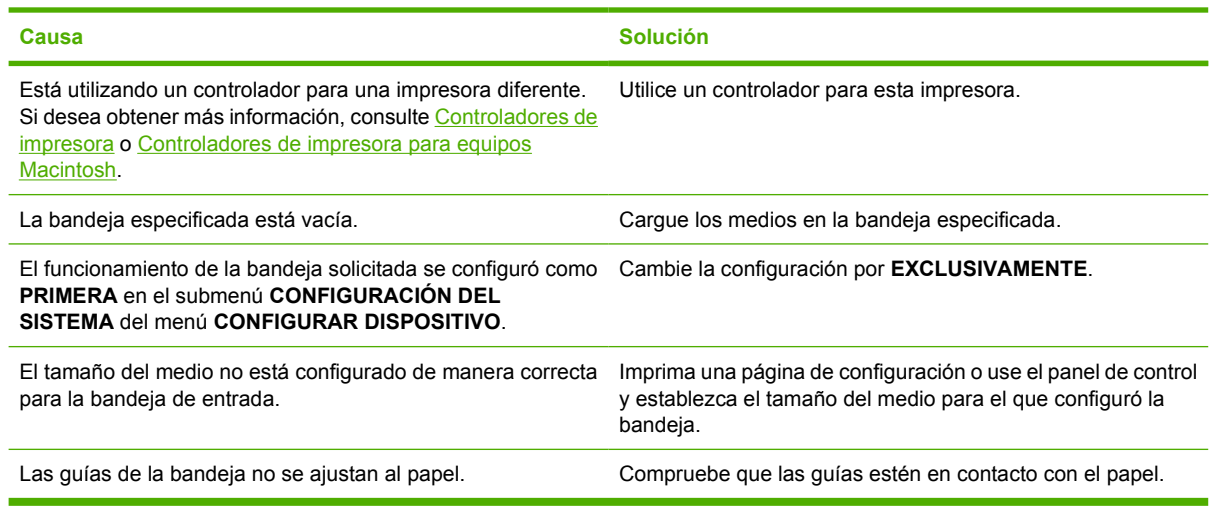

# **Los medios no se toman automáticamente**

### **Los medios no se toman automáticamente**

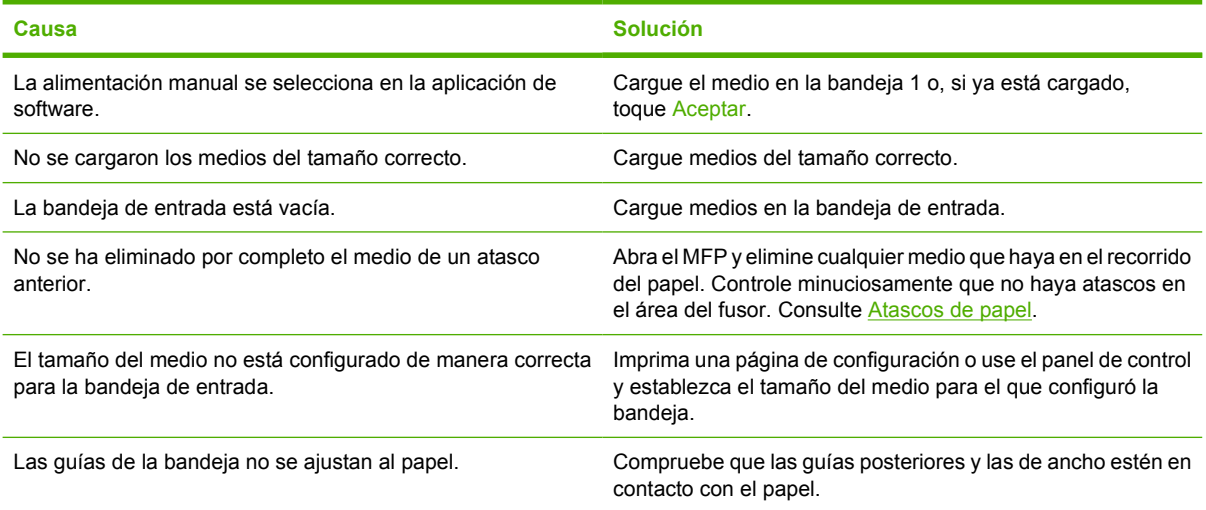

# **No se toman medios de la bandeja 2, 3 o 4.**

## **No se toman medios de la bandeja 2, 3 o 4.**

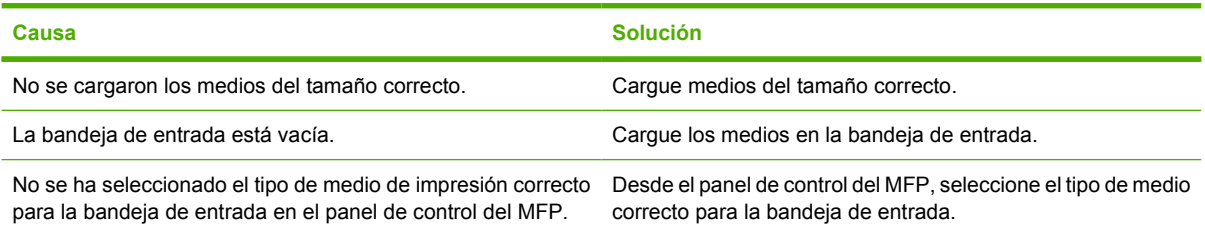

**No se toman medios de la bandeja 2, 3 o 4.**

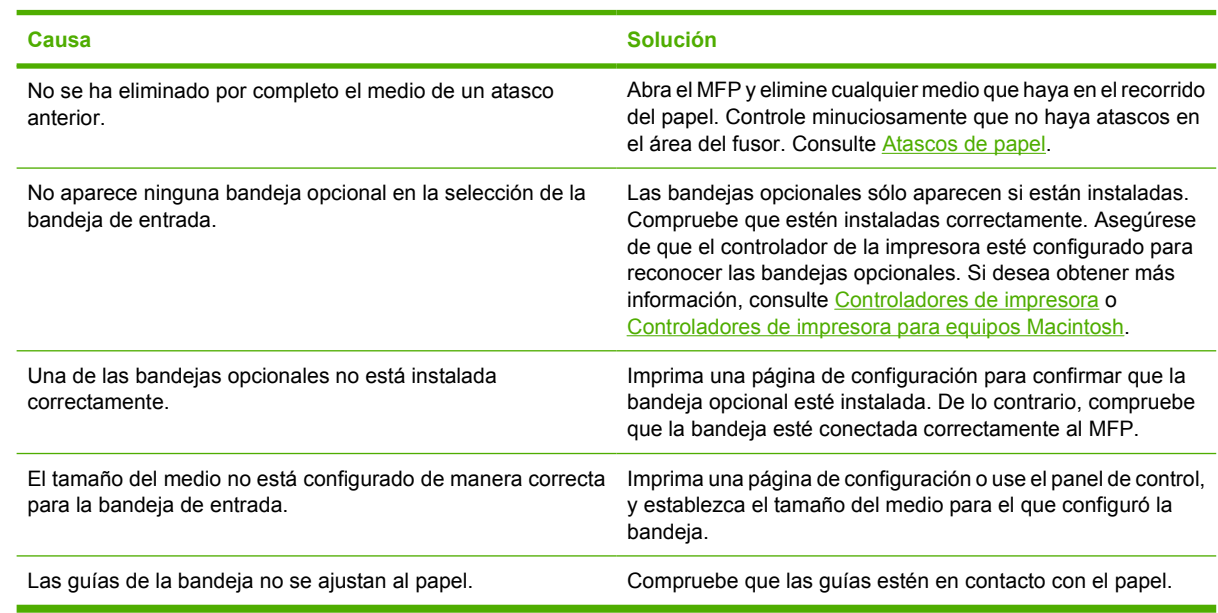

# **No se toman las transparencias o el papel satinado**

## **No se toman las transparencias o el papel satinado**

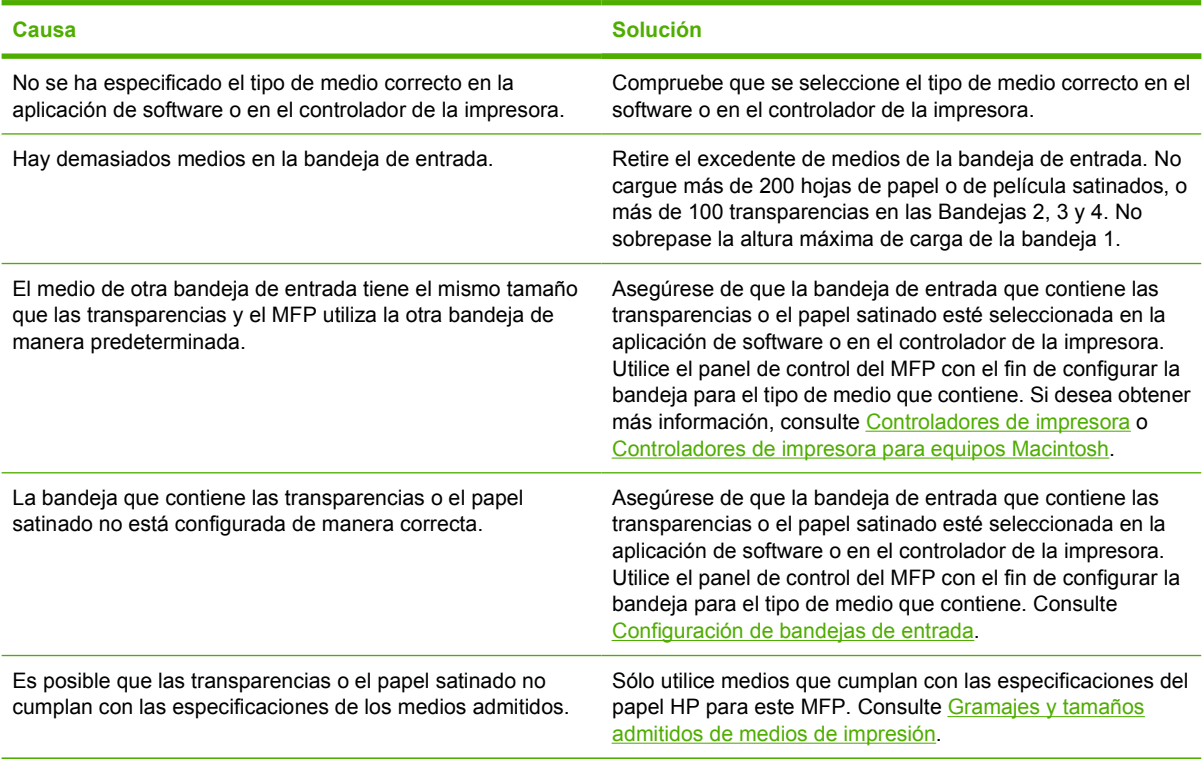

# **Los sobres se atascan o el MFP no los toma**

**Los sobres se atascan o el MFP no los toma**

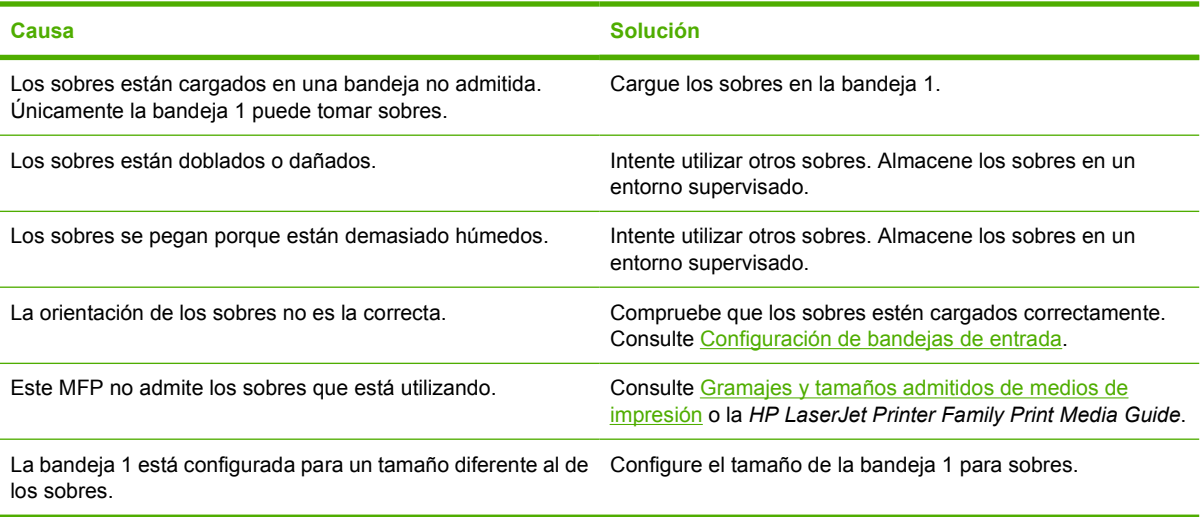

# **Las hojas impresas están dobladas o arrugadas**

### **Las hojas impresas están dobladas o arrugadas**

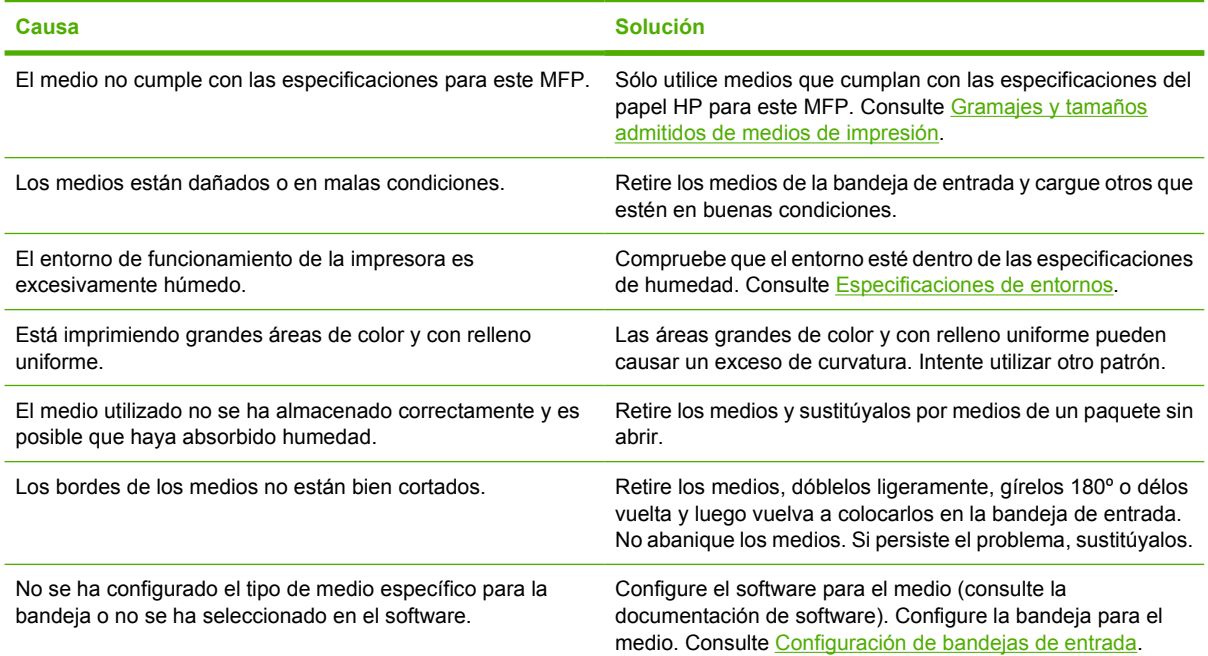

# **La impresora no imprime a doble cara o imprime de manera incorrecta**

**La impresora no imprime a doble cara o imprime de manera incorrecta**

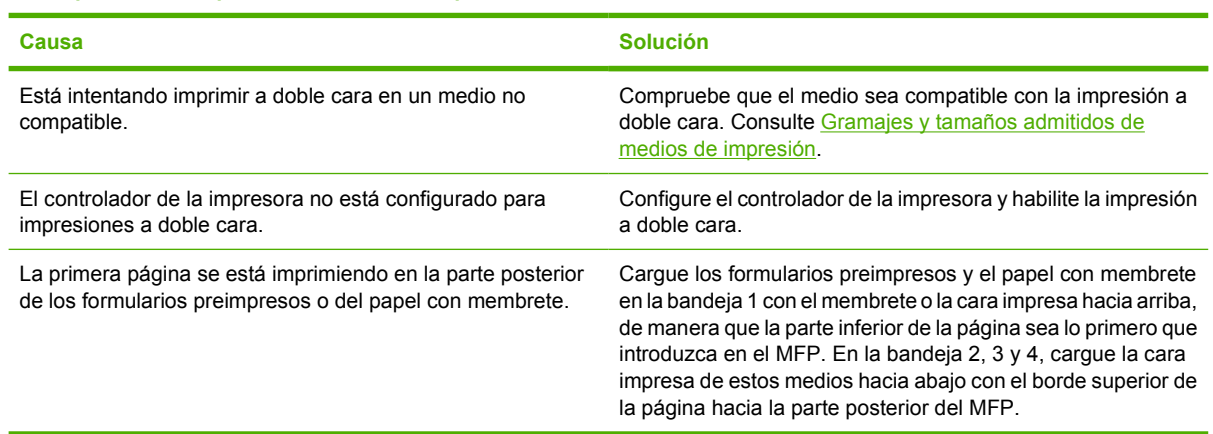

# **Explicación de los mensajes del MFP**

Los mensajes del MFP se muestran en el visor del panel de control para informar sobre su estado normal (por ejemplo, **Procesando...**) o sobre una condición de error que haya que atender. [Mensajes](#page-281-0) [del panel de control](#page-281-0) enumera los mensajes que requieren atención o que pueden suscitar preguntas. Los mensajes aparecen en orden alfabético, con los mensajes numéricos al principio de la lista. No están enumerados todos los mensajes, porque algunos, como **PREPARADO**, se explican por sí mismos.

|₹

**Nota** Algunos mensajes dependen de los ajustes **CONTINUACIÓN AUTOMÁTICA** y **ADVERTENCIAS SUPRIMIBLES** del menú **CONFIGURAR DISPOSITIVO**, submenú **CONFIGURACIÓN DEL SISTEMA** del panel de control. Consulte la sección [Submenú](#page-74-0) [Configuración del sistema](#page-74-0) si desea más información.

# **Utilización del sistema de ayuda del MFP**

El MFP cuenta con un sistema de ayuda, accesible mediante el panel de control, que proporciona instrucciones para resolver la mayoría de los errores. Ciertos mensajes que aparecen en el panel de control se alternan con las instrucciones sobre cómo usar el sistema de ayuda.

Cada vez que aparece un signo **?** en un mensaje de error, o bien, un mensaje se alterna con **?**, toque el botón <sup>®</sup> (Ayuda) para consultar la ayuda.

Si desea salir del sistema de ayuda, toque el botón @ (Ayuda).

# **Si un mensaje no desaparece**

- Algunos mensajes (por ejemplo, solicitudes para cargar una bandeja o un mensaje de que aún existe un trabajo de impresión pendiente en la memoria del MFP) permiten tocar CONTINUAR para imprimir o Detener para borrar el trabajo y eliminar el mensaje.
- Si un mensaje persiste a pesar de haberse tomado todas las medidas recomendadas, póngase en contacto con un proveedor de asistencia o de servicio autorizado por HP. (Consulte el prospecto de ayuda de HP o vaya a [http://www.hp.com/support/clj4730mfp\)](http://www.hp.com/support/clj4730mfp).

# **Explicación de las luces de los accesorios del buzón de tres bandejas y la grapadora/apiladora**

La tabla siguiente enumera los errores que pueden producirse en el buzón de 3 bandejas o en la grapadora/apiladora, indicados por las luces de los accesorios y en el visor del panel de control.

# **Luces de los accesorios**

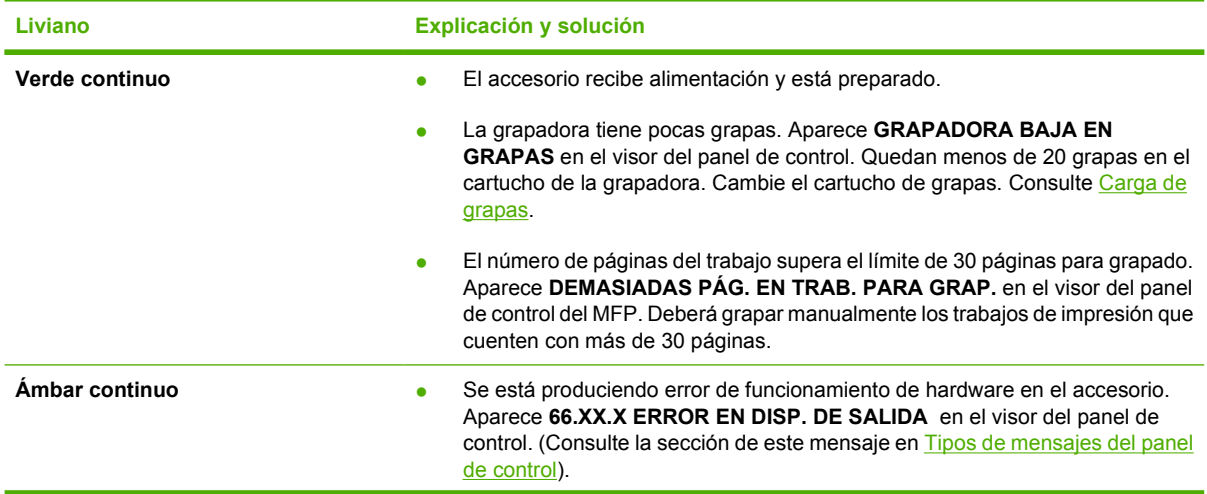

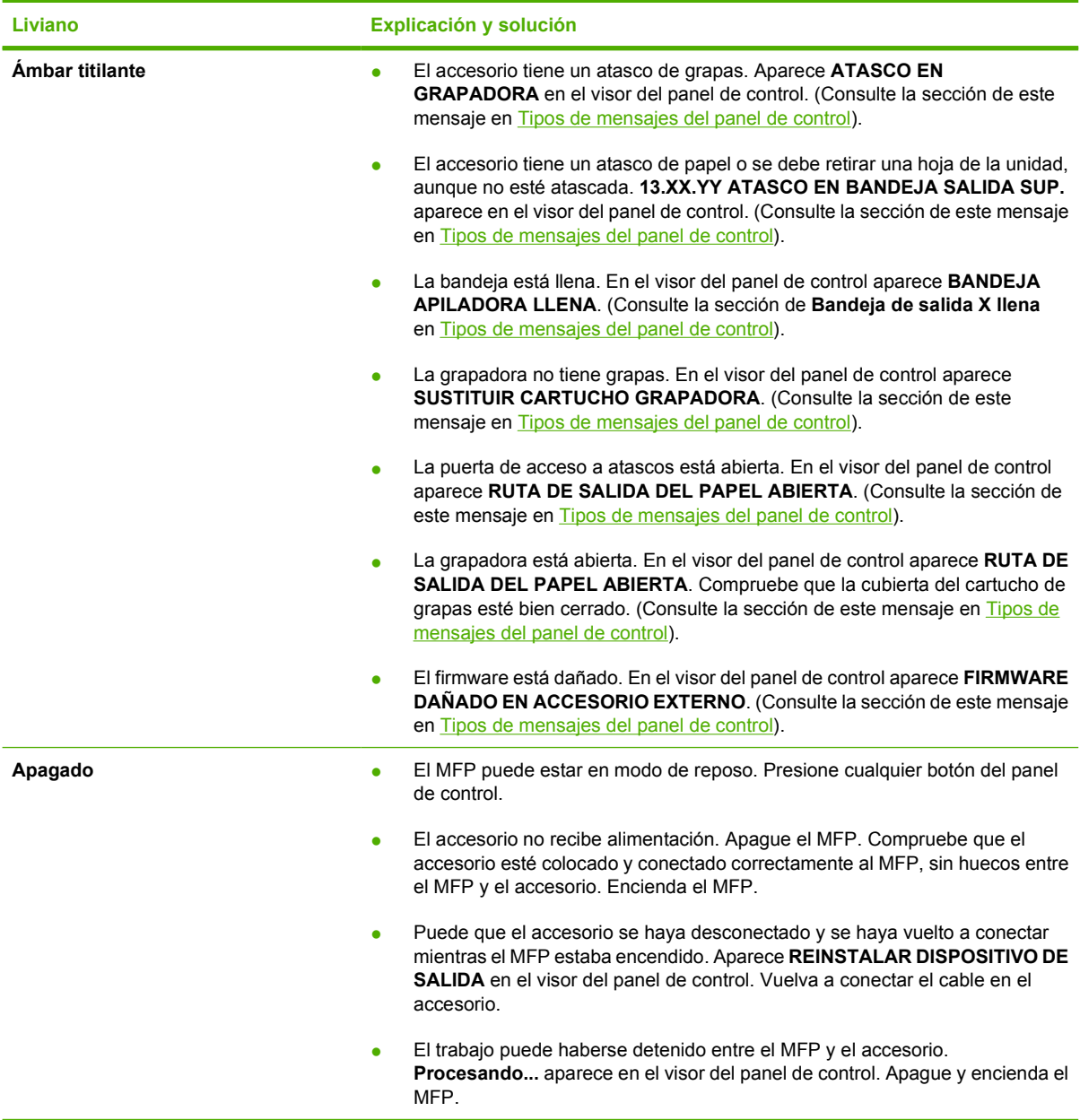

# **Reemplazo de accesorios o componentes**

Si no puede resolver los problemas que indican las luces de los accesorios del buzón de tres bandejas o la grapadora/apiladora, póngase en contacto con el Centro de atención al cliente de HP. (Consulte la sección [Centro de atención al cliente de HP](#page-4-0)). Si el técnico del Centro de asistencia al cliente de HP recomienda sustituir el buzón de 3 bandejas, la grapadora/apiladora o el cartucho de grapas, consulte [Pedidos de piezas, accesorios y suministros](#page-385-0) y [Números de referencia](#page-386-0) si desea obtener información sobre cómo hacer un pedido de productos de reemplazo.

- Las instrucciones sobre cómo sustituir todo el buzón de 3 bandejas o la grapadora/apiladora pueden consultarse en la guía de instalación que se entrega con cada accesorio.
- Si desea conocer los pasos de reemplazo del cartucho de grapas, consulte [Carga de grapas](#page-133-0).

# <span id="page-340-0"></span>**Explicación de las luces del formateador**

Tres LED del formateador indican que el MFP funciona correctamente.

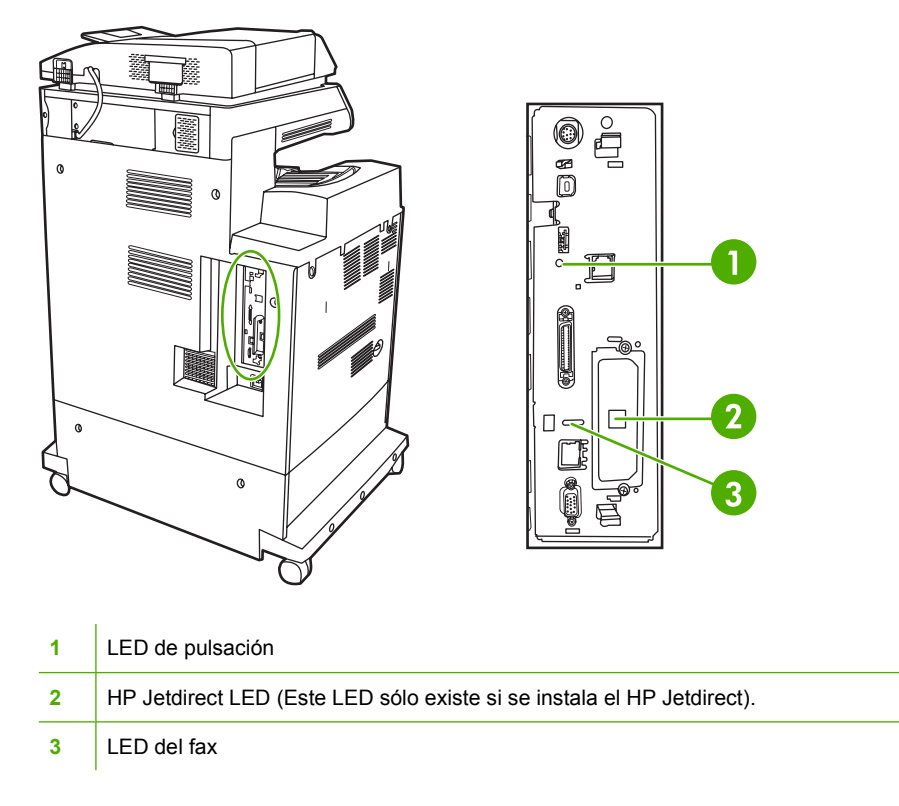

# **LED de HP Jetdirect**

El servidor de impresión incorporado HP Jetdirect tiene dos LED. El LED amarillo indica la actividad de la red y el verde el estado de conexión. El LED amarillo titilante indica el tráfico de la red. Si se apaga el LED verde, entonces falló una conexión.

Para solucionar los errores de conexión, asegúrese de que todos los cables de red estén bien conectados. Además, es posible configurar manualmente los ajustes de la conexión en el servidor de impresión incorporado, mediante los menús del panel de control del MFP.

- **1.** Toque Menú.
- **2.** Toque CONFIGURAR DISPOSITIVO.
- **3.** Toque E/S.
- **4.** Toque MENÚ JETDIRECT INCORPORADO
- **5.** Toque VELOCIDAD ENLACE. Seleccione la velocidad de conexión que desee.

# **LED de pulsación**

El LED de pulsación indica que el formateador está funcionando perfectamente. Durante la inicialización del MFP, después del encendido, el LED titila rápidamente y luego se apaga. Una vez que el MFP termina la secuencia de inicialización, el LED de pulsación se enciende y se apaga.

Si el LED de pulsación se apaga, puede deberse a un problema del formateador. Comuníquese con un proveedor de atención al cliente o de servicio técnico autorizado por HP. Consulte el prospecto de ayuda de HP o vaya a [http://www.hp.com/support/clj4730mfp.](http://www.hp.com/support/clj4730mfp)

# **LED del fax**

El LED del accesorio para fax analógico indica que funciona correctamente. Si el LED está apagado, consulte *HP LaserJet Analog Fax Accessory 300 User Guide* y obtendrá más información sobre la solución de problemas.

# **Problemas en la impresión en colores**

# **Error de impresión en colores**

**Tabla 12-1** Impresión en negro en lugar de impresión en colores

#### **causa y solución**

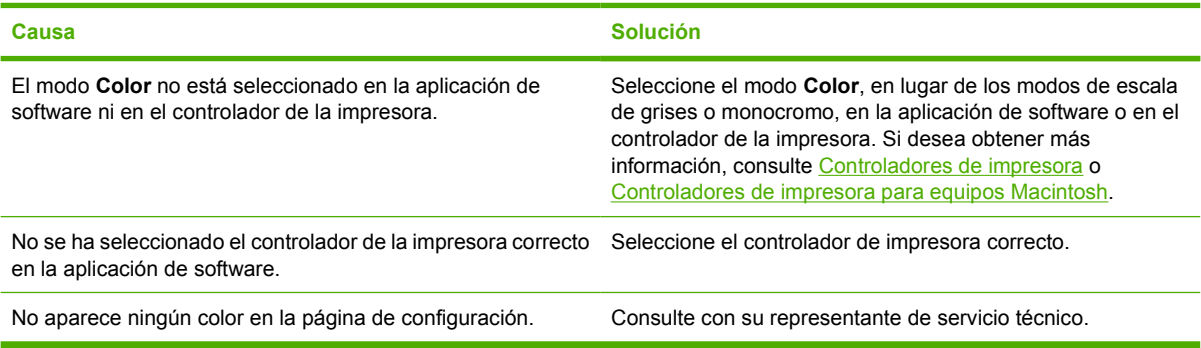

# **Tono incorrecto**

**Tabla 12-2** Tono incorrecto

**causa y solución**

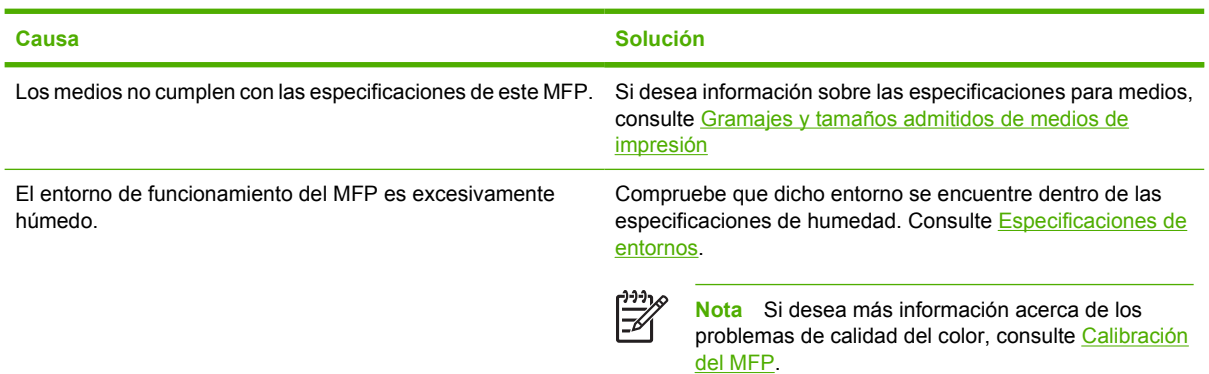

# **Ausencia de color**

**Tabla 12-3** Ausencia de color

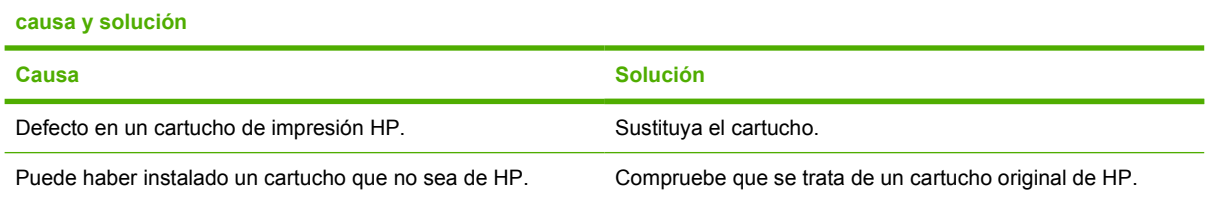

# **Error en cartucho**

**Tabla 12-4** Irregularidad en los colores después de instalar un cartucho de impresión.

**causa y solución**

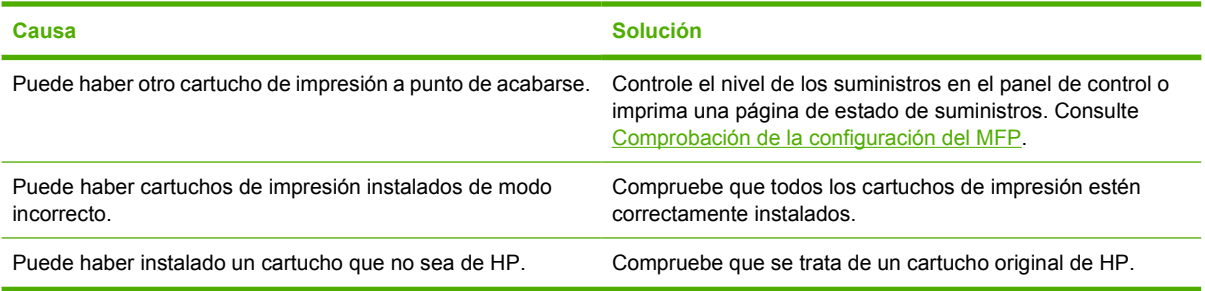

# **Error de coincidencia de colores**

**Tabla 12-5** Diferencia entre los colores impresos y los de la pantalla

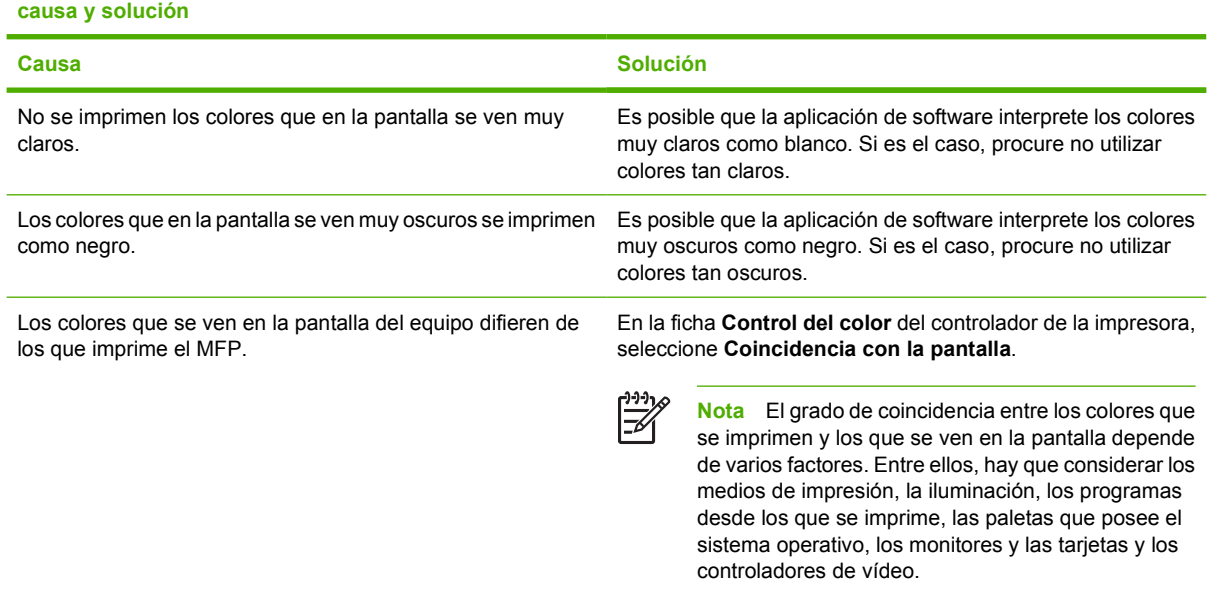

# **Corrección de problemas de calidad de impresión y de copia**

Esta sección ayuda a definir los problemas de calidad de impresión, y explica qué hacer para solucionarlos. A menudo, los problemas de calidad de impresión se pueden solucionar fácilmente si se efectúa un mantenimiento correcto del MFP, se utilizan soportes de impresión que cumplan con las especificaciones de HP y se ejecuta una página de limpieza.

# **Problemas de calidad de impresión relacionados con los medios**

Algunos problemas de calidad de impresión se originan por el uso de medios inapropiados.

- Utilice papel que se ajuste a las especificaciones de HP. Consulte [Gramajes y tamaños admitidos](#page-407-0) [de medios de impresión](#page-407-0).
- La superficie de los medios es demasiado uniforme. Utilice medios que se ajusten a las especificaciones de HP. Consulte [Gramajes y tamaños admitidos de medios de impresión.](#page-407-0)
- La configuración del controlador de la impresora puede ser incorrecta. Asegúrese de haber seleccionado la configuración correcta del controlador para el papel que utiliza.
- El modo de impresión puede ser incorrecto o el papel puede no cumplir con las especificaciones recomendadas. Si desea más información, consulte [Gramajes y tamaños admitidos de medios de](#page-407-0) [impresión](#page-407-0).
- Las transparencias que está utilizando no están diseñadas para lograr una adherencia adecuada del tóner. Utilice sólo transparencias diseñadas para impresoras HP Color LaserJet.
- El contenido de humedad del papel es desparejo, demasiado alto o demasiado bajo. Utilice papel de otro origen o de una resma sin abrir.
- Algunas áreas del papel rechazan el tóner. Utilice papel de otro origen o de una resma sin abrir.
- El membrete que utiliza está impreso en un papel con textura áspera. Utilice un tipo de papel con una textura más suave para fotocopiadora. Si esto no resuelve el problema, consulte con el impresor del membrete y compruebe que el papel utilizado cumpla con las especificaciones para este MFP. Consulte [Gramajes y tamaños admitidos de medios de impresión](#page-407-0).

## **Defectos de impresión en transparencias**

Las transparencias pueden mostrar los mismos problemas de calidad de imagen que cualquier otro tipo de medios, así como defectos específicos en la impresión de transparencias. Además, debido a que las transparencias son flexibles, mientras están en el recorrido de impresión, los componentes de manejo de papel pueden marcarlas.

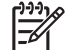

**Nota** Espere al menos 30 segundos para que las transparencias se enfríen antes de tocarlas.

- En la ficha **Papel** del controlador de la impresora, seleccione **Transparencia** como tipo de medio. Además, asegúrese de que la bandeja esté correctamente configurada para transparencias.
- Compruebe que las transparencias cumplan con las especificaciones de este MFP. Consulte [Gramajes y tamaños admitidos de medios de impresión.](#page-407-0)

Si desea información sobre cómo efectuar pedidos, consulte la sección [Accesorios y suministros.](#page-384-0)

- Tome las transparencias por los bordes. El aceite de la piel puede dejar manchas y suciedad en la superficie de las transparencias.
- Es posible que las pequeñas áreas aleatorias oscuras del borde posterior de las páginas con relleno uniforme se deban a que las transparencias se pegaron entre sí en la bandeja de salida. Intente imprimir un grupo más pequeño de transparencias.
- Los colores seleccionados no tienen el aspecto deseado al imprimirse. Seleccione otros colores en la aplicación de software o en el controlador de la impresora.
- Si utiliza un retroproyector reflectante, se recomienda usar un retroproyector estándar en su lugar.

# **Problemas de calidad de impresión relacionados con el ambiente**

El MFP está funcionando en condiciones excesivamente húmedas o secas. Compruebe que el entorno de la impresora cumpla con las especificaciones. Consulte [Especificaciones de entornos](#page-400-0).

# **Problemas de calidad de impresión relacionados con los atascos**

- Asegúrese de quitar todos los medios del recorrido del papel. Consulte [Recuperación de los](#page-315-0) [atascos de papel.](#page-315-0)
- Se ha atascado un medio en el MFP recientemente. Imprima 2 ó 3 páginas para limpiar el MFP.
- El medio no pasa a través del fusor y provoca defectos en la imagen de los documentos siguientes. Imprima 2 ó 3 páginas para limpiar el MFP. No obstante, si los problemas continúan, consulte el siguiente capítulo.

## **Páginas para solución de problemas de calidad de impresión**

Las páginas para solución de problemas de calidad de la impresión proporcionan información sobre aspectos del MFP que afectan la calidad de impresión.

- **1.** Presione Menú para acceder a **MENÚS**.
- **2.** Toque DIAGNÓSTICOS.
- **3.** Toque SOLUCIÓN DE PROBLEMAS CI.

El mensaje **Imprimiendo Solución de problemas CI** aparece en el visor hasta que el MFP finaliza la impresión de la información sobre la solución de problemas de la calidad de impresión. El MFP vuelve al estado de **PREPARADO** una vez impresa la información sobre la solución de problemas de calidad de impresión.

La información sobre la solución de problemas de calidad de impresión se compone de una página para cada color (negro, magenta, cian y amarillo), estadísticas de calidad del MFP, instrucciones para interpretar la información y procedimientos para resolver los problemas.

Si, después de seguir los procedimientos recomendados en las páginas de solución de problemas de calidad de impresión, no se obtiene una mejor calidad, consulte [http://www.hp.com/support/clj4730mfp.](http://www.hp.com/support/clj4730mfp)

## **Herramienta de diagnóstico y de solución de problemas de la calidad de impresión**

La herramienta de diagnóstico y solución de problemas de calidad de impresión ayuda a identificar y resolver estos tipos de inconvenientes del MFP HP Color LaserJet 4730. Esta herramienta incluye soluciones para muchos problemas de calidad de impresión con imágenes estándar utilizando un

entorno de diagnóstico común. Está diseñada para proporcionar instrucciones intuitivas paso por paso sobre cómo imprimir páginas de solución de problemas, que se utilizan para aislar problemas de calidad de impresión y ofrecer posibles soluciones.

Si desea buscar la herramienta de diagnóstico y solución de problemas de calidad de impresión, puede acceder a la siguiente URL: <http://www.hp.com/go/printquality/clj4730>

# **Ejemplos de defectos en la imagen**

Esta sección incluye dos tablas: una describe ejemplos de problemas comunes de calidad de impresión y, la otra, ejemplos de problemas comunes de calidad de copia, que se producen al utilizar el alimentador automático de documentos (AAD). Además, incluyen soluciones para corregir estos problemas. Si los problemas persisten después de probar las soluciones sugeridas, póngase en contacto con el servicio de atención al cliente de HP. (Consulte la sección [Centro de atención al cliente](#page-4-0) [de HP\)](#page-4-0).

**Tabla 12-6** Defectos que pueden producirse durante la impresión

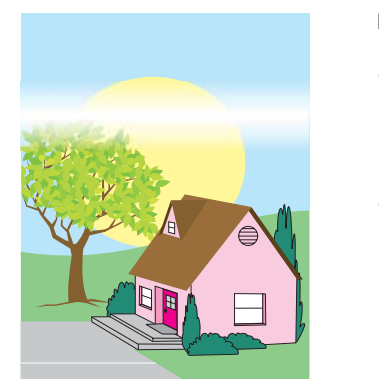

## **Líneas o rayas horizontales**

- Asegúrese de que se cumplan los requisitos de funcionamiento y de ubicación del MFP.
- Imprima las páginas de solución de problemas de calidad de impresión (consulte [Calibración del](#page-351-0) [MFP](#page-351-0)) y siga el procedimiento de diagnósticos que se incluye en la primera página para ayudar a aislar los defectos de un componente concreto.

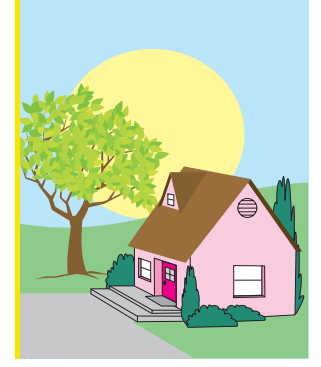

## **Colores no alineados**

Calibre el MFP. Consulte [Calibración del MFP](#page-351-0) y siga las instrucciones.

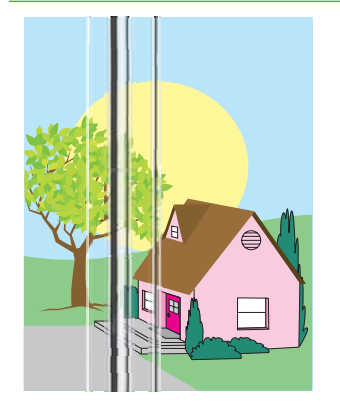

### **Líneas verticales**

Imprima las páginas de solución de problemas de calidad de impresión (consulte [Calibración del](#page-351-0) [MFP](#page-351-0)) y siga el procedimiento de

diagnósticos que se incluye en la primera página para ayudar a aislar los defectos de un componente concreto.

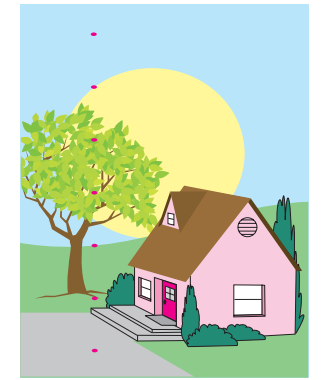

## **Defectos repetitivos**

- Asegúrese de que se cumplan los requisitos de funcionamiento y de ubicación del MFP.
- Imprima las páginas de solución de problemas de calidad de impresión (consulte [Calibración del](#page-351-0) [MFP\)](#page-351-0) y siga el procedimiento de diagnósticos que se incluye en la primera página para ayudar a aislar los defectos de un

componente concreto.

## **Tabla 12-6** Defectos que pueden producirse durante la impresión (continuación)

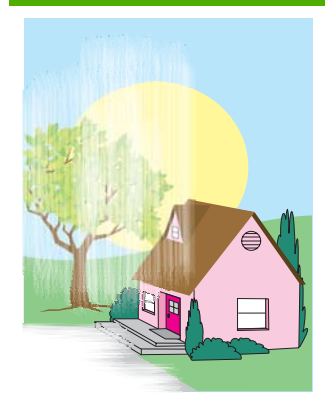

#### **Decoloración de todos los colores**

- Asegúrese de que se cumplan los requisitos de funcionamiento y de ubicación del MFP.
	- Calibre el MFP.

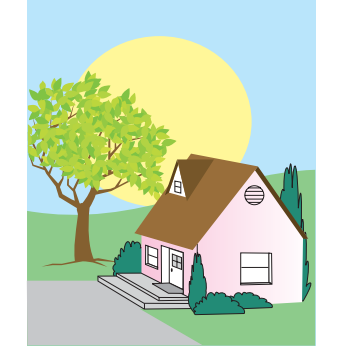

## **Huellas y marcas de medios**

- Asegúrese de utilizar un medio admitido.
- Asegúrese de que el medio que utilice no tenga arrugas ni marcas derivadas de la manipulación y de que no esté contaminado con huellas visibles ni otras sustancias extrañas.
- Imprima las páginas de solución de problemas de calidad de impresión (consulte [Calibración del](#page-351-0) [MFP](#page-351-0)) y siga el procedimiento de diagnósticos que se incluye en la primera página para ayudar a aislar los defectos de un

componente concreto.

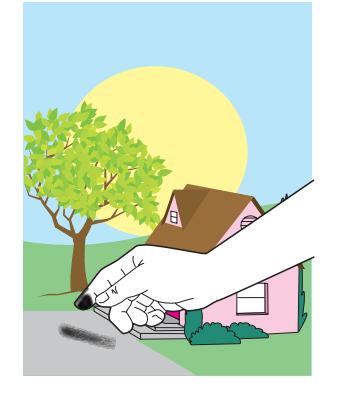

#### **Decoloración de un color**

- Asegúrese de que se cumplan los requisitos de funcionamiento y de ubicación del MFP.
- Calibre el MFP.
- Imprima las páginas de solución de problemas de calidad de impresión (consulte [Calibración del](#page-351-0) [MFP\)](#page-351-0) y siga el procedimiento de diagnósticos que se incluye en la primera página para ayudar a aislar los defectos de un componente concreto.

#### **Tóner suelto**

- Asegúrese de que se cumplan los requisitos de funcionamiento y de ubicación del MFP.
- Asegúrese de utilizar un medio admitido.
- Asegúrese de que se haya definido correctamente el tipo y el tamaño del medio para la bandeja en el panel de control.
- Asegúrese de que los medios estén cargados correctamente y de que las guías de tamaño estén en contacto con los bordes de la pila de hojas.
	- Asegúrese de que el medio que utilice no tenga arrugas ni marcas derivadas de la manipulación y de que no esté contaminado con huellas visibles ni otras sustancias extrañas.

## **Tabla 12-6** Defectos que pueden producirse durante la impresión (continuación)

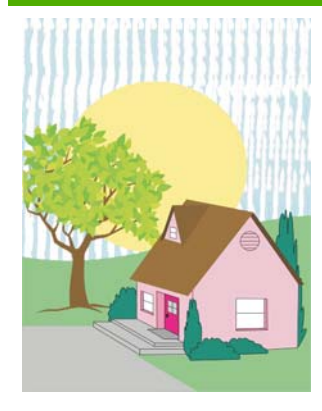

### **Manchas de tóner**

Asegúrese de utilizar un medio admitido.

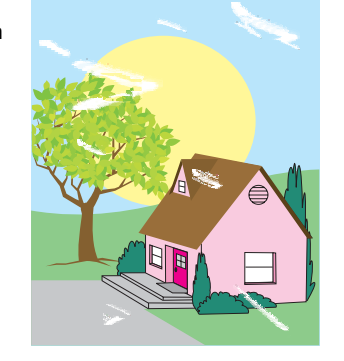

#### **Zonas blancas (falta de uniformidad) en la página**

- Asegúrese de que se cumplan los requisitos de funcionamiento y de ubicación del MFP.
- Asegúrese de utilizar un medio admitido.
- Asegúrese de que el medio que utilice no tenga arrugas ni marcas derivadas de la manipulación y de que no esté contaminado con huellas visibles ni otras sustancias extrañas.
- Asegúrese de que se haya definido correctamente el tipo y el tamaño del medio para la bandeja en el panel de control.
- Calibre el MFP.
- Imprima las páginas de solución de problemas de calidad de impresión (consulte [Calibración del](#page-351-0) [MFP\)](#page-351-0) y siga el procedimiento de diagnósticos que se incluye en la primera página para ayudar a aislar los defectos de un componente concreto.

#### **Rayas o restos de tóner**

- Asegúrese de que se cumplan los requisitos de funcionamiento y de ubicación del MFP.
- Asegúrese de utilizar un medio admitido.
- Asegúrese de que se haya definido correctamente el tipo y el tamaño del medio para la bandeja en el panel de control.
- Calibre el MFP.
- Imprima las páginas de solución de problemas de calidad de impresión (consulte [Calibración del](#page-351-0) [MFP\)](#page-351-0) y siga el

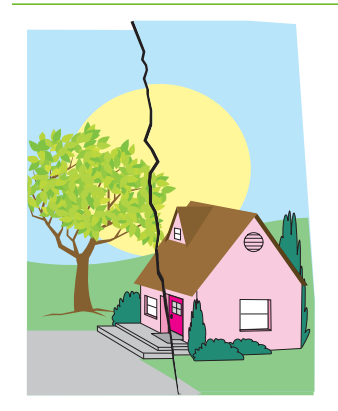

#### **Daños en el medio (arrugas, curvaturas, marcas de pliegues, roturas)**

- Asegúrese de que se cumplan los requisitos de funcionamiento y de ubicación del MFP.
- Asegúrese de utilizar un medio admitido.
- Asegúrese de que el medio se haya cargado correctamente.
- Asegúrese de que se haya definido correctamente el tipo y el tamaño del medio para la bandeja en el panel de control.

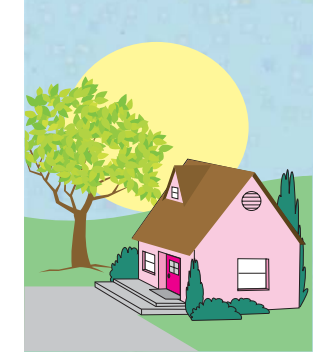

- Asegúrese de que el medio que utilice no tenga arrugas ni marcas derivadas de la manipulación y de que no esté contaminado con huellas visibles ni otras sustancias extrañas.
- Asegúrese de que los siguientes suministros estén correctamente acoplados:
	- fusor
	- cinta de transferencia
- Examine las zonas de atascos y elimine medios atascados o rasgados que no se hayan detectado.

### **Hoja inclinada, forzada o descentrada**

- Asegúrese de que se cumplan los requisitos de funcionamiento y de ubicación del MFP.
- Asegúrese de utilizar un medio admitido.
- Asegúrese de que el medio se haya cargado correctamente.
- Si existen problemas con la inclinación de las páginas, dé vuelta la pila de medios y gírela 180º.
- Asegúrese de que el fusor y la correa de transferencia estén colocados correctamente.
- Examine las zonas de atascos y elimine medios atascados o rasgados que no se hayan detectado.
- Si imprime desde la bandeja multiuso, asegúrese de que las guías estén ajustadas apropiadamente.

procedimiento de diagnósticos que se incluye en la primera página para ayudar a aislar los defectos de un componente concreto.

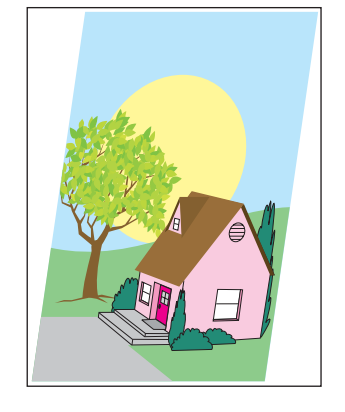

## **Tabla 12-7** Defectos que pueden producirse al usar el AAD

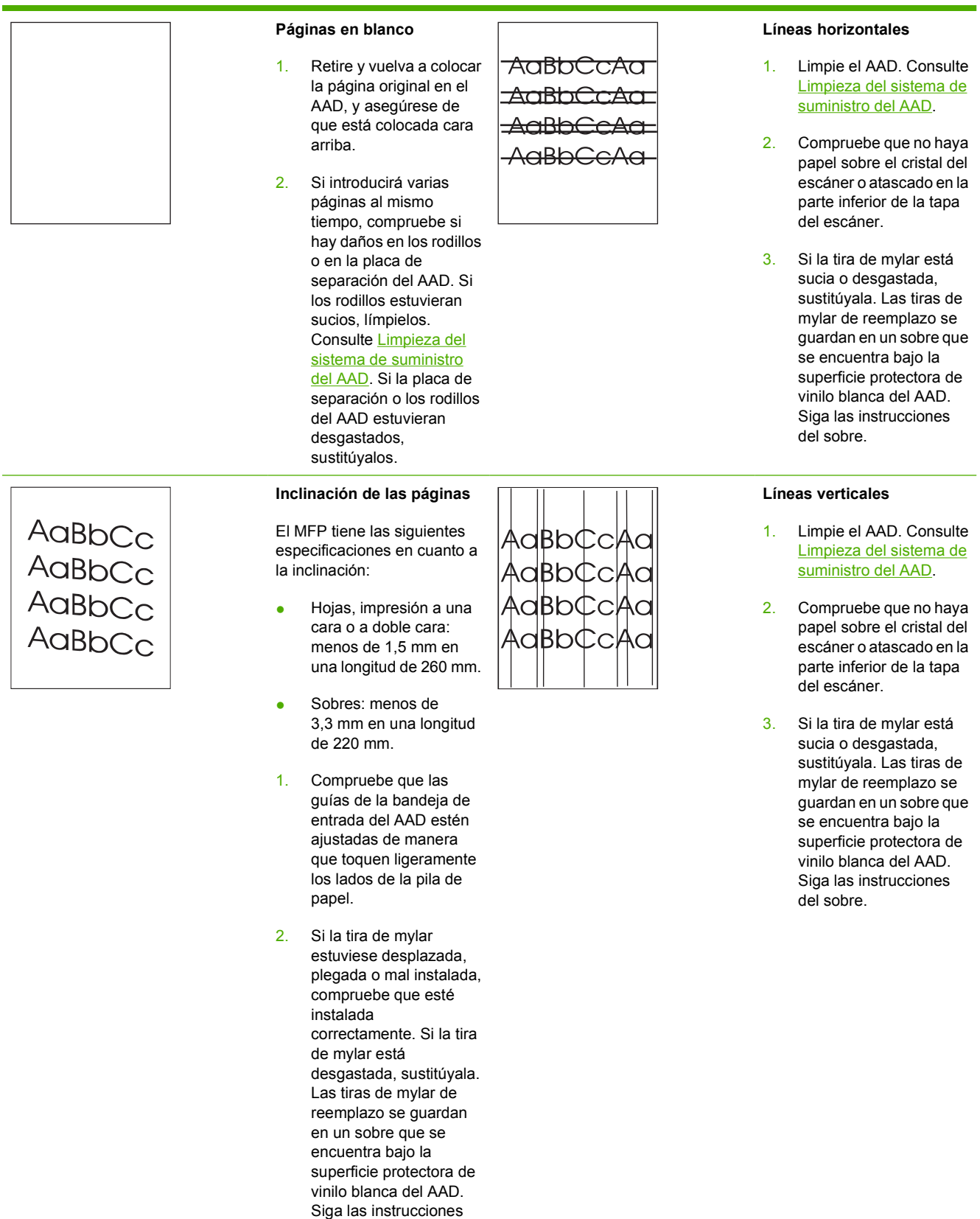

del sobre.

- <span id="page-351-0"></span>3. Limpie los rodillos del AAD. Consulte [Limpieza](#page-266-0) [del sistema de](#page-266-0) [suministro del AAD](#page-266-0).
- 4. Si el problema persiste, calibre el escáner. Consulte [Calibración del](#page-272-0) [escáner.](#page-272-0)

### **Imagen desplazada**

Una imagen desplazada en la página, horizontal o verticalmente, o en ambos sentidos, indica que el escáner no está bien calibrado. Consulte [Calibración del escáner.](#page-272-0)

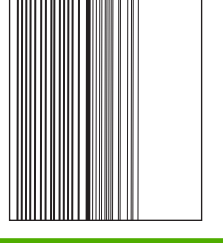

### **Imagen inesperada**

Si la copia no se parece en absoluto al documento original, asegúrese de que no haya otro original diferente en el cristal, procedente de otro trabajo.

# **Limpieza del cristal del escáner**

AaBb<sup>C</sup> **AaBbC** AaBb<sup>(</sup> AaBb  $\sim$ DI

> Limpie el cristal del escáner sólo si hay suciedad visible o si nota una disminución en la calidad de la copia, como por ejemplo, rayas.

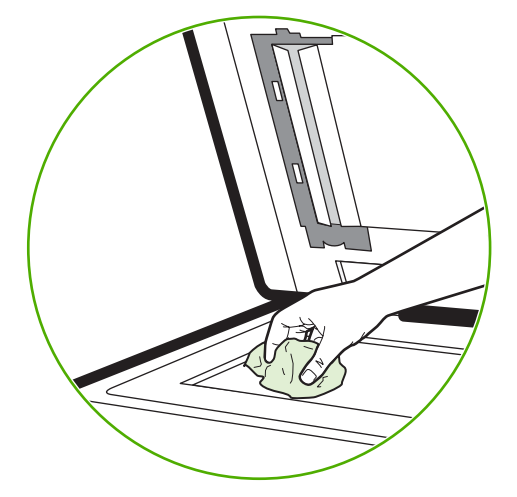

Limpie el cristal del escáner frotándolo suavemente con un paño limpio, ligeramente humedecido y que no desprenda pelusas. Utilice un limpiador de superficies a base de amoníaco sólo cuando no pueda limpiar el cristal con un paño humedecido en agua. Pulverice o vierta el limpiador sobre un paño limpio. No vierta ni pulverice líquidos directamente sobre el cristal del escáner.

# **Calibración del MFP**

El MFP se calibra y limpia automáticamente con frecuencia. De este modo mantiene la más alta calidad de impresión. El usuario también puede hacer que el MFP se calibre desde el panel de control mediante **CALIBRADO RÁPIDO AHORA** o **CALIBRADO TOTAL AHORA** del menú **CALIBRACIÓN** y **CALIDAD DE IMPRESIÓN**. **CALIBRADO RÁPIDO AHORA** se usa para calibrar el tono del color. Si la densidad del color o del tono es incorrecta, se puede ejecutar el programa Quick Calibration. La calibración completa incluye las rutinas de Quick Calibrate e incorpora Calibración de la fase del tambor y Registro del plano de color (CPR) y calibración del parámetro de copia. Si las capas de color (negro, magenta,

cian y amarillo) de la hoja impresa parecen cambiar de una a otra, debe ejecutar **CALIBRADO TOTAL AHORA**.

El MFP HP Color LaserJet 4730 incorpora una nueva función para suspender la calibración cuando sea necesario, lo que permite volver a imprimir con más rapidez. Por ejemplo, si el MFP se apaga y se enciende rápidamente (en 20 segundos), no es necesario realizar la calibración y ésta se omitirá. En este caso, el MFP llegará al estado de **PREPARADO** aproximadamente un minuto antes.

Mientras se realiza la calibración y la limpieza, el MFP quedará en pausa durante el tiempo que duren estas tareas. En la mayoría de las calibraciones y limpiezas, el MFP no interrumpe un trabajo de impresión, sino que espera que finalice antes de comenzar con las tareas.

- **1.** Presione Menú para acceder a **MENÚS**.
- **2.** Toque CONFIGURAR DISPOSITIVO.
- **3.** Toque CALIDAD DE IMPRESIÓN.
- **4.** Toque CALIBRADO RÁPIDO AHORA.
- O

Si desea realizar una calibración completa, utilice **CALIBRADO TOTAL AHORA** en lugar de **CALIBRADO RÁPIDO AHORA** en los pasos 3 y 4.

# **Regla para defectos repetitivos**

Si en la página se repiten defectos con intervalos constantes, utilice esta regla para identificar las correspondientes causas. Ubique el extremo de la regla en el primer defecto. La marca que se encuentra junto a la siguiente instancia del defecto indica qué componente se debe sustituir.

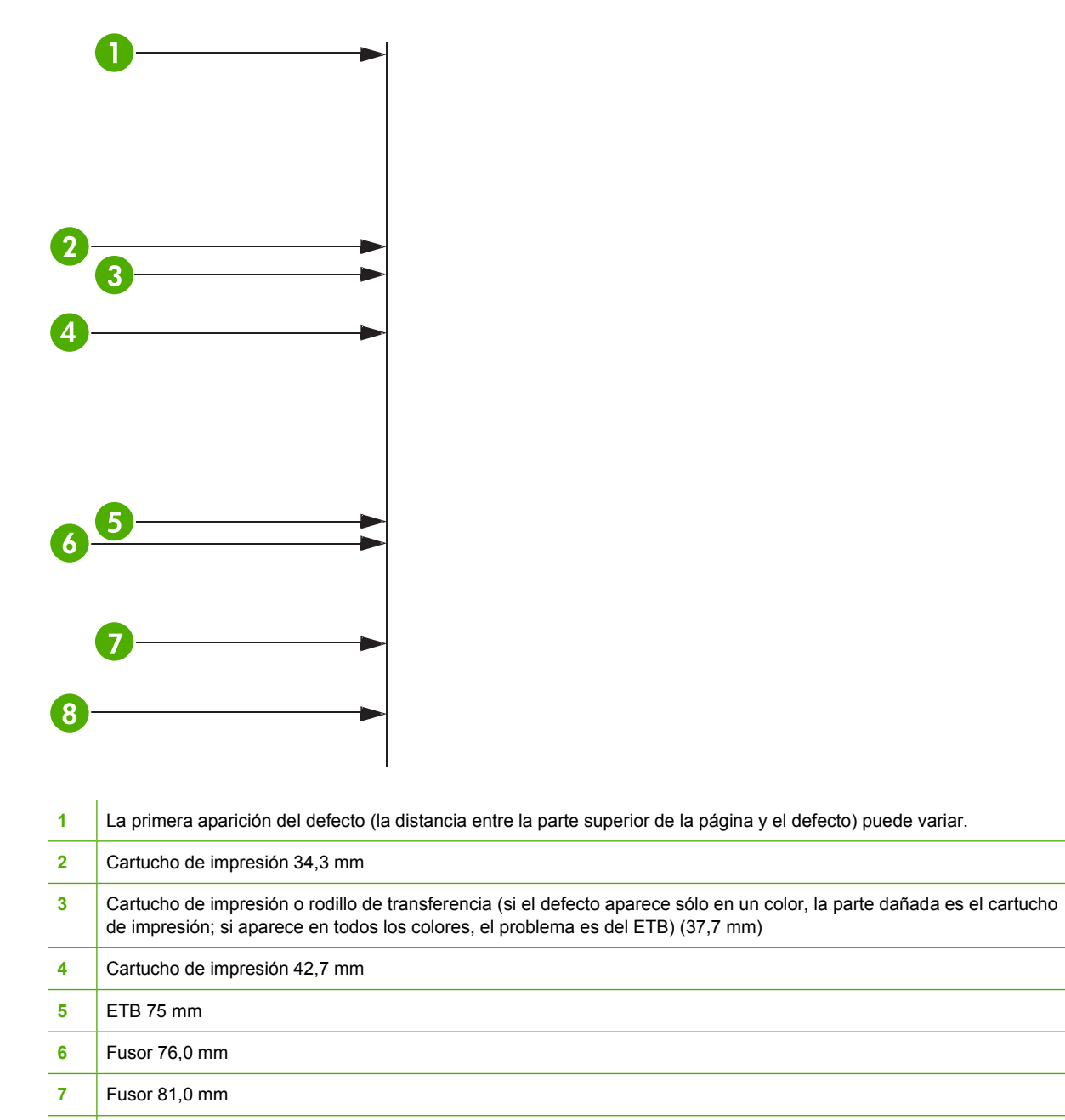

Cartucho de impresión 94,2 mm

Si desea confirmar que el problema lo tiene el cartucho de impresión, inserte un cartucho de otra impresora HP Color LaserJet 4730MFP, de ser posible, antes de pedir uno nuevo.

Si el defecto se repite cada 94,0 mm, intente sustituir el cartucho de impresión antes de sustituir el fusor.

# **Solución de problemas del correo electrónico**

Si no puede enviar mensajes de correo electrónico mediante la función de envío digital, tendrá que volver a configurar la dirección de la puerta de enlace SMTP o de la puerta de enlace LDAP. Imprima una página de configuración y averigüe las direcciones actuales. Consulte [Página de configuración.](#page-245-0) Para comprobar si son válidas las direcciones de las puertas de enlace SMTP y LDAP, siga el procedimiento citado a continuación.

# **Para validar la dirección de la puerta de enlace SMTP**

**Nota** Este procedimiento corresponde a sistemas operativos Windows.

- **1.** Abra un indicador de MS-DOS: seleccione **Inicio**, **Ejecutar** y escriba cmd.
- **2.** Escriba telnet seguido de la dirección de la puerta de enlace SMTP y, después, el número 25, que es el puerto con el que se está comunicando el MFP. Por ejemplo, escriba telnet 123.123.123.123 25 donde "123.123.123.123" es la dirección de la puerta de enlace SMTP.
- **3.** Presione Intro. Si la dirección especificada *no* es correcta, la respuesta contendrá el mensaje No se puede abrir una conexión al host en puerto 25: Error en la conexión.
- **4.** Si la dirección de la puerta de enlace SMTP no es válida, póngase en contacto con el administrador de red.

# **Para validar la dirección de la puerta de enlace LDAP**

**Nota** Este procedimiento corresponde a sistemas operativos Windows.

- **1.** Abra el Explorador de Windows. En la barra de direcciones, escriba LDAP: // seguido de la dirección de puerta de enlace LDAP. Por ejemplo, escriba LDAP://12.12.12.12 donde "12.12.12.12" es la dirección de la puerta de enlace LDAP.
- **2.** Presione Intro. Si la dirección de la puerta de enlace LDAP es correcta, se abrirá el cuadro de diálogo **Buscar personas**.
- **3.** Si la dirección de la puerta de enlace LDAP no fuera válida, póngase en contacto con el administrador de red.

# **Resolución de problemas de conexión de red**

Si el MFP tiene problemas para comunicarse con la red, utilice la información de esta sección para resolverlos.

## **Resolución de problemas de la impresión en red**

**Nota** HP recomienda que utilice un CD-ROM de MFP para instalar y configurar el MFP a una red.

- Compruebe que el cable de red esté perfectamente encajado en el conector RJ45 del MFP.
- Compruebe que está encendido el LED de conexión en el formateador. Consulte [Explicación de](#page-340-0) [las luces del formateador.](#page-340-0)
- Compruebe que la tarjeta de E/S está lista. Imprima una página de configuración (consulte la sección [Página de configuración\)](#page-245-0). Si tiene instalado un servidor de impresión HP Jetdirect, al imprimir una página de configuración se imprimirá también una segunda página con la configuración y el estado de la red.

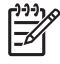

**Nota** El servidor de impresión HP Jetdirect es compatible con diversos protocolos de red (TCP/IP, IPX/SPX, Novell/Netware, AppleTalk y DCL/LLC). Asegúrese de configurar correctamente los protocolos y parámetros de red apropiados.

En la página de configuración de HP Jetdirect, compruebe los siguientes elementos del protocolo:

- En Configuración de HP Jetdirect, el estado debe ser "Tarjeta de E/S preparada".
- El estado del protocolo es "Preparado".
- Hay una dirección IP.
- El método de configuración (Configurar por:) se muestra correctamente. Si no está seguro del método adecuado, consulte al administrador de la red.
- Intente imprimir el trabajo desde otro equipo.
- Si desea comprobar si un MFP funciona con un equipo determinado, utilice un cable paralelo para conectarlo directamente a ese equipo. Deberá volver a instalar el software de impresión. Imprima un documento desde un programa que haya impreso correctamente en ocasiones anteriores. Si funciona, entonces el problema puede estar en la red.
- Póngase en contacto con el administrador de red para recibir ayuda.

# **Verificación de la comunicación en la red**

Si la página de configuración del HP Jetdirect indica una dirección IP para el MFP, siga este procedimiento para confirmar que el MFP se está comunicando con otros dispositivos de la red.

## **Si desea comprobar la comunicación en la red**

**1. Windows**: Seleccione **Inicio**, **Ejecutar** y escriba cmd. Se abre un indicador de MS-DOS.

**-o-**

Mac: Haga clic en **Aplicaciones**, **Utilidades** y abra la aplicación Terminal. Se abre la ventana correspondiente.

- **2.** Escriba ping seguido de la dirección IP. Por ejemplo, escriba ping XXX.XXX.XXX.XXX donde "XXX.XXX.XXX.XXX" es la dirección IP que se muestra en la página de configuración del HP Jetdirect. Si el MFP se comunica correctamente con la red, la respuesta será una lista de respuestas desde el MFP.
- **3.** Compruebe que la dirección IP no sea una dirección duplicada de la red, mediante el comando de protocolo de resolución de dirección (arp -a). En el indicador, escriba arp -a. Busque la dirección IP en la lista y compare su dirección física con la dirección de hardware que se muestra en la página de configuración del HP Jetdirect, en la sección llamada Configuración de HP Jetdirect. Si coinciden, todas las comunicaciones de la red son válidas.
- **4.** Si no puede comprobar que el MFP se comunica con la red, póngase en contacto con el administrador de red.

# **Resolución de problemas comunes de Macintosh**

Esta sección enumera los problemas que pueden surgir si utiliza Mac OS v9.*x* o Mac OS X.

# **Solución de problemas con Mac OS v9.***x*

**Nota** La configuración de la impresión USB e IP se realiza a través de la Utilidad de impresora de escritorio. La impresora *no* aparecerá en el Selector.

## **Tabla 12-8** Problemas en Mac OS v9.*x*

#### **El nombre o la dirección IP de la impresora no aparecen en la Utilidad de impresora de escritorio.**

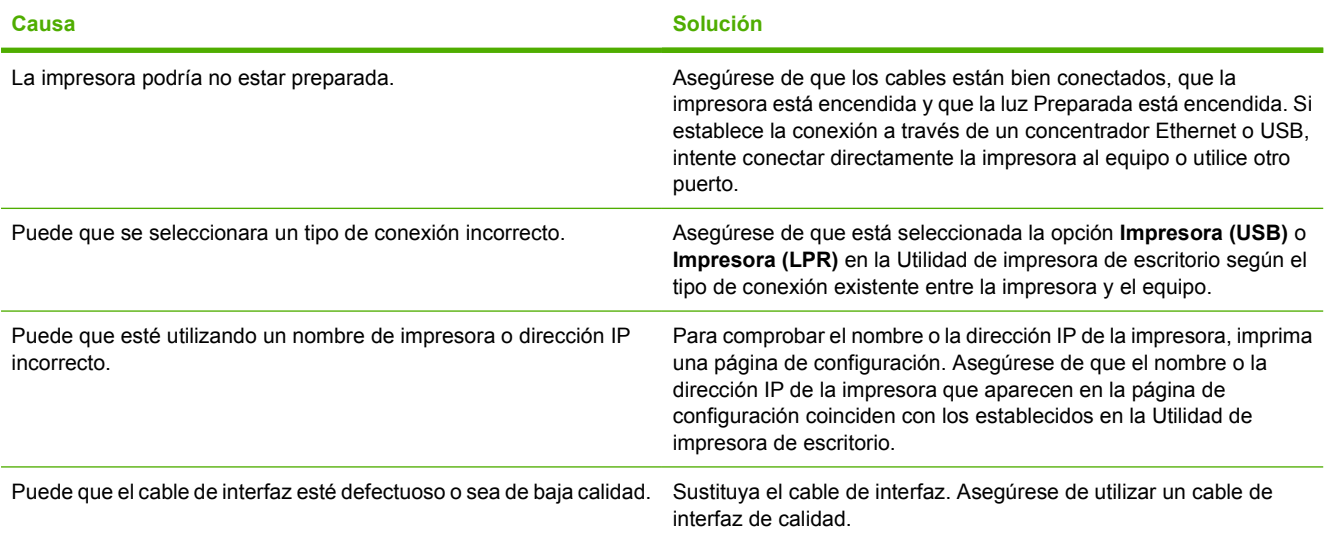

#### **El archivo PPD de la impresora no es una de las opciones disponibles en la Utilidad de impresora de escritorio.**

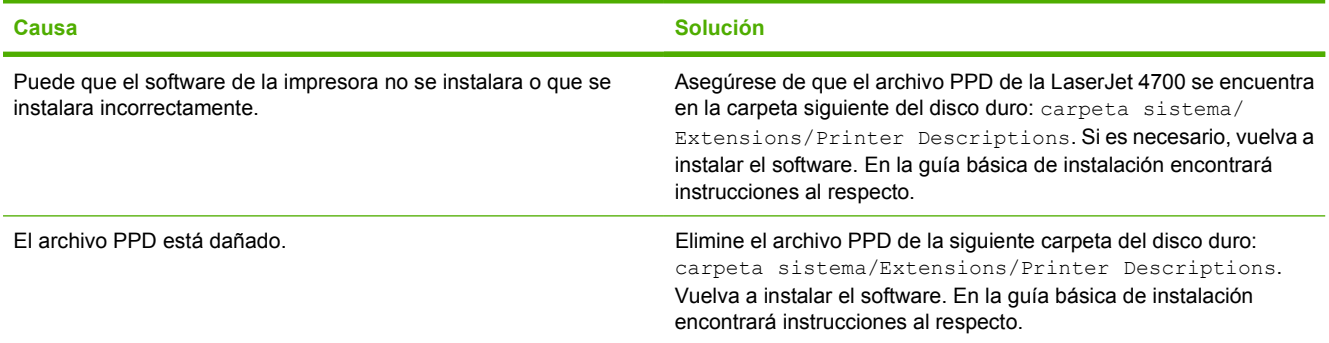

## **No se envió un trabajo de impresión a la impresora deseada.**

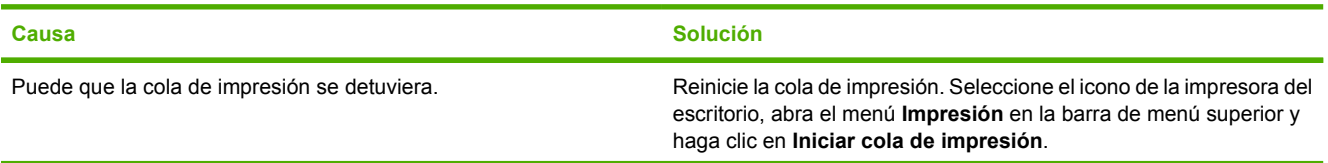

 $\mathbb{R}^2$ 

## **Tabla 12-8** Problemas en Mac OS v9.x (continuación)

### **No se envió un trabajo de impresión a la impresora deseada.**

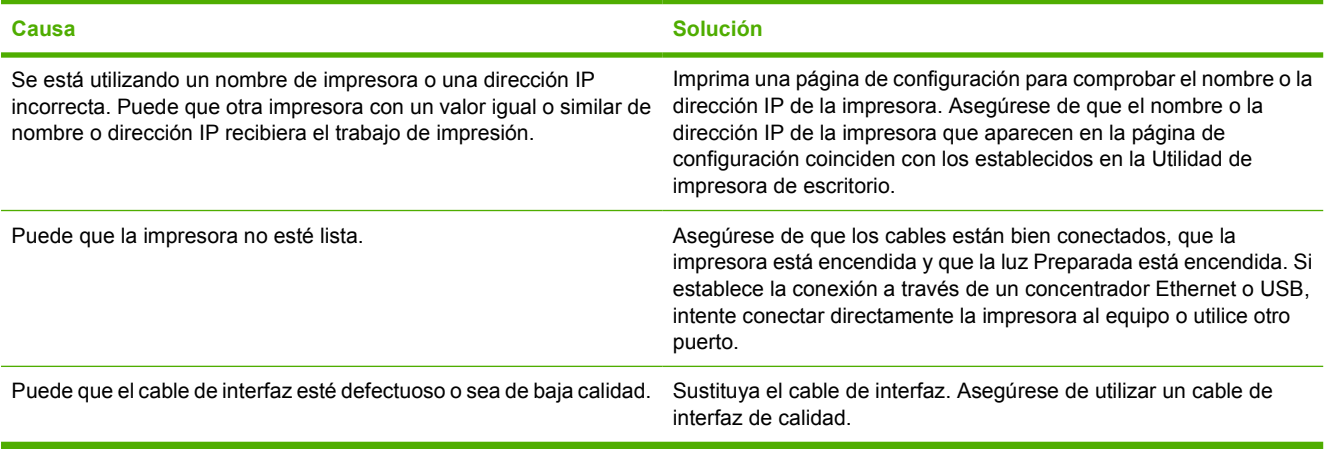

### **No puede utilizar el equipo mientras la impresora imprime.**

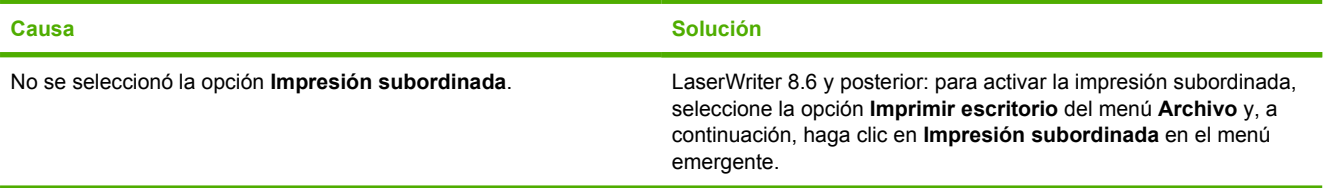

### **Un archivo PostScript encapsulado (EPS) no se imprime con las fuentes correctas.**

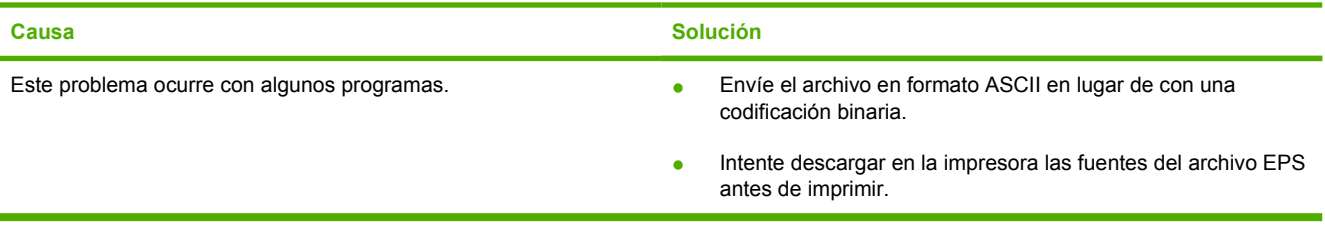

### **No se imprimen las fuentes New York, Geneva o Monaco en el documento.**

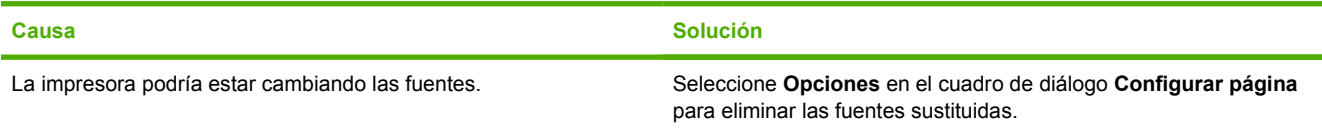

#### **No puede imprimir desde una tarjeta USB de otra marca.**

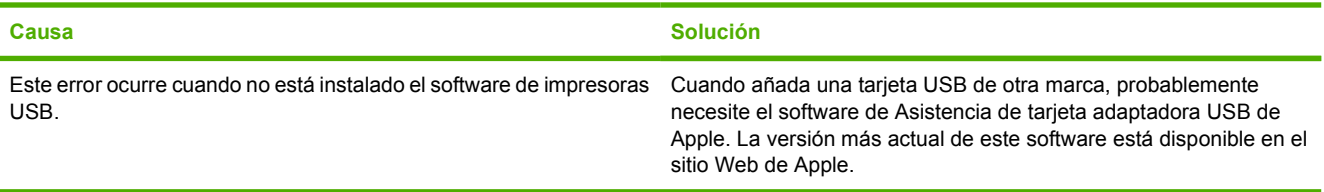

### **Tabla 12-8** Problemas en Mac OS v9.x (continuación)

**Cuando conecto la impresora con un cable USB, ésta no aparece en la utilidad de impresora de escritorio o en Apple System Profiler después de seleccionar el controlador.**

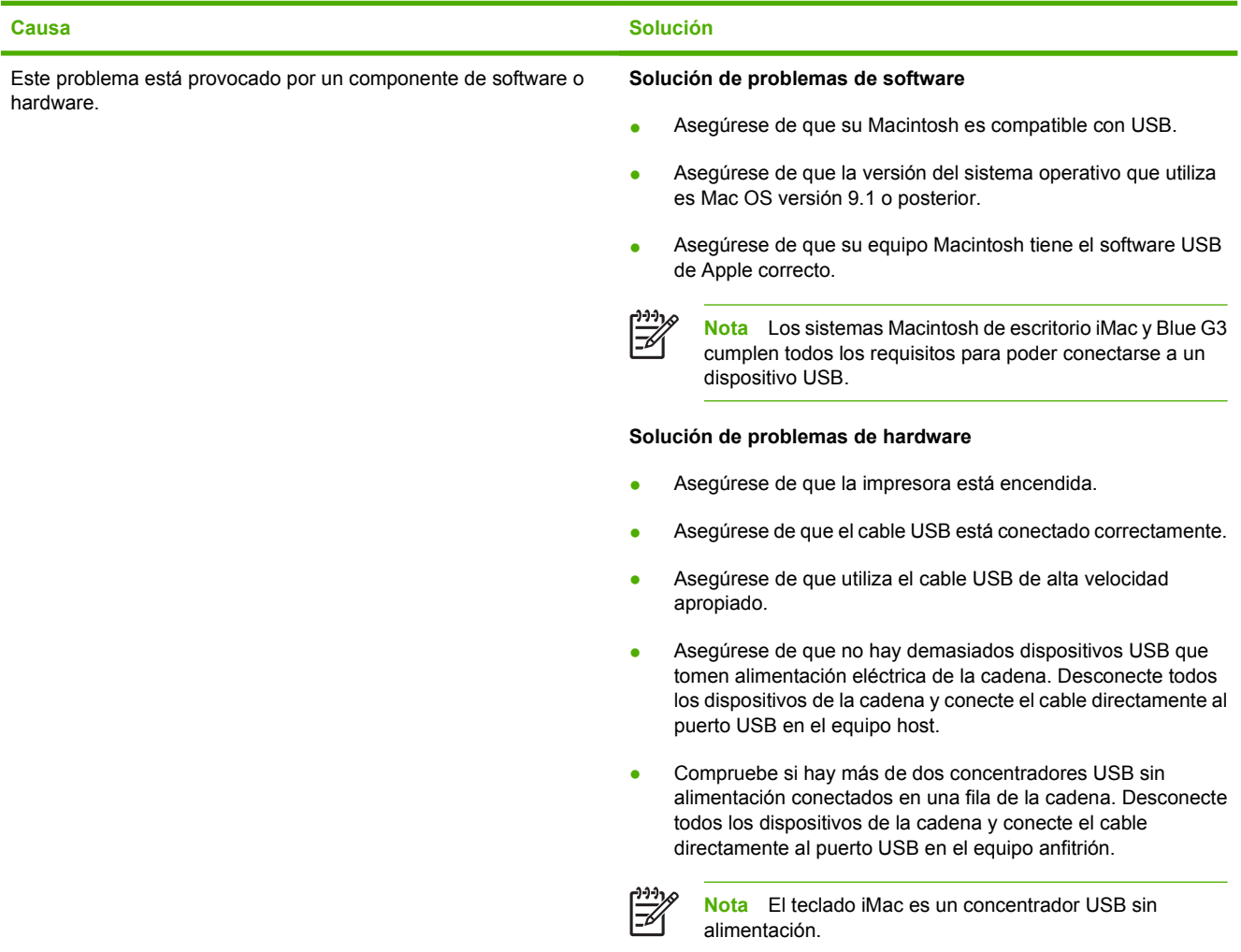

# **Solución de problemas con Mac OS X**

### **Tabla 12-9** Problemas en Mac OS X

**El controlador de impresora no aparece en la lista del Centro de impresión o de la Utilidad Configuración Impresoras.**

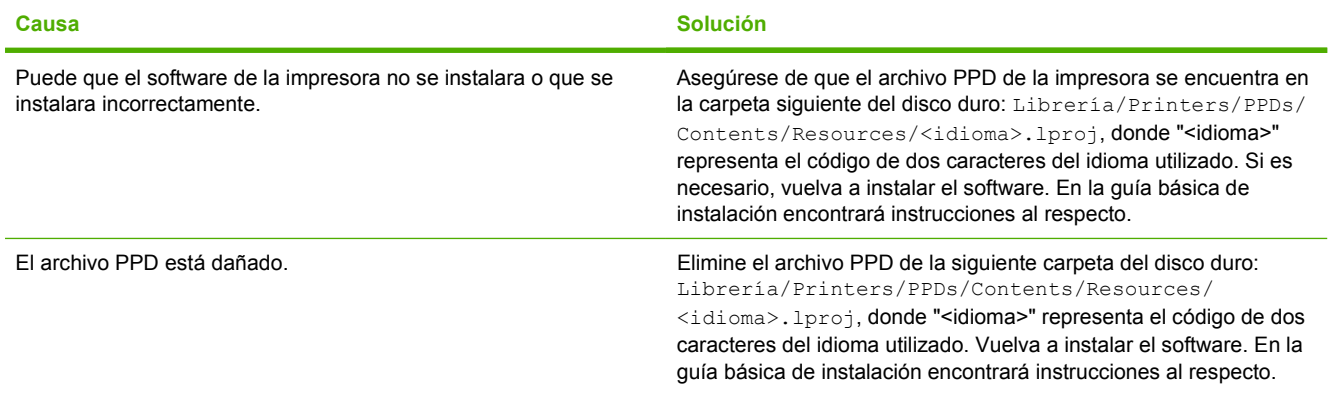
#### **Tabla 12-9** Problemas en Mac OS X (continuación)

**El nombre, la dirección IP o el nombre de host Rendezvous de la impresora no aparece en la lista de impresoras del Centro de impresión o de la Utilidad Configuración Impresoras.**

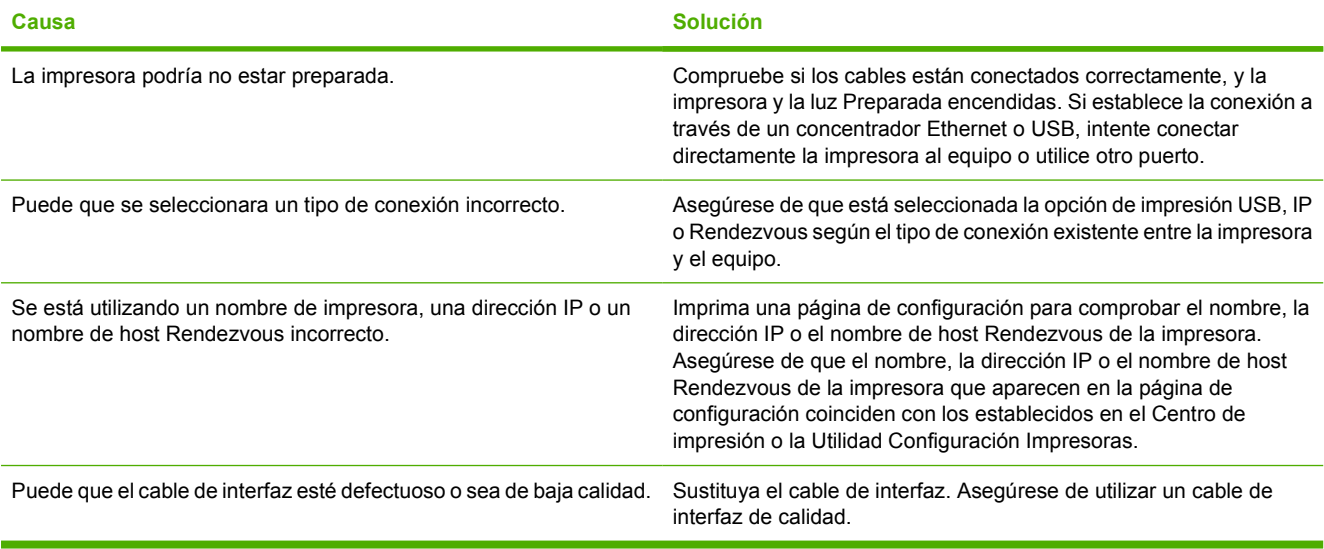

**El controlador de la impresora no configura automáticamente la impresora seleccionada en el Centro de impresión o la Utilidad Configuración Impresoras.**

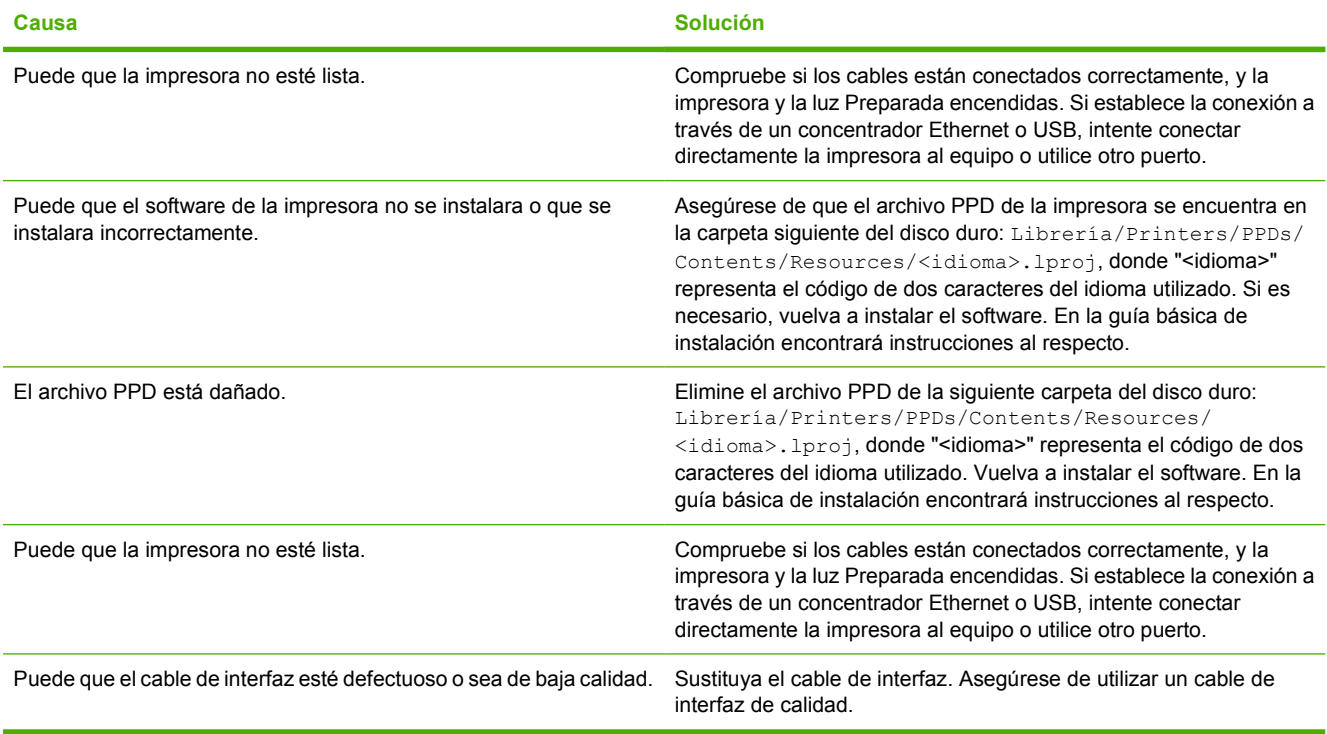

#### **Tabla 12-9** Problemas en Mac OS X (continuación)

#### **No se envió un trabajo de impresión a la impresora deseada.**

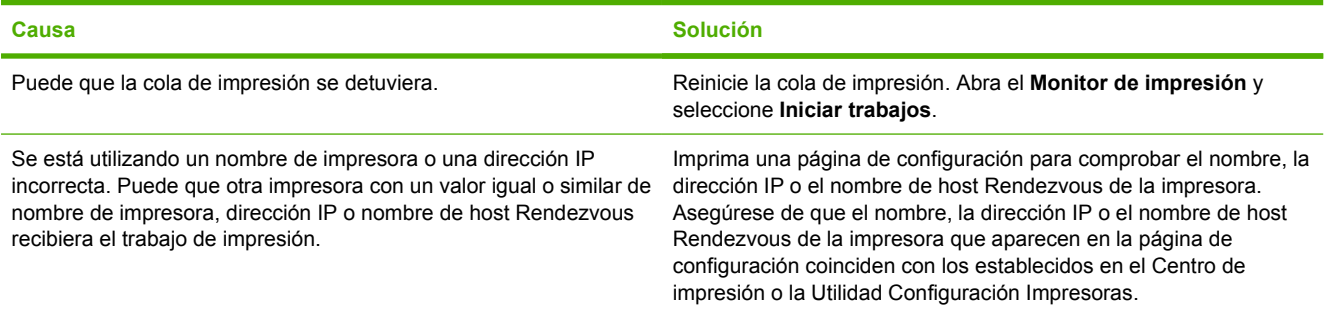

#### **Un archivo PostScript encapsulado (EPS) no se imprime con las fuentes correctas.**

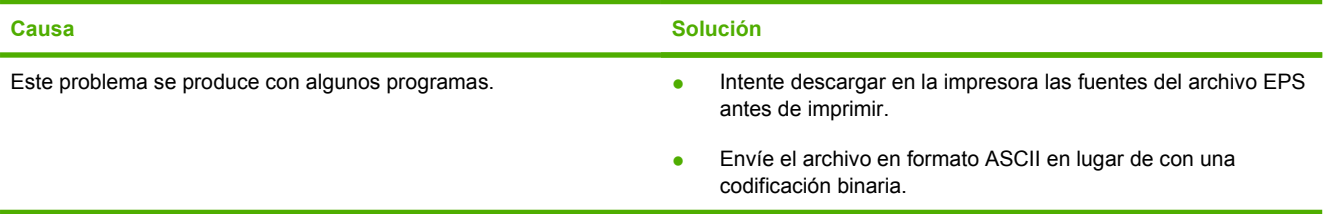

#### **No puede imprimir desde una tarjeta USB de otros proveedores.**

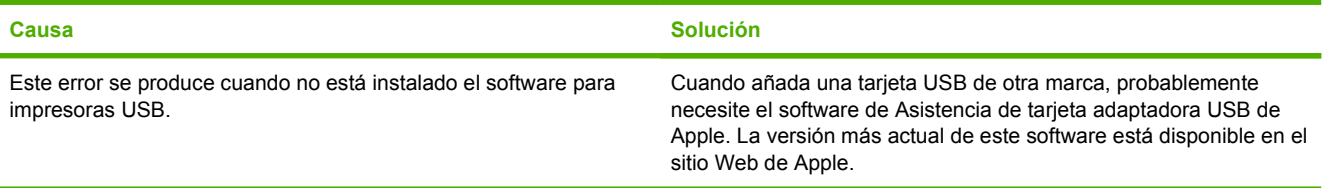

#### **Al conectar la impresora con un cable USB, ésta no aparece en el Centro de impresión o la Utilidad Configuración Impresoras después de seleccionar el controlador.**

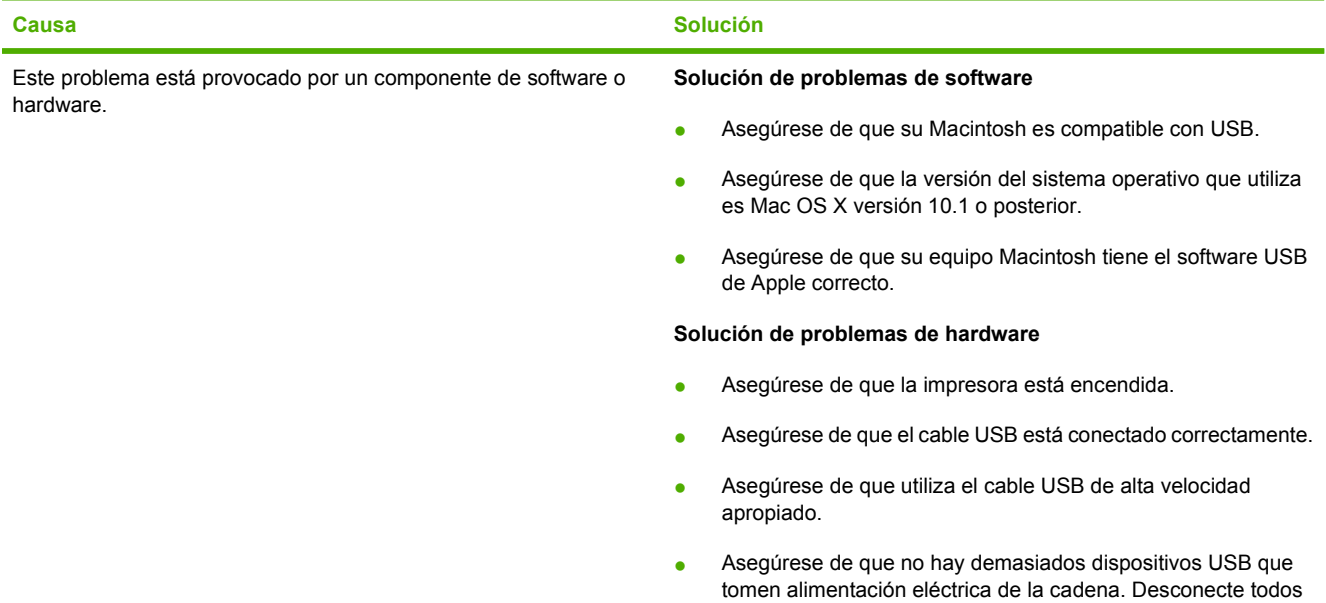

#### **Tabla 12-9** Problemas en Mac OS X (continuación)

**Al conectar la impresora con un cable USB, ésta no aparece en el Centro de impresión o la Utilidad Configuración Impresoras después de seleccionar el controlador.**

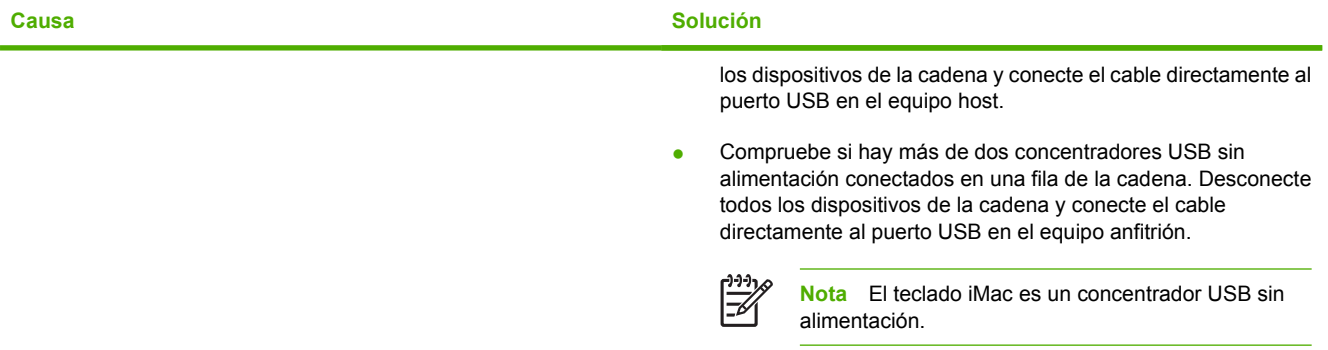

**A Cómo trabajar con las tarjetas de la memoria y del servidor de impresión**

# **Memoria de la impresora y fuentes**

El MFP tiene dos ranuras para memoria DDR SDRAM de 200 pines. Hay una ranura disponible para agregar memoria al MFP. La memoria DDR SDRAM viene en módulos de 128 y 256 MB.

|ૐ

**Nota** Especificaciones de la memoria: La serie HP Color LaserJet 4730mfp utiliza módulos duales de memoria en línea (SODIMM, small outline dual inline memory modules) de 200 pines que admiten 128 o 256 MB de RAM.

El MFP tiene, además, tres ranuras para tarjetas de memoria flash para firmware del MFP, fuentes y otras soluciones.

La primera tarjeta de memoria flash está reservada para el firmware del MFP.

**Nota** Utilice la primera ranura para tarjetas de memoria flash sólo para firmware. La ranura está marcada como "Firmware Slot" (ranura de firmware).

Las dos ranuras adicionales para tarjetas de memoria flash permiten que el usuario agregue fuentes y soluciones de terceros, como firmas y lenguajes. Las ranuras están marcadas como "Slot 2" (ranura 2) y "Slot 3" (ranura 3).

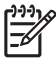

|ૐ

**Nota** Las tarjetas de memoria flash cumplen con las especificaciones y el tamaño de Compact Flash.

**PRECAUCIÓN** No inserte una tarjeta de memoria flash diseñada para uso en una cámara digital en el MFP. El MFP no permite imprimir fotografías directamente desde una tarjeta de memoria flash. Si instala una tarjeta de memoria flash para cámara, el panel de control muestra un mensaje que pregunta si desea cambiar el formato de la tarjeta de memoria flash. Si decide cambiar el formato de la tarjeta, perderá toda la información que contenga.

Si imprime gráficos complejos o documentos PS con frecuencia o si utiliza muchas fuentes descargadas, es posible que deba agregar más memoria al MFP. Al agregar más memoria al MFP, se pueden imprimir varias copias clasificadas a la velocidad máxima.

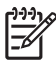

**Nota** Los módulos de memoria de una sola línea (SIMM, single inline memory modules)/ módulos de memoria de doble línea (DIMM, dual in-line memory modules) que se utilizan en modelos anteriores de impresoras HP LaserJet no son compatibles con el MFP.

**Nota** Si desea adquirir DDR SDRAM, consulte [Accesorios y suministros](#page-384-0).

Antes de adquirir más memoria, compruebe la memoria que se encuentra instalada mediante la impresión de una página de configuración.

#### **Impresión de una página de configuración**

- **1.** Presione Menú para acceder a **MENÚS**.
- **2.** Toque INFORMACIÓN.
- **3.** Toque IMPRIMIR CONFIGURACIÓN.

# **Instalación de memoria y de fuentes**

Puede instalar más memoria en el MFP y también una tarjeta de fuentes para que el MFP pueda imprimir caracteres de idiomas como el chino o el alfabeto cirílico.

**PRECAUCIÓN** La electricidad estática puede dañar los módulos DIMM. Cuando manipule un módulo DIMM, póngase una muñequera antiestática o toque con frecuencia la superficie del envoltorio antiestático del módulo DIMM y luego algún componente metálico no pintado del MFP.

### **Para instalar módulos DIMM de memoria DDR**

**1.** Apague el MFP.

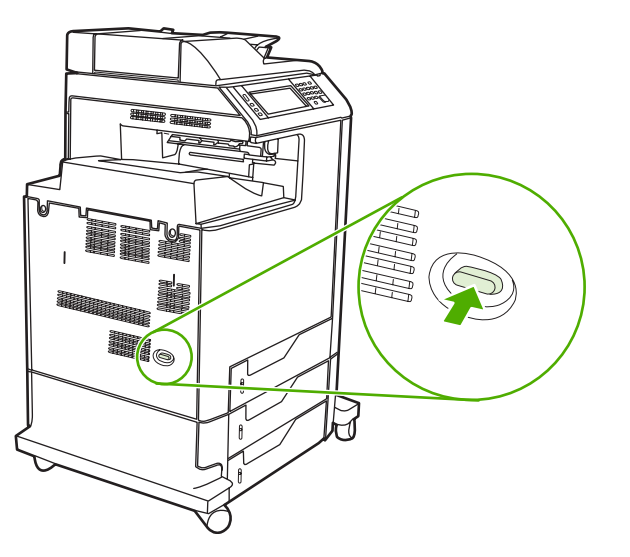

**2.** Desconecte todos los cables de alimentación y de interfaz.

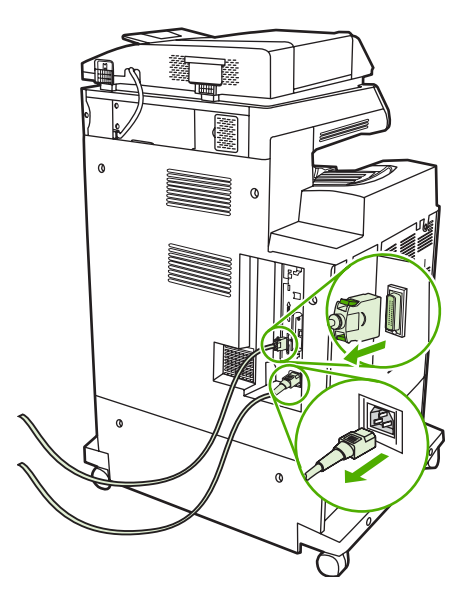

**3.** Ubique las lengüetas de liberación a presión de color gris en la placa del formateador, ubicada en la parte trasera del MFP.

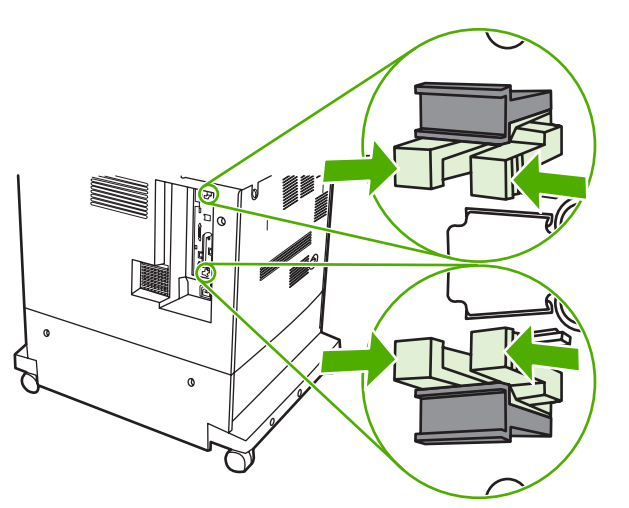

**4.** Presione suavemente las lengüetas y tire de ellas para extraerlas del formateador.

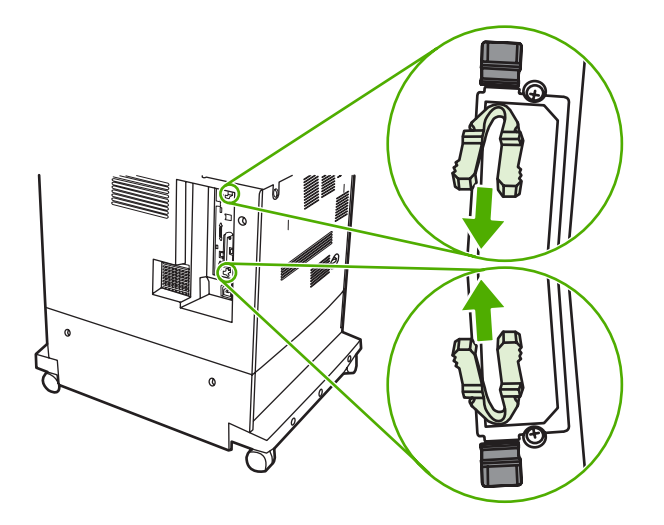

**5.** Tire suavemente de las lengüetas negras para extraer la placa del formateador del MFP. Coloque la placa del formateador sobre una superficie plana, limpia y con conexión a tierra.

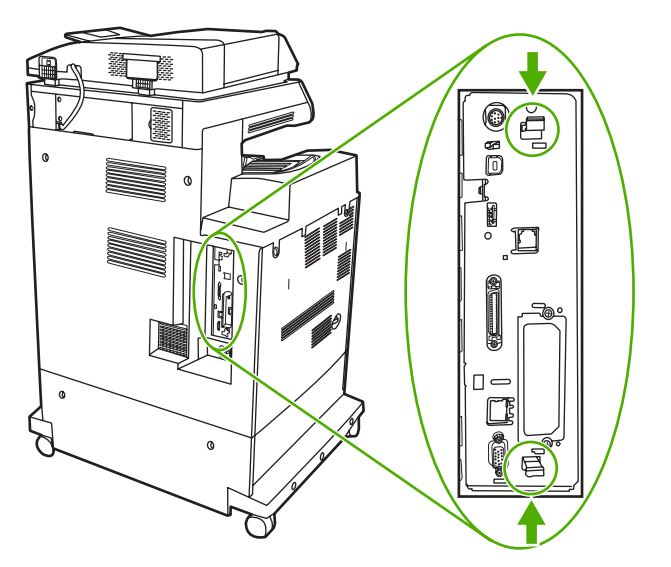

**6.** Si desea sustituir un módulo DIMM DDR instalado, abra los seguros que están a cada lado de la ranura del módulo DIMM, levante el módulo por un extremo y sáquelo.

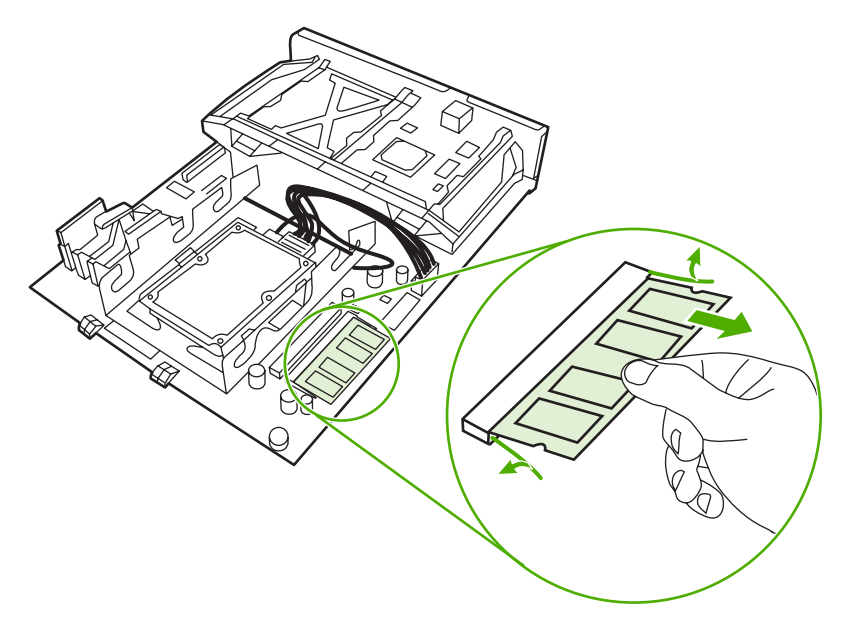

**7.** Retire el nuevo módulo DIMM del paquete antiestático. Busque la muesca de alineación en el borde inferior del módulo DIMM.

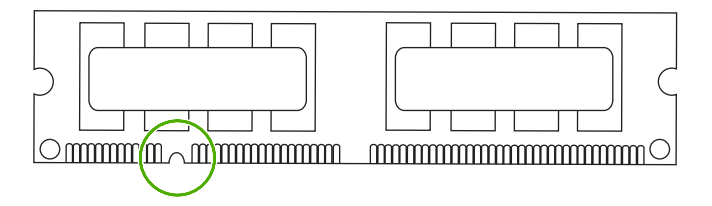

**8.** Mientras sostiene el módulo DIMM por los bordes, alinee la muesca del DIMM con la barra de la ranura del módulo en ángulo y presione con firmeza el módulo DIMM dentro de la ranura hasta que encaje. Si está instalado correctamente, los contactos de metal no estarán a la vista.

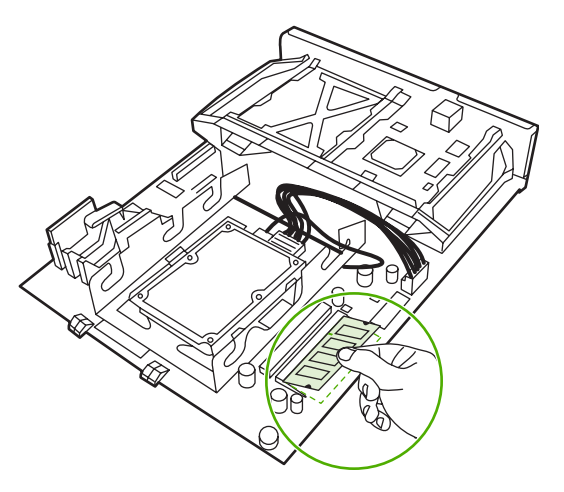

 $\cancel{\equiv}$ 

**9.** Presione el módulo DIMM hacia abajo hasta que los dos seguros lo retengan.

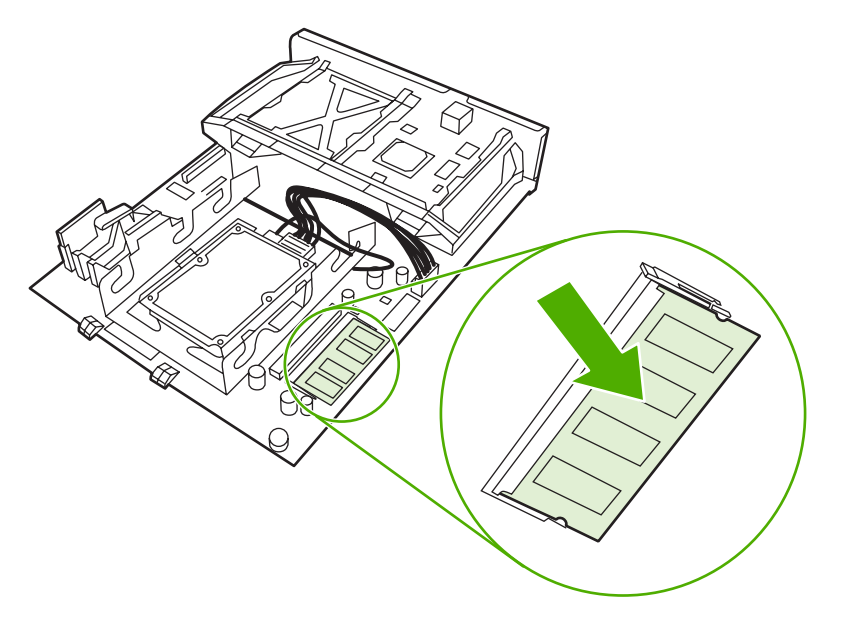

**Nota** Si tiene problemas para insertar el módulo DIMM, asegúrese de que la muesca de la parte inferior esté alineada con la barra de la ranura. Si el módulo DIMM sigue sin entrar, asegúrese de estar usando el tipo de módulo correcto.

**10.** Alinee la placa del formateador en las guías de la parte inferior de la ranura y deslice nuevamente la placa dentro del MFP.

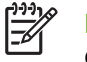

**Nota** Para evitar que se dañe la placa del formateador, asegúrese de que esté alineada con las guías.

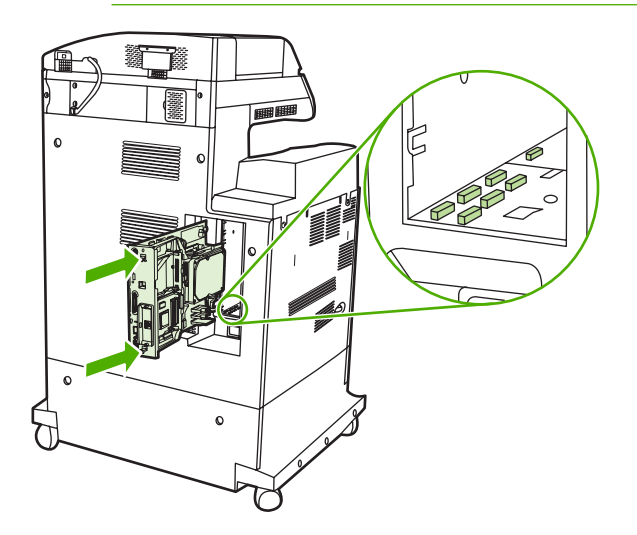

**11.** Vuelva a insertar las lengüetas de liberación a presión del formateador. Para ello, presione las lengüetas al mismo tiempo y encájelas en su lugar.

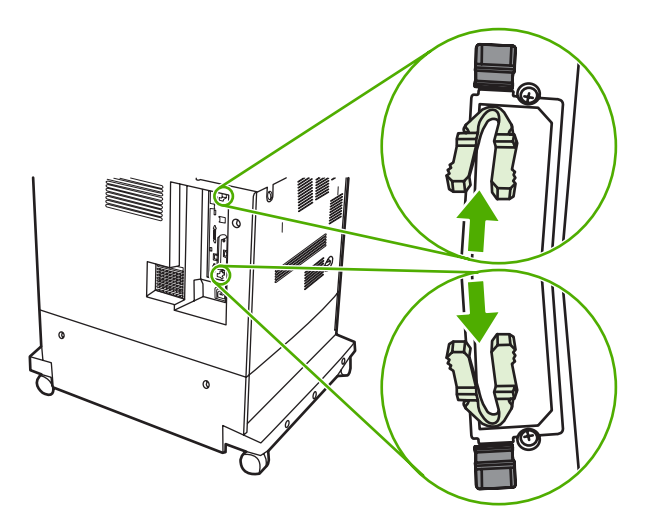

**12.** Vuelva a conectar los cables de alimentación y de interfaz, y encienda el MFP.

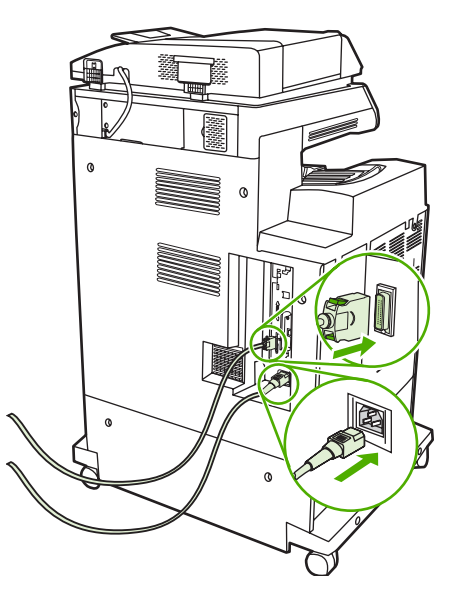

13. Si ha instalado un módulo de memoria DIMM, consulte la sección **Activación de la memoria**.

### **Instalación de una tarjeta de memoria flash**

**PRECAUCIÓN** No inserte una tarjeta de memoria flash diseñada para uso en una cámara digital en el MFP. El MFP no permite imprimir fotografías directamente desde una tarjeta de memoria flash. Si instala una tarjeta de memoria flash para cámara, el panel de control muestra un mensaje que pregunta si desea cambiar el formato de la tarjeta de memoria flash. Si decide cambiar el formato de la tarjeta, perderá toda la información que contenga.

**1.** Apague el MFP.

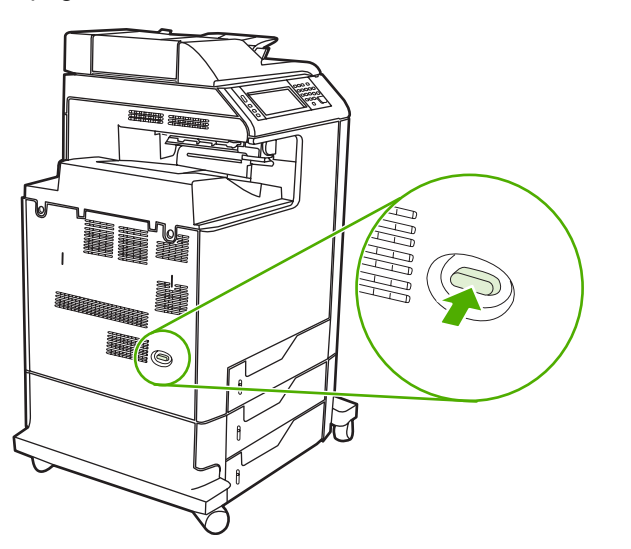

**2.** Desconecte todos los cables de alimentación y de interfaz.

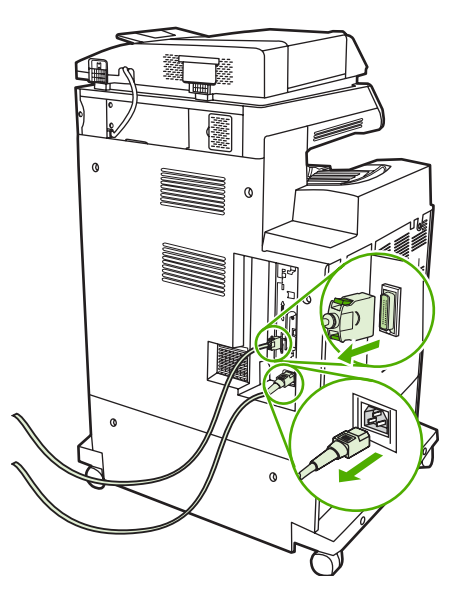

**3.** Ubique las lengüetas de liberación a presión de color gris en la placa del formateador, ubicada en la parte trasera del MFP.

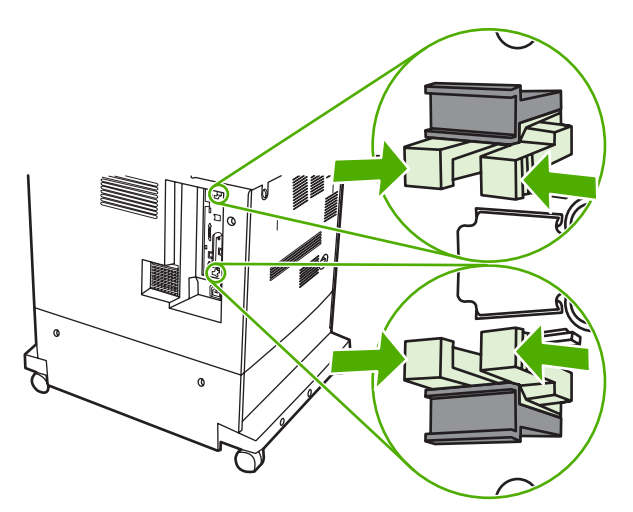

**4.** Presione suavemente las lengüetas y tire de ellas para extraerlas del formateador.

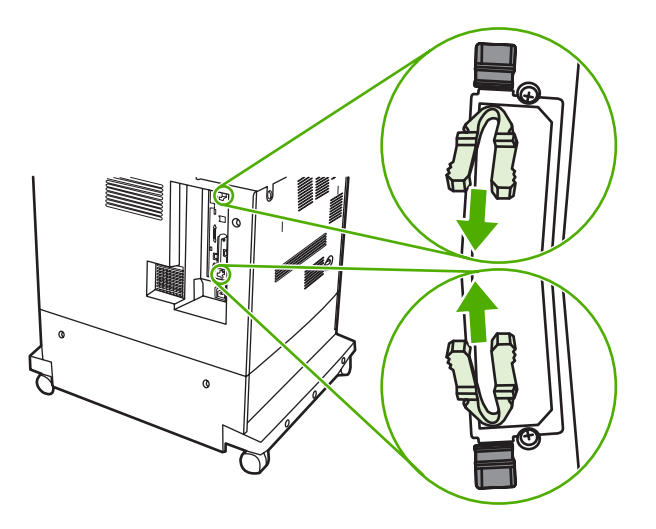

**5.** Tire suavemente de las lengüetas negras para extraer la placa del formateador del MFP. Coloque la placa del formateador sobre una superficie plana, limpia y con conexión a tierra.

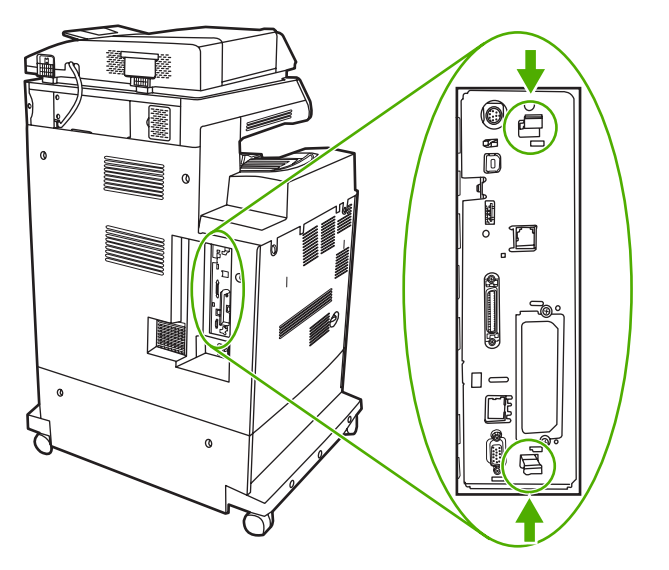

**6.** Alinee la ranura del lateral de la tarjeta de memoria flash con las muescas del conector y presiónelo hacia el interior de la ranura hasta que encaje por completo.

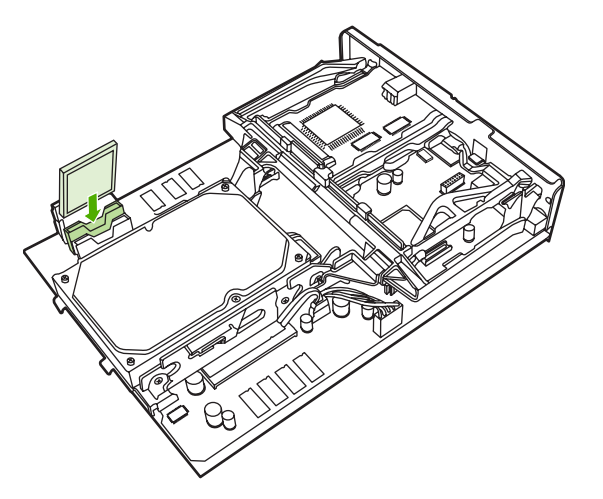

**PRECAUCIÓN** No inserte la tarjeta de memoria flash en ángulo.

**Nota** La primera ranura de la tarjeta de memoria flash marcada como "Firmware Slot" (ranura de firmware) está reservada exclusivamente para firmware. Para todas las demás soluciones se deben utilizar las ranuras 2 y 3.

**7.** Alinee la placa del formateador en las guías de la parte superior e inferior de la ranura y deslice nuevamente la placa dentro del MFP.

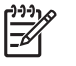

**Nota** Para evitar que se dañe la placa del formateador, asegúrese de que esté alineada con las guías.

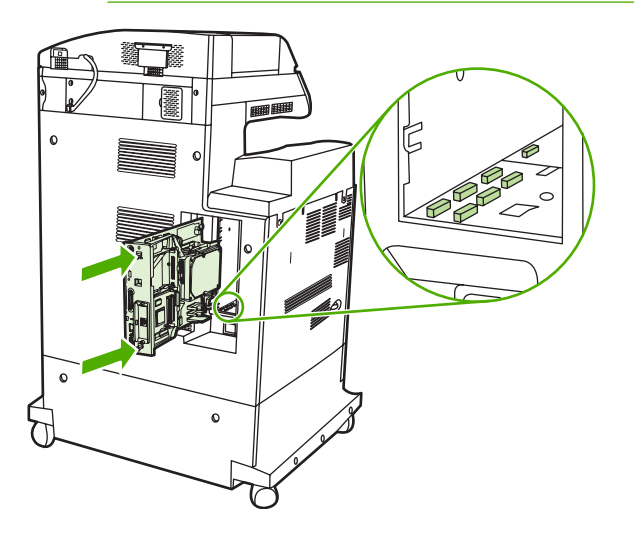

<span id="page-375-0"></span>**8.** Vuelva a insertar las lengüetas de liberación a presión del formateador. Para ello, presione las lengüetas al mismo tiempo y encájelas en su lugar.

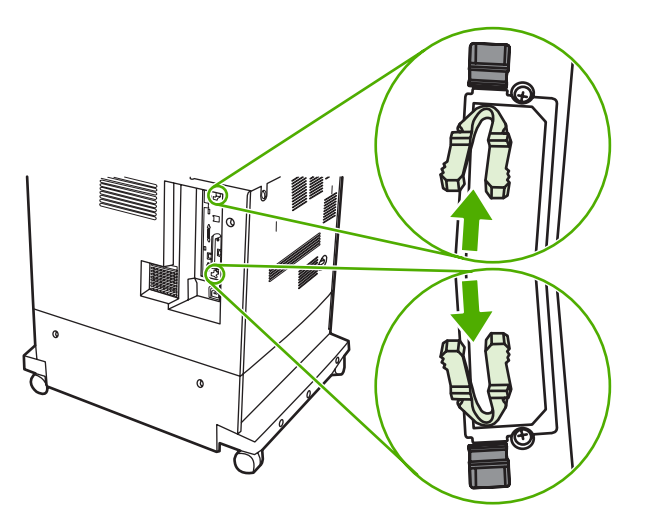

**9.** Vuelva a conectar los cables de alimentación y de interfaz, y encienda el MFP.

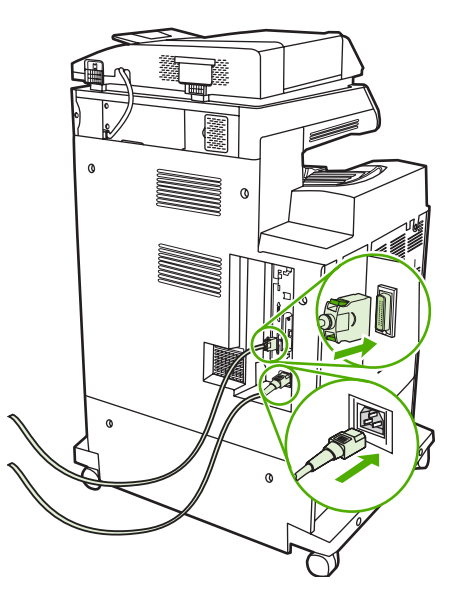

### **Activación de la memoria**

Si ha instalado un módulo de memoria DIMM, configure el controlador del MFP para que reconozca la nueva memoria agregada.

#### **Para activar memoria para Windows 98 y Me**

- **1.** En el menú **Inicio**, seleccione **Configuración** y haga clic en **Impresoras**.
- **2.** Haga clic con el botón derecho del mouse en el icono de la impresora y seleccione **Propiedades**.
- **3.** En la ficha **Configurar**, haga clic en **Más**.
- **4.** En el campo **Memoria total**, escriba o seleccione la cantidad total de memoria instalada.
- **5.** Haga clic en **Aceptar**.

#### **Para activar memoria para Windows 2000 y XP**

- **1.** En el menú **Inicio**, seleccione **Configuración** y haga clic en **Impresoras** o **Impresoras y fax**.
- **2.** Haga clic con el botón derecho del mouse en el icono de la impresora y seleccione **Propiedades**.
- **3.** En la ficha **Valores de dispositivos** haga clic en **Memoria de la impresora** (en la sección **Opciones instalables**).
- **4.** Seleccione la cantidad total de memoria instalada.
- **5.** Haga clic en **Aceptar**.

# **Instalación de la tarjeta del servidor de impresión HP Jetdirect**

HP Color LaserJet 4730mfp está equipado con un puerto de servidor de impresiónHP Jetdirect. Si lo desea, puede instalar una tarjeta accesoria de E/S en la ranura EIO disponible.

### **Para instalar una tarjeta del servidor de impresión HP Jetdirect**

**1.** Apague el MFP.

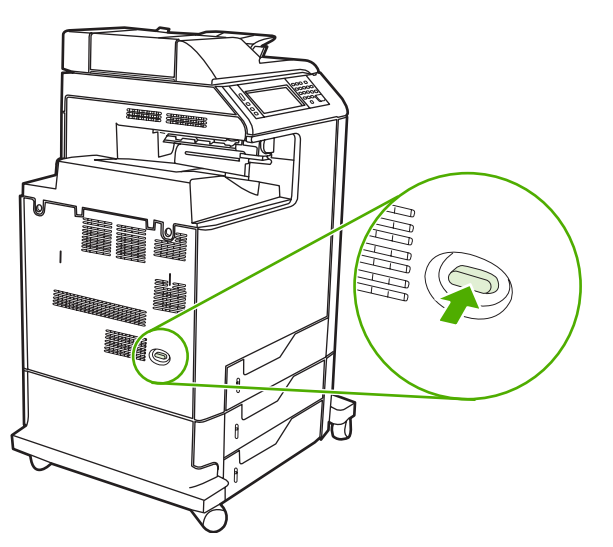

**2.** Desconecte todos los cables de alimentación y de interfaz.

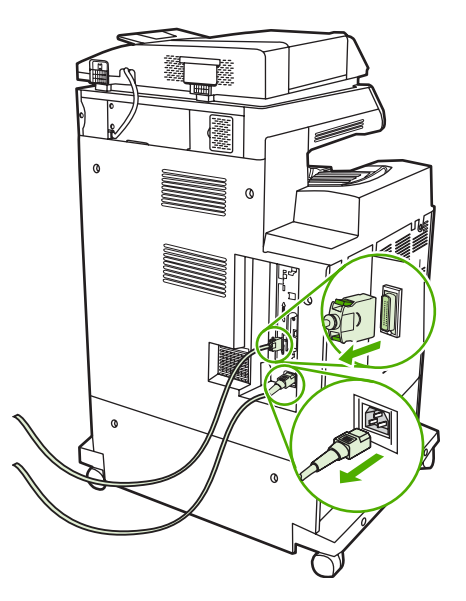

**3.** Busque una ranura EIO abierta. Afloje y quite los dos tornillos que sujetan la cubierta de la ranura EIO y, a continuación, saque la cubierta. No necesitará más los tornillos ni la cubierta. Puede desecharlos.

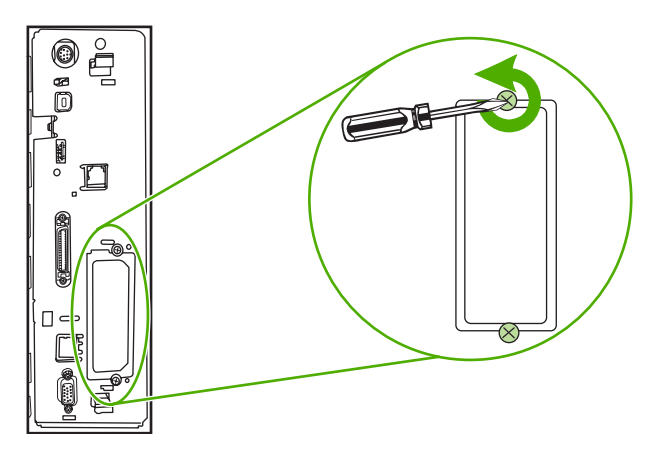

**4.** Inserte firmemente la tarjeta del servidor de impresión HP Jetdirect en la ranura EIO.

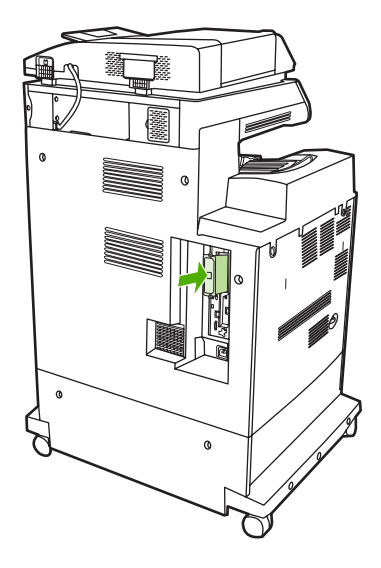

**5.** Inserte y apriete los tornillos de sujeción suministrados con la tarjeta del servidor de impresión.

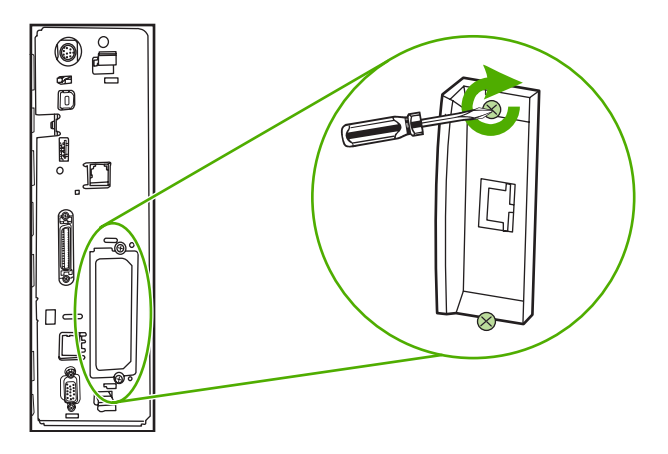

**6.** Conecte el cable de red.

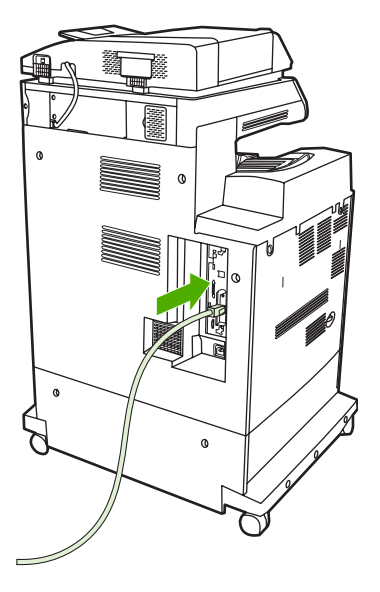

**7.** Conecte de nuevo el cable de alimentación y encienda el MFP.

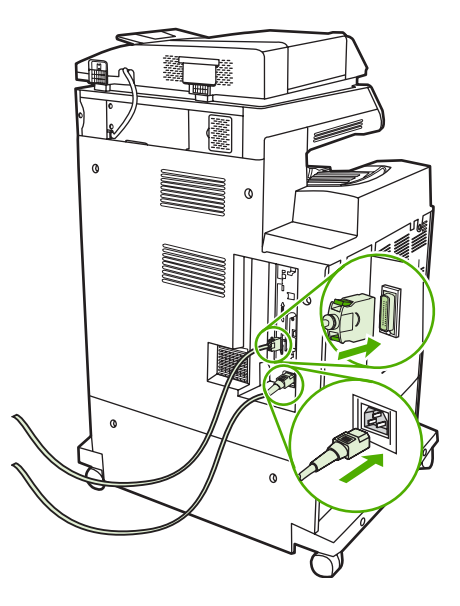

**8.** Imprima una página de configuración (consulte la sección [Accesorios y suministros\)](#page-384-0). Además de imprimir una página de configuración del MFP y una página del estado de suministros, deberá imprimir una página de configuración de HP Jetdirect con información del estado y la configuración de la red.

Si no imprime, desinstale y vuelva a instalar la tarjeta del servidor de impresión para asegurarse de que esté perfectamente colocada en la ranura.

- **9.** Realice uno de los siguientes pasos:
	- Elija el puerto correcto. Si desea instrucciones, consulte la documentación del equipo o el sistema operativo.
	- Reinstale el software. Esta vez, seleccione instalación en red.

# **Instalación de tarjetas de EIO**

Para instalar una tarjeta EIO, siga el procedimiento descrito a continuación.

### **Para instalar tarjetas EIO**

**1.** Apague el MFP y desconecte todos los cables.

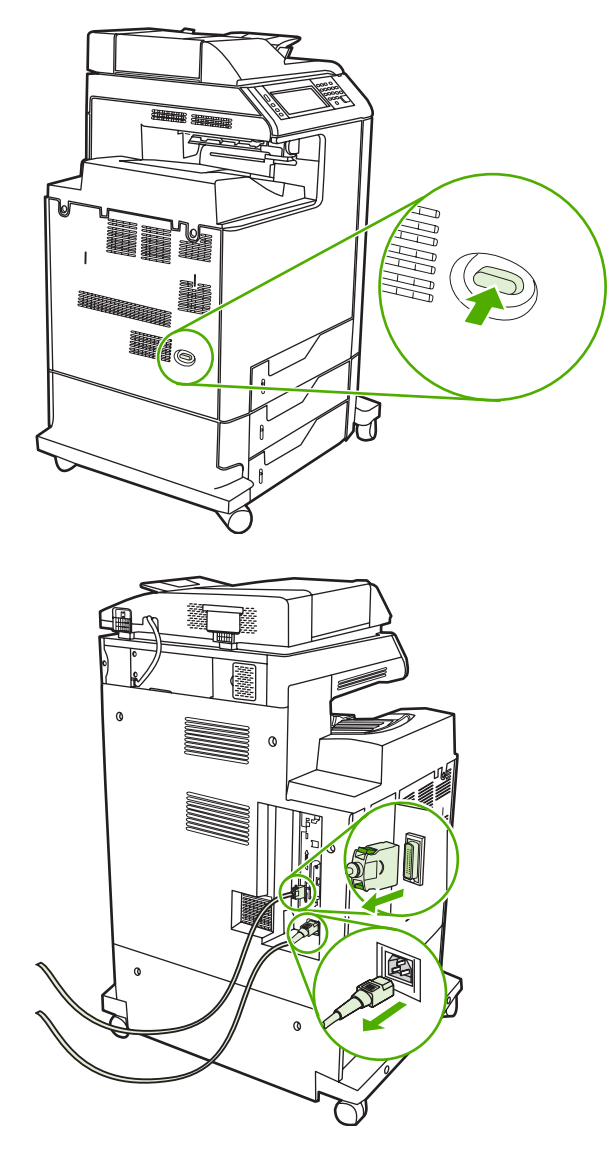

**2.** Quite los dos tornillos y la cubierta de la ranura EIO a la izquierda del MFP.

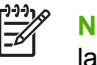

**Nota** No deseche los tornillos ni la cubierta. Guárdelos para usarlos en el futuro si extrae la tarjeta EIO.

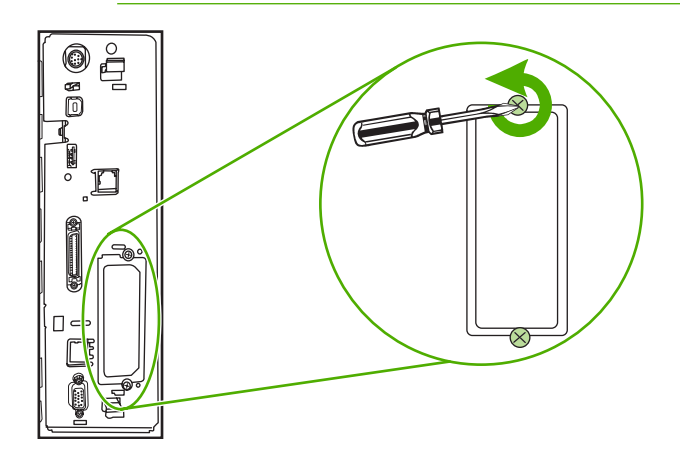

**3.** Instale la tarjeta EIO en la ranura EIO y ajuste los tornillos.

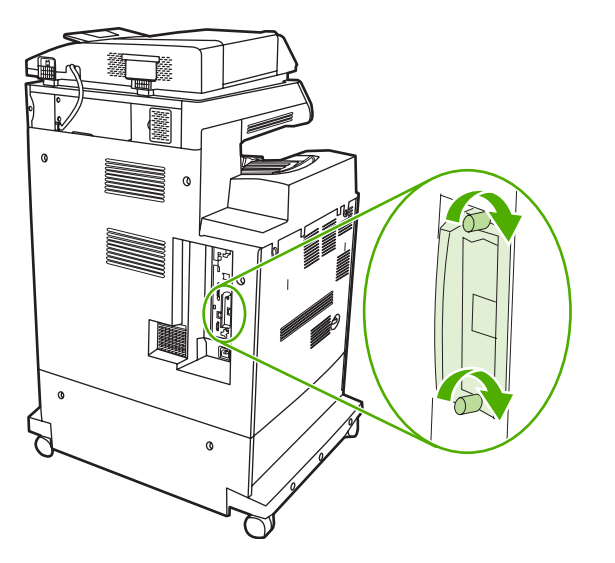

**4.** Vuelva a conectar todos los cables y encienda el MFP.

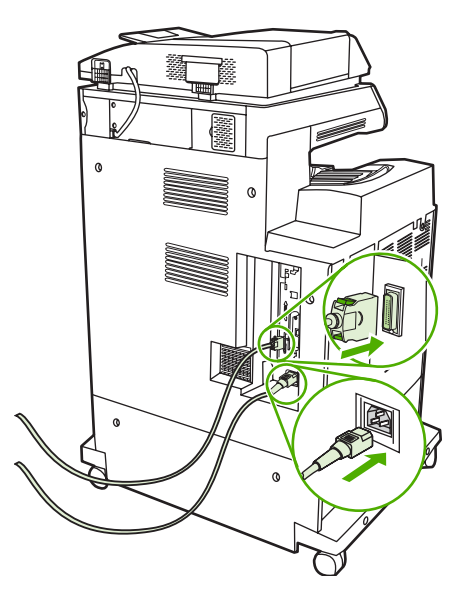

**5.** Imprima una página de configuración para comprobar que la tarjeta EIO se ha instalado correctamente. Consulte **[Página de configuración](#page-245-0)**.

# <span id="page-384-0"></span>**B Accesorios y suministros**

Esta sección contiene información acerca de pedidos de piezas, suministros y accesorios. Utilice sólo piezas y accesorios diseñados específicamente para este MFP.

- [Pedidos de piezas, accesorios y suministros](#page-385-0)
- [Números de referencia](#page-386-0)

# <span id="page-385-0"></span>**Pedidos de piezas, accesorios y suministros**

Existen varios métodos para realizar pedidos de piezas, suministros y accesorios:

- Pedidos directamente a HP
- Pedidos mediante proveedores de asistencia o servicios técnicos
- Pedidos directamente a través del servidor Web incorporado (para impresoras conectadas a una red)

#### **Pedidos directamente a HP**

Puede pedir los siguientes elementos directamente a HP:

- **Piezas de repuesto**. Para realizar pedidos de piezas de repuesto en los Estados Unidos, consulte <http://www.hp.com/buy/parts>. Fuera de los Estados Unidos, para realizar pedidos de piezas, póngase en contacto con el centro de servicio autorizado de HP más cercano.
- **Accesorios y suministros**. Si desea pedir suministros en los Estados Unidos, consulte <http://www.hp.com/go/ljsupplies>. Si desea pedir suministros desde cualquier lugar del mundo, consulte [http://www.hp.com/ghp/buyonline.html.](http://www.hp.com/ghp/buyonline.html) Si desea pedir accesorios, consulte <http://www.hp.com/support/clj4730mfp>.

### **Pedidos mediante proveedores de asistencia o servicios técnicos**

Para realizar el pedido de una pieza o de un accesorio, póngase en contacto con un proveedor de asistencia o servicios técnicos autorizado por HP. (Consulte la sección [Centro de atención al cliente de](#page-4-0) [HP\)](#page-4-0).

#### **Pedidos directamente a través del servidor Web incorporado (para impresoras conectadas a una red)**

Siga los pasos que se indican a continuación para pedir suministros de impresión directamente a través del servidor Web incorporado. (Consulte la sección [Utilización del servidor Web incorporado](#page-223-0) si desea obtener información sobre esta función).

#### **Para realizar pedidos directamente a través del servidor Web incorporado**

- **1.** En el explorador Web del equipo, escriba la dirección IP del MFP. Aparece la ventana de estado del MFP.
- **2.** En el área **Otros enlaces**, haga doble clic en **Pedir suministros**. De este modo, obtendrá una dirección URL desde la que podrá comprar elementos consumibles. Se le proporcionará información sobre elementos consumibles con los números de referencia e información sobre el MFP.
- **3.** Seleccione los números de referencia de las piezas que desee pedir y siga las instrucciones que aparecen en la pantalla.

# <span id="page-386-0"></span>**Números de referencia**

La siguiente lista de accesorios estaba vigente en el momento de la publicación. La información para pedidos y la disponibilidad de accesorios podría variar durante la vida útil del MFP.

### **Accesorios**

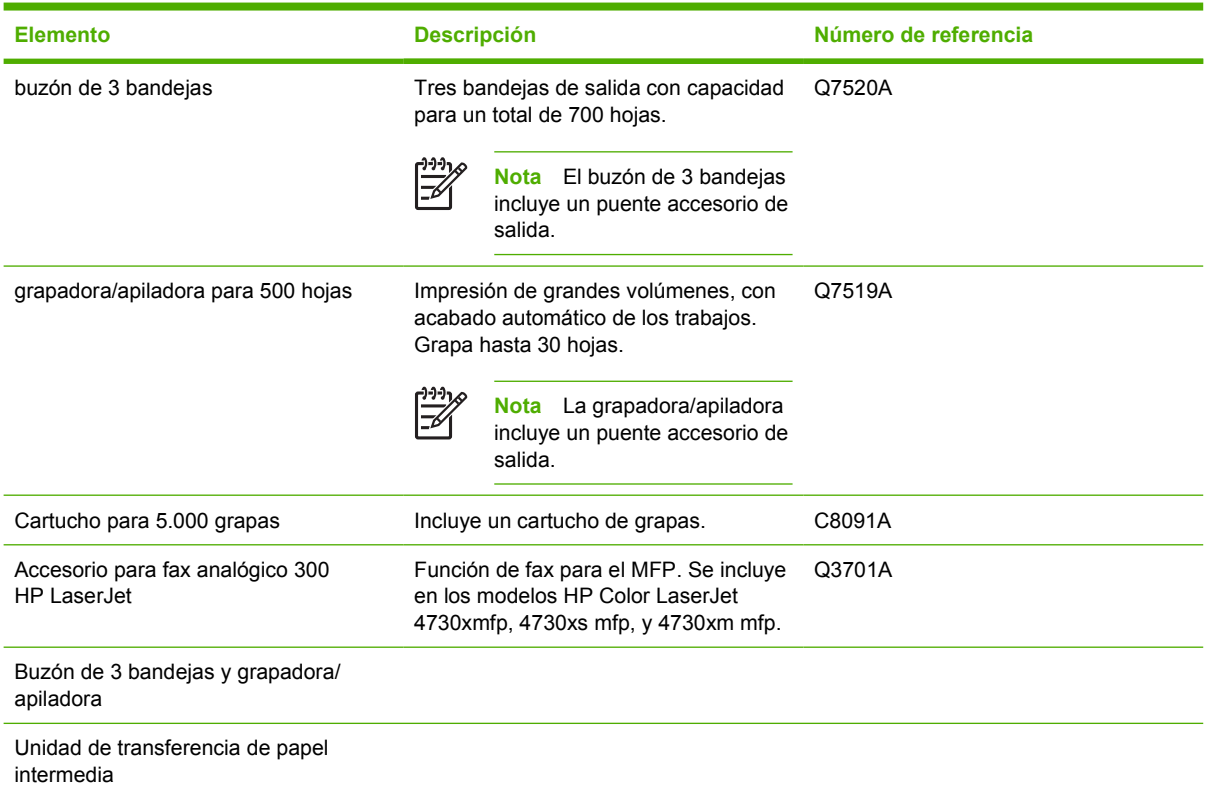

### **Cartuchos de impresión**

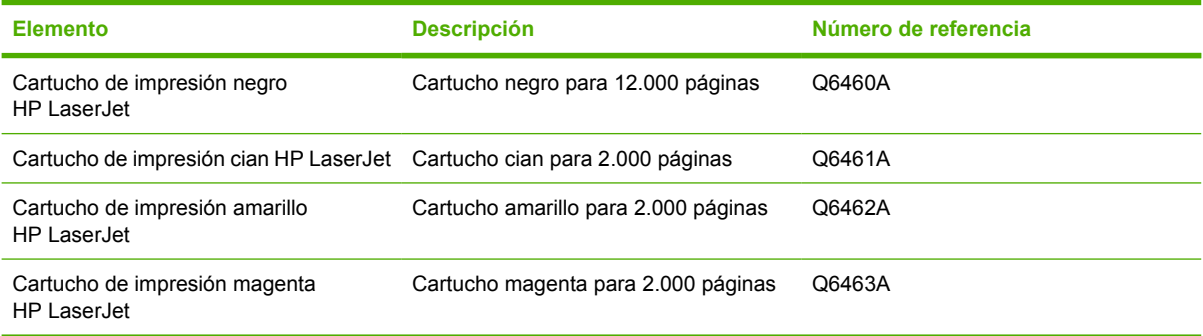

### **Kits de mantenimiento**

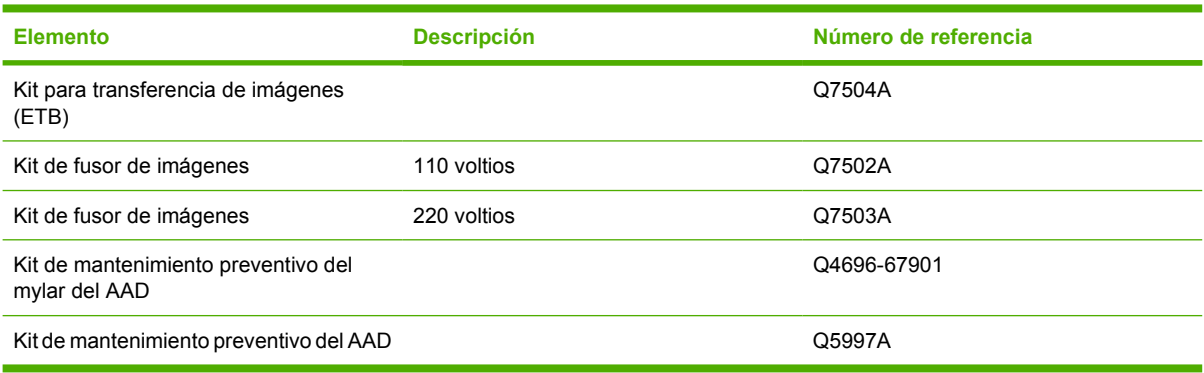

### **Unidades que puede reemplazar el cliente**

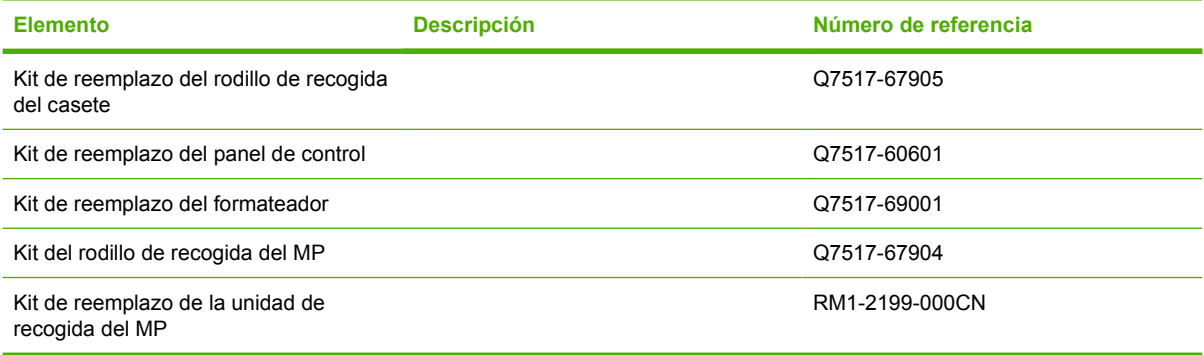

### **Memoria**

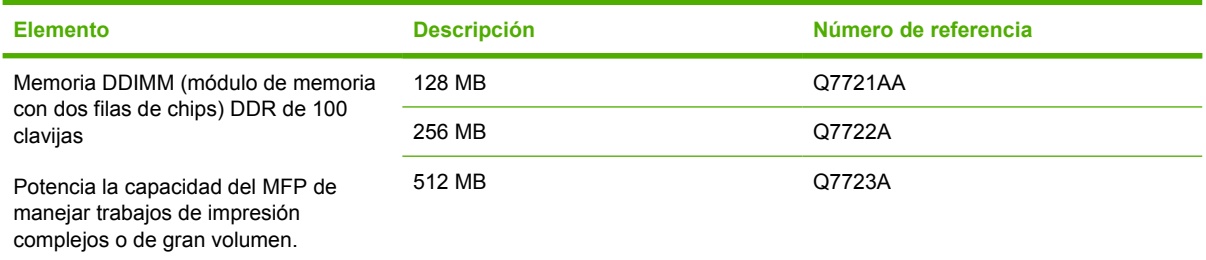

### **Cables e interfaces**

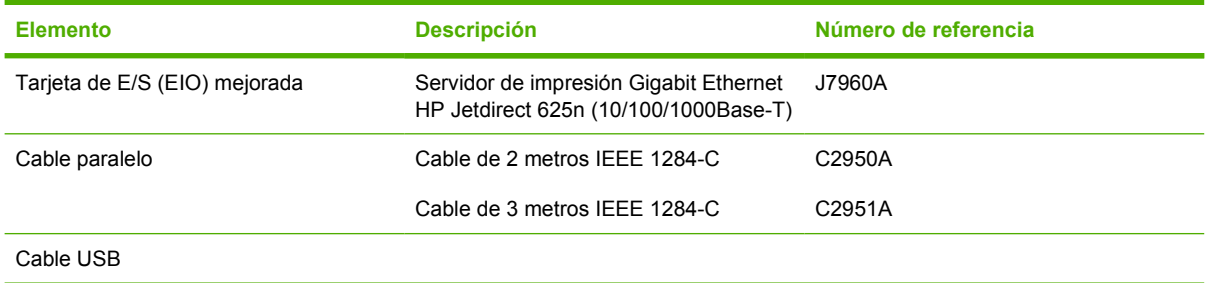

### **Medios de impresión**

Si desea obtener más información sobre suministros de medios de impresión, consulte <http://www.hp.com/go/ljsupplies>.

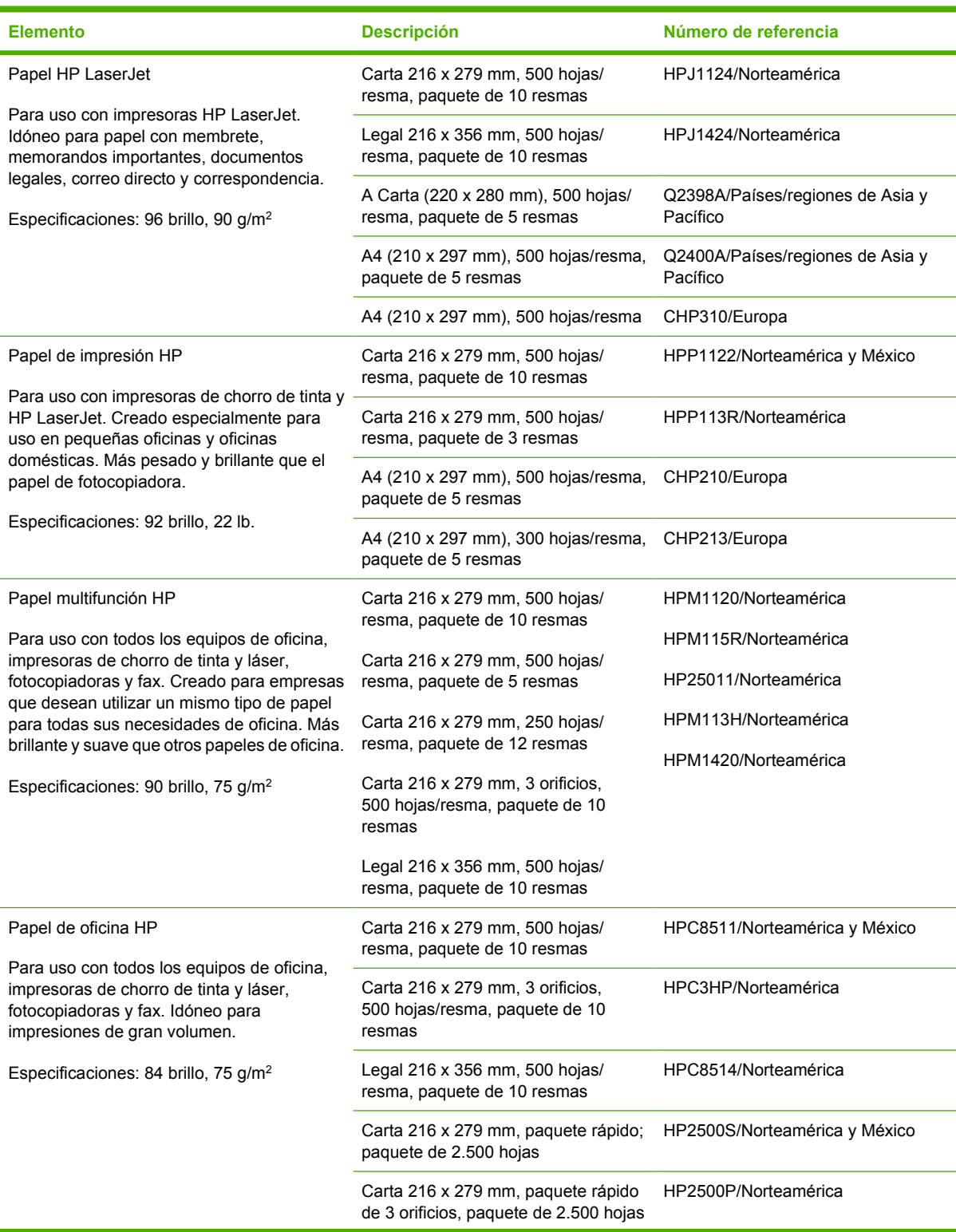

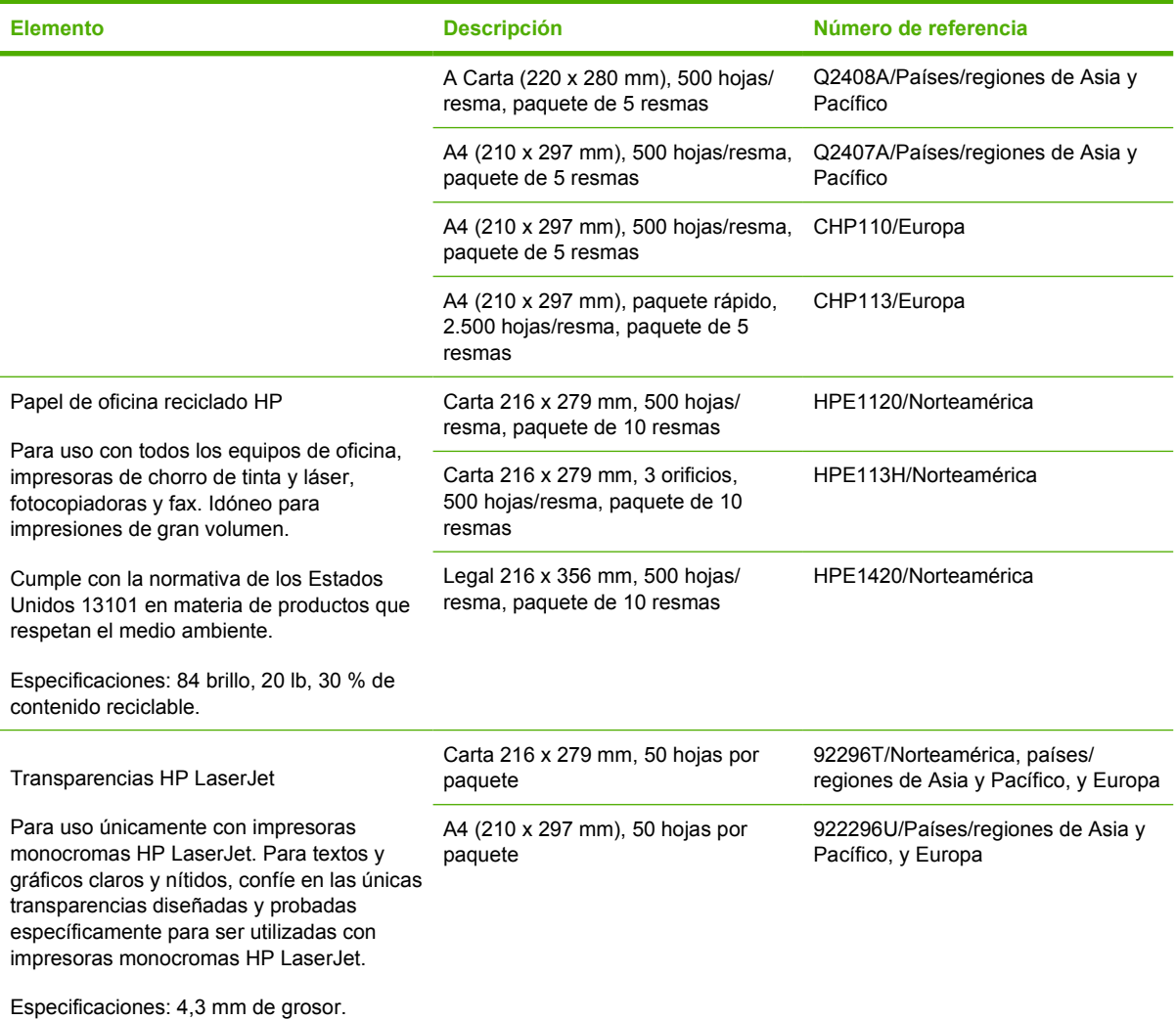

# **C Atención al cliente y servicio técnico**

# **Declaración de garantía limitada de Hewlett-Packard**

PRODUCTO HP DURACIÓN DE LA GARANTÍA LIMITADA

HP LaserJet 4370mfp, HP LaserJet 4730x mfp, HP LaserJet 4730xs 1 año, en el centro mfp, HP LaserJet 4730xm mfp

HP brinda garantía contra defectos materiales o de fabricación sobre el hardware, los accesorios y suministros de HP durante el período especificado anteriormente. Si se notifica a HP sobre algún defecto de este tipo durante el período de garantía, HP podrá optar por reparar o sustituir los productos defectuosos. Los productos de reemplazo podrán ser nuevos o estar en perfecto estado.

HP garantiza que, durante el período antes indicado, el software de HP ejecutará las instrucciones de programación sin problemas causados por defectos en los materiales y en la fabricación, siempre que haya sido instalado y utilizado adecuadamente. Si HP recibe notificación de tales defectos durante el período de garantía, HP sustituirá los medios en los que se almacena el software que no ejecuten las instrucciones de programación debido a tales defectos.

HP no garantiza que sus productos funcionarán ininterrumpidamente o sin errores. Si HP no estuviese en condición de reparar o sustituir, dentro de un lapso razonable, el producto de acuerdo con las condiciones de la garantía, el cliente tendrá derecho a recibir el reembolso del precio de la compra, previa devolución del producto.

Los productos HP pueden contener piezas reacondicionadas cuyas prestaciones sean equivalentes a las de las piezas nuevas, o que pueden haber sido sujetas a uso secundario.

La garantía no cubre defectos derivados de: (a) mantenimiento o calibración incorrecto o inadecuado; (b) software, programas de interfaz, piezas o suministros no provistos por HP; (c) modificación no autorizada o mal uso; (d) funcionamiento fuera de las especificaciones de entorno publicadas para el producto o (e) preparación o mantenimiento incorrecto del emplazamiento.

HASTA EL ALCANCE PERMITIDO POR LA LEGISLACIÓN LOCAL, LAS GARANTÍAS ESTABLECIDAS SON EXCLUSIVAS Y NO SE EXPRESA O SE MANIFIESTA EN FORMA IMPLÍCITA NINGUNA OTRA GARANTÍA O CONDICIÓN, YA SEA ORAL O ESCRITA. HP RENUNCIA ESPECÍFICAMENTE A CUALQUIER GARANTÍA IMPLÍCITA DE COMERCIALIZACIÓN, CALIDAD SATISFACTORIA Y ADECUACIÓN PARA UNA FINALIDAD CONCRETA. HASTA EL ALCANCE PERMITIDO POR LA LEGISLACIÓN LOCAL, LOS RECURSOS OFRECIDOS EN ESTA DECLARACIÓN DE GARANTÍA CONSTITUYEN RECURSOS ÚNICOS Y EXCLUSIVOS DEL CLIENTE. SALVO EN LOS CASOS INDICADOS ANTERIORMENTE, HP O SUS PROVEEDORES NO SERÁN RESPONSABLES, EN NINGÚN CASO, DE PÉRDIDAS DE DATOS NI DE DAÑOS DIRECTOS, ESPECIALES, INCIDENTALES, INDIRECTOS (INCLUIDOS LA PÉRDIDA DE DATOS O DE BENEFICIOS) U OTROS, AUNQUE SE BASEN EN CONTRATO, AGRAVIO U OTRO.

PARA OPERACIONES DE CONSUMIDORES EN AUSTRALIA Y NUEVA ZELANDA, LOS TÉRMINOS DE LA GARANTÍA QUE CONTIENE ESTA DECLARACIÓN, EXCEPTO EN EL ALCANCE PERMITIDO POR LA LEY, NO EXCLUYEN, RESTRINGEN NI MODIFICAN SINO QUE SE AGREGAN A LOS DERECHOS OBLIGATORIOS APLICABLES QUE ESTABLECE LA LEY PARA LA VENTA DE ESTE PRODUCTO.

El período de garantía comienza en la fecha de entrega o en la fecha de la instalación (si la hubiera realizado HP). Si el cliente programa o retrasa la instalación, por parte de HP, por más de 30 días después de la entrega, la garantía comenzará al trigésimo primer día después de la entrega.

# **Declaración de garantía limitada del cartucho de impresión**

Se garantiza que este cartucho de impresión HP está libre de defectos en los materiales y en la mano de obra.

Esta garantía no cubre los cartuchos de impresión que: (a) se hayan recargado, restaurado, refabricado o alterado de alguna manera; (b) hayan sufrido problemas derivados del uso incorrecto, del almacenamiento inadecuado o del funcionamiento fuera de las especificaciones de entorno publicadas para el producto o (c) muestren desgaste por el uso normal.

Para recibir el servicio de garantía, devuelva el producto a su lugar de compra (con una descripción por escrito del problema y muestras de impresión) o póngase en contacto con el servicio de atención al cliente de HP. HP, según su propio criterio, podrá sustituir los productos defectuosos o reembolsar el precio de la compra.

HASTA EL ALCANCE PERMITIDO POR LA LEGISLACIÓN LOCAL, LA GARANTÍA ANTERIOR ES EXCLUSIVA Y NO EXISTEN OTRAS GARANTÍAS O CONDICIONES EXPRESAS O IMPLÍCITAS, EN FORMA ESCRITA U ORAL. HP RENUNCIA ESPECÍFICAMENTE A CUALQUIER GARANTÍA O CONDICIÓN IMPLÍCITA DE COMERCIABILIDAD, CALIDAD SATISFACTORIA Y APTITUD PARA UN PROPÓSITO DETERMINADO.

HASTA EL ALCANCE PERMITIDO POR LA LEGISLACIÓN LOCAL, HP O SUS PROVEEDORES NO SERÁN RESPONSABLES, EN NINGÚN CASO, POR DAÑOS DIRECTOS, ESPECIALES, INCIDENTALES, INDIRECTOS (INCLUIDOS LA PÉRDIDA DE DATOS O DE BENEFICIOS) U OTROS, AUNQUE SE BASEN EN CONTRATO, AGRAVIO U OTRO.

LOS TÉRMINOS DE GARANTÍA DE ESTA DECLARACIÓN, EXCEPTO EN EL ALCANCE PERMITIDO POR LA LEY, NO EXCLUYEN, RESTRINGEN NI MODIFICAN, SINO QUE SE AGREGAN A LOS DERECHOS OBLIGATORIOS ESTABLECIDOS POR LA LEY PARA A LA VENTA DE ESTE PRODUCTO.

### **Declaración de garantía limitada del fusor y de la unidad de transferencia**

Se garantiza que este producto HP está libre de defectos en los materiales y la mano de obra hasta el momento en que aparezca un mensaje que anuncia que se acerca el final de la vida útil del tóner en el panel de control de la impresora.

Esta garantía no cubre productos que: (a) se hayan modificado, restaurado, remanufacturado o alterado de alguna manera; (b) hayan sufrido problemas derivados del uso indebido, almacenamiento inadecuado o funcionamiento fuera de las especificaciones de entorno publicadas para el producto o (c) muestren desgaste derivado del uso normal.

Para recibir el servicio de garantía, devuelva el producto a su lugar de compra (con una descripción por escrito del problema) o póngase en contacto con el servicio de atención al cliente de HP. HP, según su propio criterio, podrá sustituir los productos defectuosos o reembolsar el precio de la compra.

HASTA EL ALCANCE PERMITIDO POR LA LEGISLACIÓN LOCAL, LA GARANTÍA ANTERIOR ES EXCLUSIVA Y NO EXISTEN OTRAS GARANTÍAS O CONDICIONES EXPRESAS O IMPLÍCITAS, EN FORMA ESCRITA U ORAL. HP RENUNCIA ESPECÍFICAMENTE A CUALQUIER GARANTÍA O CONDICIÓN IMPLÍCITA DE COMERCIABILIDAD, CALIDAD SATISFACTORIA Y APTITUD PARA UN PROPÓSITO DETERMINADO.

HASTA EL ALCANCE PERMITIDO POR LA LEGISLACIÓN LOCAL, HP O SUS PROVEEDORES NO SERÁN RESPONSABLES, EN NINGÚN CASO, POR DAÑOS DIRECTOS, ESPECIALES, INCIDENTALES, INDIRECTOS (INCLUIDOS LA PÉRDIDA DE DATOS O DE BENEFICIOS) U OTROS, AUNQUE SE BASEN EN CONTRATO, AGRAVIO U OTRO.

LOS TÉRMINOS DE GARANTÍA DE ESTA DECLARACIÓN, EXCEPTO EN EL ALCANCE PERMITIDO POR LA LEY, NO EXCLUYEN, RESTRINGEN NI MODIFICAN, SINO QUE SE AGREGAN A LOS DERECHOS OBLIGATORIOS ESTABLECIDOS POR LA LEY PARA A LA VENTA DE ESTE PRODUCTO.

# **Disponibilidad de atención al cliente y servicio técnico**

HP ofrece una gran variedad de opciones de atención al cliente y servicio técnico para sus productos en todo el mundo. La disponibilidad de estos programas depende de dónde se encuentre.

# **Contratos de mantenimiento de HP**

HP ofrece varios tipos de contratos de mantenimiento que satisfacen una amplia gama de necesidades de asistencia técnica. Los contratos de mantenimiento no forman parte de la garantía estándar. Los servicios de asistencia técnica pueden variar según el área. Consulte a su distribuidor local de HP y conozca los servicios con los que puede contar.

### **Contratos de asistencia técnica in situ**

Para proporcionar el nivel de asistencia técnica que mejor se ajuste a sus necesidades, HP cuenta con contratos de asistencia técnica in situ con tres tiempos de respuesta:

### **Asistencia técnica prioritaria in situ**

Este contrato brinda una respuesta de asistencia técnica en el lugar donde usted se encuentre dentro de las 4 horas, para las llamadas realizadas durante el horario comercial habitual de HP.

### **Asistencia técnica in situ al día siguiente**

Este contrato proporciona asistencia técnica el día hábil posterior a la solicitud del servicio. En la mayoría de los contratos in situ, mediante un pago adicional, puede obtener más horas de cobertura o desplazamientos fuera de las zonas de servicio de HP.

### **Asistencia técnica semanal in situ (volumen)**

Este contrato proporciona visitas semanales in situ programadas, para empresas que cuentan con muchos productos HP. Este contrato está destinado a lugares que utilizan 25 o más productos de estación de trabajo, entre los que se incluyen impresoras, plotters, equipos y unidades de disco.
# <span id="page-396-0"></span>**D Especificaciones del MFP**

En esta sección se brindan las siguientes especificaciones:

- [Especificaciones físicas](#page-397-0)
- [Especificaciones eléctricas](#page-398-0)
- [Especificaciones acústicas](#page-399-0)
- [Especificaciones de entornos](#page-400-0)

Las especificaciones para el accesorio para fax analógico están disponibles en la *Guía del usuario del accesorio para fax analógico 300 HP LaserJet*. Se incluye una copia impresa de la guía junto con los modelos HP Color LaserJet 4730x mfp, HP Color LaserJet 4730xs mfp y HP Color LaserJet 4730xm mfp.

# <span id="page-397-0"></span>**Especificaciones físicas**

#### **Tabla D-1** Dimensiones del producto

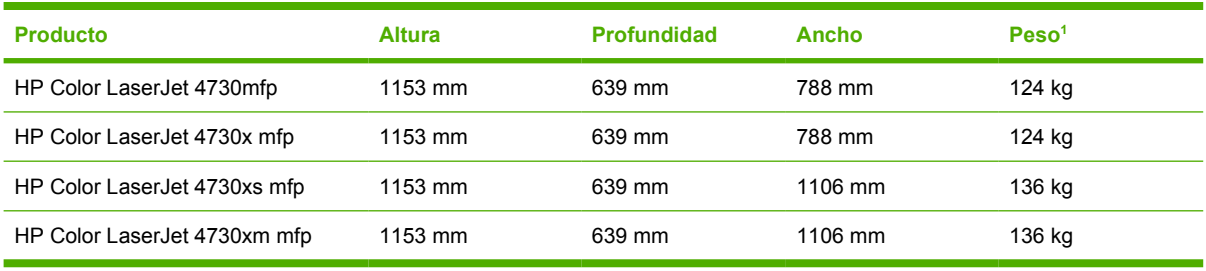

<sup>1</sup> Sin cartucho de impresión

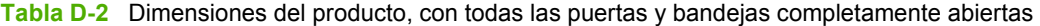

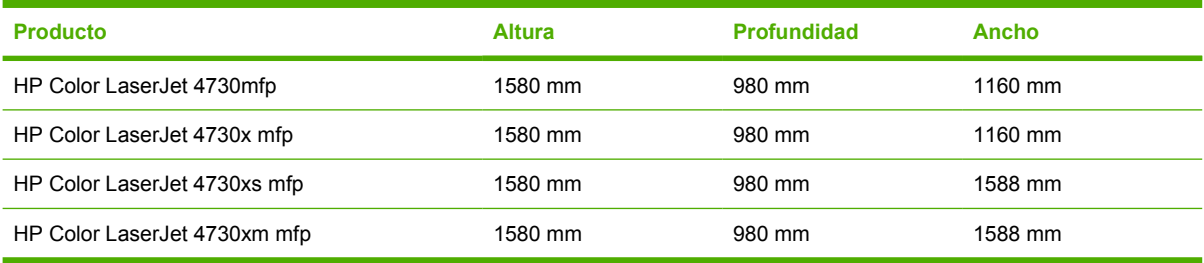

# <span id="page-398-0"></span>**Especificaciones eléctricas**

八

**ADVERTENCIA** Los requisitos de alimentación se basan en los del país/región donde se ha vendido el MFP. No convierta los voltajes operativos. Esto puede dañar el MFP y anular al garantía del producto.

**Tabla D-3** Requisitos de alimentación de la serie (HP LaserJet 4370mfp)

| <b>Especificación</b>      | modelos de 110 voltios         | modelos de 230 voltios         |  |
|----------------------------|--------------------------------|--------------------------------|--|
| Requisitos de alimentación | 100 a 127 voltios ( $\pm$ 10%) | 220 hasta 240 voltios (± 10 %) |  |
|                            | 50/60 Hz $(\pm 2$ Hz)          | 50/60 Hz $(\pm 2$ Hz)          |  |
| Corriente nominal          | 9.0 Amperios                   | 4.5 Amperios                   |  |

**Tabla D-4** Consumo de energía de la serieHP LaserJet 4370mfp (promedio, en vatios)<sup>1, 2</sup>

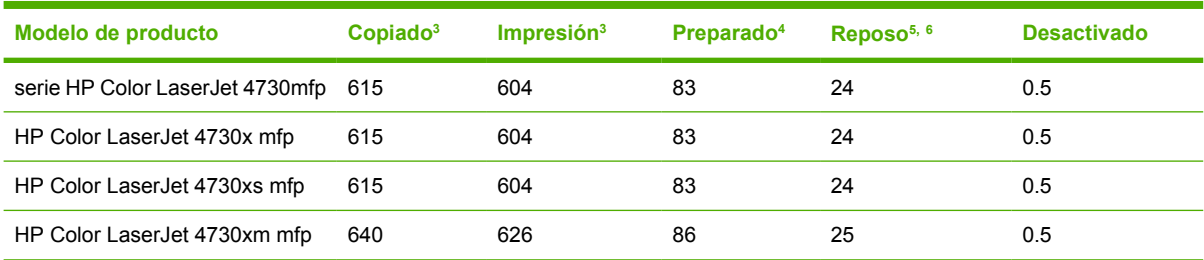

1 Valores sujetos a cambio. Consulte la<http://www.hp.com/support/clj4730mfp>para obtener información actual.

<sup>2</sup> Los valores de energía citados son los valores más elevados medidos con todos los voltajes estándar.

<sup>3</sup> La velocidad de impresión y de copiado de la serie HP Color LaserJet 4730mfp es de 31 ppm en tamaño carta y de 30 ppm en tamaño A4.

<sup>4</sup> La disipación de calor en modo preparado es = 288 BTU/hora.

<sup>5</sup> Tiempo predeterminado desde el modo preparado al modo reposo = 45 minutos.

<sup>6</sup> Tiempo de recuperación desde el modo reposo = menos de 20 segundos

# <span id="page-399-0"></span>**Especificaciones acústicas**

Tabla D-5 Potencia sonora y nivel de presión sonora<sup>1</sup> (HP LaserJet 4370mfp)

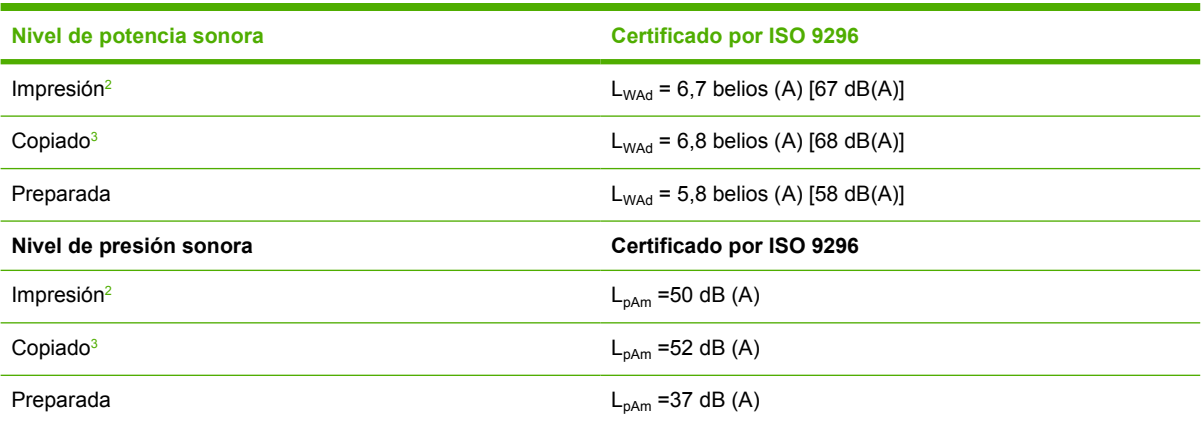

<sup>1</sup> Valores sujetos a cambios. Si desea obtener información actualizada, consulte el sitio Web [http://www.hp.com/support/](http://www.hp.com/support/clj4730mfp) [clj4730mfp.](http://www.hp.com/support/clj4730mfp)

 $2$  La velocidad de HP Color LaserJet 4730mfp es de 30 ppm en el tamaño A4. Configuración probada (HP Color LaserJet 4730mfp): Modelo básico, impresión a una cara en papel tamaño A4.

<sup>3</sup> Configuración probada (HP Color LaserJet 4730mfp) modelo básico, copiado a una cara desde AAD en papel tamaño A4).

# <span id="page-400-0"></span>**Especificaciones de entornos**

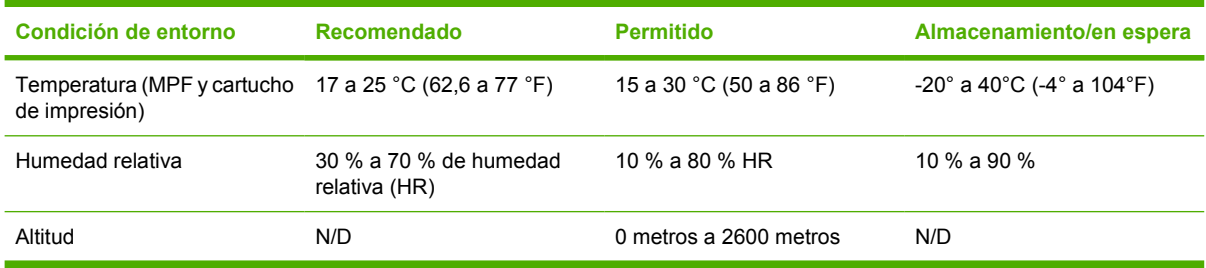

# **E Especificaciones de los medios**

# <span id="page-403-0"></span>**Especificaciones de los medios de impresión**

Esta sección brinda especificaciones de los medios de impresión que se pueden utilizar en este MFP. Si desea más información, consulte [Impresión en medios de impresión especiales.](#page-124-0)

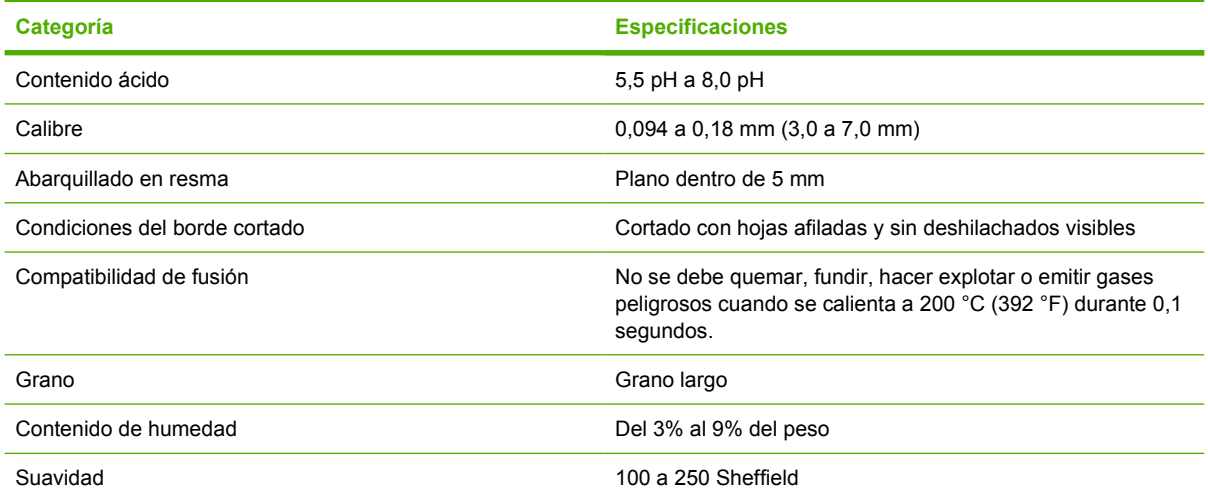

# **Entorno de impresión y almacenamiento del papel**

Se recomienda mantener el entorno de impresión y del almacenamiento del papel a temperatura ambiente o similar, ni demasiado seco ni demasiado húmedo. Recuerde que el papel es higroscópico: absorbe y pierde la humedad rápidamente.

El calor y la humedad dañan el papel. El calor favorece la evaporación de la humedad del papel, mientras que el frío favorece la condensación en las hojas. Los sistemas de calefacción y de aire acondicionado eliminan casi toda la humedad de una habitación. Al abrir el embalaje y utilizar el papel, éste pierde humedad y aparecen rayas y manchas. El clima húmedo o las fuentes de agua aumentan la humedad en una habitación. Al abrir el embalaje y utilizar el papel, éste absorbe el exceso de humedad y se producen impresiones ligeras o con imperfecciones. Asimismo, el papel se estropea cuando pierde o absorbe humedad. Esto puede ocasionar atascos.

Por tanto, el manejo y el almacenamiento del papel son tan importantes como el proceso de fabricación. Las condiciones ambientales de almacenamiento del papel afectan directamente el proceso de alimentación.

Es importante no comprar más papel del que se utilizará en un período corto (unos 3 meses). El papel almacenado durante largos períodos puede estar expuesto a condiciones extremas de calor y humedad, lo que podría dañarlo. La planificación es importante para evitar que se estropeen grandes cantidades de papel.

El papel de resmas sin abrir puede permanecer estable durante varios meses antes de ser utilizado. Los paquetes de papel abiertos corren mayor riesgo de sufrir daños ambientales, especialmente si no están protegidos contra la humedad.

Se debe mantener un ambiente de almacenamiento del papel adecuado para garantizar el rendimiento óptimo del MFP. Las condiciones necesarias de almacenamiento oscilan entre 20 a 24 °C (68 y 75 °

<span id="page-404-0"></span>F), con humedad relativa entre el 45% y el 55%. Las siguientes indicaciones pueden ser útiles para evaluar el ambiente de almacenamiento del papel:

- El papel debe almacenarse a temperatura ambiente o similar.
- El aire no debe ser demasiado seco ni demasiado húmedo (debido a las propiedades higroscópicas del papel).
- La mejor manera de almacenar una resma de papel abierta es volver a colocarla dentro de su envoltorio con protección contra la humedad. Si el ambiente del MFP está sujeto a condiciones extremas, desenvuelva sólo la cantidad de papel que se utilizará durante el día para evitar cambios de humedad no deseados.

### **Sobres**

El diseño de los sobres es un factor de suma importancia. Las líneas de doblado de los sobres pueden variar considerablemente, no sólo de un fabricante a otro, sino también dentro de una caja del mismo fabricante. La calidad de los sobres determina los resultados que obtendrá al imprimir en ellos. Al momento de seleccionar los sobres, tenga en cuenta las siguientes características:

- **Gramaje:** El gramaje del sobre no debe exceder los 105 g/m<sup>2</sup> (28 lb) o se producirán atascos.
- **Diseño:** Antes de imprimir, los sobres deben aplanarse para que el abarquillado no supere los 6 mm y no deben contener aire.
- **Estado:** Los sobres no deben estar arrugados, cortados ni dañados de ningún modo.
- **Temperatura:** Deben utilizarse sobres compatibles con el calor y la presión del MFP.
- **Tamaño:** Utilice únicamente sobres comprendidos en los siguientes rangos.
	- **Mínimo**: 76 x 127 mm
	- **Máximo**: 216 x 356 mm

**Nota** Para imprimir sobres, utilice solamente la bandeja 1. Pueden producirse atascos si emplea medios con una longitud inferior a 178 mm. Esto puede producirse porque las condiciones ambientales han deteriorado el papel. Para un rendimiento óptimo, asegúrese de almacenar y manejar el papel correctamente (consulte *Entorno de impresión y almacenamiento* [del papel\)](#page-403-0). Elija sobres en el controlador de la impresora.

#### **Sobres con costuras de dos caras**

En lugar de costuras diagonales, los sobres de este tipo tienen costuras verticales en ambos extremos. Este estilo es más propenso a arrugarse. Asegúrese de que la costura se extienda hasta la esquina del sobre, tal como se ilustra a continuación.

<span id="page-405-0"></span>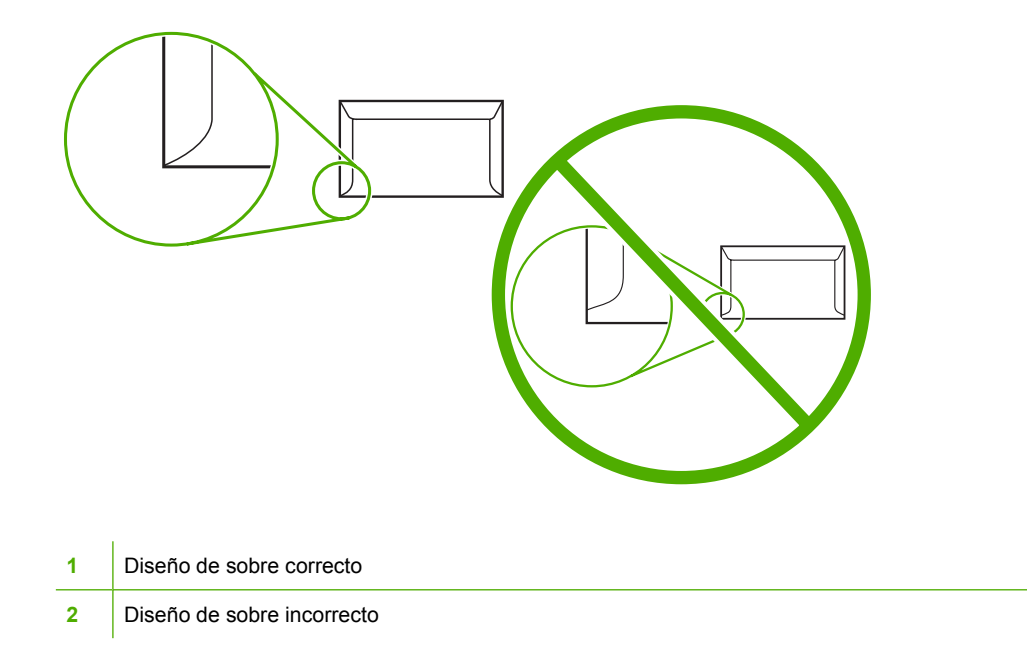

#### **Sobres con tiras o solapas adhesivas**

Los sobres que tienen una tira adhesiva o más de una solapa que se dobla para cerrarlo deben emplear adhesivos que resistan el calor y la presión del MFP. Las solapas o tiras adicionales pueden provocar arrugas, pliegues o incluso atascos, que podrían dañar el fusor.

#### **Márgenes de los sobres**

A continuación, se proporcionan los márgenes habituales para incluir direcciones en los sobres de formato comercial N.º 10 o DL.

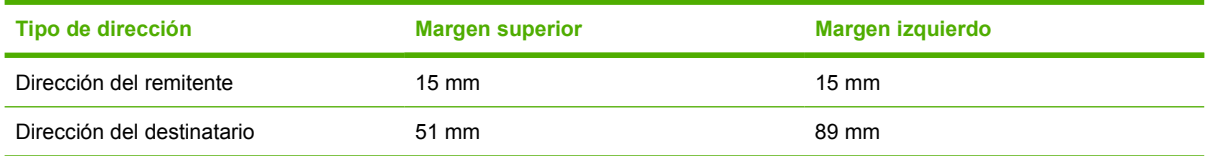

**Nota** Para obtener los mejores resultados de impresión, ajuste los márgenes de modo que queden a una distancia mínima de 15 mm de los bordes del sobre. Evite imprimir en el área en la que coinciden las solapas del sobre.

### **Almacenamiento de los sobres**

El almacenamiento adecuado de los sobres favorece la buena calidad de la impresión. Los sobres se deben almacenar de manera horizontal. Si queda atrapado aire dentro de un sobre y forma una burbuja, es posible que quede arrugado cuando se imprima.

Si desea obtener más información, consulte [Sobres](#page-125-0).

# <span id="page-406-0"></span>**Etiquetas**

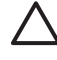

**PRECAUCIÓN** Para evitar daños en el MFP, utilice sólo etiquetas recomendadas para impresoras láser. No imprima nunca en la misma lámina de etiquetas más de una vez, ni imprima en una hoja de etiquetas parcial.

#### **Diseño de etiquetas**

Cuando elija las etiquetas, tenga en cuenta la calidad de todos los componentes:

- **Material adhesivo:** El material adhesivo debe permanecer estable a 200°C (392°F), la temperatura de fusión del MFP.
- **Disposición:** Utilice solamente etiquetas que no tengan la hoja de protección posterior al descubierto entre ellas. Las etiquetas podrían despegarse si la hoja está incompleta, lo que puede producir atascos graves.
- **Abarquillado:** Antes de imprimir, debe aplanar las etiquetas para que con el abarquillado no superen los 13 mm en ninguna dirección.
- **Estado:** No utilice etiquetas con arrugas, burbujas u otros indicios de separación.

Si desea obtener más información, consulte [Etiquetas.](#page-125-0)

**Nota** Elija etiquetas en el controlador de la impresora.

# **Transparencias**

Las transparencias utilizadas en el MFP deben ser capaces de soportar temperaturas de 200°C (392° F), la temperatura de fusión del MFP.

**PRECAUCIÓN** Para evitar daños en el MFP, utilice solamente transparencias recomendadas para impresoras HP LaserJet como, por ejemplo, transparencias de HP. (Si desea obtener información sobre pedidos, consulte [Números de referencia\)](#page-386-0).

Si desea obtener más información, consulte [Transparencias](#page-124-0).

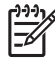

**Nota** Elija transparencias en el controlador de la impresora.

# <span id="page-407-0"></span>**Gramajes y tamaños de medios de impresión**

Si desea obtener resultados óptimos, utilice papel de fotocopiadora convencional de 75 g/m<sup>2</sup>. Compruebe que el papel sea de buena calidad y que no tenga cortes, roturas, desgarros, manchas, partículas sueltas, polvo, arrugas, curvaturas ni bordes doblados.

- Si desea pedir suministros en los Estados Unidos, consulte<http://www.hp.com/go/ljsupplies>.
- Si desea pedir suministros en todo el mundo, consulte [http://www.hp.com/ghp/buyonline.html.](http://www.hp.com/ghp/buyonline.html)

**Nota** Pruebe los medios, especialmente los especiales, antes de comprar grandes cantidades para asegurarse de que darán resultados satisfactorios.

# **Gramajes y tamaños admitidos de medios de impresión**

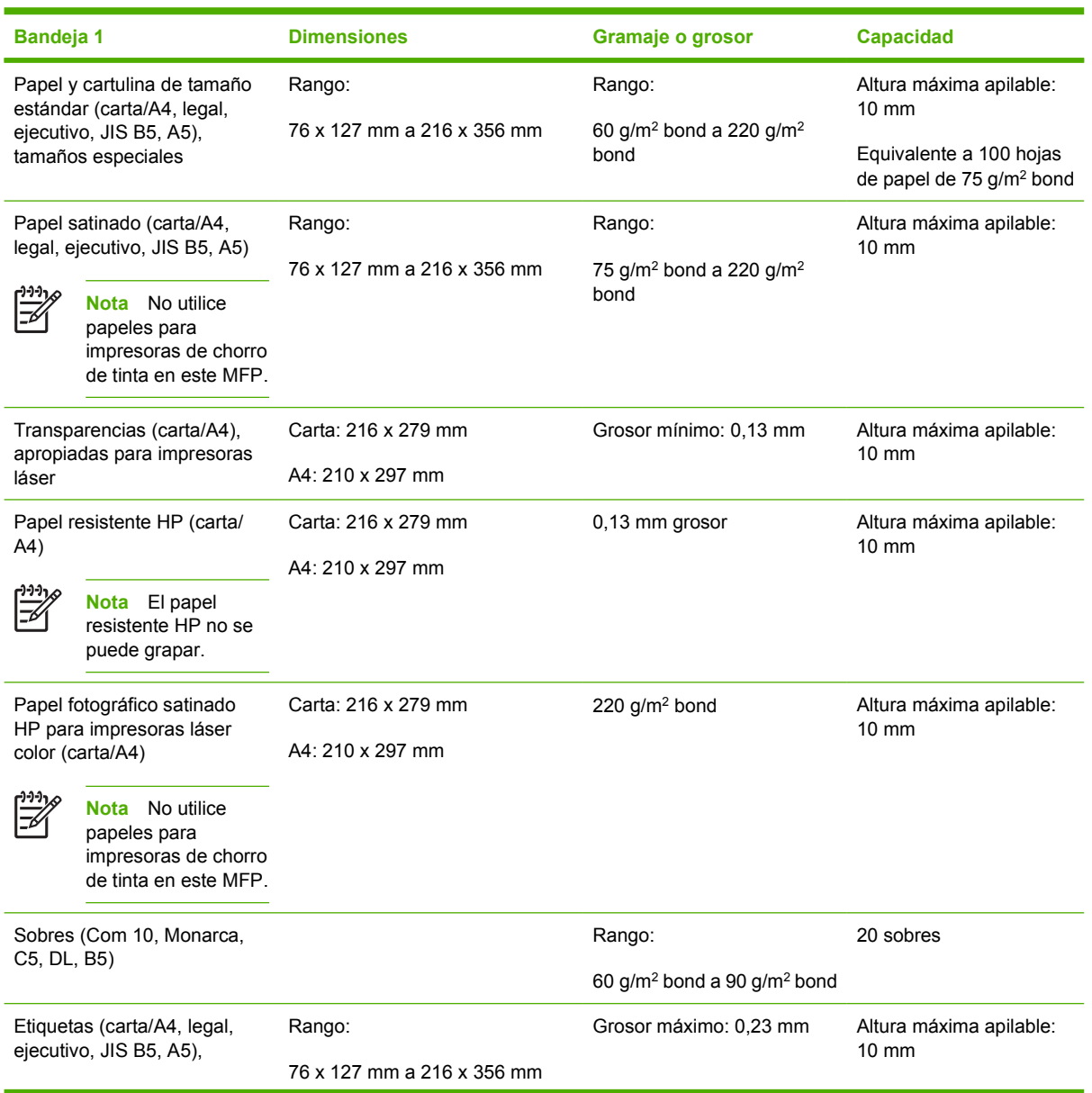

**Tabla E-1** Tamaños de medios de la bandeja 1

<sup>|∌</sup> 

<span id="page-408-0"></span>**Tabla E-1** Tamaños de medios de la bandeja 1 (continuación)

| Bandeja 1                           | <b>Dimensiones</b> | Gramaje o grosor | Capacidad |
|-------------------------------------|--------------------|------------------|-----------|
| apropiadas para impresoras<br>láser |                    |                  |           |

**Tabla E-2** Tamaños de los medios de impresión para las bandejas 2, 3 y 41

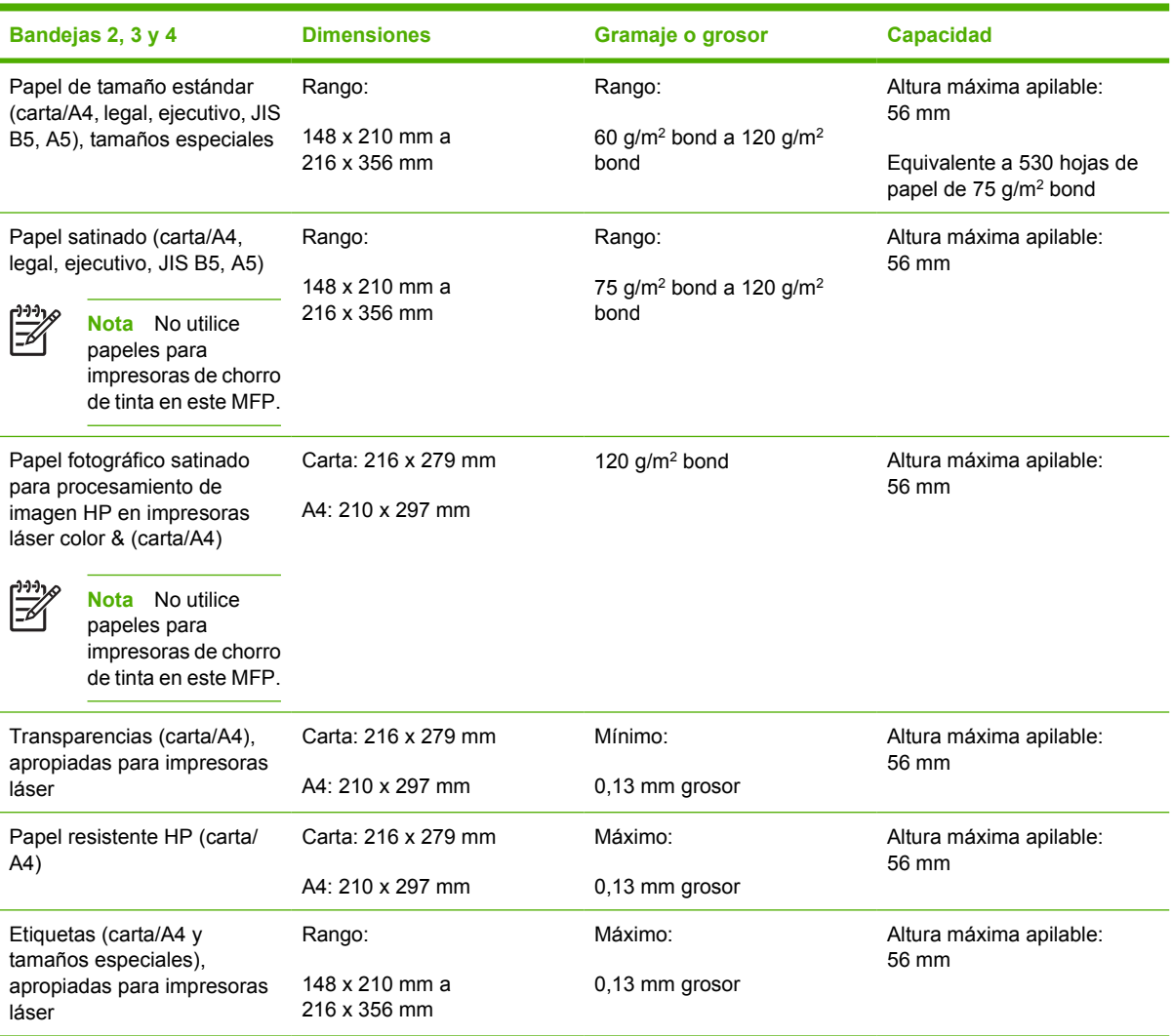

<sup>1</sup> Las bandejas 2, 3 y 4 utilizan tamaños especiales especialmente para B5 ISO. Estas bandejas no admiten el rango de tamaños especiales admitidos en la bandeja 1.

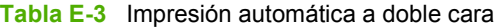

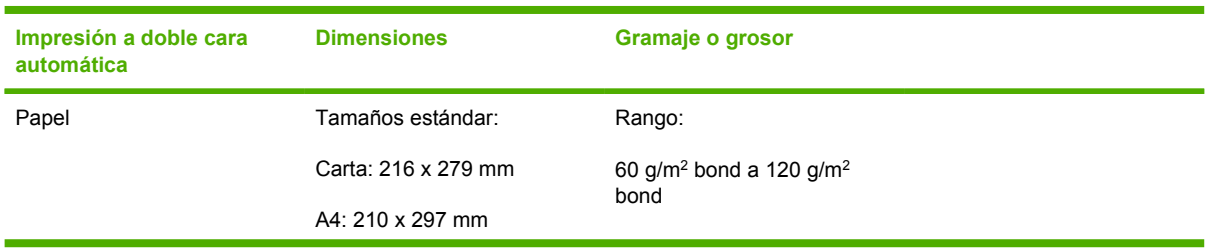

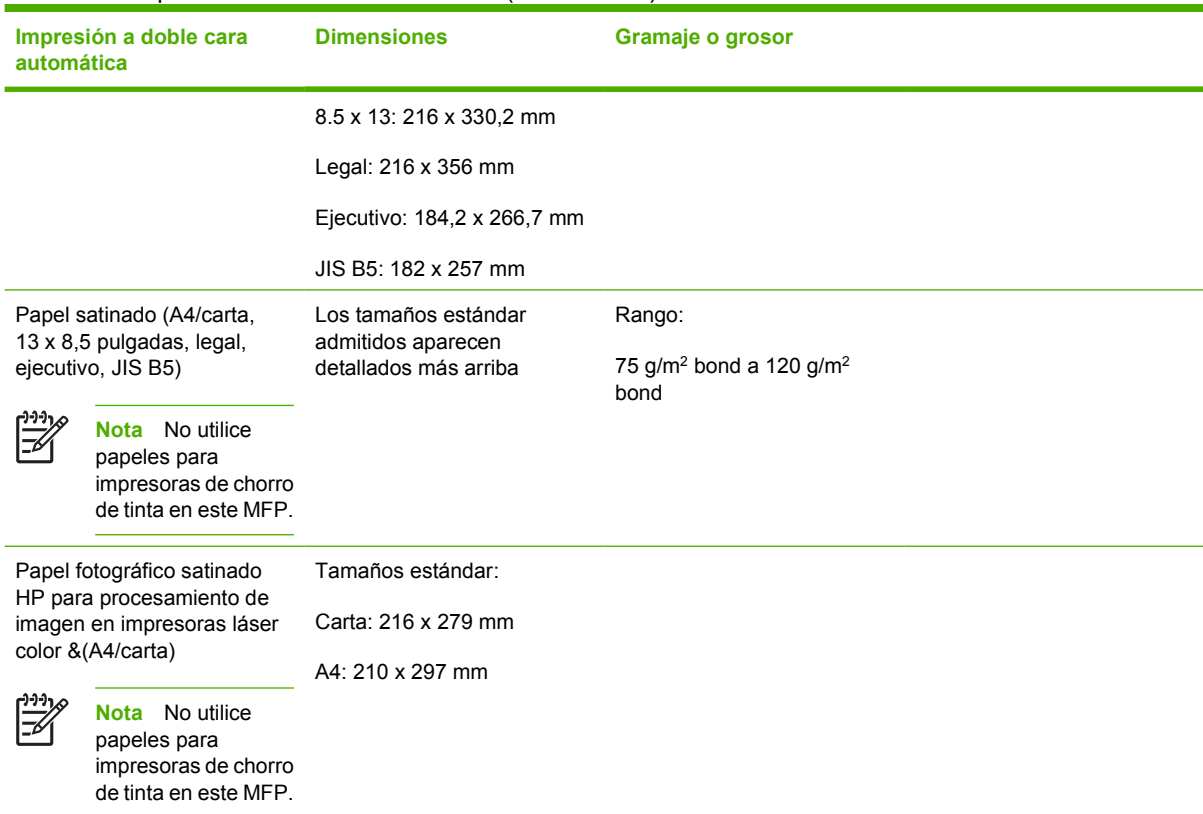

#### **Tabla E-3** Impresión automática a doble cara (continuación)

**Tabla E-4** Tamaños admitidos para el buzón de 3 bandejas o para la pieza apiladora de la grapadora/apiladora opcional

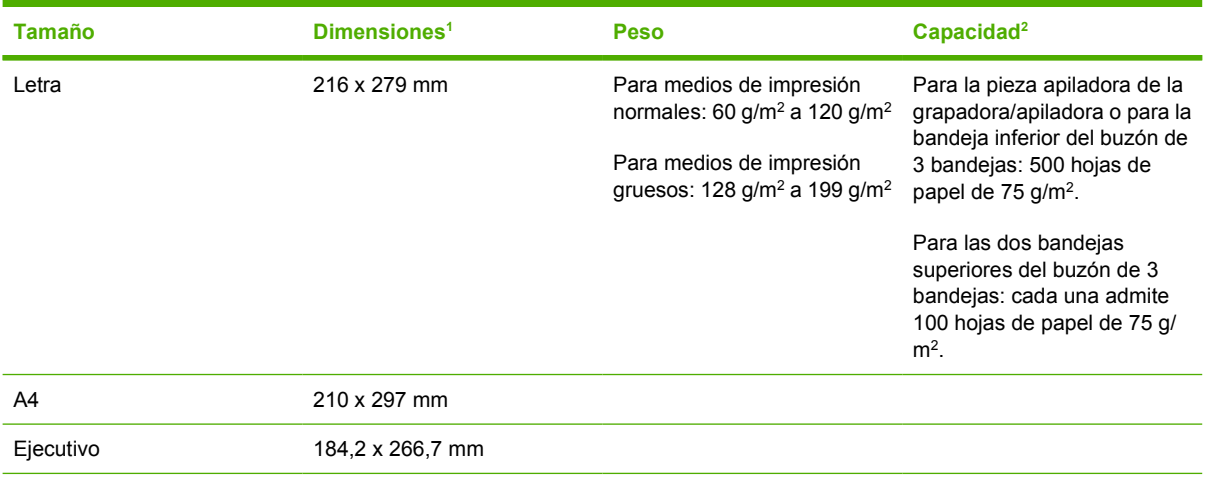

![](_page_409_Picture_221.jpeg)

<span id="page-410-0"></span>**Tabla E-4** Tamaños admitidos para el buzón de 3 bandejas o para la pieza apiladora de la grapadora/apiladora opcional (continuación)

![](_page_410_Picture_180.jpeg)

transparencias y etiquetas se admiten solamente en la tercer bandeja del buzón de 3 bandejas.

<sup>1</sup> El MFP admite una amplia gama de tamaños. Compruebe los tamaños que admite el software del MFP.

<sup>2</sup> La capacidad puede variar según el peso y el grosor del papel, además de las condiciones ambientales.

<sup>3</sup> Entrega cara arriba únicamente.

![](_page_410_Picture_181.jpeg)

![](_page_410_Picture_182.jpeg)

# **F Información sobre normativas**

# **Introducción**

Esta sección contiene la siguiente información sobre normativas:

- [Normas de la FCC](#page-414-0)
- [Programa de administración de productos que respetan el medio ambiente](#page-416-0)
- [Declaración de conformidad \(HP Color LaserJet 4730mfp\)](#page-420-0)
- [Declaración de seguridad láser](#page-421-0)
- [Declaración DOC canadiense](#page-421-0)
- [Declaración EMI de Corea](#page-422-0)
- **•** [Declaración láser de Finlandia](#page-423-0)

# <span id="page-414-0"></span>**Normas de la FCC**

# **Compliance with FCC regulations**

This equipment has been tested and found to comply with the limits for a Class A digital device, pursuant to Part 15 of the FCC Rules. These limits are designed to provide reasonable protection against harmful interference when the equipment is operated in a commercial environment. This equipment generates, uses and can radiate radio frequency energy and, if not installed and used in accordance with the instruction manual, may cause harmful interference to radio communications. Operation of this equipment in a residential area is likely to cause harmful interference, in which case the user will be required to correct the interference at his own expense. The end user of this product should be aware that any changes or modifications made to this equipment without the approval of Hewlett-Packard could result in the product not meeting the Class A limits, in which case the FCC could void the user's authority to operate the equipment.

**Nota** Any changes or modifications to the printer that are not expressly approved by HP could void the user's authority to operate this equipment.

# <span id="page-415-0"></span>**Telecom**

## **Comunicaciones por fax**

Este producto está diseñado para conectarse a las redes telefónicas públicas conmutadas (PSTN, Public Switched Telecommunication Networks) analógicas de los países/regiones del Área Económica Europea (EEA, European Economic Area). Cumple con los requisitos de la Directiva europea R 1999/5/ CE (anexo II) y lleva la distinción de conformidad con la CE. Si desea más información, consulte el [Declaración de conformidad \(HP Color LaserJet 4730mfp\)](#page-420-0) emitido por el fabricante.

Sin embargo, debido a las diferencias entre las PSTN individuales nacionales, no se garantiza el funcionamiento correcto incondicional del producto en cada punto de terminación de PSTN. La compatibilidad de red depende de que el cliente seleccione la configuración correcta cuando prepara la conexión a la PSTN. Siga las instrucciones del manual del usuario. Si surgen problemas de compatibilidad, póngase en contacto con el proveedor de su equipo o con la mesa de ayuda de Hewlett-Packard de su país/región.

La conexión a un punto de terminación de PSTN puede precisar que el operador local de PSTN estipule más requisitos.

# <span id="page-416-0"></span>**Programa de administración de productos que respetan el medio ambiente**

### **Protección del medio ambiente**

Hewlett-Packard Company se compromete a ofrecer productos de calidad que protegen el medio ambiente. Este producto posee un diseño con distintos atributos que minimizan el impacto sobre el medio ambiente.

## **Generación de ozono**

Este producto no genera cantidades considerables de ozono  $(O_3)$ .

## **Consumo de energía**

El consumo de energía disminuye notablemente cuando la impresora se encuentra en modo de reposo, lo cual protege los recursos naturales y permite ahorrar dinero sin afectar el buen funcionamiento de la impresora. Este producto cumple con los requisitos de ENERGY STAR® (versión 3.0), un programa voluntario para fomentar el desarrollo de productos de oficina que utilizan la energía de manera eficaz.

![](_page_416_Picture_7.jpeg)

ENERGY STAR® y la marca ENERGY STAR son marcas de servicio registradas en los Estados Unidos. Como partícipe del programa ENERGY STAR, Hewlett-Packard Company ha determinado que este producto cumple con las Directivas de ENERGY STAR sobre el uso eficaz de energía. Si desea más información, consulte [http://www.energystar.gov.](http://www.energystar.gov)

#### **Utilización del papel**

La función de impresión a doble cara y las posibilidades de impresión de n páginas (varias páginas impresas en una hoja) de este producto permiten reducir el consumo de sustratos de impresión y, por tanto, la demanda de recursos naturales.

#### **Plásticos**

Los componentes plásticos de más de 25 gramos están marcados de acuerdo con estándares internacionales que facilitan la identificación de los plásticos para ser reciclados al final de la vida útil del producto.

# **Suministros de impresión HP LaserJet**

Es fácil devolver y reciclar los cartuchos vacíos de HP LaserJet en forma gratuita con el programa HP Planet Partners. HP se compromete a ofrecer productos y servicios innovadores, de calidad, que protejan el medio ambiente, desde el diseño y la fabricación del producto hasta su distribución, funcionamiento y procesos de reciclado. Aseguramos que los cartuchos de HP LaserJet devueltos se reciclan de manera adecuada y se procesan para recuperar los plásticos y metales que pueden ser útiles para productos nuevos y, de esta manera, se evita que millones de toneladas de desechos se destinen a basureros. Este cartucho no será devuelvo, debido a que se recicla y se utiliza en materiales

<span id="page-417-0"></span>nuevos. Los cartuchos HP LaserJet vacíos se reciclan de manera responsable cuando usted participa del programa HP Planet Partners. ¡Gracias por cuidar el medio ambiente!

En muchos países/regiones, los suministros de impresión de este producto (los cartuchos de impresión, el fusor y la unidad de transferencia) se pueden devolver mediante el programa de devolución y reciclado de suministros de HP. En más de 35 países/regiones existe un programa de devolución sencillo y gratuito. En cada nuevo cartucho de impresión y paquete de suministros de la impresora HP LaserJet, se incluyen instrucciones e información del programa en varios idiomas.

#### **Información acerca del programa de devolución y reciclado de suministros de HP**

Desde 1992, HP ofrece la posibilidad de devolver y reciclar en forma gratuita los suministros HP LaserJet. En 2004, el programa HP Planet Partners para suministros LaserJet se encontraba disponible en el 85 % del mercado mundial en el que se venden suministros de HP LaserJet. En la guía de instrucciones de la mayoría de las cajas de cartuchos de impresión HP LaserJet, se incluyen etiquetas con franqueo pagado y con la dirección impresa para la devolución. En el sitio Web [http://www.hp.com/](http://www.hp.com/recycle) [recycle,](http://www.hp.com/recycle) también están disponibles las etiquetas y las cajas para enviar grandes volúmenes.

Utilice la etiqueta para devolver únicamente cartuchos vacíos originales de HP LaserJet. No utilice esta etiqueta para cartuchos que no sean de HP, que se hayan recargado o restaurado o para devoluciones de garantía. Los suministros u otros objetos enviados por descuido al programa HP Planet Partners no serán devueltos.

En 2004 se reciclaron en el mundo más de 10 millones de cartuchos de impresión HP LaserJet mediante el programa de reciclado de consumibles HP Planet Partners. Esta cifra récord equivale a alrededor de 13 millones de kg de material procedente de cartuchos de impresión que no acabó en basureros. En 2004, HP recicló un promedio de 59 % del cartucho de impresión por peso en todo el mundo, que consistió principalmente en plástico y metal. El plástico y los metales se utilizan en la fabricación de nuevos productos, como bandejas plásticas, bobinas y otros productos de HP. Los materiales restantes se tratan como residuos de manera responsable y respetando el medio ambiente.

- **Devoluciones en los Estados Unidos**. Para que la devolución de los cartuchos y suministros resulte más favorable para el medio ambiente, HP fomenta las devoluciones en gran volumen. Envuelva dos o más cartuchos juntos y utilice la etiqueta de UPS prepaga provista en el paquete donde está impresa la dirección de devolución. Si desea más información en Estados Unidos, llame al 1 800 340 2445 o visite el sitio Web de HP: [http://www.hp.com/recycle.](http://www.hp.com/recycle)
- **Devoluciones fuera de los Estados Unidos**. Los clientes fuera de los Estados Unidos deben consultar el sitio Web<http://www.hp.com/recycle> si desean más información sobre el programa de devolución y reciclado de suministros de HP.

#### **Papel reciclado**

Este producto puede utilizar papel reciclado de acuerdo con EN 12281:2002. HP recomienda el uso de papel reciclado con menos del 5 % de pasta de madera, tal como el papel reciclado para oficina de HP.

#### **Restricciones en cuanto a materiales**

Este producto HP contiene una batería que podría requerir un tratamiento especial al final de la vida útil.

La batería de este producto incluye:

![](_page_417_Picture_168.jpeg)

![](_page_418_Picture_82.jpeg)

![](_page_418_Picture_1.jpeg)

![](_page_418_Picture_2.jpeg)

# 廢電池請回收

Este producto HP contiene mercurio en la lámpara fluorescente de la pantalla de cristal líquido del panel de control y podría requerir un manejo especial al final del ciclo de vida útil.

Si desea más información sobre reciclado, visite <http://www.hp.com/go/recycle> o póngase en contacto con las autoridades locales o con la Alianza de la industria electrónica (Electronics Industry Alliance): <http://www.eiae.org.>

### **Eliminación de residuos de aparatos eléctricos y electrónicos por parte de usuarios domésticos en la Unión Europea**

Este símbolo en el producto o en el embalaje indica que no se puede desechar el producto junto con los residuos domésticos. Por el contrario, si debe eliminar este tipo de residuo, es responsabilidad del usuario entregarlo en un punto de recolección designado de reciclado de aparatos electrónicos y eléctricos. El reciclaje y la recolección por separado de estos residuos en el momento de la eliminación ayudará a preservar recursos naturales y a garantizar que el reciclaje proteja la salud y el medio ambiente. Si desea información adicional sobre los lugares donde puede dejar estos residuos para su reciclado, póngase en contacto con las autoridades locales de su ciudad, con el servicio de gestión de residuos domésticos o con la tienda donde adquirió el producto.

![](_page_418_Picture_8.jpeg)

# <span id="page-419-0"></span>**Ficha técnica con datos sobre la seguridad de los materiales**

Las páginas con datos sobre la seguridad de los materiales (MSDS) se pueden obtener en el sitio Web de suministros HP LaserJet en [http://www.hp.com/hpinfo/community/environment/productinfo/](http://www.hp.com/hpinfo/community/environment/productinfo/safety.htm) [safety.htm](http://www.hp.com/hpinfo/community/environment/productinfo/safety.htm).

# **Si desea más información**

Si desea más información sobre las siguientes cuestiones medioambientales, visite [http://www.hp.com/](http://www.hp.com/go/environment) [go/environment](http://www.hp.com/go/environment) o [http://www.hp.com/hpinfo/community/environment/productinfo/safety.](http://www.hp.com/hpinfo/community/environment/productinfo/safety)

- Hoja de perfil medioambiental para este y otros productos relacionados de HP.
- El compromiso de HP de respetar el medio ambiente
- Sistema de gestión medioambiental de HP
- Programa de devolución y reciclado de productos HP que han alcanzado el final de la vida útil
- Fichas técnicas con datos sobre la seguridad de los materiales (MSDS)

# <span id="page-420-0"></span>**Declaración de conformidad (HP Color LaserJet 4730mfp)**

![](_page_420_Picture_192.jpeg)

TELECOM: TBR-21:1998, EG 201 121:1998

#### **Información adicional:**

Este producto cumple con los requisitos de la Directiva de compatibilidad electromagnética (EMC) 89/336/EEC, la Directiva de bajo voltaje 73/23/EEC, la Directiva R&TTE 1999/5/EC (Anexo II) y lleva la distinción CE correspondiente.

1) El producto fue sometido a pruebas en una configuración típica con Sistemas informáticos personales de Hewlett-Packard. El producto cumple con la norma de prueba, con excepción de la cláusula 9.5, que todavía no está en efecto.

2) Este dispositivo cumple con el apartado 15 de las normas de la FCC. El funcionamiento está sujeto a las dos condiciones siguientes: (1) no puede causar interferencias peligrosas y (2) debe tolerar las interferencias que reciba, incluidas las que puedan ocasionar un funcionamiento no deseado.

3) Este producto tiene asignado un número reglamentario de modelo (BOISB-0503-00) con fines normativos. Este número no debe confundirse con el nombre o los números del producto.

4) Todas las autorizaciones modulares de Hewlett-Packard en todo el mundo del accesorio para fax analógico con número reglamentario de modelo BOISB-0308–00 incorporan el módulo Socket Modem MT5634SMI de Multi-Tech Systems.

#### Boise, Idaho , (EE. UU.)

#### **21 de diciembre de 2004**

**Únicamente para cuestiones normativas:**

Contacto en Australia: Director de regulación de producto, Hewlett-Packard Australia Ltd., 31-41 Joseph Street, Blackburn, Victoria 3130, (Australia)

Contacto en Europa: Oficina local de ventas y servicio técnico de Hewlett-Packard o Hewlett-Packard GmbH, Department HQ-TRE/ Standards Europe, Herrenberger Straße 140, D-71034 Böblingen, Alemania, (FAX: 49 7031 14 3143)

Contacto en los Estados Unidos: Director de normativas del producto, Hewlett-Packard Company, PO Box 15, Mail Stop 160, Boise, Idaho 83707-0015, EE. UU., (Teléfono: 208 396 6000)

# <span id="page-421-0"></span>**Declaraciones de seguridad específicas de determinados países/regiones**

## **Declaración de seguridad láser**

El Centro de dispositivos y salud radiológica (CDRH) de la Dirección de alimentación y fármacos de los Estados Unidos (U.S. Food and Drug Administration) aplicó una normativa para los productos láser fabricados a partir del 1º de agosto de 1976. Su cumplimiento es obligatorio para los productos comercializados en los Estados Unidos. Esta impresora cuenta con el certificado de producto láser "Clase 1" según la norma de Radiation Performance Standard (Estándar de radiación permitida) del Department of Health and Human Services (DHHS, Departamento de salud y servicios humanitarios) de los Estados Unidos, de acuerdo con la ley "Radiation Control for Health and Safety" (Ley de control de radiación por la salud y la seguridad de 1968) de 1968.

Puesto que la radiación emitida en el interior de la impresora queda completamente aislada en alojamientos protegidos y cubiertas externas, no puede producirse una fuga del rayo láser en ningún momento del manejo normal por parte del usuario.

![](_page_421_Picture_4.jpeg)

**ADVERTENCIA** La implementación de controles, ajustes o procedimientos diferentes de los especificados en esta guía del usuario puede producir una exposición a radiaciones peligrosas.

# **Declaración DOC canadiense**

Complies with Canadian EMC Class A requirements.

« Conforme à la classe A des normes canadiennes de compatibilité électromagnétiques « CEM ». »

# **Declaración VCCI para Japón**

この装置は、情報処理装置等電源障害自主規制協議会(VCCI)の基準 に基づく クラスA情報技術装置です。この装置を家庭環境で使用すると電波 妨害を引き起こすことがあります。この場合には使用者が適切な対策を講ず るよう要求されることがあります。

### **Declaración de juego de cables para Japón**

製品には、同梱された電源コードをお使い下さい。 同梱された電源コードは、他の製品では使用出来ません。

## <span id="page-422-0"></span>**Declaración EMI de Corea**

사용자 안내문 (A급 가기)

이 가기는 업무용으로 진자파장해김정률 반은 가기아오니,만약 잘못 구입하셨을 때에는 구입 한 곳에서 비입무용으로 교환하시기 비립니다.

# **Declaración de seguridad de Taiwán**

警告使用者:

這是甲類的資訊產品,在居住的環境中使用時, 可能會造成射頻干擾,在這種情況下,使用者會 被要求採取某些適當的對策。

# <span id="page-423-0"></span>**Declaración láser de Finlandia**

#### **LASERTURVALLISUUS**

#### **LUOKAN 1 LASERLAITE**

#### **KLASS 1 LASER APPARAT**

HP LaserJet 4370mfp, HP LaserJet 4730x mfp, HP LaserJet 4730xs mfp, HP LaserJet 4730xm mfp -laserkirjoitin on käyttäjän kannalta turvallinen luokan 1 laserlaite. Normaalissa käytössä kirjoittimen suojakotelointi estää lasersäteen pääsyn laitteen ulkopuolelle.

Laitteen turvallisuusluokka on määritetty standardin EN60825-1 (1994) mukaisesti.

#### **VAROITUS!**

Laitteen käyttäminen muulla kuin käyttöohjeessa mainitulla tavalla saattaa altistaa käyttäjän turvallisuusluokan 1 ylittävälle näkymättömälle lasersäteilylle.

#### **VARNING!**

Om apparaten används på annat sätt än i bruksanvisning specificerats, kan användaren utsättas för osynlig laserstrålning, som överskrider gränsen för laserklass 1.

#### **HUOLTO**

HP LaserJet 4370mfp, HP LaserJet 4730x mfp, HP LaserJet 4730xs mfp, HP LaserJet 4730xm mfp -kirjoittimen sisällä ei ole käyttäjän huollettavissa olevia kohteita. Laitteen saa avata ja huoltaa ainoastaan sen huoltamiseen koulutettu henkilö. Tällaiseksi huoltotoimenpiteeksi ei katsota väriainekasetin vaihtamista, paperiradan puhdistusta tai muita käyttäjän käsikirjassa lueteltuja, käyttäjän tehtäväksi tarkoitettuja ylläpitotoimia, jotka voidaan suorittaa ilman erikoistyökaluja.

#### **VARO!**

Mikäli kirjoittimen suojakotelo avataan, olet alttiina näkymättömälle lasersäteilylle laitteen ollessa toiminnassa. Älä katso säteeseen.

#### **VARNING!**

Om laserprinterns skyddshölje öppnas då apparaten är i funktion, utsättas användaren för osynlig laserstrålning. Betrakta ej strålen.

Tiedot laitteessa käytettävän laserdiodin säteilyominaisuuksista:

Aallonpituus 770-800 nm

Teho 5 mW

Luokan 3B laser

### **Australia**

Este equipo cumple con los requisitos de la regulación EMC de Australia.

# **Índice**

#### **Símbolos y números**

¿Qué es esto? Ayuda [37](#page-56-0)

#### **A** AAD

capacidad [7](#page-26-0) copiado desde [143](#page-162-0) desplazamiento de imagen, solución de problemas [332](#page-351-0) kit de mantenimiento [245](#page-264-0) limpieza del sistema de suministro [247](#page-266-0) líneas en las copias [331](#page-350-0) páginas en blanco [331](#page-350-0) páginas inclinadas [331](#page-350-0) accesorio de impresión a doble cara carga [129,](#page-148-0) [135](#page-154-0) especificaciones físicas [377](#page-396-0) número de referencia [10](#page-29-0) ubicación [9](#page-28-0) accesorio para fax conexión de la línea telefónica [166](#page-185-0) estado de las luces [322](#page-341-0) guía del usuario [161](#page-180-0) instalación [162](#page-181-0) modelos que incluyen [3](#page-22-0) número de referencia [10](#page-29-0), [367](#page-386-0) página de configuración [226](#page-245-0) accesorio para impresión a doble cara gramajes y tamaños admitidos de medios de impresión [389](#page-408-0) página de uso [229](#page-248-0) accesorios luces [319](#page-338-0) números de referencia [10](#page-29-0), [367](#page-386-0) pedidos [366](#page-385-0)

solución de problemas [320](#page-339-0) actualización de firmware [232](#page-251-0) actualización remota del firmware (RFU, Remote Firmware Update) [232](#page-251-0) Actualizar ahora [14](#page-33-0) advertencias eliminables [58](#page-77-0) alimentación especificaciones [379](#page-398-0) alimentación eléctrica solución de problemas [256](#page-275-0) alimentador de sobres configuración [43](#page-62-0) especificaciones físicas [377](#page-396-0) número de referencia [10](#page-29-0) almacenamiento papel [384](#page-403-0) sobres [386](#page-405-0) almacenamiento, trabajo configuración [55](#page-74-0) copias [147](#page-166-0) menú Recuperar trabajo [39](#page-58-0) almacenamiento de trabajos almacenamiento [122](#page-141-0) configuración [55](#page-74-0) copiado rápido [121](#page-140-0) copias [147](#page-166-0) eliminación [120](#page-139-0) impresión [120](#page-139-0) menú Recuperar trabajo [39](#page-58-0) trabajos de impresión de prueba y retención [120](#page-139-0) trabajos privados [121](#page-140-0) ambas caras, impresión en [129,](#page-148-0) [135](#page-154-0) ampliación de documentos copiado [145](#page-164-0) Apple Macintosh. *Consulte* Macintosh

archivos EPS, resolución de problemas [339](#page-358-0), [342](#page-361-0) armario/soporte especificaciones físicas [377](#page-396-0) modelos que incluyen [3](#page-22-0) número de referencia [10](#page-29-0) armario de almacenamiento especificaciones físicas [377](#page-396-0) modelos que incluyen [3](#page-22-0) número de referencia [10](#page-29-0) Arnés de interfaz exterior (FIH) [7,](#page-26-0) [11](#page-30-0), [195](#page-214-0) asistencia distribuidores de servicios [iv](#page-5-0) enlaces del servidor Web incorporado [207](#page-226-0) HP Instant Support Professional Edition (ISPE) [iii](#page-4-0) Macintosh [iv](#page-5-0) teléfono [iii](#page-4-0) asistencia t?nica Macintosh [iv](#page-5-0) asistencia técnica distribuidores de servicios [iv](#page-5-0) en línea [iii](#page-4-0) HP Instant Support Professional Edition (ISPE) [iii](#page-4-0) teléfono [iii](#page-4-0) atascos configuración de recuperación [59](#page-78-0) recuperación [296](#page-315-0) sobres [316](#page-335-0) ubicaciones [295](#page-314-0) atascos de grapas [305](#page-324-0) atascos de papel 3buzón de 3 bandejas [307](#page-326-0) AAD [311](#page-330-0) atascos de grapas [305](#page-324-0) bandeja 1 [302](#page-321-0)

bandejas 2, 3, 4 [302](#page-321-0) cubiertas derechas [297](#page-316-0) grapadora/apiladora [304](#page-323-0) puente del accesorio de salida [309](#page-328-0) atención contratos de mantenimiento [376](#page-395-0) en línea [iii](#page-4-0) atención al cliente distribuidores de servicios [iv](#page-5-0) en línea [iii](#page-4-0) HP Instant Support Professional Edition (ISPE) [iii](#page-4-0) Macintosh [iv](#page-5-0) teléfono [iii](#page-4-0) atención al cliente en línea [iii](#page-4-0) ayuda panel de control [37](#page-56-0) Ayuda, controlador de impresora [25](#page-44-0) ayuda en línea panel de control [37](#page-56-0) ayuda Mostrar cómo [37](#page-56-0)

#### **B**

bandeja 1 configuración [43](#page-62-0) configuración de selección [56](#page-75-0) página de uso [229](#page-248-0) ubicación [9](#page-28-0) bandeja de entrada del AAD ubicación [9](#page-28-0) bandeja de entrada para 500 hojas modelos que incluyen [2](#page-21-0) bandeja de salida del AAD selección [118](#page-137-0) Bandeja de salida del AAD capacidad [7](#page-26-0) bandeja de salida estándar capacidad [7](#page-26-0) selección [118](#page-137-0) ubicación [9](#page-28-0) bandejas capacidades [7](#page-26-0) configuración [43,](#page-62-0) [44](#page-63-0) configuración de selección [56](#page-75-0) doble cara, impresión [130](#page-149-0), [136](#page-155-0) especificaciones físicas [377](#page-396-0)

incluidas [2](#page-21-0) página de uso [229](#page-248-0) selección [118](#page-137-0) ubicación [9](#page-28-0) bandejas de entrada capacidades [388](#page-407-0) configuración [90](#page-109-0) bandejas de salida capacidades [7](#page-26-0) página de uso [229](#page-248-0) selección [118](#page-137-0) ubicación [9](#page-28-0) bandejas para 500 hojas agregado [10](#page-29-0) configuración [44](#page-63-0) configuración de selección [56](#page-75-0) especificaciones físicas [377](#page-396-0) números de referencia [10](#page-29-0) página de uso [229](#page-248-0) bastidor del formateador, bloqueo [201](#page-220-0) bloqueo bastidor del formateador [201](#page-220-0) menús del panel de control [200](#page-219-0) Bluetooth [81](#page-100-0) Borrado de disco seguro [197](#page-216-0) borrar el disco duro [197](#page-216-0) botón de modo de reposo [34](#page-53-0) botón Detener [34,](#page-53-0) [35](#page-54-0) botones, panel de control [34](#page-53-0), [35](#page-54-0) botón Estado [34](#page-53-0) botón Iniciar [34,](#page-53-0) [35](#page-54-0) botón Menú [34](#page-53-0) Botón Restablecer [34](#page-53-0), [35](#page-54-0) buzón de 3 bandejas capacidad [7](#page-26-0) configuración [185](#page-204-0) especificaciones físicas [377](#page-396-0) estado de las luces [319](#page-338-0) modelos que incluyen [4](#page-23-0) modos [185](#page-204-0) número de referencia [10](#page-29-0), [367](#page-386-0) números de referencia [10](#page-29-0) selección [118](#page-137-0)

#### **C**

cable, paralelo número de referencia [368](#page-387-0) cable, USB número de referencia [368](#page-387-0) calibración del escáner [253](#page-272-0) calidad solución de problemas [325](#page-344-0) calidad de impresión solución de problemas [325](#page-344-0) cambio automático de la escala de las copias [145](#page-164-0) cambio del tamaño de los documentos copiado [145](#page-164-0) capacidad AAD [7](#page-26-0) bandejas de salida [7](#page-26-0) buzón de 3 bandejas [7](#page-26-0) grapadora/apiladora [7](#page-26-0) característica Borrado de disco [197](#page-216-0) características [2](#page-21-0), [5](#page-24-0) características de conectividad [7](#page-26-0) características de seguridad [8](#page-27-0) carga grapas [114](#page-133-0) carpetas envío a [160](#page-179-0) cartucho de impresión almacenamiento [238](#page-257-0) autenticación [237](#page-256-0) control del nivel de tóner [238](#page-257-0) duración calculada [238](#page-257-0) HP original [237](#page-256-0) manejo [237](#page-256-0) no fabricado por HP [237](#page-256-0) reemplazo [239](#page-258-0) cartuchos estado, visualización con el servidor Web incorporado [205](#page-224-0) cartuchos, impresión garantía [373](#page-392-0) números de referencia [367](#page-386-0) pedidos [iii](#page-4-0) reciclado [397](#page-416-0) suministra página de estado, impresión [228](#page-247-0) cartuchos de grapas carga [114](#page-133-0) configuraciones vaciar, detener o continuar [191](#page-210-0)

números de referencia [10](#page-29-0), [367](#page-386-0) cartuchos de impresión estado, visualización con el servidor Web incorporado [205](#page-224-0) garantía [373](#page-392-0) números de referencia [367](#page-386-0) pedidos [iii](#page-4-0) reciclado [397](#page-416-0) suministra página de estado, impresión [228](#page-247-0) cerraduras Kensington [201](#page-220-0) ciclo de trabajo [5](#page-24-0) ciclo de trabajo mensual [5](#page-24-0) color administración, opciones [175,](#page-194-0) [179](#page-198-0) ajuste [176](#page-195-0) bloqueo de colores [170](#page-189-0) bordes, control [180](#page-199-0) coincidencia [173](#page-192-0) coincidencia con libros de muestras [173](#page-192-0) Coincidencia Pantone® [173](#page-192-0) Control de bordes [176](#page-195-0) emulación del conjunto de tinta CMYK [172](#page-191-0) grises neutrales [177](#page-196-0) grises neutros [179](#page-198-0), [180](#page-199-0) HP ImageREt 3600 [170](#page-189-0) impresión en cuatro colores [172](#page-191-0) impresión en escala de grises [175,](#page-194-0) [179](#page-198-0) impreso frente a monitor [173](#page-192-0) medios tonos, opciones [179](#page-198-0) muestras de colores de impresión [174](#page-193-0) opciones [171](#page-190-0) opciones de medios tonos [176](#page-195-0) sRGB [171](#page-190-0) utilización [170](#page-189-0) Color, configuración de la ficha [131,](#page-150-0) [137](#page-156-0) conector de LAN [7](#page-26-0) conexión AUX [7](#page-26-0) conexiones DSL [8](#page-27-0) conexiones telefónicas [8](#page-27-0)

configuración controlador, preajustes [134](#page-153-0) página de configuración [226](#page-245-0) restablecimiento de configuración predeterminada [65](#page-84-0) configuración automática del controlador [14](#page-33-0) configuración de bandejas tamaño especial del papel [92](#page-111-0) configuración de conexión auxiliar [79](#page-98-0) configuración de copiar/enviar [59](#page-78-0) configuración de DLC/LLC [62](#page-81-0) Configuración de E/S configuración de la red [74](#page-93-0) configuración de lenguaje [58](#page-77-0) configuración del modo de reposo hora para salir del modo de reposo [223](#page-242-0) retraso [224](#page-243-0) configuración de protocolo [62](#page-81-0) Configuración de USB [78](#page-97-0) configuraciones, modelos [2](#page-21-0) configuraciones rápidas [125](#page-144-0) configuración IPX/SPX [62](#page-81-0) configuración paralela [77](#page-96-0) configuración predeterminada, restablecimiento [65](#page-84-0) configuración predeterminada de fábrica, restablecimiento [65](#page-84-0) configuración previa [14](#page-33-0) configuración TCP/IP [62,](#page-81-0) [219](#page-238-0) consumo de energía [397](#page-416-0) continuación automática [58](#page-77-0) contraste, copia [145](#page-164-0) contratos de mantenimiento [iv,](#page-5-0) [376](#page-395-0) controladores acceso [25,](#page-44-0) [28](#page-47-0) Ayuda [25](#page-44-0) configuraciones rápidas [125](#page-144-0) descarga [iii](#page-4-0) Macintosh [iv](#page-5-0) Macintosh, solución de problemas [340](#page-359-0) preajustes [134](#page-153-0) selección [25](#page-44-0) control del nivel de tóner

HP Easy Printer Care Software [238](#page-257-0) control de los trabajos de impresión [84](#page-103-0) copiado almacenamiento de trabajos [147](#page-166-0) calidad, solución de problemas [325](#page-344-0) características [6](#page-25-0), [139](#page-158-0) configuración de contraste [145](#page-164-0) configuración en Originales [46](#page-65-0) eliminación de fondos [145](#page-164-0) especificaciones de velocidad [5](#page-24-0) modo trabajo [143](#page-162-0) navegación del panel de control [140](#page-159-0) nitidez [145](#page-164-0) página de uso [229](#page-248-0) reducción o ampliación [145](#page-164-0) utilización del AAD [143](#page-162-0) utilización de la configuración personalizada [141](#page-160-0) utilización de la configuración predeterminada [141](#page-160-0) utilización del cristal del escáner [143](#page-162-0) varios originales [143](#page-162-0) correo electrónico acerca de [149,](#page-168-0) [156](#page-175-0) cómo cargar documentos [156](#page-175-0) compatibilidad con LDAP [151](#page-170-0) configuración [48,](#page-67-0) [152](#page-171-0) configuración del panel de control [154](#page-173-0) configuración del servidor Web incorporado [206](#page-225-0) configuración en Originales [46](#page-65-0) envío de documentos [156](#page-175-0) función completar automáticamente [157](#page-176-0) libreta de direcciones [158](#page-177-0) opción secundaria, seguridad [160](#page-179-0) requisitos del sistema [8](#page-27-0) servidores SMTP [150](#page-169-0)

solución de problemas [258](#page-277-0) validación de direcciones de puertas de enlace [335](#page-354-0) cristal del escáner copiado desde [143](#page-162-0) limpieza [246](#page-265-0) cubierta del formateador, ubicación [9](#page-28-0) cubiertas, ubicación [9](#page-28-0) cubierta superior ubicación [9](#page-28-0) Cumplimiento con ENERGY STAR [397](#page-416-0)

#### **D**

Declaración de conformidad [401](#page-420-0) Declaración de juego de cables para Japón [402](#page-421-0) Declaración de seguridad de Taiwán [403](#page-422-0) Declaración de seguridad láser [402](#page-421-0) Declaración de Telecom [396](#page-415-0) Declaración DOC canadiense [402](#page-421-0) Declaración EMC de Australia [404](#page-423-0) Declaración EMI de Corea [403](#page-422-0) Declaraciones de la FCC [395](#page-414-0) declaraciones reglamentarias Declaración de conformidad [401](#page-420-0) Declaración de juego de cables para Japón [402](#page-421-0) Declaración DOC canadiense [402](#page-421-0) Declaración EMI de Corea [403](#page-422-0) Declaración láser de Finlandia [404](#page-423-0) Declaración VCCI para Japón [402](#page-421-0) EMC de Australia [404](#page-423-0) FCC (Comisión Federal de Comunicaciones) [395](#page-414-0) Fichas técnicas con datos sobre seguridad de los materiales (MSDS) [400](#page-419-0) seguridad láser [402](#page-421-0) Taiwan safety statement [403](#page-422-0)

Telecom [396](#page-415-0) Declaración láser de Finlandia [404](#page-423-0) Declaración VCCI para Japón [402](#page-421-0) defectos repetitivos, solución de problemas [333](#page-352-0) descarga de software [iii](#page-4-0) Descripción de la configuración original [141](#page-160-0) detección de medios [53](#page-72-0) diagrama de menú [38](#page-57-0) diagrama de menú, panel de control [38](#page-57-0) DIMM (dual inline memory, módulos duales de memoria en línea) números de referencia [368](#page-387-0) dirección, impresora Macintosh, resolución de problemas [338](#page-357-0), [341](#page-360-0) direcciones IP, configuración [219](#page-238-0) dirección IP [74](#page-93-0) Dirección IP Macintosh, resolución de problemas [338](#page-357-0), [341](#page-360-0) disco duro borrar [197](#page-216-0) listas de fuentes [230](#page-249-0) dispositivos Copitrak [195](#page-214-0) dispositivos Equitrac [195](#page-214-0) Distribuidores autorizados de HP [iv](#page-5-0) doble cara, impresión [129](#page-148-0), [130,](#page-149-0) [135,](#page-154-0) [136](#page-155-0) dos caras, impresión [129,](#page-148-0) [135](#page-154-0) dúplex, impresión [129](#page-148-0), [135](#page-154-0)

#### **E**

eliminación de fondos, copiado [145](#page-164-0) energía consumo [397](#page-416-0) enlaces servidor Web incorporado [207](#page-226-0) entorno, especificaciones [238,](#page-257-0) [381](#page-400-0) enviar por correo electrónico configuración en Originales [46](#page-65-0)

Envío al flujo de procesos [160](#page-179-0) Envío a una carpeta [160](#page-179-0) envío a un correo electrónico acerca de [149,](#page-168-0) [152,](#page-171-0) [156](#page-175-0) cómo cargar documentos [156](#page-175-0) compatibilidad con LDAP [151](#page-170-0) configuración [154](#page-173-0) envío de documentos [156](#page-175-0) libreta de direcciones [158](#page-177-0) opción secundaria, seguridad [160](#page-179-0) servidores SMTP [150](#page-169-0) solución de problemas [258](#page-277-0) validación de direcciones de puertas de enlace [335](#page-354-0) envío de fax, digital [168](#page-187-0) envío digital acerca de [149,](#page-168-0) [156](#page-175-0) carpetas [160](#page-179-0) cómo cargar documentos [156](#page-175-0) compatibilidad con LDAP [151](#page-170-0) configuración [48](#page-67-0) configuración de correo electrónico [152](#page-171-0) configuración del panel de control [154](#page-173-0) configuración del servidor Web incorporado [206](#page-225-0) configuración en Originales [46](#page-65-0) envío de documentos [156](#page-175-0) flujo de proceso [160](#page-179-0) libreta de direcciones [158](#page-177-0) Opción correo electrónico secundario [160](#page-179-0) servidores SMTP [150](#page-169-0) solución de problemas [258](#page-277-0) validación de direcciones de puertas de enlace [335](#page-354-0) envío digital de fax [168](#page-187-0) envío por correo electrónico configuración [48](#page-67-0) configuración del servidor Web incorporado [206](#page-225-0) escala de grises, impresión [175](#page-194-0) escala de los documentos copiado [145](#page-164-0) escaneado especificaciones de velocidad [5](#page-24-0)

escaneo a un correo electrónico acerca de [149,](#page-168-0) [156](#page-175-0) cómo cargar documentos [156](#page-175-0) compatibilidad con LDAP [151](#page-170-0) configuración [152](#page-171-0) configuración del panel de control [154](#page-173-0) envío de documentos [156](#page-175-0) libreta de direcciones [158](#page-177-0) opción secundaria, seguridad [160](#page-179-0) servidores SMTP [150](#page-169-0) solución de problemas [258](#page-277-0) validación de direcciones de puertas de enlace [335](#page-354-0) especiales, tamaños de papel controlador, configuración [127](#page-146-0) especificaciones acústicas [380](#page-399-0) características [5](#page-24-0) eléctricas [379](#page-398-0) entorno operativo [238](#page-257-0) etiquetas [387](#page-406-0) físicas [377](#page-396-0) inclinación [331](#page-350-0) papel [384](#page-403-0) sistema operativo [381](#page-400-0) sobres [385](#page-404-0) transparencias [387](#page-406-0) especificaciones acústicas [380](#page-399-0) especificaciones de batería [398](#page-417-0) especificaciones de energía [379](#page-398-0) especificaciones del entorno operativo [238](#page-257-0) especificaciones del sistema operativo [381](#page-400-0) especificaciones de mercurio [398](#page-417-0) especificaciones de ozono [397](#page-416-0) especificaciones de papel [388](#page-407-0) especificaciones de velocidad [5](#page-24-0) especificaciones de voltaje [379](#page-398-0) especificaciones eléctricas [379](#page-398-0) especificaciones físicas [377](#page-396-0) especificaciones sonoras [380](#page-399-0) estado ficha de Información, servidor Web incorporado [205](#page-224-0) luces [319](#page-338-0) estándar 802.11 de IEEE [81](#page-100-0)

etiquetas especificaciones [387](#page-406-0) etiquetas adhesivas. *Consulte* etiquetas exploración y envío por correo electrónico configuración [48](#page-67-0) configuración en Originales [46](#page-65-0) Explorador, versiones compatibles HP Web Jetadmin [211](#page-230-0) Explorer, versiones compatibles servidor Web incorporado [204](#page-223-0)

#### **F**

Fax de Internet [168](#page-187-0) Fax de Windows 2000 [168](#page-187-0) Fax por LAN [168](#page-187-0) fecha, configuración [222](#page-241-0) ficha de Configuración, servidor Web incorporado [205](#page-224-0) ficha de Información, servidor Web incorporado [205](#page-224-0) ficha Envío digital, servidor Web incorporado [206](#page-225-0) ficha Redes, servidor Web incorporado [207](#page-226-0) Fichas técnicas con datos sobre a seguridad de los materiales (MSDS) [400](#page-419-0) firmware, actualización [232](#page-251-0) flujo de procesos, envío a [160](#page-179-0) FTP, envío a [160](#page-179-0) fuentes archivos EPS, resolución de problemas [339](#page-358-0), [342](#page-361-0) incluida [6](#page-25-0) listas, impresión [230](#page-249-0) Macintosh, resolución de problemas [339](#page-358-0) Fuentes TrueType incluidas [6](#page-25-0)

### **G**

garantía cartucho de impresión [373](#page-392-0) extendida [iv,](#page-5-0) [376](#page-395-0) MFP [372](#page-391-0) garantía extendida [376](#page-395-0) grapado [113](#page-132-0) grapado, opciones [131](#page-150-0)

grapado de documentos [189](#page-208-0) grapadora/apiladora capacidad [7](#page-26-0) carga de grapas [114](#page-133-0) configuraciones vaciar, detener o continuar [191](#page-210-0) especificaciones físicas [377](#page-396-0) estado de las luces [319](#page-338-0) grapado [113](#page-132-0) impresión para [189](#page-208-0) modelos que incluyen [3](#page-22-0) número de referencia [10](#page-29-0), [367](#page-386-0) selección [118](#page-137-0) grises, impresión en escala [179](#page-198-0)

### **H**

hardware de contabilidad [195](#page-214-0) hora, configuración [222](#page-241-0) hora para salir del modo de reposo, configuración [223](#page-242-0) HP Digital Sending Software (HP DSS) [160](#page-179-0) HP DSS (Digital Sending Software) [160](#page-179-0) HP Easy Printer Care Software utilización [19](#page-38-0), [208](#page-227-0), [238](#page-257-0) HP Instant Support Professional Edition (ISPE) [iii](#page-4-0) HP OpenVMS, controladores [24](#page-43-0) HP Web Jetadmin actualizaciones del firmware [234](#page-253-0) control del nivel de tóner [238](#page-257-0) descarga [211](#page-230-0) dirección IP, cambio [219](#page-238-0) exploradores compatibles [211](#page-230-0)

### **I**

IBM OS/2, controladores [24](#page-43-0) idioma, panel de control [258](#page-277-0) impresión bandeja de salida, selección [118](#page-137-0) cancelación [117](#page-136-0) especificaciones de velocidad [5](#page-24-0) folletos [112](#page-131-0) medios de impresión especiales [105](#page-124-0) página de uso [229](#page-248-0)

situaciones especiales [116](#page-135-0) impresión a doble cara configuración del panel de control [110](#page-129-0) manual [111](#page-130-0) opciones de encuadernación [111](#page-130-0) impresión de folletos [112](#page-131-0) impresión desde la bandeja 2, 3 ó 4 [96](#page-115-0) impresión de sobres [94](#page-113-0) impresión inalámbrica Bluetooth [81](#page-100-0) estándar 802.11 [81](#page-100-0) impresora controladores [24,](#page-43-0) [28](#page-47-0) impresora, controlador Servicios, ficha [133](#page-152-0) impresora errónea, envío a [338](#page-357-0) Imprimir documento en [127](#page-146-0) instalación accesorio para fax [162](#page-181-0) tarjetas EIO [361](#page-380-0) Internet Explorer, versiones compatibles HP Web Jetadmin [211](#page-230-0) servidor Web incorporado [204](#page-223-0) interrupción de una solicitud de impresión [117](#page-136-0) interruptor de encendido, ubicación [9](#page-28-0) interruptor de encendido/apagado, ubicación [9](#page-28-0) ISPE (HP Instant Support Professional Edition) [iii](#page-4-0)

#### **J**

Jetadmin actualizaciones del firmware [234](#page-253-0) descarga [211](#page-230-0) dirección IP, cambio [219](#page-238-0) exploradores compatibles [211](#page-230-0)

#### **K**

kit de alimentador de documentos, reemplazo [245](#page-264-0) kit de fusor de imágenes, 110 voltios número de referencia [368](#page-387-0)

kit de fusor de imágenes, 220 voltios número de referencia [368](#page-387-0) kit de mantenimiento [368](#page-387-0) kit de mantenimiento de la impresora suministra página de estado, impresión [228](#page-247-0) kit para transferencia de imágenes (ETB) números de referencia [368](#page-387-0)

#### **L**

LED de pulsación [321](#page-340-0) lenguajes, impresora [6](#page-25-0) lenguajes de impresora [6,](#page-25-0) [58](#page-77-0) libreta de direcciones, correo electrónico compatibilidad con LDAP [151](#page-170-0) función completar automáticamente [157](#page-176-0) importando [206](#page-225-0) listas de destinatarios, creación [158](#page-177-0) limpieza acerca de [246,](#page-265-0) [248](#page-267-0) cristal [246](#page-265-0) exterior del MFP [246](#page-265-0) pantalla táctil [246](#page-265-0) rodillos del AAD [248](#page-267-0) sistema de suministro de AAD [247](#page-266-0) tira de mylar [251](#page-270-0) Línea especializada en fraudes de HP [237](#page-256-0) líneas, solución de problemas [331](#page-350-0) línea telefónica, conexión del accesorio para fax [166](#page-185-0) Linux, controladores [24](#page-43-0) Lista de fuentes PCL [230](#page-249-0) Lista de fuentes PS [230](#page-249-0) luces accesorio para fax [322](#page-341-0) accesorios [319](#page-338-0) formateador [321](#page-340-0) panel de control [34](#page-53-0) luces del formateador [321](#page-340-0)

#### **M**

Macintosh controladores, acceso [26](#page-45-0), [28](#page-47-0) controladores, solución de problemas [340](#page-359-0) fuentes, resolución de problemas [339](#page-358-0) problemas, resolución [338](#page-357-0) sistemas operativos admitidos [13](#page-32-0) sitios Web de asistencia [iv](#page-5-0) subordinada, impresión [339](#page-358-0) tarjeta USB, resolución de problemas [339](#page-358-0), [342](#page-361-0) mantenimiento, contratos [376](#page-395-0) marcas de agua portada [134](#page-153-0) márgenes, sobres [386](#page-405-0) máscara de subred [75](#page-94-0) medios almacenamiento [384](#page-403-0) configuración [49](#page-68-0) configuración de bandejas [43](#page-62-0) especificaciones [384](#page-403-0) grapado [189](#page-208-0) HP, pedidos [369](#page-388-0) página de uso [229](#page-248-0) medios de HP, pedidos [369](#page-388-0) medios de impresión carga de la bandeja 2 [101](#page-120-0) carga de la bandeja 2, 3 ó 4 [96](#page-115-0) carga de las bandejas 2, 3 y 4 [99](#page-118-0) carga en la bandeja 1 [93](#page-112-0) especificaciones [388](#page-407-0) etiquetas [106](#page-125-0) formularios preimpresos [108](#page-127-0) gramajes admitidos [388](#page-407-0) medios de impresión que se deben evitar [86](#page-105-0) papel con membrete [108](#page-127-0) papel de color [106](#page-125-0) papel pesado [107](#page-126-0) papel reciclado [108](#page-127-0) papel resistente [108](#page-127-0) papel satinado [105](#page-124-0) para impresión en color [171](#page-190-0) selección [86](#page-105-0) sobres [106](#page-125-0)

tamaños admitidos [388](#page-407-0) tipos admitidos [388](#page-407-0) transparencias [105](#page-124-0) medios de impresión especiales impresión [105](#page-124-0) memoria activación [356](#page-375-0) agregado [124,](#page-143-0) [345](#page-364-0) características [5](#page-24-0) incluida [2](#page-21-0) manejo [124](#page-143-0) números de referencia [368](#page-387-0) mensajes advertencia [261](#page-280-0) configuración [58](#page-77-0) error [261](#page-280-0) estado [261](#page-280-0) solución de problemas [318](#page-337-0) mensajes, panel de control impresión de registro de eventos [67](#page-86-0) mensajes de error configuración [58](#page-77-0) impresión de registro de eventos [67](#page-86-0) solución de problemas [318](#page-337-0) mensajes del panel de control [262](#page-281-0) menú Asistencia técnica [71](#page-90-0) menú Configurar dispositivo [46](#page-65-0) menú Diagnóstico [67](#page-86-0) menú Fax [42](#page-61-0) menú Información [40](#page-59-0) menú Manejo de papel [43](#page-62-0) menú Recuperar trabajo [39](#page-58-0) menús, panel de control bloqueo [200](#page-219-0) Calidad de impresión [53](#page-72-0) Config. sistema [55](#page-74-0) configuración de copiar/enviar [59](#page-78-0) Configurar dispositivo [46](#page-65-0) Copiado [47](#page-66-0) Diagnóstico [67](#page-86-0) E/S [61](#page-80-0) Envío [48](#page-67-0) Fax [42](#page-61-0) Impresión [49](#page-68-0) Información [40](#page-59-0) Jetdirect incorporado [62](#page-81-0)

Manejo de papel [43](#page-62-0) Mejora [48](#page-67-0) Originales [46](#page-65-0) PCL [52](#page-71-0) Recuperar trabajo [39](#page-58-0) Restablecimiento [65](#page-84-0) Servicio técnico [71](#page-90-0) Microsoft Windows. *Consulte* Windows modelos, características [2](#page-21-0) modo autodetección [53](#page-72-0) modo de apilador, buzón de tres bandejas [185](#page-204-0) modo de buzón [185](#page-204-0) modo de separador de funciones, buzón de tres bandejas [185](#page-204-0) modo mopier [123](#page-142-0) modo trabajo, copiado [143](#page-162-0) Módulos DIMM (módulos de memoria de doble línea) instalación [347](#page-366-0)

#### **N**

Netscape Navigator, versiones compatibles HP Web Jetadmin [211](#page-230-0) servidor Web incorporado [204](#page-223-0) nitidez, configuración de copiado [145](#page-164-0) n páginas por hoja [128,](#page-147-0) [135](#page-154-0) número de copias [49](#page-68-0) números de referencia cartuchos de impresión [367](#page-386-0) medios, HP [369](#page-388-0) memoria [368](#page-387-0) números de teléfono asistencia [iii](#page-4-0) contratos de servicio técnico [iv](#page-5-0) pedido de suministros [iii](#page-4-0)

### **O**

orientación de página configuración en Originales [46](#page-65-0) orientación horizontal configuración en Originales [46](#page-65-0) orientación vertical

configuración en Originales [46](#page-65-0) OS/2, controladores [24](#page-43-0) otros enlaces servidor Web incorporado [207](#page-226-0)

### **P**

página, orientación configuración en Originales [46](#page-65-0) página de configuración impresión [259](#page-278-0) página de prueba de recorrido del papel impresión [259](#page-278-0) página de registro impresión [260](#page-279-0) página de uso [229](#page-248-0) páginas de información [226](#page-245-0) páginas dobladas [331](#page-350-0) páginas en blanco, solución de problemas [331](#page-350-0) páginas inclinadas [331](#page-350-0) Páginas informativas del MFP solución de problemas [259](#page-278-0) páginas por hoja [128,](#page-147-0) [135](#page-154-0) páginas por minuto [5](#page-24-0) palanca de acceso a atascos, ubicación [9](#page-28-0) panel de control ayuda [37](#page-56-0) bloqueo de menús [200](#page-219-0) botones [34,](#page-53-0) [35](#page-54-0) configuración de copiar/enviar [59](#page-78-0) diagrama de menús [38](#page-57-0) limpiando pantalla táctil [246](#page-265-0) luces [34](#page-53-0) mensajes, configuración [58](#page-77-0) mensajes, solución de problemas [318](#page-337-0) menú Asistencia técnica [71](#page-90-0) menú Configurar dispositivo [46](#page-65-0) menú Diagnóstico [67](#page-86-0) menú Fax [42](#page-61-0) menú Información [40](#page-59-0) menú Manejo de papel [43](#page-62-0) menú Recuperar trabajo [39](#page-58-0) navegación [36](#page-55-0)

pantalla Correo electrónico [154](#page-173-0) pantalla de copia [140](#page-159-0) solución de problemas [258](#page-277-0) submenú Calidad de impresión [53](#page-72-0) submenú Configuración del sistema [55](#page-74-0) submenú Copiado [47](#page-66-0) submenú E/S [61](#page-80-0) submenú Envío [48](#page-67-0) submenú Imprimiendo [49](#page-68-0) submenú Jetdirect incorporado [62](#page-81-0) submenú Mejora [48](#page-67-0) submenú Originales [46](#page-65-0) submenú PCL [52](#page-71-0) submenú Restablecimientos [65](#page-84-0) ubicación [9](#page-28-0) pantalla táctil, limpieza [246](#page-265-0) papel almacenamiento [384](#page-403-0) configuración [49](#page-68-0) configuración de bandejas [43](#page-62-0) documento, selección del tamaño [127](#page-146-0) especiales, configuración de tamaños [127](#page-146-0) especificaciones [384](#page-403-0) grapado [189](#page-208-0) HP, pedidos [369](#page-388-0) página de uso [229](#page-248-0) páginas por hoja [128,](#page-147-0) [135](#page-154-0) primera página [127](#page-146-0), [134](#page-153-0) papel color, copiado [145](#page-164-0) PCL, controladores selección [25](#page-44-0) pedido de suministros [iii](#page-4-0) pedidos accesorios y suministros [366](#page-385-0) medios, HP [369](#page-388-0) números de referencia de [367](#page-386-0) PIN (número de identificación personal) trabajos privados [121](#page-140-0) plataformas admitidas [13](#page-32-0) portadas [127,](#page-146-0) [134](#page-153-0) PostScript Printer Description (PPD), archivos

solución de problemas [338](#page-357-0) PPD solución de problemas [338](#page-357-0) preajustes [134](#page-153-0) primera página en blanco [128](#page-147-0) utilizar otro papel [127](#page-146-0) primera página, uso de otro papel [134](#page-153-0) Programa de devolución y reciclado de suministros de HP [397](#page-416-0) prueba de sensor [67](#page-86-0) pruebas [67](#page-86-0) pruebas del escáner [67](#page-86-0) PS, controladores selección [25](#page-44-0) puertas de enlace búsqueda [153](#page-172-0) configuración [48,](#page-67-0) [152](#page-171-0) validación de direcciones [335](#page-354-0) puerto paralelo características [7](#page-26-0) ubicación [11](#page-30-0) puertos incluida [7](#page-26-0) resolución de problemas de Macintosh [339](#page-358-0), [342](#page-361-0) ubicación [11](#page-30-0) puertos de interfaz incluido [7](#page-26-0) ubicación [11](#page-30-0) puerto USB resolución de problemas de Macintosh [339](#page-358-0), [342](#page-361-0)

#### **R**

reciclado cartuchos de impresión [397](#page-416-0) plásticos [397](#page-416-0) recorrido del papel prueba [67](#page-86-0) redes AppleTalk [80](#page-99-0) características de conectividad [7](#page-26-0) configuración [62,](#page-81-0) [74](#page-93-0) desactivación de DLC/LLC [76](#page-95-0) desactivación de los protocolos [76](#page-95-0) direcciones IP [219](#page-238-0)

dirección IP [74](#page-93-0) herramientas de administración  $20$ instalación de tarjetas EIO [361](#page-380-0) máscara de subred [75](#page-94-0) Novell NetWare [80](#page-99-0) Página de configuración HP Jetdirect [227](#page-246-0) parámetros TCP/IP [74](#page-93-0) puerta de enlace predeterminada [75](#page-94-0) requisitos del sistema de correo electrónico [8](#page-27-0) servidores de impresión incluidos [2](#page-21-0) servidores SMTP [151](#page-170-0) software [18](#page-37-0) solución de problemas de impresión [336](#page-355-0) UNIX/Linux [80](#page-99-0) validación de direcciones de puertas de enlace [335](#page-354-0) Windows [80](#page-99-0) reducción de documentos copiado [145](#page-164-0) reemplazo cartuchos de grapas [114](#page-133-0) registro, evento [67](#page-86-0) registro de eventos [67](#page-86-0) regla, defectos repetitivos [333](#page-352-0) reloj configuración [222](#page-241-0) requisitos de espacio [377](#page-396-0) requisitos de humedad [238,](#page-257-0) [381](#page-400-0) requisitos del explorador HP Web Jetadmin [211](#page-230-0) servidor Web incorporado [204](#page-223-0) requisitos del explorador Web servidor Web incorporado [204](#page-223-0) requisitos del sistema HP Web Jetadmin [211](#page-230-0) servidor Web incorporado [204](#page-223-0) software de impresión [13](#page-32-0) requisitos del sistema, correo electrónico [8](#page-27-0) requisitos de temperatura [381](#page-400-0) resolución especificaciones [5](#page-24-0)
solución de problemas de calidad [325](#page-344-0) resolución de problemas archivos EPS [339,](#page-358-0) [342](#page-361-0) problemas en Macintosh [338](#page-357-0) respeto del medio ambiente [397](#page-416-0) restablecimiento de configuración predeterminada [65](#page-84-0) retención, trabajo menú Recuperar trabajo [39](#page-58-0) retraso, modo de reposo [224](#page-243-0) rodillos limpieza del AAD [248](#page-267-0)

# **S**

seguridad Arnés de interfaz exterior (FIH) [195](#page-214-0) bloqueo del bastidor del formateador [201](#page-220-0) bloqueo de los menús del panel de control [200](#page-219-0) borrado de disco [197](#page-216-0) correo electrónico [160](#page-179-0) servicio contratos [iv](#page-5-0), [376](#page-395-0) Distribuidores autorizados de HP [iv](#page-5-0) servicio de atención al cliente contratos de mantenimiento [376](#page-395-0) enlaces del servidor Web incorporado [207](#page-226-0) servicio extendido [iv](#page-5-0) servicio prioritario in situ [376](#page-395-0) Servicios, ficha [133](#page-152-0) servicio técnico contratos de mantenimiento [376](#page-395-0) servidor de impresión HP Jetdirect actualizaciones del firmware [235](#page-254-0) configuración [62](#page-81-0) instalación [358,](#page-377-0) [361](#page-380-0) luces [321](#page-340-0) modelos que incluyen [2](#page-21-0) página de configuración [227](#page-246-0) servidor de impresión Jetdirect actualizaciones del firmware [235](#page-254-0)

configuración [62](#page-81-0) dirección IP [219](#page-238-0) instalación [361](#page-380-0) luces [321](#page-340-0) modelos que incluyen [2](#page-21-0) página de configuración [227](#page-246-0) Servidores de impresión HP **Jetdirect** dirección IP [219](#page-238-0) servidores DHCP [219](#page-238-0) servidores LDAP conexión a [151](#page-170-0) configuración [48](#page-67-0) validación de direcciones de puertas de enlace [335](#page-354-0) Servidores LDAP configuración del servidor Web incorporado [206](#page-225-0) servidores SMTP conexión a [150](#page-169-0) validación de direcciones de puertas de enlace [335](#page-354-0) servidor Web incorporado acceso [204](#page-223-0) asignación de una contraseña [194](#page-213-0) características [204](#page-223-0) control del nivel de tóner [238](#page-257-0) descripción [19](#page-38-0) dirección IP, cambio [220](#page-239-0) Ficha Configuración [205](#page-224-0) ficha Envío digital [206](#page-225-0) Ficha Información [205](#page-224-0) ficha Redes [207](#page-226-0) Otra ficha Enlaces [207](#page-226-0) sistemas operativos admitidos [13](#page-32-0) sitios Web especificaciones de papel [384](#page-403-0) Fichas técnicas con datos sobre seguridad de los materiales (MSDS) [400](#page-419-0) información medioambiental [400](#page-419-0) pedido de suministros [366](#page-385-0) Sitios Web asistencia para Macintosh [iv](#page-5-0) atención al cliente [iii](#page-4-0) contratos de servicio técnico [iv](#page-5-0) descarga de software [iii](#page-4-0)

HP Web Jetadmin, descarga [211](#page-230-0) pedido de suministros [iii](#page-4-0) situaciones especiales contraportada en blanco [116](#page-135-0) impresión [116](#page-135-0) medios de impresión de tamaño especial [116](#page-135-0) primera página diferente [116](#page-135-0) sobres almacenamiento [386](#page-405-0) atascos [316](#page-335-0) carga en la bandeja 1 [94](#page-113-0) especificaciones [385](#page-404-0) márgenes [386](#page-405-0) software aplicaciones [20](#page-39-0) descarga [iii](#page-4-0) desinstalación [17](#page-36-0) envío digital (HP DSS) [160](#page-179-0) HP Easy Printer Care [19](#page-38-0) instalación [14](#page-33-0) macintosh [21](#page-40-0) Macintosh [iv](#page-5-0) redes [18](#page-37-0) sistemas operativos admitidos [13](#page-32-0) utilidades [19](#page-38-0) solución de problemas accesorios [319,](#page-338-0) [320](#page-339-0) atascos [295](#page-314-0) calidad [325](#page-344-0) calidad de salida del AAD [331](#page-350-0) defectos repetitivos [333](#page-352-0) direcciones de puertas de enlace [335](#page-354-0) envío digital [258](#page-277-0) impresión a doble cara [317](#page-336-0) impresión en red [336](#page-355-0) líneas [331](#page-350-0) lista de comprobación [256](#page-275-0) mensajes del panel de control [318](#page-337-0) páginas en blanco [331](#page-350-0) páginas inclinadas [331](#page-350-0) panel de control [258](#page-277-0) problemas en el manejo de los medios de impresión [313](#page-332-0) problemas en la impresión en colores [323](#page-342-0)

transparencias [315](#page-334-0), [325](#page-344-0) soportes documento, selección de tamaño [127](#page-146-0) especiales, configuración de tamaños [127](#page-146-0) páginas por hoja [128,](#page-147-0) [135](#page-154-0) primera página [127](#page-146-0), [134](#page-153-0) soporte técnico enlaces del servidor Web incorporado [207](#page-226-0) submenú Calidad de impresión [53](#page-72-0) submenú Configuración del sistema [55](#page-74-0) submenú Copiado [47](#page-66-0) submenú E/S [61](#page-80-0) submenú Envío [48](#page-67-0) submenú Imprimiendo [49](#page-68-0) submenú Jetdirect incorporado [62](#page-81-0) submenú Mejora [48](#page-67-0) submenú Originales [46](#page-65-0) submenú PCL [52](#page-71-0) submenú Restablecimientos [65](#page-84-0) subordinada, solución de problemas de impresión [339](#page-358-0) suministros estado, visualización con el servidor Web incorporado [205](#page-224-0) intervalos de reemplazo [244](#page-263-0) números de referencia [10](#page-29-0), [367](#page-386-0) pedidos [iii,](#page-4-0) [366](#page-385-0) reciclado [397](#page-416-0) reemplazo [243](#page-262-0) ubicación [243](#page-262-0)

# **T**

tamaño, medios configuración de bandejas [43](#page-62-0) valores predeterminados [50](#page-69-0) tamaño de los documentos, cambio [126](#page-145-0) tareas de impresión [83](#page-102-0) tarjeta de E/S mejorada número de referencia [368](#page-387-0) tarjeta del servidor de impresión instalación [358](#page-377-0)

tarjeta de memoria flash instalación [352](#page-371-0) tarietas EIO instalación [361](#page-380-0) número de referencia [368](#page-387-0) tarjetas Ethernet [7](#page-26-0) temperatura requisitos [238](#page-257-0) tipos de letra incluidos [6](#page-25-0) listas de fuentes [230](#page-249-0) tira de mylar limpieza [251](#page-270-0) tóner página de uso [229](#page-248-0) trabajos privados eliminación [122](#page-141-0) impresión [122](#page-141-0) transparencias especificaciones [387](#page-406-0) HP, pedidos [370](#page-389-0)

## **U**

UNIX, controladores [24](#page-43-0) Utilidad de impresora de escritorio, resolución de problemas [338](#page-357-0) Utilizar otros papeles/portadas [127](#page-146-0)

## **V**

validación de direcciones de puertas de enlace [335](#page-354-0) valores configuraciones rápidas [125](#page-144-0) valores de reposo especificaciones de alimentación [379](#page-398-0) varias páginas por hoja [128](#page-147-0), [135](#page-154-0) velocidad de enlace de red [62](#page-81-0) velocidad del procesador [5](#page-24-0) ventiladores, solución de problemas [258](#page-277-0) visor gráfico, panel de control [34](#page-53-0), [36](#page-55-0) voltaje, solución de problemas [258](#page-277-0)

## **W**

Web Jetadmin actualizaciones del firmware [234](#page-253-0)

414 Índice ESWW

descarga [211](#page-230-0) dirección IP, cambio [219](#page-238-0) exploradores compatibles [211](#page-230-0) Windows controladores, acceso [25](#page-44-0) versiones admitidas [13](#page-32-0)

#### www.hp.com

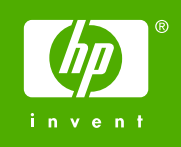

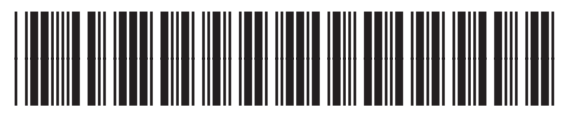

Q7517-90986